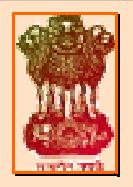

# **COMPUTERIZATION OF SALARY ACCOUNTS (COSA) VERSION 2.0**

**USER MANUAL**

# **Department of Finance Government of West Bengal**

Document ID: NIC-WBSC-COSA -001 Release Date: 27th February 2012 Version 2.0.0

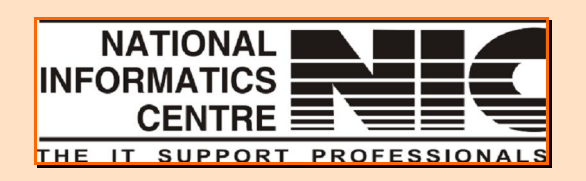

**National Informatics Centre West Bengal State Unit Department of Information Technology Ministry of Communications and Information Technology Government of India**

User Manual for COSA

# **User Manual**

# For

# **COMPUTERIZATION OF SALARY ACCOUNTS**

# **VERSION 2.0**

To be used at Finance Department, Government of West Bengal

## Document ID: NIC-WBSC-COSA -001 Release Date: 27/02/2012 Version 2.0.0

# **Amendment Log**

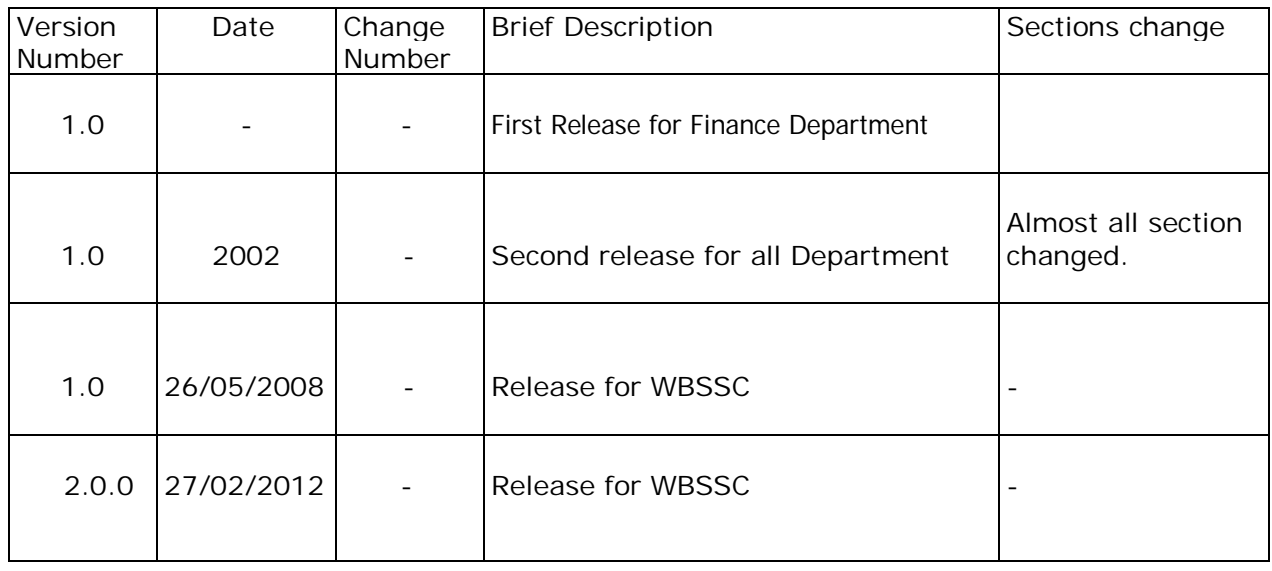

**No part of this document shall be reproduced without prior permission of State Informatics Officer, National Informatics Centre**

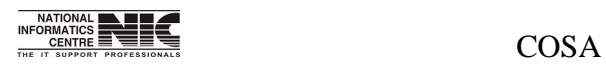

National Informatics Centre **Page 2 of 277** 

# **TABLE OF CONTENTS**

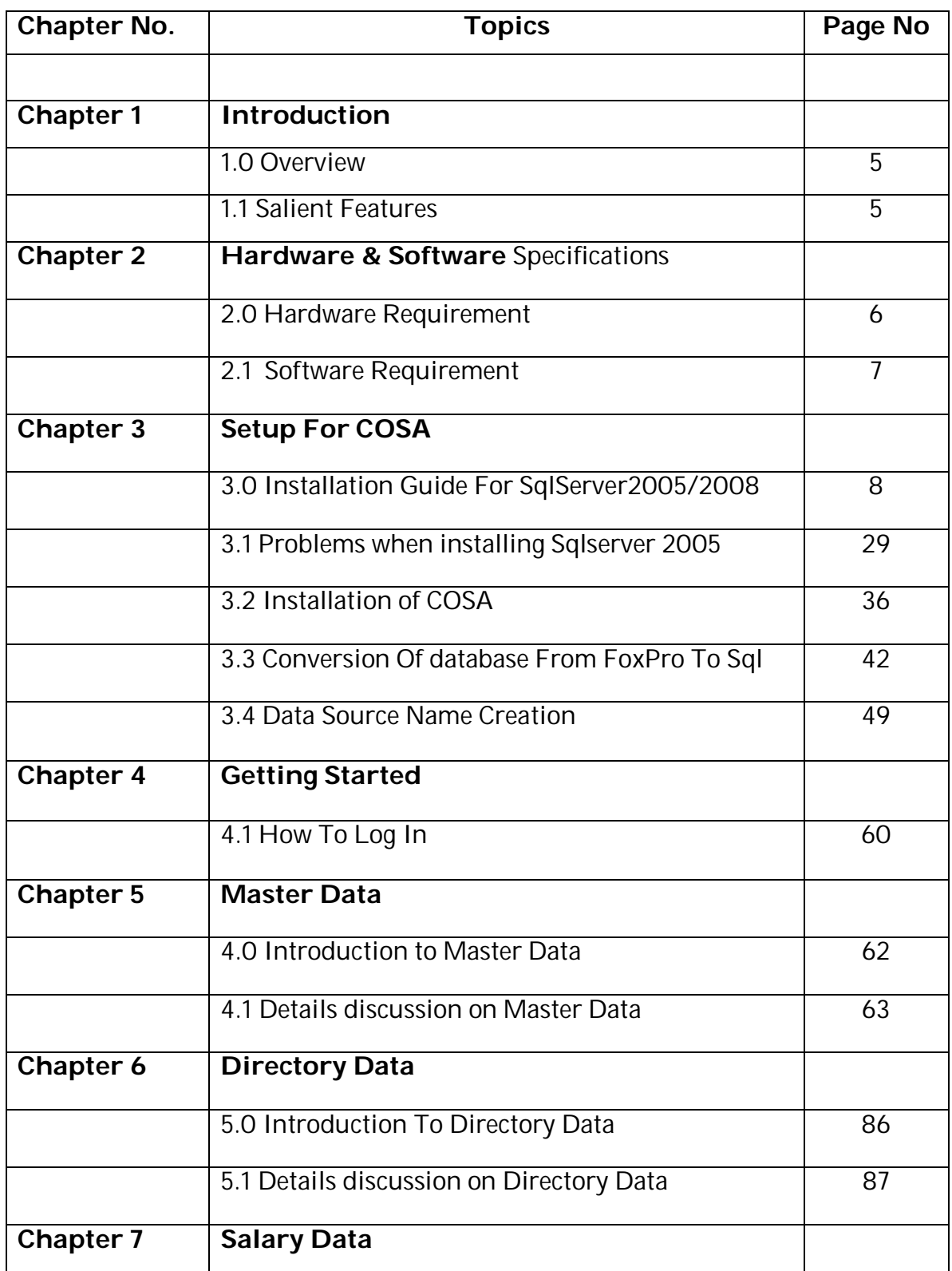

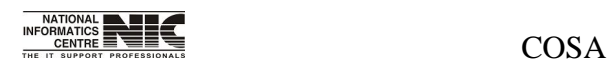

National Informatics Centre **Page 3 of 277** 

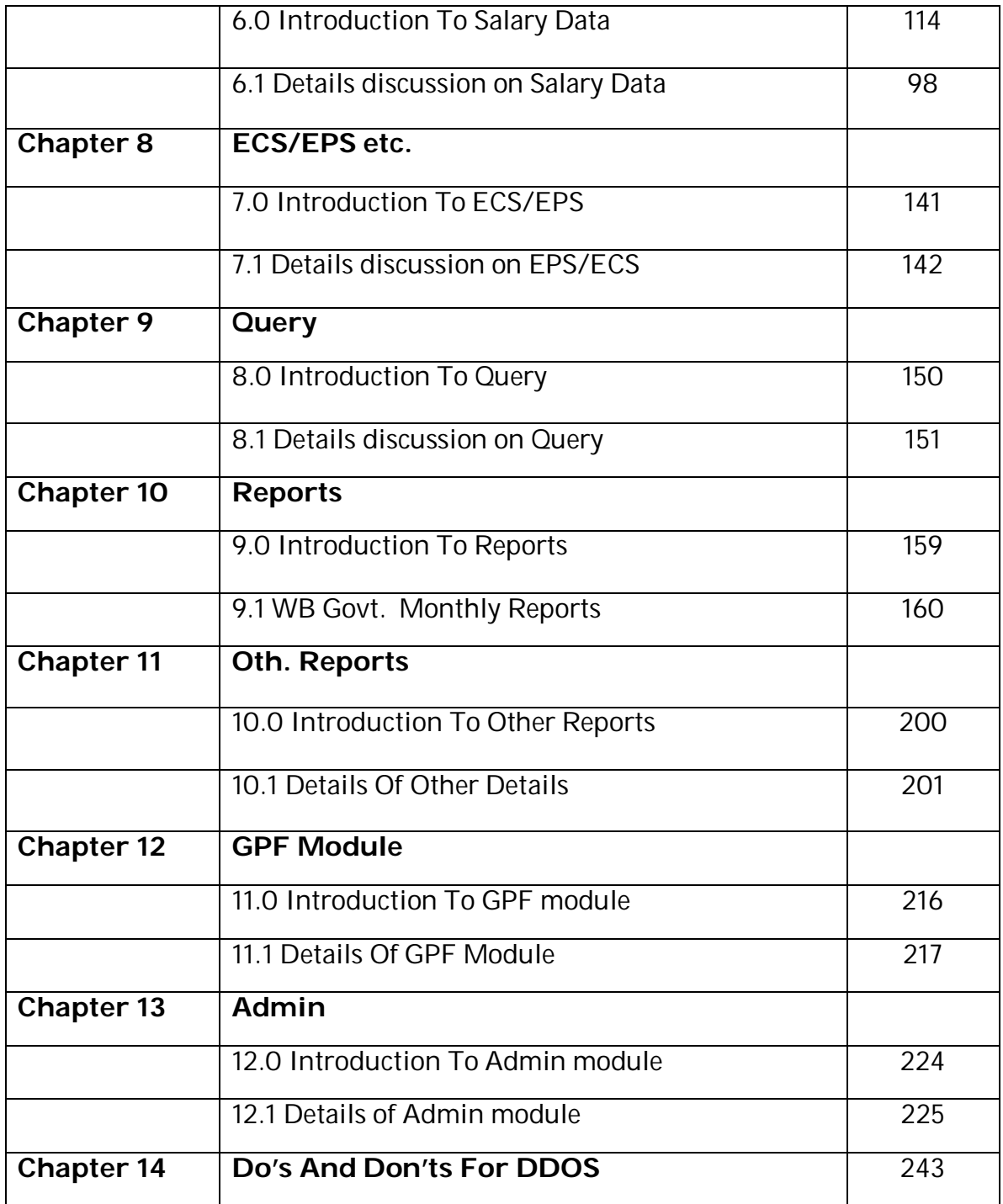

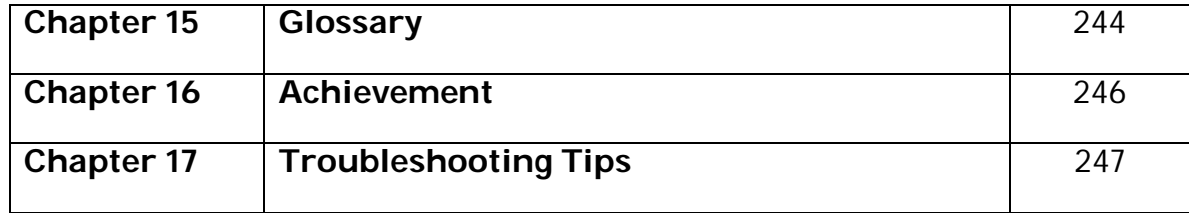

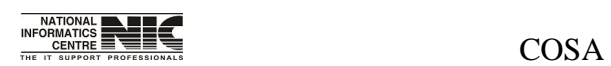

National Informatics Centre **Page 4 of 277** National Informatics Centre

# **Chapter – 1 Introduction**

### **OVERVIEW**

**The Finance Department, Government of West Bengal** is responsible for management of finances of the State Government. It is concerned with all economic and financial matters affecting the State as a whole including mobilization of resources and allocation of resources for infrastructural development, social welfare, human development and administrative purposes. The major functions and activities of the Finance Department are budgeting and preparation of the Annual Financial Statement, approval of schemes pertaining to various Departments, monitoring of expenditure, facilitating collection of taxes through the Directorates under its administrative control, administration of Treasuries, Institutional Finance and internal audit of Government Departments. The Department also keeps a watch on current economic trends at the national and international levels.

**National Informatics Centre (NIC)** is a premiere S&T organization of the Government of India in the field of Informatics Services and Information Technology (IT) applications, and has been instrumental in steering Information and Communication Technology (ICT) applications in Government Departments at Central, State and Districts in government services, wider transparency in government functions, and improvement in decentralized planning and management. To facilitate this, NIC has established nationwide ICT Network-NICNET-with gateway nodes in Central Government Departments, 35 State/UT Secretariats, and in almost all 602 district Collectorates for IT services. The Government has designated the nation-wide Computer-Communication Network, NICNET, as the Government Network. The Organizational set up of NIC encompasses its Headquarters at New Delhi, State Units in all 28 State capitals and 7 Union Territory Headquarters and District centers in almost all the Districts of India. The Organization employs a large pool of efficient technical manpower. At the State level, the NIC State Units provide informatics support to their respective State Government and at the District level; The NIC District Centers provide effective Informatics support to the Development, Revenue and Judiciary administration of the District.

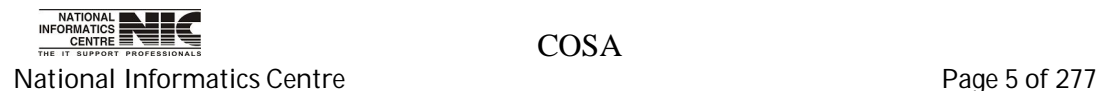

### **INTRODUCTION TO COSA**

Payroll is one of the basic functions in every office for effective disbursal of salary and other allowances. It was around 2002 that the Finance Department of West Bengal Government decided to implement a standardized accounting system across the State covering around 8000 Drawing and Disbursing Officers towards computerization of salary accounts. NIC was entrusted by the State Government to design the software in such manner so that: -

Investment towards DDO Office computerization is minimum for around 8,000 locations

Ease to operate the software as maximum DDO offices did not have any kind of computer exposure and located at remote corners from the district headquarters and hence necessary technical support could not be provided by the implementing agencies.

NIC came out with a low-cost solution entitled "**Computerization of Salary Accounts**" (**COSA**) for generation of Pay bills, Schedules, Supplementary Bills, Arrear Bills, Pay Slip, Form-16 etc. The software was approved by Finance Department & was advised to implement the same in all the DDO offices of the State vide G.O no 9491-F dated 20.09.2002.

The highlighting feature of COSA in standalone environment is that it neither needs any DBMS to be installed in the user machine nor any sort of Programming/Reporting Software tool and thus it is proved to be a cost-effective solution. Strength of COSA lies in its user friendliness with ample online helps and can be installed by simply downloading from the website www.wbfin.nic.in.

COSA has already been implemented in around 2500+ DDO offices of the State Government in West Bengal. Salary Bills, Schedules are being generated regularly through COSA in successful manner.

**Because of its user friendliness & cost-effectiveness, COSA has gained immense popularity. This is a rare instance in which any application software is implemented in such a large number of locations. COSA was handed over also to NIC, Orissa after necessary customization for implementation in State Government offices of Orissa.**

Now, the Government has taken an initiative to redesign COSA with latest technologies. A suitable strategy has been modelled to provide a cost-effective solution. Existing COSA software may be redesigned as a web-enabled solution with a secure, robust, easy to use as well as open source Database at backend. There are around 8,000 DDO offices located throughout the State involving Block Headquarters, Subdivision Headquarters, District Headquarters. & State Capital Kolkata. The redesigned application software along with database may be hosted at

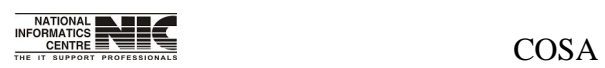

National Informatics Centre **Page 6 of 277** 

State Data Centre. Offices of DDOs may connect State Data Centre to perform salary accounting related activities using COSA.

## **SALIENT FEATURES**

 Computerization of Salary Accounts (COSA) has been developed as a low-cost Windows based Desktop Application for implementation in the State Government offices after a series of meetings with the Finance Department, Government of West Bengal and the officials of the AG, West Bengal. The minimum requirement for its implementation is just a Personal Computer with MS Windows 98 or, higher version pre-loaded. The highlighting feature of COSA is that it neither needs any DBMS to be installed in the user machine nor any sort of Programming/Reporting Software tool and hence proved to be a cost-effective solution in conformation with the policy of NIC in implementing E-Governance in the State Government Offices. COSA is provided free of any charge to the user departments with necessary training for its successful implementation. Besides, COSA has incorporated the Head-of-Accounts concept in the Salary Accounts for integration with the Treasury Software and State Budget Software. New Performa for the Computerized Pay Bills has been devised by NIC in consultation with the Finance Department which has already been approved by the AG, West Bengal.

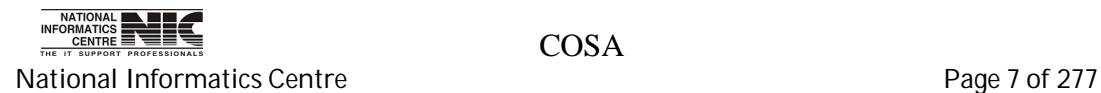

COSA

# **Chapter – 2: Hardware and Software Requirement**

### **HARDWARE REQUIRED**

The Required Hardware Specifications are as follows:

#### **Configuration of PC ( 2 Nos.)**

- Intel Pentium 4 Processor 2 GHz
- Intel Original 845/850 family Mother Board
- 400 MHz Bus Speed
- 256 MB DDR RAM (256 MHz)
- 40 GB Hard Disk Drive with Ultra ATA -100 Controller ( 5400 Rpm )
- 15" Color Monitor
- 1 Serial, 1 Parallel and 2 USB ports
- 52x CD-ROM Drive
- 1.44 MB Floppy Disk Drive
- 32 MB 128 Bit 2D / 3D Graphics Accelerator Card
- Multimedia Key Board
- P4 Cabinet with 300 Watt SMPS
- Microsoft Scroll Mouse
- Pre-Loaded Windows XP/ 2000 Professional

#### **Configuration of Printer (2 Nos.)**

24 Pin 136 Column 400 cps Dot Matrix Printer

Related Printer Ribbons (consumable items)

#### **Uninterrupted Power Supply (UPS)**

0.5 KVA Line-Interactive Desktop UPS ( 2 No.)

#### **(Consumable items)**

#### **Back Up Device**

1.44 MB Floppy Disk (at least 10 Boxes at the time installation)

#### **Printing Stationeries**

Good Quality 80 Column Printing Stationery (2 Boxes at the time of installation)

Good Quality 132 Column Printing Stationery (2 Boxes at the time of installation)

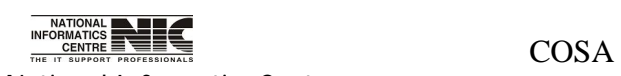

National Informatics Centre **Page 8 of 277** 

### **SOFTWARE REQUIRED**

The Required Software's are as follows:

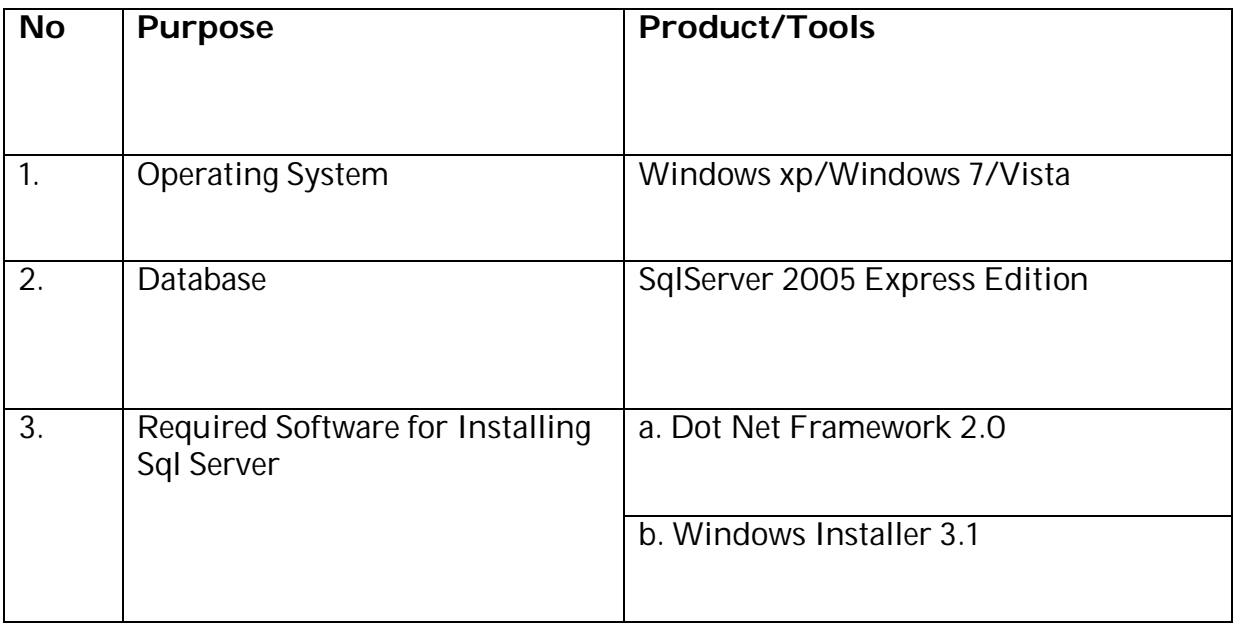

\*\*Dot Net Framework and Windows Installer is not required for Windows 7 operating system.

## **HOW TO GET THESE SOFTWARES**

1**.** Download **SqlServer Express Edition 2005** from the following link given below **<http://www.microsoft.com/download/en/details.aspx?id=21844.>**  Click on SQLEXPR.EXE to download the software.

2. Download **DOT NET FRAMEWORK 2.0** from the following link given below **<http://www.microsoft.com/download/en/details.aspx?id=19.>**Click on dotnetfx.exe to download the software.

3. Download **Windows Installer 3.1** from the following link given below **<http://www.microsoft.com/download/en/details.aspx?displaylang=en> &id=25.** Click on WindowsInstaller-KB893803-v2-x86.exe to download the software.

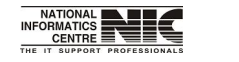

National Informatics Centre **Page 9 of 277** 

# **Chapter – 03: Setup For COSA**

**How to Install SQL Server 2005 - Step by Step**

1. Open Setup folder ->Then open folder "SqlServerExpress2005"->Double click on "SQLEXPR\_ADV.EXE" file.

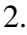

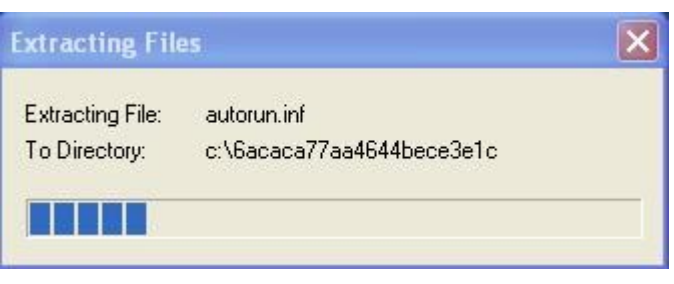

3. Read the terms and conditions of the license agreement and click the check box to accept it.

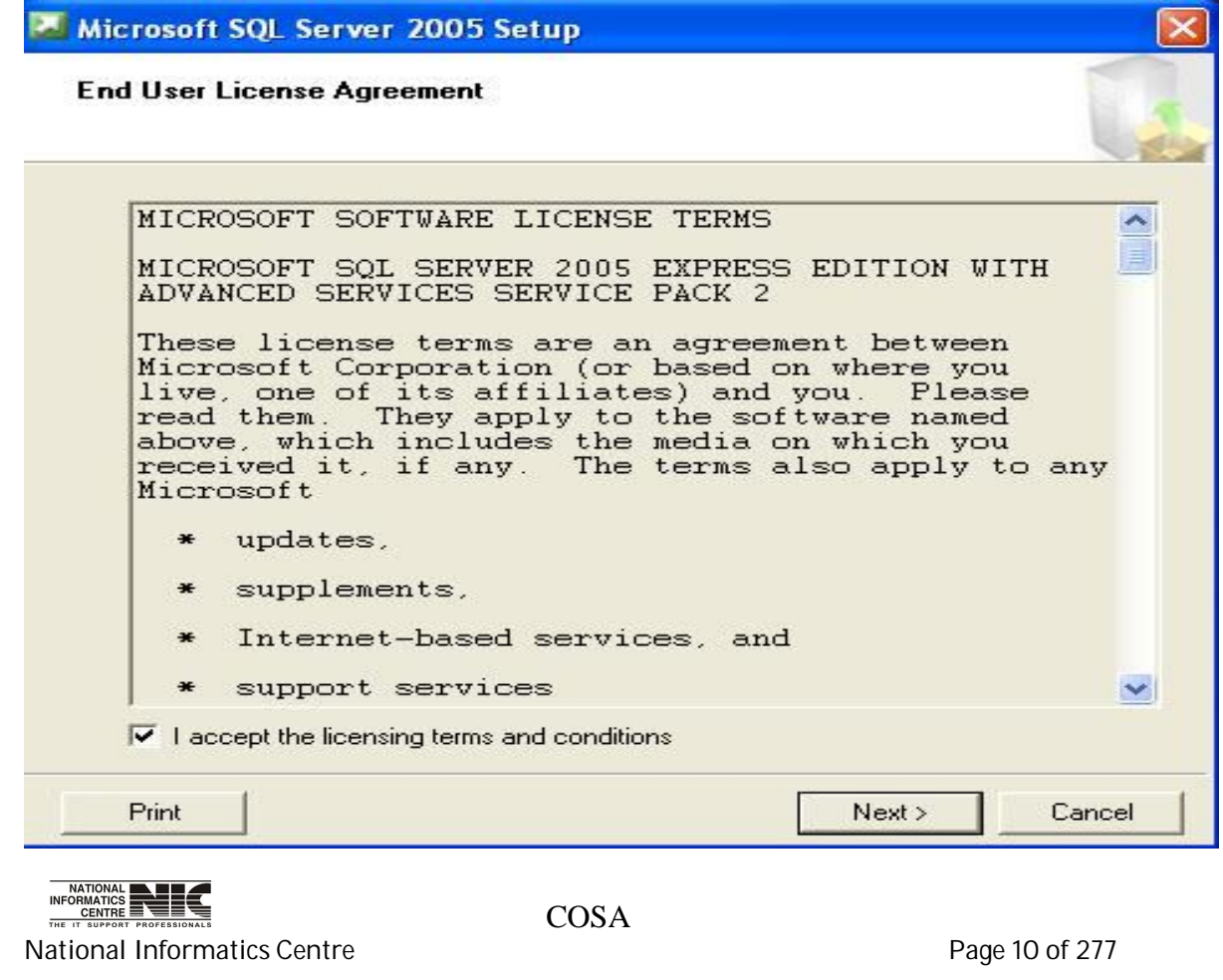

4. The Installing Prerequisites screen appears:

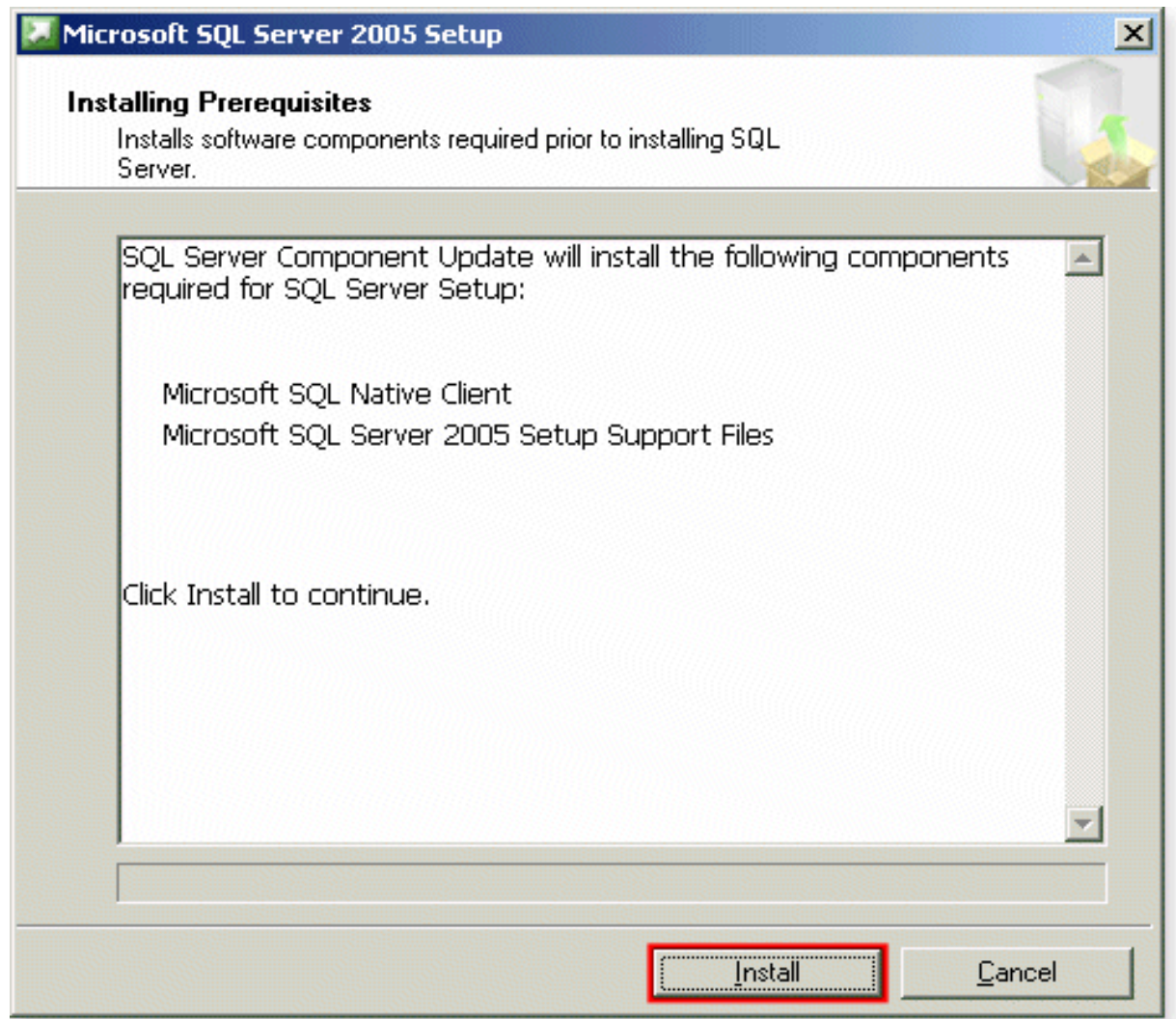

Click on the Install button and wait while the system components are configured.

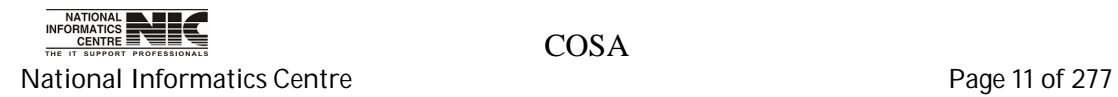

5.Once the prerequisites are installed, click on the Next:

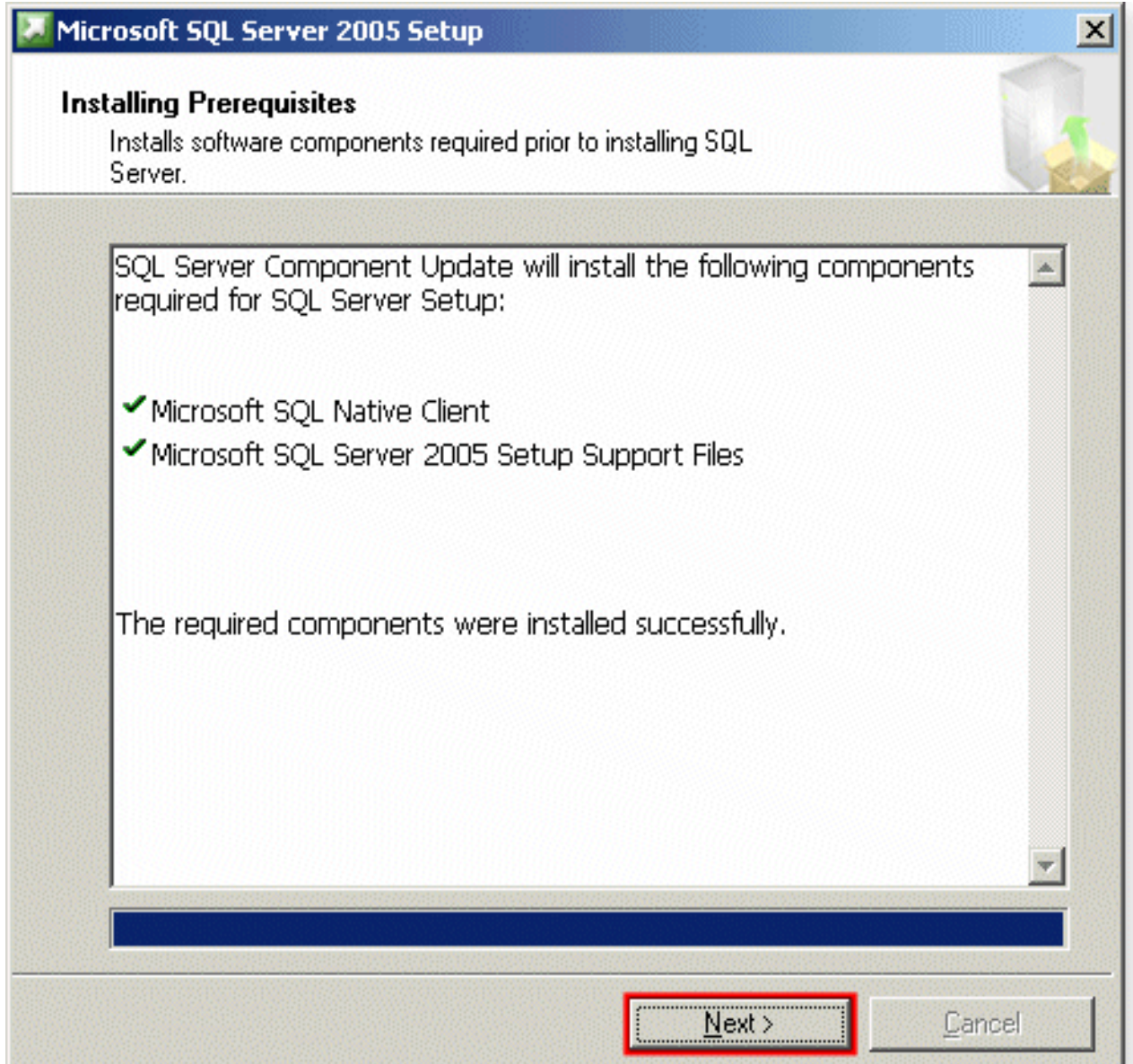

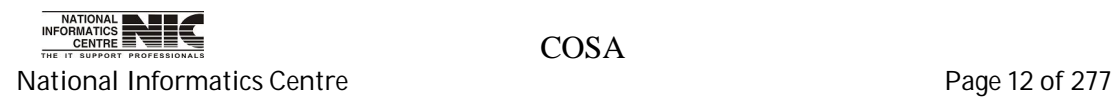

6.Wait for a few seconds for the following screen to appear, and then click on Next:

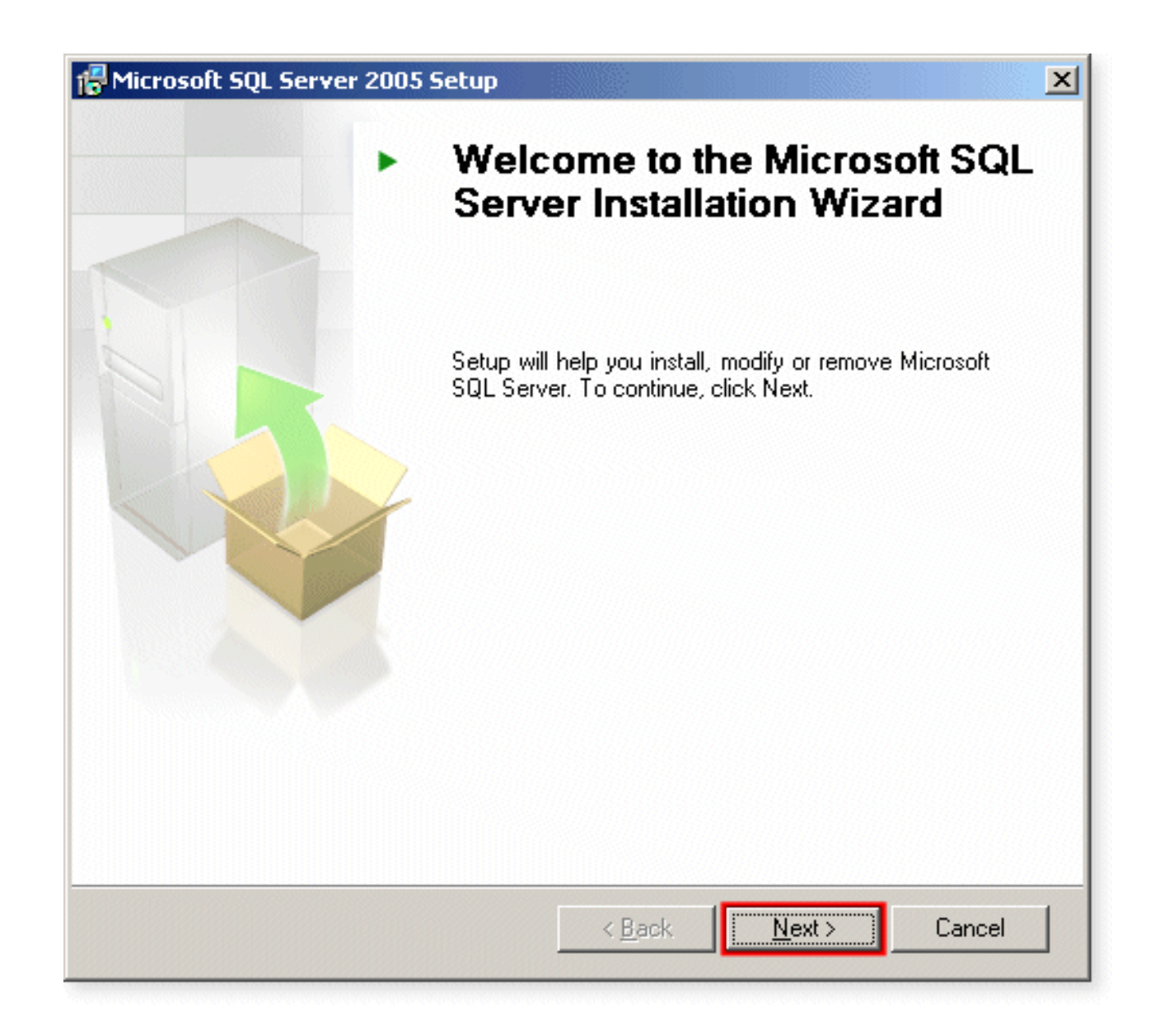

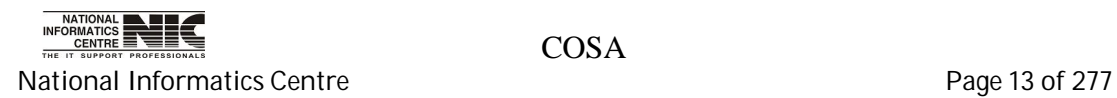

7. The System Configuration Check screen appears:

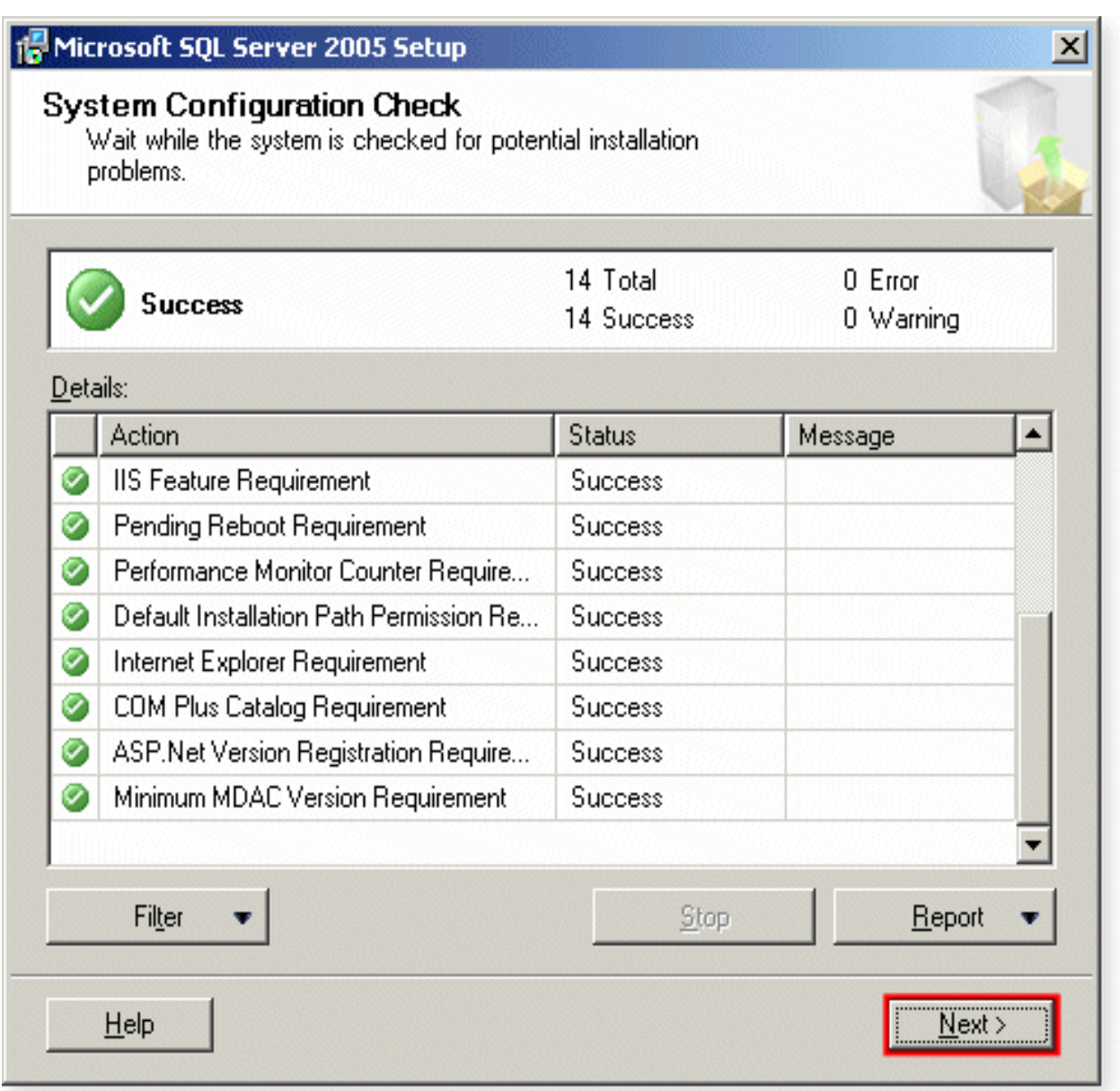

If the configuration check completes successfully (Success appears in the top panel, all ticks in the Details panel), click on **Next**.

NATIONAL INFORMATICS ENERGY PROFESSIONALS<br>THE IT SUPPORT PROFESSIONALS National Informatics Centre **Page 14 of 277**  8. Fill in the Registration Information details:

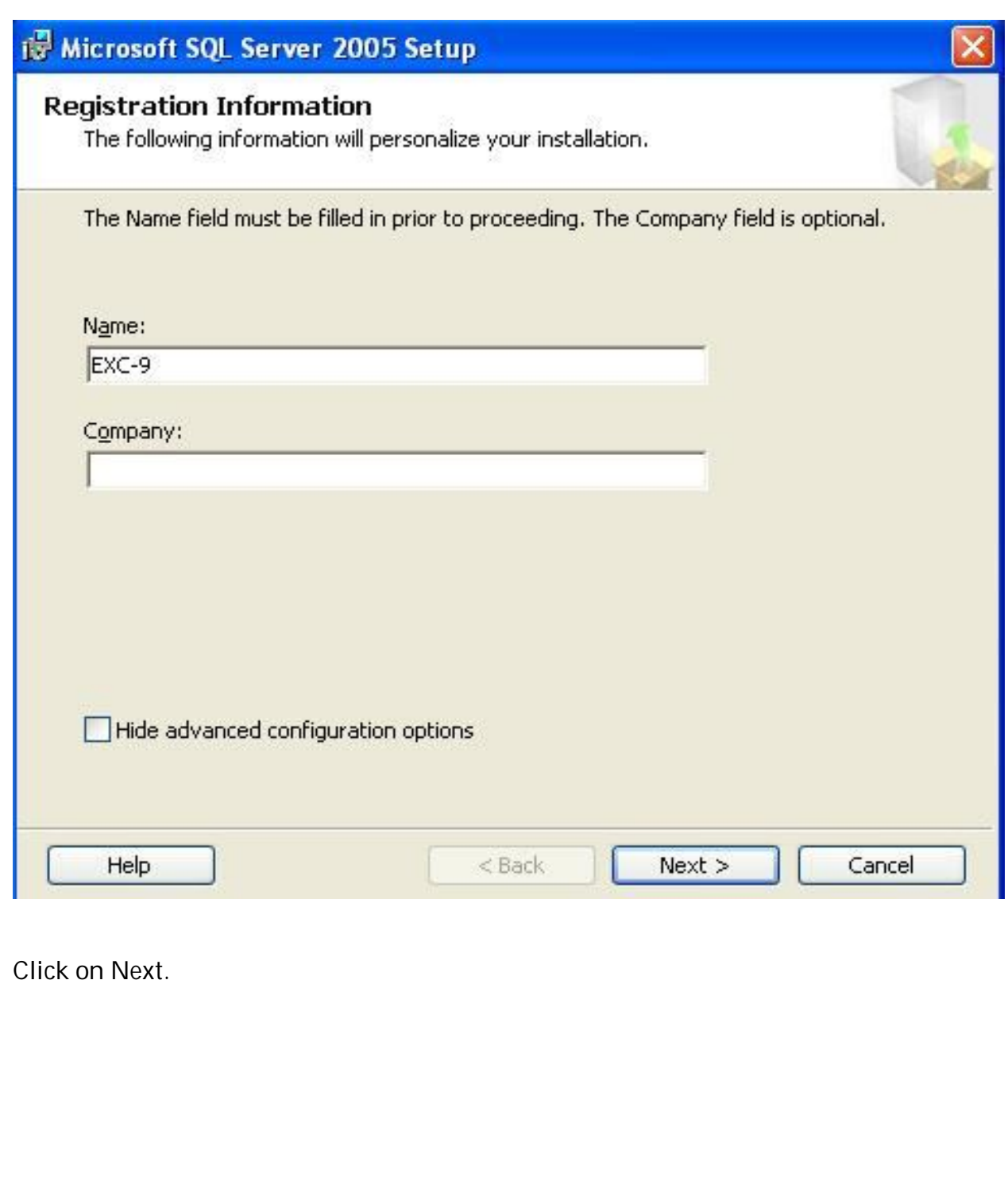

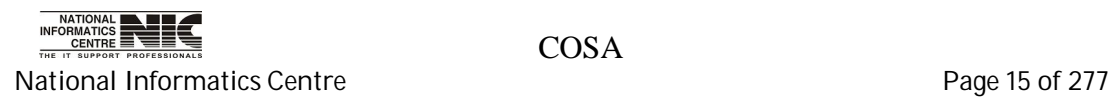

9. The advanced Features Selection screen opens:

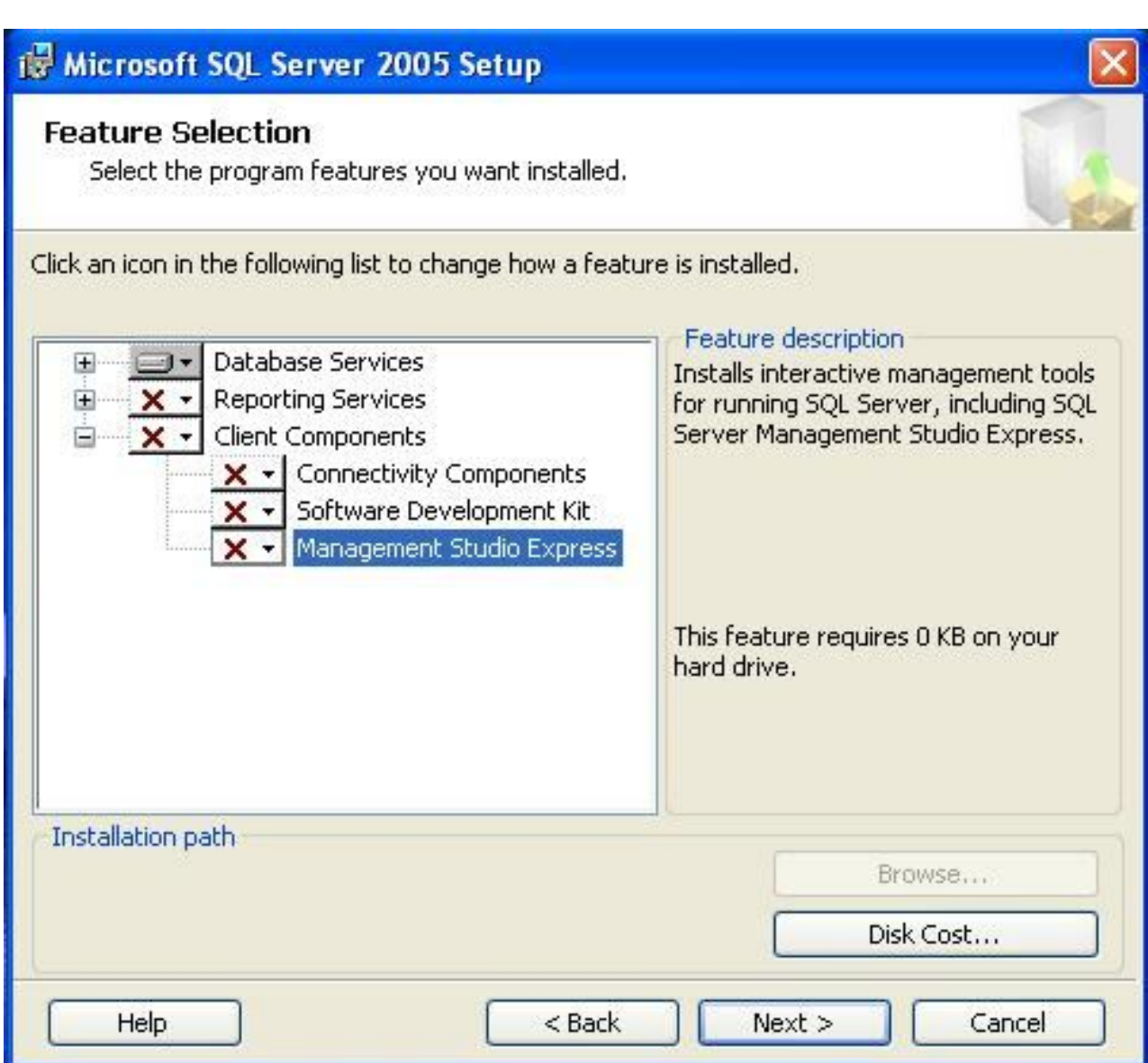

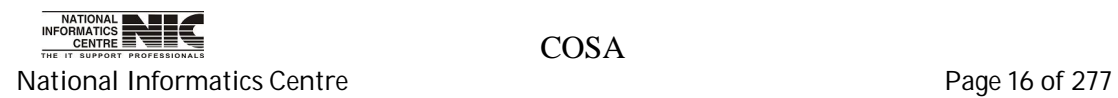

10. Click on Management Studio Express->Then Select "will be installed on local hard drive"

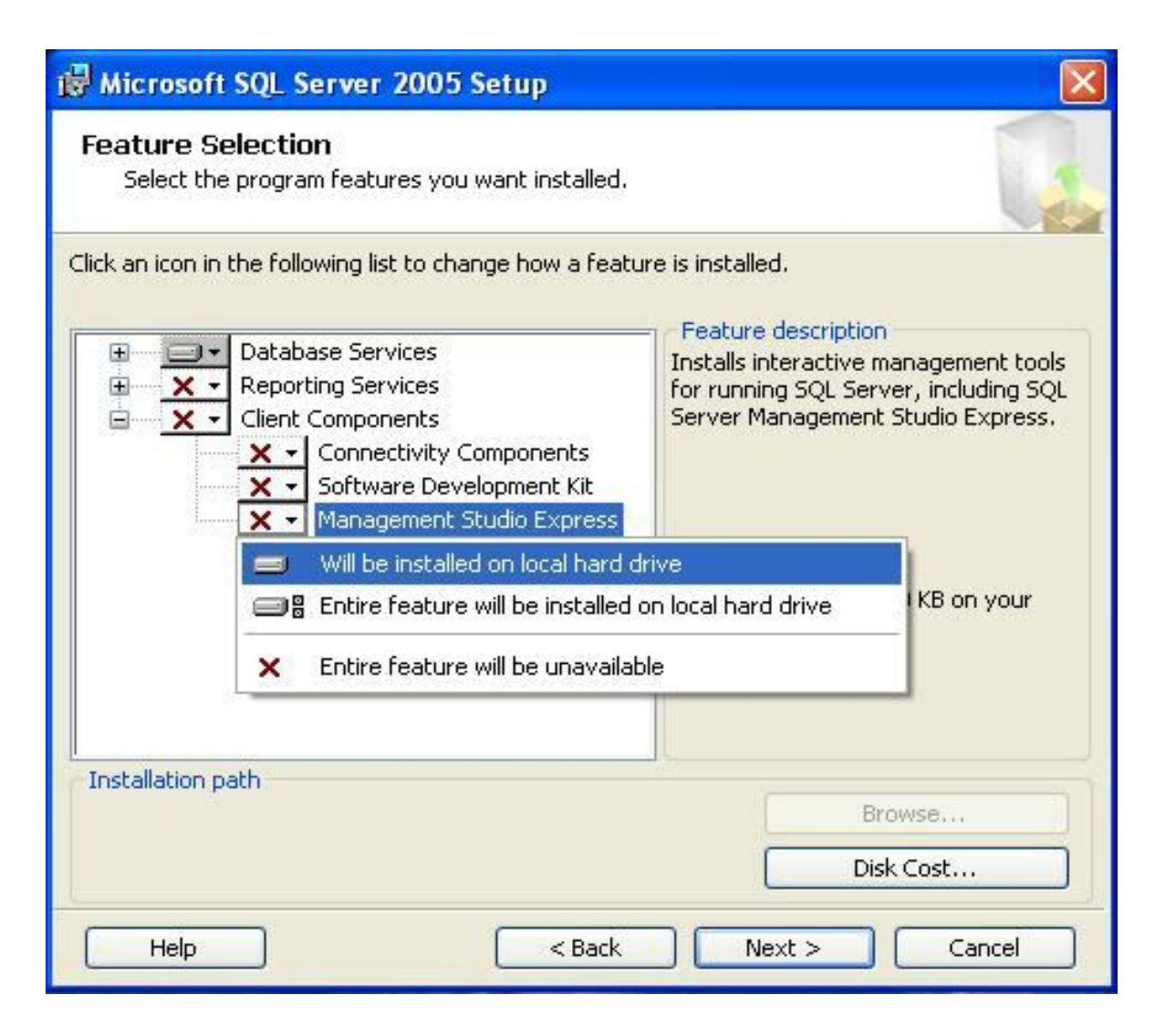

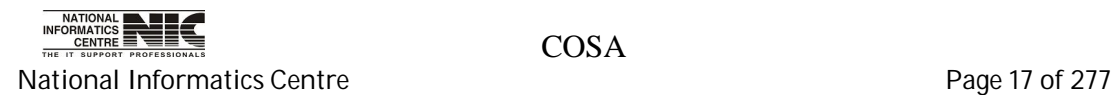

11. Do the same for all services and then click on "next"

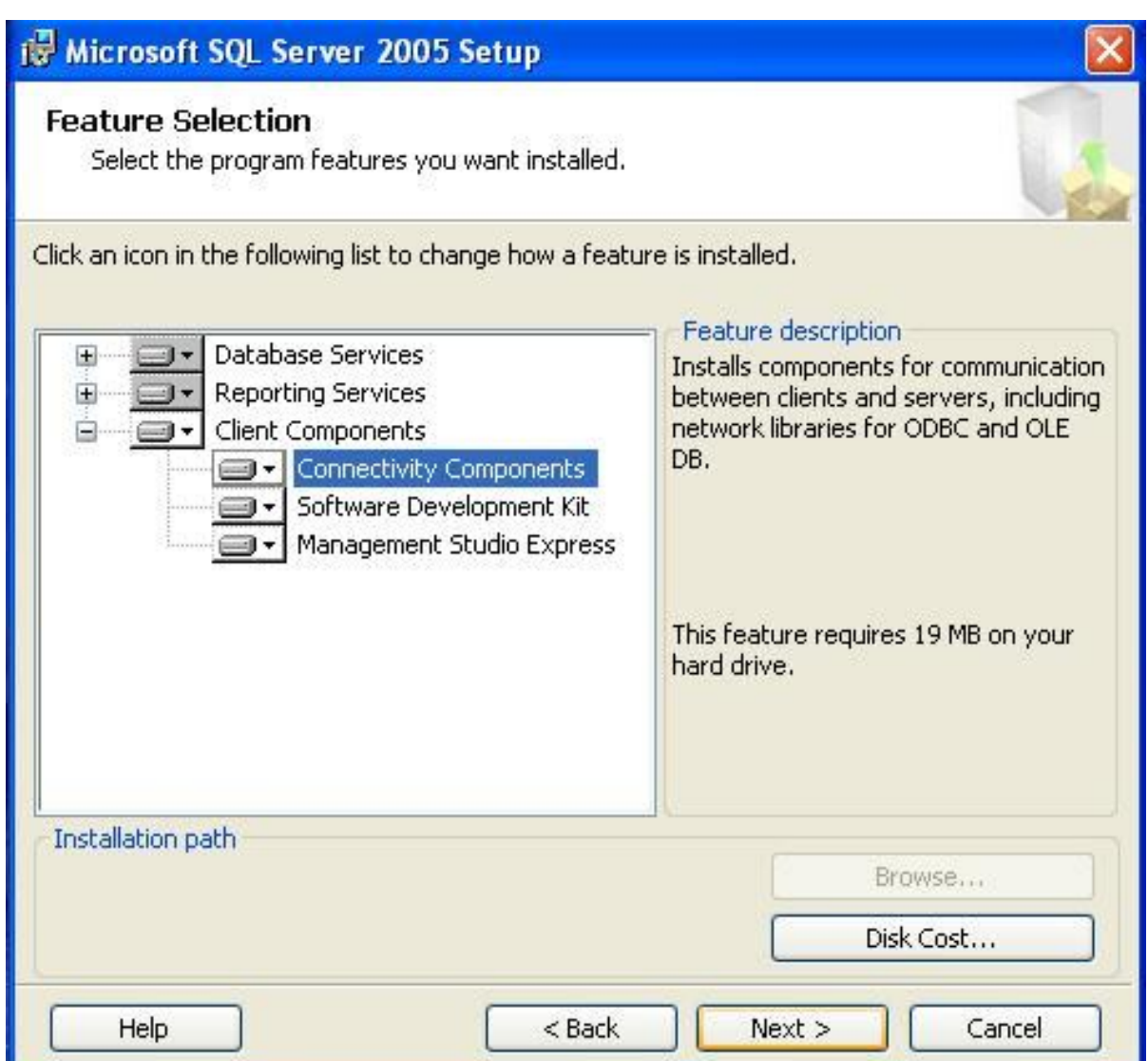

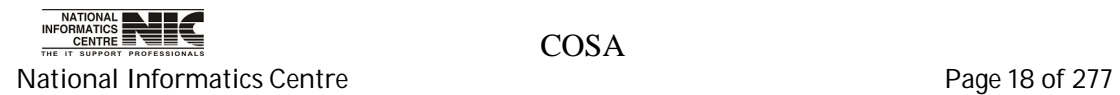

12. Select the Named instance. And give name "SQL\_COSA". Then click on next.

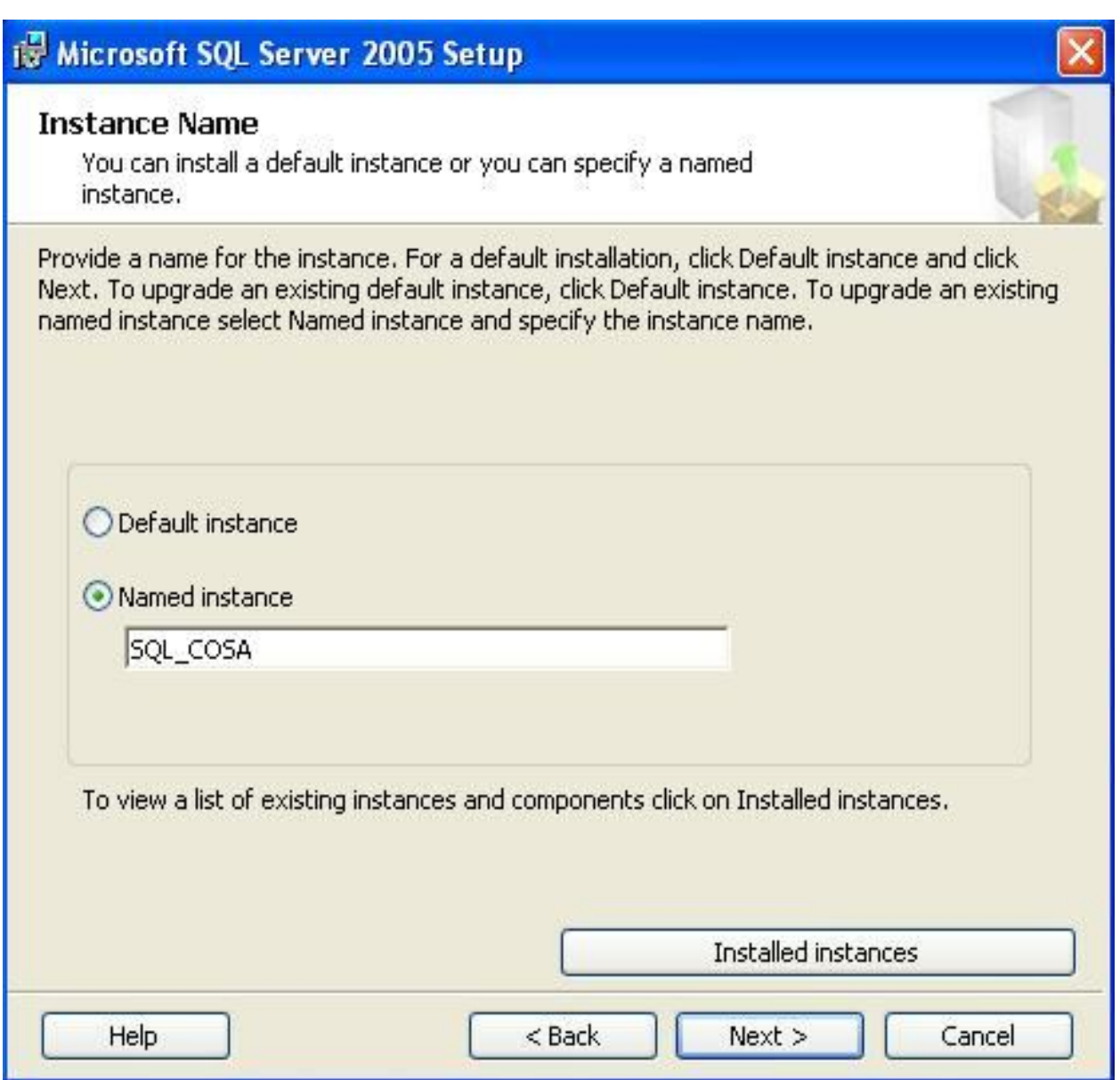

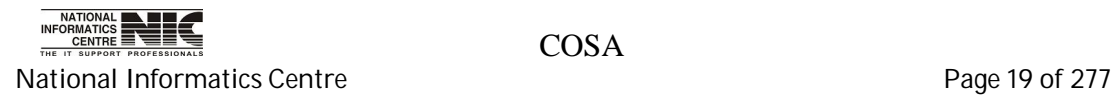

13. Select the components to install:

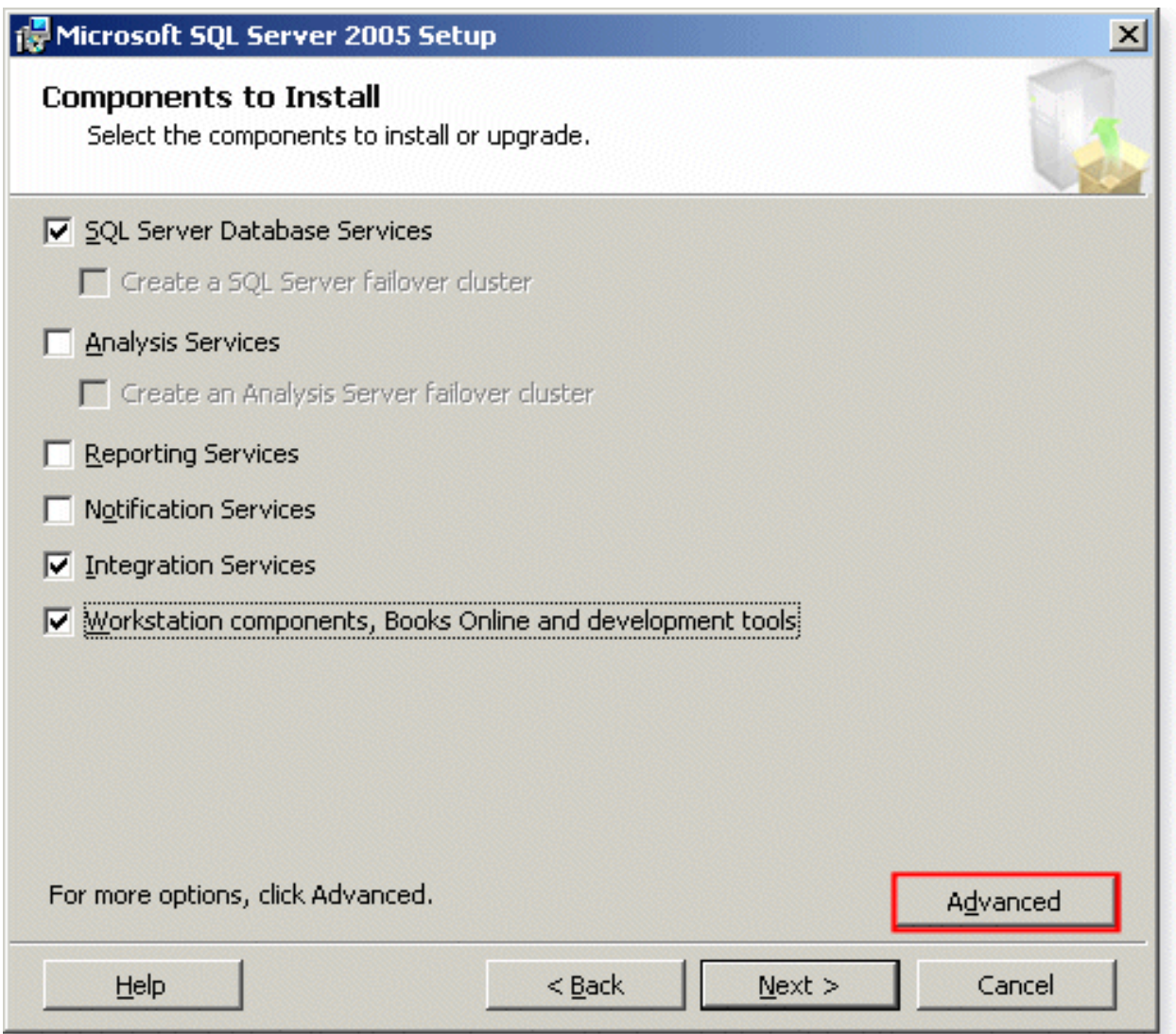

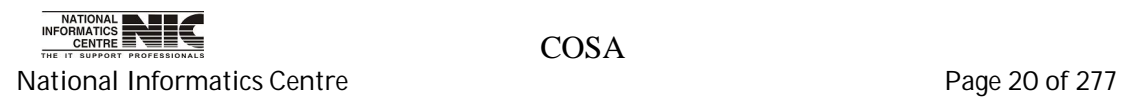

14. Select the radio button Use the built-in System account:

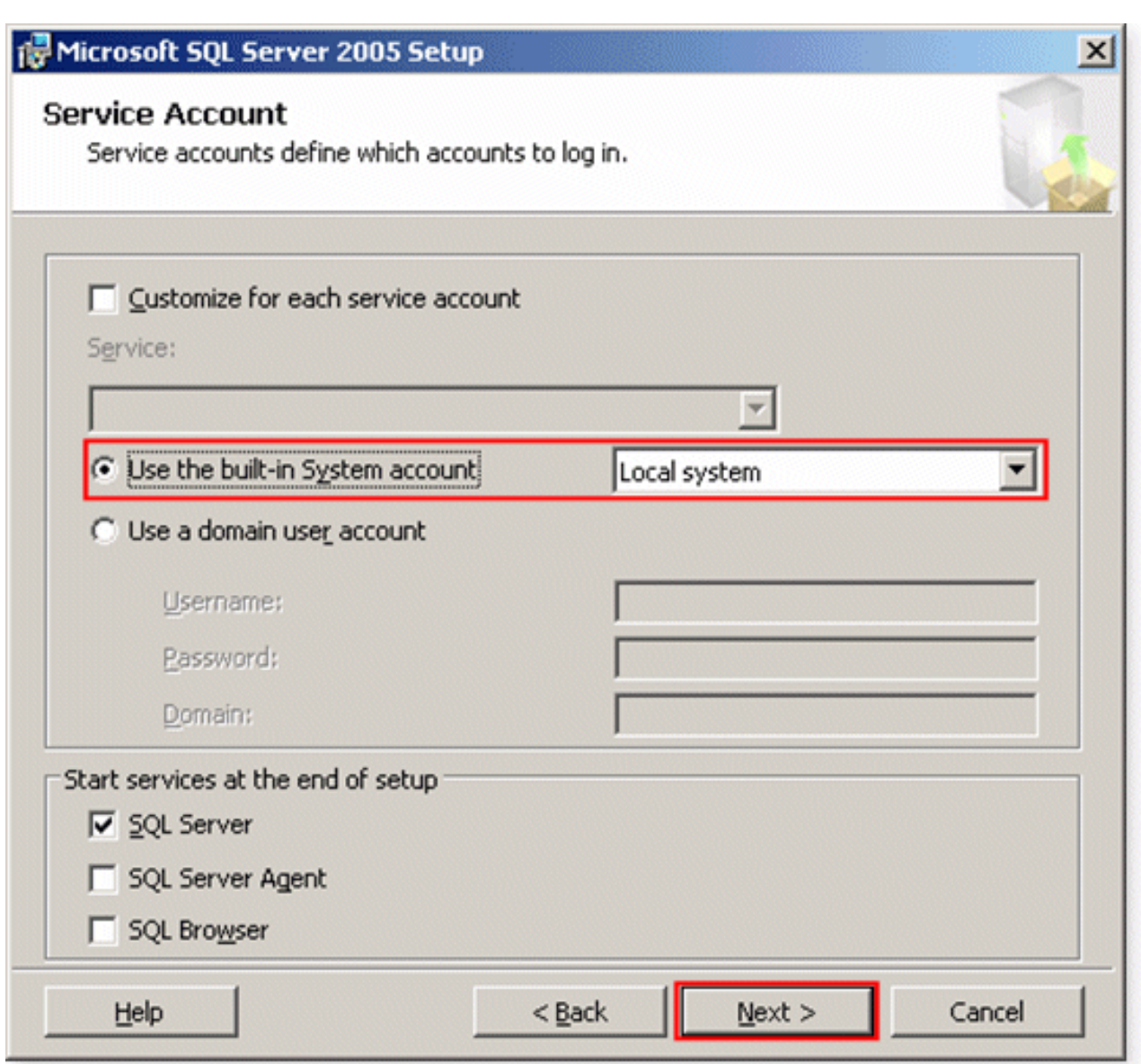

Click on Next.

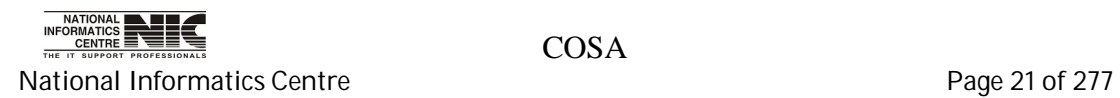

15. Change Authentication Mode to Windows Authentication Mode

Click on Next

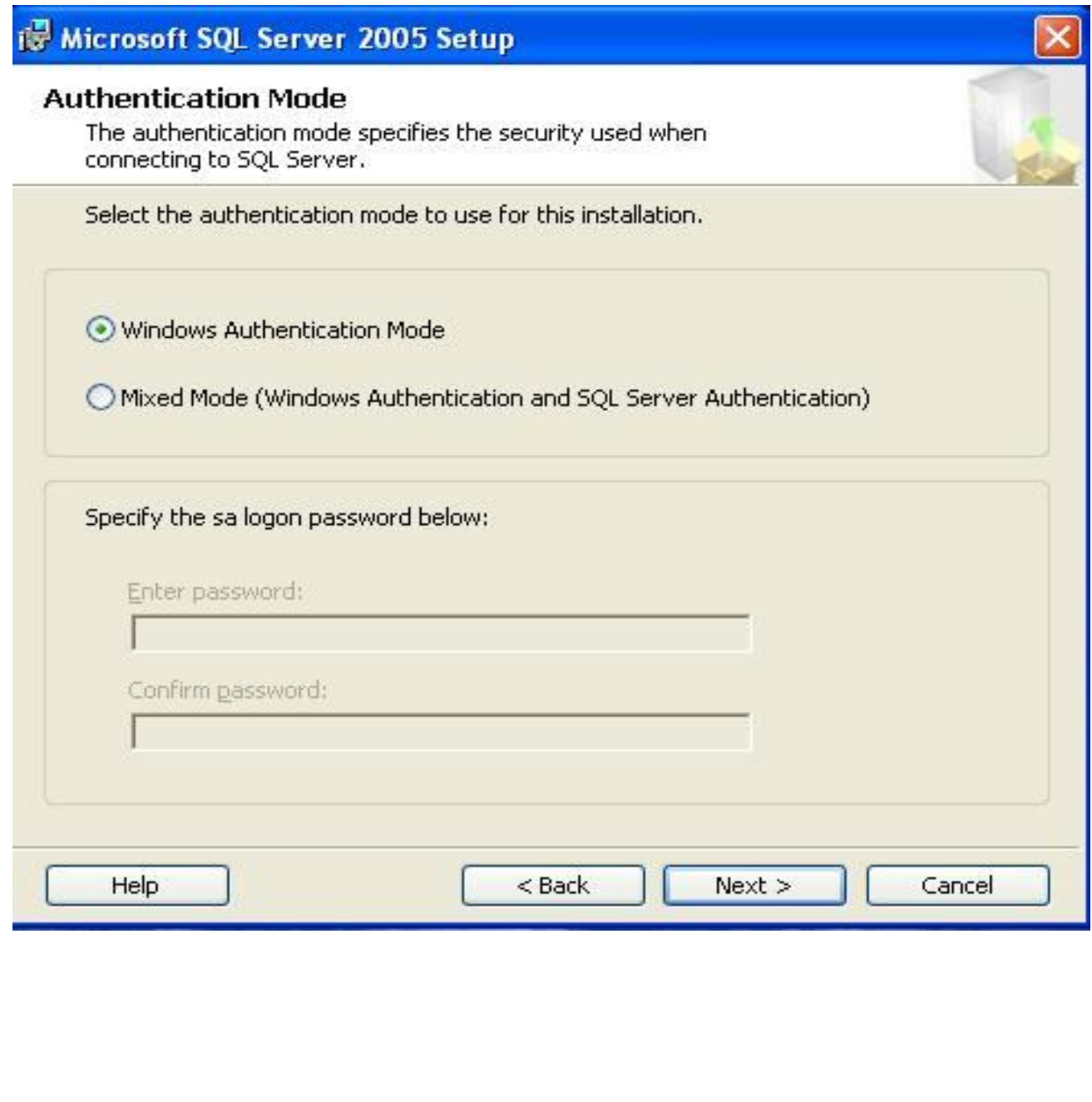

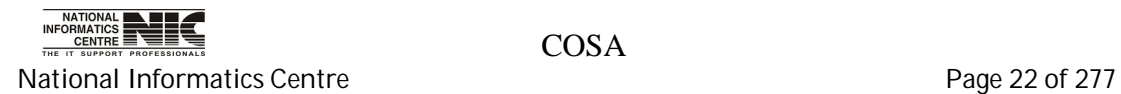

16. Keep the default collation settings

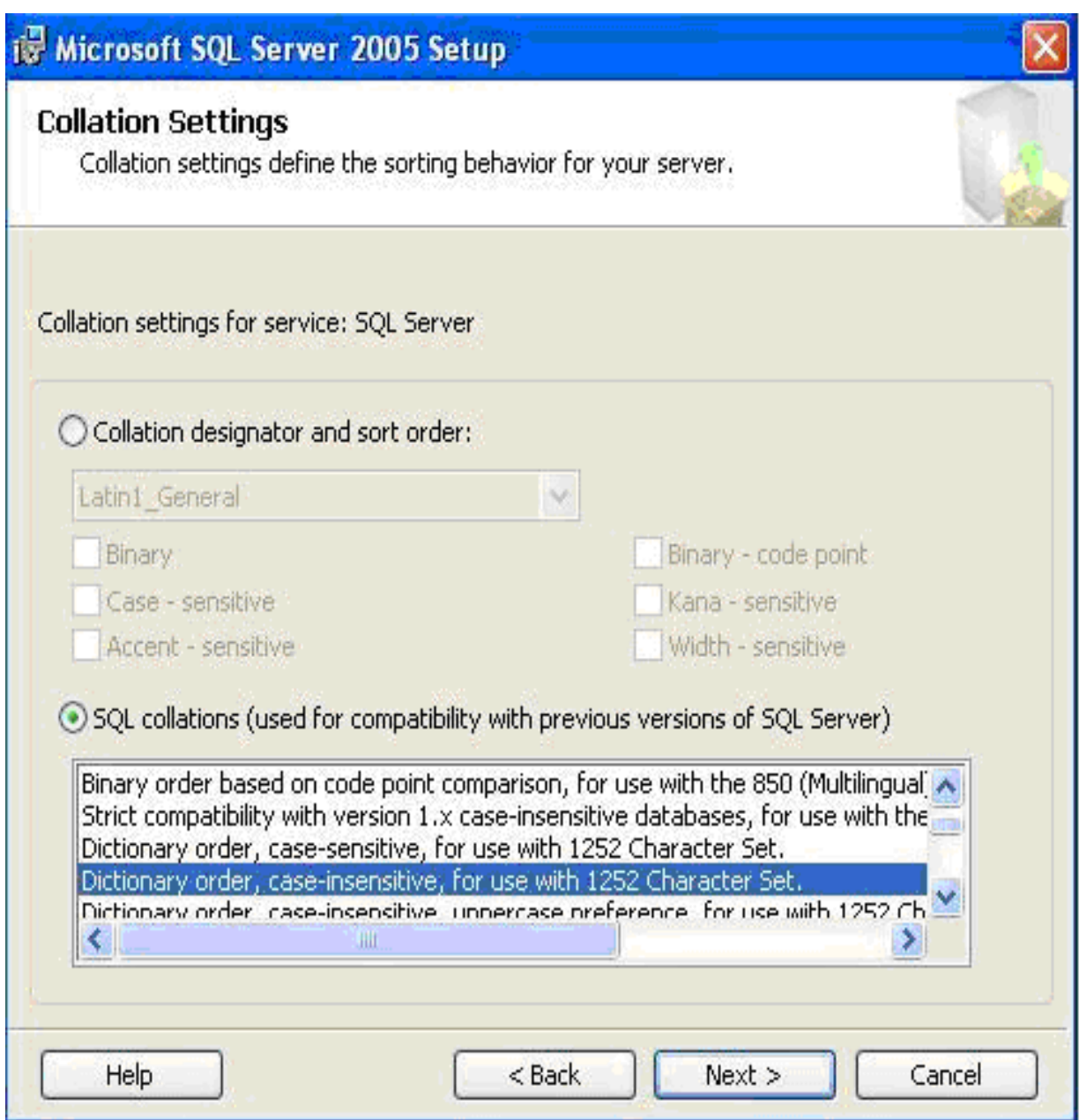

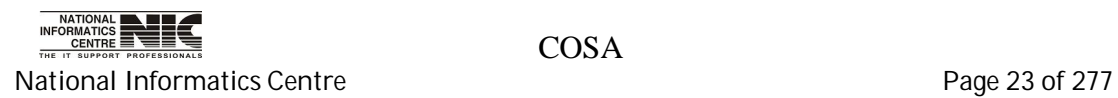

17. The configuration option window opens. Check the enable user instances and add user to the sql server Administrative role. Then click on Next.

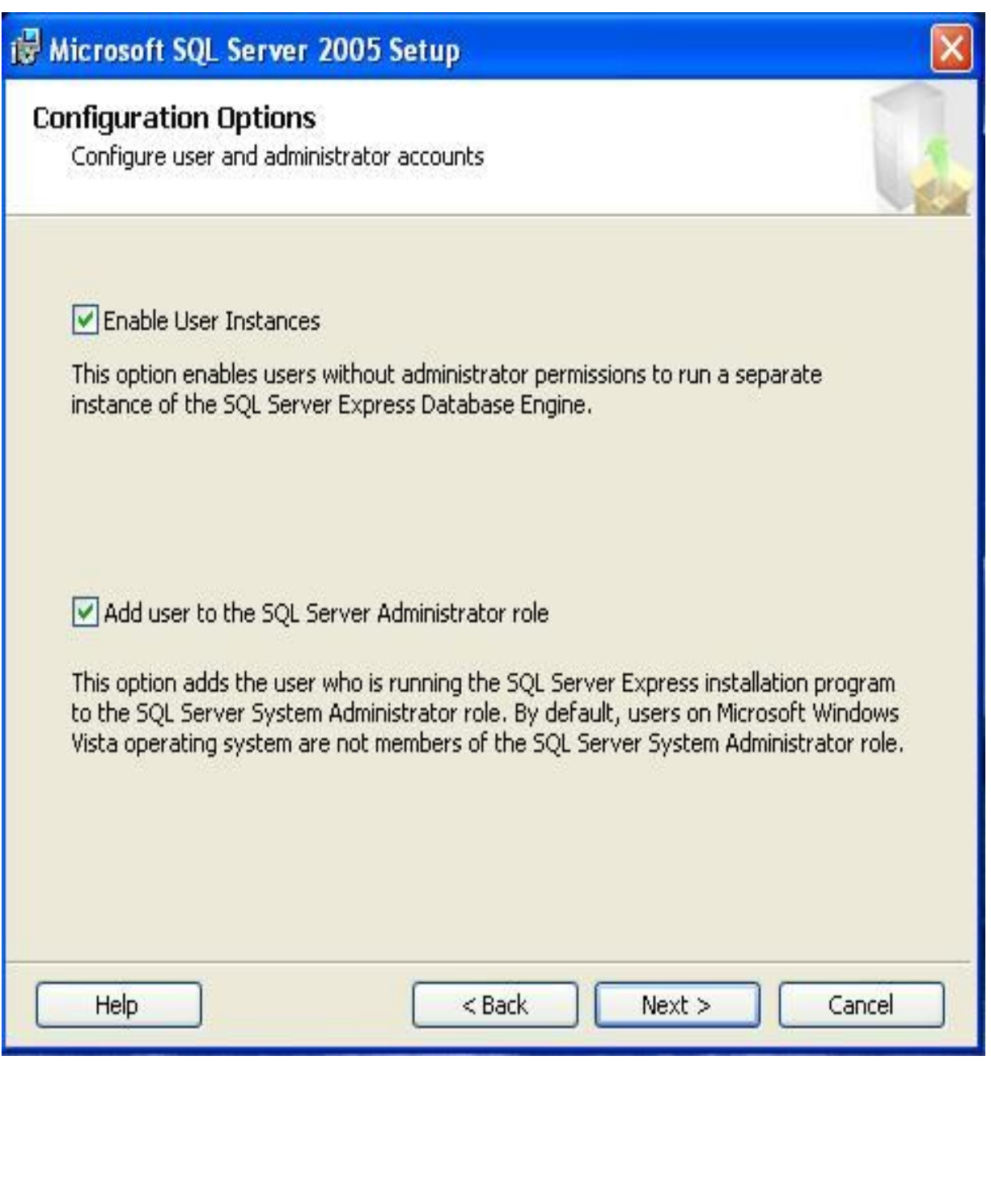

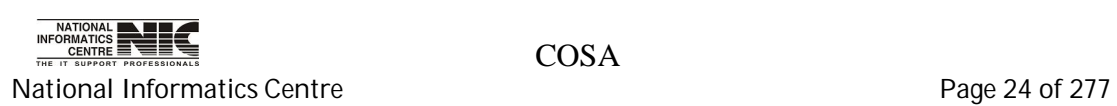

18. Report Server Installation options Window opens. Install the default configuration. Click on Next.

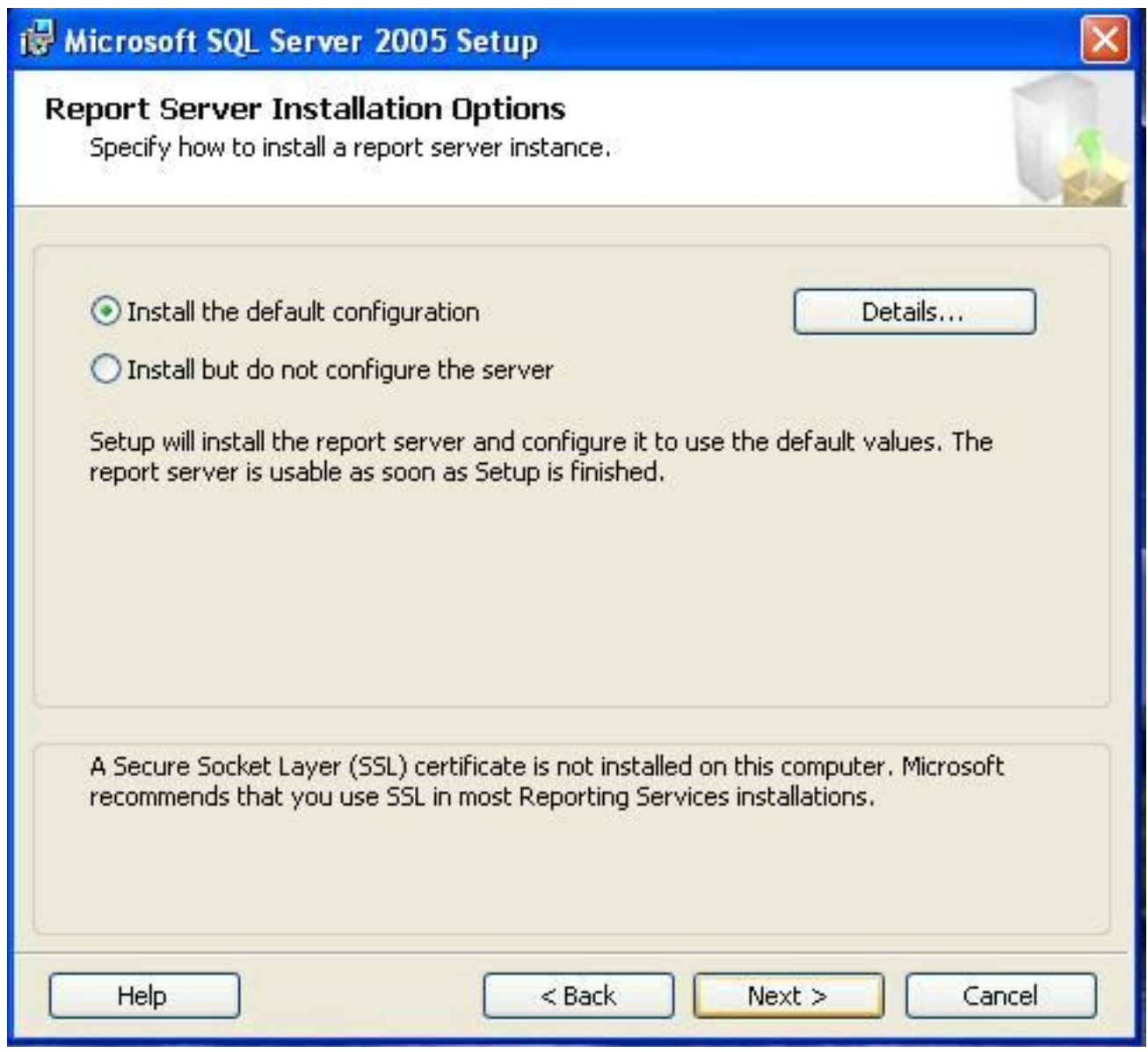

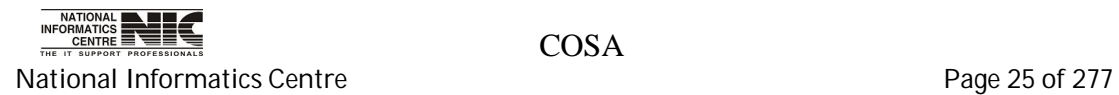

19. Select Error Reporting and Usage options – it does not matter what these are set to, as they are completely at your discretion:

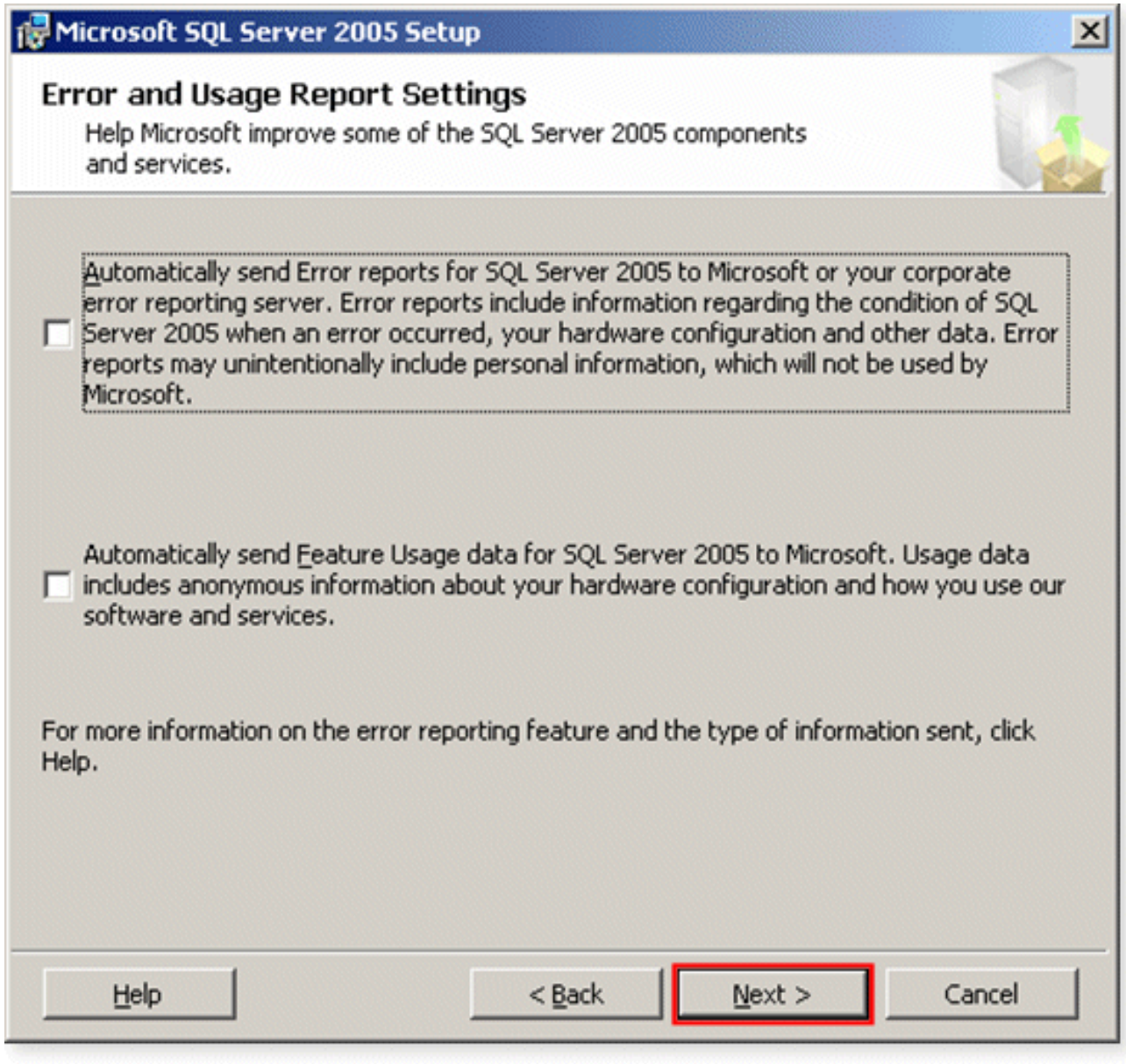

Click on **Next.**

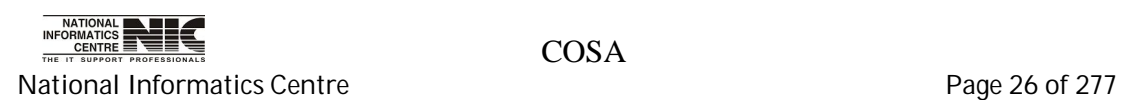

20. The pre-installation screen will now appear:

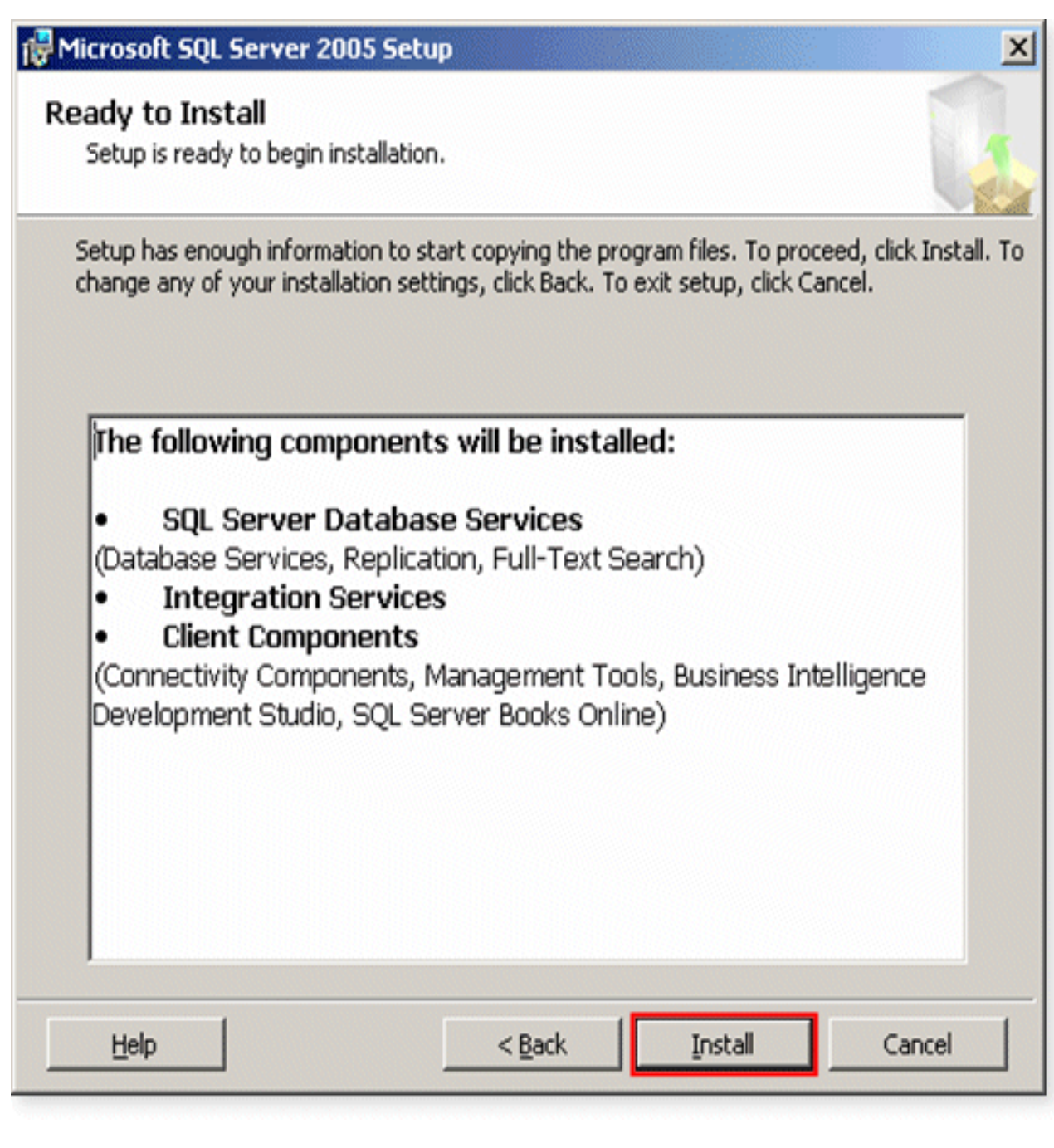

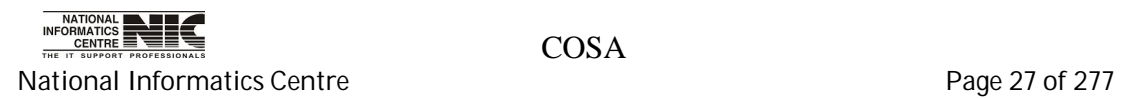

21. The Setup Progress screen will appear, informing you of installation progress:

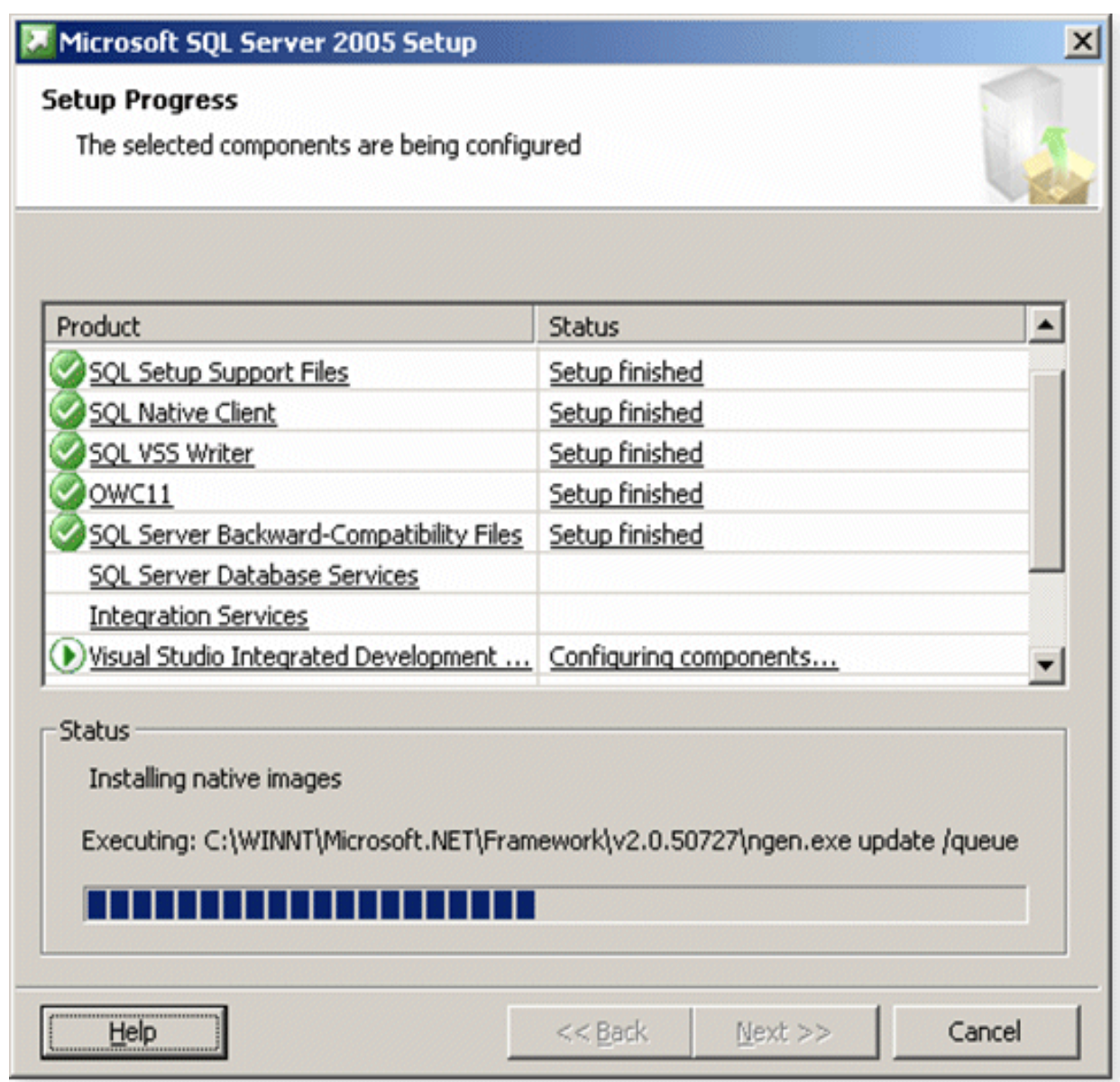

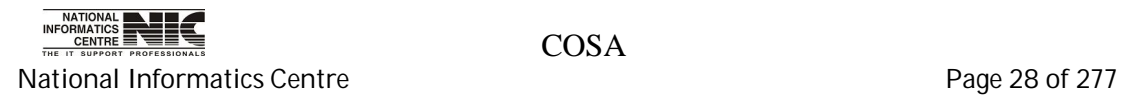

22. The Setup steps have completed:

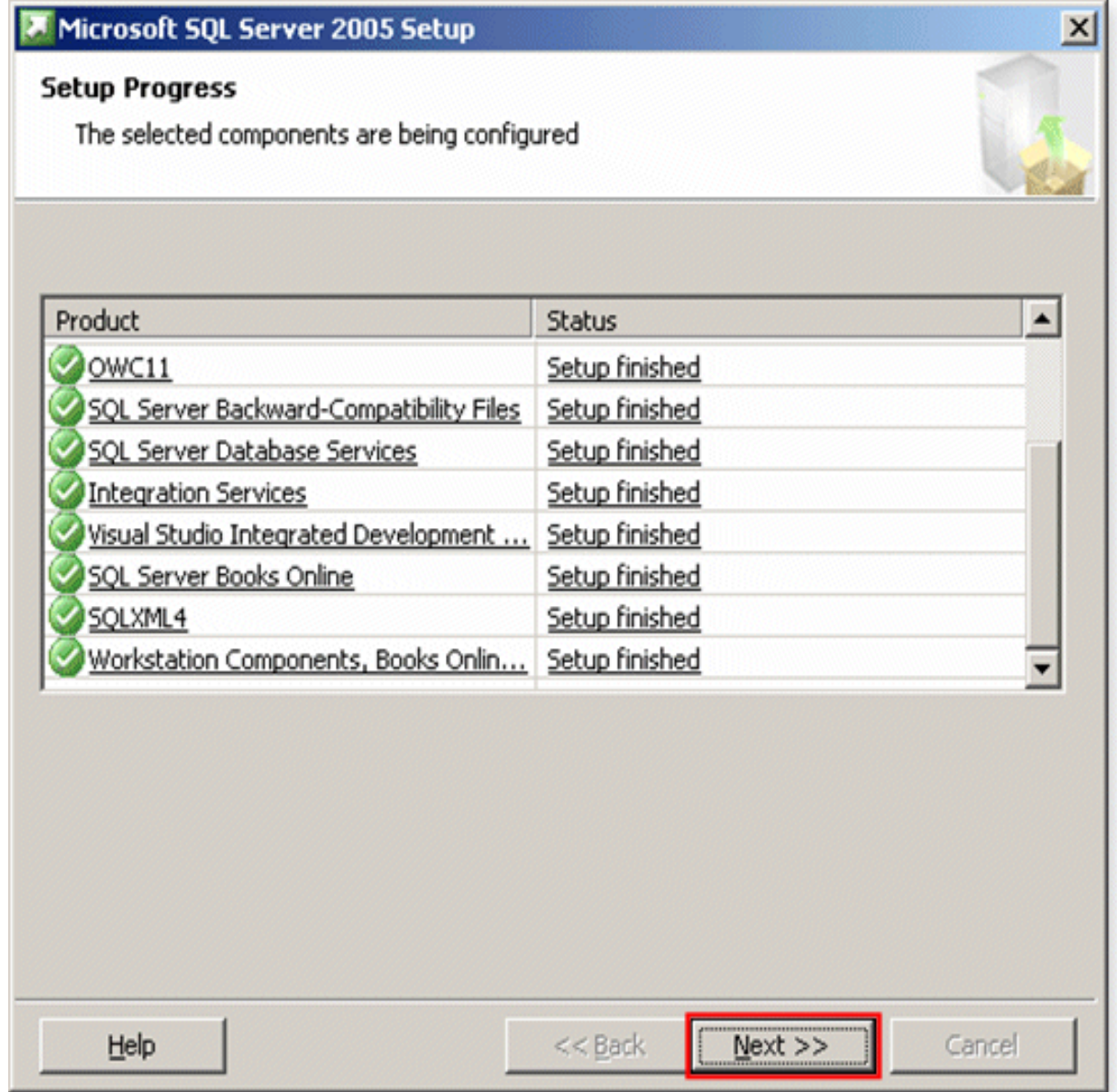

Click on Next.

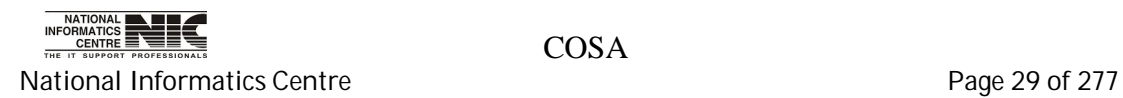

### 23. The Completing Microsoft SQL Server 2005 Setup screen will now appear:

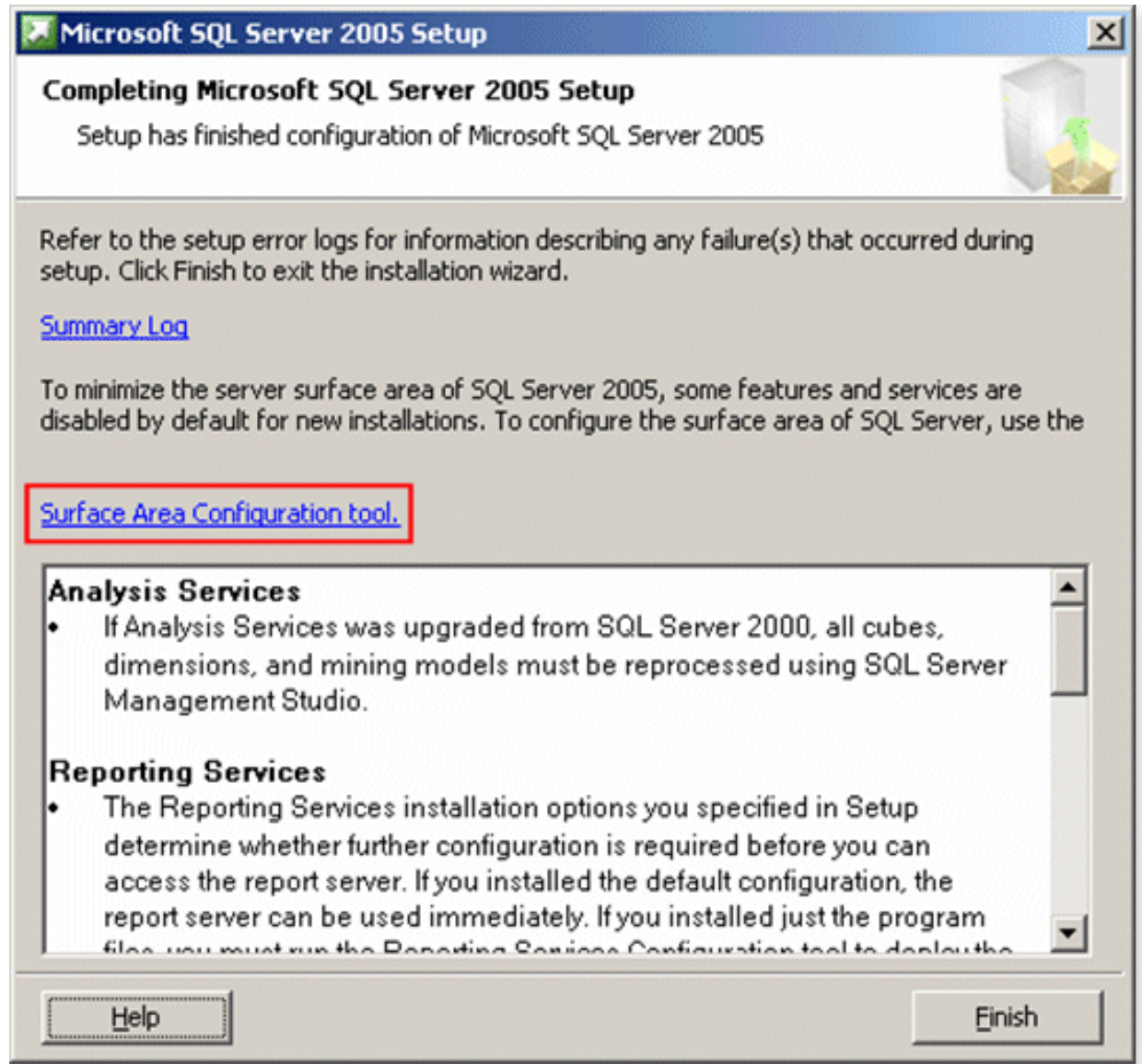

Click on **Finish.**

**SQL Server 2005** installation **is now complete.**

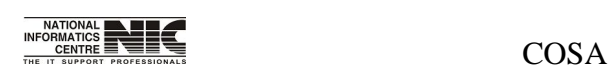

National Informatics Centre **Page 30 of 277** 

## **SQL Server Express edition Installation problems**

**Prerequisite software:** SQL Server Setup requires **Microsoft .NET Framework 2.0**, **Windows Installer 3.1,Microsoft Data Access Components (MDAC) 2.8 SP1 or later**. You can download MDAC 2.8 SP1 from Microsoft Web site.

There is executable file **SQLEXPR32.EXE** available to install SQL Server Express:

#### **SQLEXPR32.EXE: Install on x86-based computers only. This program will not run on any 64-bit platform (not even WoW64).**

If you are unable to install SQL Server 2005 Express successfully. Below are some basic troubleshooting guides to help you to fix the problems: -

#### **Step 1**

You must be able to identify the source of error by open the installation log file which was generated by Microsoft during the installation process. The log file is normally can be found at C:\Program Files\Microsoft SQL Server\90\Setup Bootstrap\LOG\Summary.txt. However, if you have installed them at different path, you must change to your path accordingly to look out for the log file. The log file will indicate the installation status for every SQL components.

#### **1. Error message when you try to install SQL Server Express Edition: "The SQL Server service failed to start**

When you are going to install Sql Server 2005 in your machine run the .exe file with **administrative privilege**.

#### 2. **Windows Installer is required**

Install **WindowsInstaller-KB893803-v2-x86.exe** before you install Sql Server 2005 on Windows XP Service pack 2.

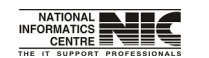

National Informatics Centre **Page 31 of 277 Page 31 of 277** 

COSA

#### 3**. Dot Net framework 2.0 or above is required.**

SQL Server Express Setup requires **.NET Framework 2.0** to be installed prior to running the sqlexpr.exe. If .NET Framework 2.0 is not present, you will encounter an error.

4. Error Message **"Access Denied"** when you want to run SQLEXPR32.EXE software**.**

Install Microsoft Data Access Components (MDAC) 2.8 SP1 or later. Download **MDAC 2.8 for Windows XP from** the following link given below **<http://www.microsoft.com/download/en/details.aspx?id=5793.>** Click on MDAC TYP.EXE to download the software.

#### **MORE IN DETAILS:**

#### 1**. Error in Installing MS SQL Server Express in Windows XP SP3 / MSXML6 SP2**

If you are trying to install SQL Server 2005 Express edition in Windows SP3 environment, it will most likely fail unless Microsoft has done something to fix this.

Symptoms include SQL Server Express edition installation return error and the error log mentioned MSXML 6 Service Pack 2 (KB954459) — Configuration failed. The root cause is Windows XP SP3 or MSXML 6 Service Pack 2 protects the MSXML 6 configuration file from update and changes. As a result, the setup fails to continue.

There are some ways to solve this, including

1. Uninstall Service Pack 3, install Microsoft SQL Server Express edition, and reinstall SP3.

2. Disable the File system protection temporarily using regedit.

But, the best way is

3. Uninstall MSXML6 SP2, by using Windows Installer Cleanup Utility which can be downloaded from <http://download.microsoft.com/download/e/9/d/e9d80355-> 7ab4-45b8-80e8-983a48d5e1bd/msicuu2.exe. Then install SQL Server Express edition just like usual.

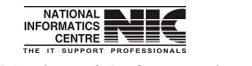

National Informatics Centre **Page 32 of 277** 

#### 2. **Error message when you try to install SQL Server Express or SQL Server Express Edition or SQL Server Express Edition with Advanced Services: "The SQL Server service failed to start"**

This problem occurs because the Network Service account does not have permissions on the following folder:

C:\Documents and Settings\NetworkService\Application Data\Microsoft\Protect

To work around this problem, grant the Network Service account the Full Control permission on the Protect folder. To do this, follow these steps:

1. Open My Computer.

2. Type C:\Documents and Settings\NetworkService\Application Data\Microsoft in the address bar, and then press ENTER.

3. Right-click the Protect folder, and then click Properties.

4. In the folder Properties dialog box, click the Security tab.

5.Under Group or user names, determine whether NETWORK SERVICE is listed. If NETWORK SERVICE is not listed, follow these steps to add this account:

A. Click Add to show the Select Users or Groups dialog box.

 B. Click Locations, select your computer name in the Locations dialog box, and then click OK to return to the Select Users or Groups dialog box.

 C. Type Network Service in the Enter the object names to select box, and then click Check Names.

D. Click OK to close the Select Users or Groups dialog box.

6. Click NETWORK SERVICE under Group or user names, and then click to select the Allow check box for Full Control under Permissions for NETWORK SERVICE.

7. Click OK to close the folder Properties dialog box.

8. Click Retry in the error message dialog box to continue to install SQL Server Express Edition or SQL Server Express Edition with Advanced Services.

9. Run the setup procedure again.

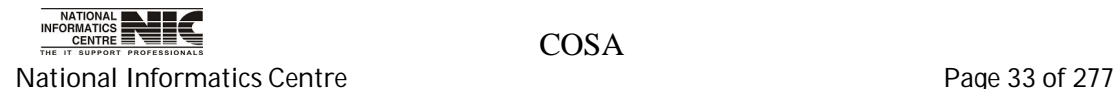

**COSA** 

### **How to solve "Failed on MSXML 6 Service Pack 2**

1. Remove the MSXML 6.0 Parser and related components (with MSXML 6 \*.\*) from Add and Remove Programs at Control Panel. Please refer to the following screen snapshot.

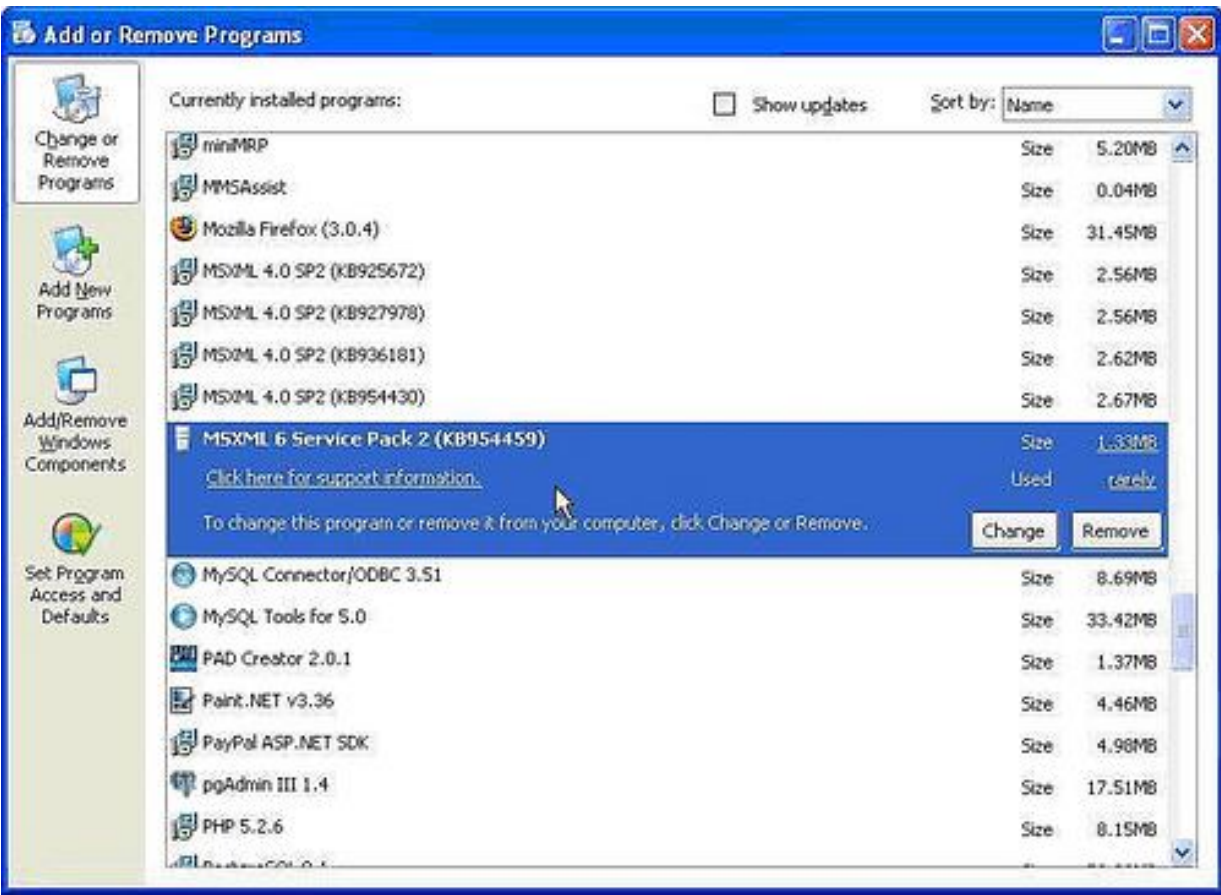

2. If you failed to remove them completely, you can download Windows Installer Clean Up from <http://www.eStockCard.com/Software/msicuu2.exe.>

3. After you have successfully downloaded and installed it. Once installed successfully, go to All Programs and run Windows Install Clean Up. Try to look for "Microsoft SQL Server MSXML 6.0 Parser" and related components (MSXML 6.0 \*.\*) and remove them completely. Here is the screen snapshot:-

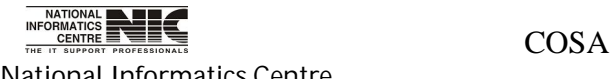

National Informatics Centre **Page 34 of 277** 

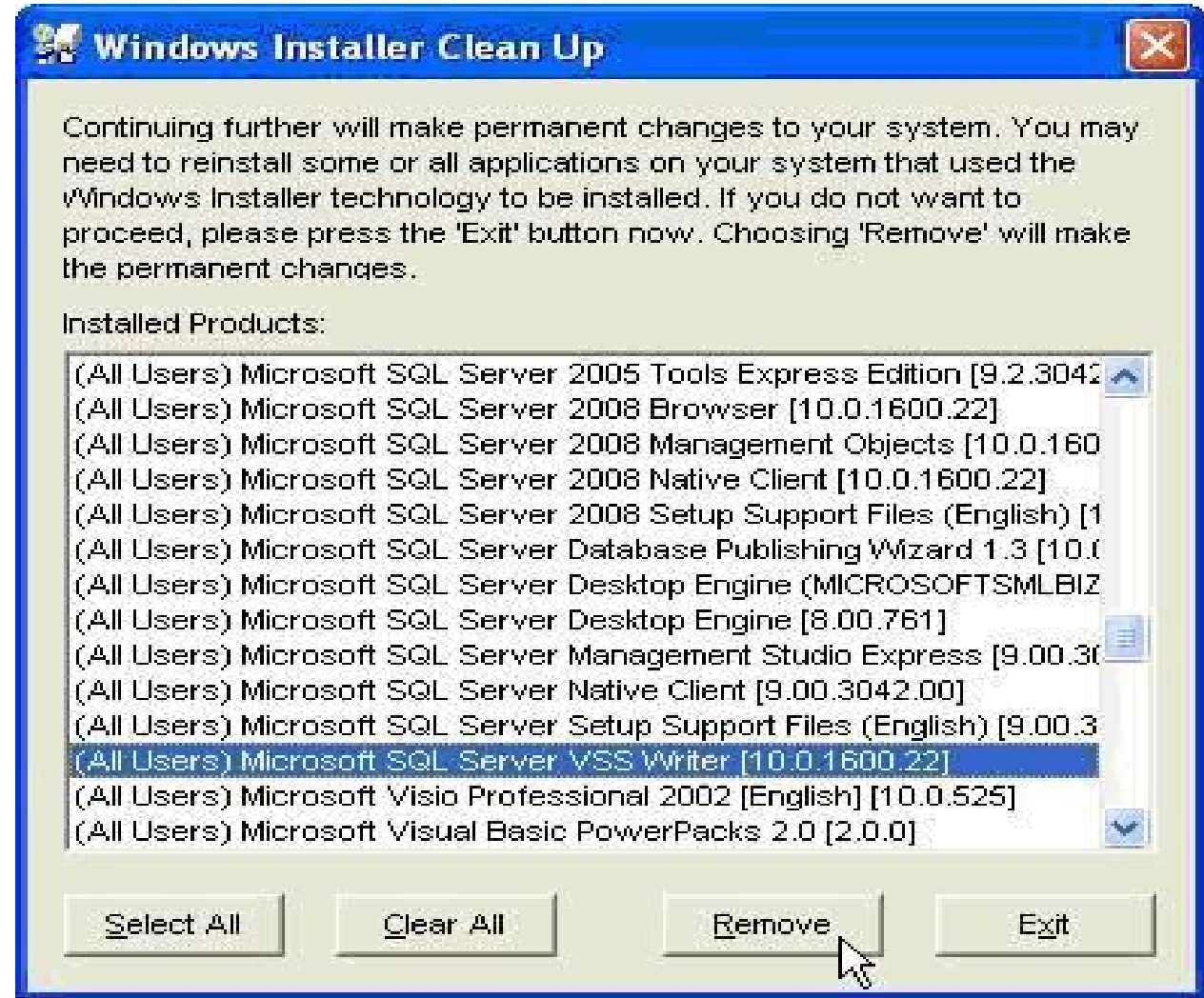

Re-run again the install\_eStockCard.exe to perform re-installation.

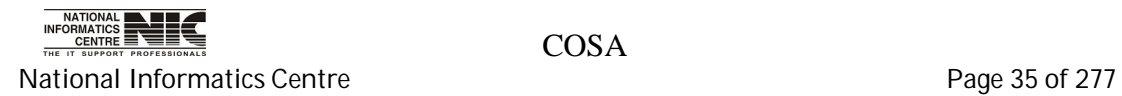

### **2.How to solve for "MS. SQL Server Native Client not being found during installation"**

1. You are recommended to run the installation one more time. Our experience reveals that this error can be fixed after re-installation.

2. If Step 1 is not workable, then you have to manually uninstall several SQL components by open Add or Remove Program from control panel. Below is the screen snapshot :-

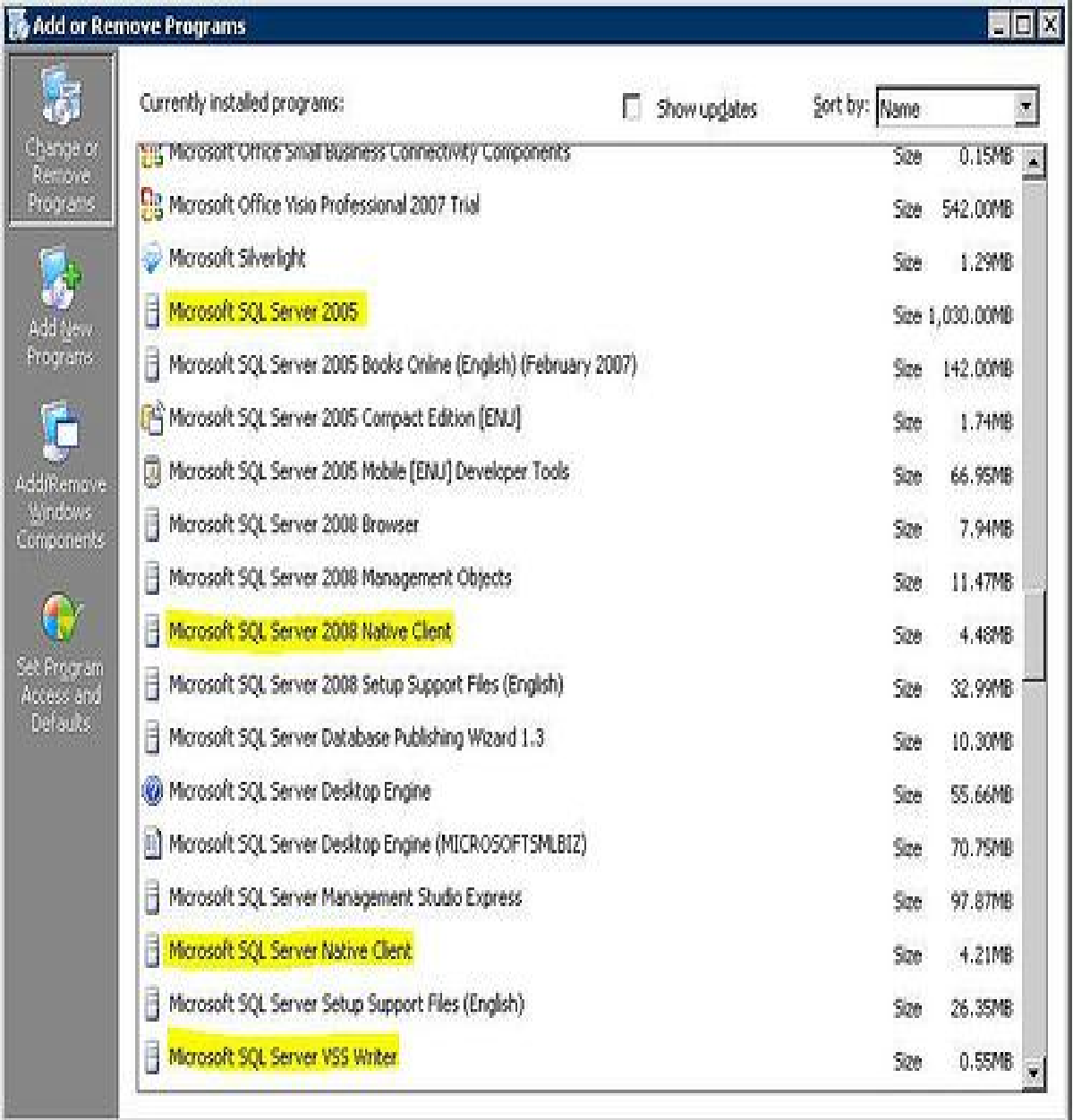

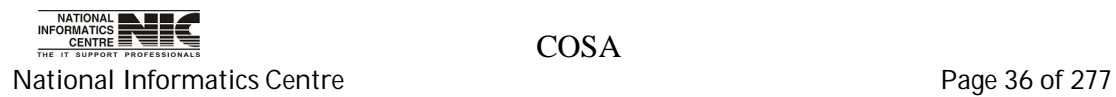
### A. Microsoft SQL Server 2005

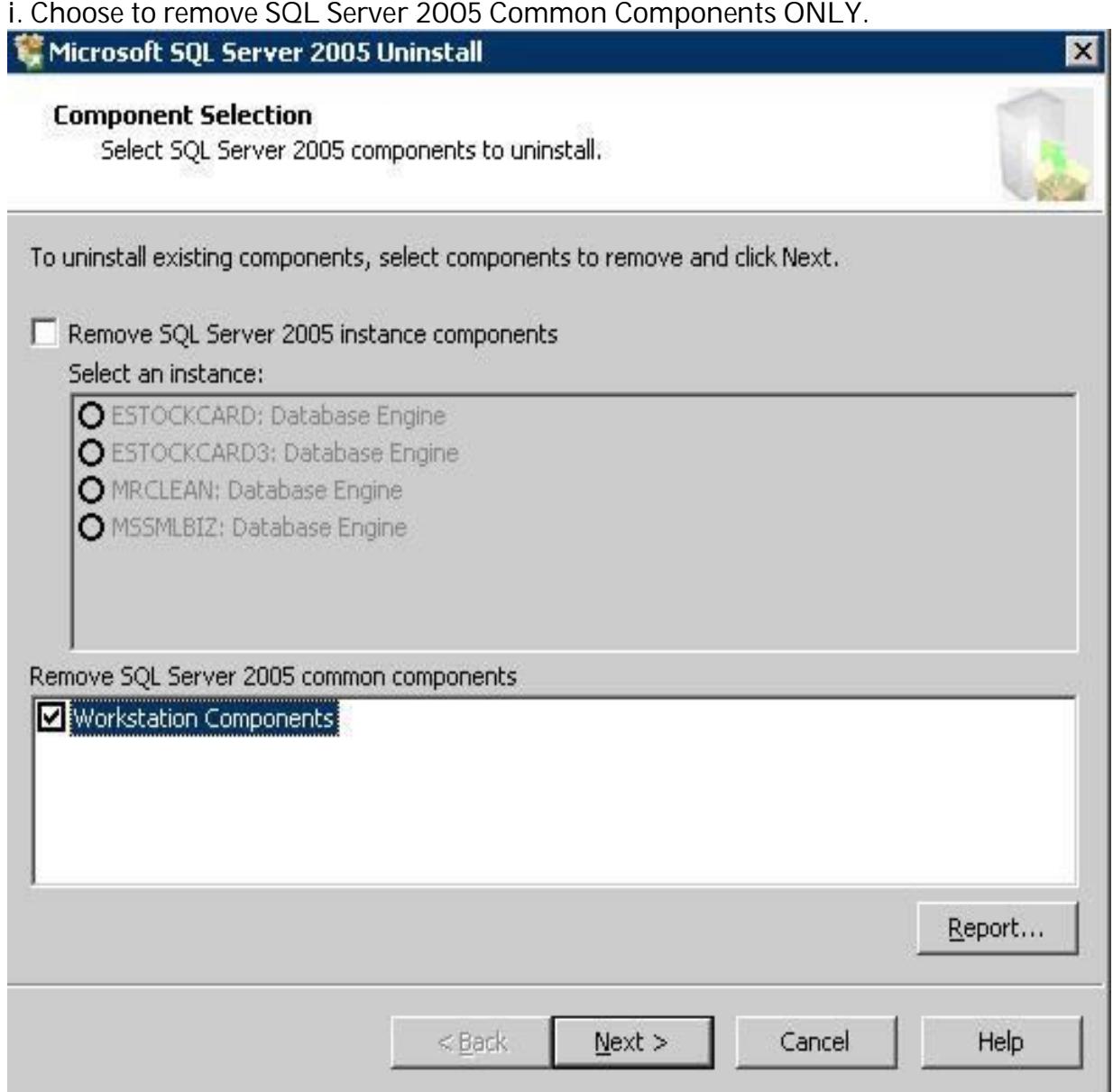

b. Microsoft SQL Server 2005 Native Client.

- c. Microsoft SQL Server VSS Writer
- d. Microsoft SQL Server Setup Support Files (English)

Upon the completion of Step 2, reboot your computer and re-run install\_eStockCard.exe again. It should solve the problem.

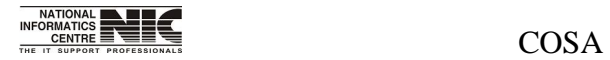

National Informatics Centre **Page 37 of 277** 

## **HOW TO OPEN AND CONNECT SQL SERVER 2005**

Click on <Start> go to All Programs->Microsoft Sql Server 2005->Sql Server Management Studio.

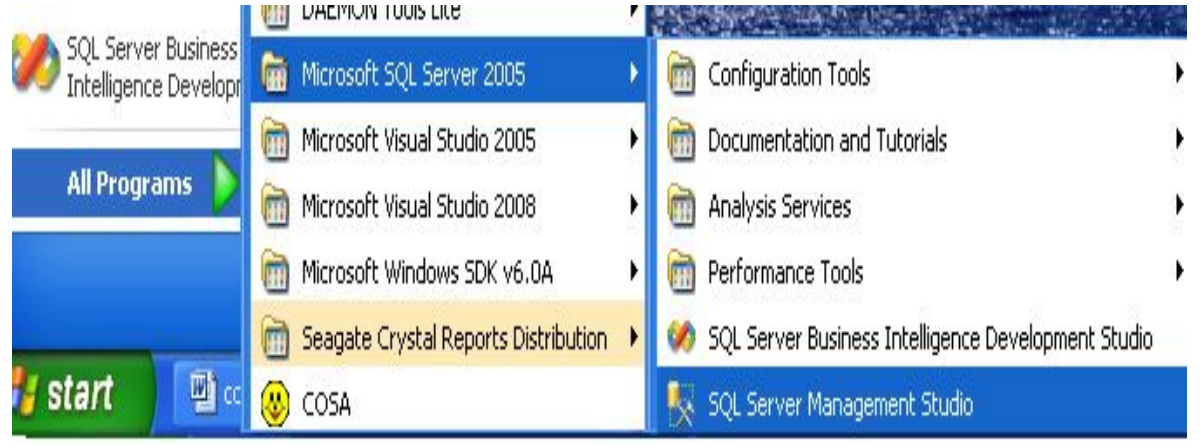

The following screen will appear. Click on connect.

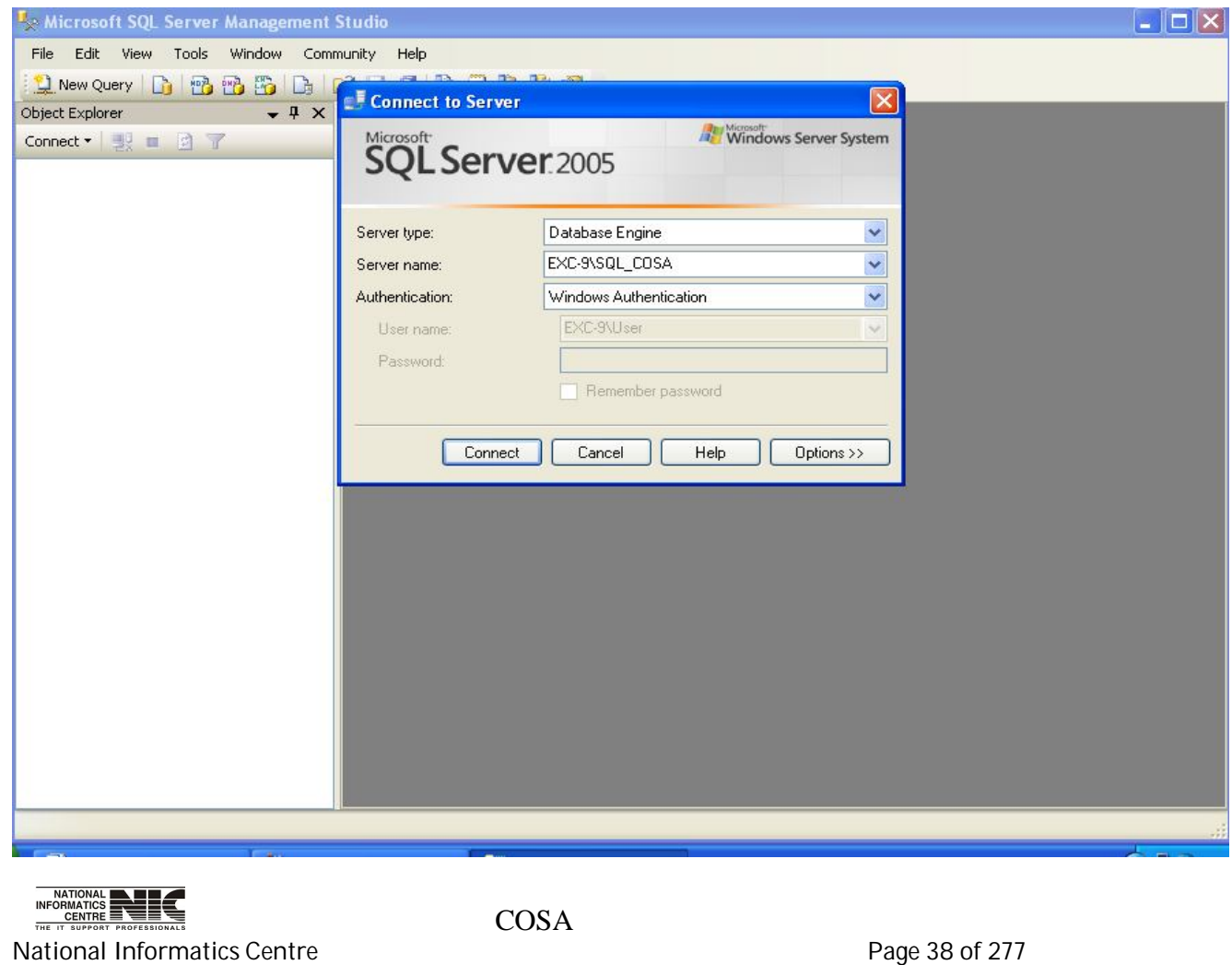

Now you are connected with Sql Server.

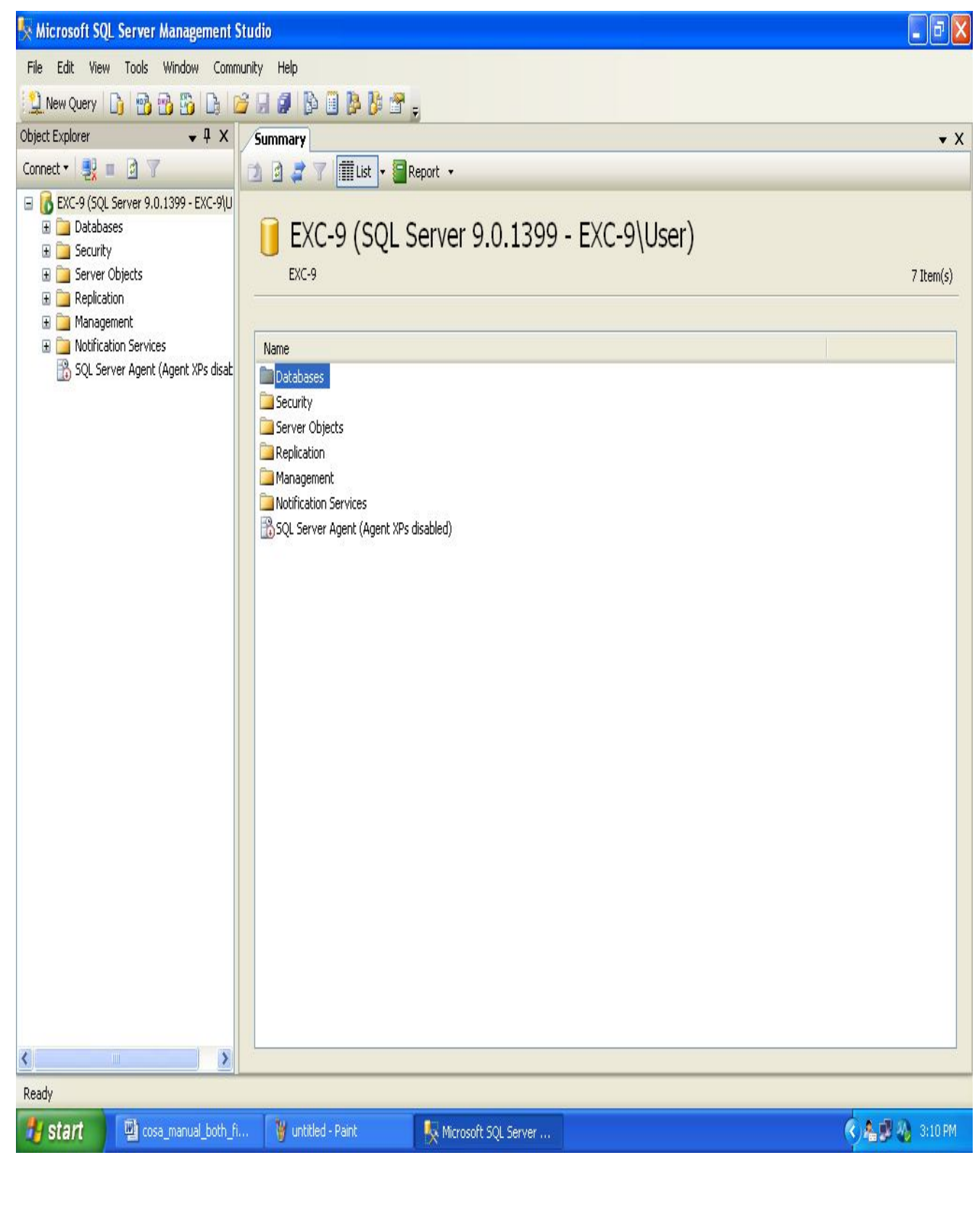

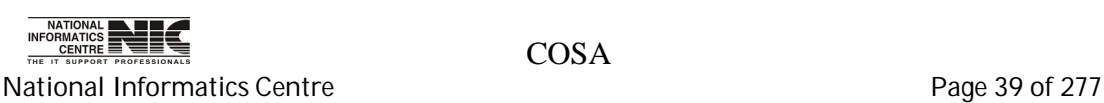

### **PROCEDURE:1**

## **COSA DATABASE CREATION**

Go to File menu->Open->File->Select the File **"CreateDatabaseScript.sqll**" which remains within the Setup folder

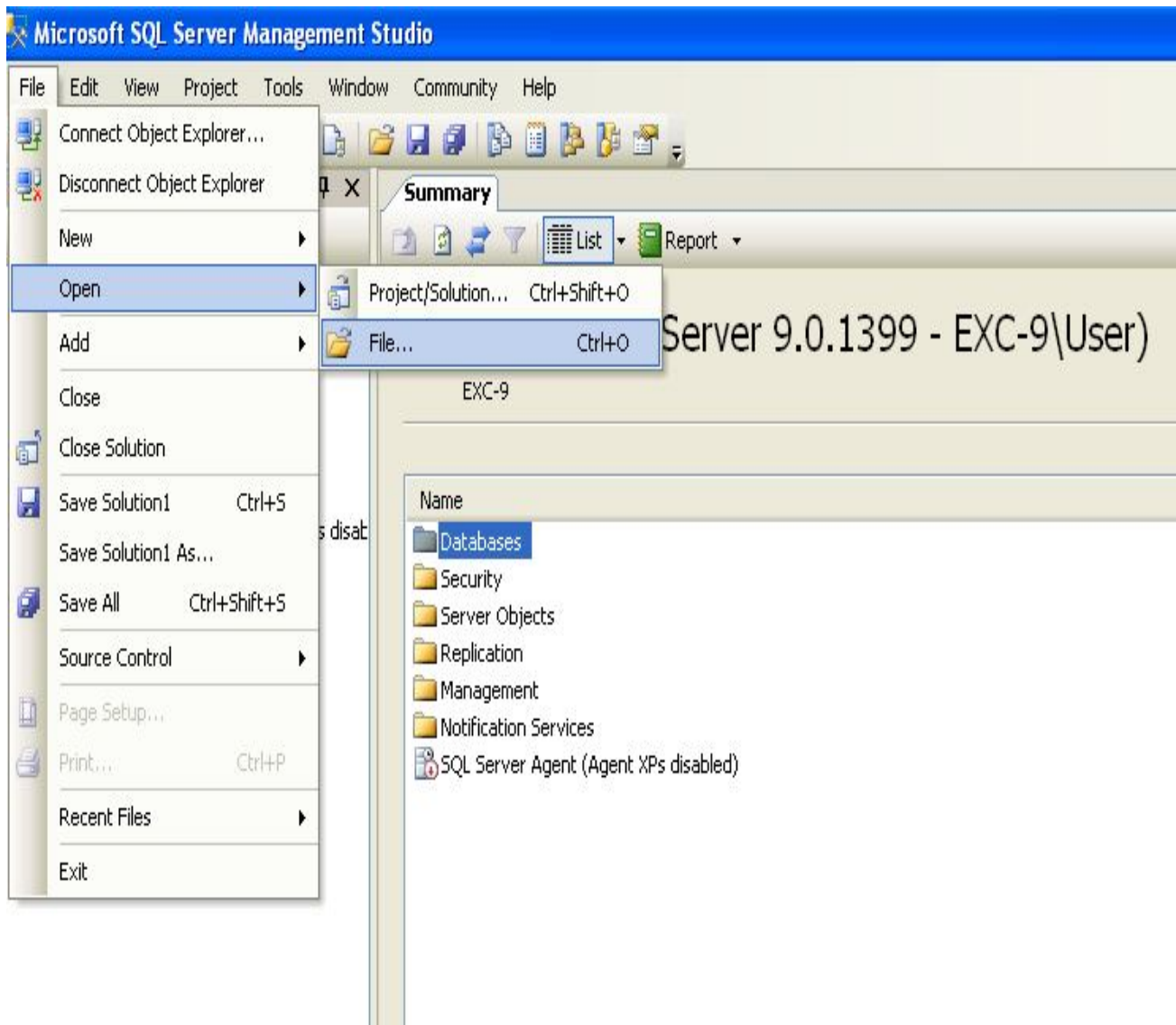

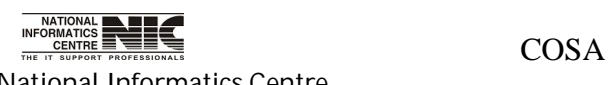

National Informatics Centre **Page 40 of 277** 

### Click on **connect.**

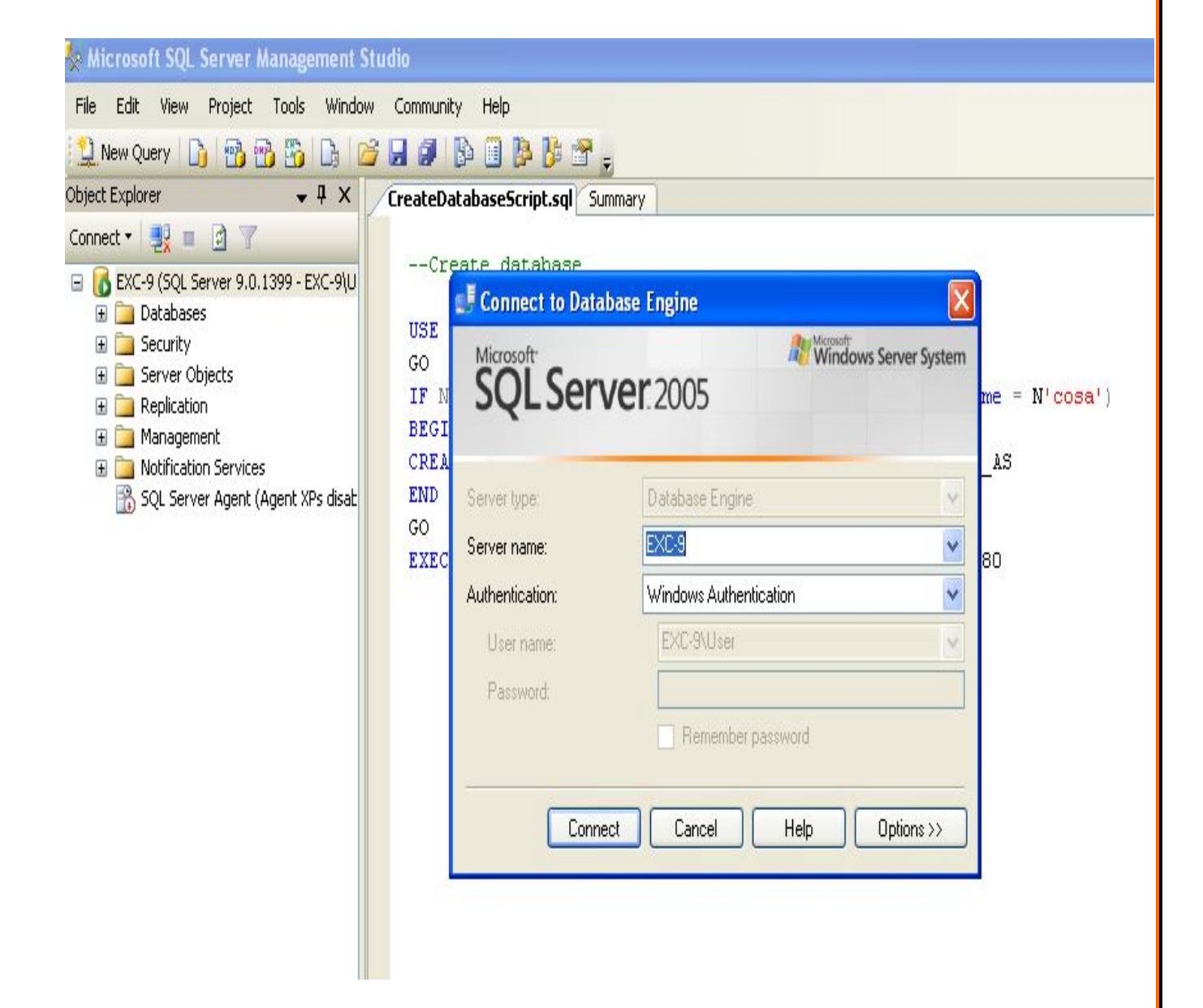

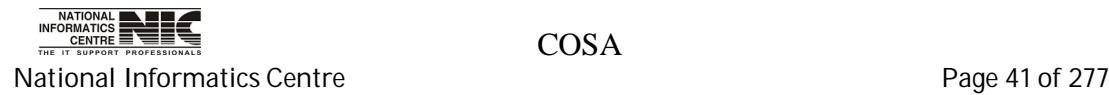

Click on execute.

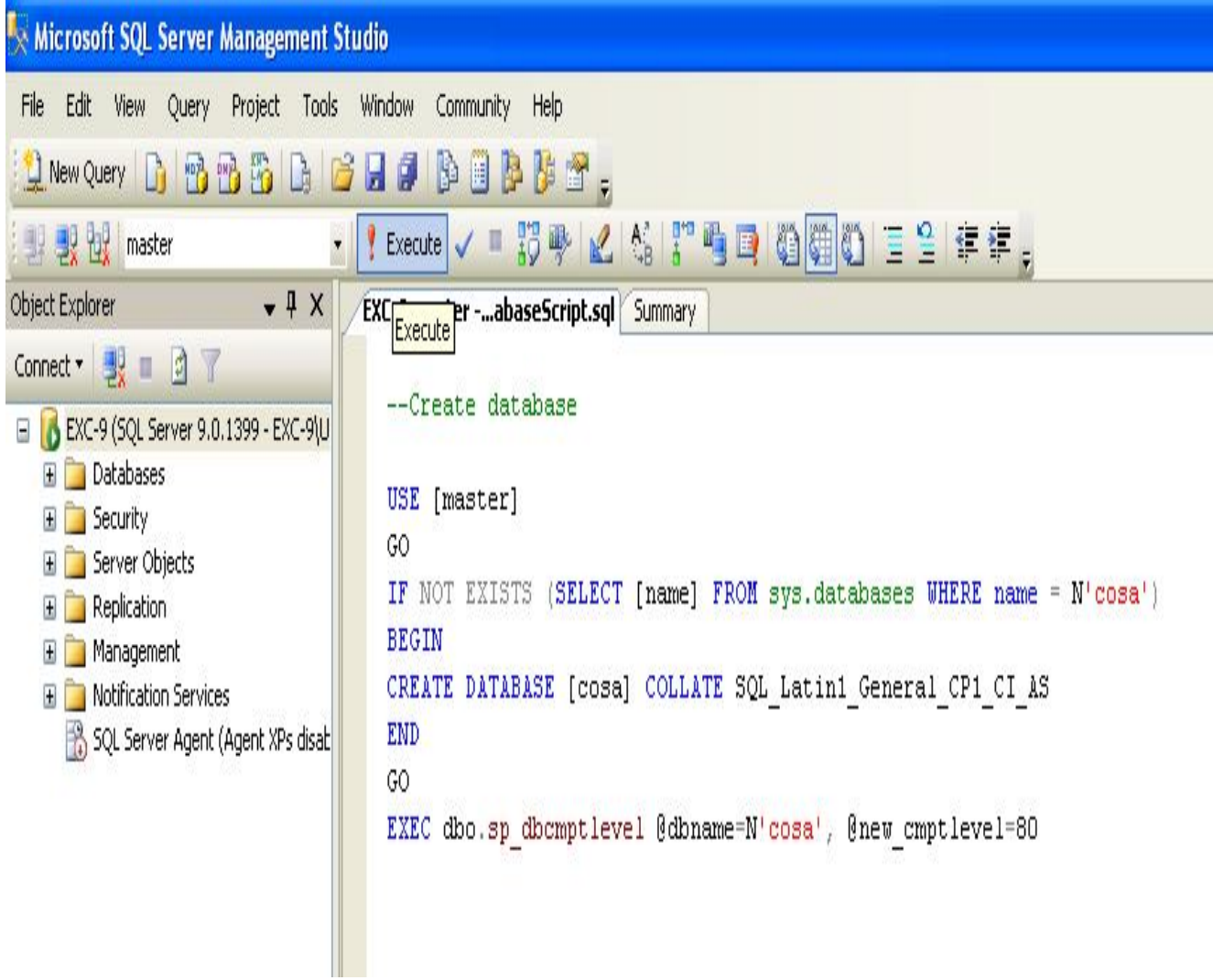

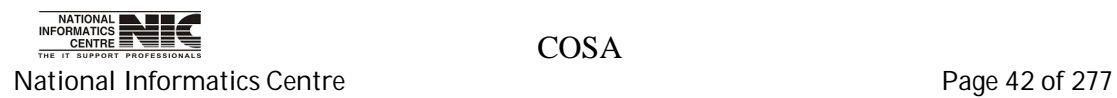

COSA Database created successfully.

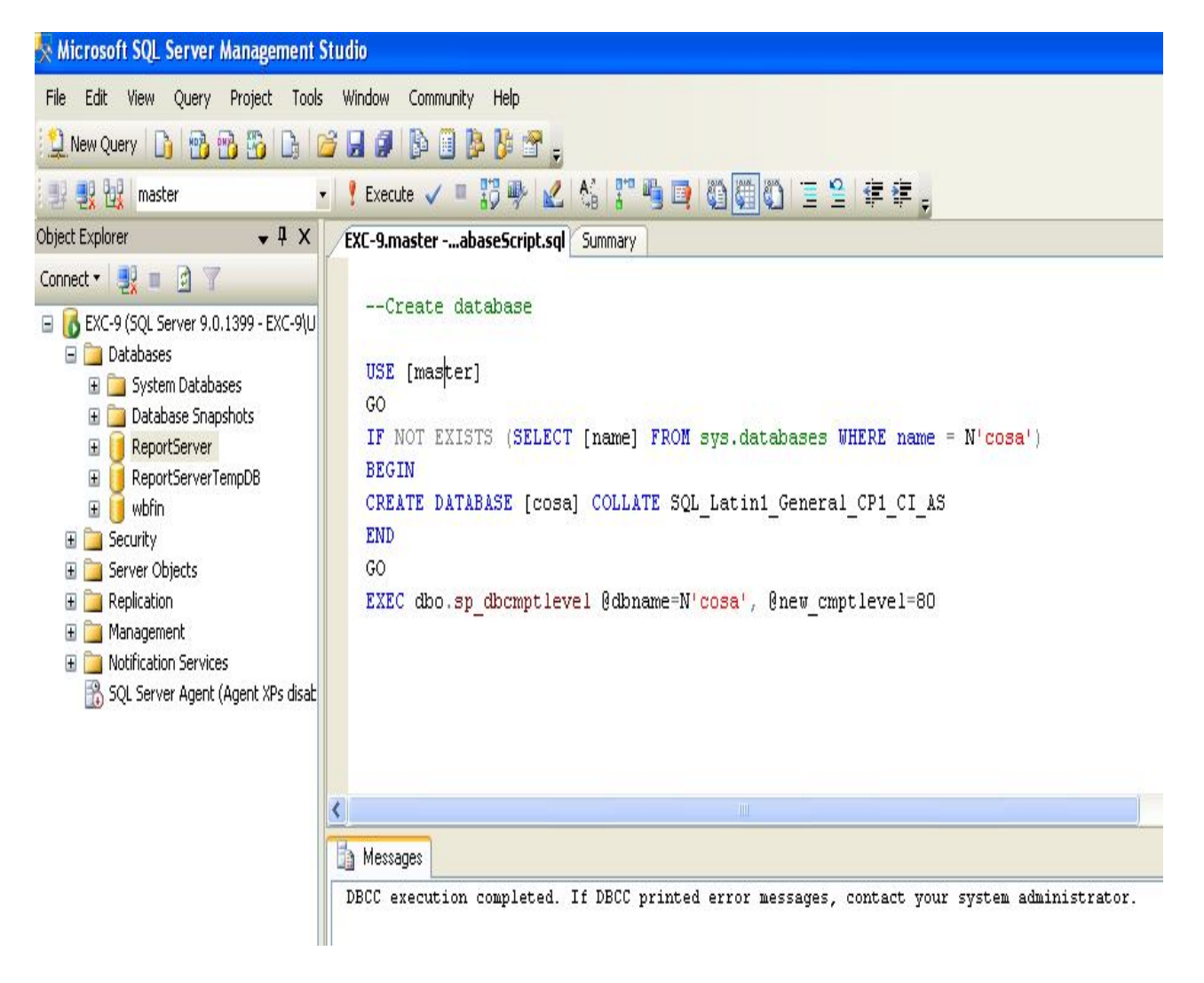

#### **Similarly run "CreateTableScript.sql" file and "InsertMasterDataScript.sql" file which remains within the Setup folder.**

COSA database creation complete.

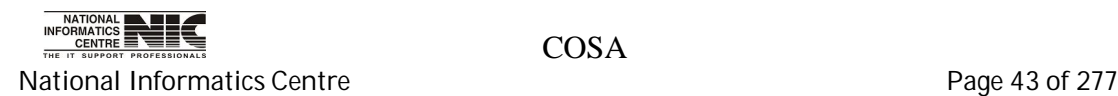

### **PROCEDURE:2**

## **CREATE COSA DATABASE FROM BACKUP FILE**

## Right click on Databases->select **Restore Database**

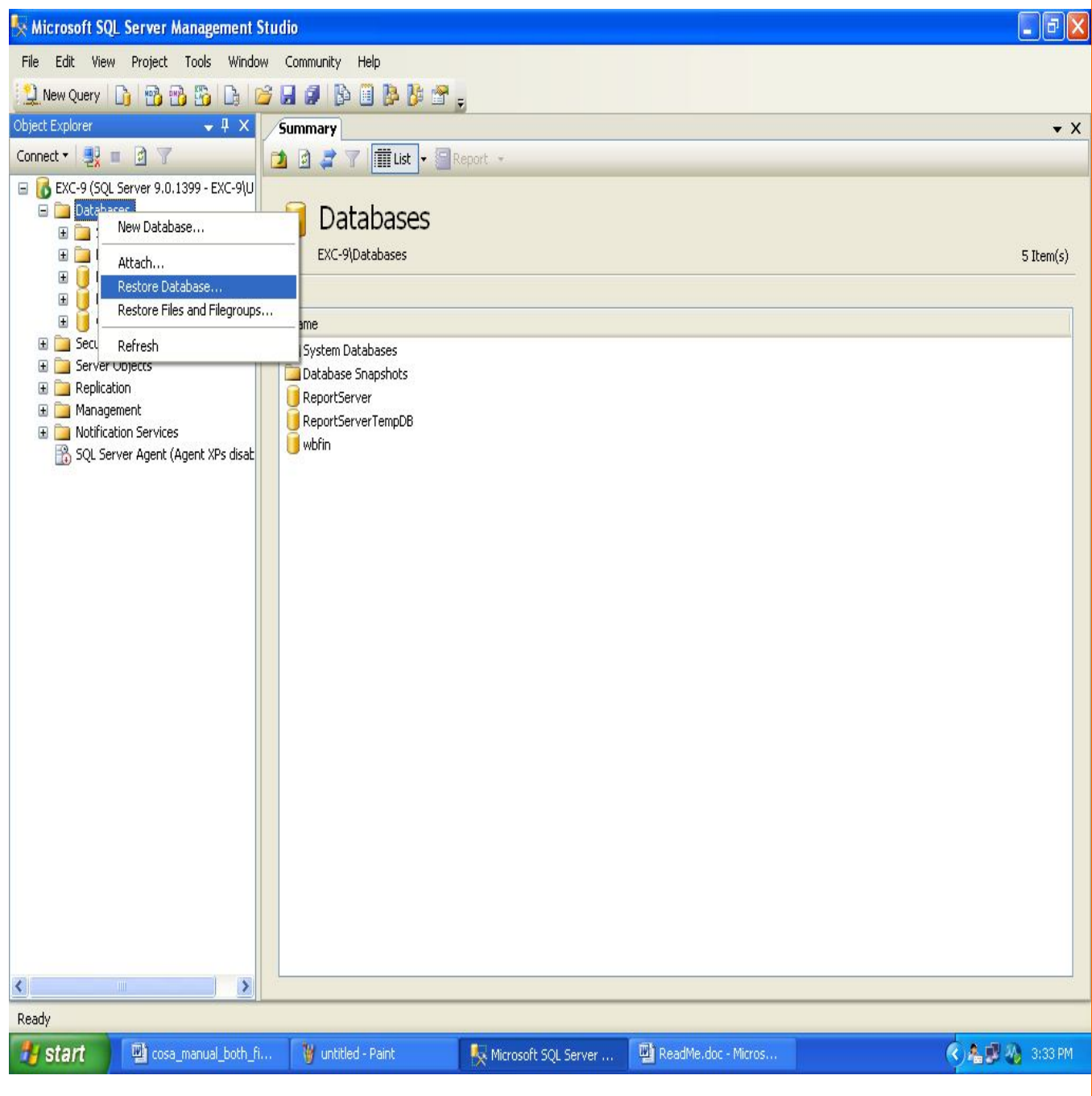

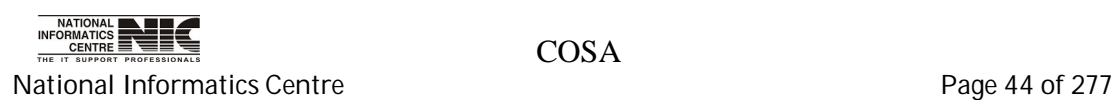

Give name "cosa" as "To database". Give your back up database location in the from device text box. Check on Restore. Click <OK>

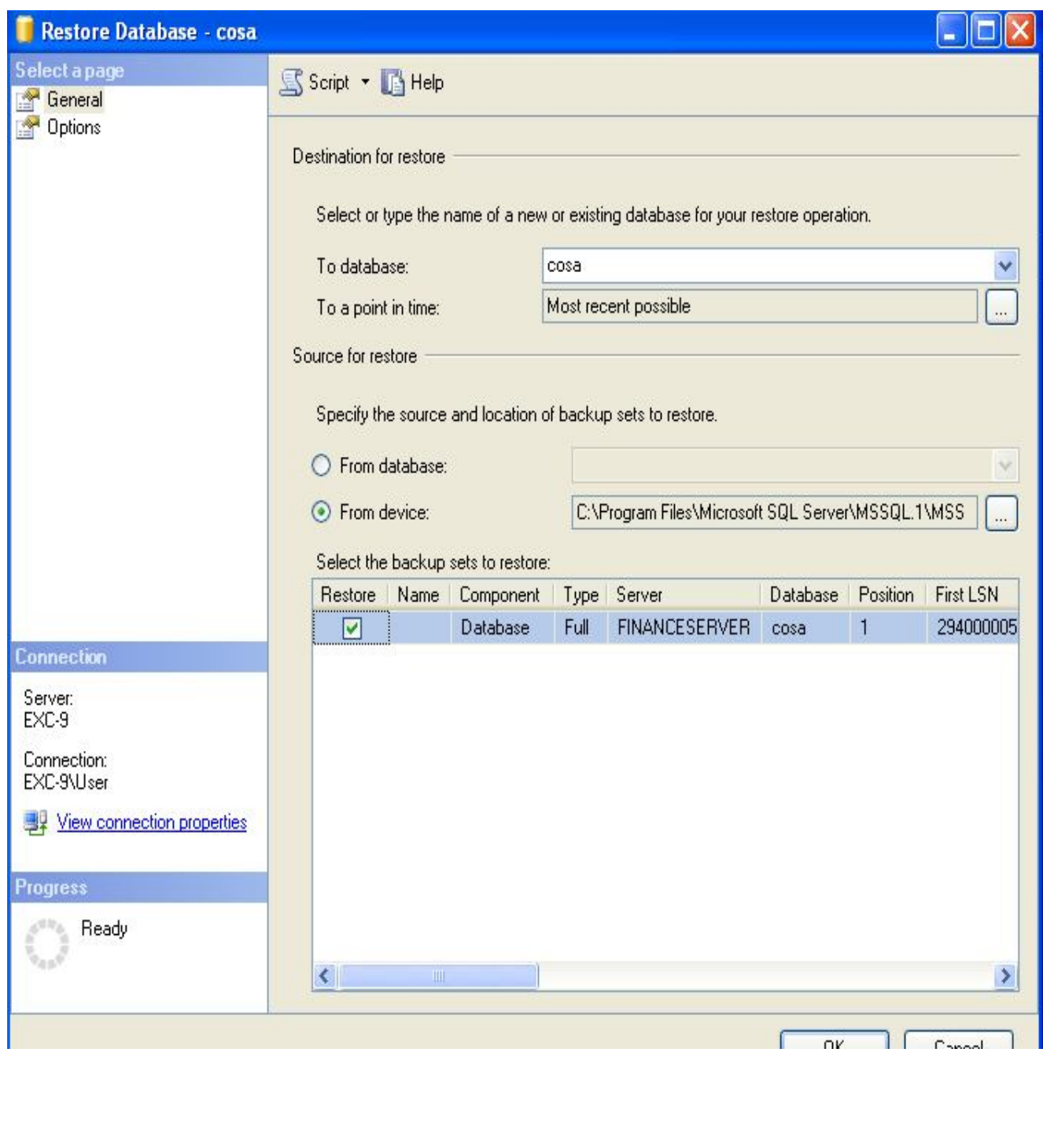

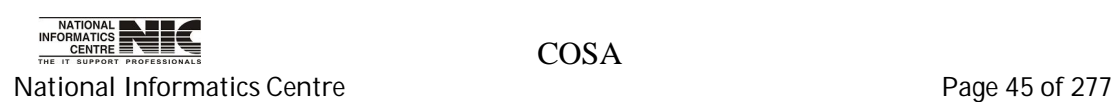

### **PROCEDURE:3**

## **CREATE COSA DATABASE BY ATTACHING MDF FILE**

## Right click on **Databases**->select **Attach**

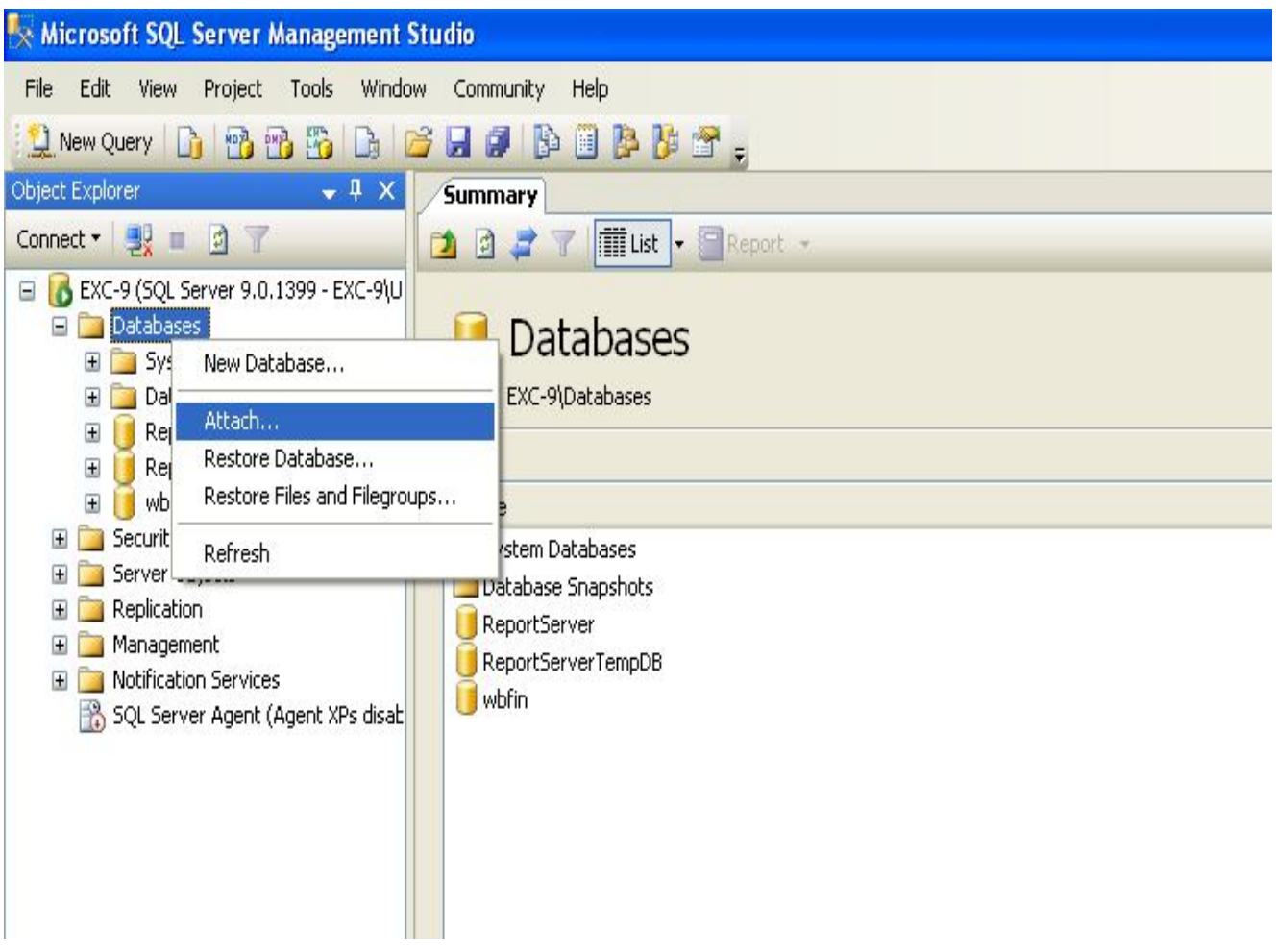

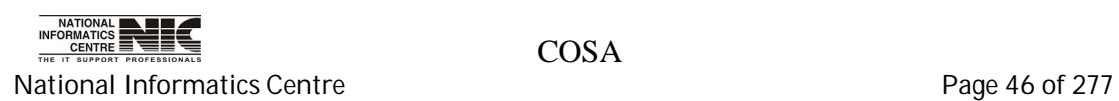

# Click on **Add**

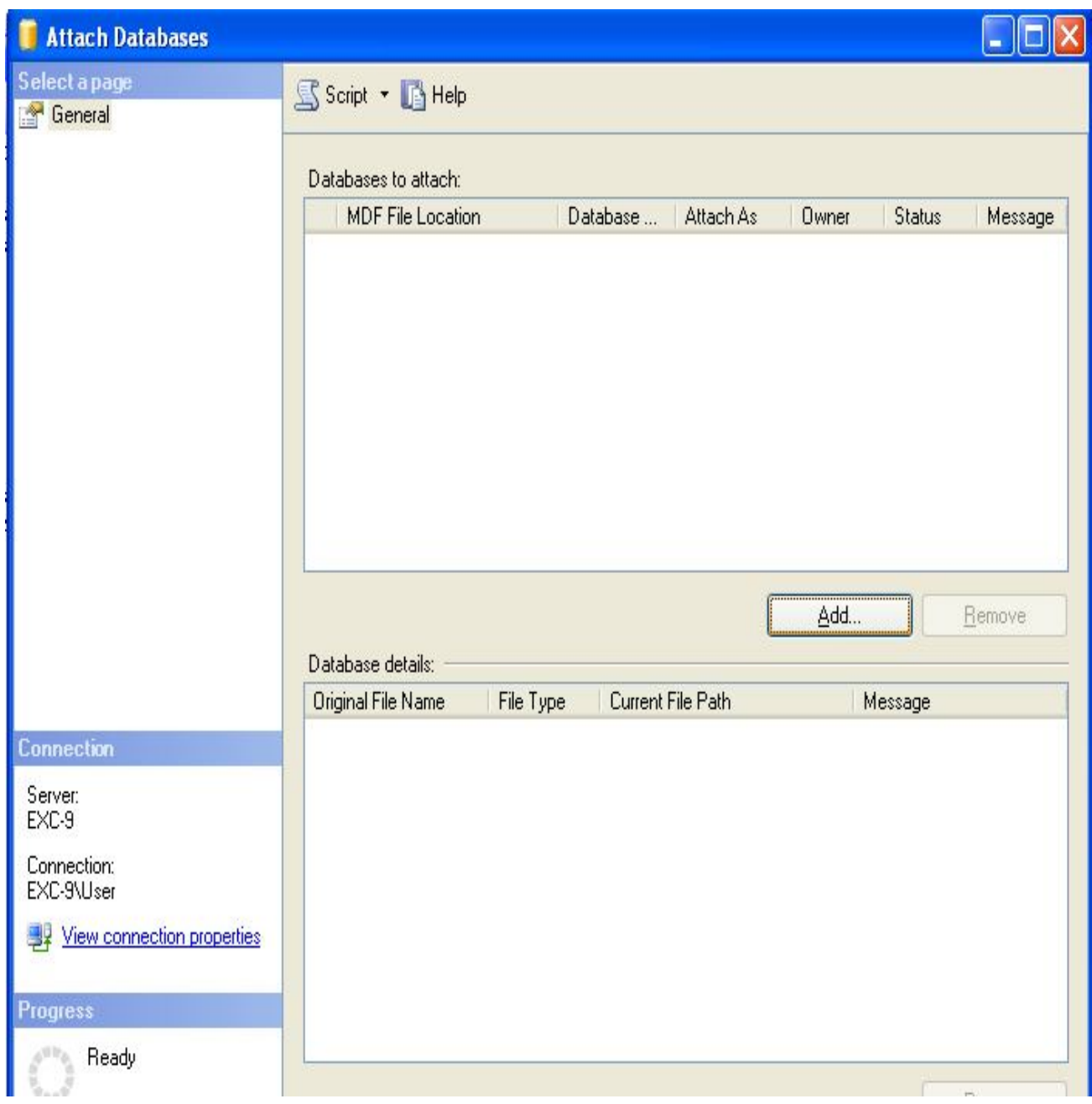

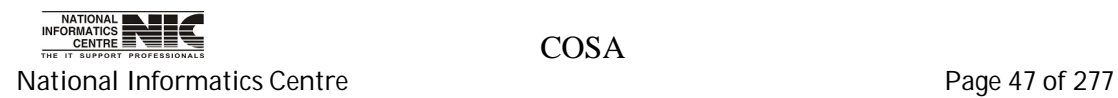

**Select** the location of your .mdf file. Then Click on **<OK>**

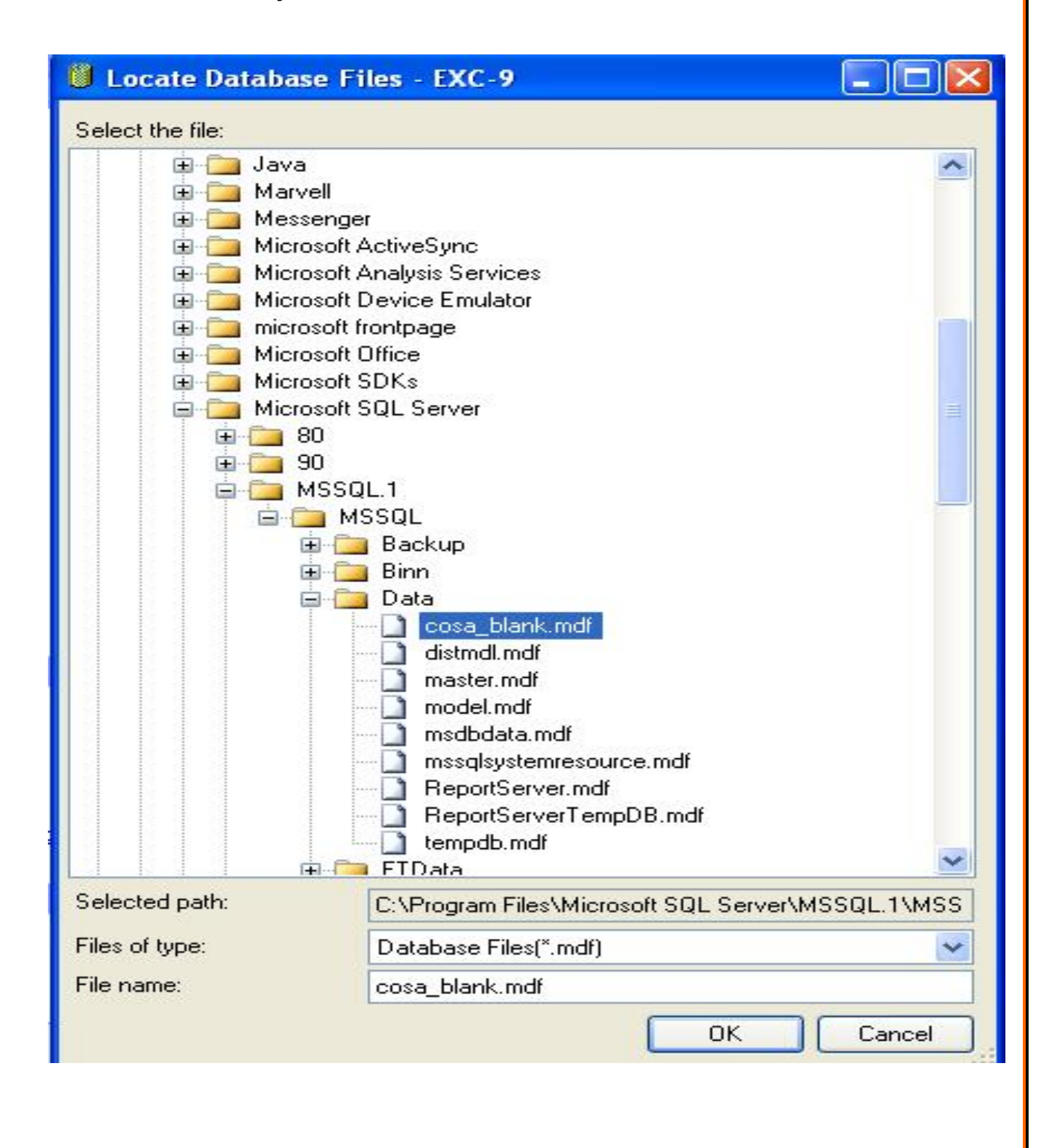

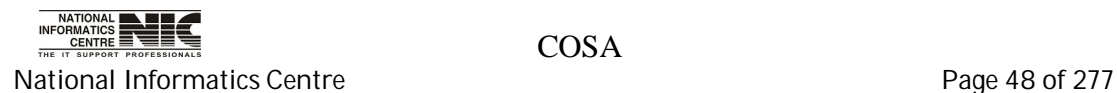

## Click on **Ok** .

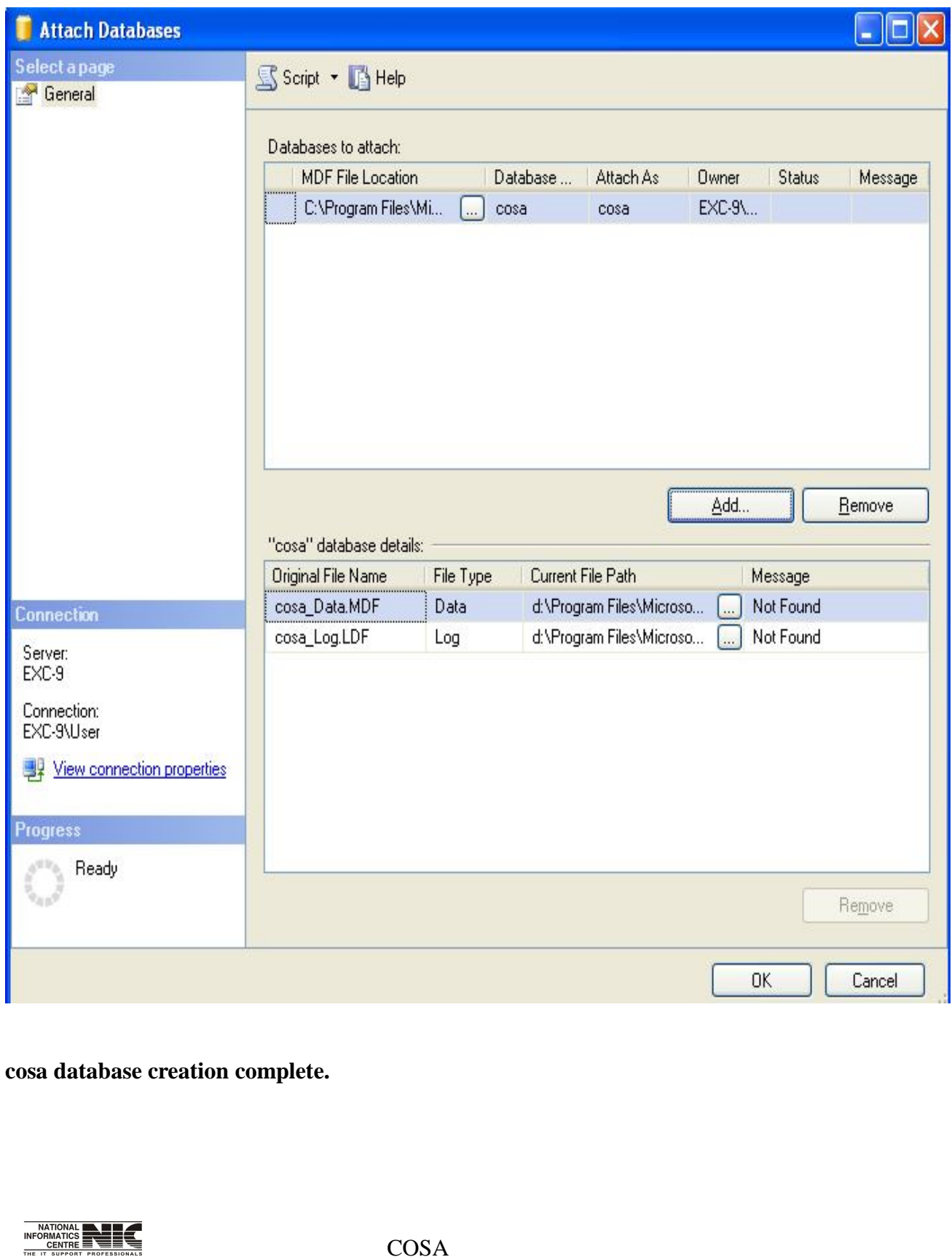

National Informatics Centre **Page 49 of 277** 

# **HOW TO TAKE COSA DATABASE BACKUP**

### **PROCEDURE:1**

Click on <Start> go to All Programs->Microsoft Sql Server 2005->Sql Server Management Studio.

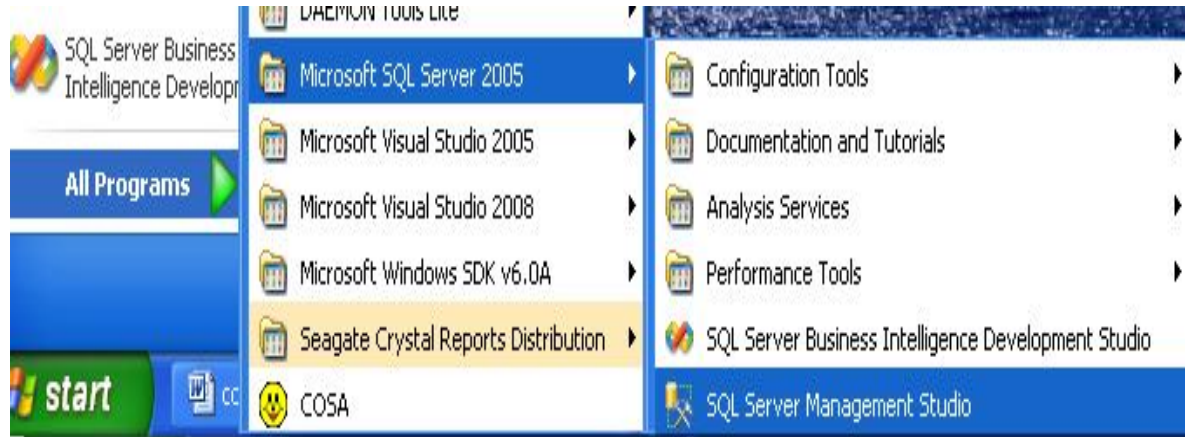

The following screen will appear. Click on connect.

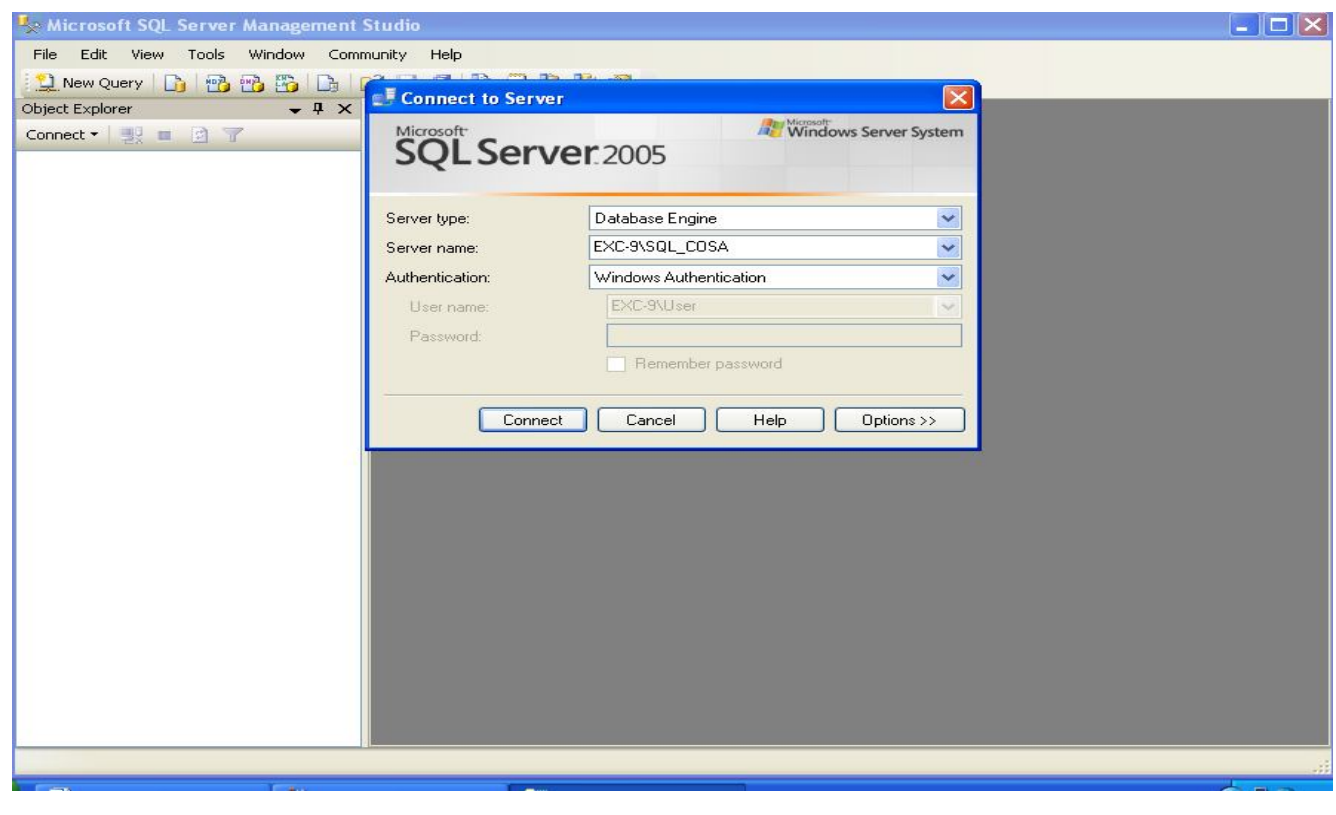

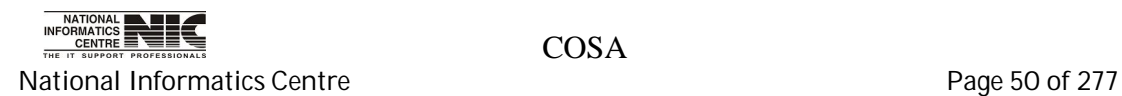

Then Click On Databases.

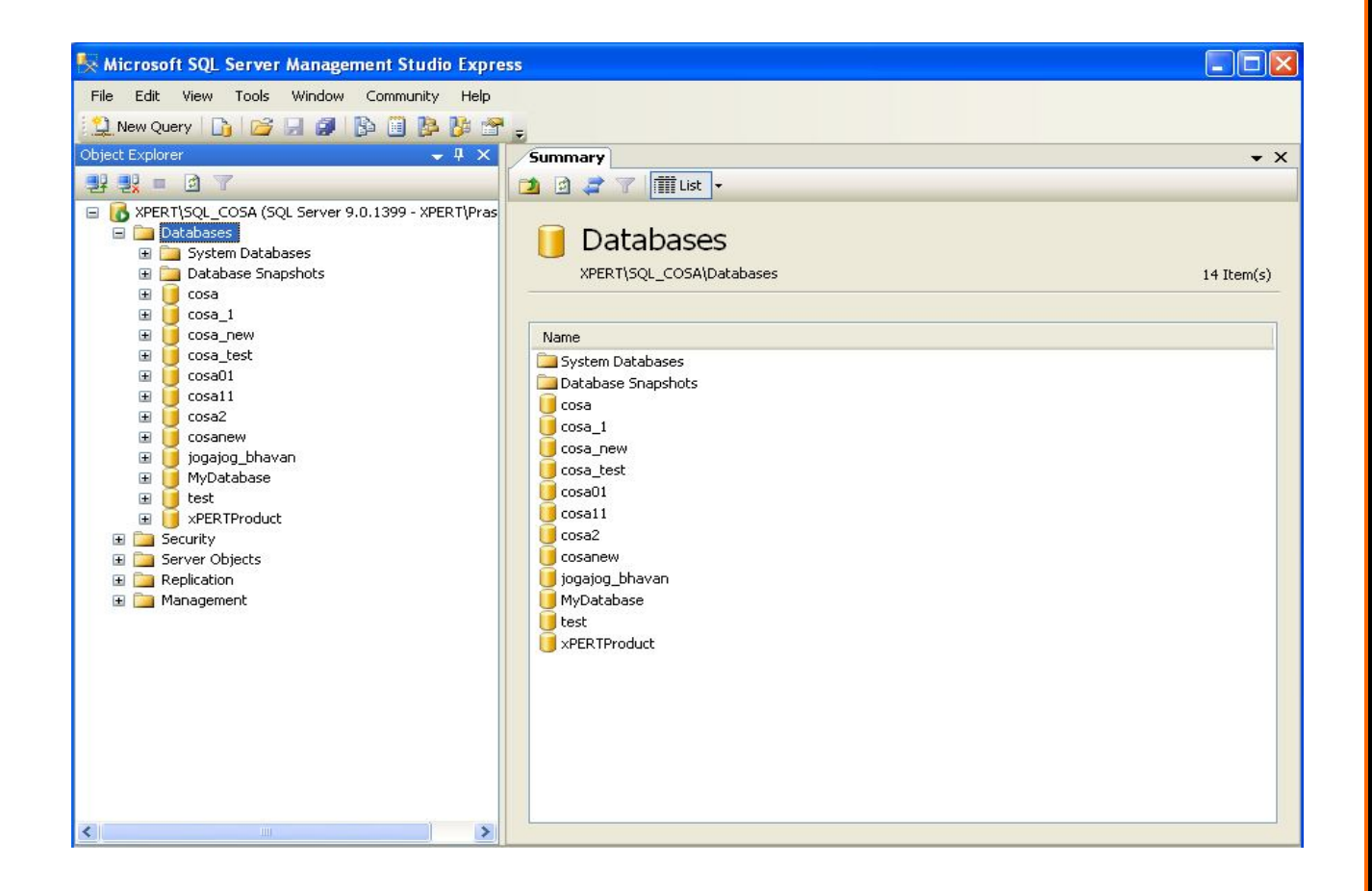

After that Right Click On 'COSA' database -> Tasks -> Back Up. Shown in the following Screen.

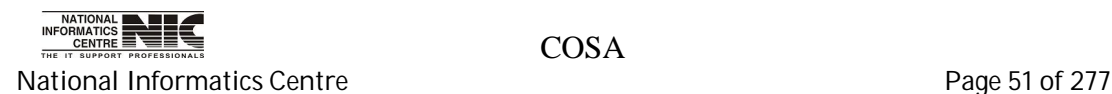

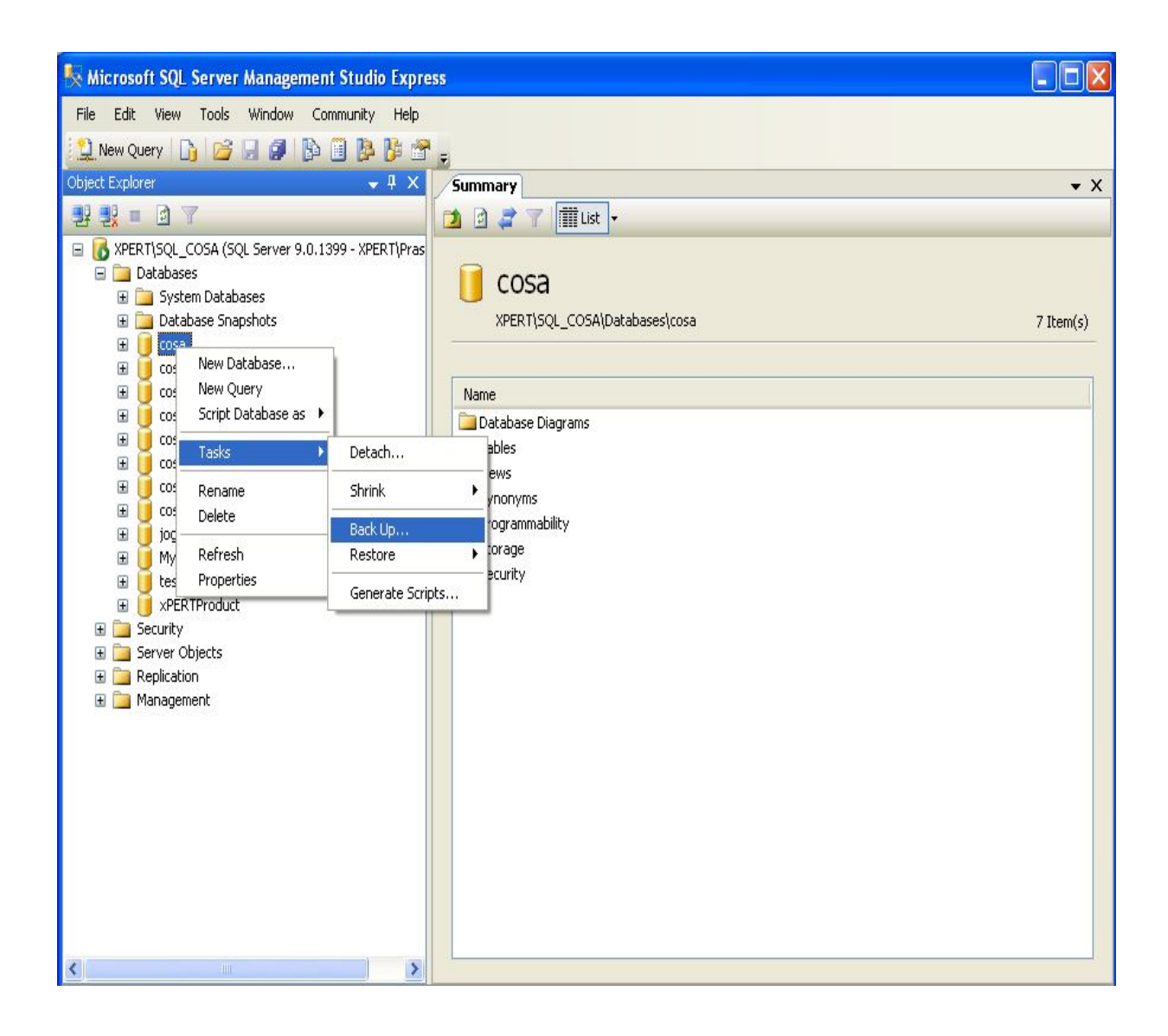

After clicking on back up the following screen will appear.

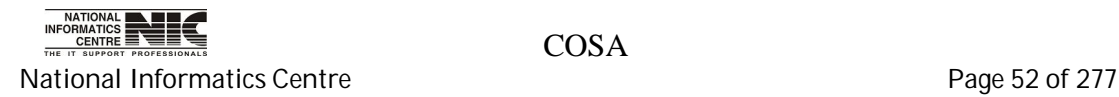

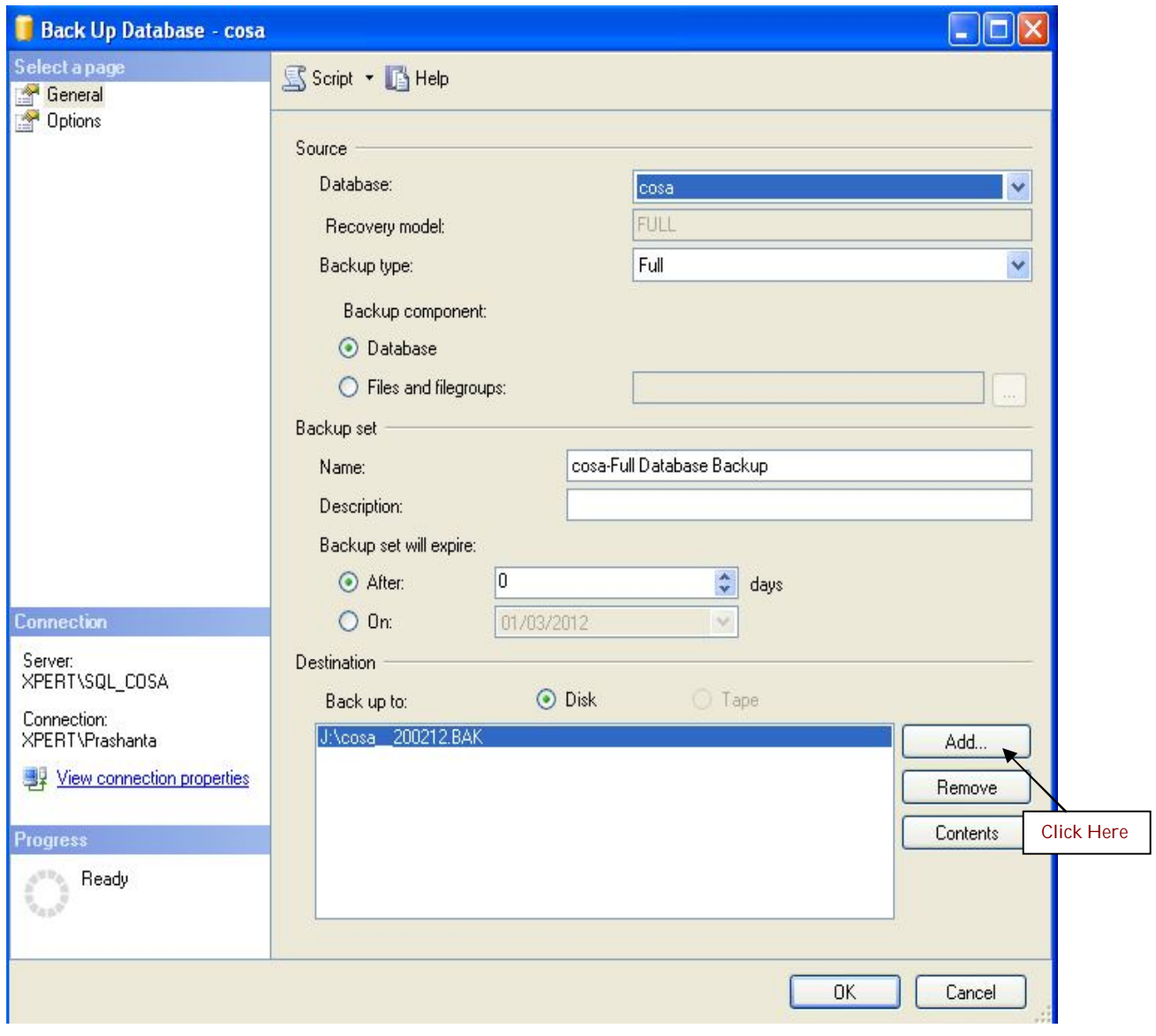

In this screen click on <Add> button to select where you will store the back up file. The following screen is shown for this.

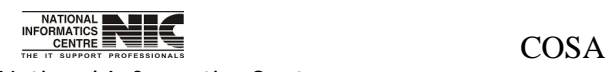

National Informatics Centre **Page 53 of 277** 

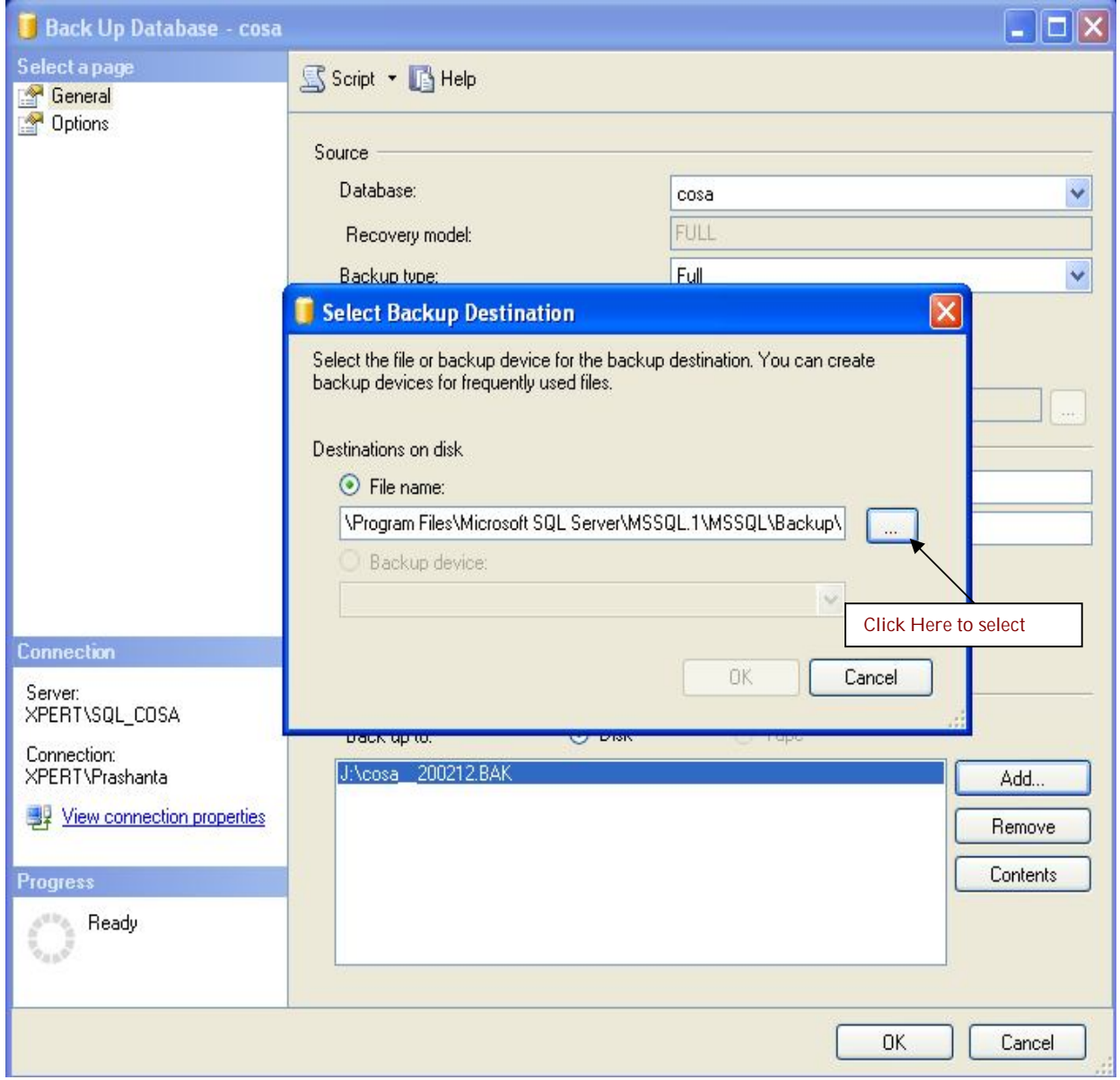

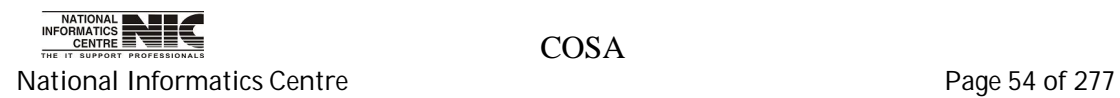

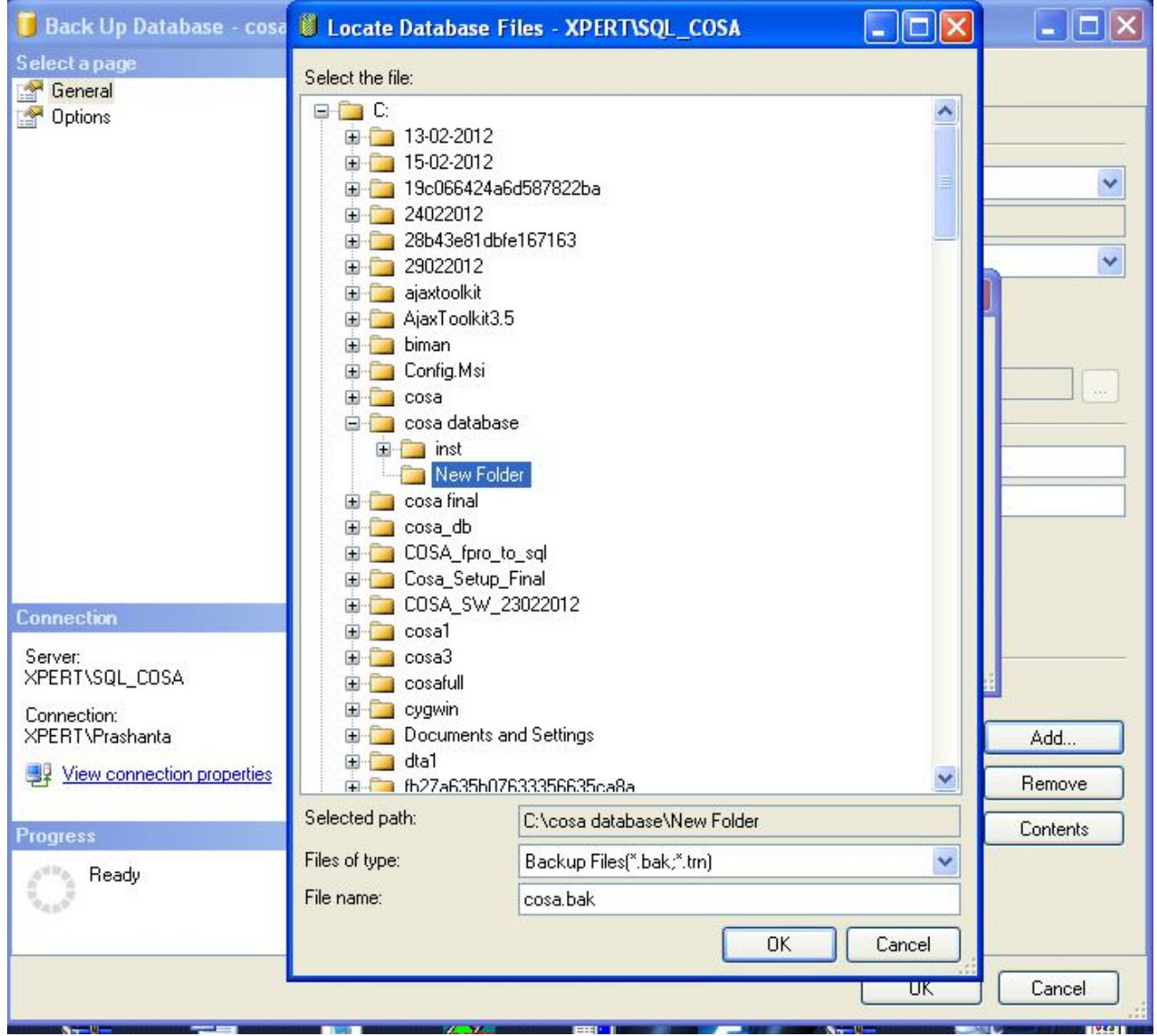

Select any blank folder from your any drive and give the file name 'cosa.bak' and then Click on ok.

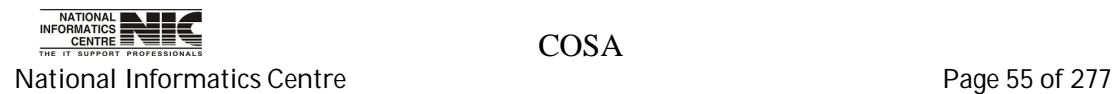

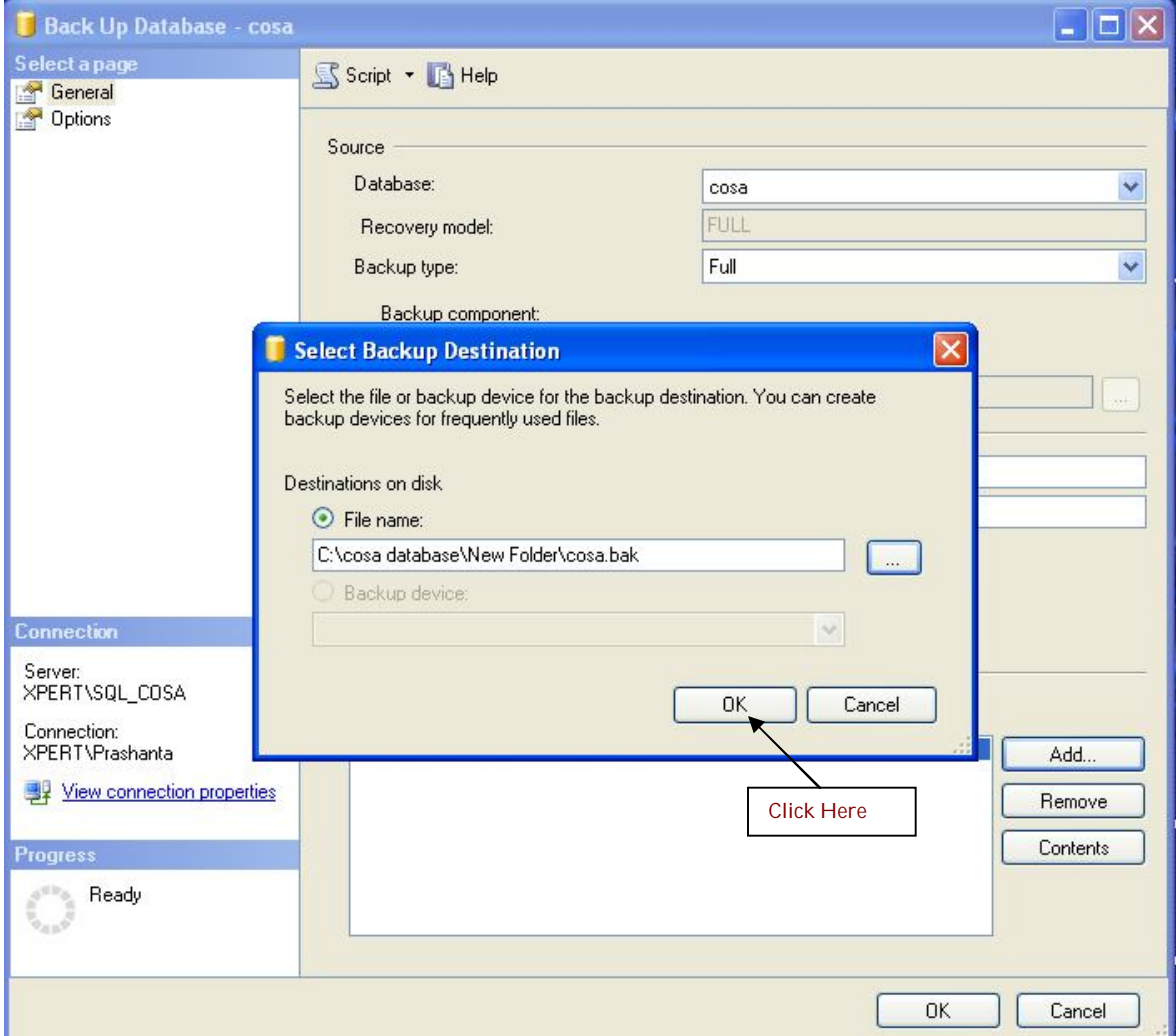

Again Click on <ok>.

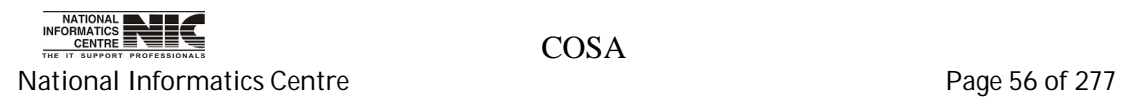

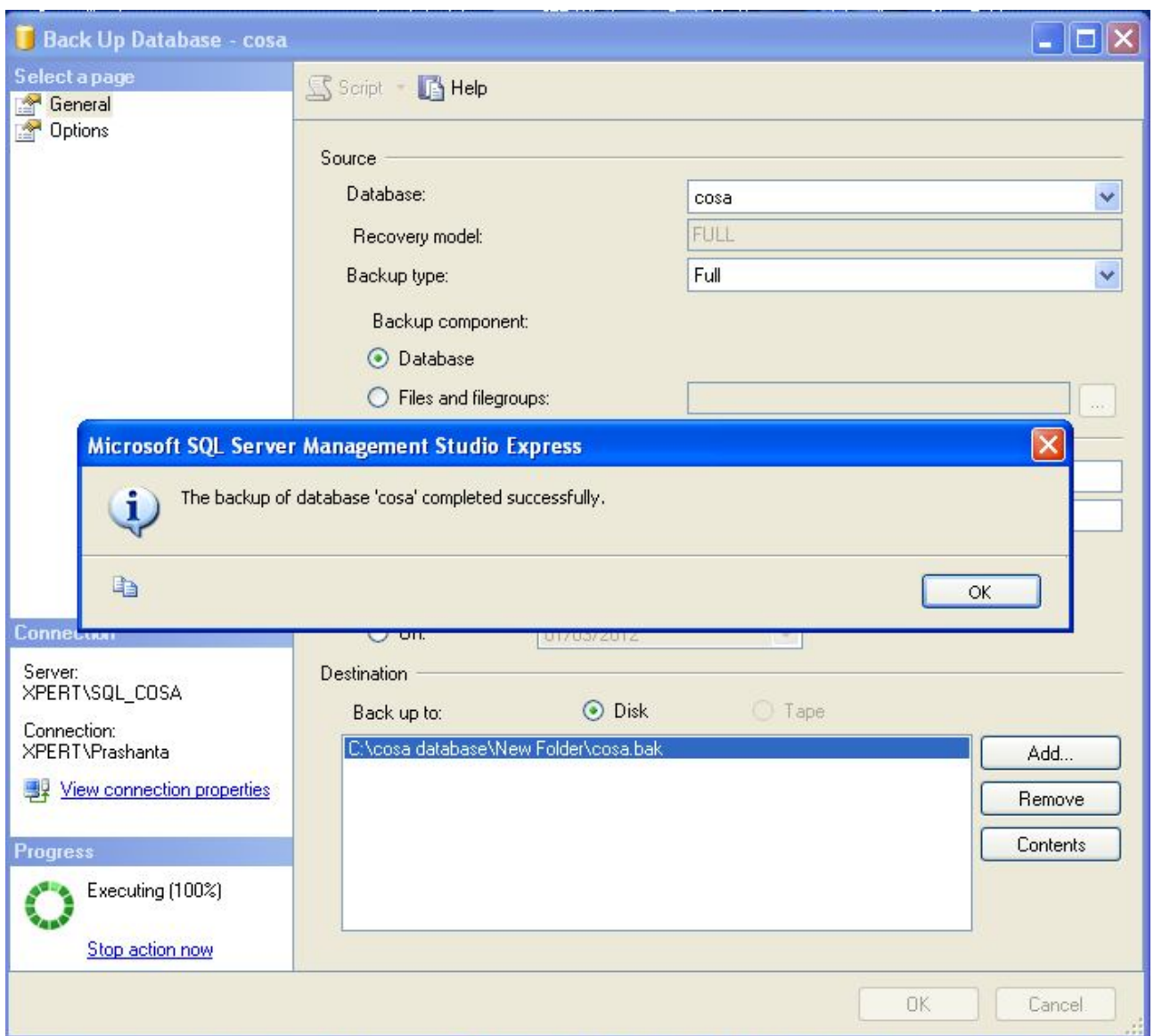

Click on <ok> and then finally the success message will appear. Then again click on <ok> to complete the process.

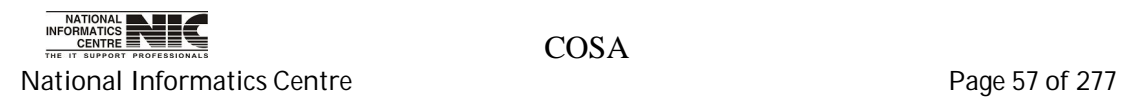

### **PROCEDURE: 2**

## **DATABASE BACKUP FOR SQL SERVER FROM COSA SOFTWARE**

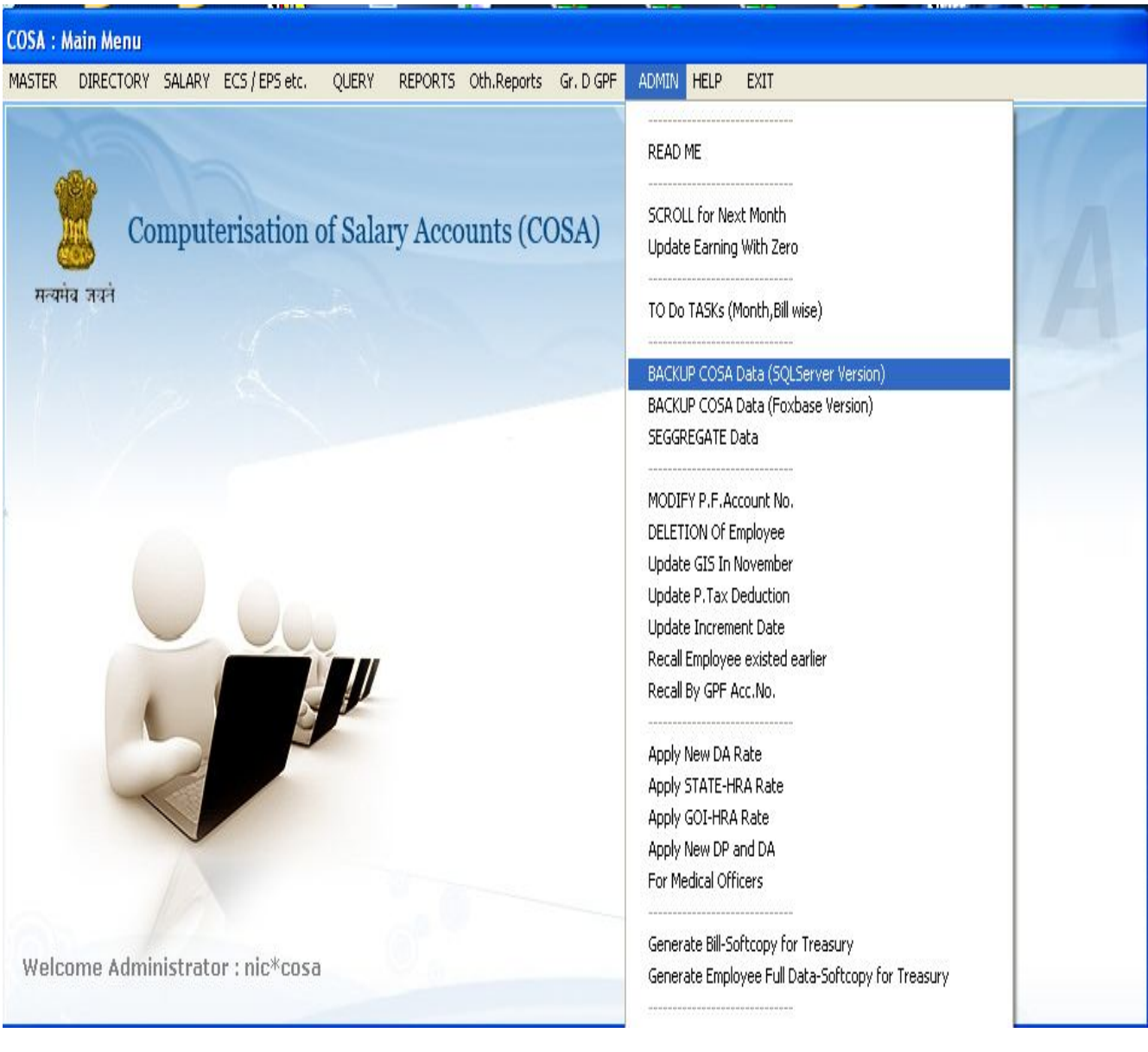

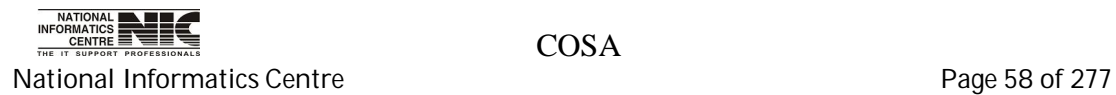

Specify the path of COSA. After that Click the <BACKUP> button to take database Backup. After successful back up completion it will give a message as shown in figure in red color.

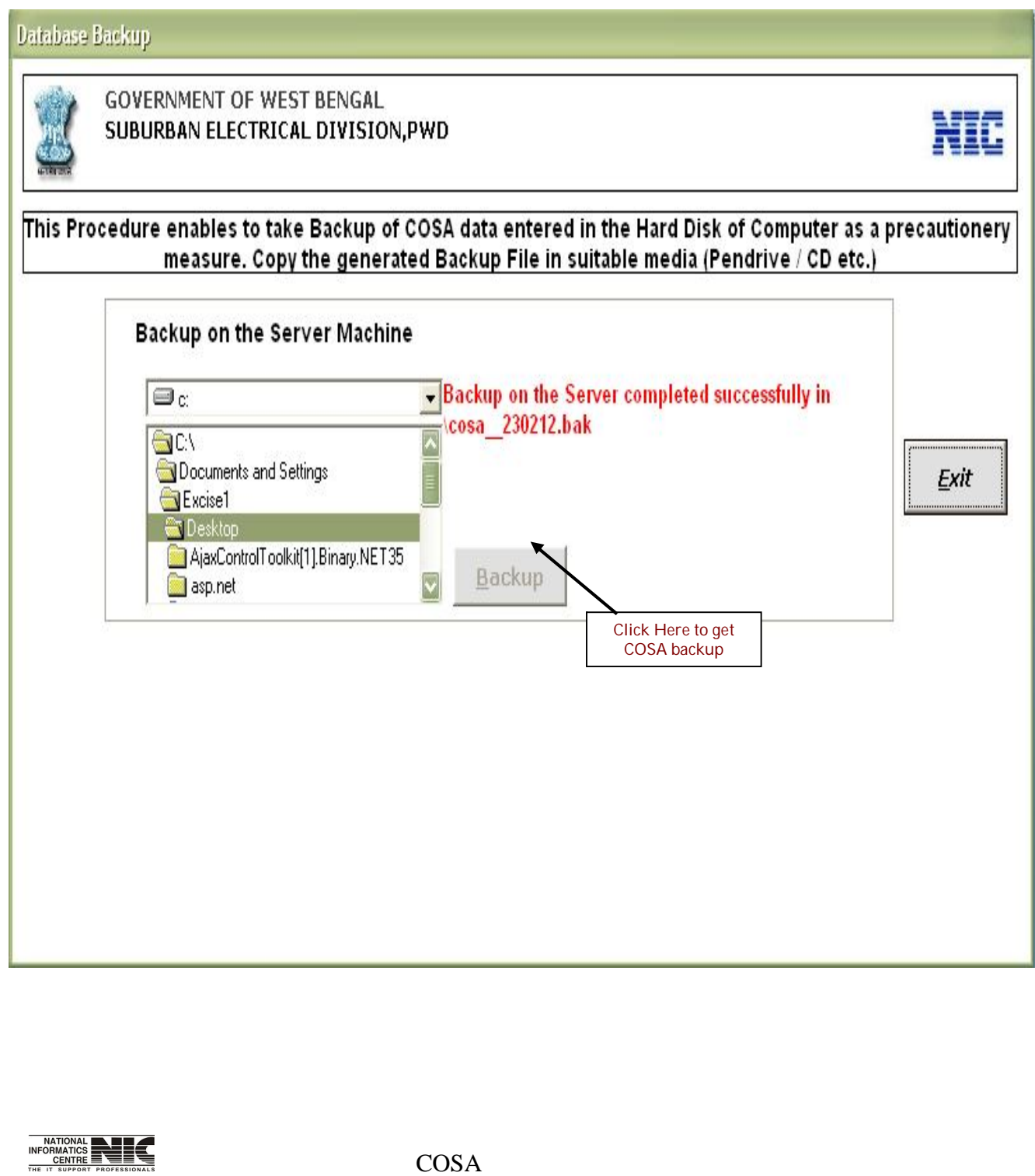

National Informatics Centre **Page 19** of 277

## **COSA INSTALLATION**

1. Double click on COSA setup.exe, and then the following screen will appear.

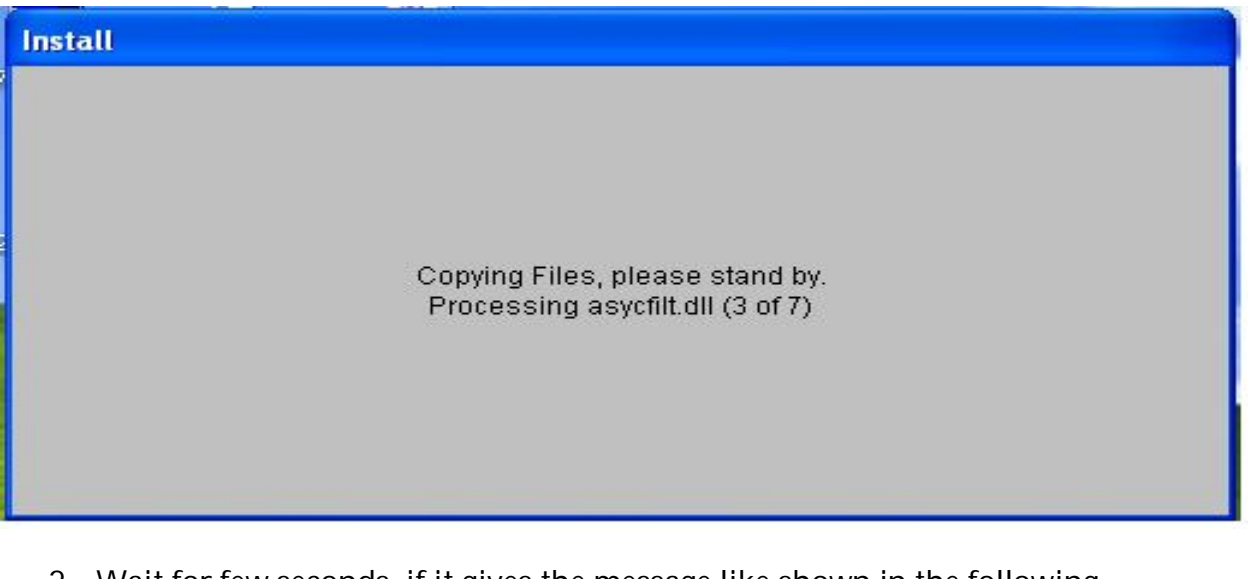

2. Wait for few seconds, if it gives the message like shown in the following screen then click on <OK> and your machine will restart automatically. Again start from the beginning.

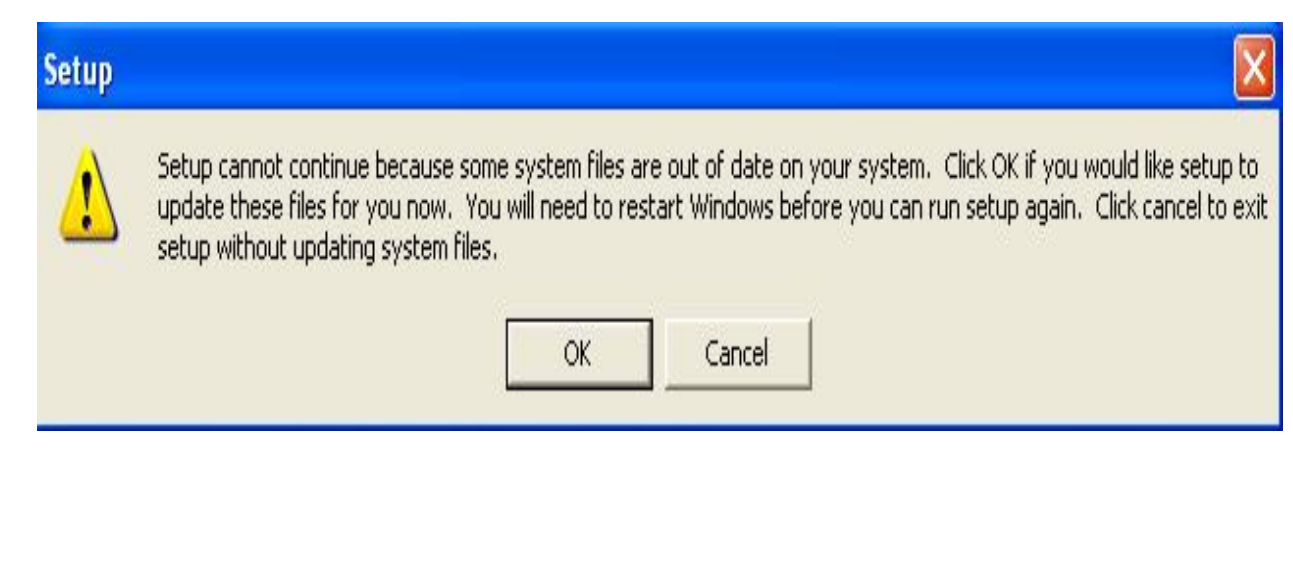

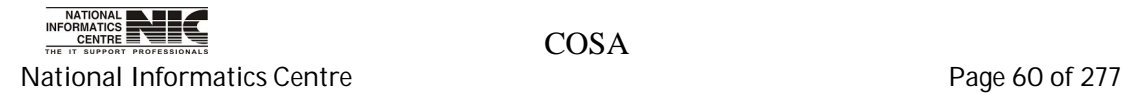

3. Then the following screen will occurred. Then click on <OK> to begin.

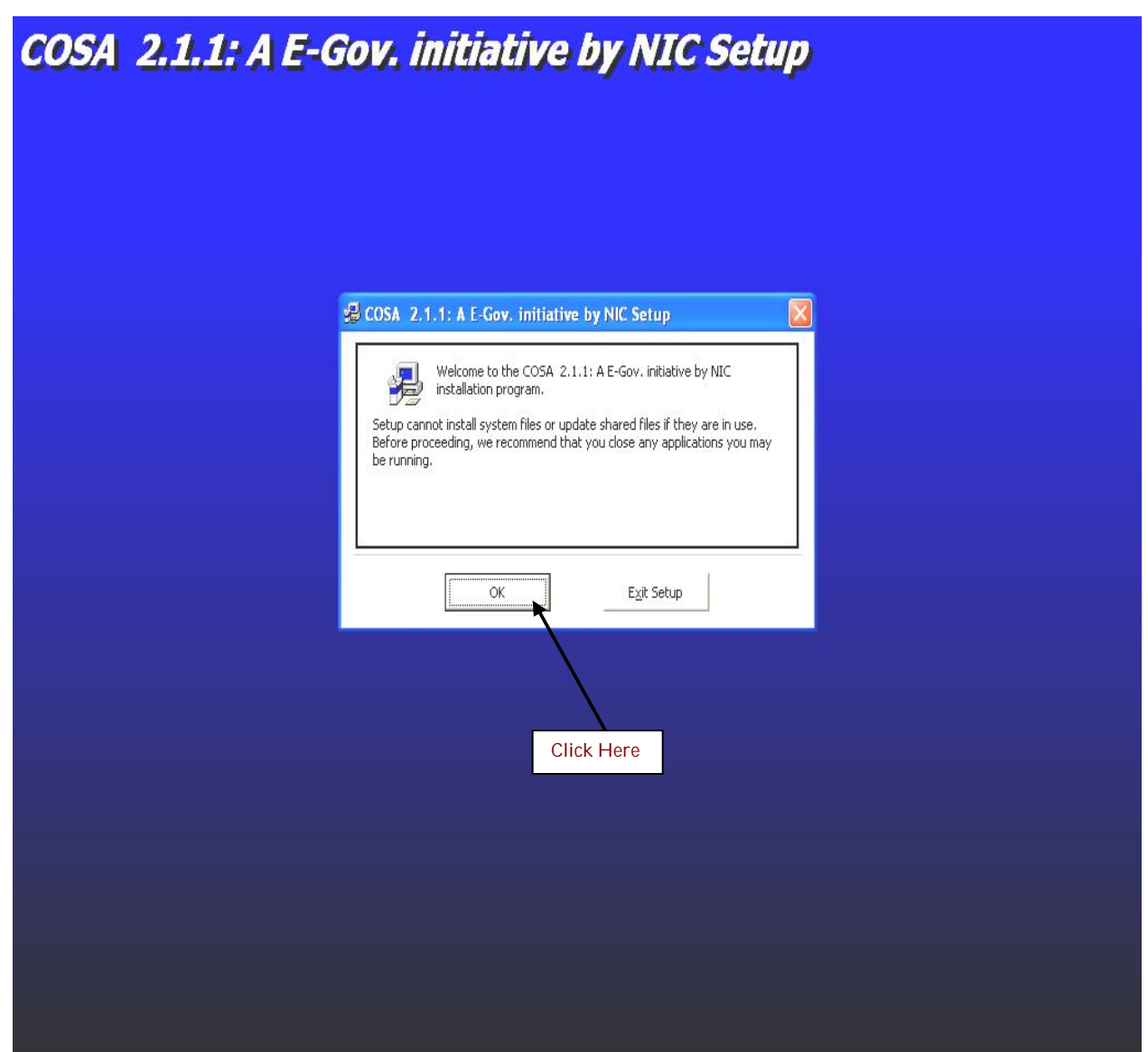

4. After clicking on <ok> then the following screen will appear. Then click on the icon as shown below.

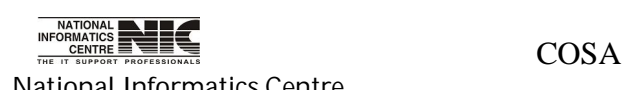

National Informatics Centre **Page 61** of 277

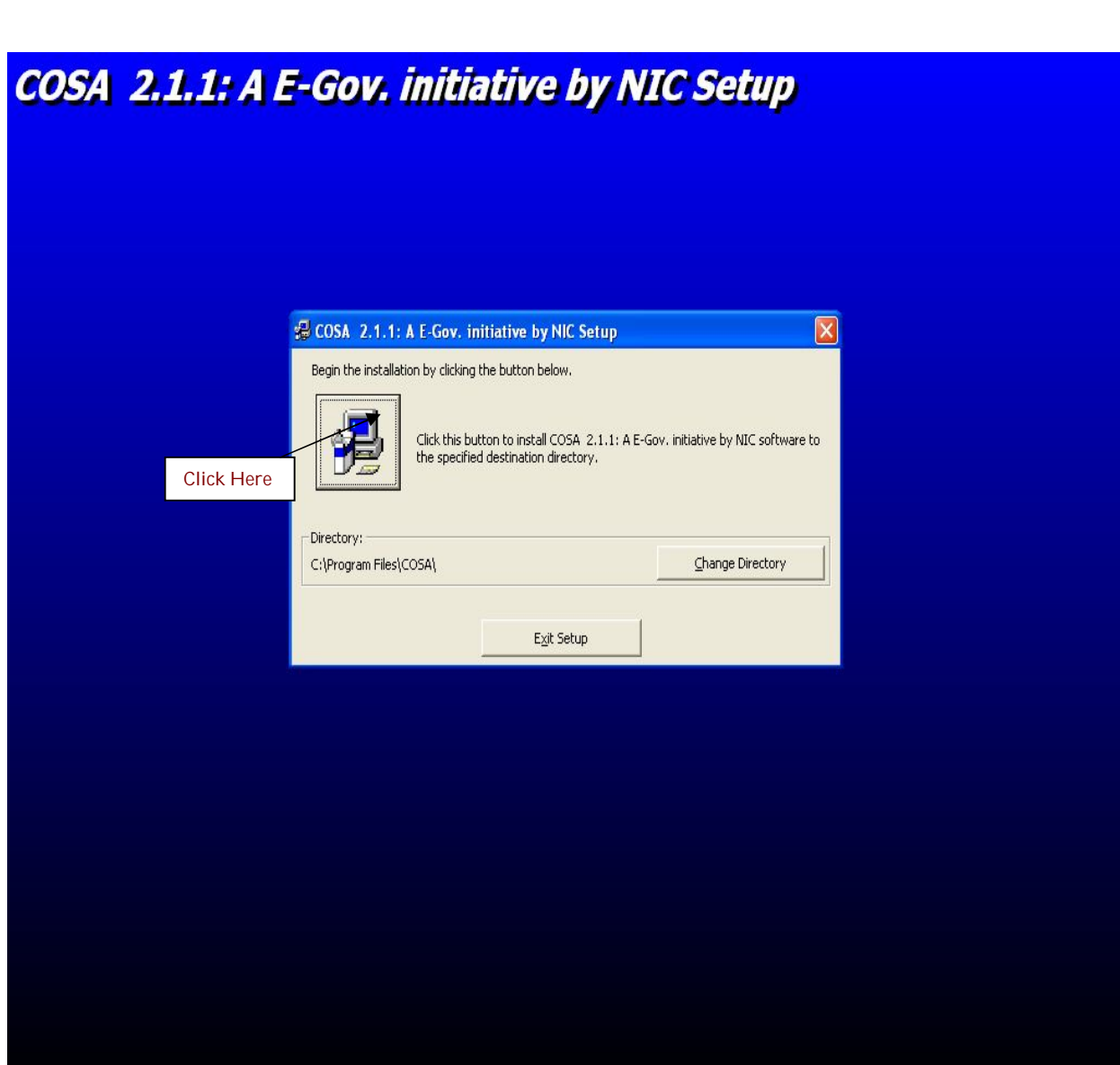

5. Then the installation will start and you will see the progress bar as shown in the following screen.

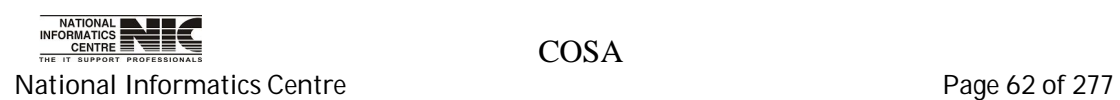

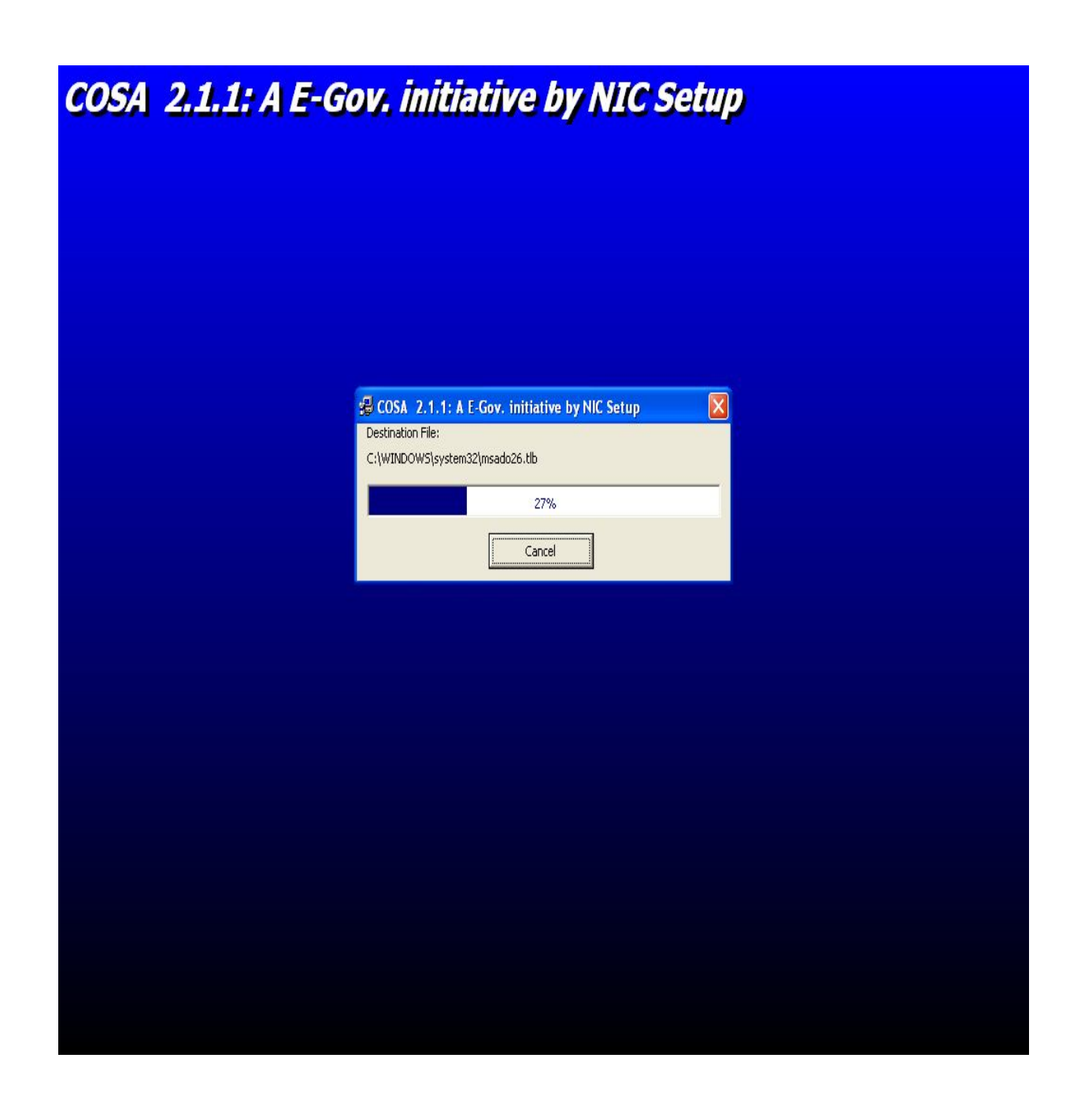

6. After the progress bar completed its 100% then the below screen will appear, and then click on <OK> to complete the COSA installation.

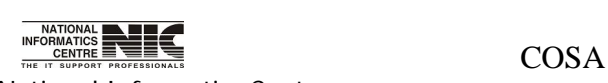

National Informatics Centre **Page 63 of 277** 

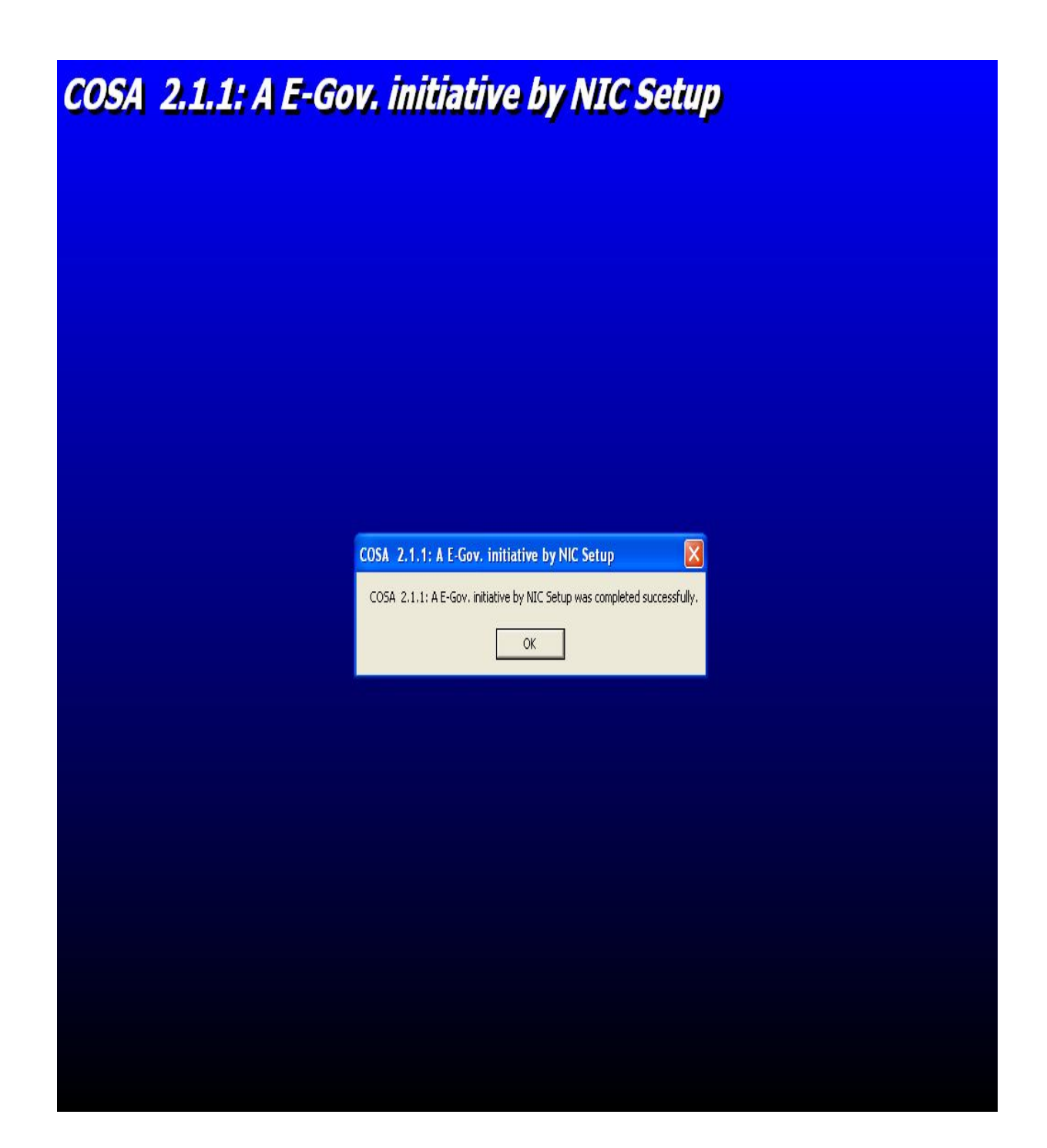

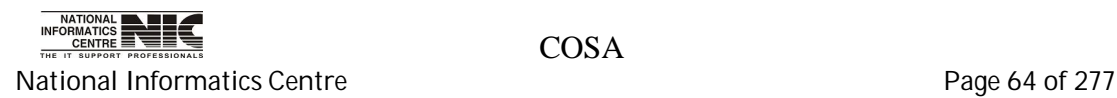

### **PROBLEM IN INSTALLATION OF COSA IN WINDOWS XP SERVICE PACK3( SP3) OPERATING SYSTEM**

When installing COSA in Windows XP SP3 some times the restart process occurs again and again. In this case, COSA does not install properly in that machine. If such case arises then do the following steps:

1. Open the folder COSA Setup. Then go to the folder **COSA\_Setup\_Files**. Open the sub folder **Support**. Copy only the **.OCX** files from the folder Support.

2.Paste these .OCX file to the folder System32.The path of this folder is (**C:\WINDOWS\system32**)

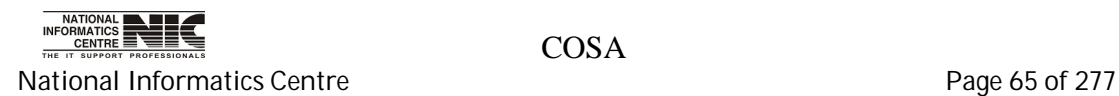

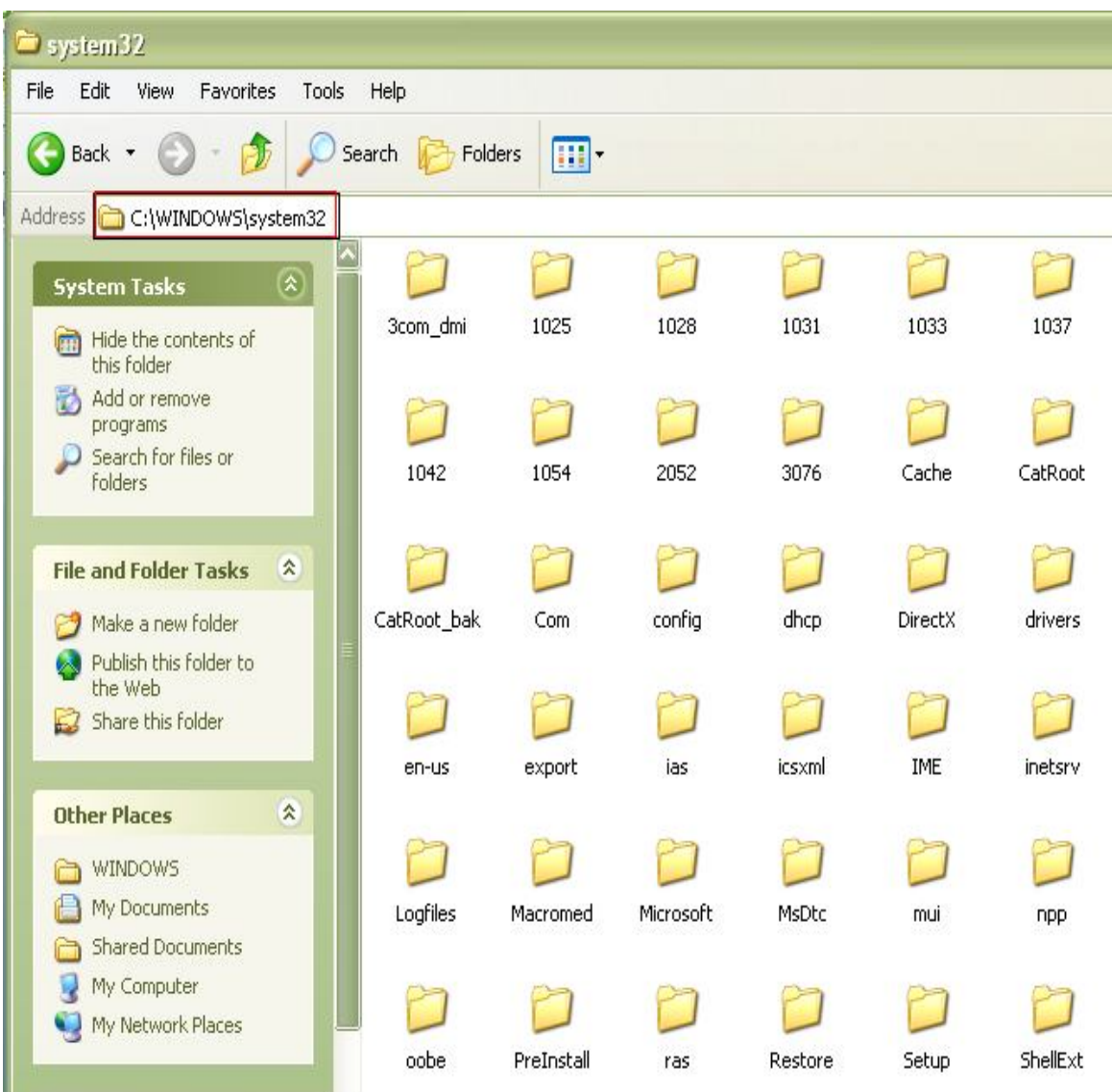

3. Create a Folder Named **COSA** inside **PROGRAM FILES**. After that copy the **cosa.exe** file from Support folder and paste in COSA folder within Program Files(**C:\Program Files\COSA**).Right Click on **COSA.EXE** and then Select **Send to Desktop** to create a shortcut. Now run the shortcut cosa.exe to run COSA.

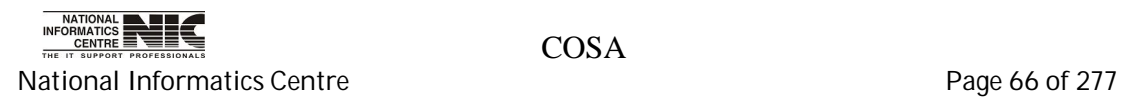

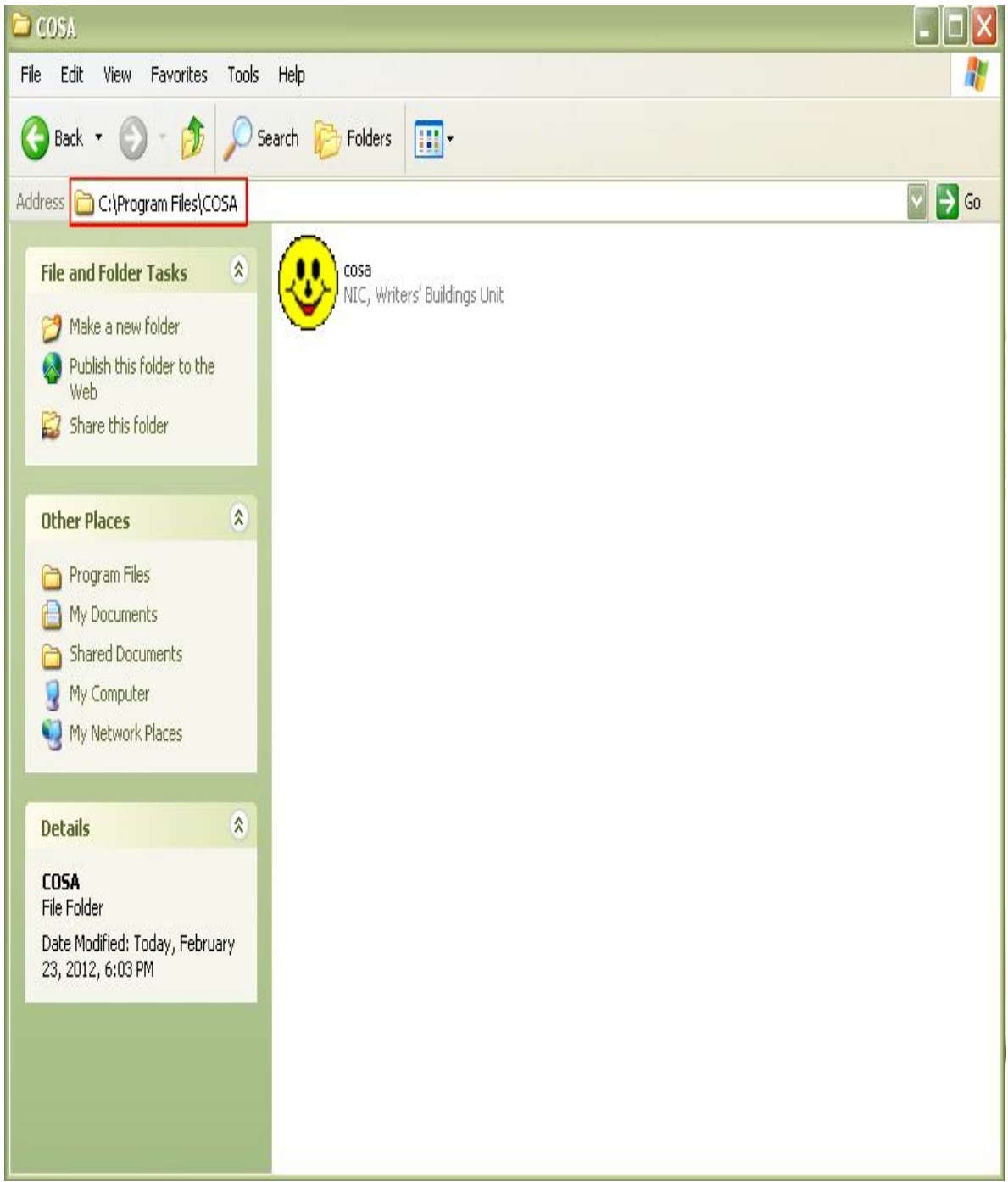

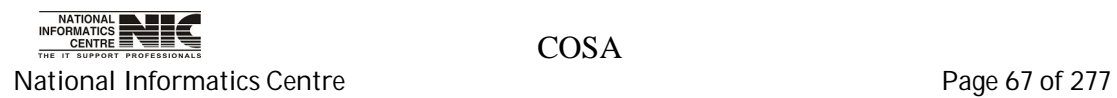

### **DATA TRANSFER FROM FOXPRO TO SQL SERVER**

Please follow the steps to transfer data from FoxPro to SQL.

1. At first create a folder named 'cosa' in 'C' drive and copy all the .dbf

files into the folder.

2. Then you have to create a FoxPro DSN named "foxpay".

To create FoxPro DSN follow the following steps:

a) Click on Start button and then select control panel as shown

in the following screen.

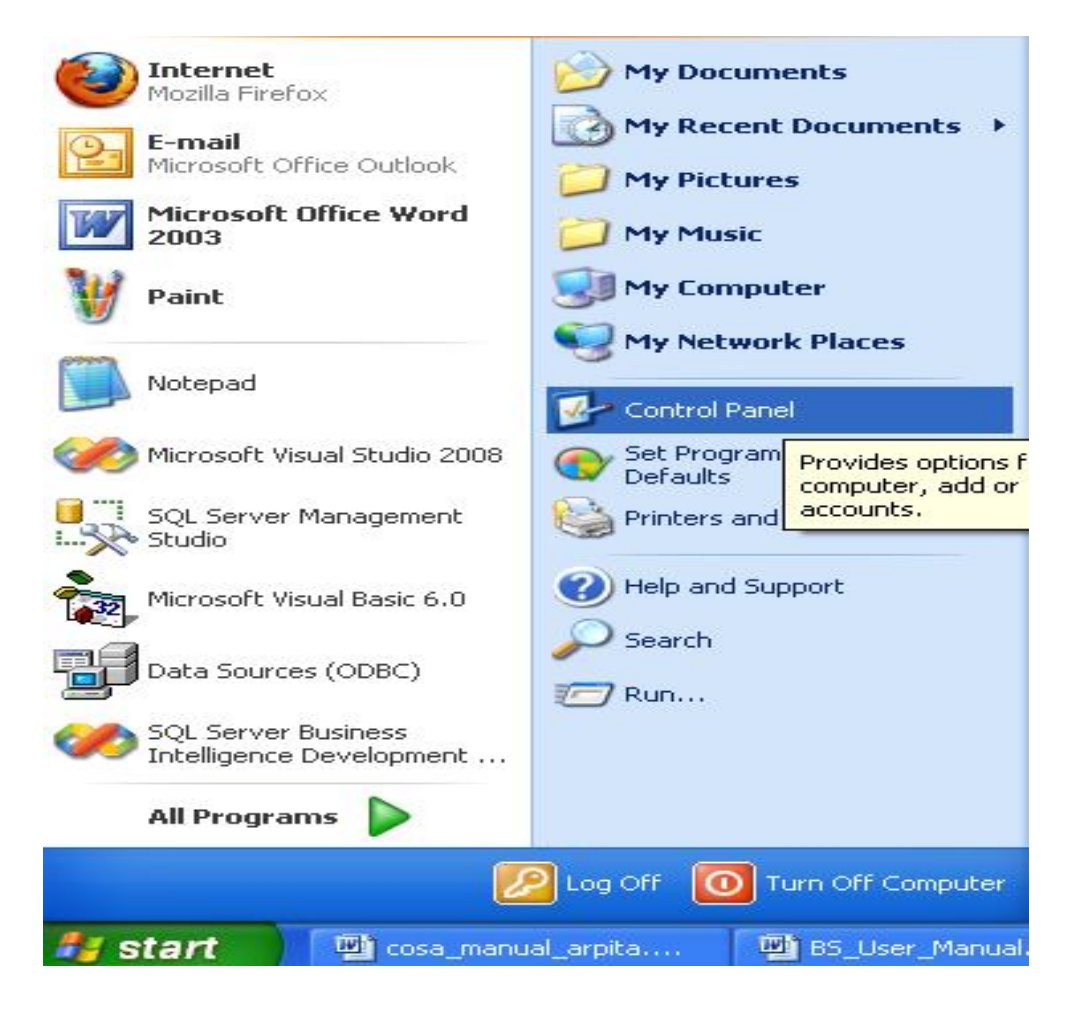

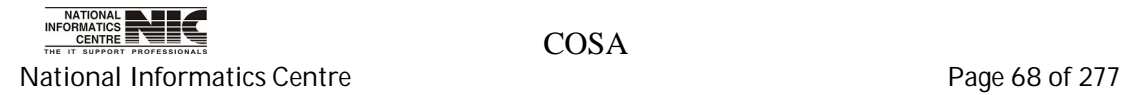

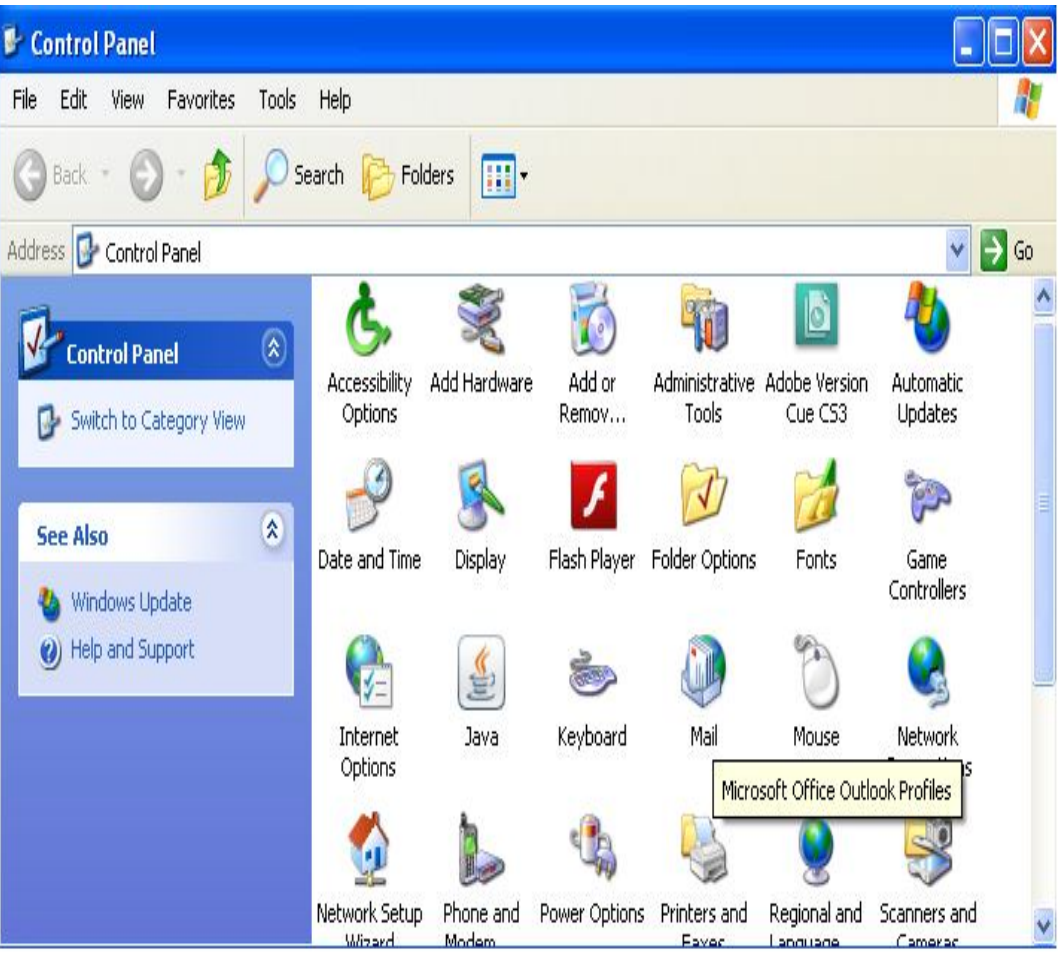

b) Then select administrative tools.

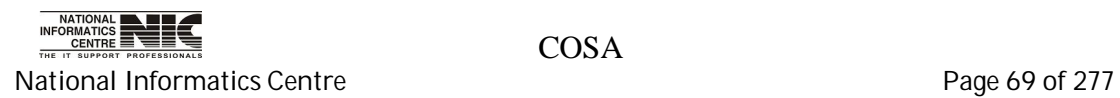

Y

c) Select Data Sources(ODBC).

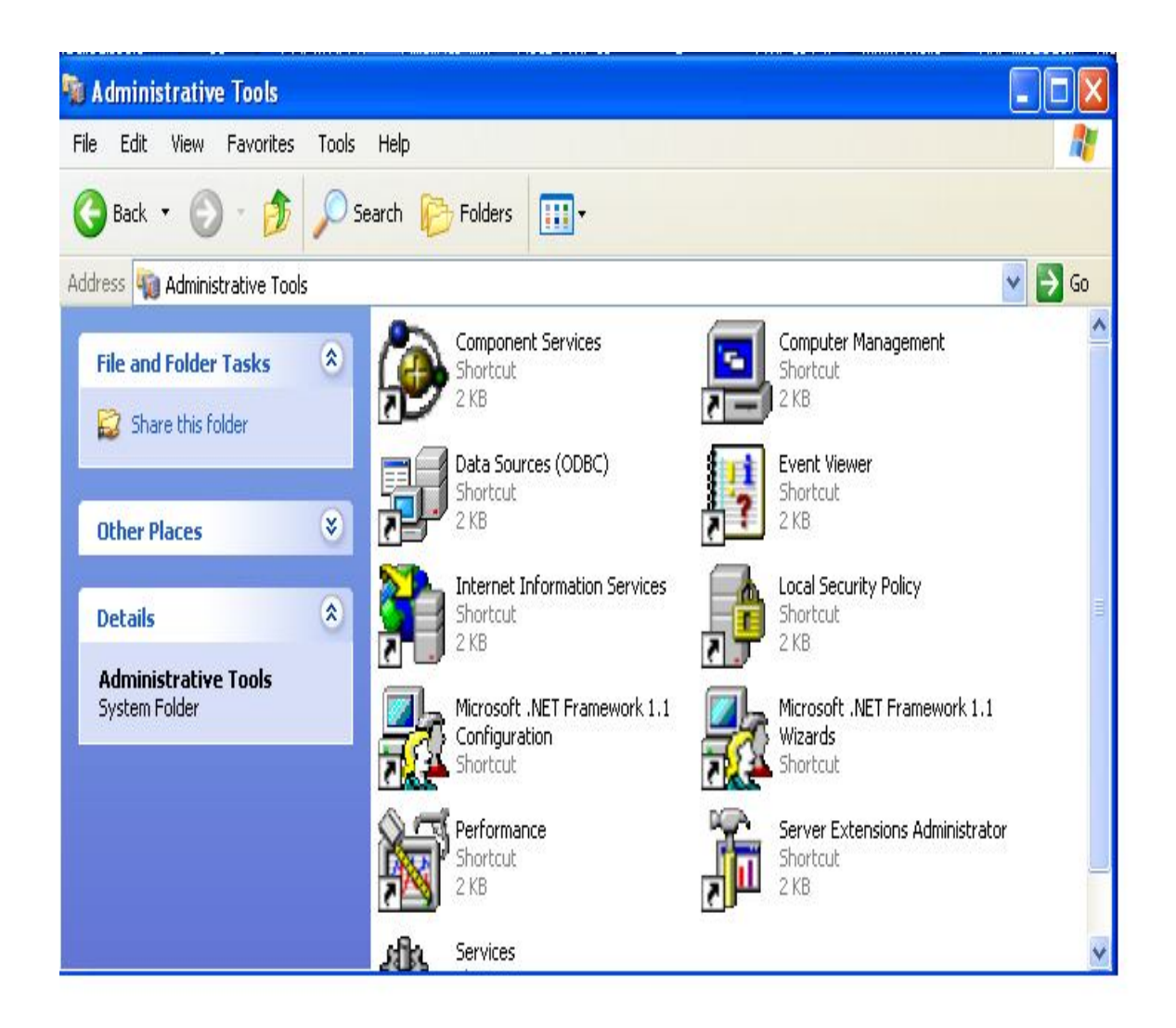

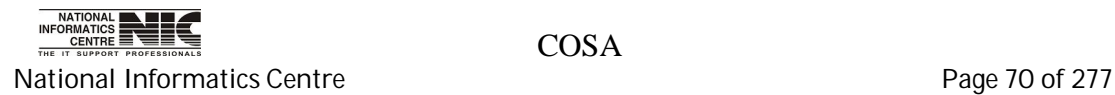

d) Clicking on Data Source then the following screen will appear.

Then select <User DSN> and click on <ADD> button.

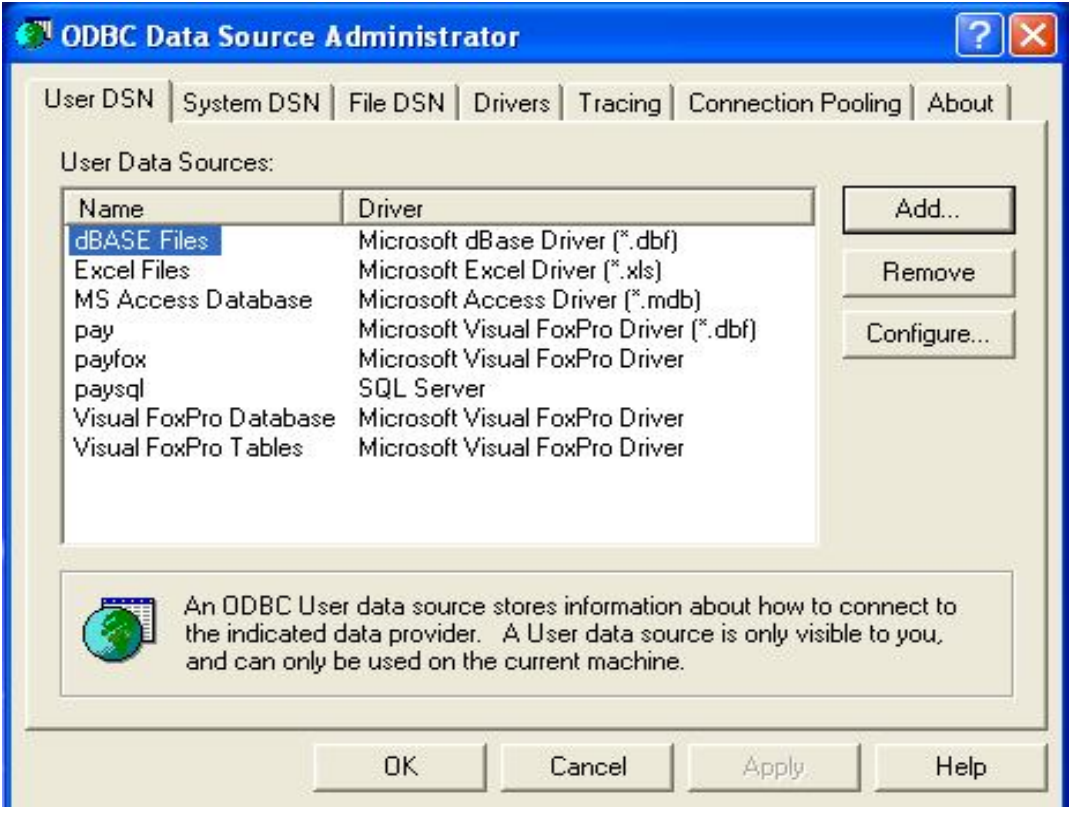

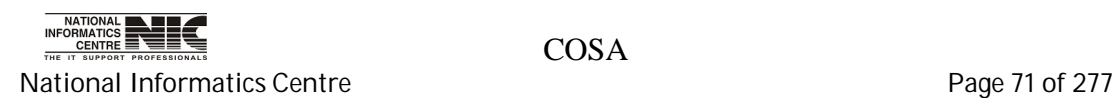

e) Select Microsoft FoxPro VFP Driver (\*.dbf) from your Data Source. Then click on <Finish>.

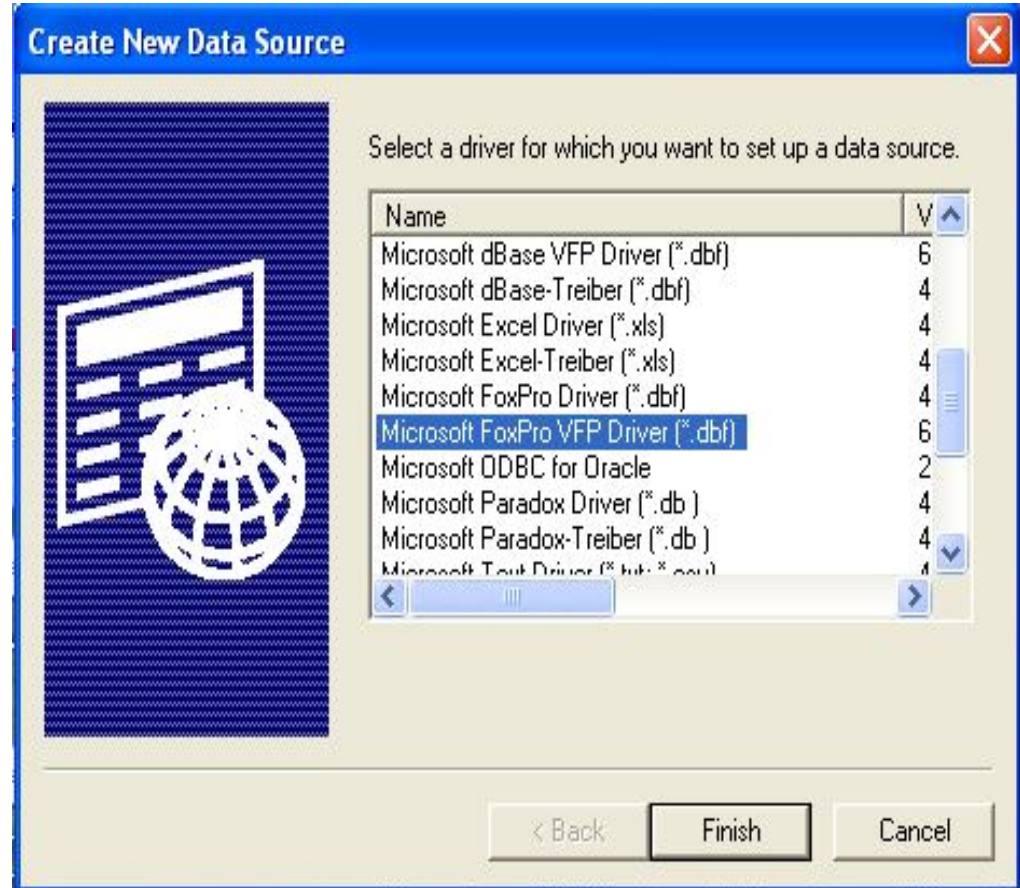

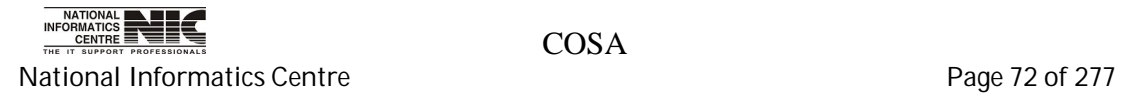
f) Give the data source name "foxpay" , click on the check box of Free Table Directory and then select the path of (.dbf) files by clicking on the <Browse> button and then click on <OK>.

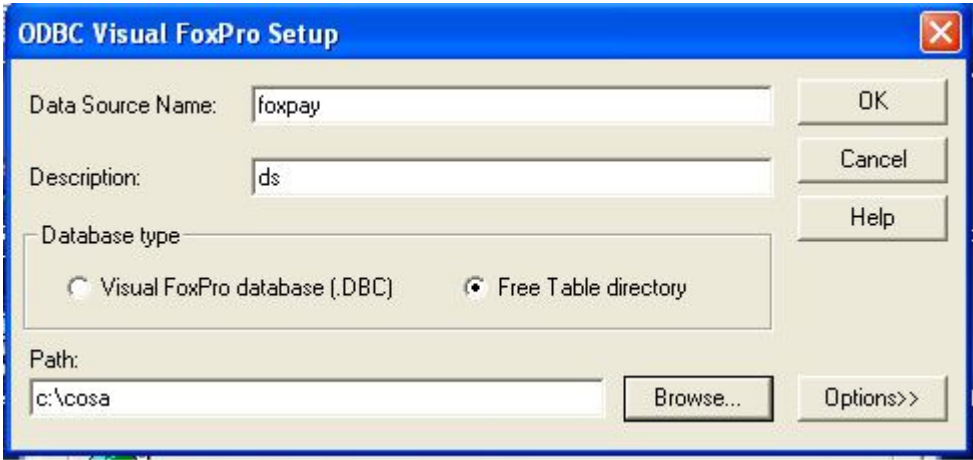

g) Then click on <OK> button to complete DSN creation.

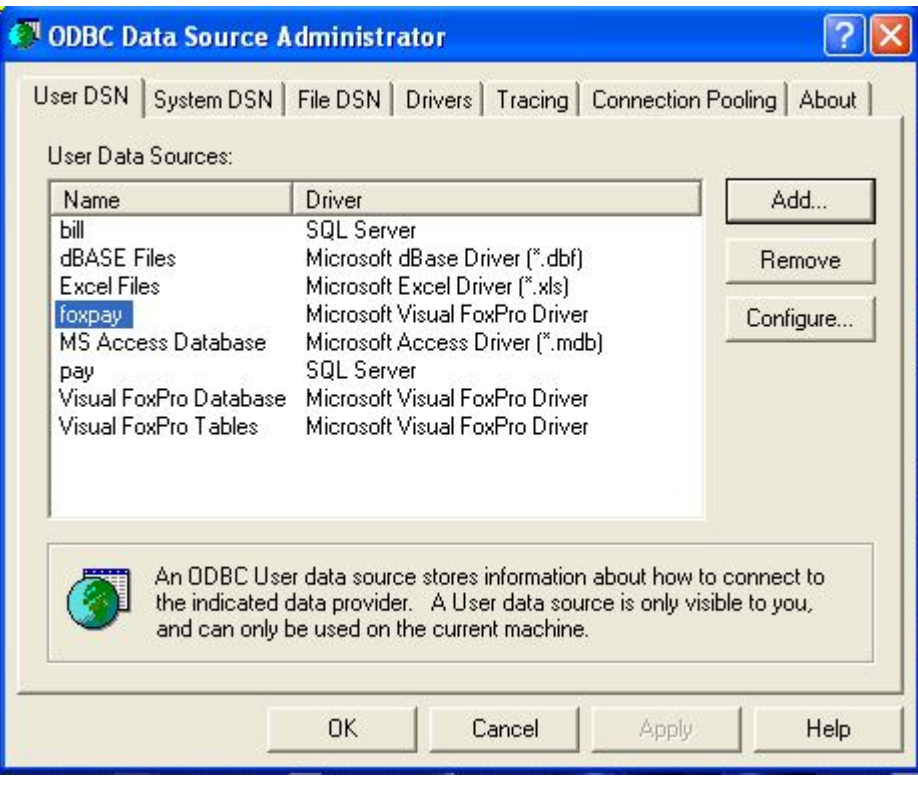

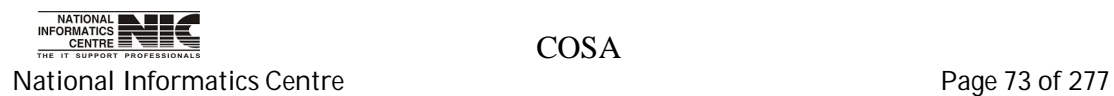

h) If you did not get the "Microsoft FoxPro VFP driver" in create new Data Source then simply download from the following link:

<http://www.microsoft.com/download/en/details.aspx?id=14839>

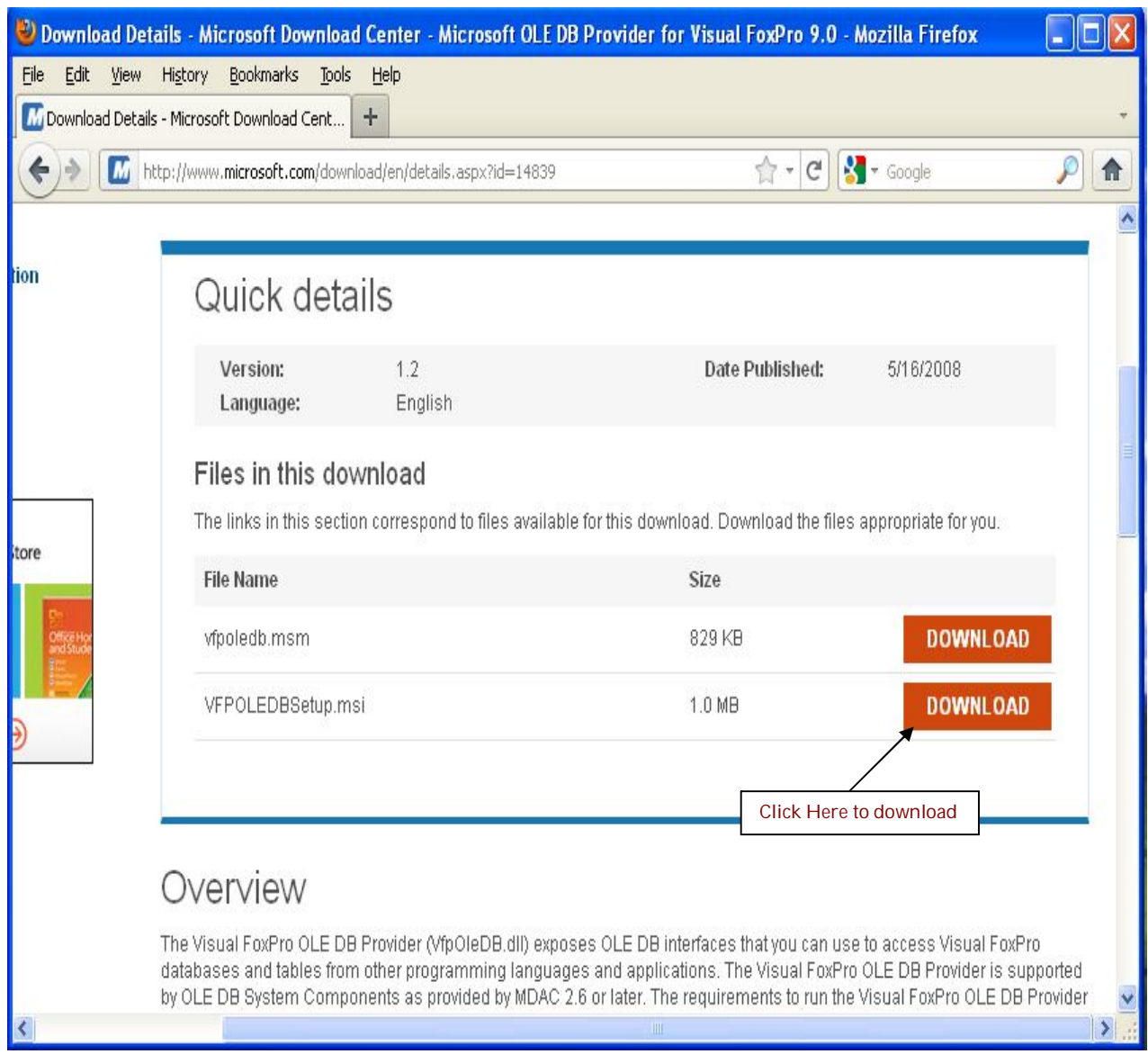

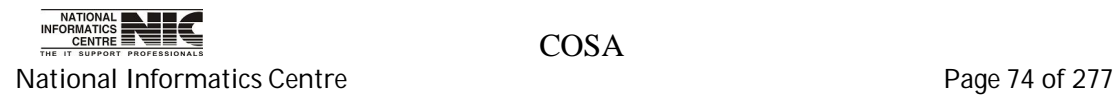

Then install it by clicking on the download exe. After clicking on the exe

the following screen will appear, and then click on <RUN>. It will install successfully.

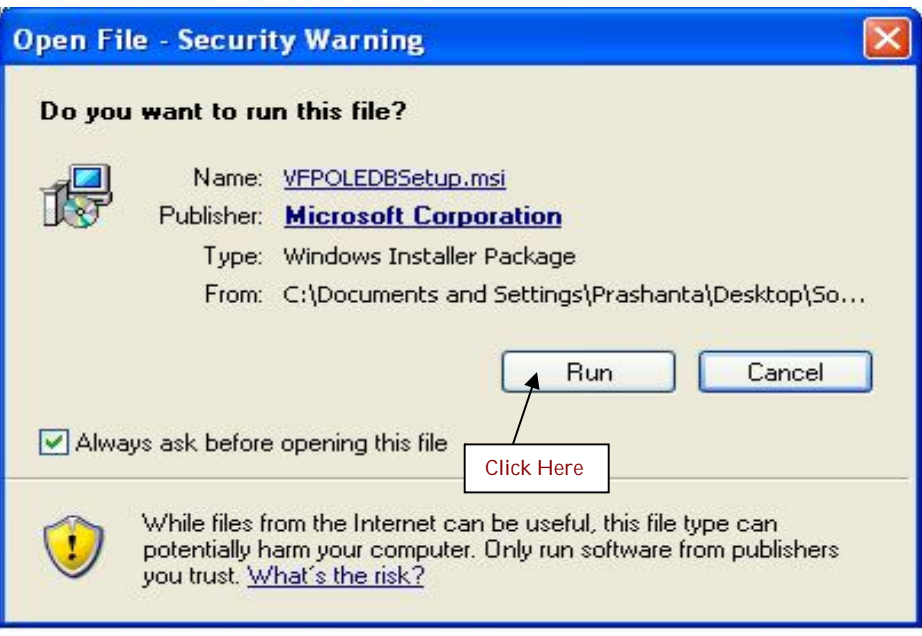

This will fix the problem. Again start from the beginning by creating

FoxPro DSN.

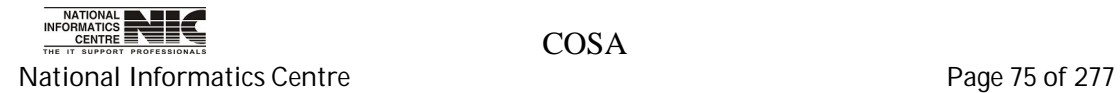

3. Then run 'Data\_transfer' exe file.

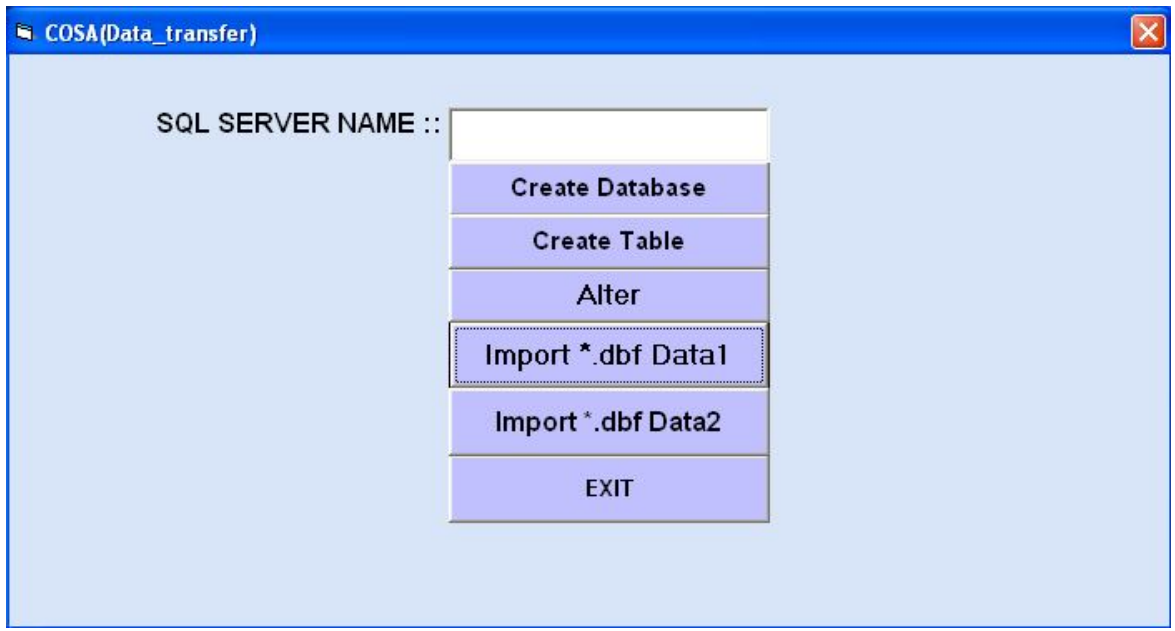

4. Go to start -> SQL Server Management Studio. Then the bellow screen will appear.

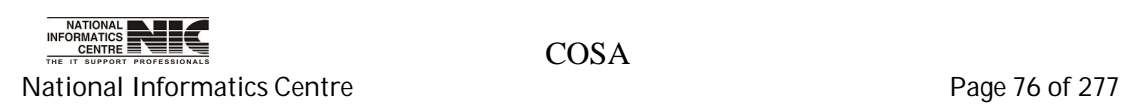

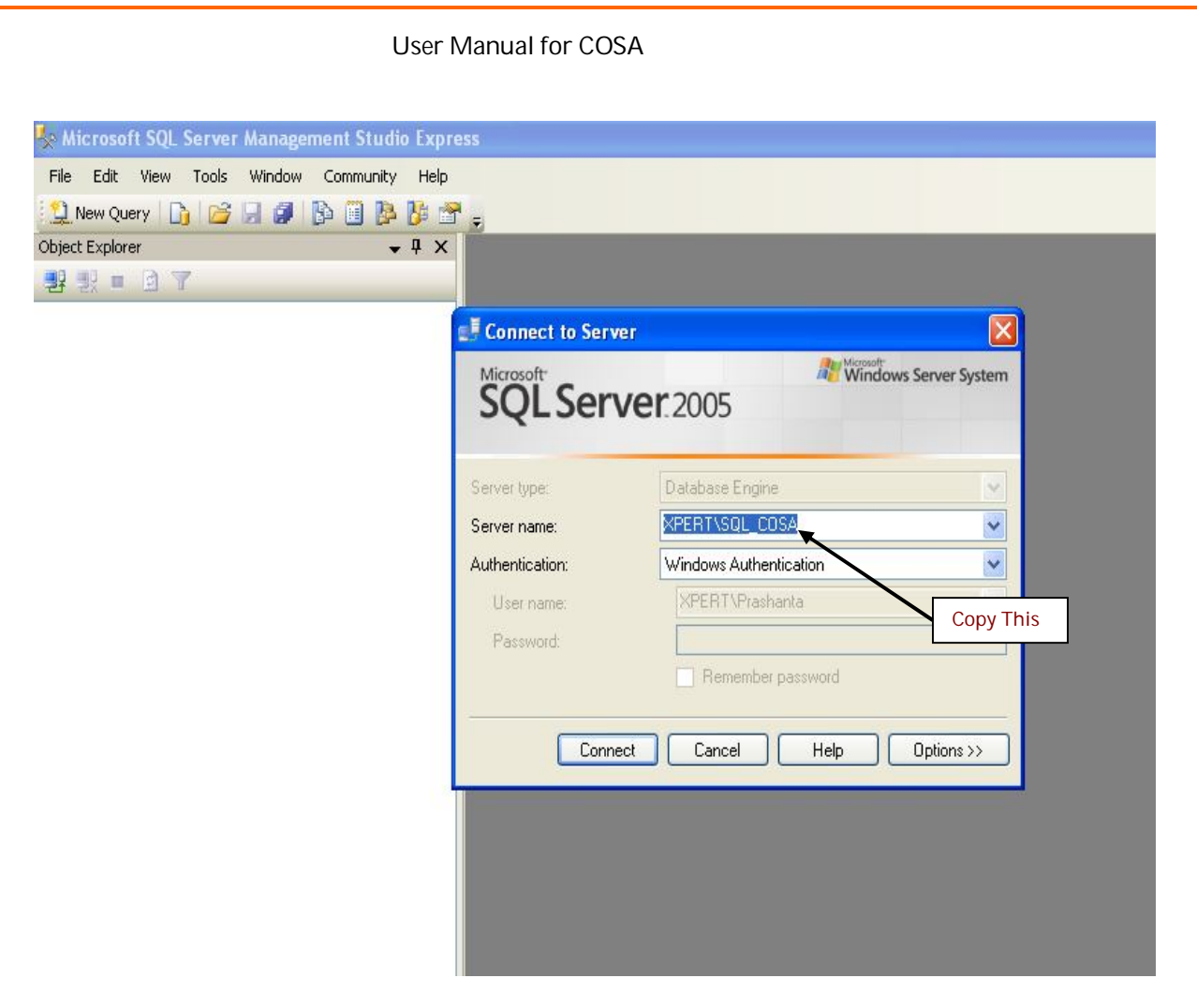

- 5. Copy the sql server name as shown above pic and paste in the blank box of the exe.
- 6. Then click on <create database> and then on <create table> to create database and table in sql server.
- 7. After that click on <Alter> button and you will get a message 'table altered'.

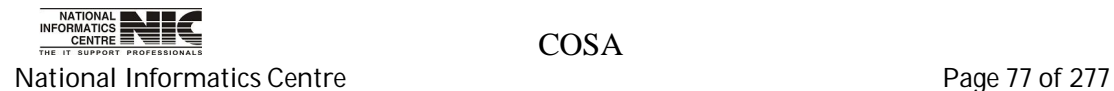

8. Then create a SQL DSN named "pay" as shown.

Please follow the steps to create DSN for the COSA software.

a. Click on <Start> button -> Select <Control Panel>

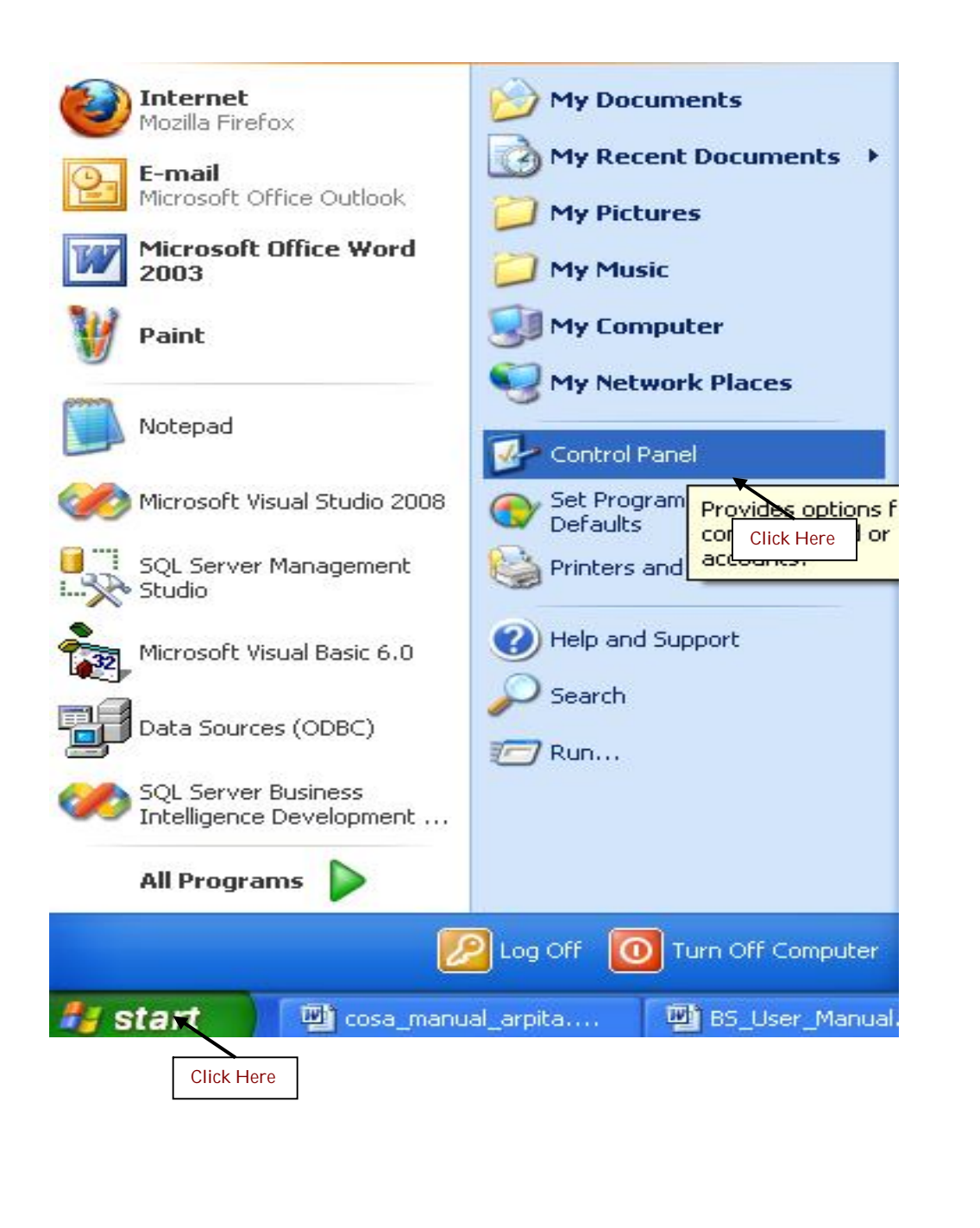

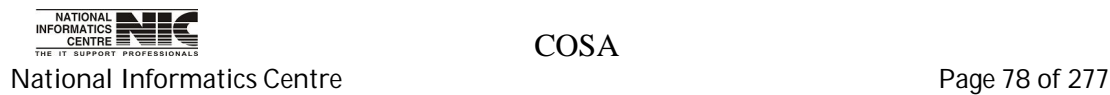

## b. Select Administrative Tools

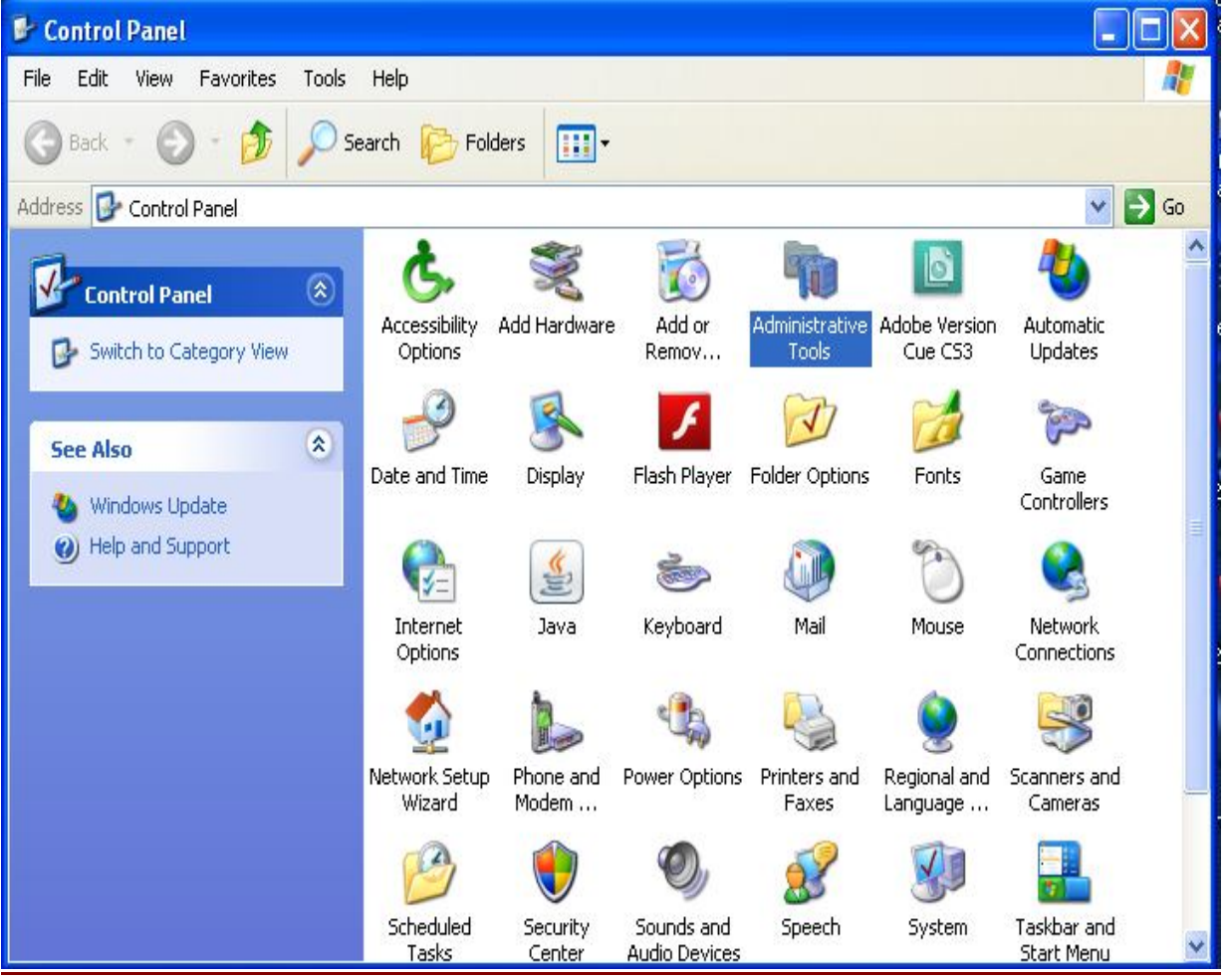

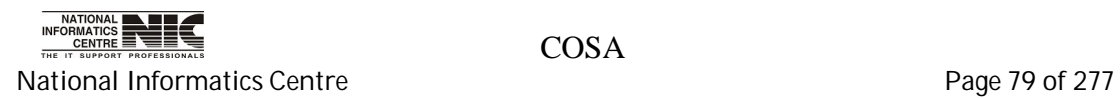

#### c. Select Data Sources

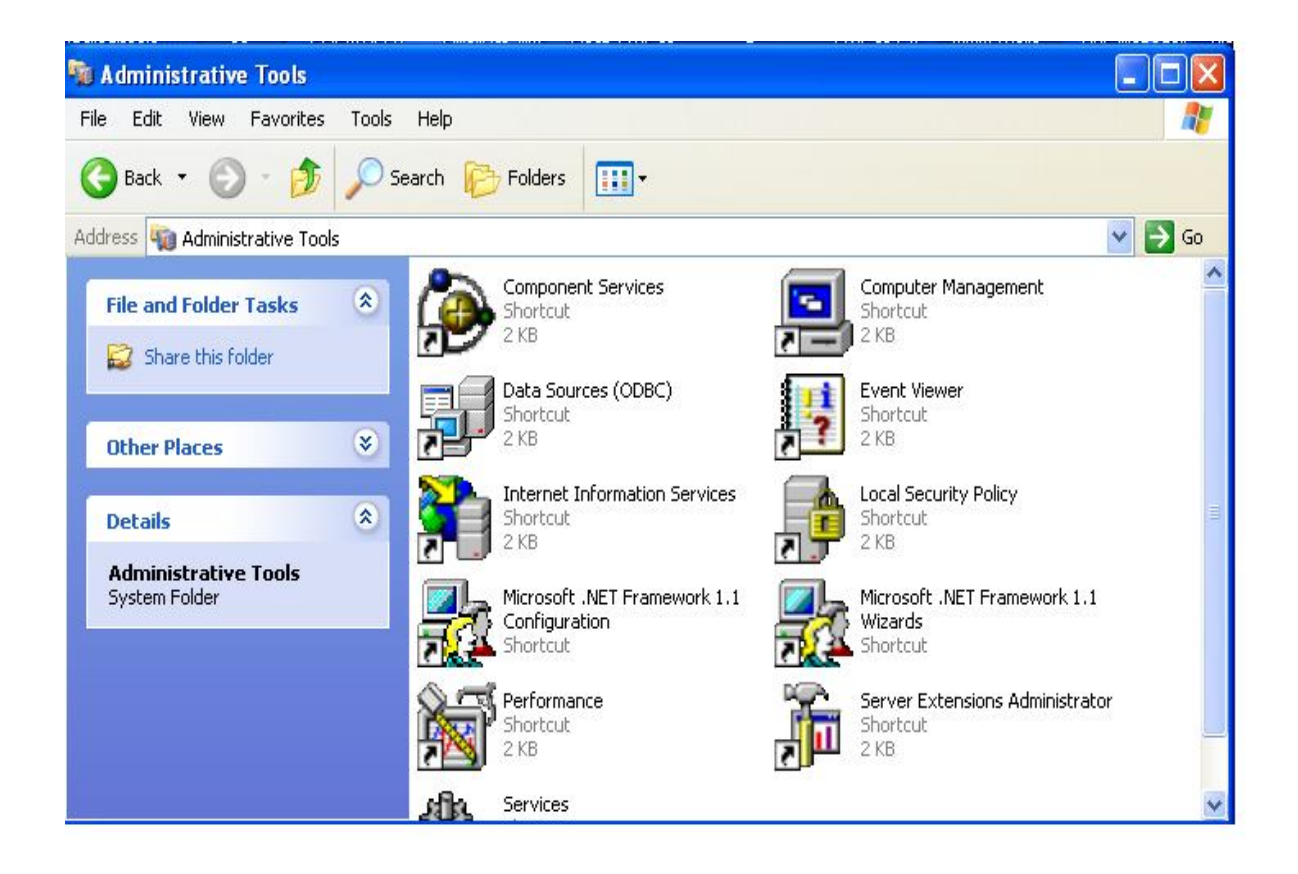

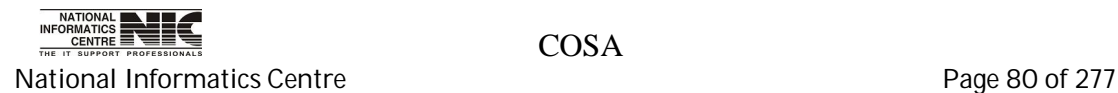

- d. After clicking on Data Sources the following window will be opened.
	- a) Select <User DSN>

Then click on <Add…>

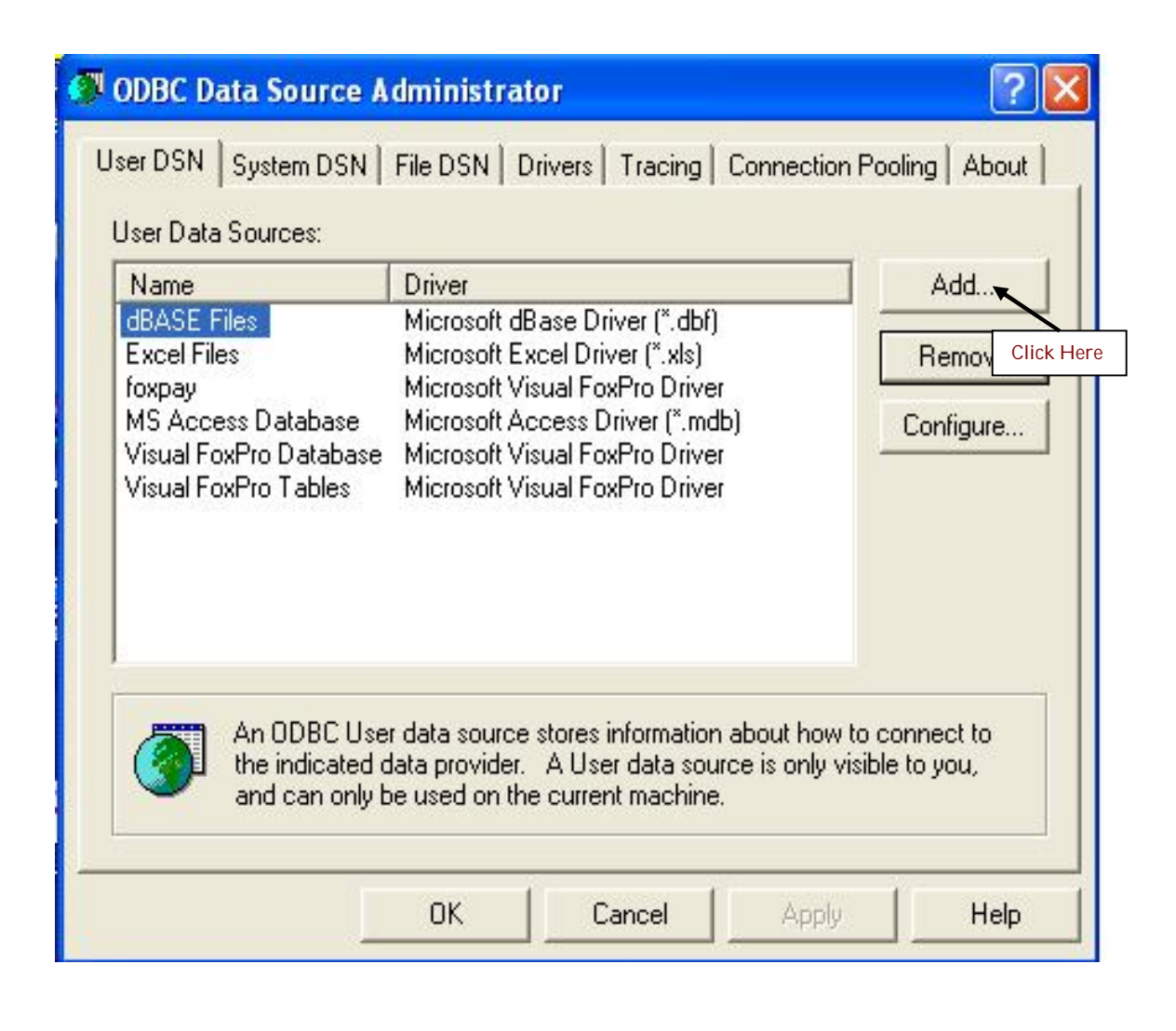

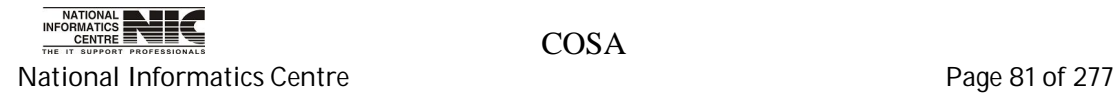

e. Select Sql Server driver for your data source. Click on <Finish>.

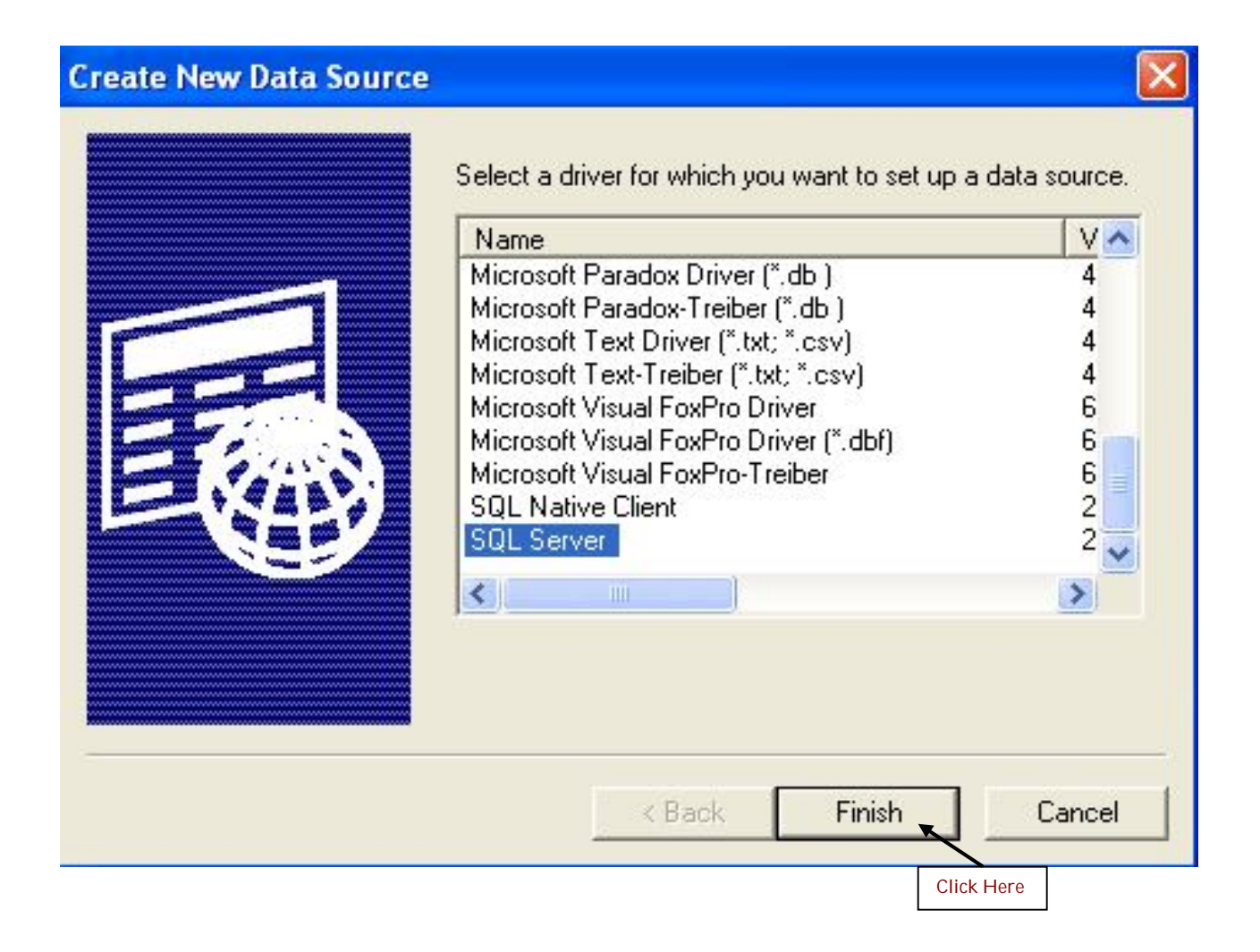

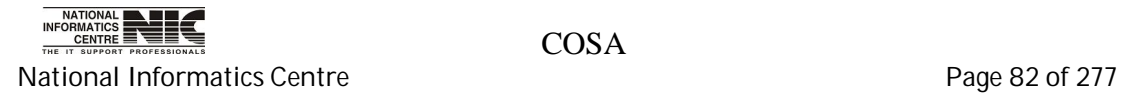

f. Give the data source name "pay" also type or select your sql server name.

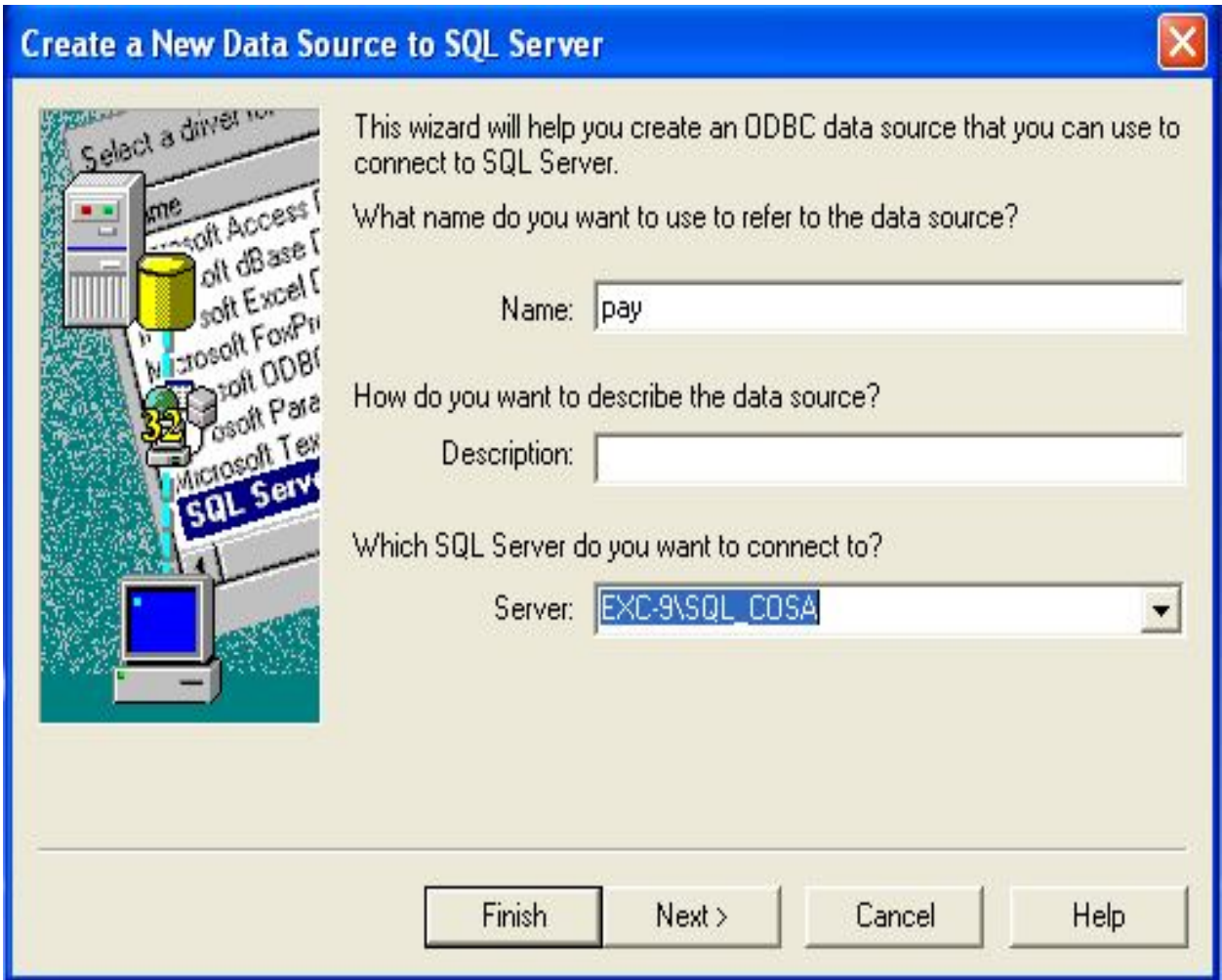

**Click on <Next>** .The following screen will appear.

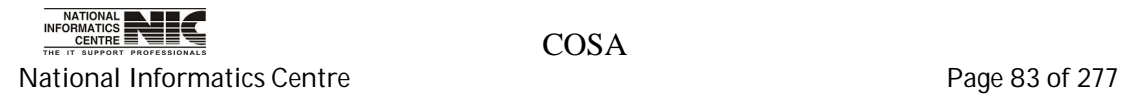

f. Select windows NT Authentication as shown in figure and check "connect to sql server to obtain default setting for the additional configuration options". Then click on <Next>.

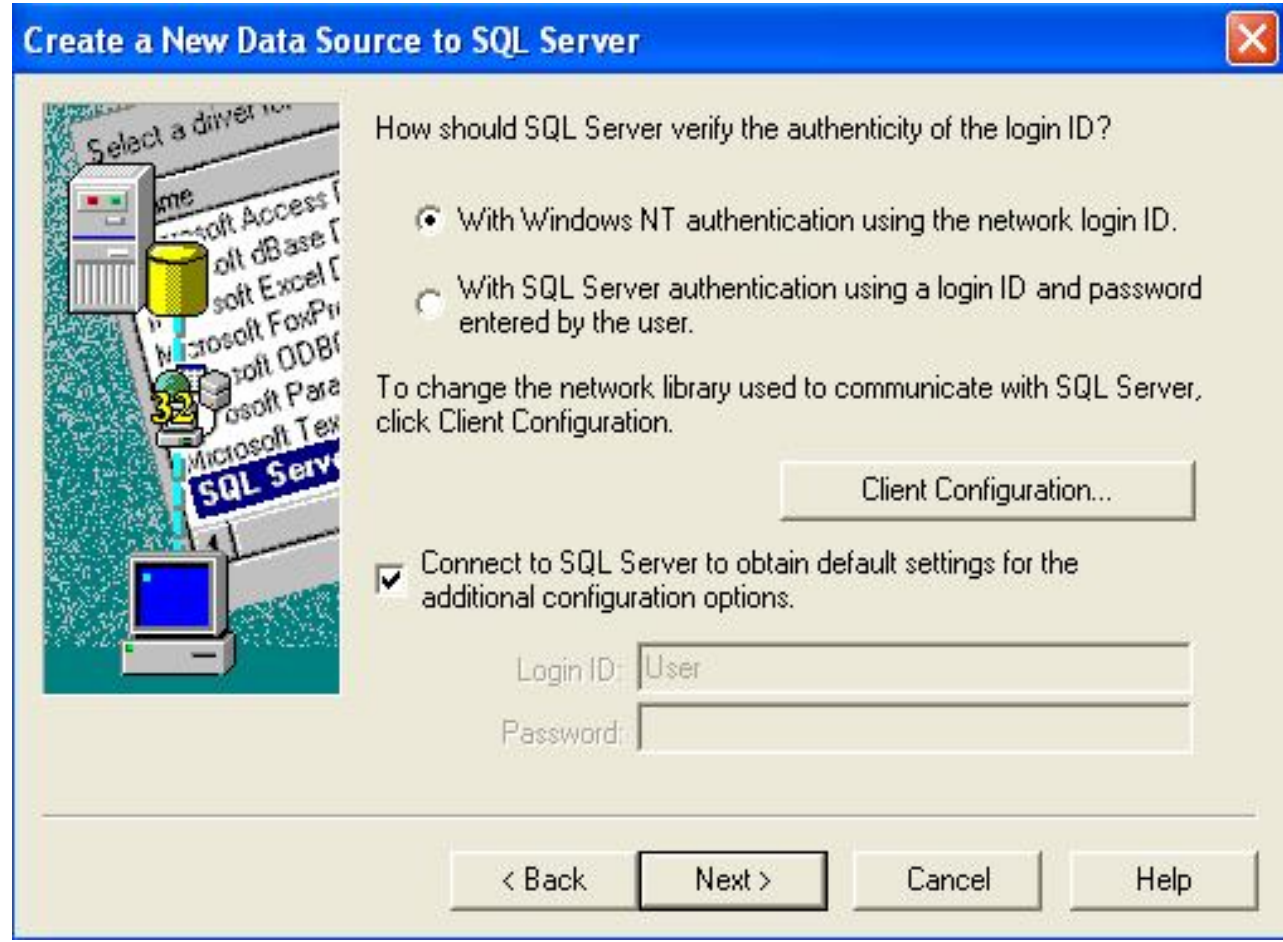

The following screen will appear after clicking on <Next>

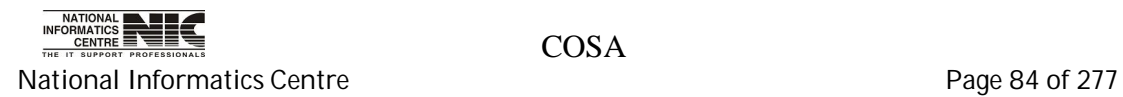

# g. Change default database to COSA and then click on <Next>.

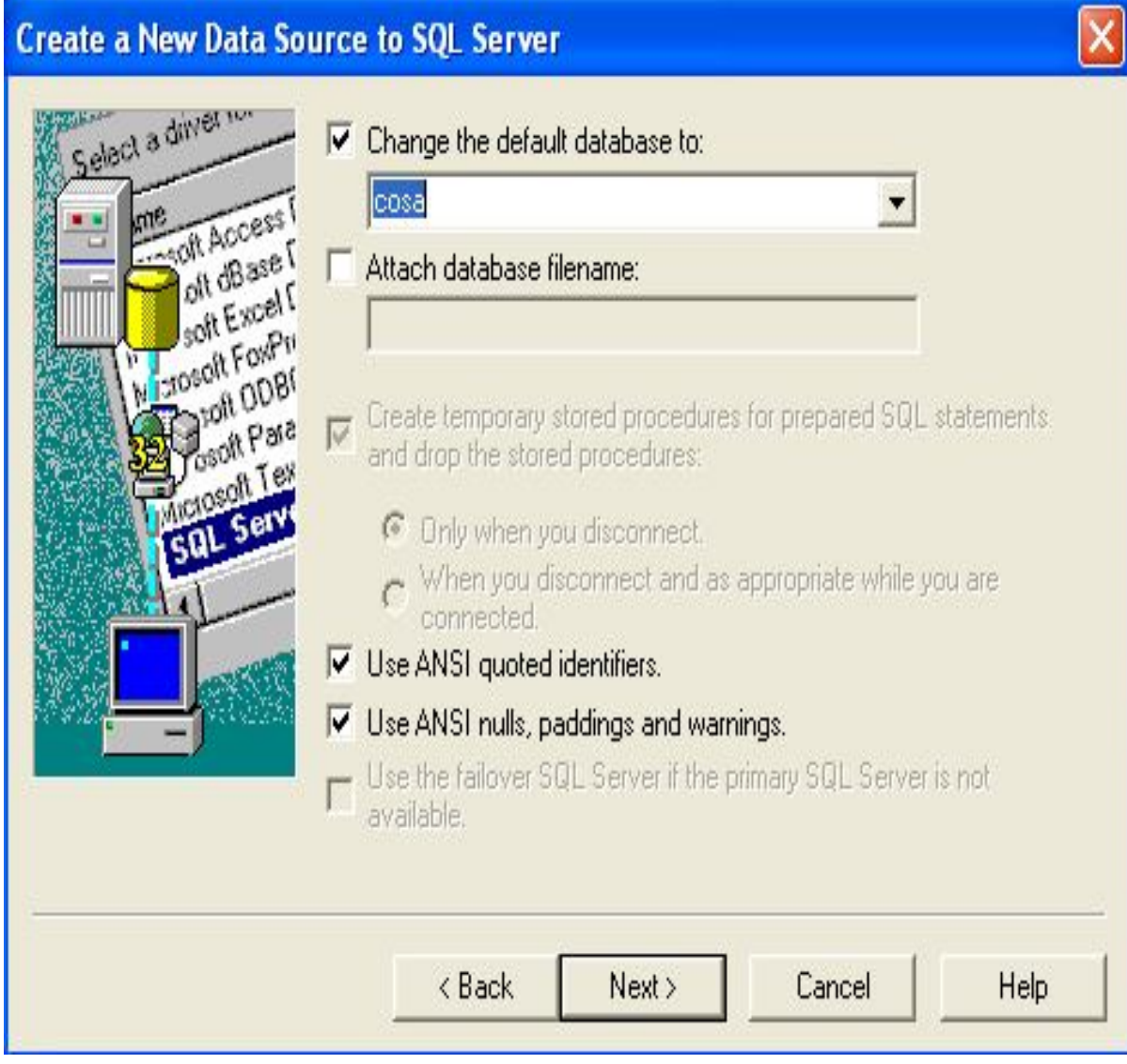

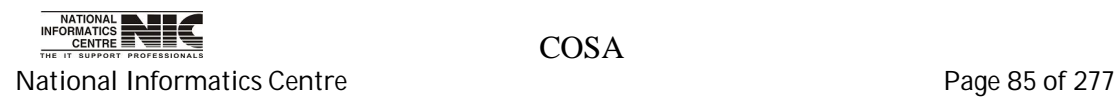

## h. Click on <Finish>

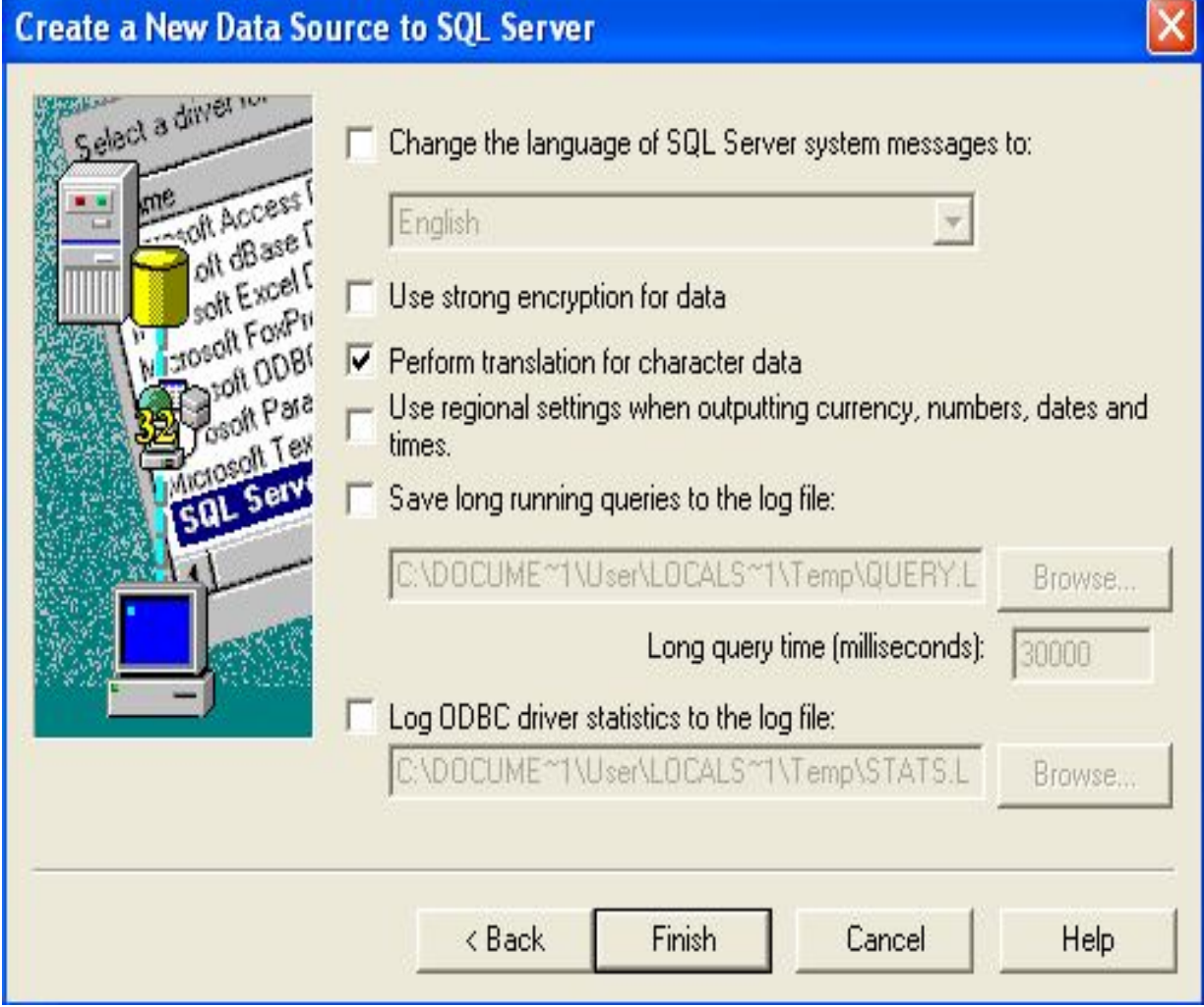

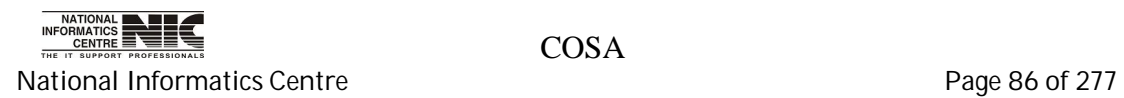

i.Click <test Data Source> to be sure that your dsn creation is successful

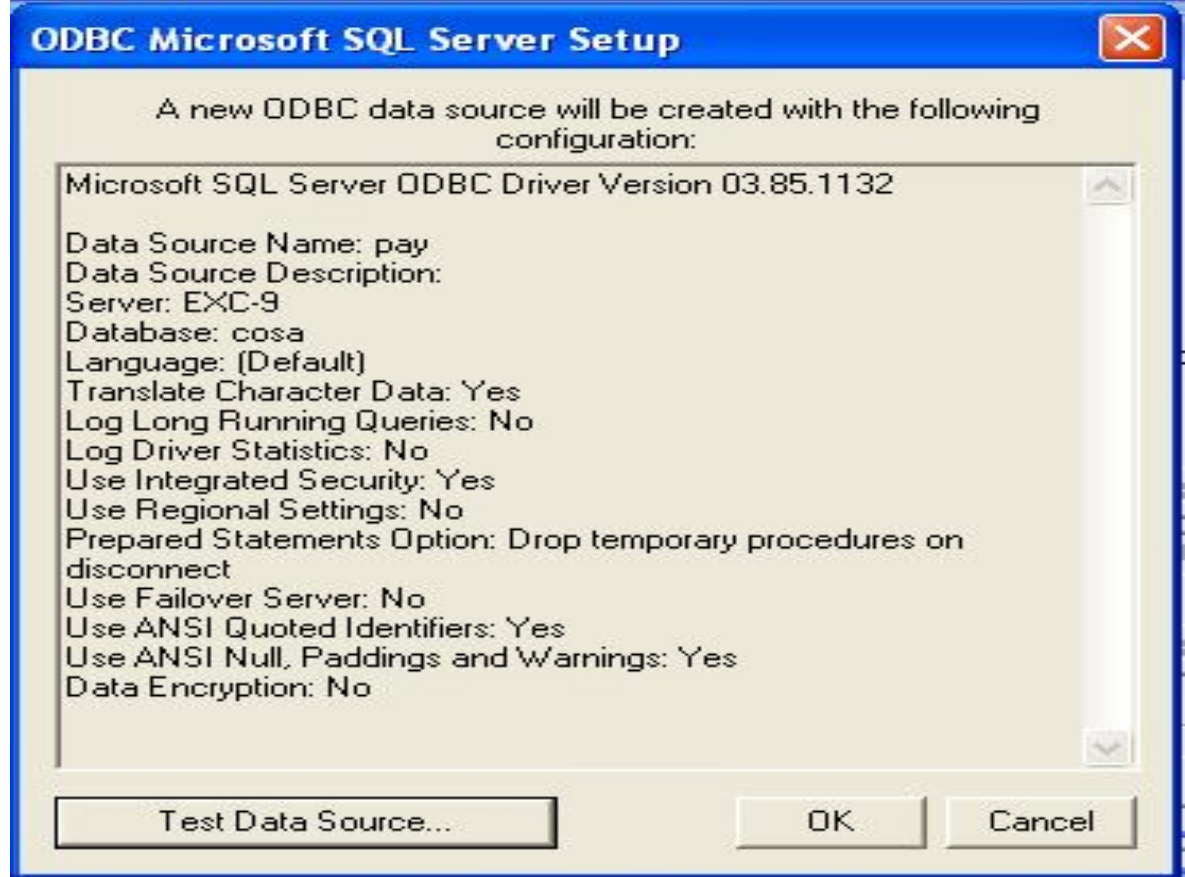

Click on <OK>

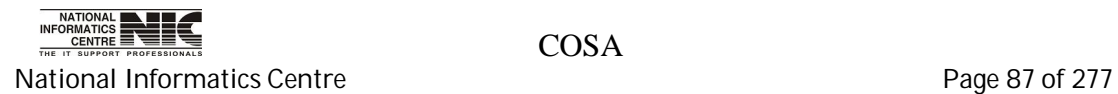

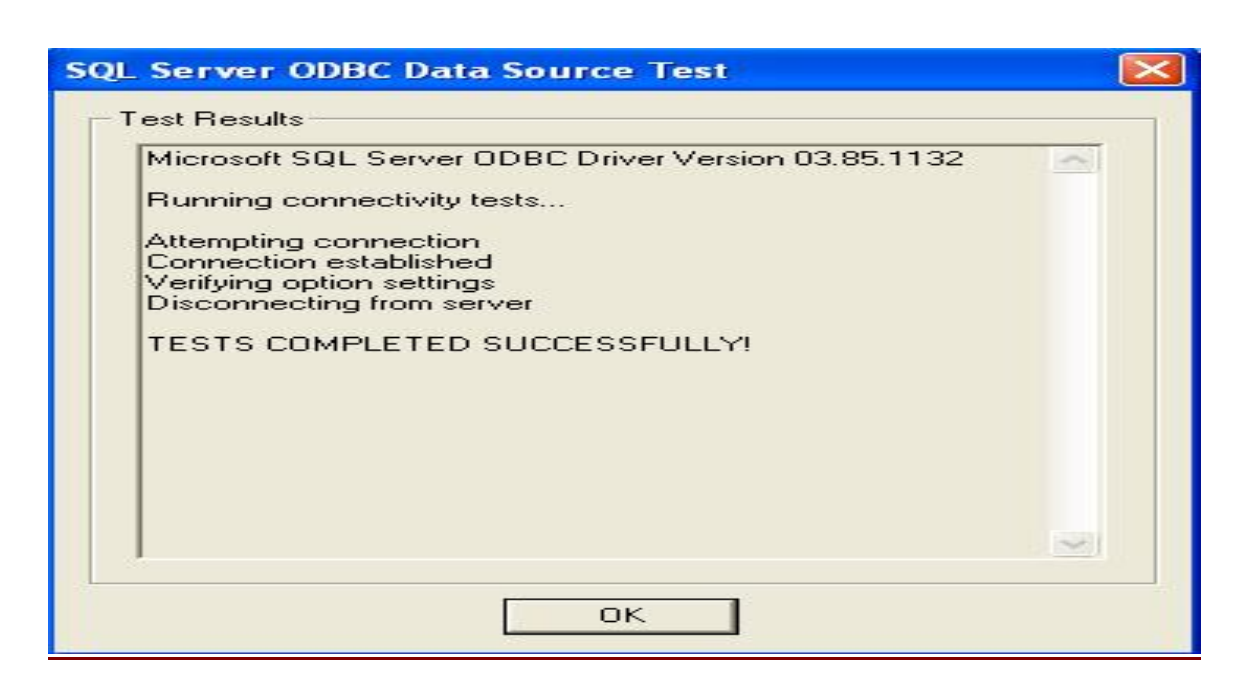

j. Click on <OK> to complete DSN creation.

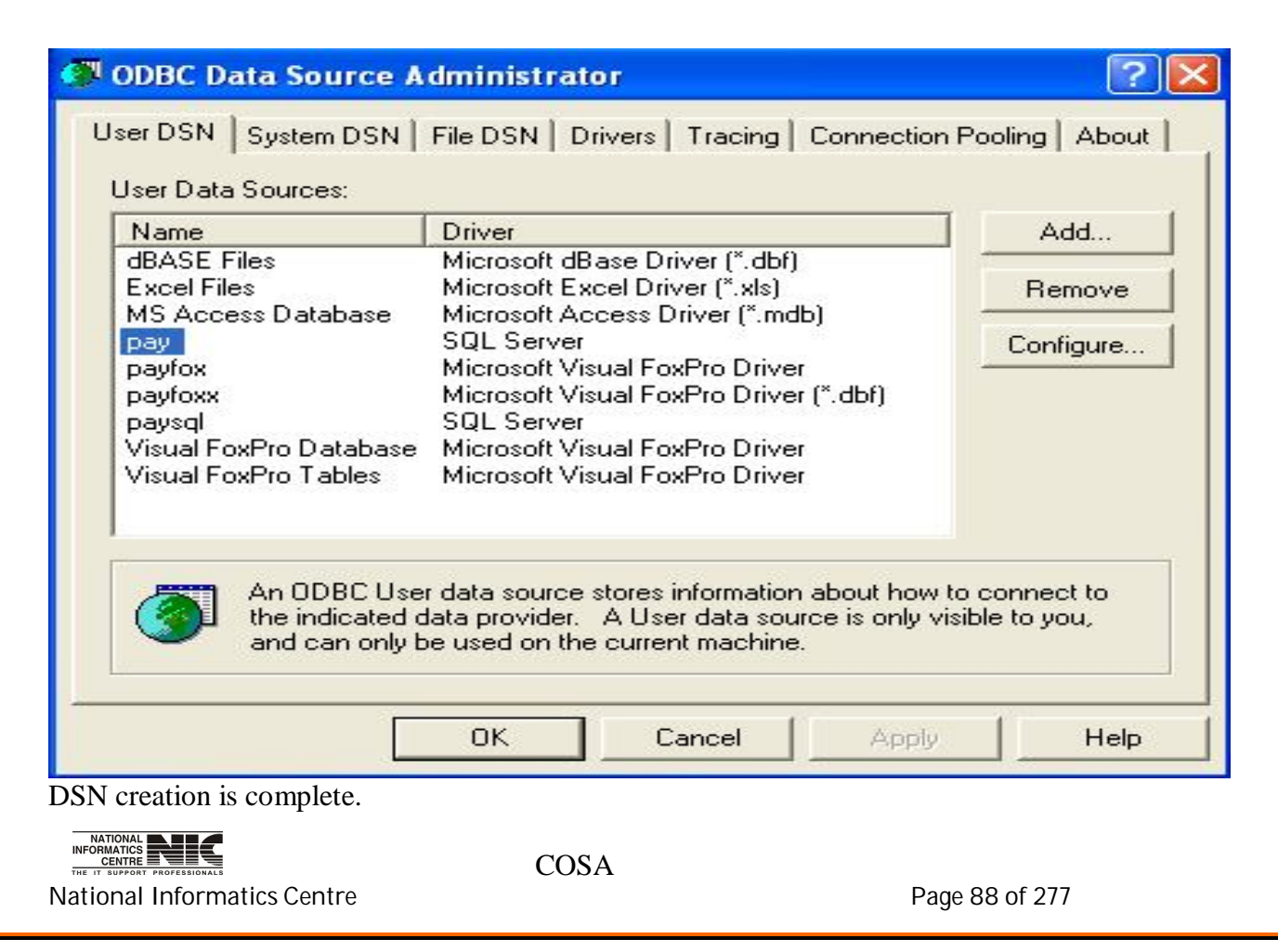

- 9. Then click on < Import \*.dbf Data1 > and wait until you get a message "Completed". It will take few minutes.
- 10. Then click on < Import \*.dbf Data2 > wait until you get a message "Completed". It will take few minutes.
- 11. Then click on <EXIT> to exit the setup.

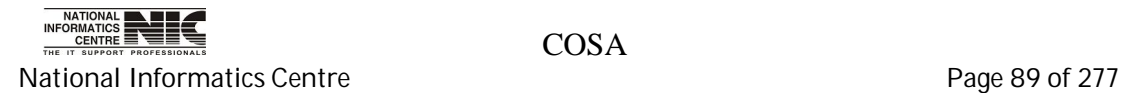

User Manual for COSA

## **DATA SOURSE NAME CREATION**

Please follow the steps to create DSN for the COSA software.

1. Click on <Start> button -> Select <Control Panel>

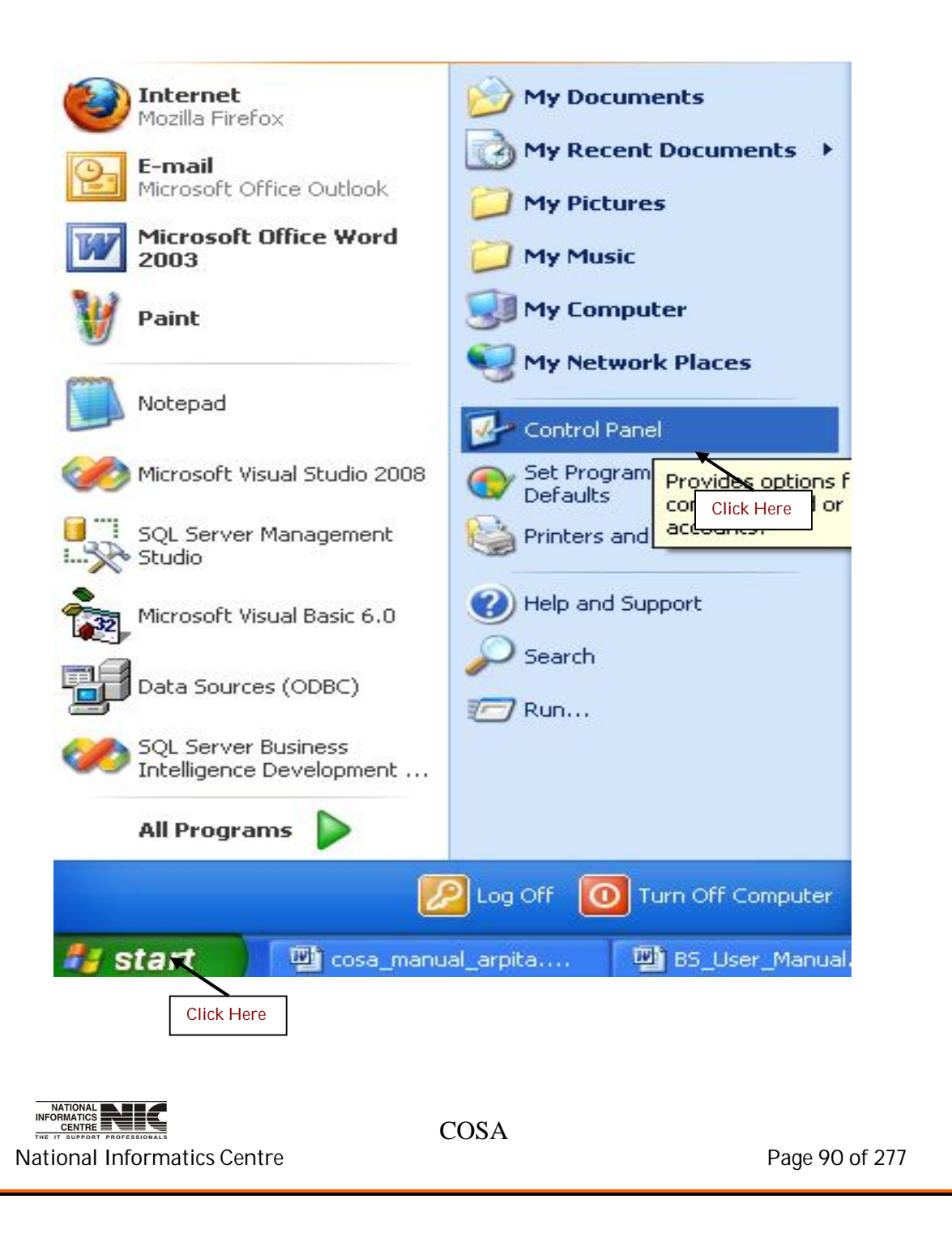

#### 2. Select Administrative Tools

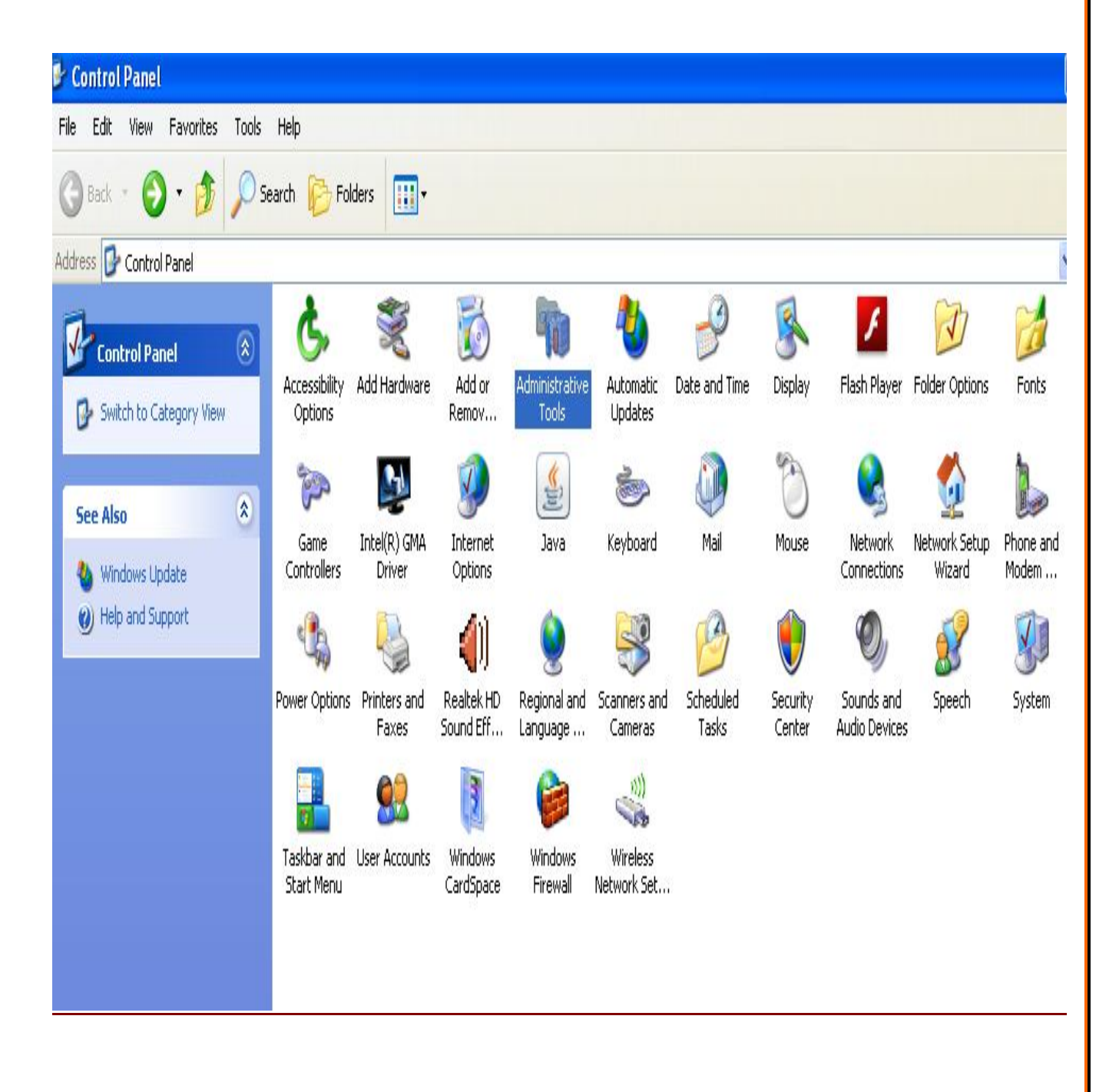

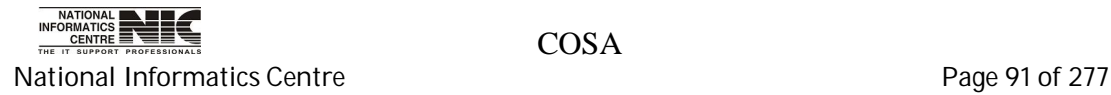

### 3. Select Data Sources

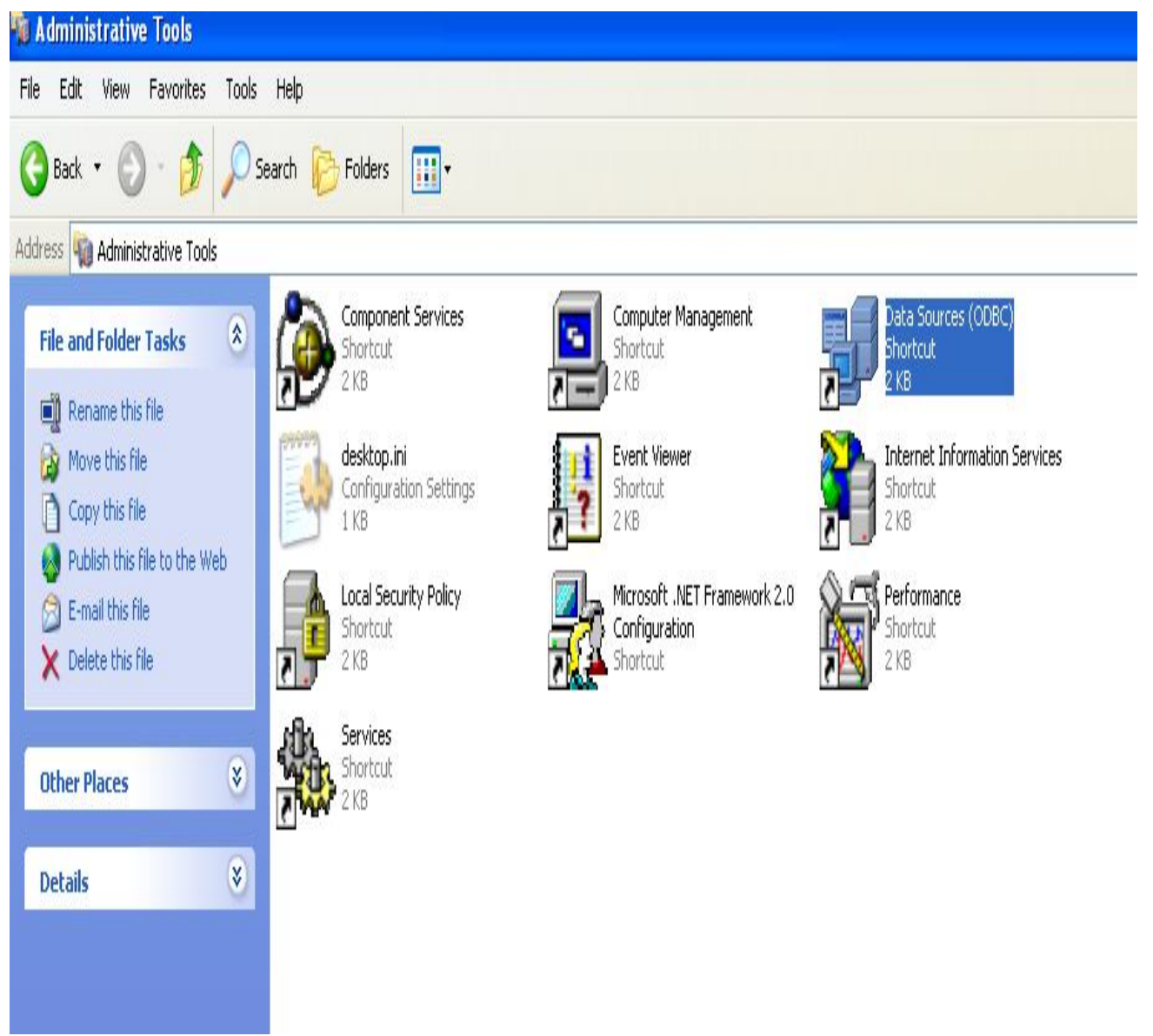

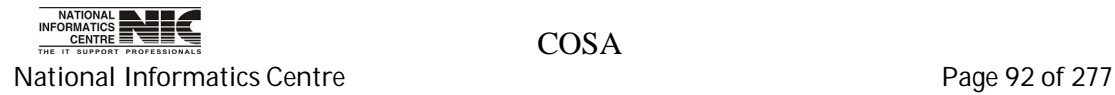

3. After clicking on Data Sources the following window will be opened.

Select <User DSN>

Then click on <Add…>

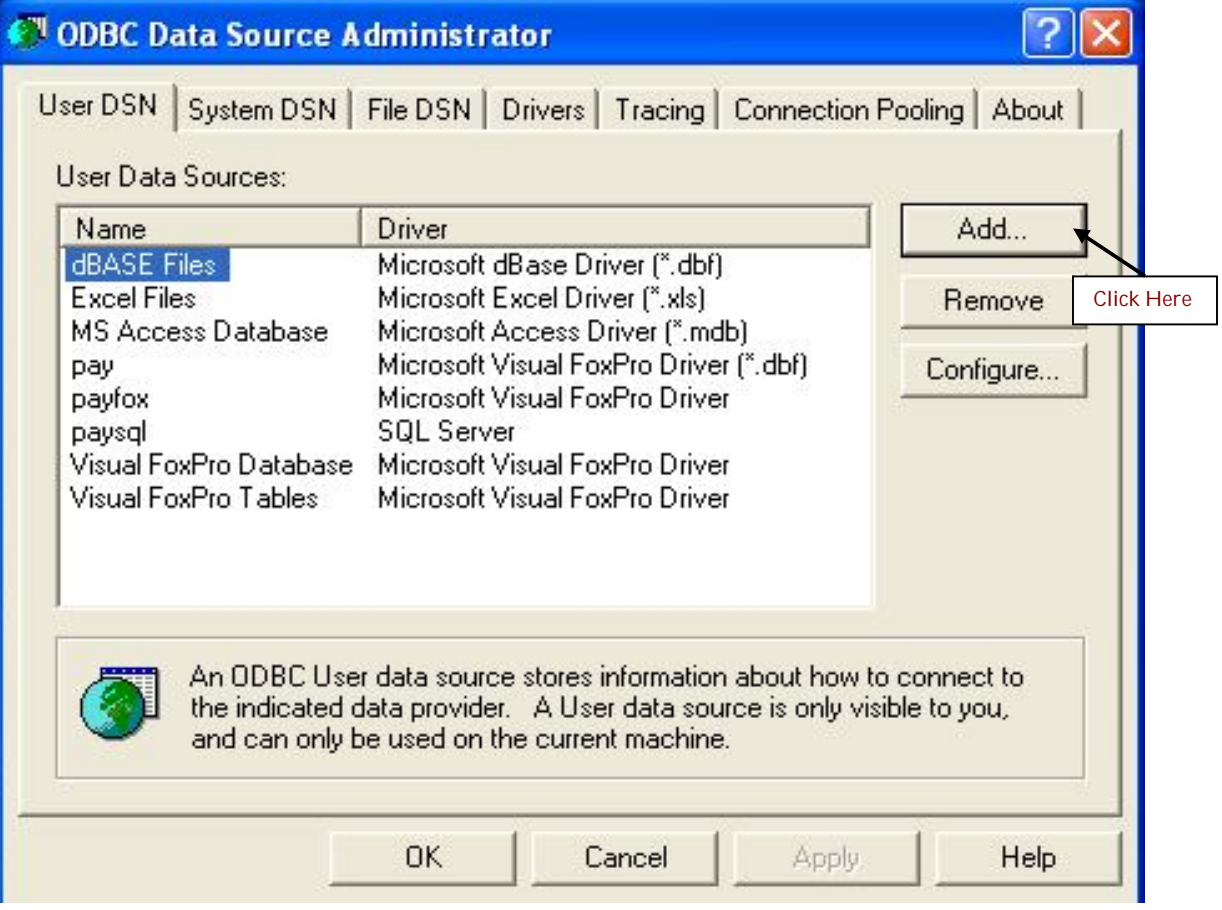

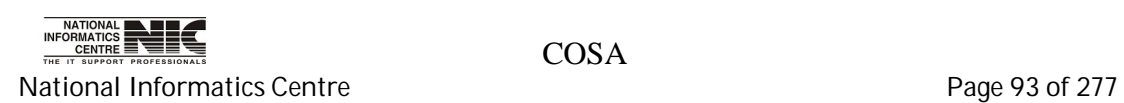

4. Select Sql Server driver for your data source. Click on <Finish>.

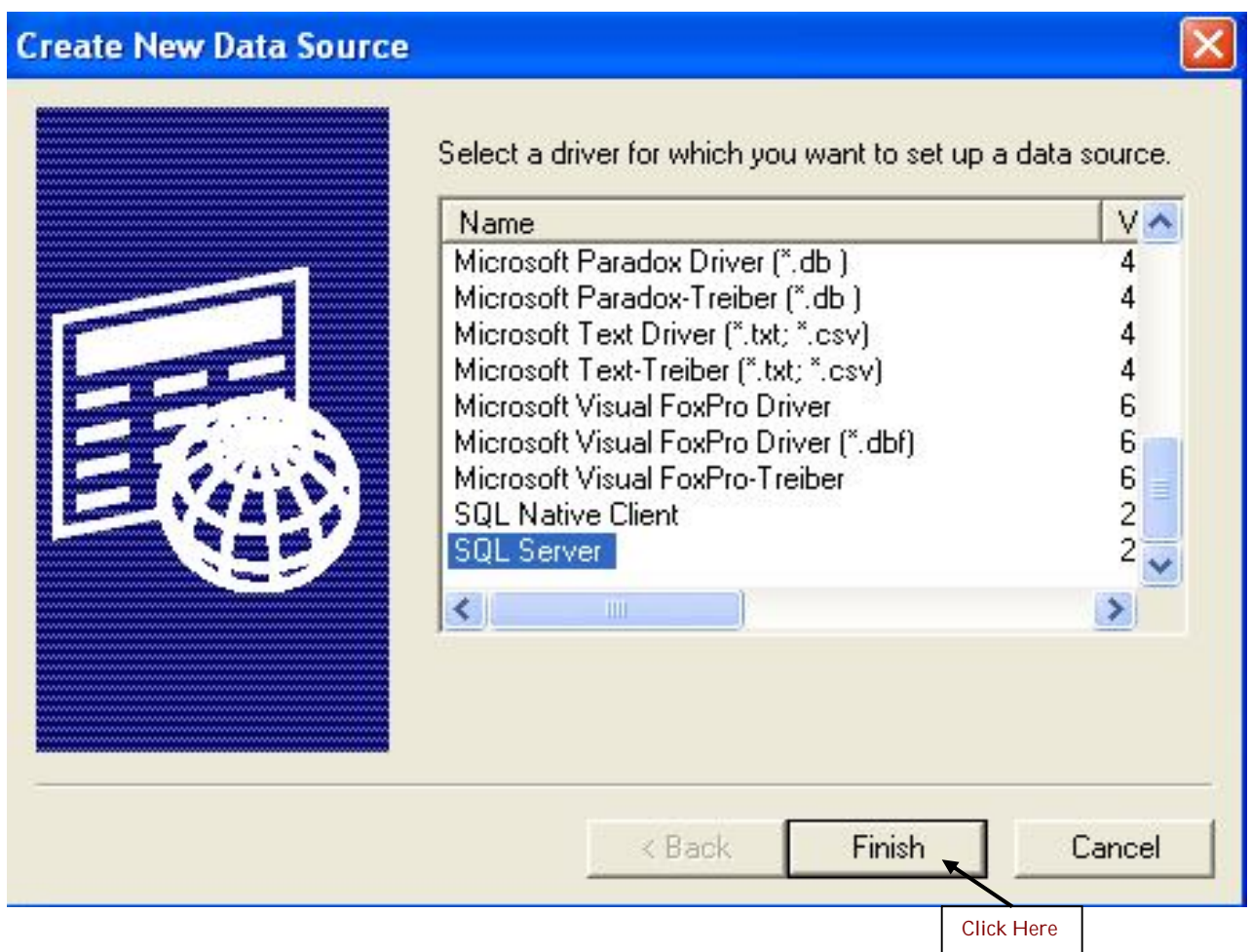

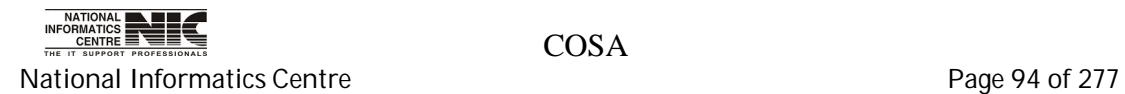

5. Give the data source name "pay" also type or select your sql server name.

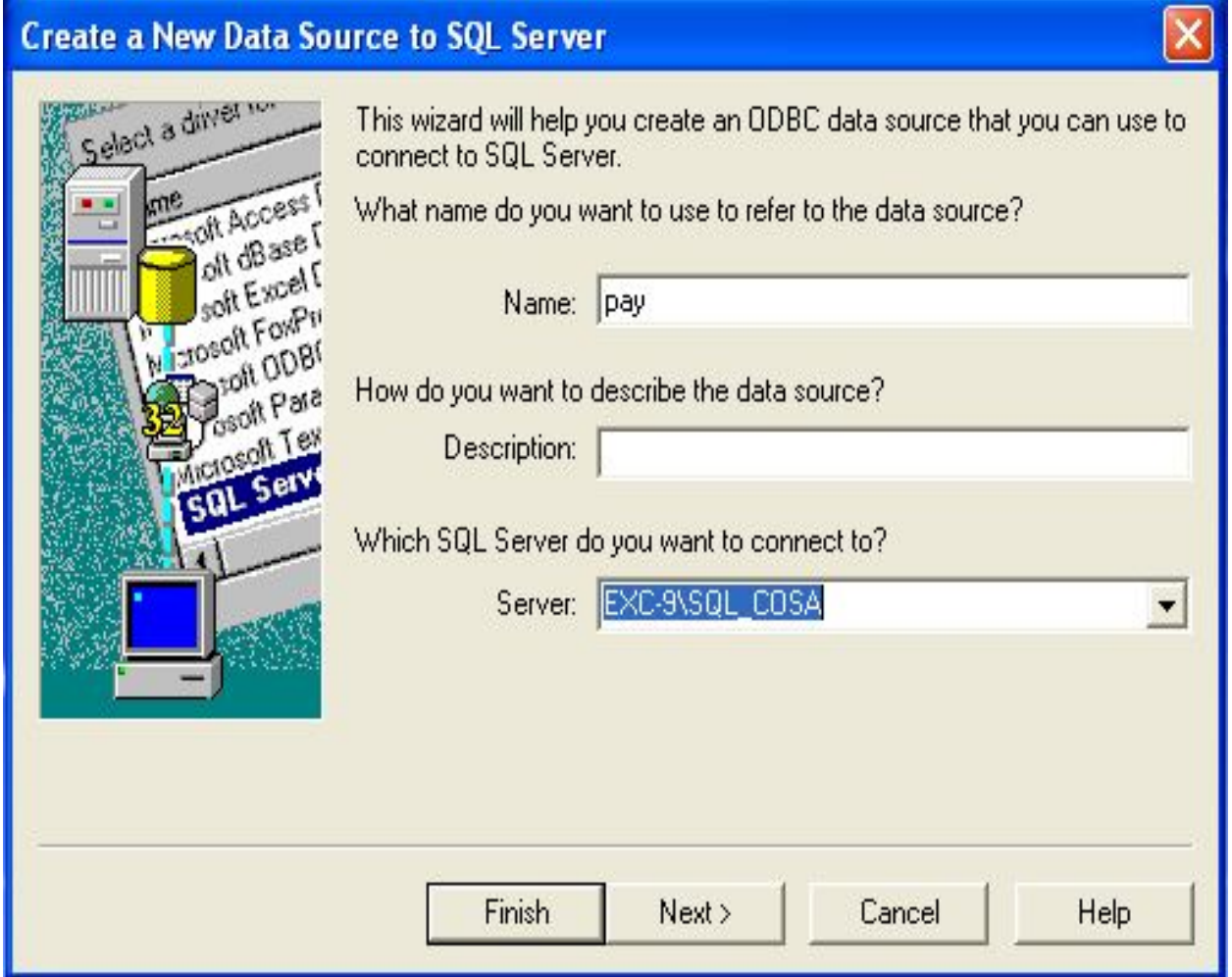

**Click on <Next>** .The following screen will appear.

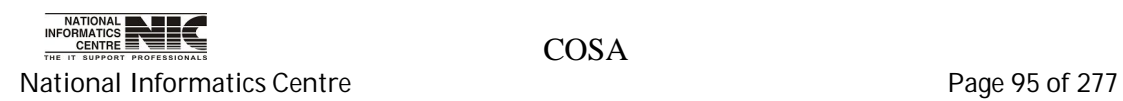

6. Select windows NT Authentication as shown in figure and check "connect to sql server to obtain default setting for the additional configuration options". Then click on <Next>.

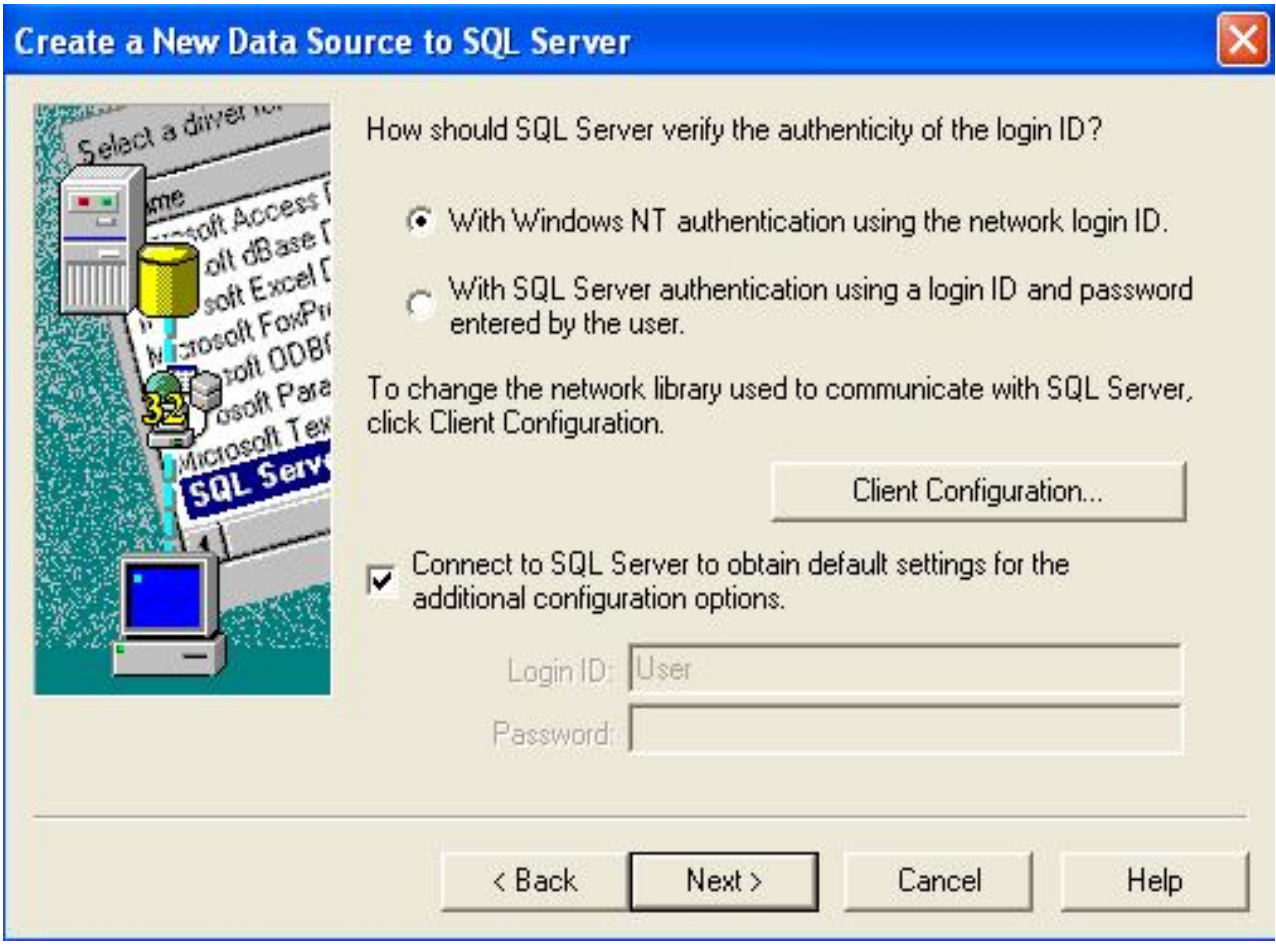

The following screen will appear after clicking on <Next>

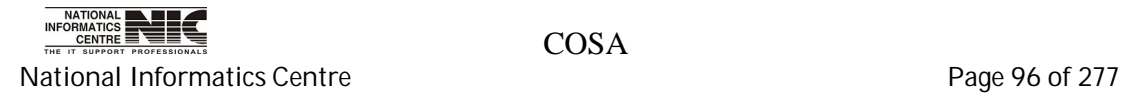

## 7. Change default database to COSA and then click on <Next>.

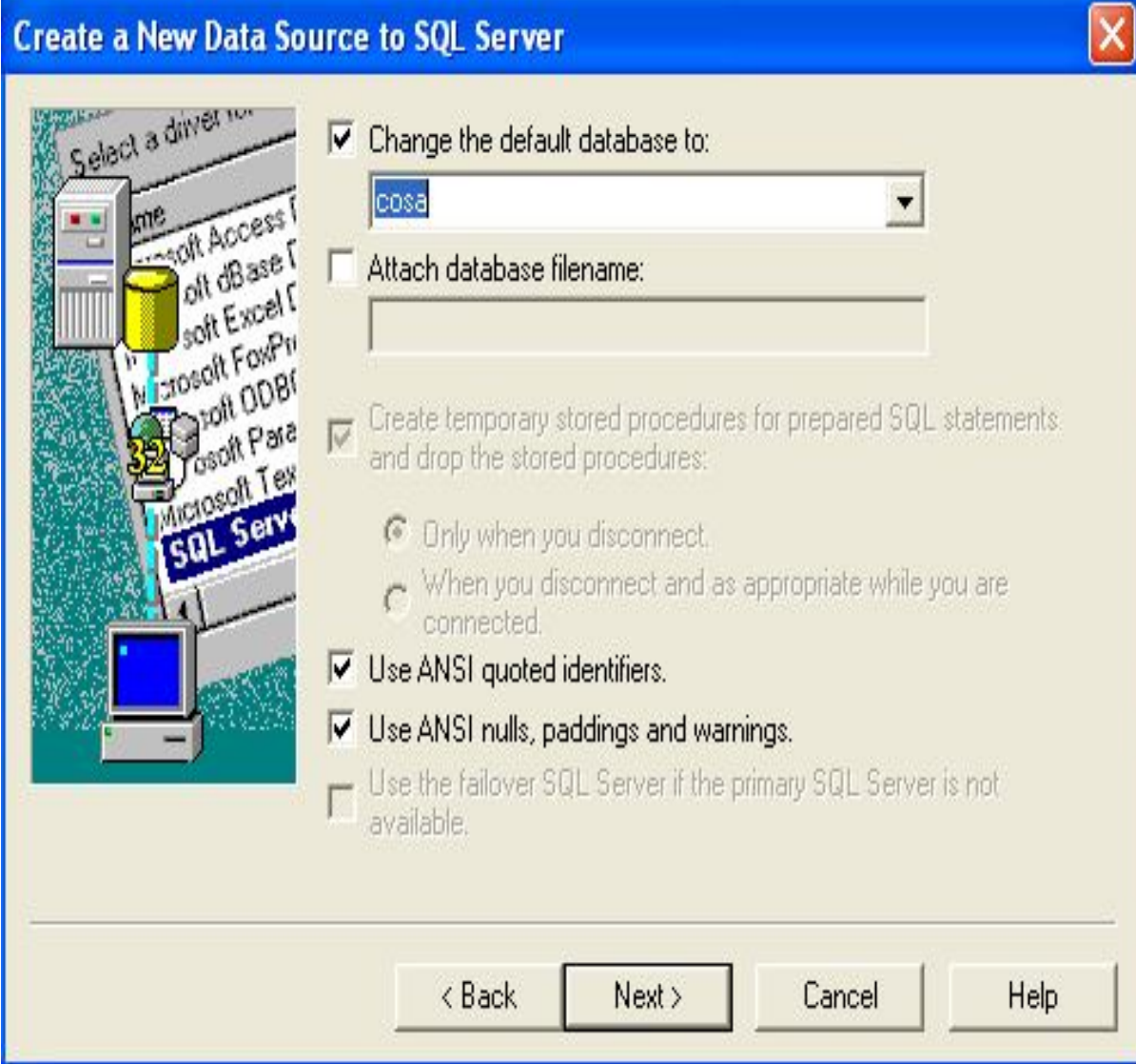

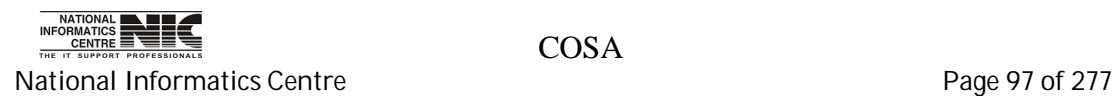

## 8. Click on <Finish>

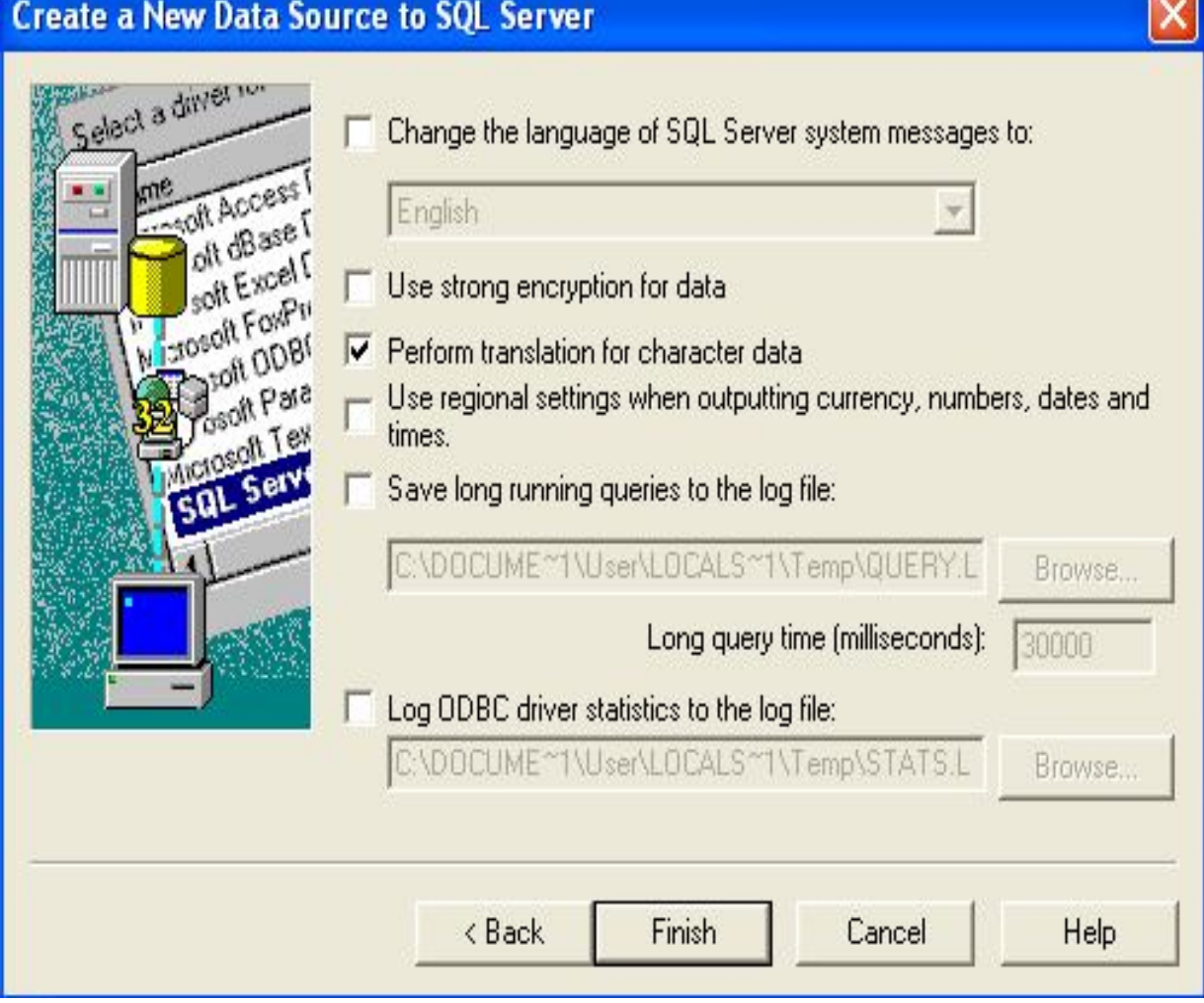

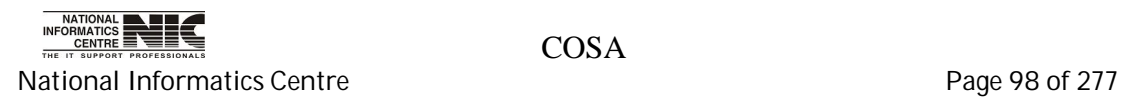

- 6

n.

## 9. Click <test Data Source> to be sure that your dsn creation is successful

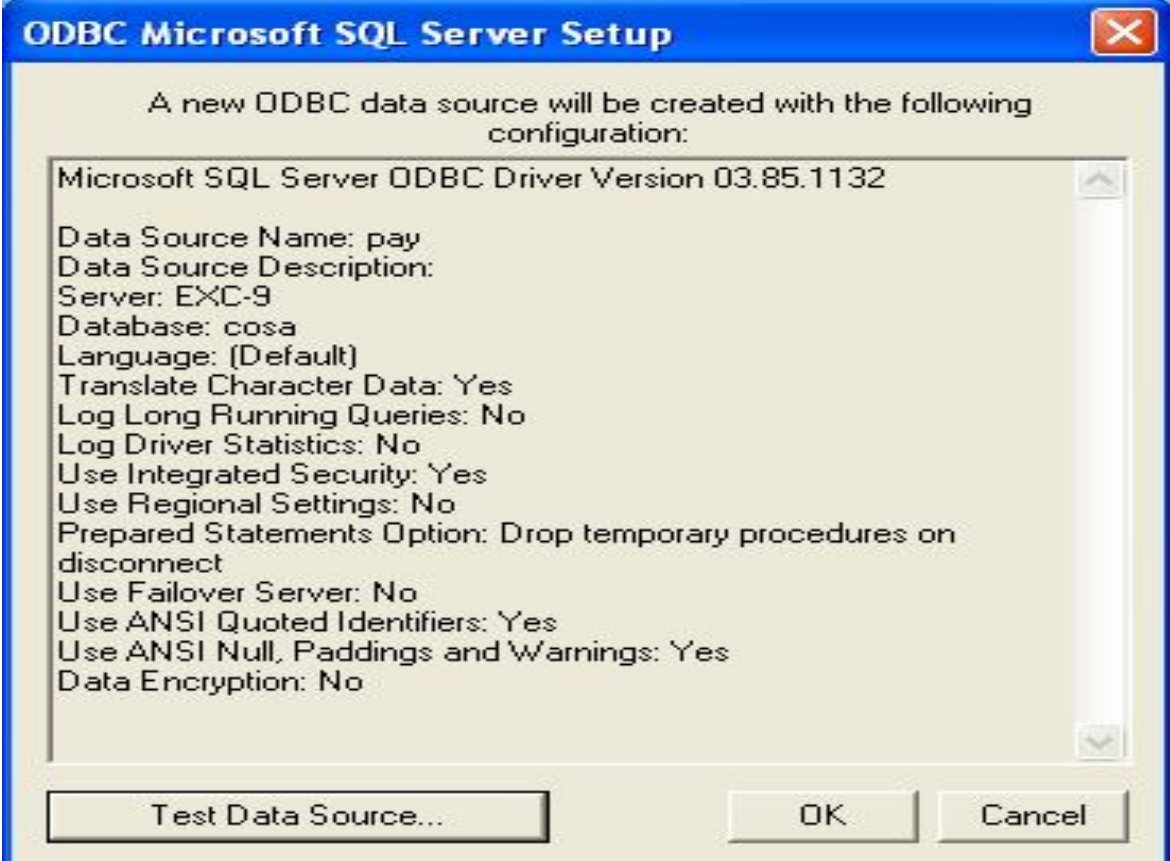

#### Click on <OK>

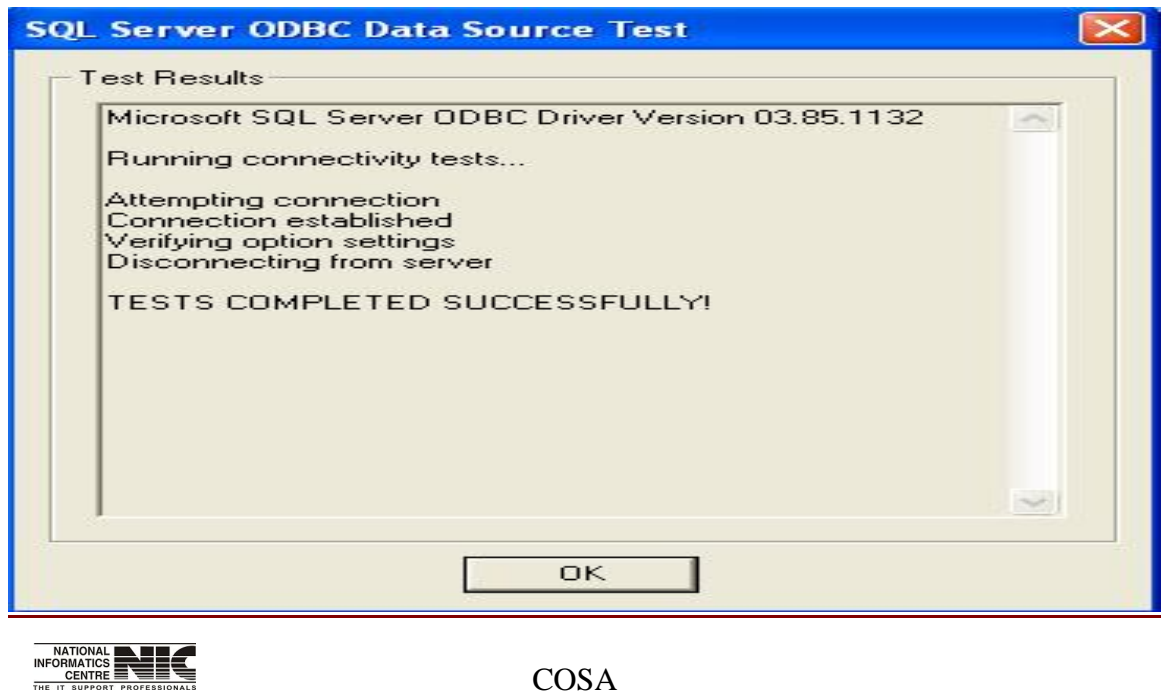

National Informatics Centre **Page 99 of 277** 

10. Click on <OK> to complete DSN creation.

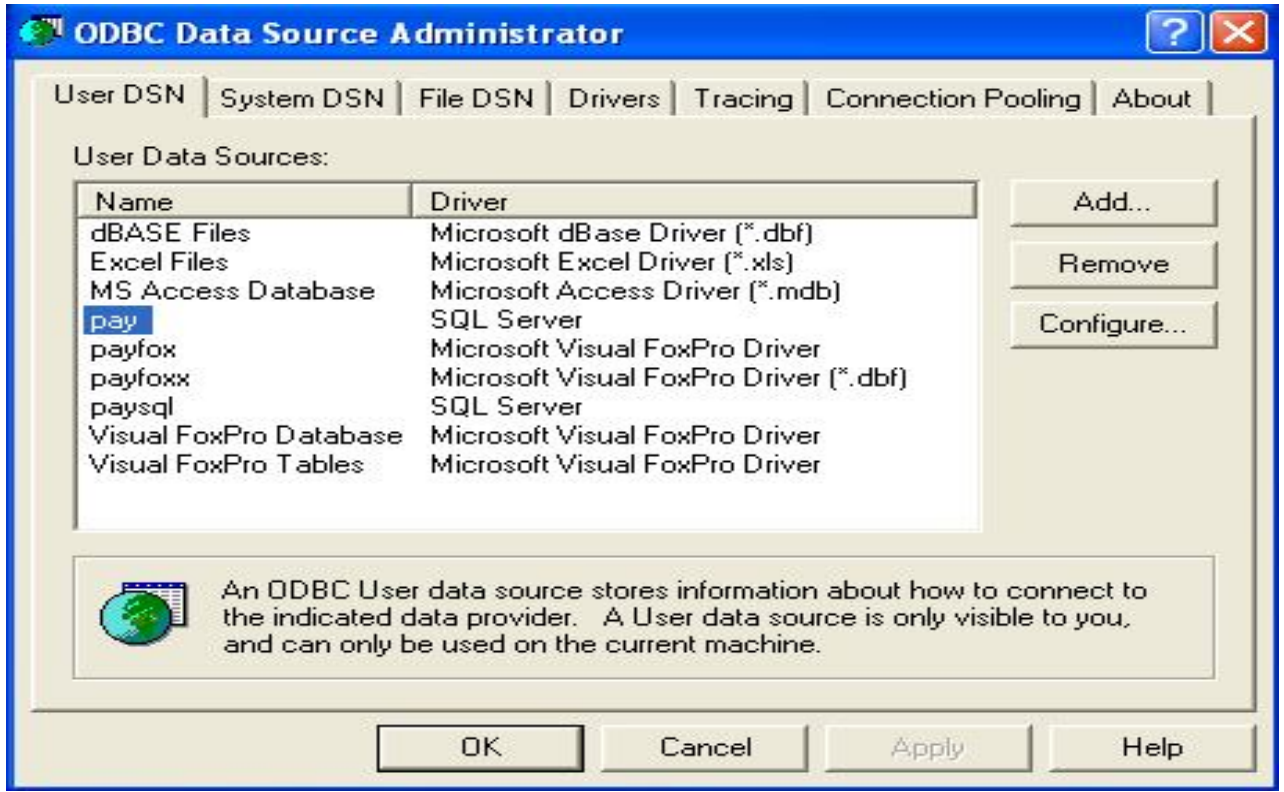

DSN creation is complete.

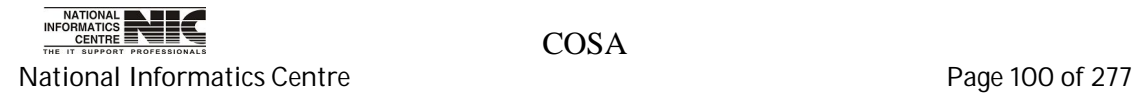

# **Chapter – 04: Getting Started**

### **General operating instructions**

In form, the **<TAB>** key should be used to move the next control. Delete button should be used with care as pressing / clicking delete button will remove the record and the same record can not be restored again.

#### **HOW TO LOGIN INTO THE SOFTWARE**

Invoking Screen: Login Form to enter main menu

Steps to be followed for Login into COSA System are as follows:

- 1. Please Select "DDO Code" from the dropdownlist **"**DDO".
- 2. Please enter the **"**User Id**"**.
- 3. Now enter the Current "Password".
- 4. Now click on Login to enter into Main Menu of the system COSA: E-Governance Initiative by Finance Department, Government of West Bengal & NIC

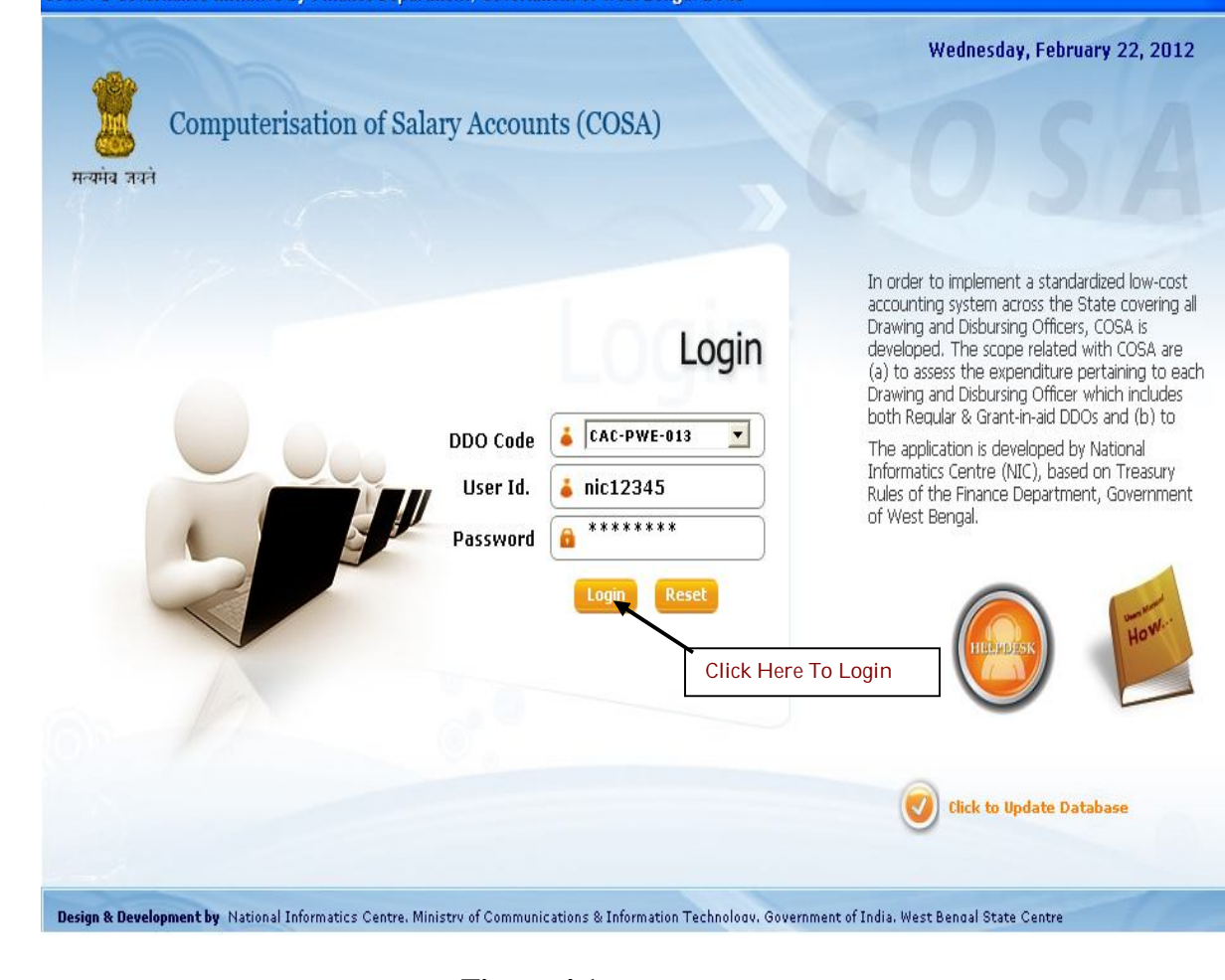

**Figure 4.1**

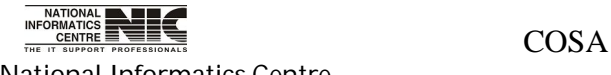

5.

National Informatics Centre **Page 101** of 277

User Manual for COSA

## **MAIN MENU**

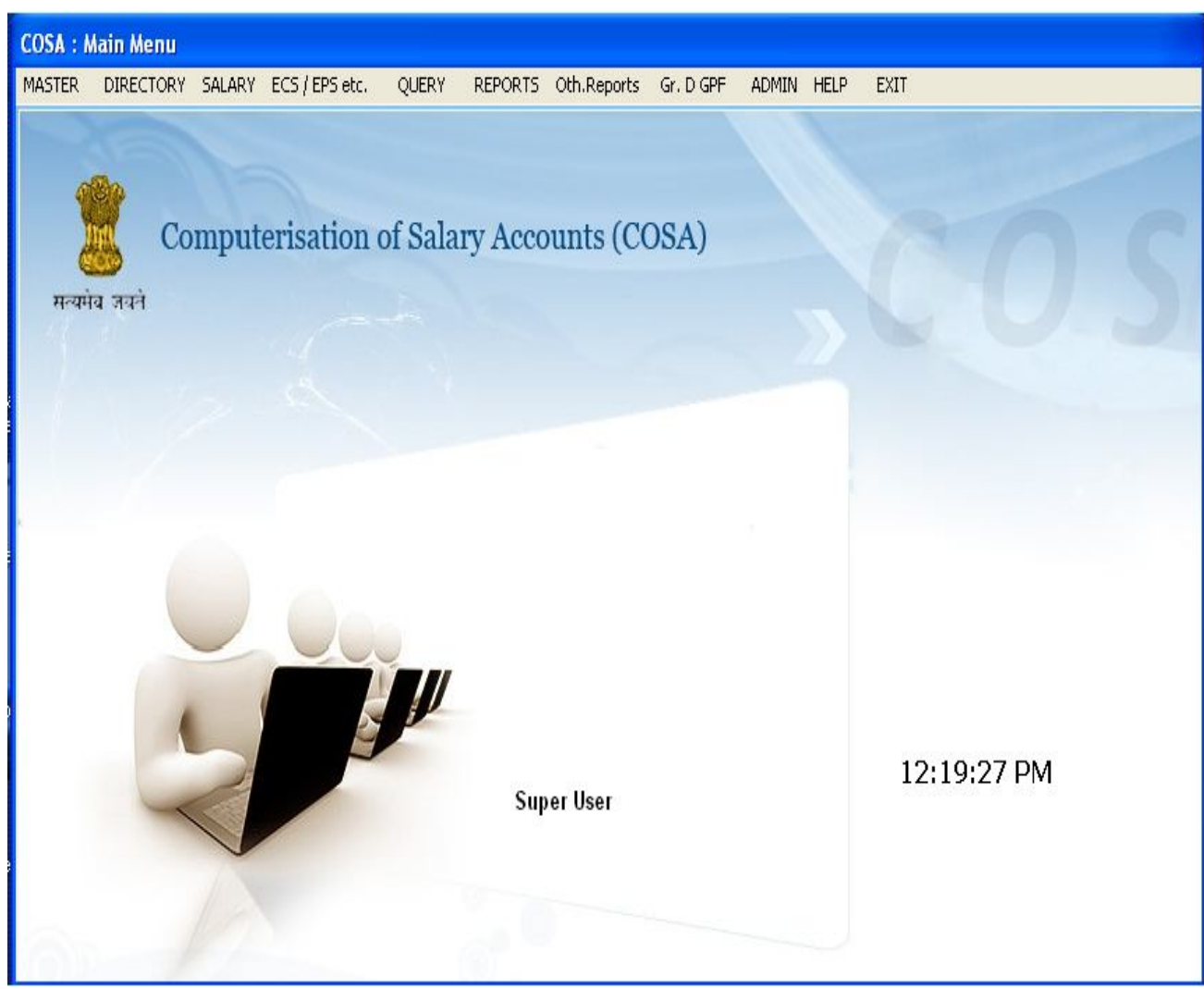

**Figure 4.2**

This is main menu screen. It consists of Master Data, Salary Data, ECS/EPS, Query, Reports, Oth.Reports, GPF Module & Admin.

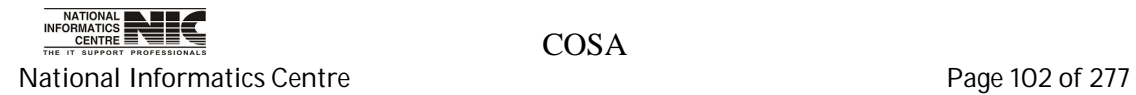

# **Chapter – 05: Master data**

#### **MAIN MENU: MASTER DATA**

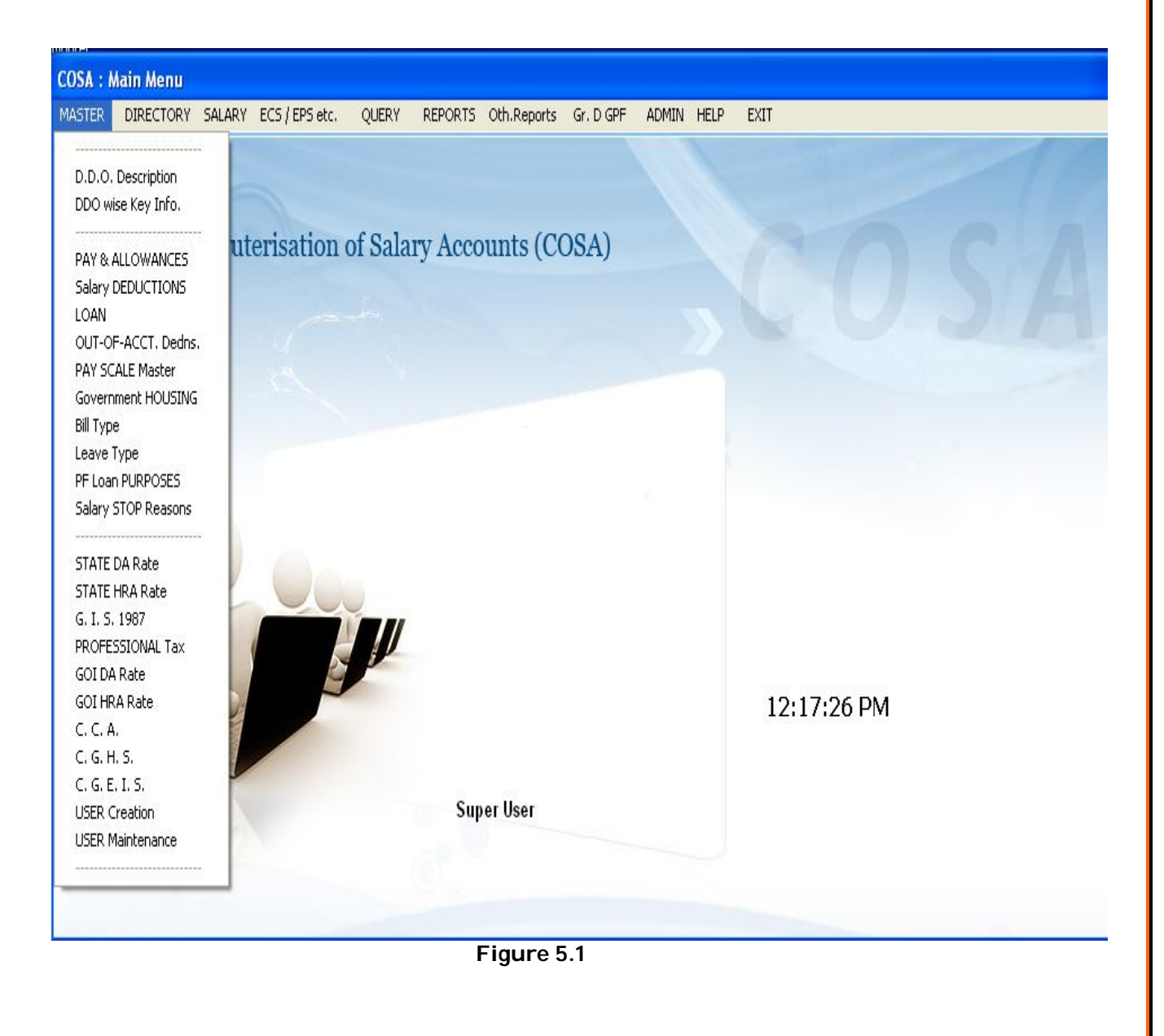

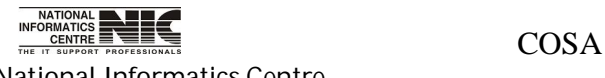

National Informatics Centre **Page 103 of 277** 

#### **MASTER DATA: DDO DESCRIPTION**

**To be used in:** Finance Department, Government of West Bengal This form DDO Description is meant for entering the DDO Code & DDO Designation.

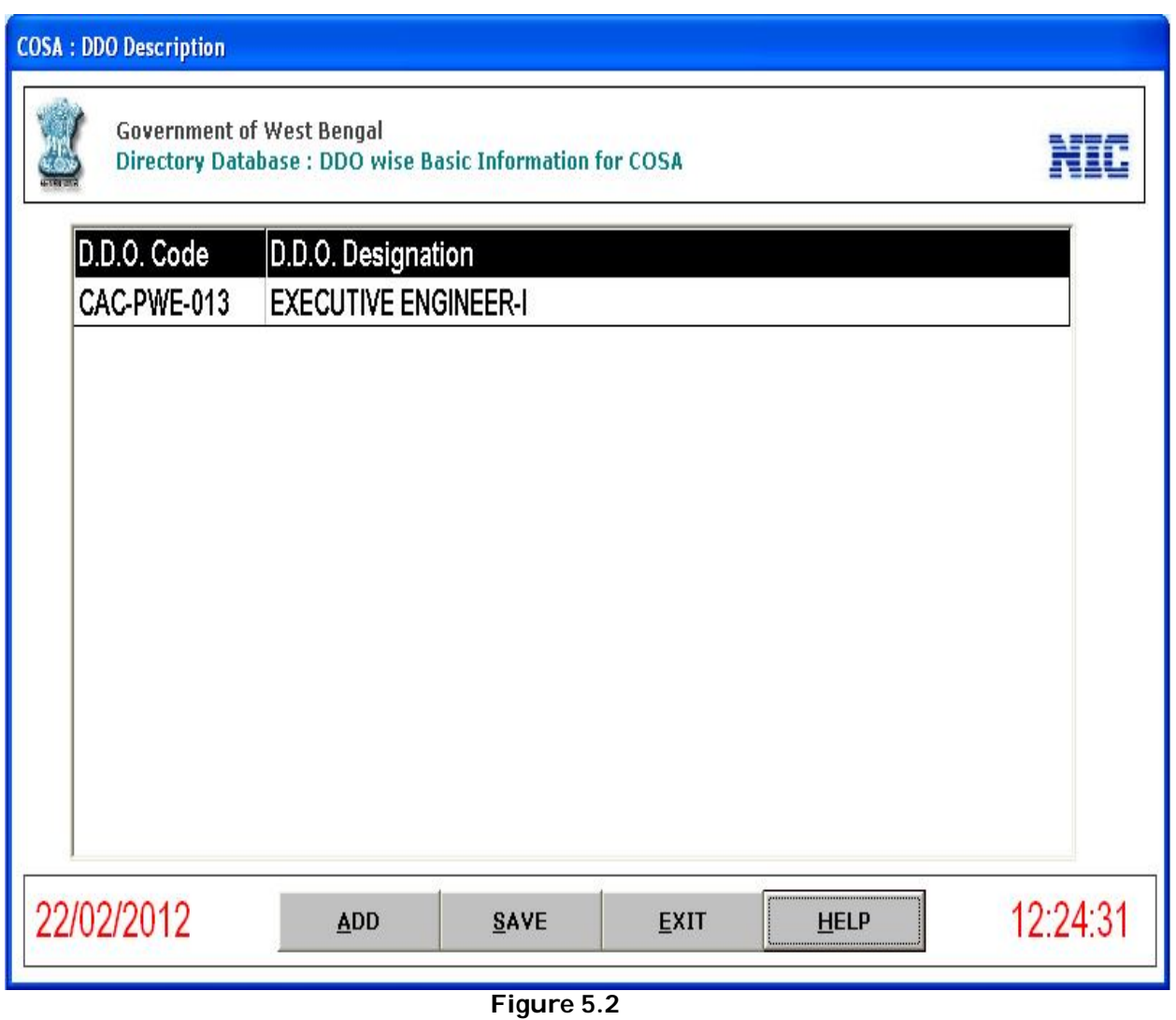

Click on <**ADD**> button. Then enter the DDO Code and press <**Enter**> Key. Then enter the DDO Designation followed by <**Enter**> Key. Click on <**Save**>.

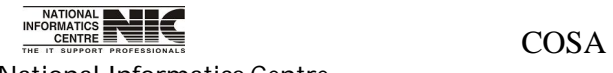

National Informatics Centre **Page 104 of 277** 

#### **MASTER DATA: DDO WISE BASIC INFORMATION**

. **To be used in:** Finance Department, Government of West Bengal This form <DDO wise Key Info.> is meant for entering DDO wise Basic Information .

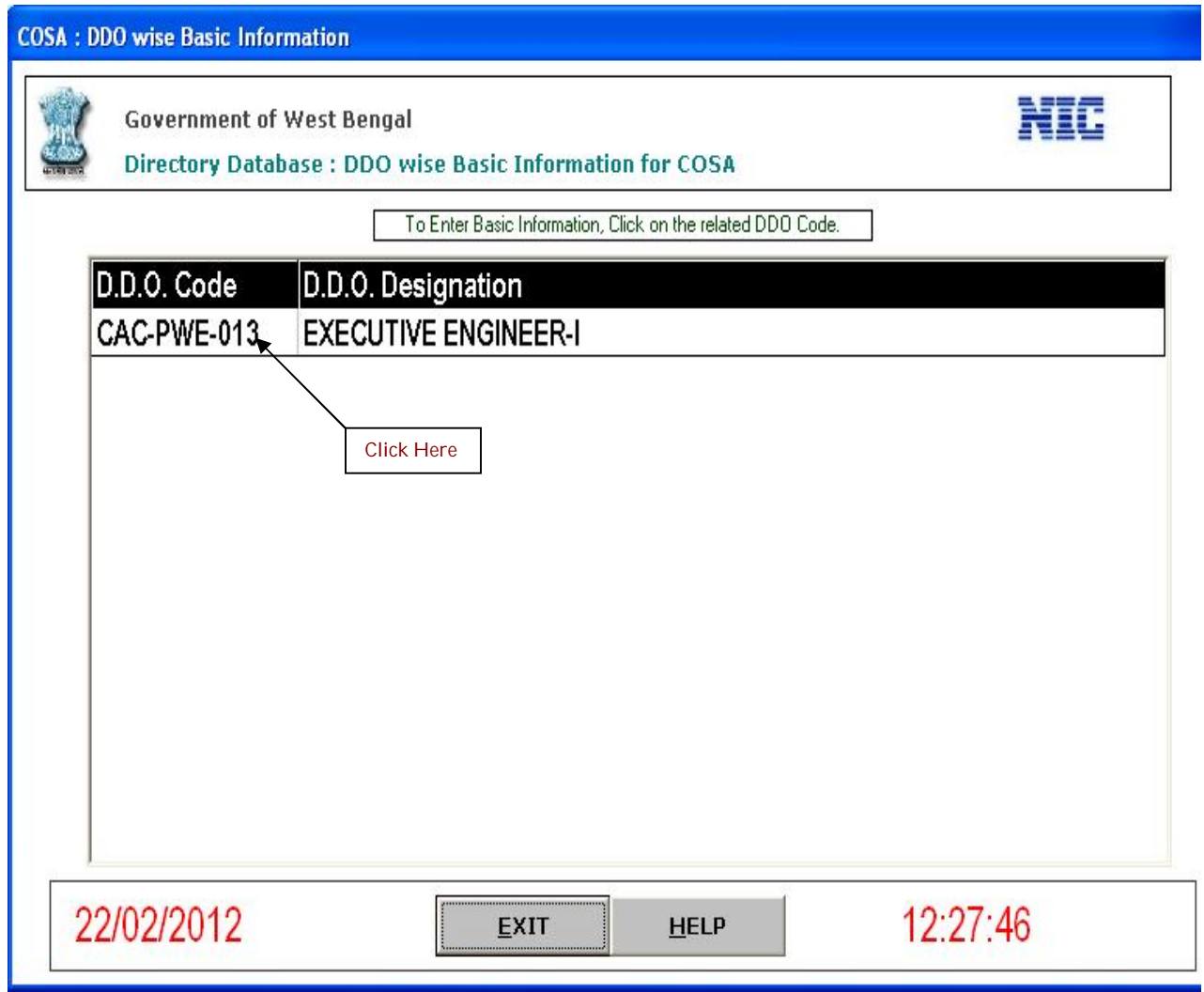

**Figure 5.3**

Click on the DDO Code to get the following Screen.

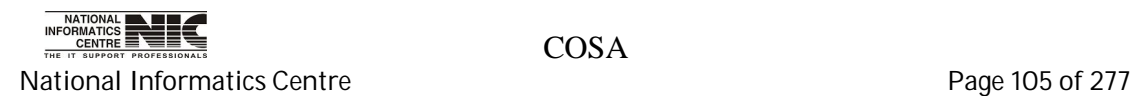

#### User Manual for COSA

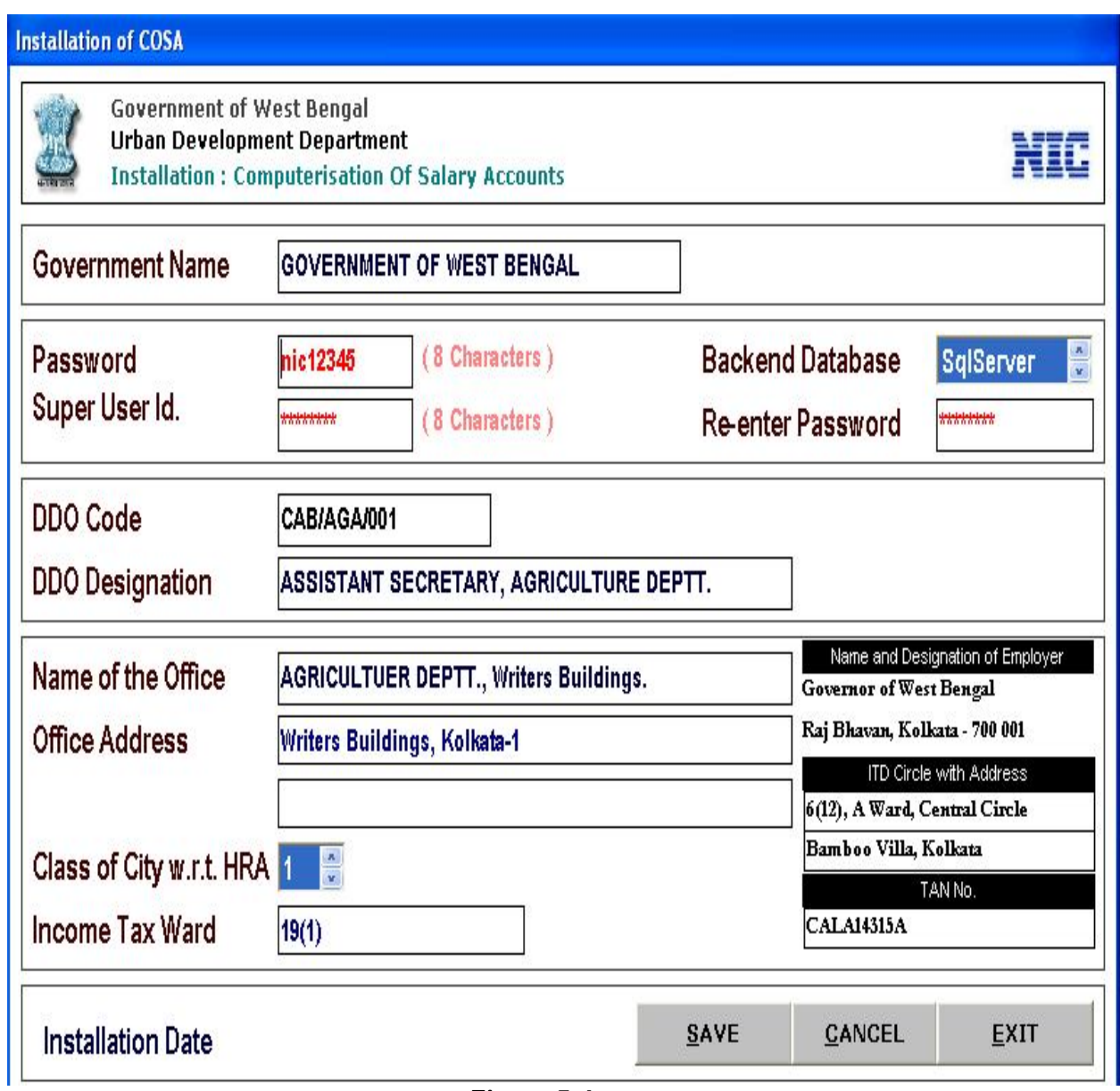

**Figure 5.4**

After clicking on the DDO Code this screen will occurred. Here we see details of the code. We can change user id and password in this page. After changing as per your requirements then click on<**SAVE**> button to save changes.

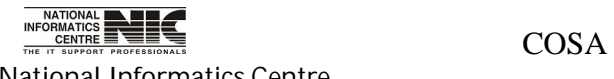

National Informatics Centre **Page 106 of 277** 

### **MASTER DATA: PAY & ALLOWENCES TYPE**

#### **To be used in:** Finance Department, Government of West Bengal

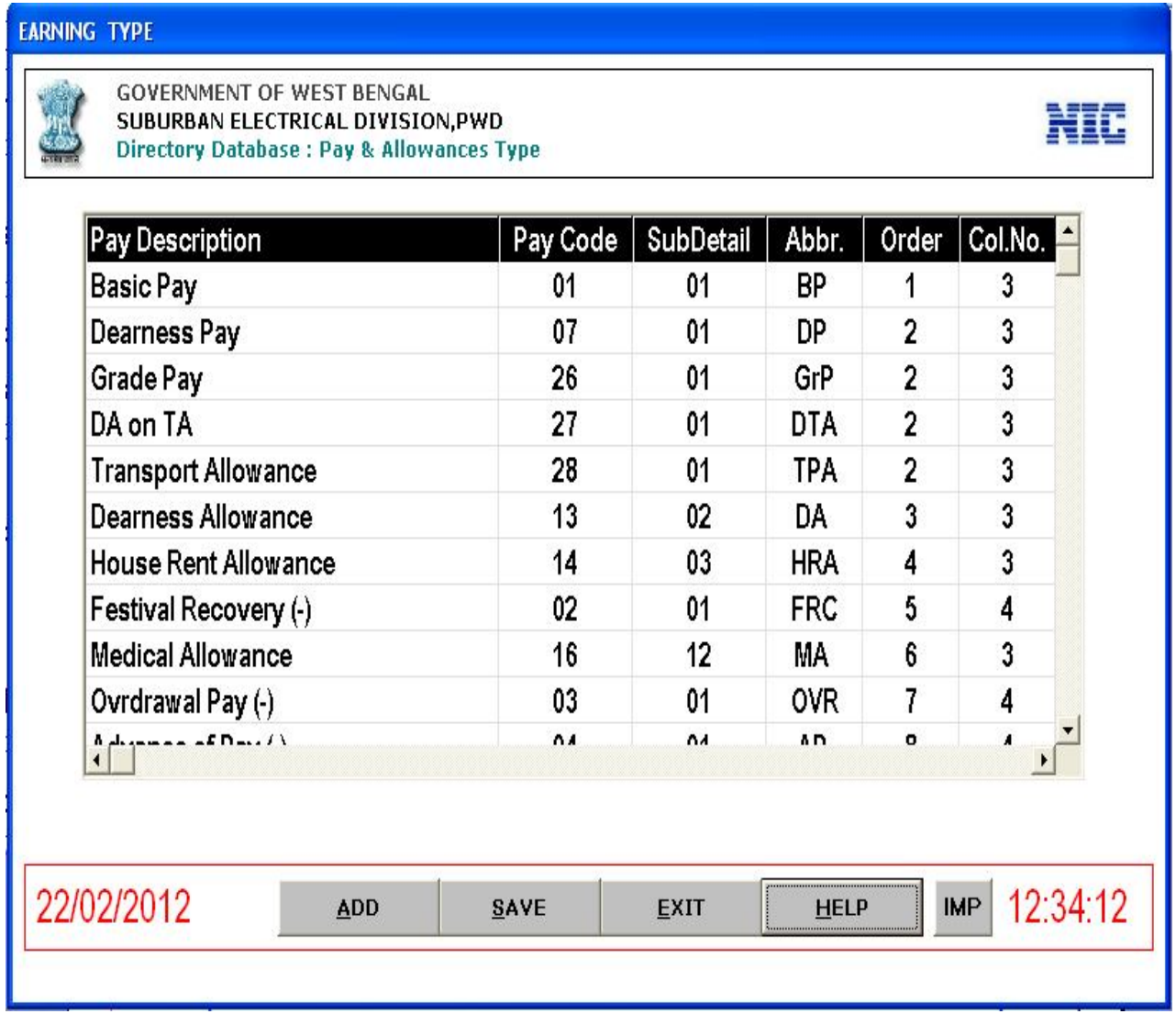

#### **Figure 5.5**

This gives information of pay description, pay code, sub detail, Abbr., Order, Col.No.We can add new pay & allowances type information by clicking <**ADD**> button & then enter the new data then Click <**SAVE**> to save the data into directory database.

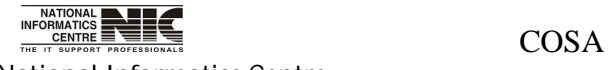

National Informatics Centre **Page 107** of 277

For any help required for this purpose Click <Help> and the following screen will occur.

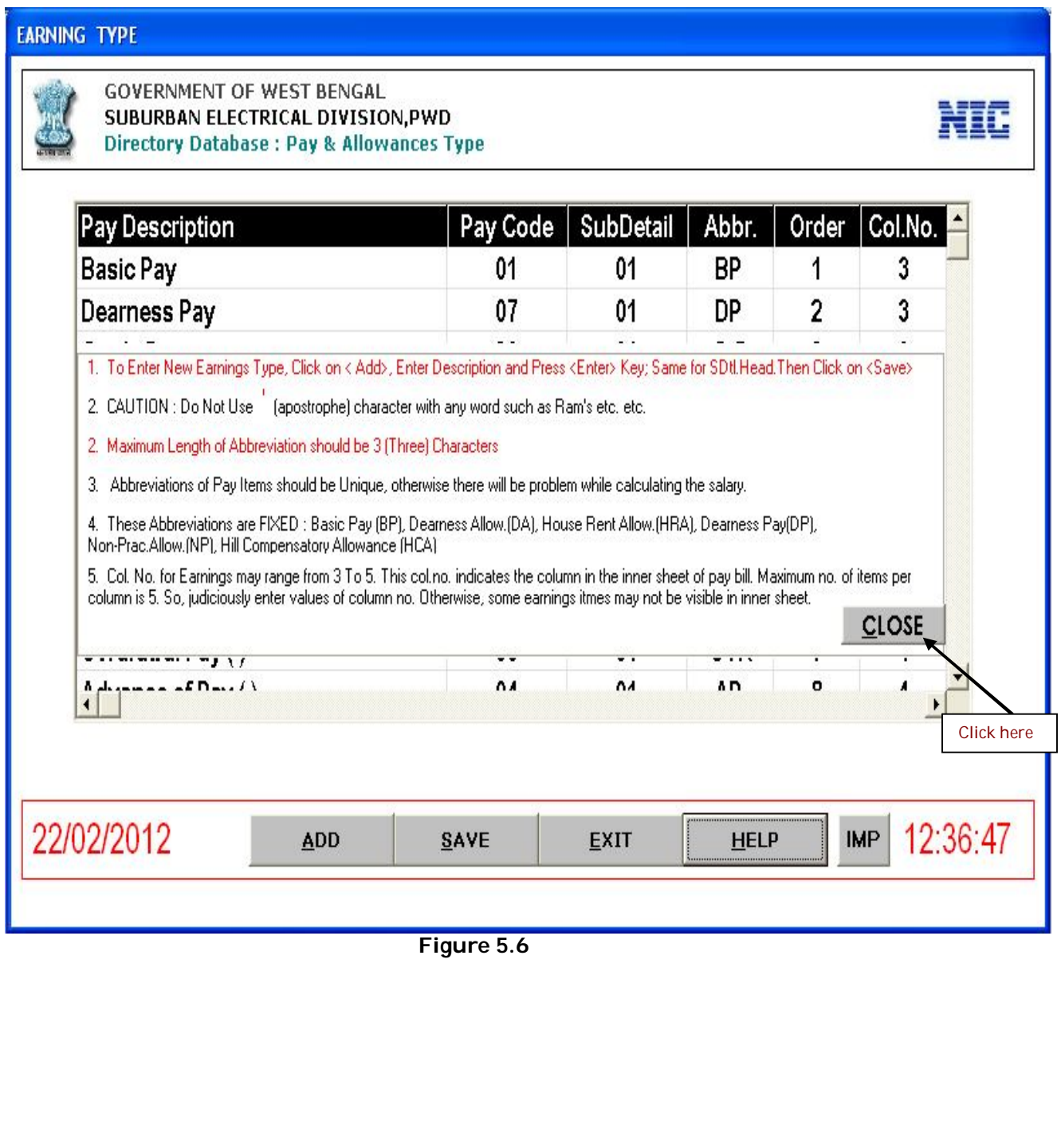

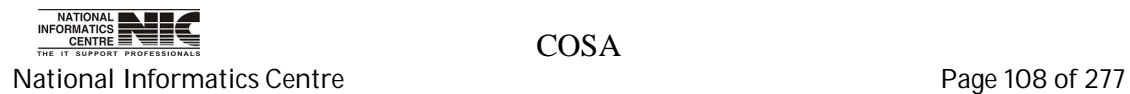
### **MASTER DATA: NORMAL DEDUCTION TYPE**

**To be used in:** Finance Department, Government of West Bengal

#### **Deduction Type**

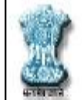

#### **GOVERNMENT OF WEST BENGAL** SUBURBAN ELECTRICAL DIVISION, PWD Directory Database: Normal Deduction Type

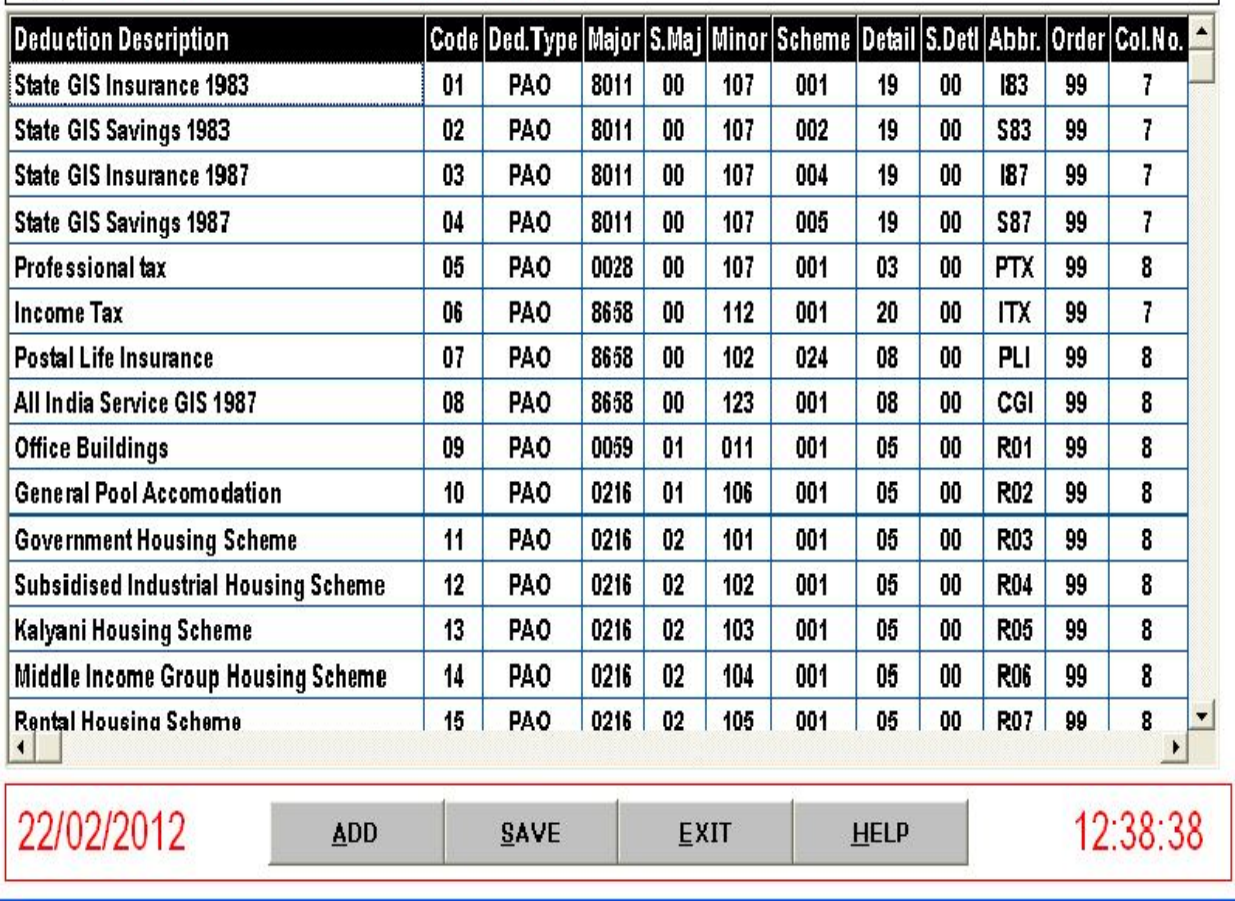

#### **Figure 5.7**

This is Directory database for Normal Deduction Type. This gives details description of salary deduction. Here also you can add new deduction type information by Clicking <**ADD**>, then enter information and Click <**SAVE**> to save the new entry.

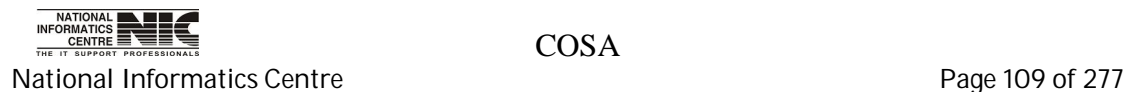

NII

For any help required for entering new data in Normal Deduction Type page Then Click <**HELP**> and the following screen will occur.

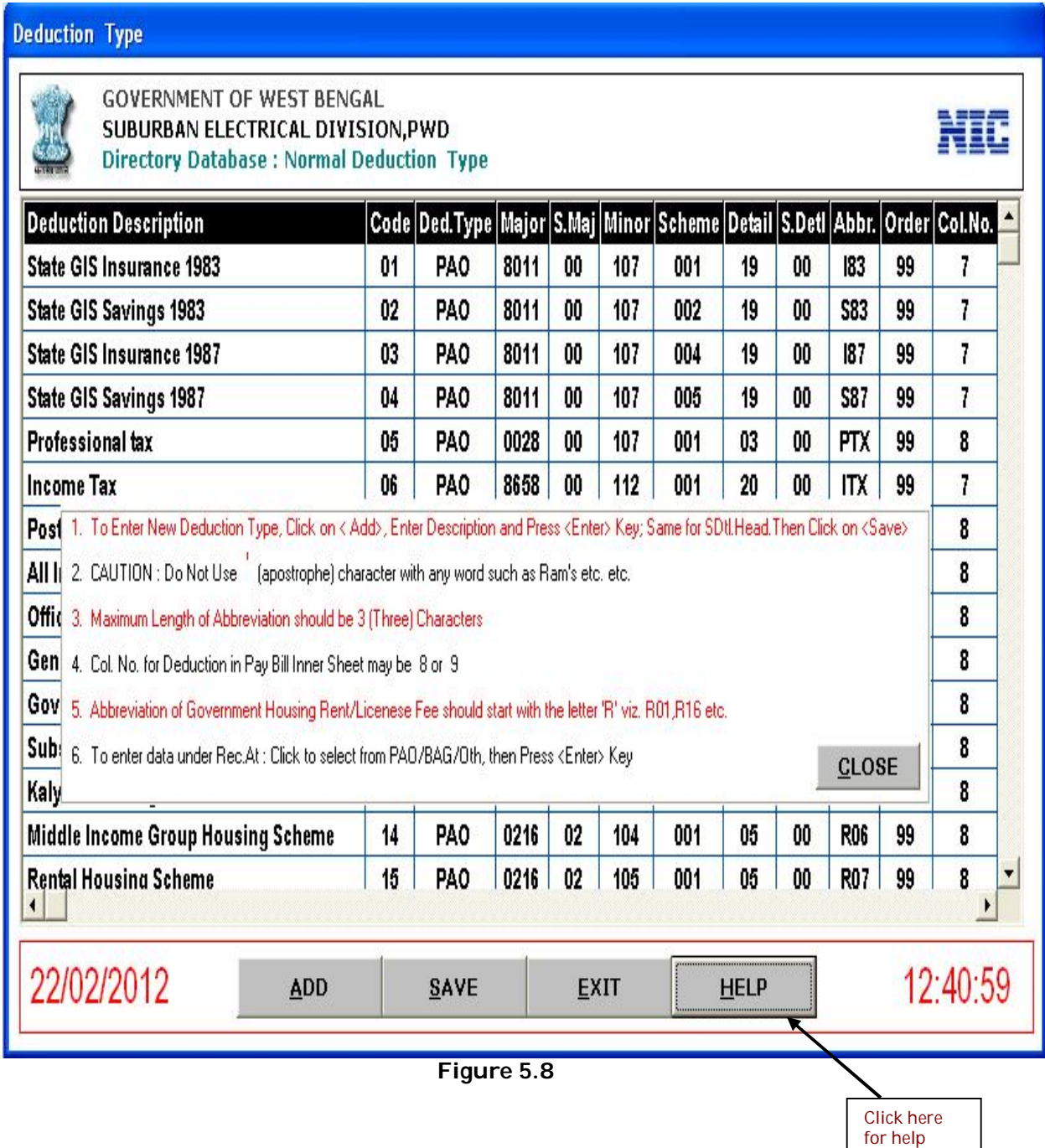

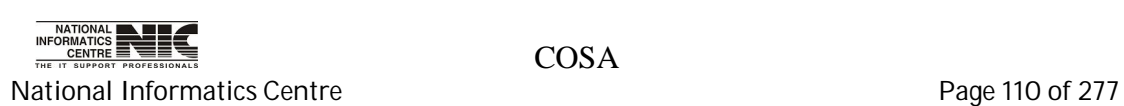

### **MASTER DATA: LOAN RECOVERY TYPE**

### **To be used in:** Finance Department, Government of West Bengal

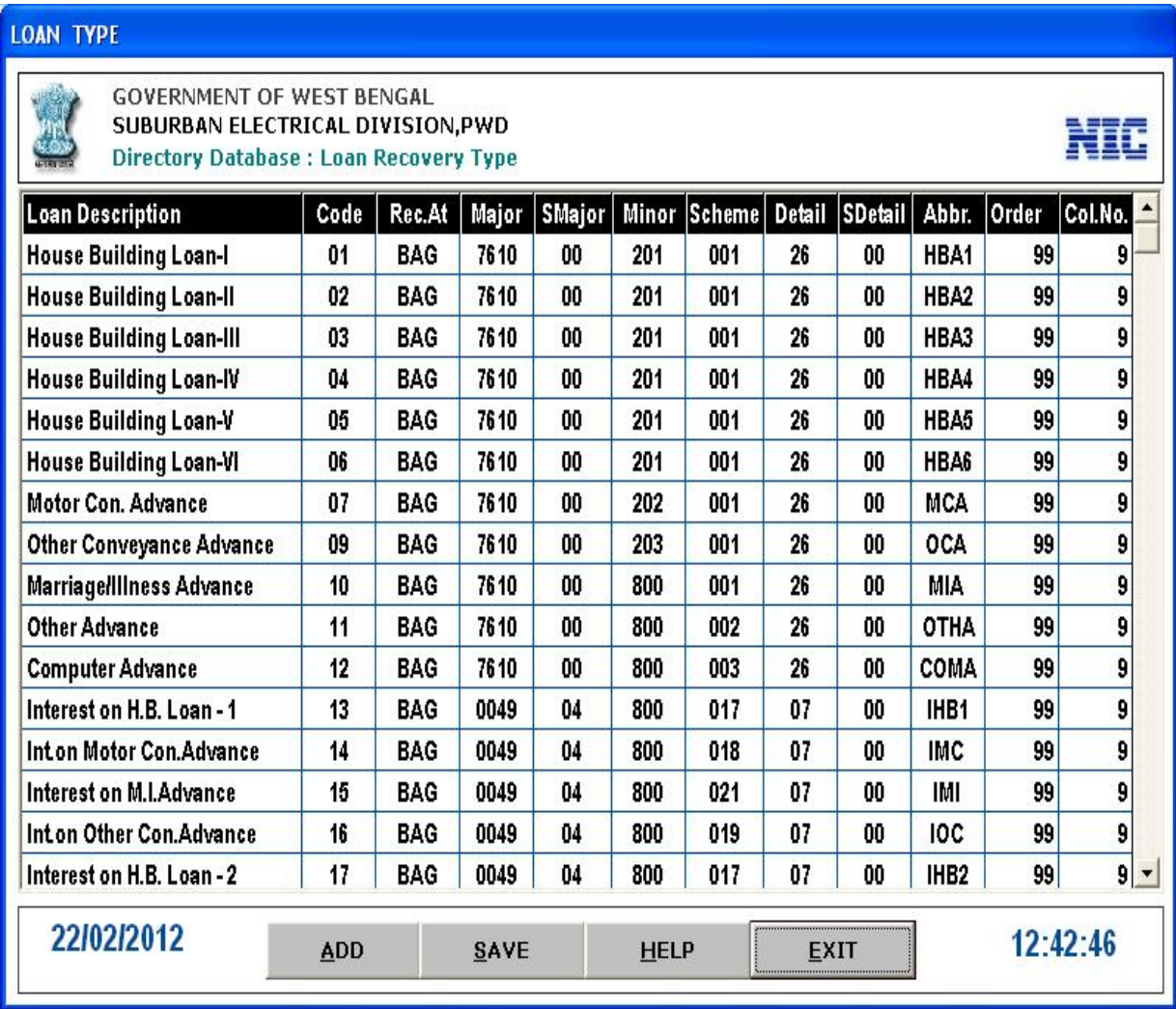

#### **Figure 5.9**

This is Directory Database Screen for Loan Recovery Type. This gives detail information for Loan Recovery Type. Here also you can add new record same way as before. You also can edit data by clicking the content of table, then edit & click <**SAVE**> to save the changes.

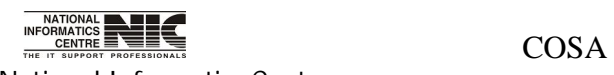

National Informatics Centre **Page 111** of 277

### **MASTER DATA: OUT OF ACCOUNT DEDUCTION**

**To be used in:** Finance Department, Government of West Bengal

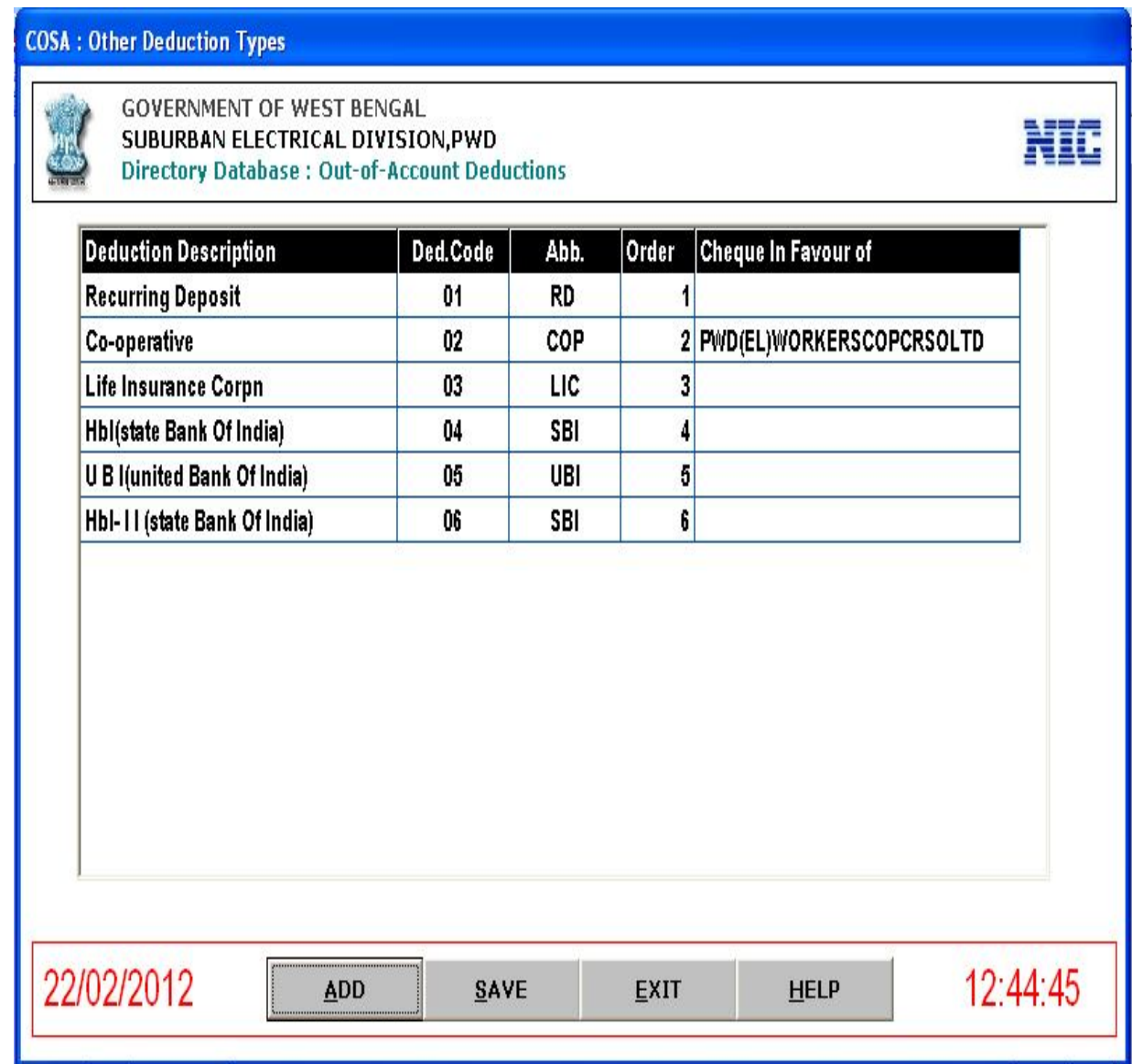

**Figure 5.10**

This is Out of Account Deduction form. Here also you can add new record same way as before. You also can edit data by clicking the content of table, then edit & click <**SAVE**> to save the changes.

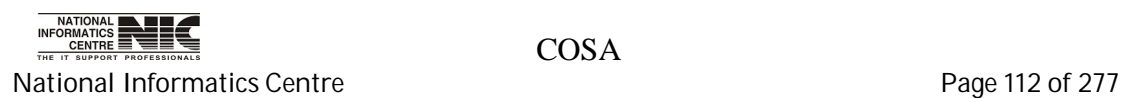

### **MASTER DATA: PAY SCALE STRUCTURE**

### **To be used in:** Finance Department, Government of West Bengal

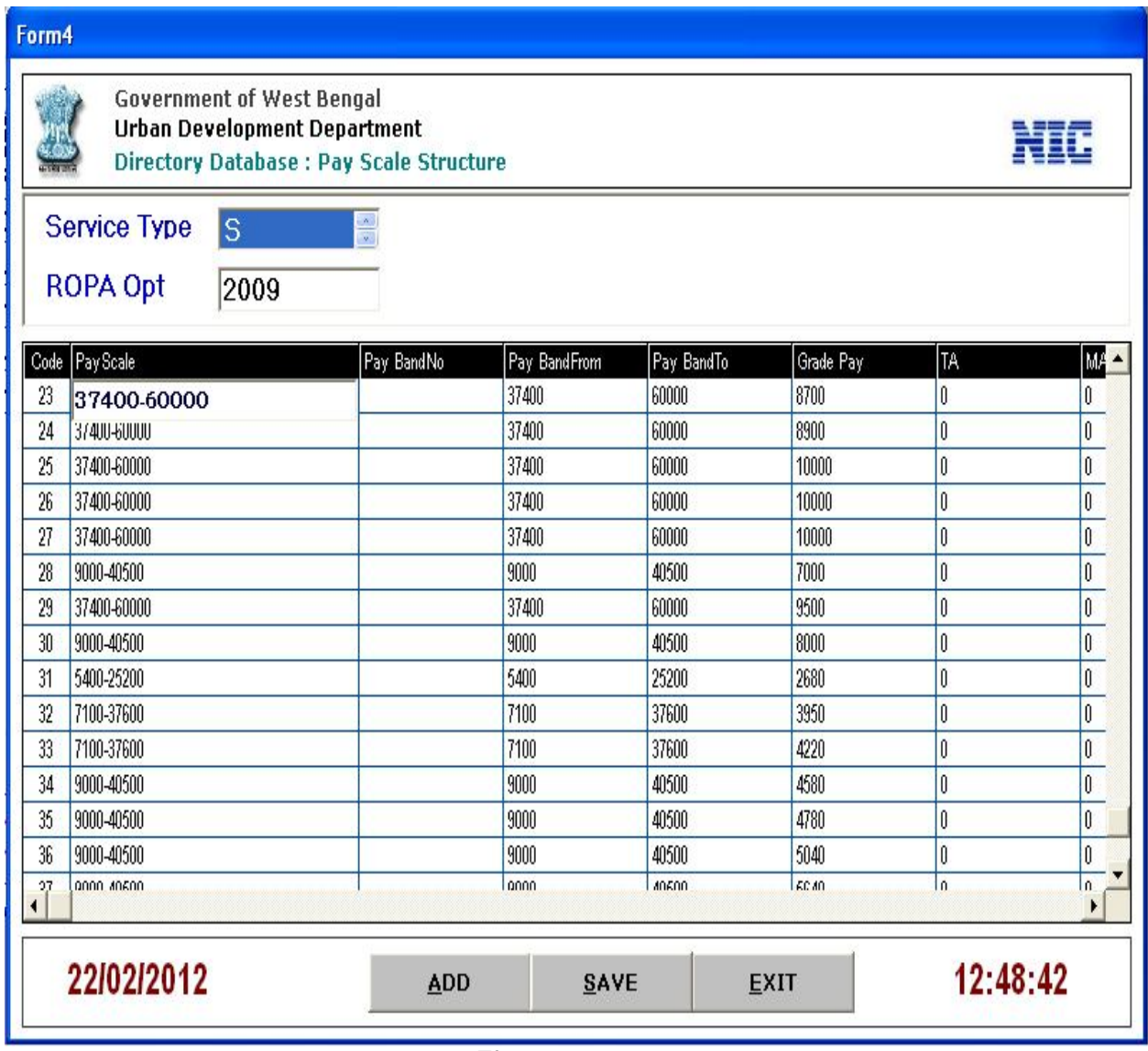

**Figure 5.11**

This form gives information about pay Scale structure. Here you can see old scale & new scale of pay structure. You can add new record by clicking <**ADD**> and you also edit scales by clicking value in the table then Click <**SAVE**> changes.

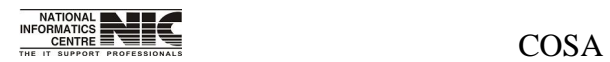

National Informatics Centre **Page 113** of 277

### **MASTER DATA: GOVERNMENT QUATERS**

# **To be used in:** Finance Department, Government of West Bengal

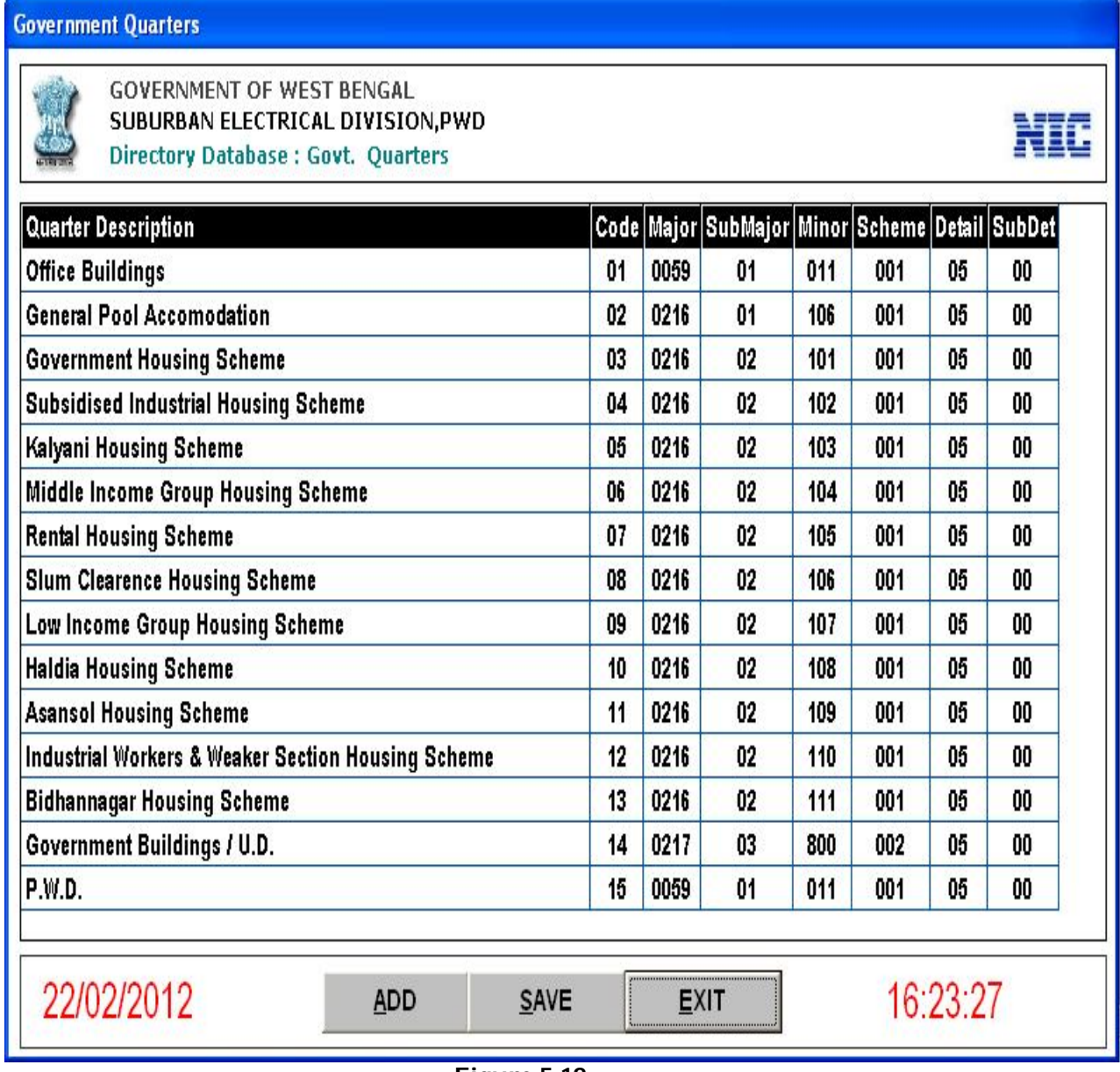

#### **Figure 5.12**

This form gives information about Government Quarters. Here also you can add new data & edit existing data as before.

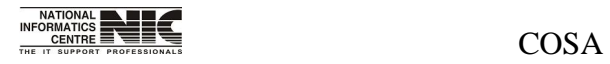

National Informatics Centre **Page 114 of 277** 

# **MASTER DATA: BILL TYPE**

**To be used in:** Finance Department, Government of West Bengal This form shows the bill type and its description.

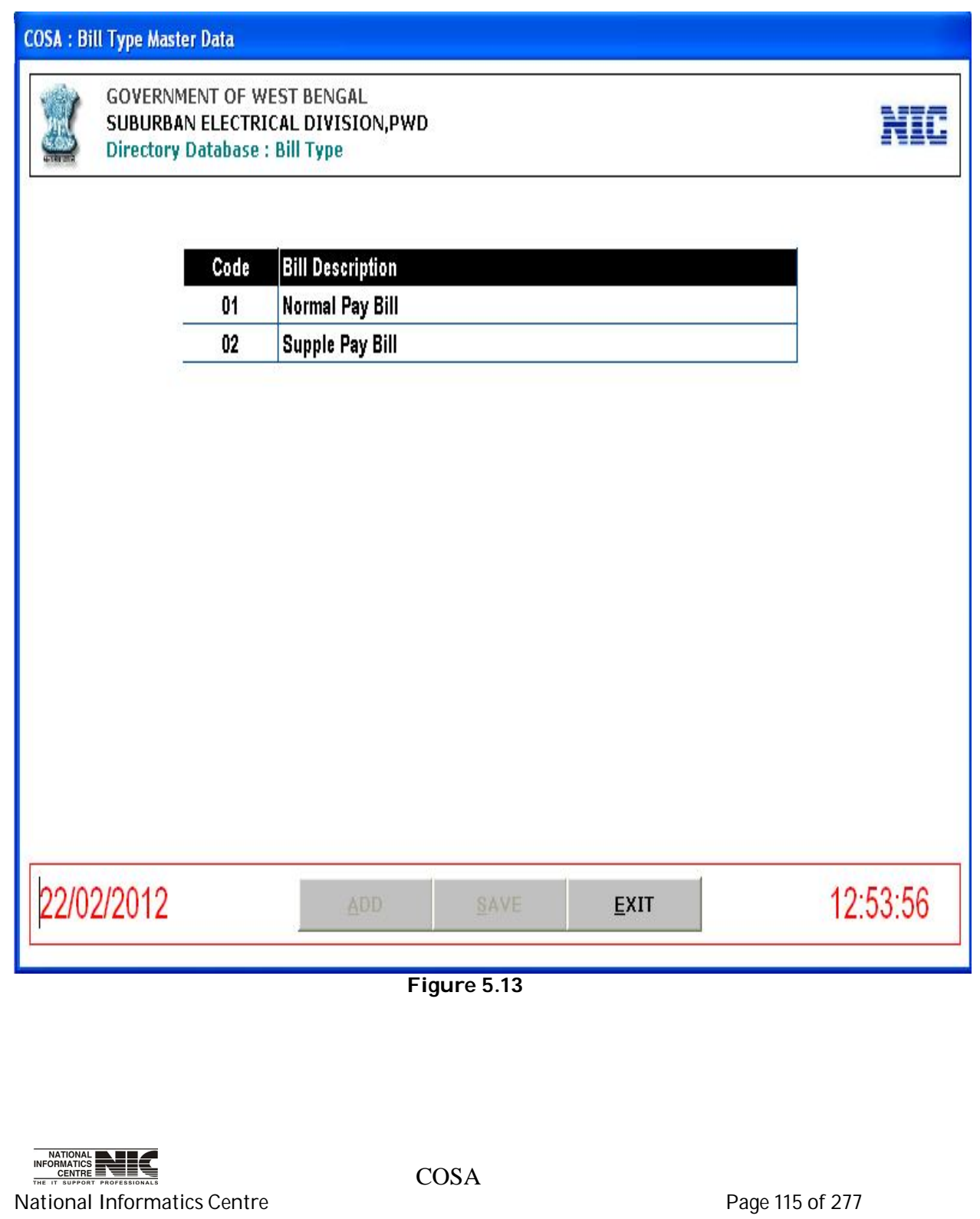

### **MASTER DATA: PF LOAN PURPOSE**

**To be used in:** Finance Department, Government of West Bengal

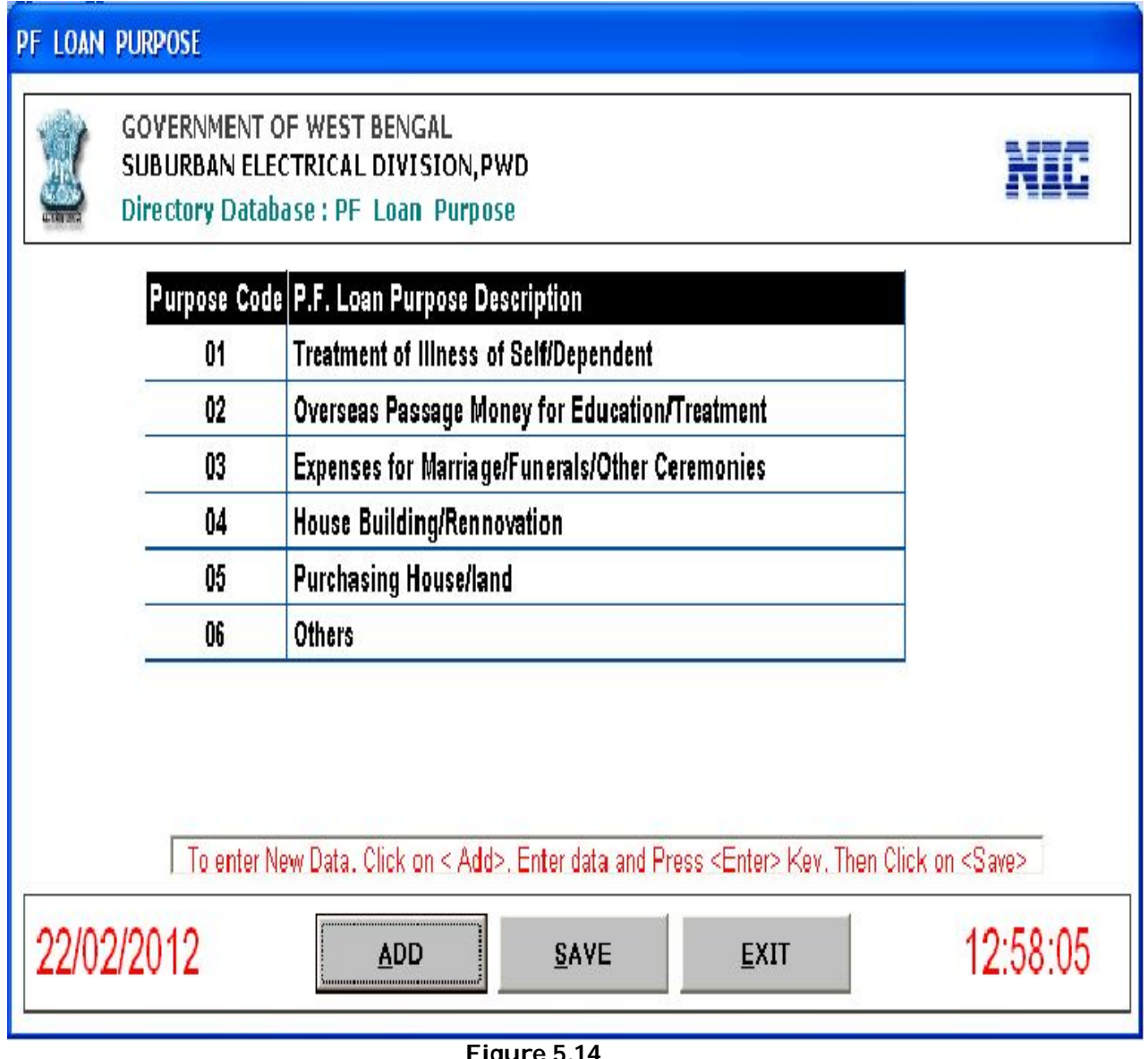

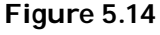

This form provides information about PF loan Purpose Code & Description. To enter new data Click <**ADD**>, then enter data, and Press <**Enter**> key. Then Click <**SAVE**> to save the data.

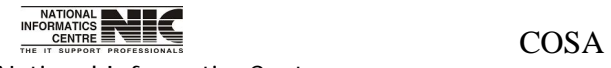

National Informatics Centre **Page 116** of 277

### **MASTER DATA: SALARY STOP REASON**

**To be used in:** Finance Department, Government of West Bengal

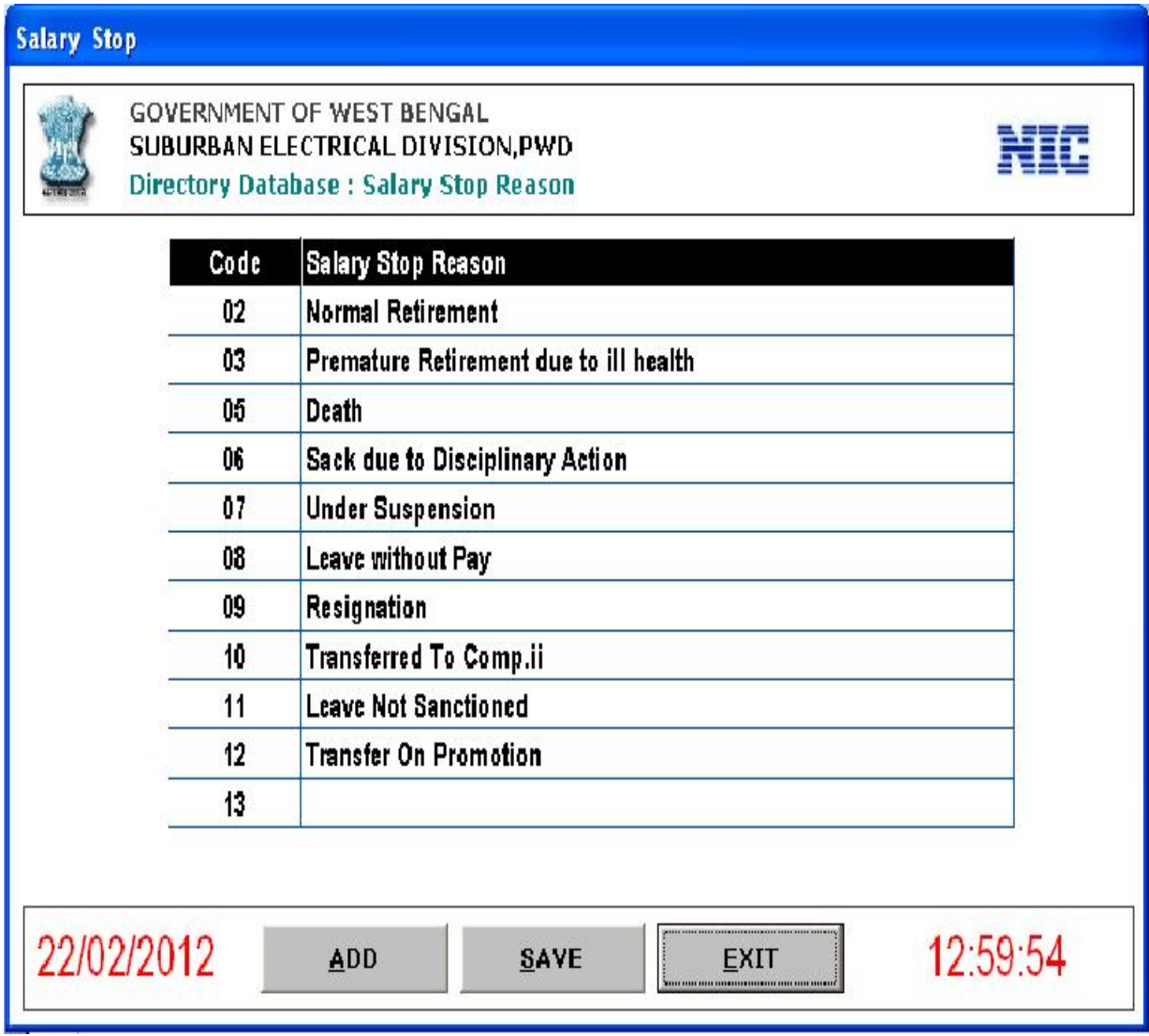

**Figure 5.15**

This form provides the information about the reason to stop salary. To enter new data Click <**ADD**>, then enter data, and Press <**Enter**> key then Click <**SAVE**> to save the data.

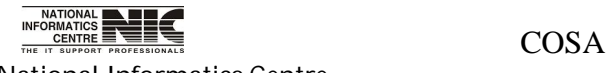

National Informatics Centre **Page 117** of 277

### **MASTER DATA: DA RATE FOR GOVERNMENT SERVICES**

**To be used in:** Finance Department, Government of West Bengal

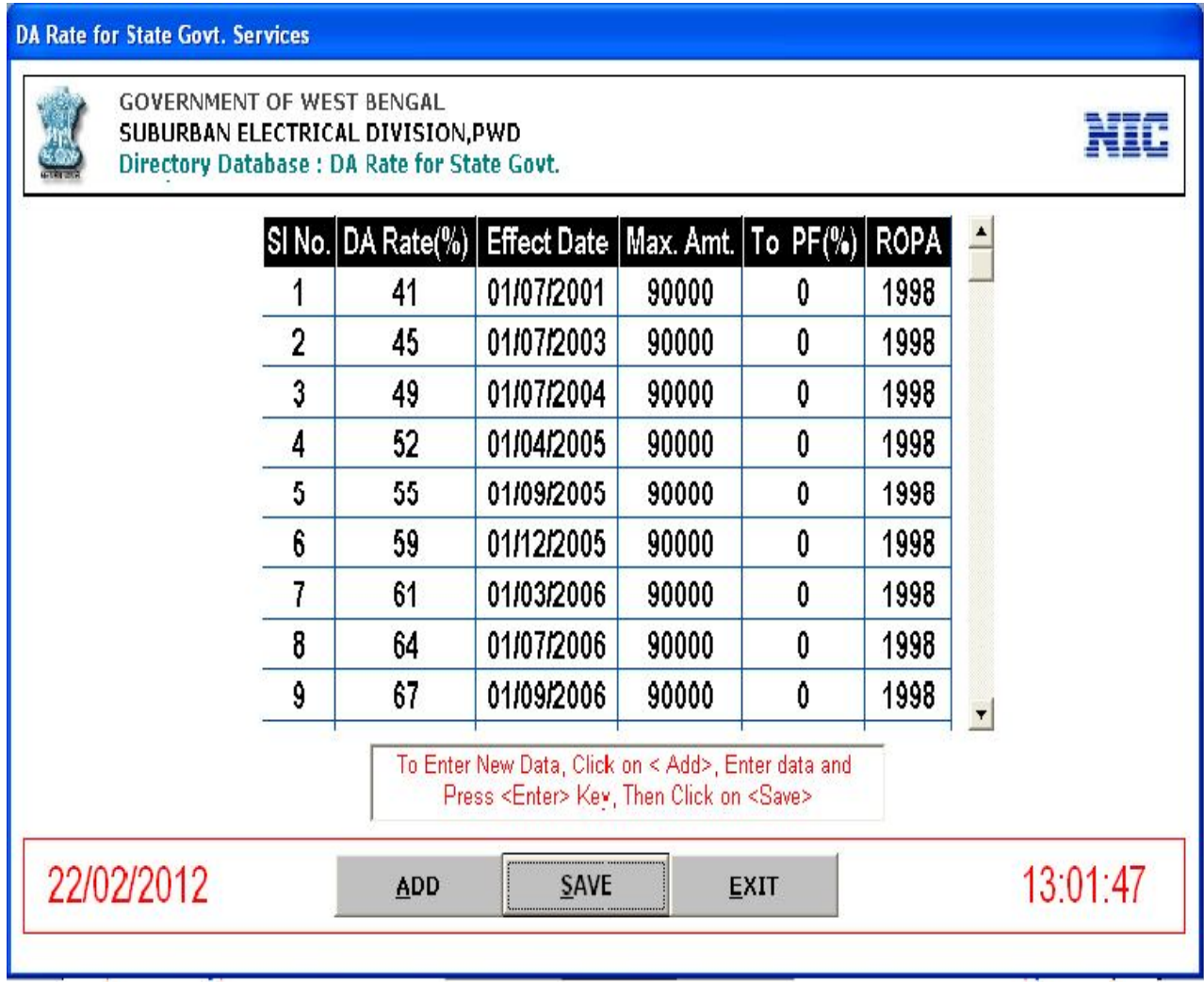

**Figure 5.16**

To Enter new data, Click on <**ADD**>, enter Data and Press <**Enter**> Key, then Click <**SAVE**> to save the change. You also can edit information by clicking the table column.

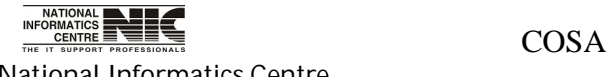

National Informatics Centre **Page 118 of 277** 

### **MASTER DATA: DA RATE FOR ALL INDIA SERVICES**

**To be used in:** Finance Department, Government of West Bengal

| <b>GOVERNMENT OF WEST BENGAL</b><br>SUBURBAN ELECTRICAL DIVISION, PWD<br>Directory Database: DA Rate for All India |   |    |                                                                                                    |       |   |  |
|----------------------------------------------------------------------------------------------------|---|----|----------------------------------------------------------------------------------------------------|-------|---|--|
|                                                                                                    |   |    |                                                                                                    |       |   |  |
|                                                                                                    |   |    |                                                                                                    |       |   |  |
|                                                                                                    |   |    | SI No. Da Rate(%) Effect Date   Max. Amt. ROPA                                                               |       |   |  |
|                                                                                                    |   | 47 | 02/10/1999                                                                                                   | 10000 | 0 |  |
|                                                                                                    | 2 | 49 | 01/01/2002                                                                                                   | 10000 | 0 |  |
|                                                                                                    | 3 | 52 | 01/07/2002                                                                                                   | 90000 | 0 |  |
|                                                                                                    | 4 | 55 | 01/01/2003                                                                                                   | 90000 | 0 |  |
|                                                                                                    | 5 | 59 | 01/07/2003                                                                                                   | 90000 | 0 |  |
|                                                                                                    | 6 | 61 | 01/01/2004                                                                                                   | 90000 | 0 |  |
|                                                                                                    |   |    |                                                                                                    |       |   |  |
|                                                                                                    |   |    | To Enter New Data, Click on < Add>, Enter data and Press<br><enter> Key, Then Click on <save></save></enter> |       |   |  |
|                                                                                                    |   |    |                                                                                                    |       |   |  |
|                                                                                                    |   |    |                                                                                                    |       |   |  |

**Figure 5.17**

To Enter new data, Click on <**ADD**>, enter Data and Press <**Enter**> Key, then Click <**SAVE**> to save the change. You also can edit information by clicking the table column.

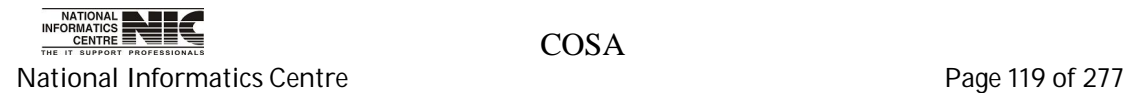

**MASTER DATA: HRA RATE FOR STATE GOVERNMENT SERVICES**

**To be used in:** Finance Department, Government of West Bengal

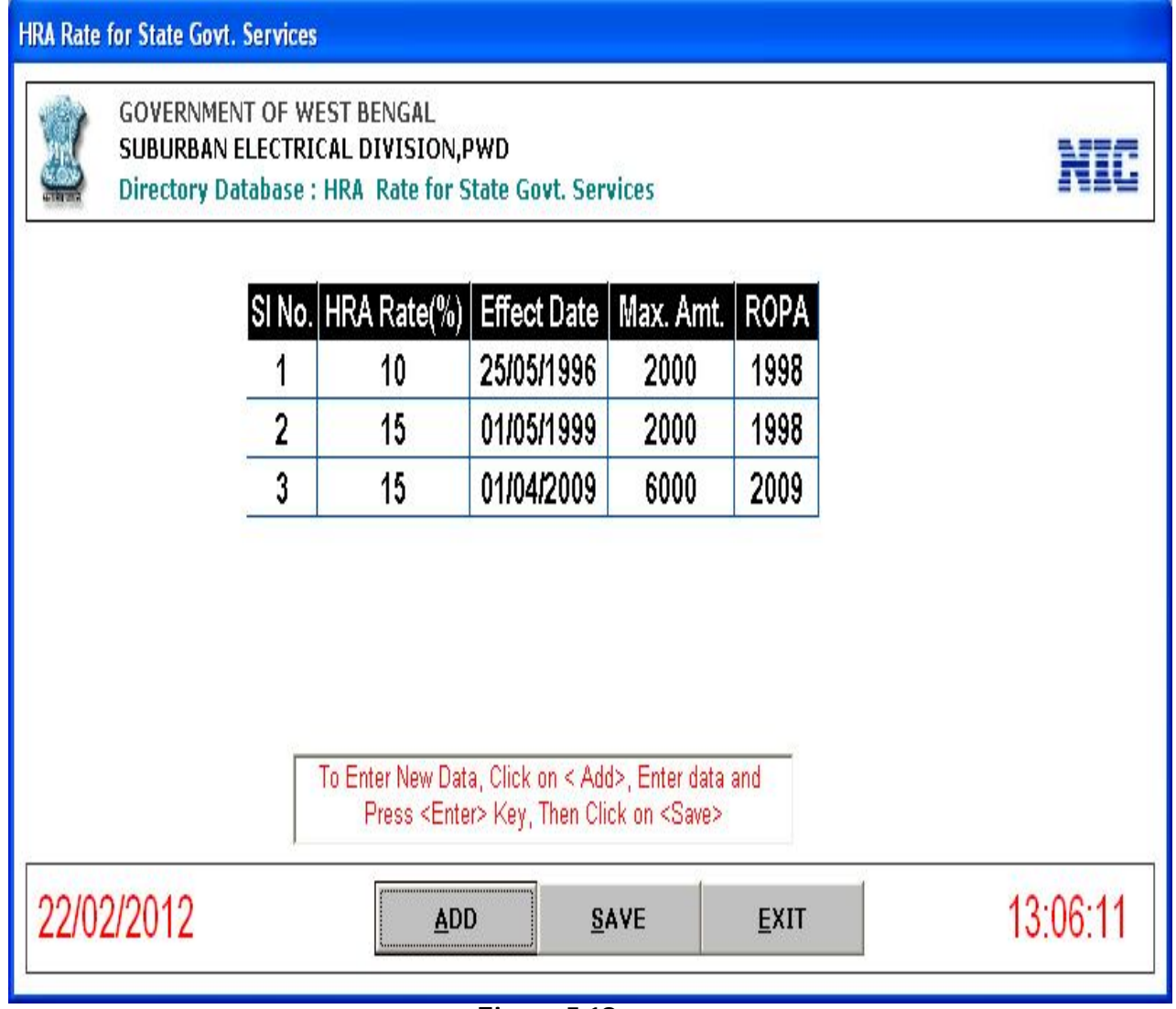

**Figure 5.18**

To Enter new data, Click on <**ADD**>, enter Data and Press <**Enter**> Key in keyboard, then Click <**SAVE**> to save the change. You also can edit information by clicking the table column.

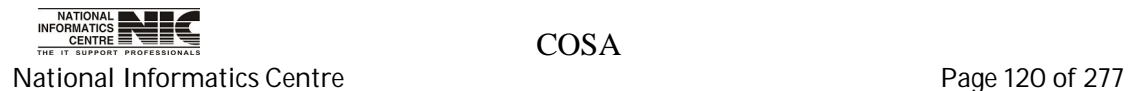

### **MASTER DATA: HRA RATE FOR ALL INDIA SERVICES**

**To be used in:** Finance Department, Government of West Bengal

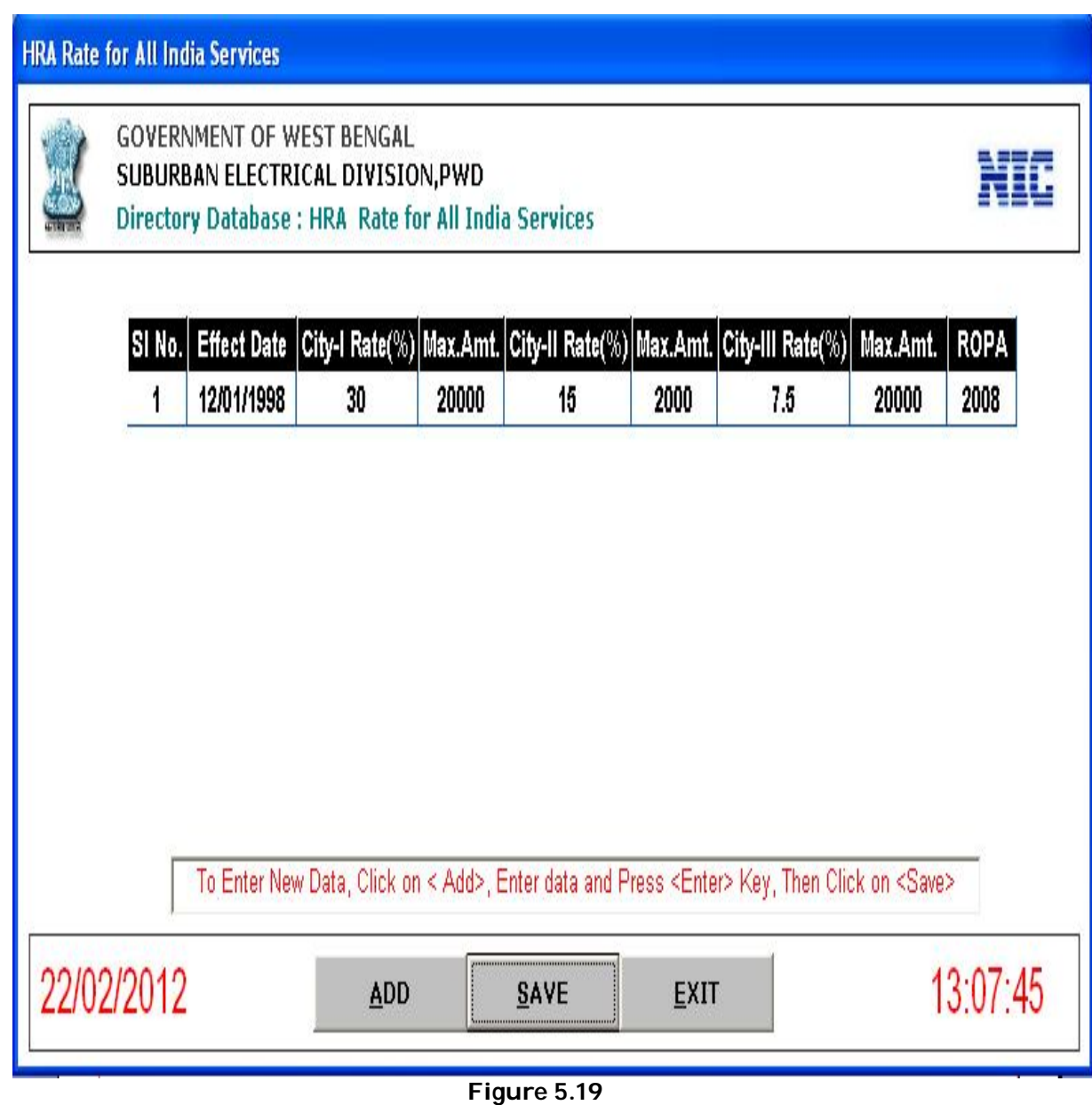

To Enter new data, Click on <**ADD**>, enter Data and Press <**Enter**> Key, then Click <**SAVE**> to save the change. You also can edit information by clicking the table column.

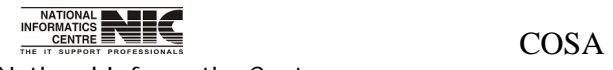

National Informatics Centre **Page 121 of 277** 

### **MASTER DATA: PROFESSIONAL TAX**

**To be used in:** Finance Department, Government of West Bengal

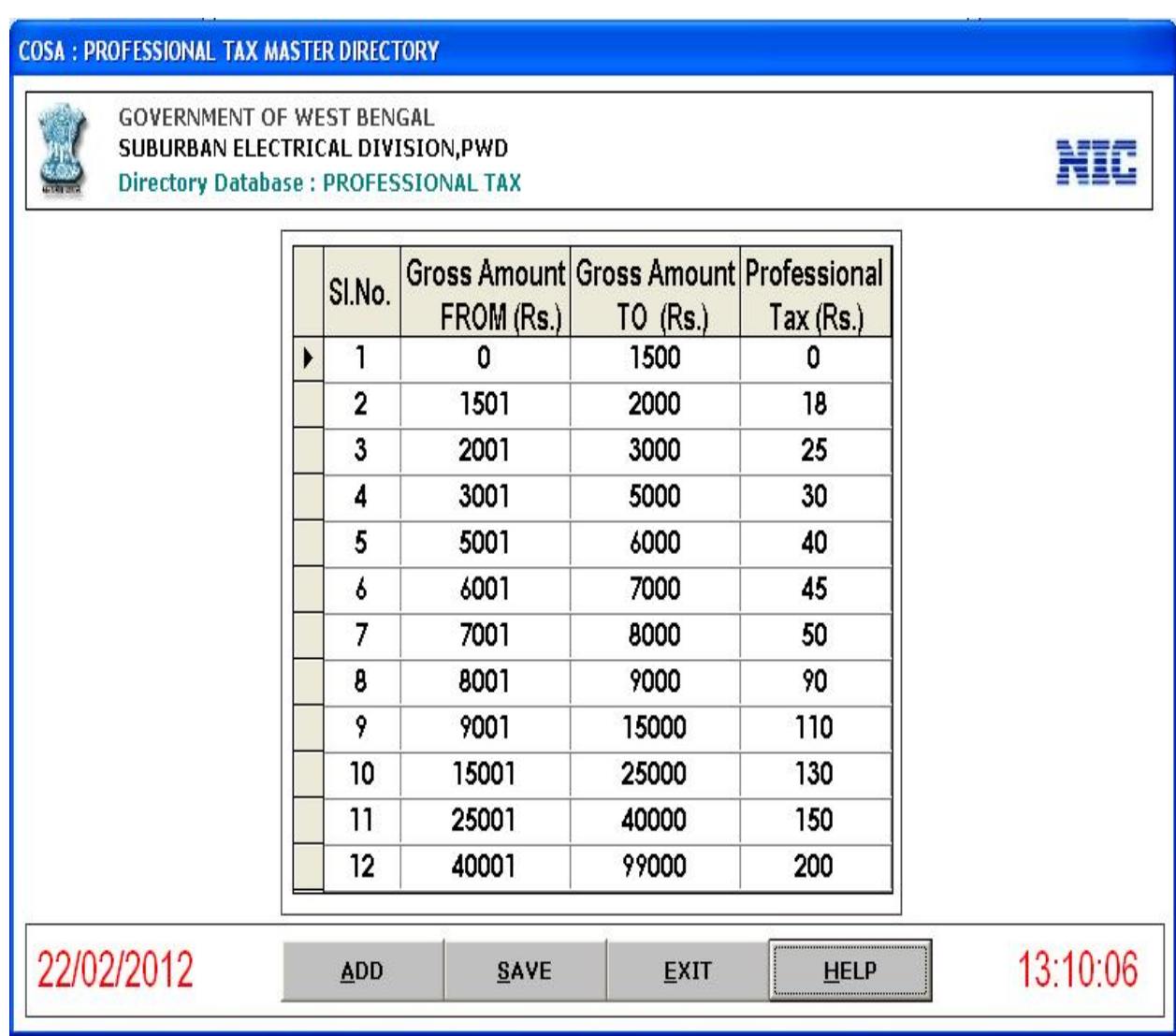

**Figure 5.20**

To Enter new data, Click on <**ADD**>, enter Data and Press <**Enter**> Key, then Click <**SAVE**> to save the change. You also can edit information by clicking the appropriate table column.

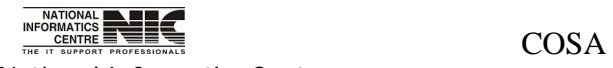

National Informatics Centre **Page 122 of 277** 

User Manual for COSA

### **MASTER DATA: G.I.S 1987**

**To be used in:** Finance Department, Government of West Bengal

| Directory Database: G. I.S. 1987 |        |                |       |                                             |                               |  |
|----------------------------------|--------|----------------|-------|---------------------------------------------|-------------------------------|--|
|                                  |        |                |       |                                             |                               |  |
|                                  |        | SI.No.         | Group | Employee GIS GIS87 Insurnc.<br>Amount (Rs.) | GIS87 Savings<br>Amount (Rs.) |  |
|                                  |        |                | А     | 24                                          | 56                            |  |
|                                  |        | $\overline{c}$ | B     | 12                                          | 28                            |  |
|                                  |        | 3              | C     | b                                           | 14                            |  |
|                                  |        | 4              | D     | 3                                           | 7                             |  |
|                                  | $\ast$ |                |       |                                             |                               |  |
|                                  |        |                |       |                                             |                               |  |

**Figure 5.21**

To Enter new data, Click on <**ADD**>, enter Data and Press <Enter> Key,then Click <SAVE> to save the change. You also can edit information by clicking the appropriate table column.

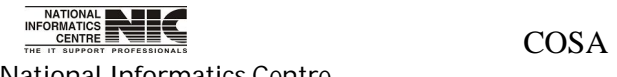

National Informatics Centre **Page 123 of 277** 

### **MASTER DATA: CITY COMPENSATORY ALLOWENCES (C.C.A.)**

**To be used in:** Finance Department, Government of West Bengal

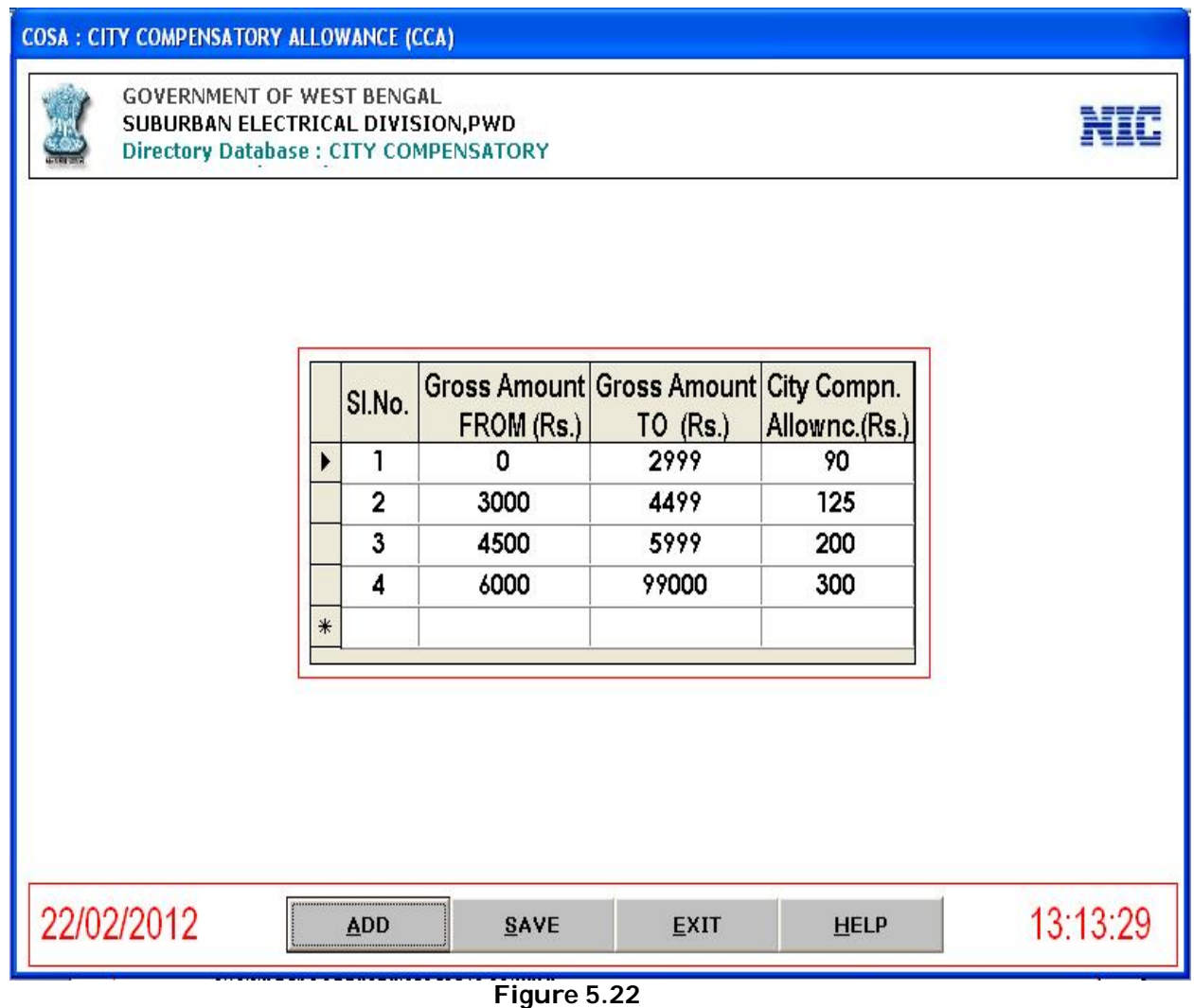

To Enter new data, Click on <ADD>, enter Data and Press <Enter> Key, then Click <SAVE> to save the change. You also can edit information by clicking then appropriate table column.

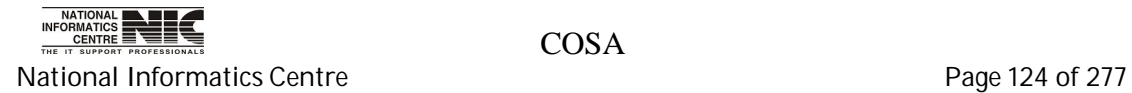

### **MASTER DATA: CENTRAL GOVERNMENT HEALTH SCHEME (C.G.H.S.)**

**To be used in:** Finance Department, Government of West Bengal

|     | SI.No.                  | FROM (Rs.) | Gross Amount Gross Amount Central Govt.<br>$TO$ (Rs.) | Hith.Scm.(Rs.) |  |
|-----|-------------------------|------------|-------------------------------------------------------|----------------|--|
|     | 1                       | 0          | 1650                                                  | 50             |  |
|     | $\overline{\mathbf{c}}$ | 1800       | 2800                                                  | 125            |  |
|     | 3                       | 4200       | 4200                                                  | 225            |  |
|     | 4                       | 4600       | 6600                                                  | 325            |  |
|     | 5                       | 7600       | 9900                                                  | 500            |  |
| $*$ |                         |            |                                                       |                |  |
|     |                         |            |                                                       |                |  |
|     |                         |            |                                                       |                |  |
|     |                         |            |                                                       |                |  |

**Figure 5.23**

To Enter new data, Click on <ADD>, enter Data and Press <Enter> Key, then Click <SAVE> to save the change. You also can edit information by clicking the appropriate table column.

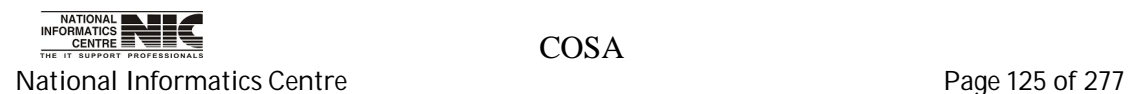

#### **MASTER DATA: CENTRAL GOVT. EMPLOYEE GROUP INSURANCE SCHEME**

**To be used in:** Finance Department, Government of West Bengal

| <b>GOVERNMENT OF WEST BENGAL</b><br>SUBURBAN ELECTRICAL DIVISION, PWD<br>Directory Database: C. G. E. G. I. S. |        |                         |       |              |                                                            |  |
|----------------------------------------------------------------------------------------------------|--------|-------------------------|-------|--------------|------------------------------------------------------------|--|
|                                                                                                    |        |                         |       |              |                                                            |  |
|                                                                                                    |        |                         |       |              |                                                            |  |
|                                                                                                    |        | SI.No.                  | Group | Amount (Rs.) | Employee Post CGEIS Insurnc. CGEIS Savings<br>Amount (Rs.) |  |
|                                                                                                    | Þ      | 1                       | A     | 36           | 84                                                         |  |
|                                                                                                    |        | $\overline{\mathbf{2}}$ | B     | 18           | 42                                                         |  |
|                                                                                                    |        | 3                       | C     | 9            | 21                                                         |  |
|                                                                                                    |        | 4                       | D     | 4            | 11                                                         |  |
|                                                                                                    | $\ast$ |                         |       |              |                                                            |  |
|                                                                                                    |        |                         |       |              |                                                            |  |
|                                                                                                    |        |                         |       |              |                                                            |  |
|                                                                                                    |        |                         |       |              |                                                            |  |
|                                                                                                    |        |                         |       |              |                                                            |  |
|                                                                                                    |        |                         |       |              |                                                            |  |
|                                                                                                    |        |                         |       |              |                                                            |  |

**Figure 5.24**

To Enter new data, Click on <ADD>, enter Data and Press <Enter> Key, then Click <SAVE> to save the change. You also can edit information by clicking the appropriate table column.

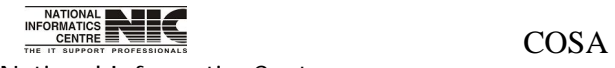

National Informatics Centre **Page 126 of 277** 

### **MASTER DATA: USER MASTER**

**To be used in:** Finance Department, Government of West Bengal

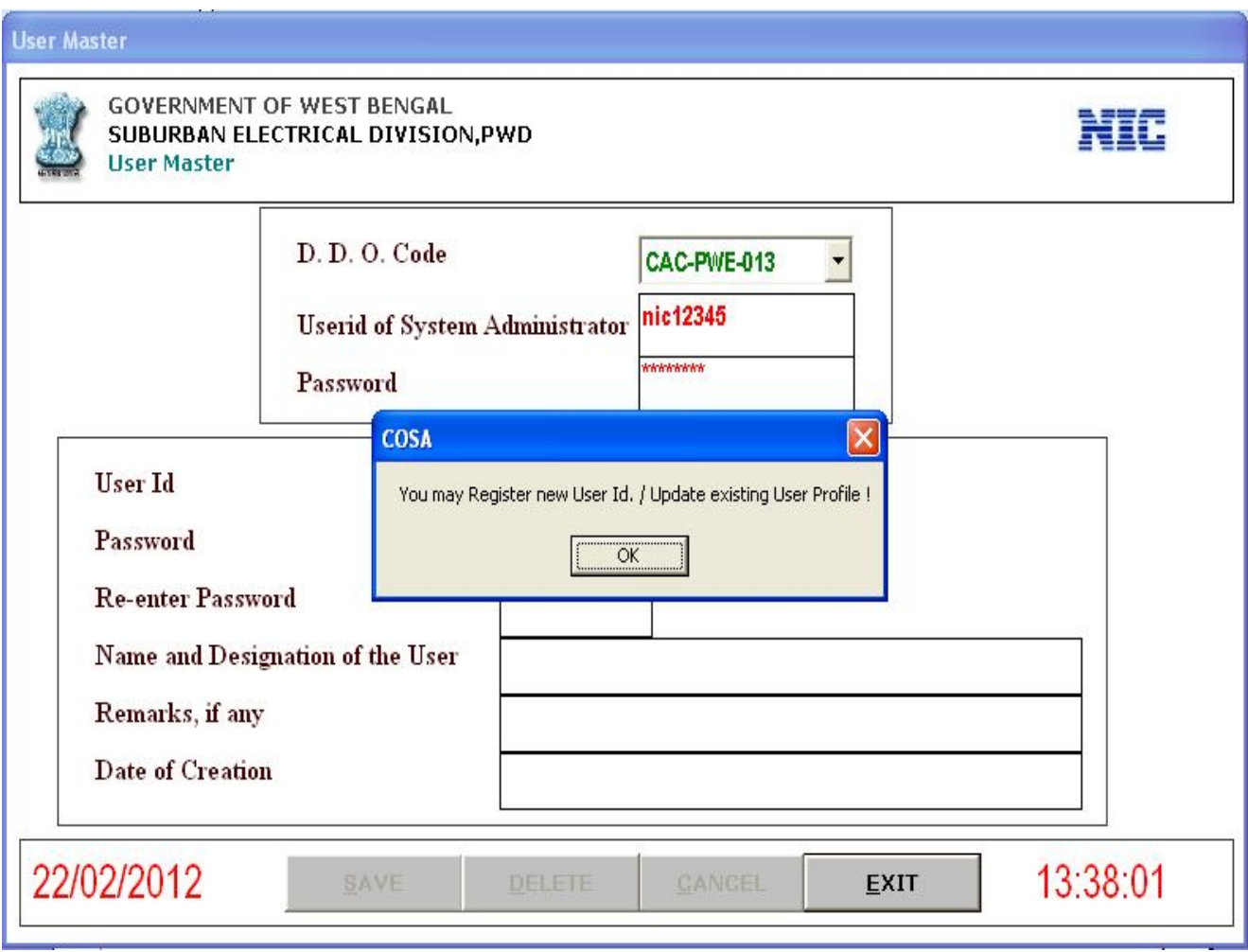

**Figure 6.2**

This is a user master form. The main purpose of this form is to create new User. First enter administrator Id & password. This is administrator part.

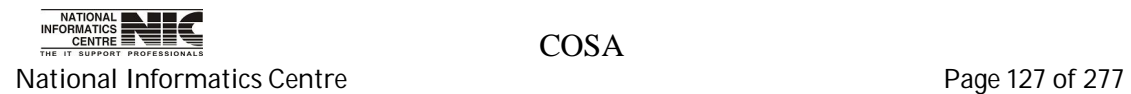

For new user creation first fill the fields. Then Click <**SAVE**> to save the new user information into the database.

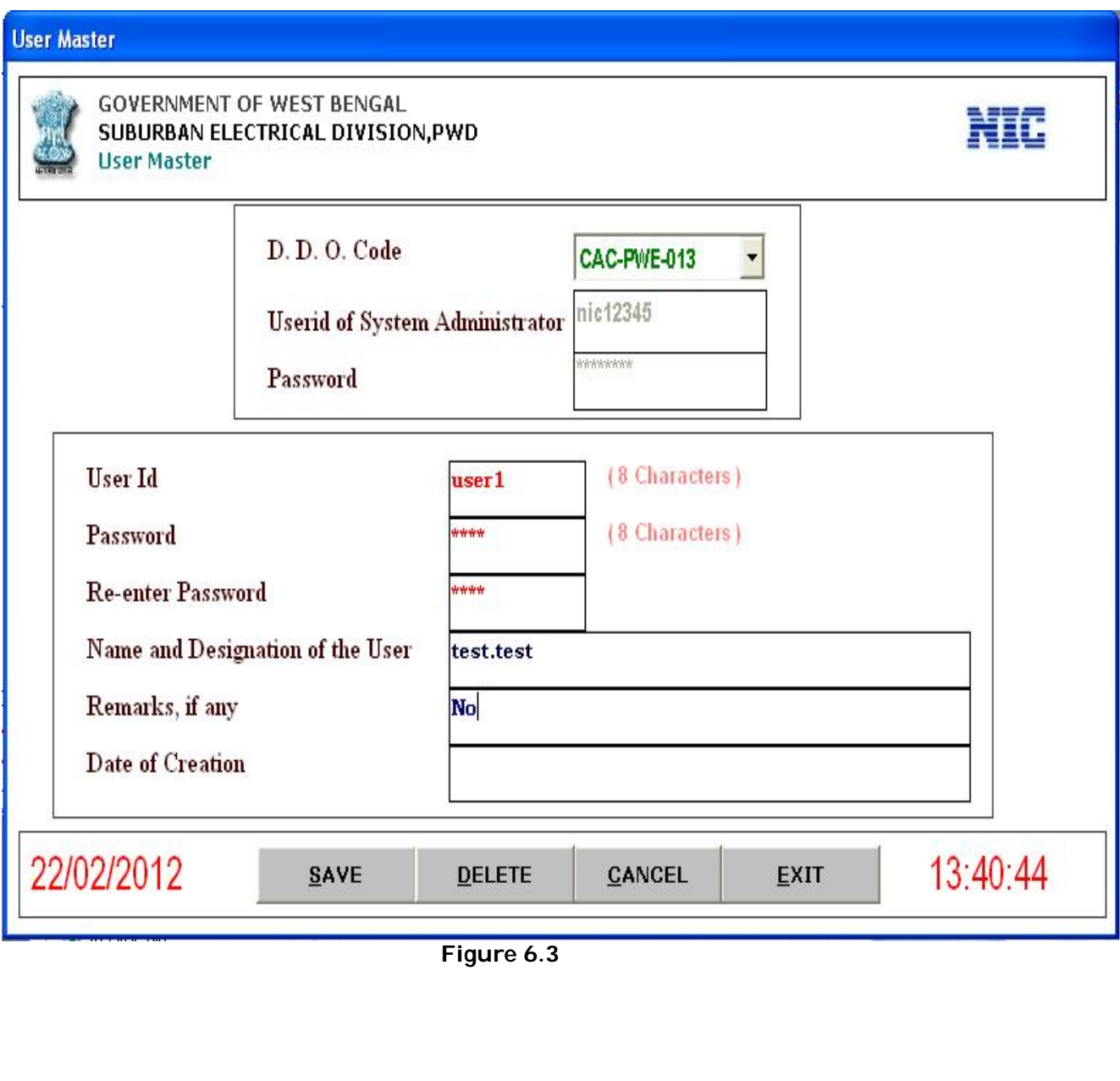

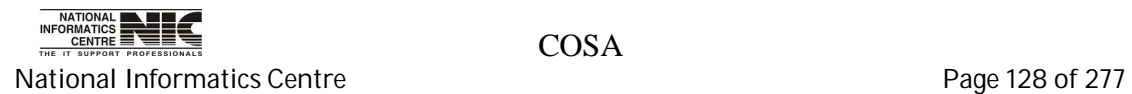

# **Chapter – 06: Directory Data**

## **MAIN MENU: DIRECTORY DATA**

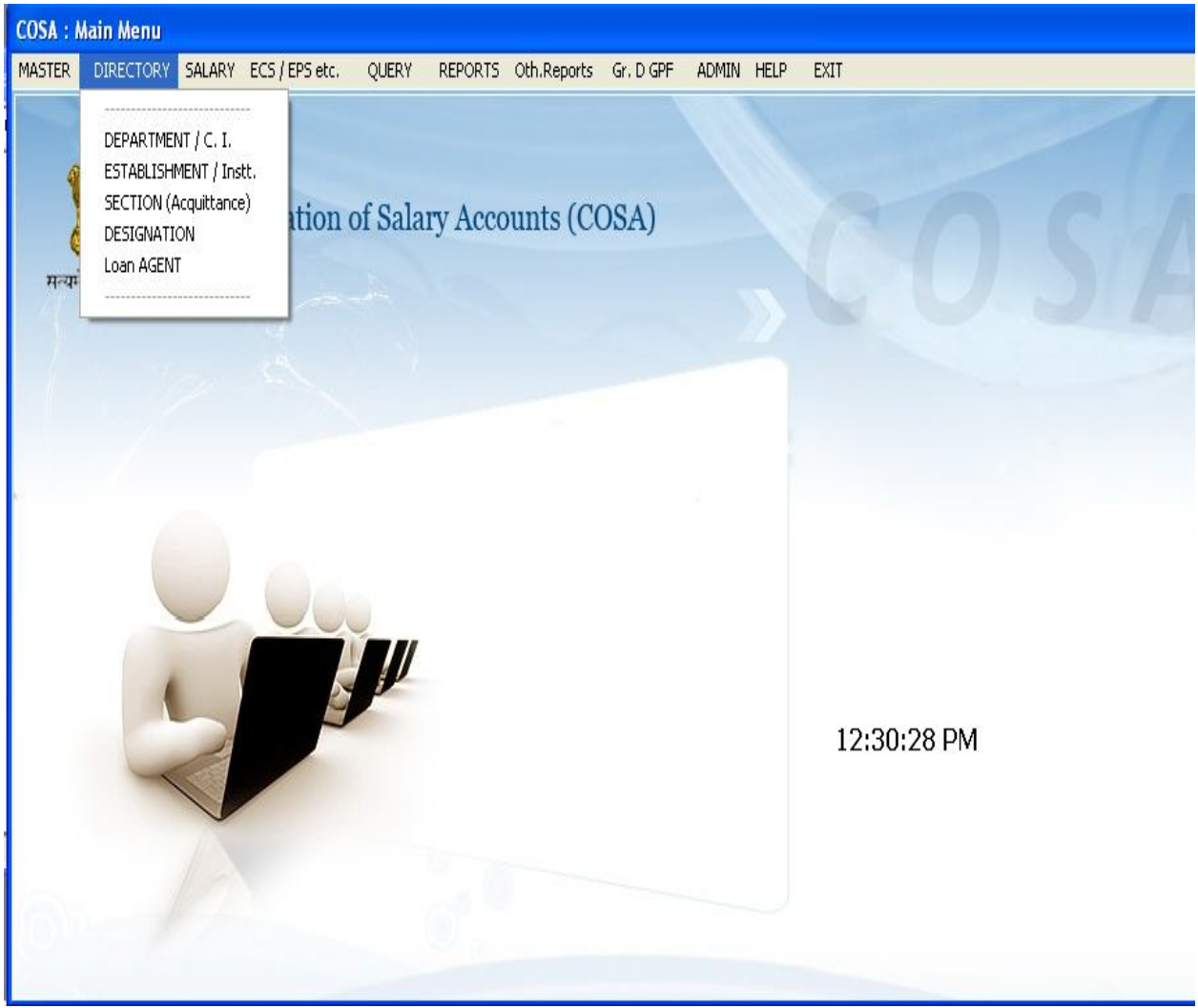

**Figure 6.1**

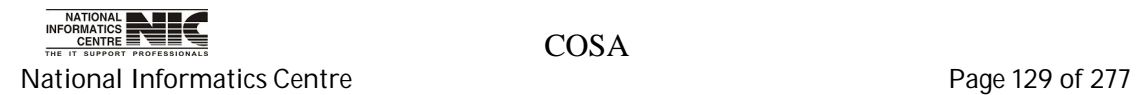

### **DIRECTORY DATA: DEPARTMENT**

### **To be used in:** Finance Department, Government of West Bengal

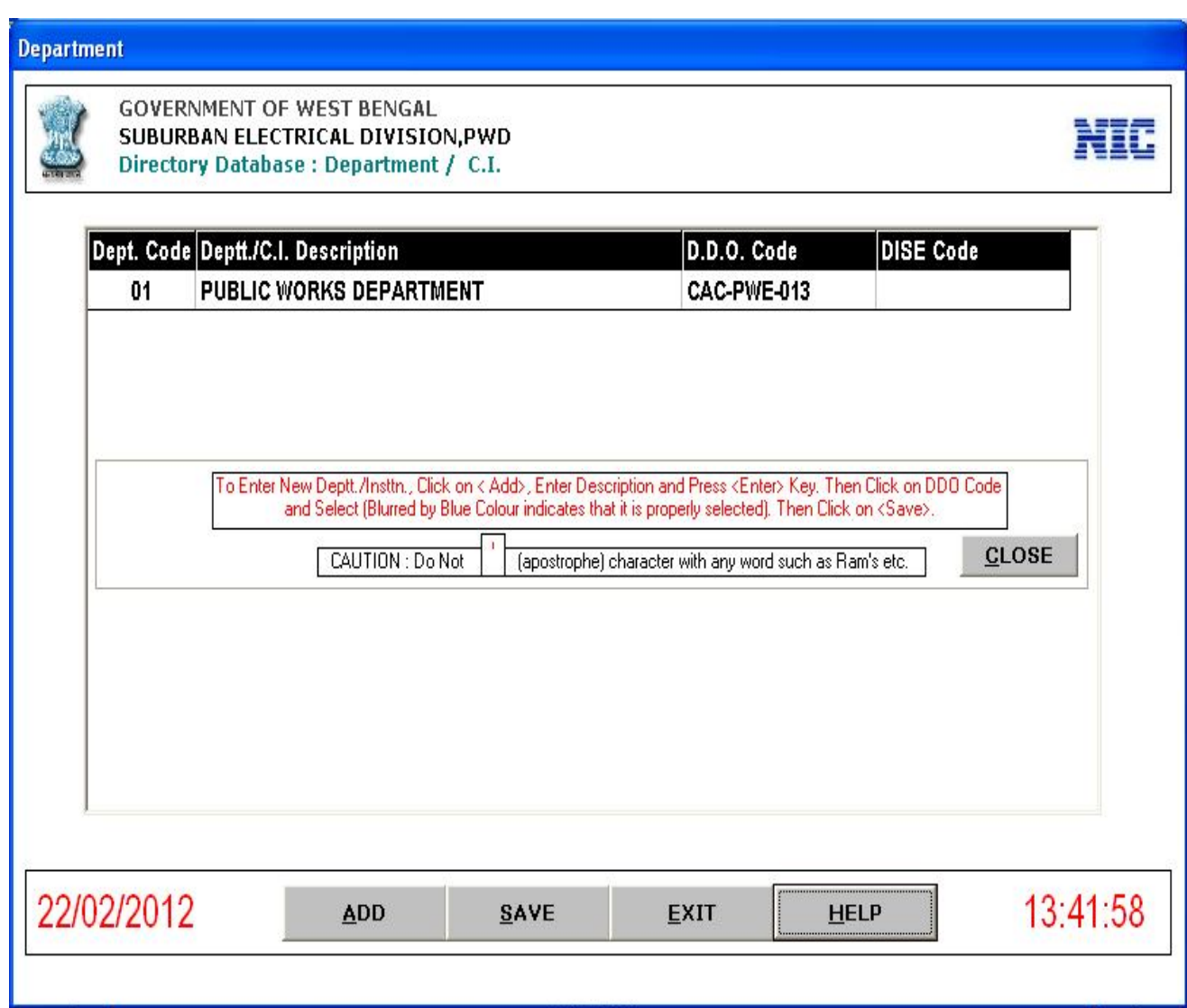

**Figure 6.4**

This form provides Department information. Here you can add new department information by clicking <**ADD**>, then enter record, and Press <Enter> Key, then Click <**SAVE**> to save the record. You also can Edit Department Description by clicking department description column.

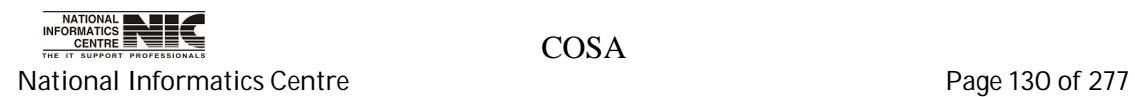

### **DIRECTORY DATA: ESTABLISHMENT/CADRE (PAY BILL)**

**To be used in:** Finance Department, Government of West Bengal

| <b>GOVERNMENT OF WEST BENGAL</b><br>SUBURBAN ELECTRICAL DIVISION, PWD<br>Directory Database: Establishment / Institution (Pay Bill) |                                |                                                                           |             |     |             |     |   |             |  |                       |  |
|----------------------------------------------------------------------------------------------------|--------------------------------|---------------------------------------------------------------------------|-------------|-----|-------------|-----|---|-------------|--|-----------------------|--|
| Name of Department / C.I.                                                                                                    | <b>PUBLIC WORKS DEPARTMENT</b> |                                                                           |             |     |             |     |   |             |  |                       |  |
| ** EPS File can be generated if EPS/RECS value of Bills is 1. Zero(0) indicates that the Bill is Non-EPS type Bill **               |                                |                                                                           |             |     |             |     |   |             |  |                       |  |
| <b>Establishment/Institution</b>                                                                                                    |                                | Code Dept Demnd Major SMajor Minor Plan Scheme WC Detail EPS/RECS Descrip |             |     |             |     |   |             |  |                       |  |
| EXCV. ENGGR. - I & II                                                                                                    | 01                             | 2059                                                                      | 80          | 001 | <b>NP</b>   | 004 | ۷ | 01          |  |                       |  |
| DAO OF OIO EE, SED, PWD                                                                                                    | 02                             | 2059                                                                      | 80          | 001 | NP          | 004 | ۷ | 01          |  |                       |  |
| ALIPORE EL. SUB-DIVN., PWD                                                                                                    | 03                             | 2059                                                                      | 80          | 001 | NP          | 004 | ۷ | 01          |  |                       |  |
| <b>BHABANI BHAWAN EL. SEC., PWD</b>                                                                                                 | 04                             | 2059                                                                      | 80          | 001 | <b>NP</b>   | 004 | ۷ | 01          |  |                       |  |
| B.G.L. EL. SEC., PWD                                                                                                    | 05                             | 2059                                                                      | 80          | 001 | NP          | 004 | v | 01          |  |                       |  |
| JUDGES COURT EL. SEC., PWD                                                                                                    | Ō6                             | 2059                                                                      | 80          | 001 | NP          | 004 | ۷ | 01          |  |                       |  |
| SSKM(H) EL. SUB-DIVN., PWD                                                                                                    | 07                             | 2059                                                                      | 80          | 001 | NP.         | 004 | ۷ | 01          |  |                       |  |
| SSKM(H) EL. SEC. II, PWD                                                                                                    | 08                             | 2059                                                                      | 80          | 001 | <b>NP</b>   | 004 | ۷ | 01          |  |                       |  |
| ELECTRICAL CONSTN. SEC. - V, PWD                                                                                                    | 09                             | 2059                                                                      | 80          | 001 | <b>NP</b>   | 004 | V | 01          |  |                       |  |
| SSKM(H) ELECL. SEC. NO.I                                                                                                    | 10                             | 2059                                                                      | 80          | 001 | <b>NP</b>   | 004 | ۷ | 01          |  |                       |  |
| V.H. ELECL. SUB-DIVISION, PWD                                                                                                    | 11                             | 2059                                                                      | 80          | 001 | NP.         | 004 | ۷ | 01          |  |                       |  |
| D.H. ELECL. SECTION, PWD<br>$\left  \cdot \right $                                                                                  | 12                             | 2059                                                                      | 80          | 001 | <b>NP</b>   | 004 | ۷ | 01          |  | $\blacktriangleright$ |  |
| 22/02/2012<br>ADD                                                                                                    | SAVE                           |                                                                           | <b>NEXT</b> |     | <b>EXIT</b> |     |   | <b>HELP</b> |  | 13:43:18              |  |

**Figure 6.5**

This form provides Establishment information for a particular department. Here you can add new Establishment information by clicking <ADD>, then enter record, and Press <Enter> Key, then Click <SAVE> to save the record. You also can Edit Establishment Information by clicking appropriate column. For any help required regarding this Click <HELP>.

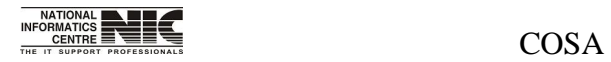

National Informatics Centre **Page 131 of 277** 

Directory Database: Establishment/ Cadre (Pay Bill) for <**HELP**>

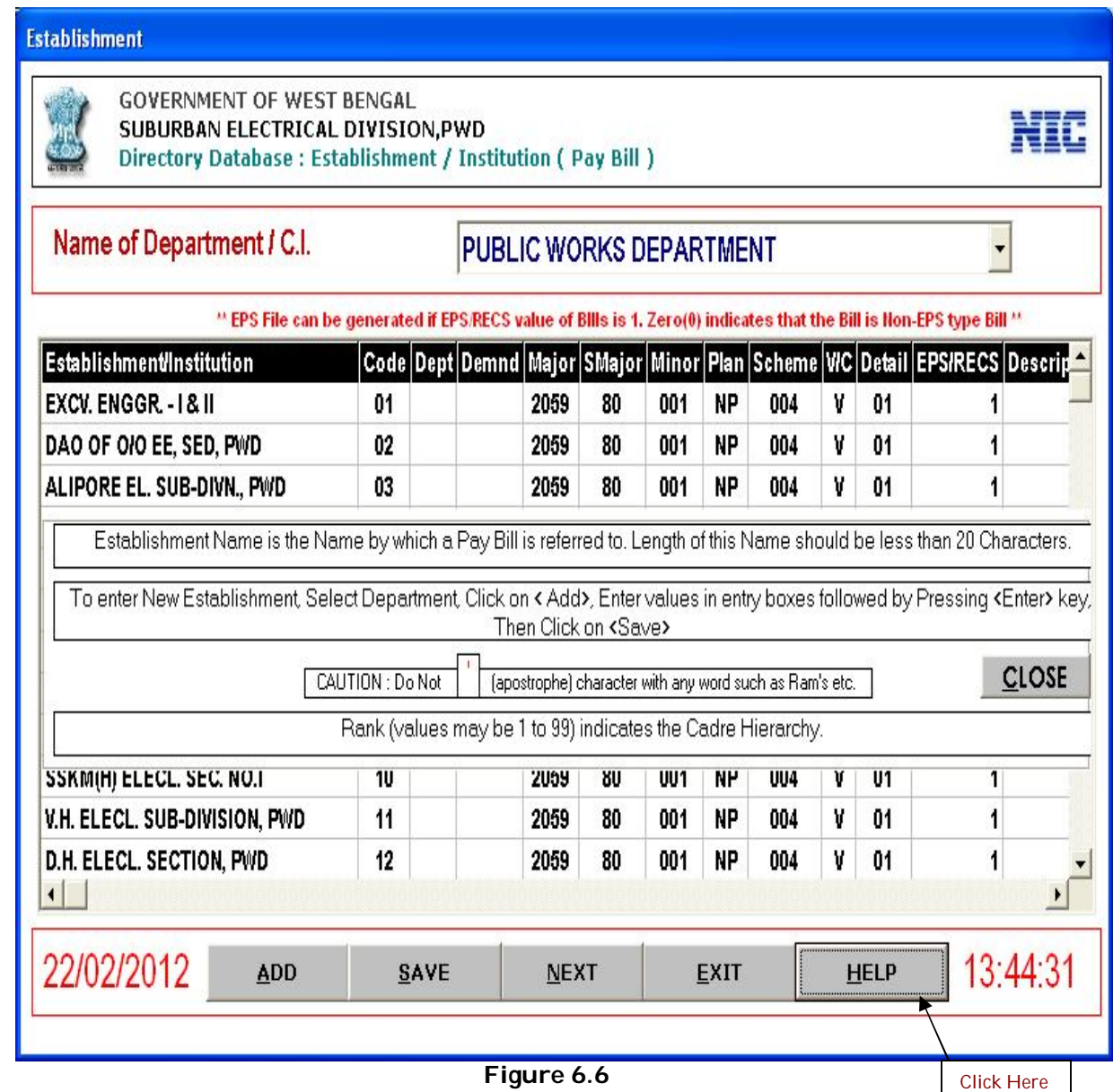

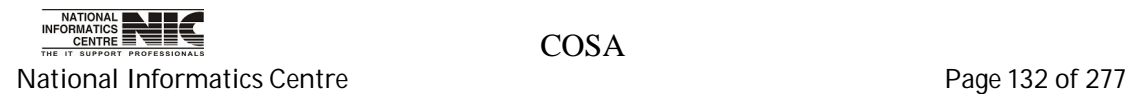

### **DIRECTORY DATA: ACQUITTANCE (SECTION)**

**To be used in:** Finance Department, Government of West Bengal

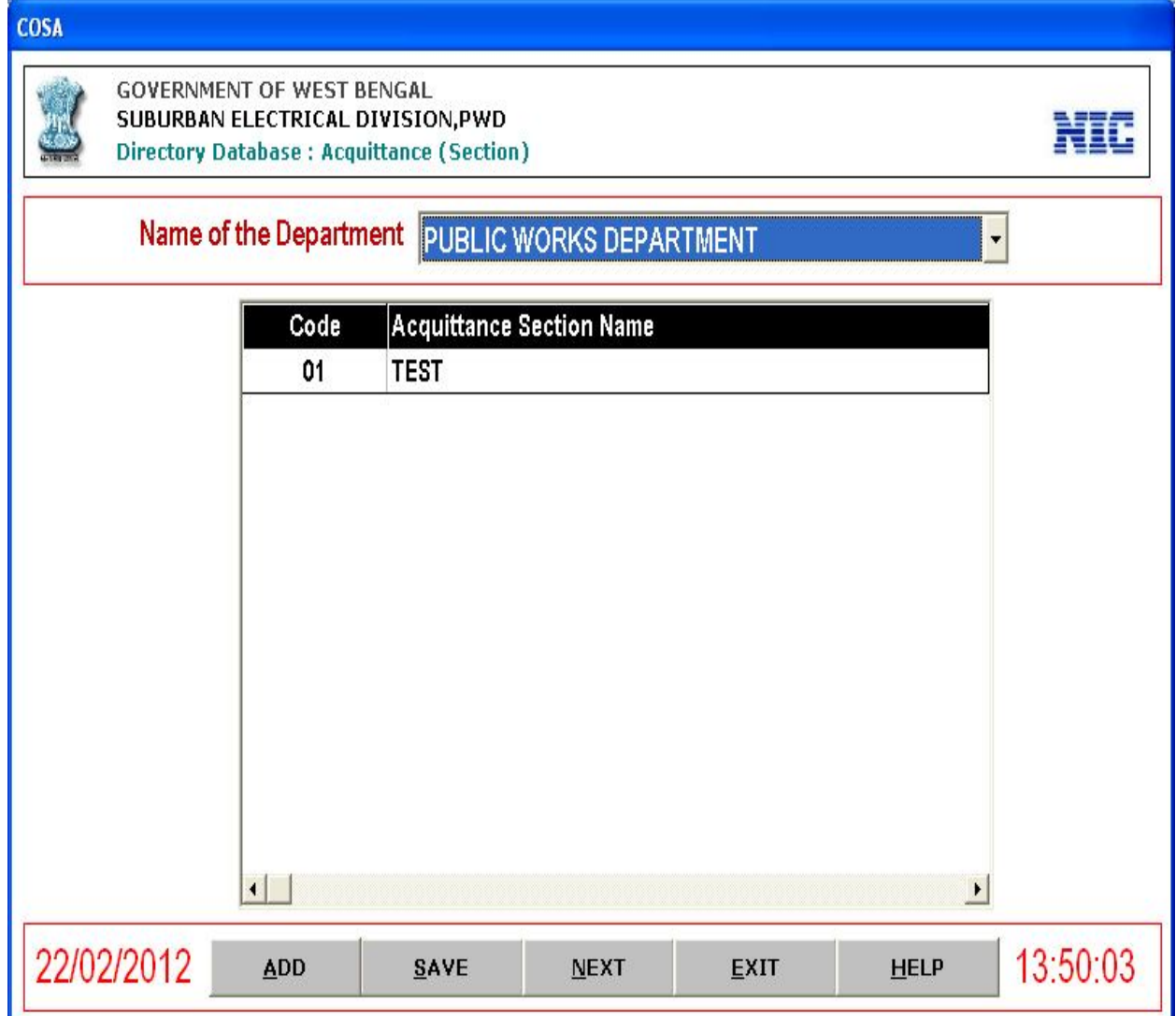

**Figure 6.7**

This form provides Section information for a particular department. Here you can add new Section information by clicking <**ADD**>, then enter record, and Press <**Enter**> Key, then Click <**SAVE**> to save the record. You also can edit Section Name by clicking appropriate column. For any help required regarding this Click <**HELP**>.

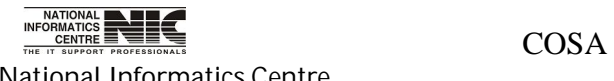

National Informatics Centre **Page 133 of 277** 

# Directory Database: Acquittance (Section) for <**HELP**>

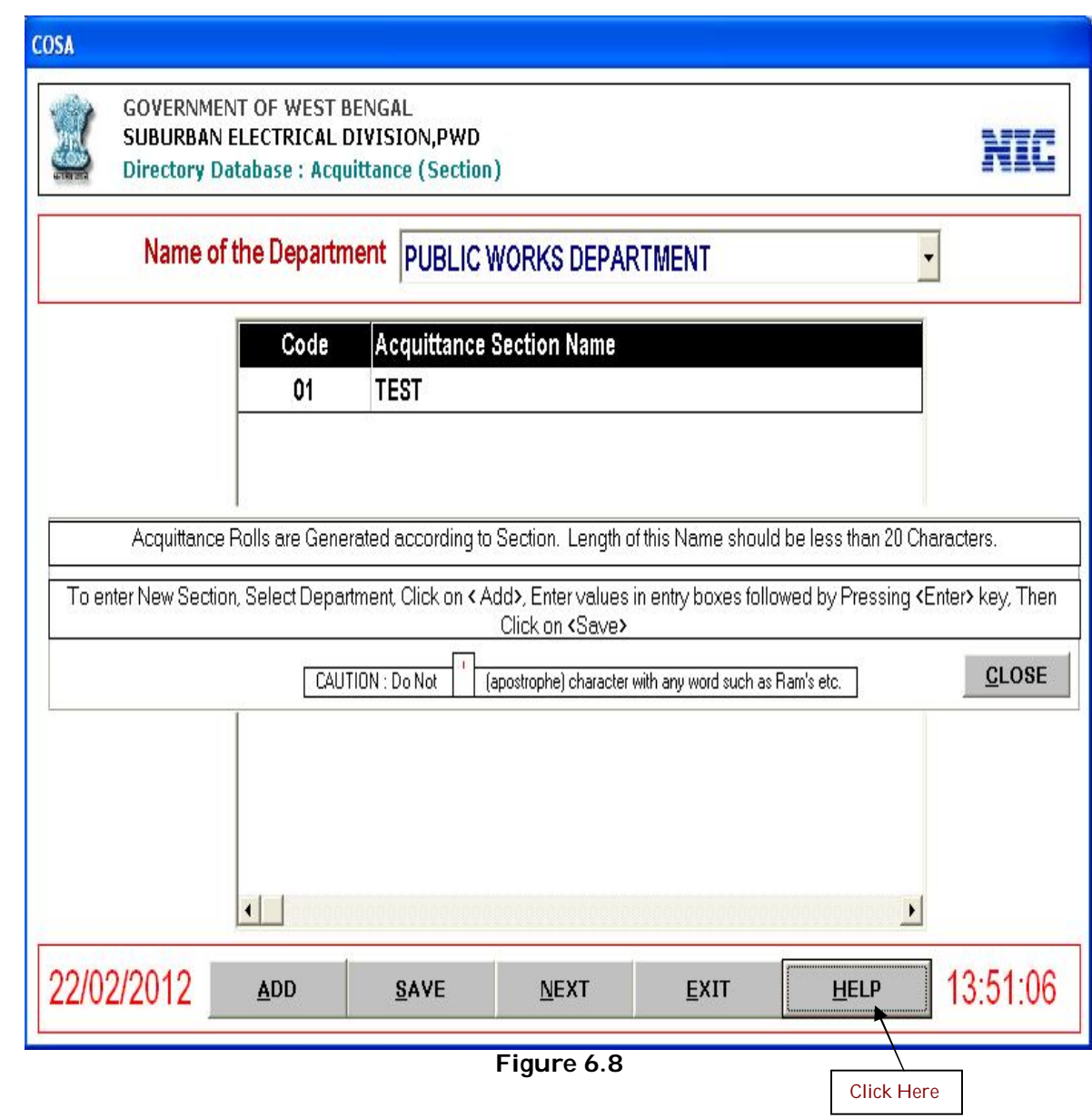

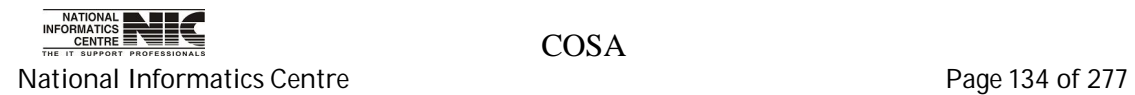

### **DIRECTORY DATA: DESIGNATION**

**To be used in:** Finance Department, Government of West Bengal

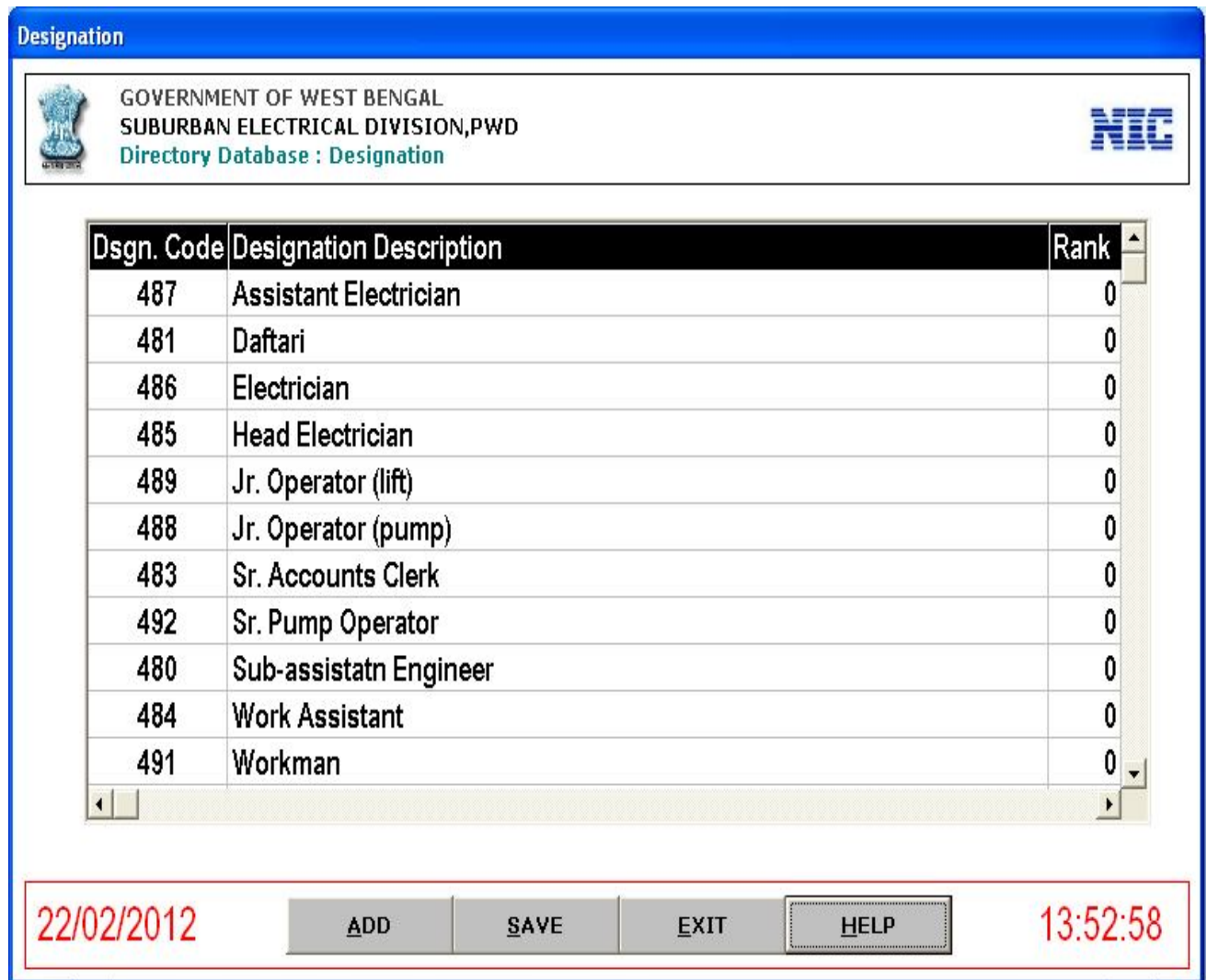

**Figure 6.9**

This form provides Designation information for a particular department. Here you can add new Designation information by clicking <**ADD**>, then enter record, and Press <**Enter**> Key, then Click <**SAVE**> to save the record. You also can Edit Designation description by clicking appropriate column.

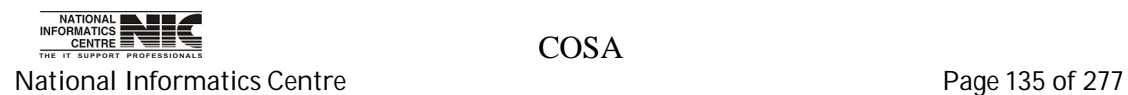

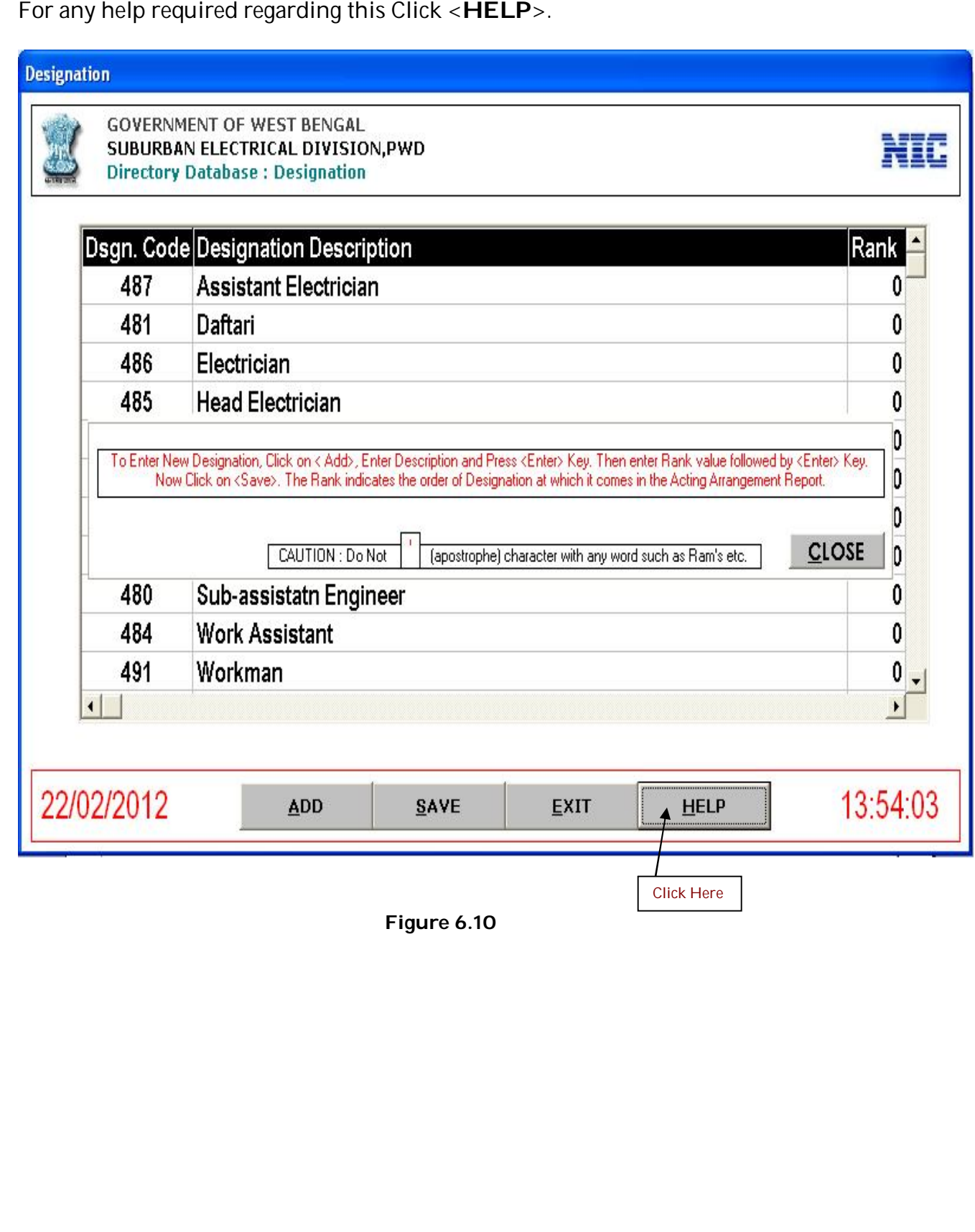

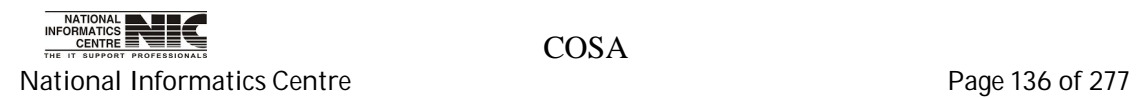

### **DIRECTORY DATA: LOAN AGENT**

### **To be used in:** Finance Department, Government of West Bengal

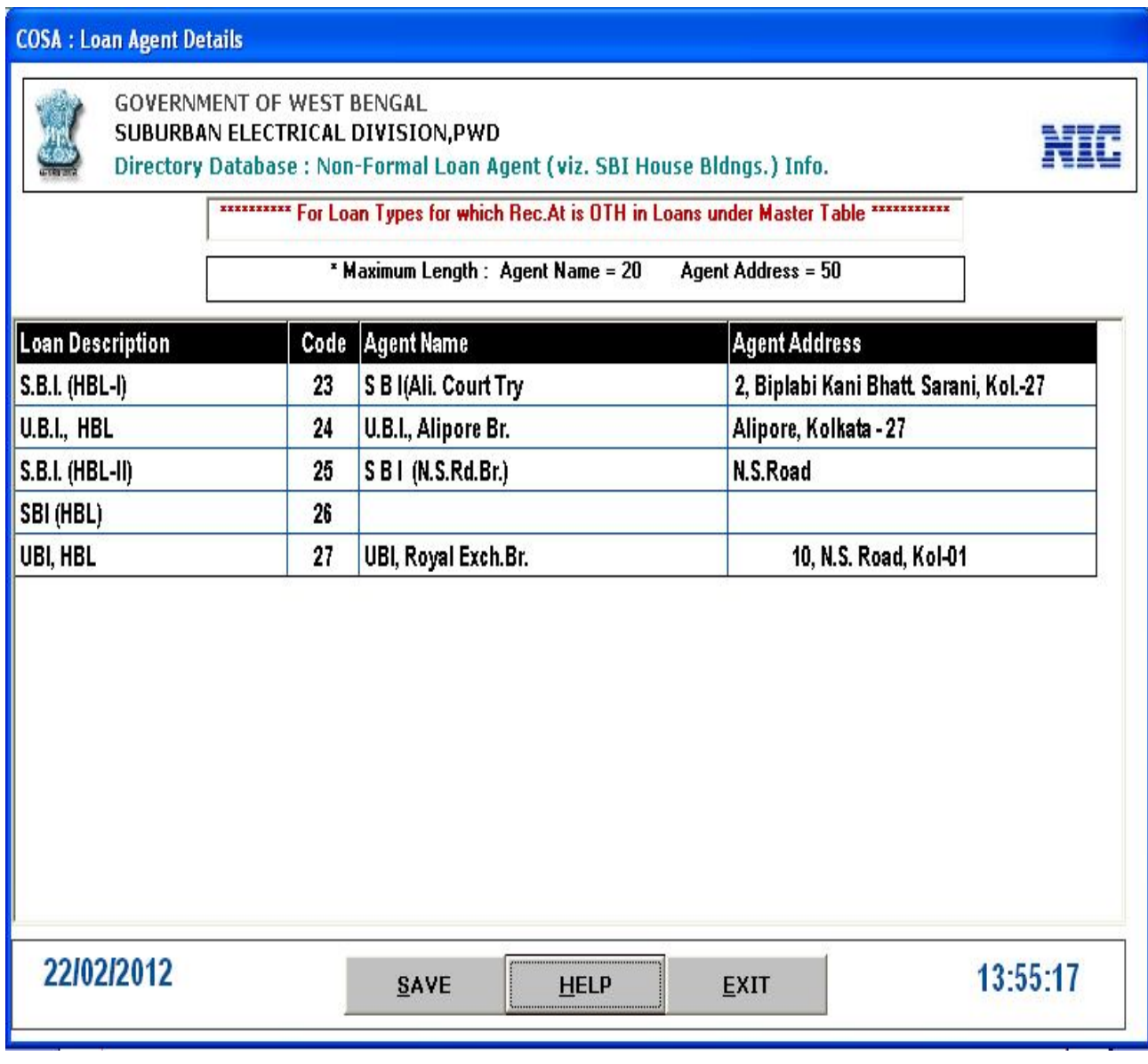

**Figure 6.11**

This form provides information about Loan types and details of loan agent. If you need any help then click on <**HELP**> button.

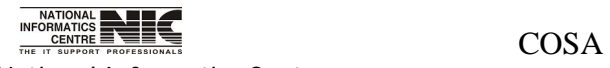

National Informatics Centre **Page 137** of 277

# **Chapter – 07: Salary Data**

**Main Menu: Salary Data**

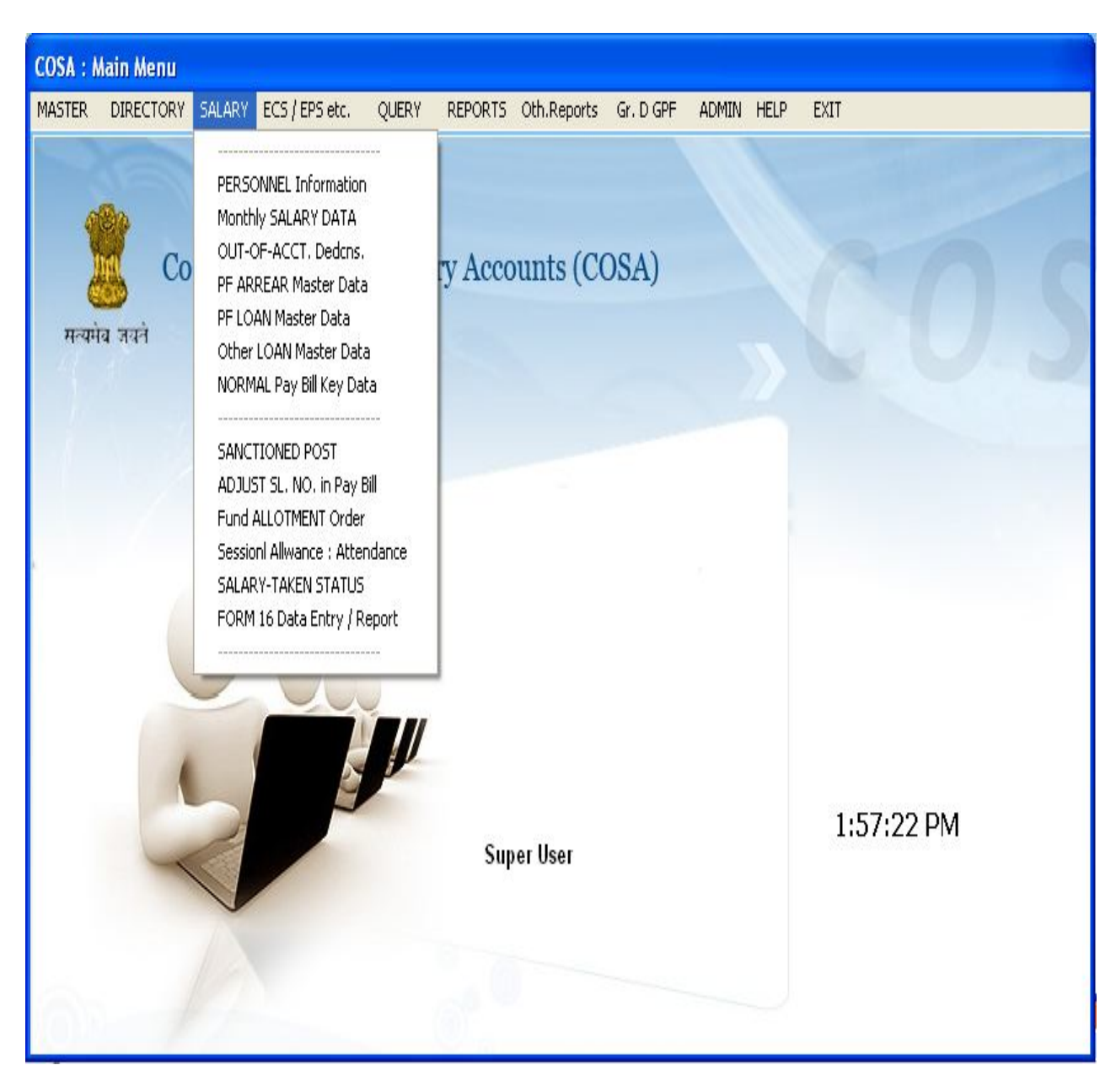

**Figure 7.1**

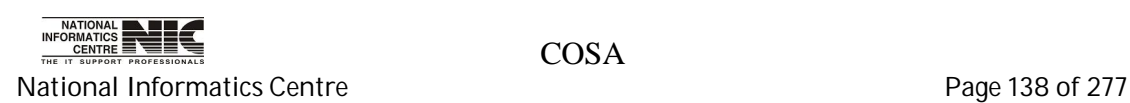

### **SALARY DATA: PERSONNEL INFORMATION**

**To be used in:** Finance Department, Government of West Bengal

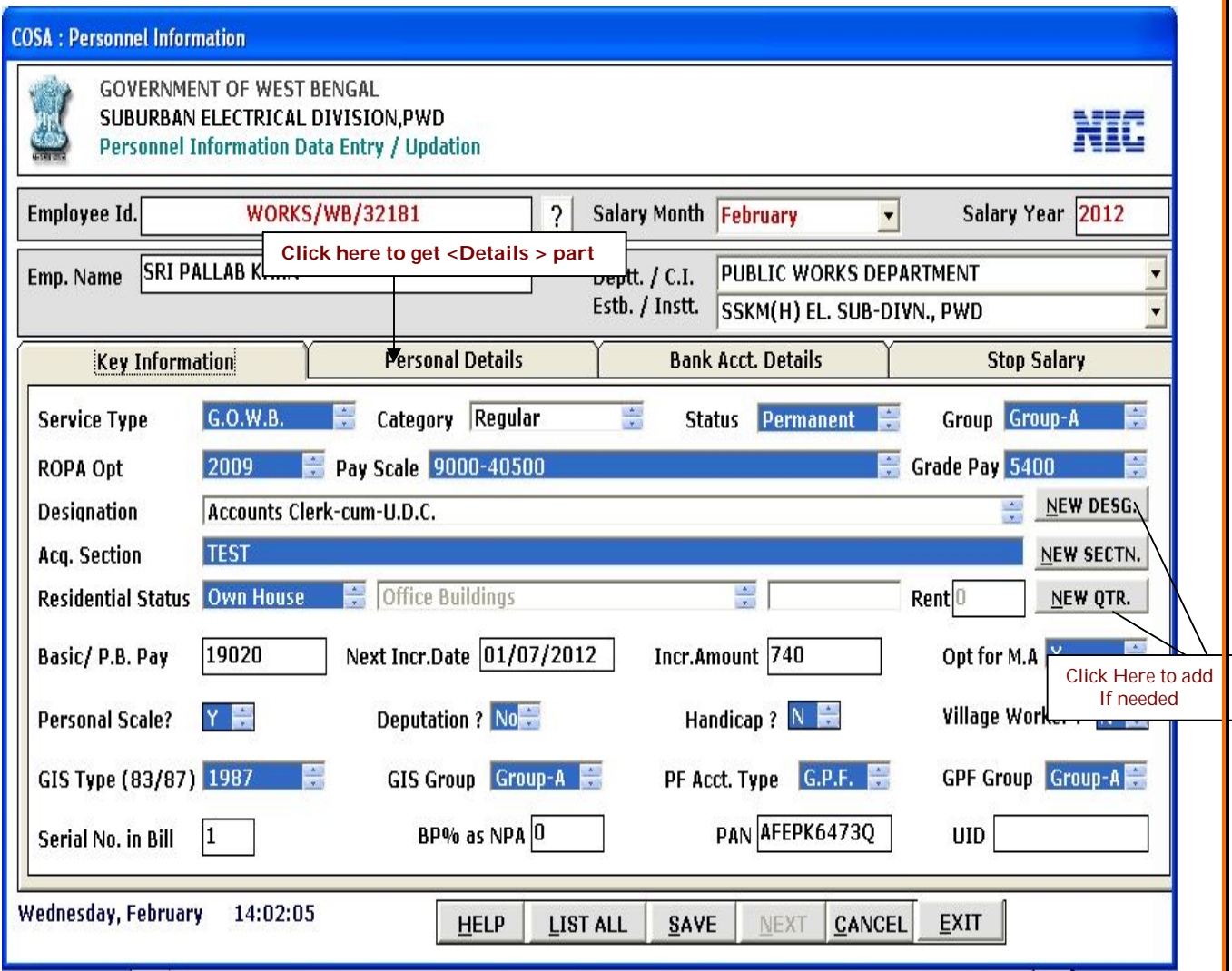

**Figure 7.2**

This form provides **key information**. It has four different parts as Key Information, Personal Details, Bank Acct. Details, and Stop Salary. In the above screen Key Information part is shown.

Here you can add New designation, New scale, New section and New quarter by Clicking on <**New desg.**>, <**New Scale**>, <**New Sectn.**> and <**New Qtr**.>

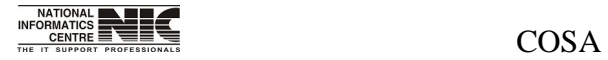

National Informatics Centre **Page 139 of 277** 

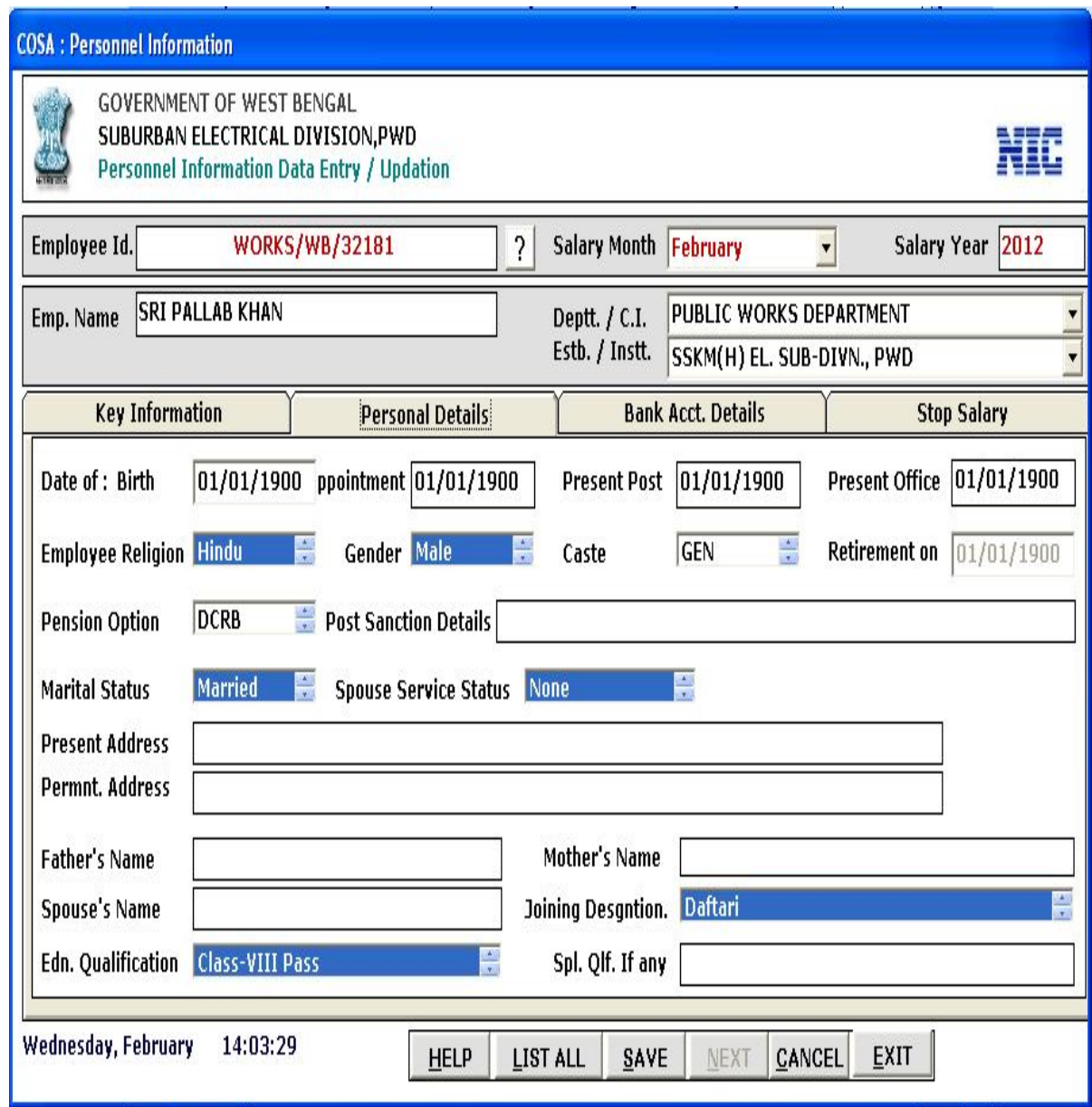

**Figure 7.3**

This form provides **Personal Details** in Personal Details part.

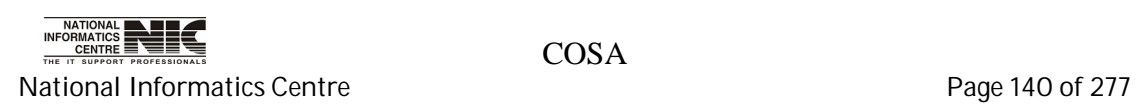

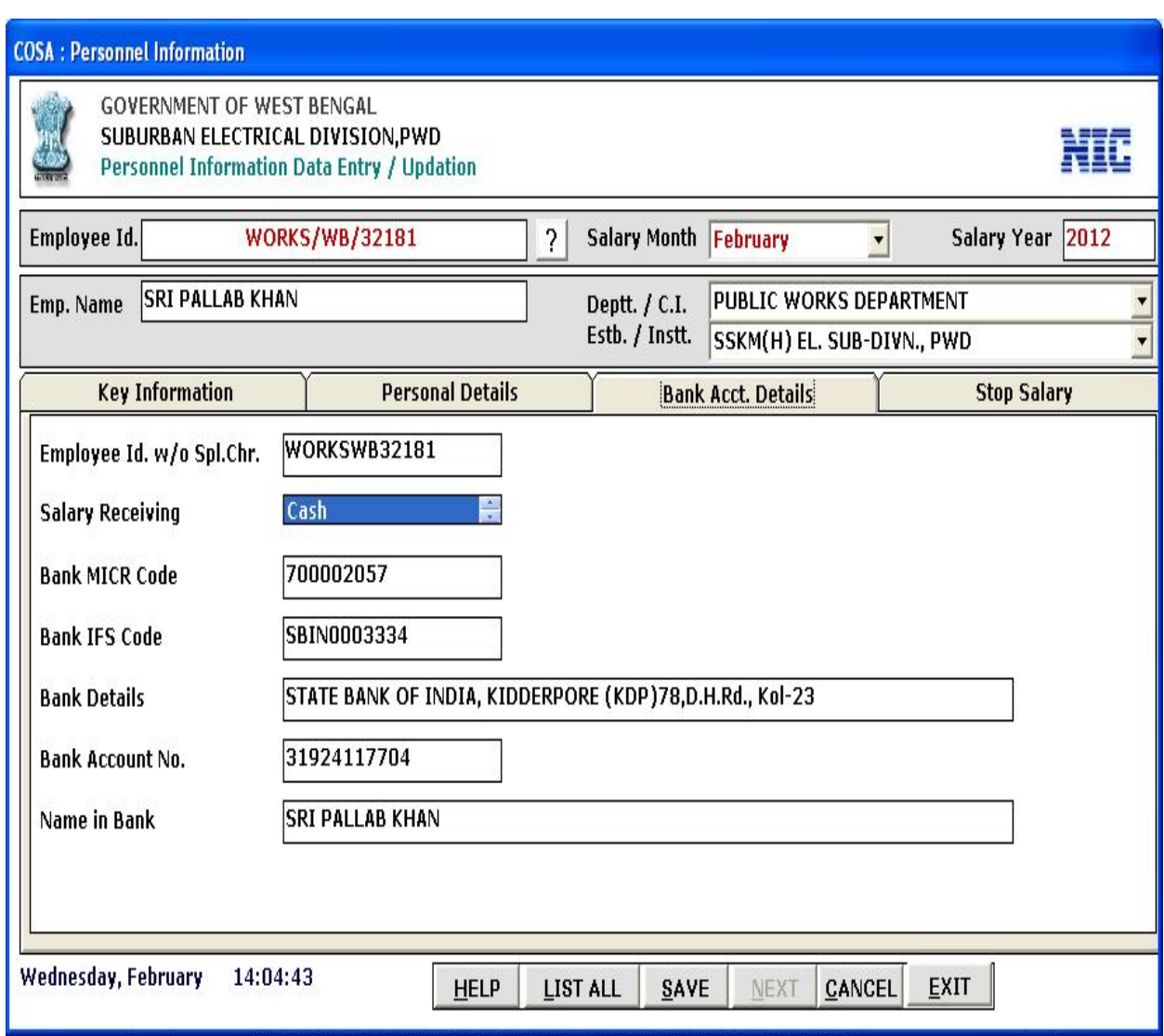

This form provides personal information in **Bank Acct. Details** part.

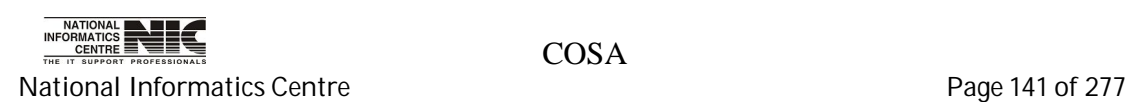

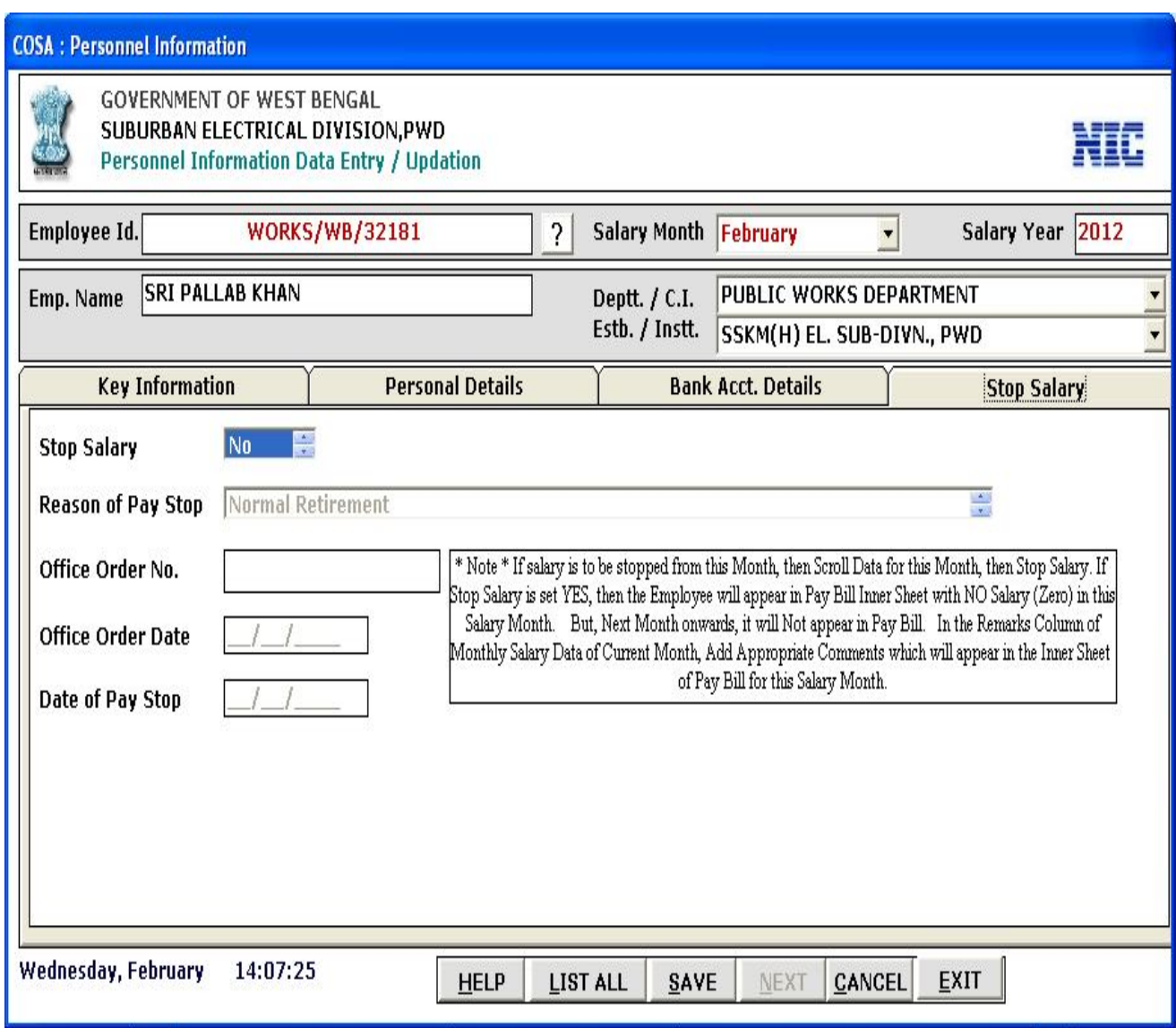

**Figure 7.4**

**Stop Salary** part shown in the above screen. If you choose yes for stop salary then you have to give reason for salary stop and office order date and date of pay stop.

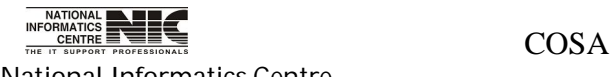

National Informatics Centre **Page 142 of 277** 

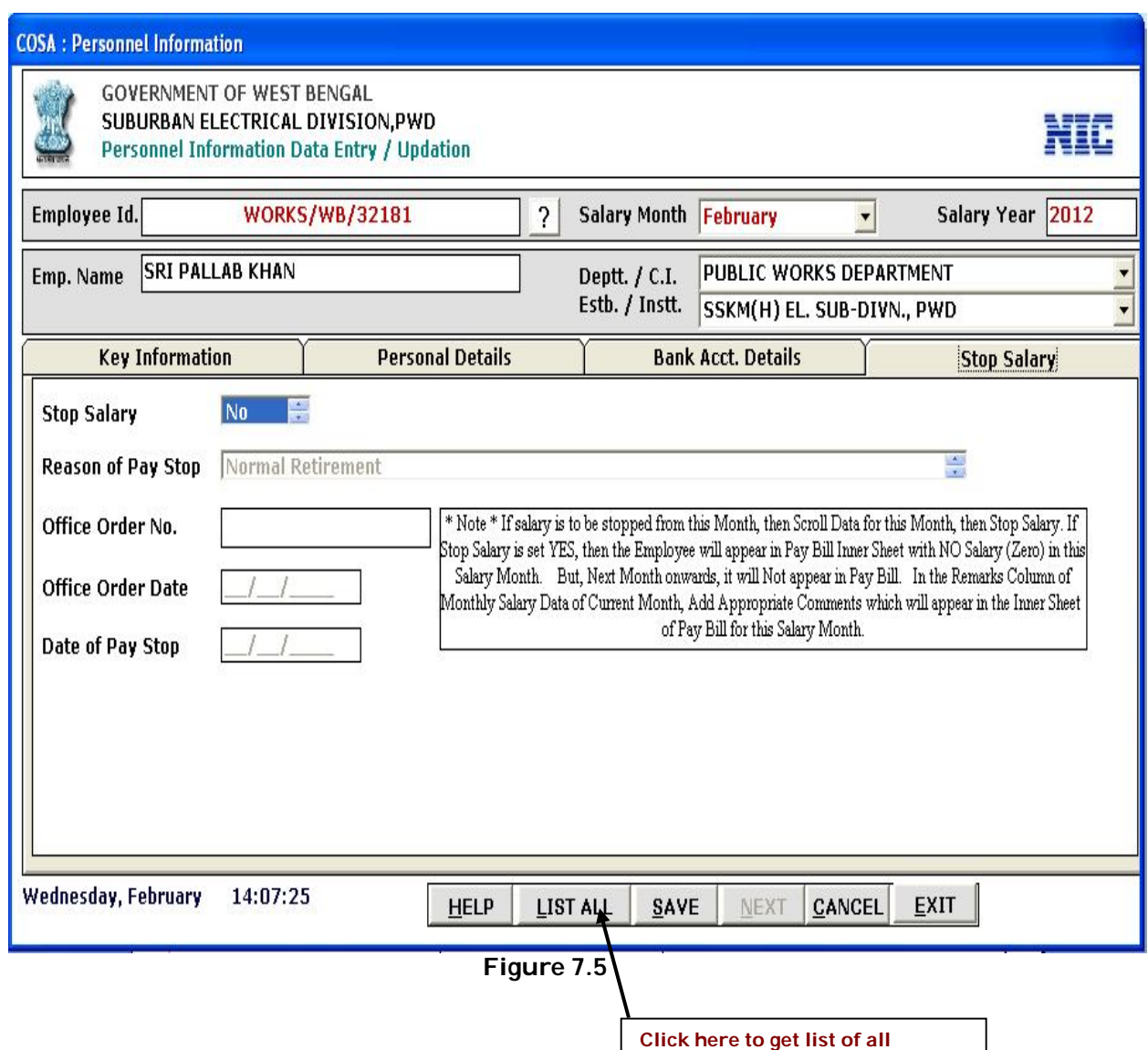

EPS/ECS info. is the final part of personnel information directory. After completing this part then click on <**SAVE**> to save the record.

**employee**

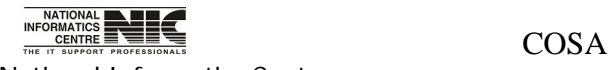

National Informatics Centre **Page 143 of 277** 

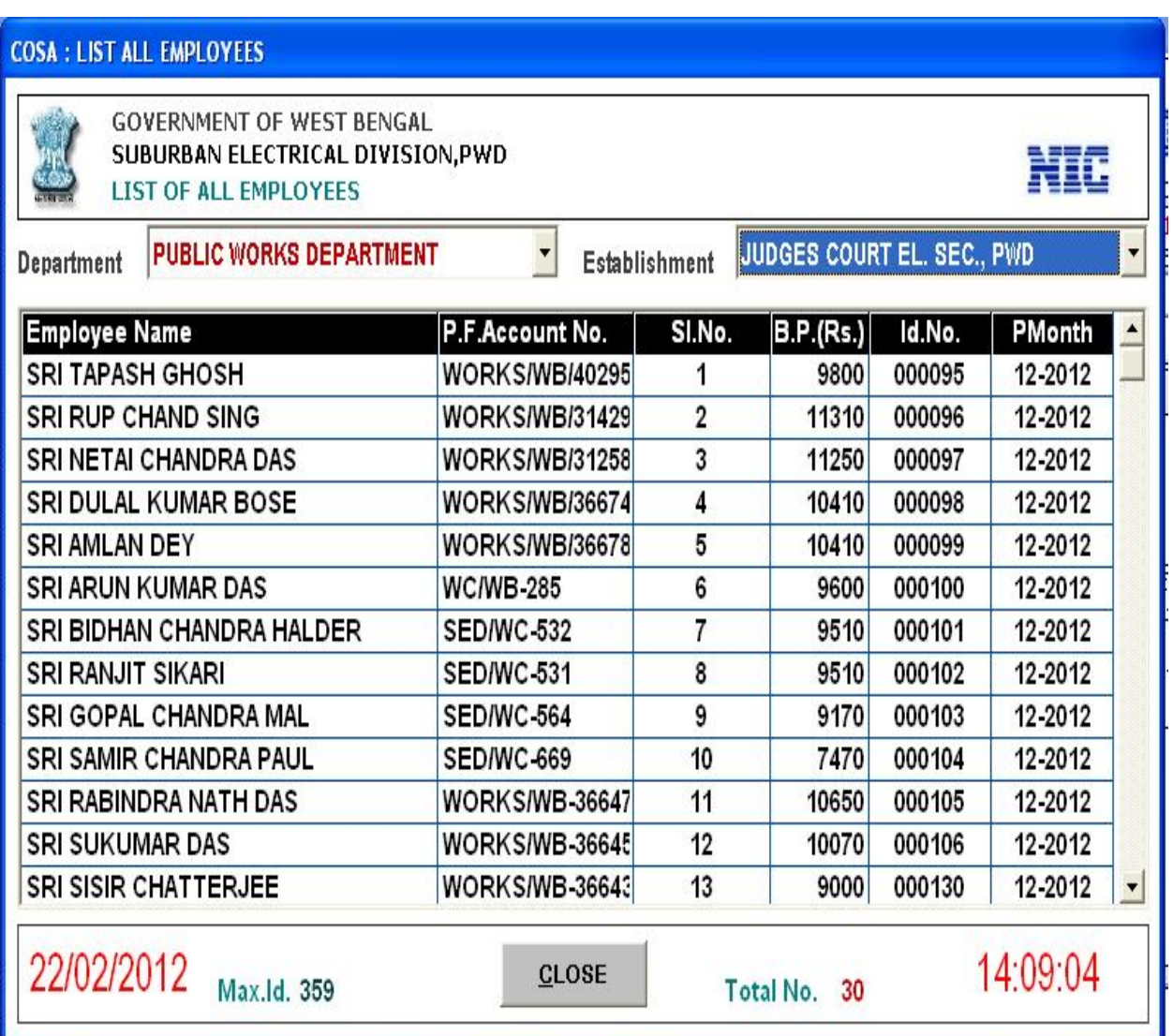

### **Figure 7.7**

Here List of all Employees are shown. You can get this by selecting proper Department and establishment for which you want to generate employees list.

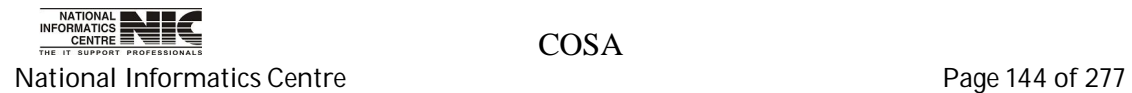
### **SALARY DATA: MONTHLY SALARY DATA**

**To be used in:** Finance Department, Government of West Bengal

#### **Monthly Salary Data: Earnings**

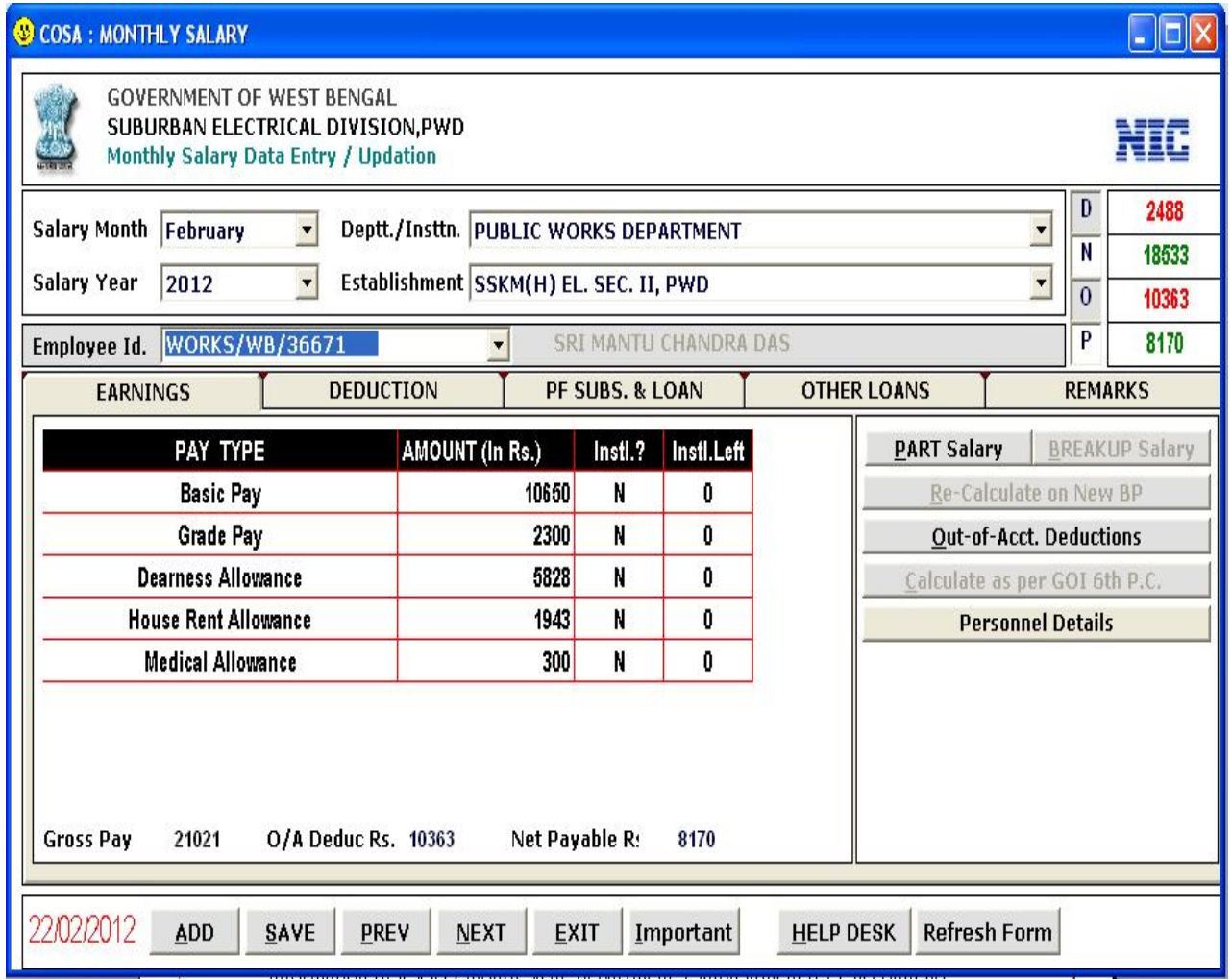

#### **Figure 7.8**

This form provides information about monthly salary of employees. To see the information first select month, year, department, establishment & PF account no then you see the Earnings information for that employee. You can also see information about Deduction, PF Subs. & loan, Other Loans by clicking the tab. You can see PART salary information, Re-calculate DA & HRA etc, by clicking the corresponding button.

You can add new records by clicking <**ADD**>, then Click <**SAVE**> to save the new record.

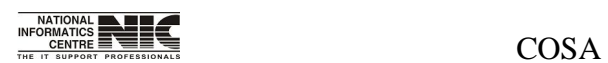

National Informatics Centre **Page 145 of 277** 

### **Monthly Salary Data: Deduction**

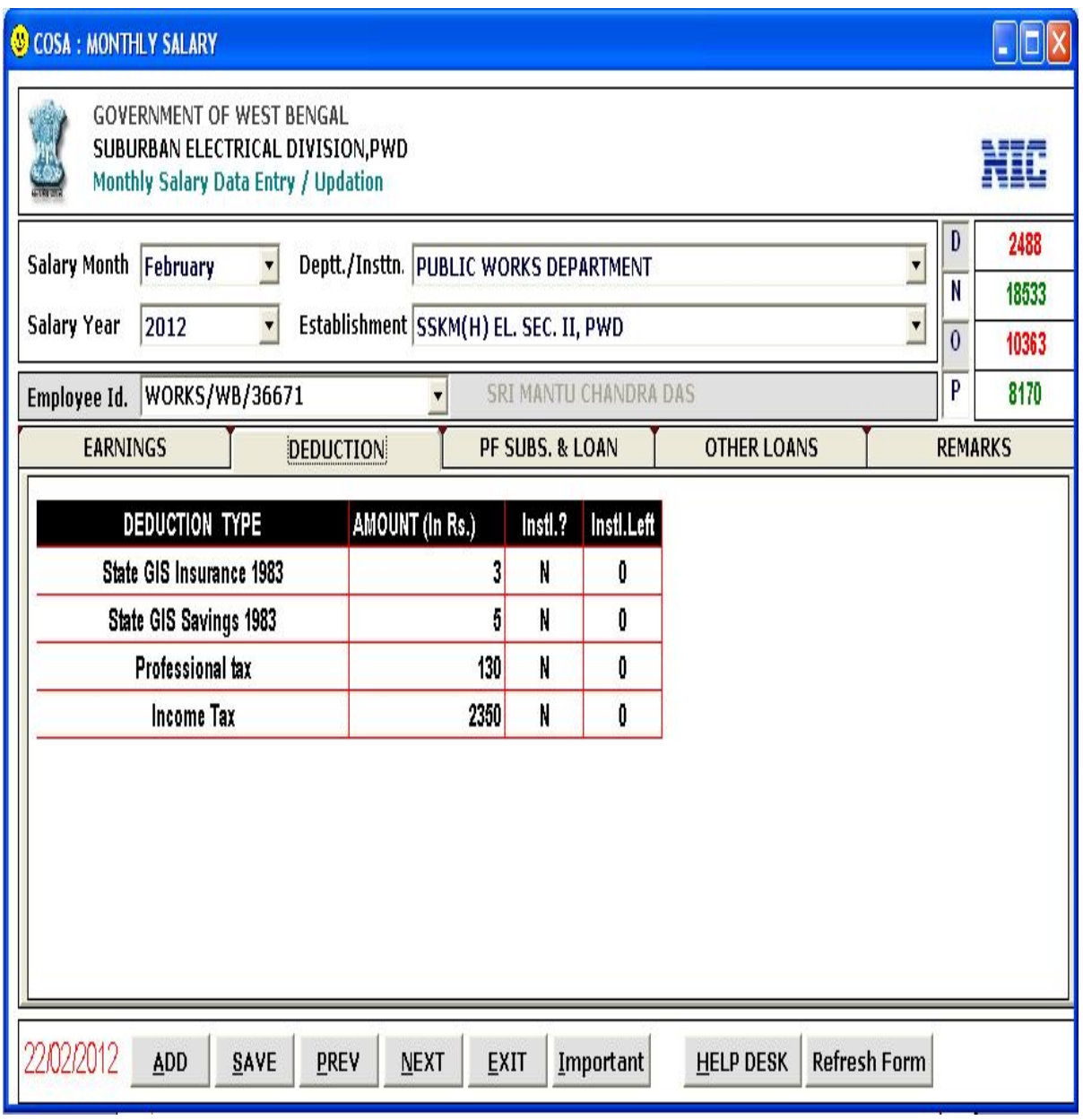

#### **Figure 7.9**

These deduction parts of monthly salary show you the deductions of amount.

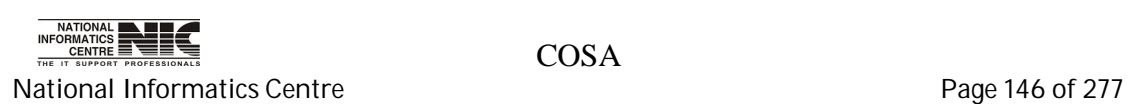

### **Monthly Salary Data: PF Subs & Loan**

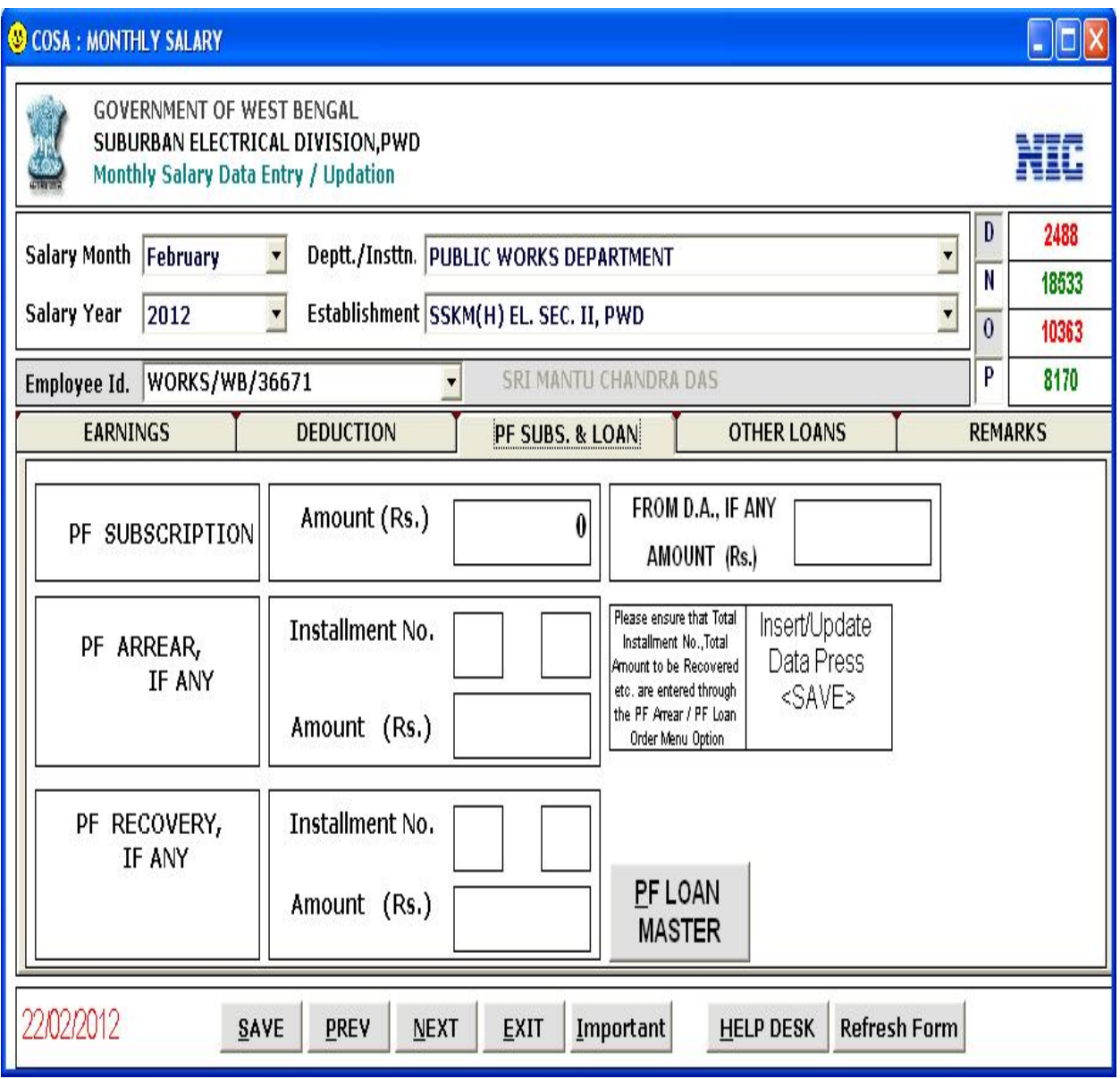

**Figure 7.10**

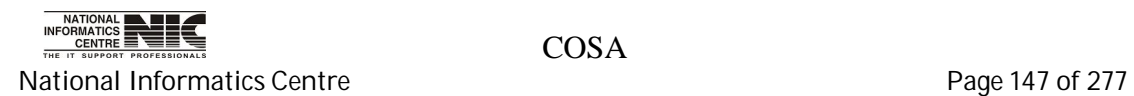

### **Monthly Salary Data: Other Loans**

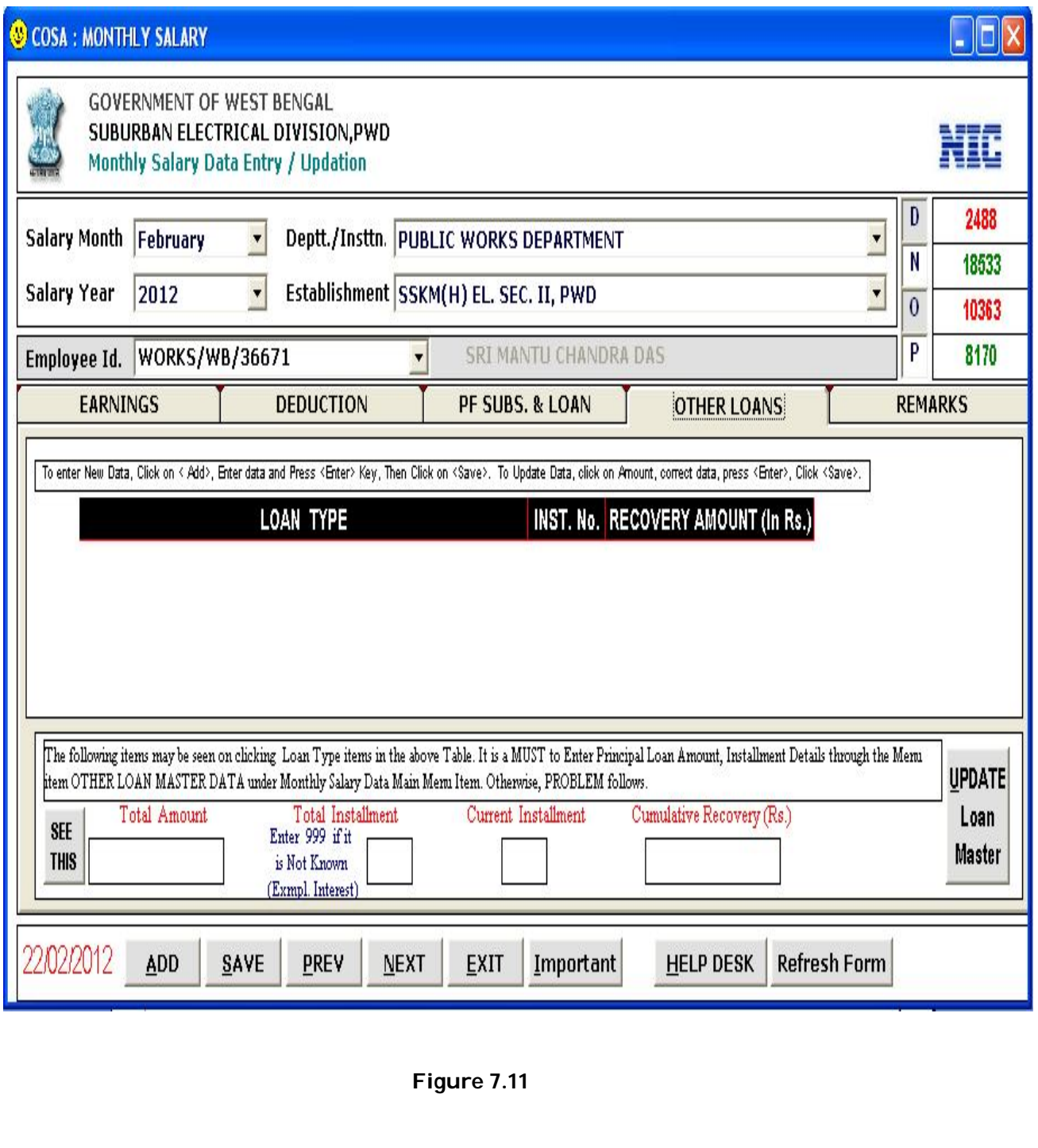

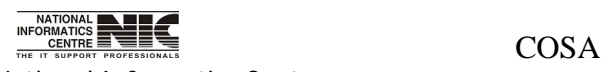

National Informatics Centre **Page 148 of 277** 

### **Monthly Salary Data: Remarks**

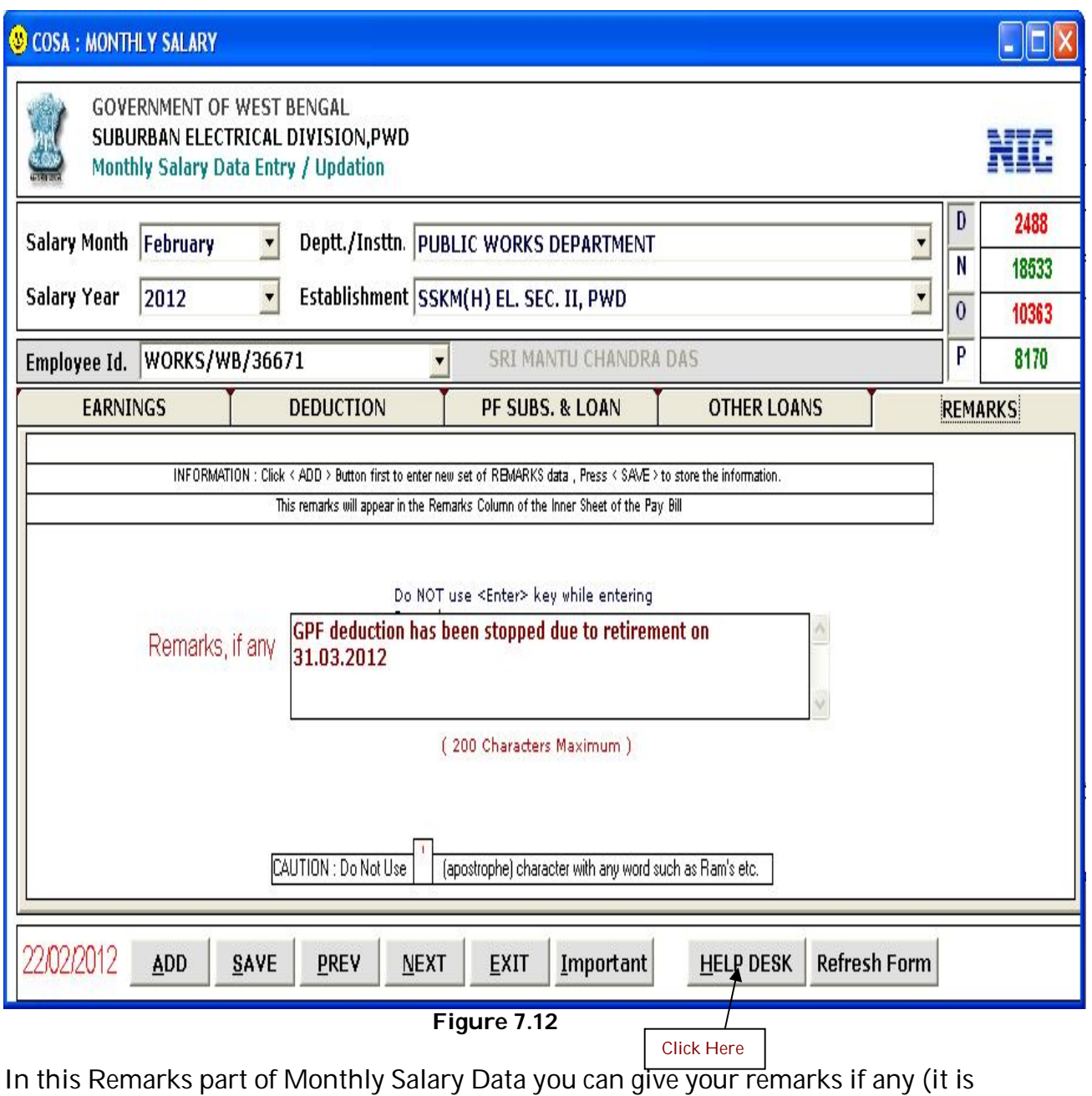

not mandatory) in the blank place.

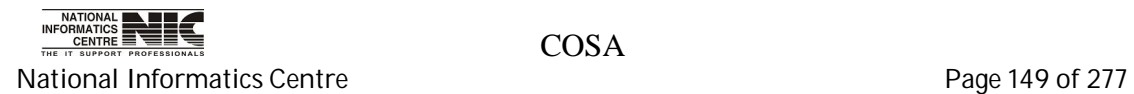

#### Monthly salary Data: Help Desk

#### **COSA: HELP DESK**

**Government of West Bengal** Urban Development Department **HELP DESK** 

#### **HELP DESK-**

To Enter New Data, Click on < Add>, Enter data and Press <Enter> Key, Then Click on <Save>

To Update Data, click on Amount, correct data, press <Enter>, Click <Save>.

The 1st item under <Earnings> for any Employee's Salary Should be <Basic Pay / Deputaion Pay>

After Data Entry Operation under any Item viz. <Earnings>, <Deduction>,<Loan>, <Remarks> etc., Press <save> Button to Save Data

Suppose, You have Entered & Saved data for any item by Mistake. To Remove that item, Just Update the Amount as 0 and Press <SAVE>

For Doctors (who are eligible for N.P.A.), D.A. item is to be entered after entering of B.P., G.P. and N.P.A.

Formats of the Pay Bill Inner / Outer Sheets and the Schedules are as per directives of the Finance Department, Government of West Bengal. Mr. Apurba Ratan Chakroborty, Joint Director or, Mr. Gautam Chatterjee, Dy. Director, Treasuries & Accounts, Stephen House, Kolkata-1, Phone Nos. 2248 6163/2243 8067 may be contacted, if there is any confusoin relating to the Formats or, Salary Head of Accounts.

CLOSE

**Figure 7.13**

This is Help Desk. If you didn't understand how to enter data in Monthly Salary Data then you can click on <HELP DESK> button to enter records.

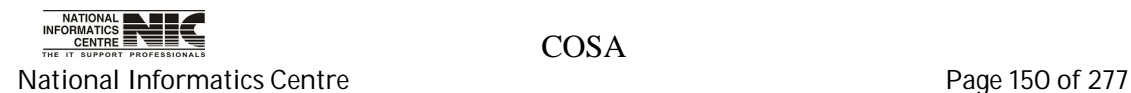

### **Monthly Salary Data: Part Salary**

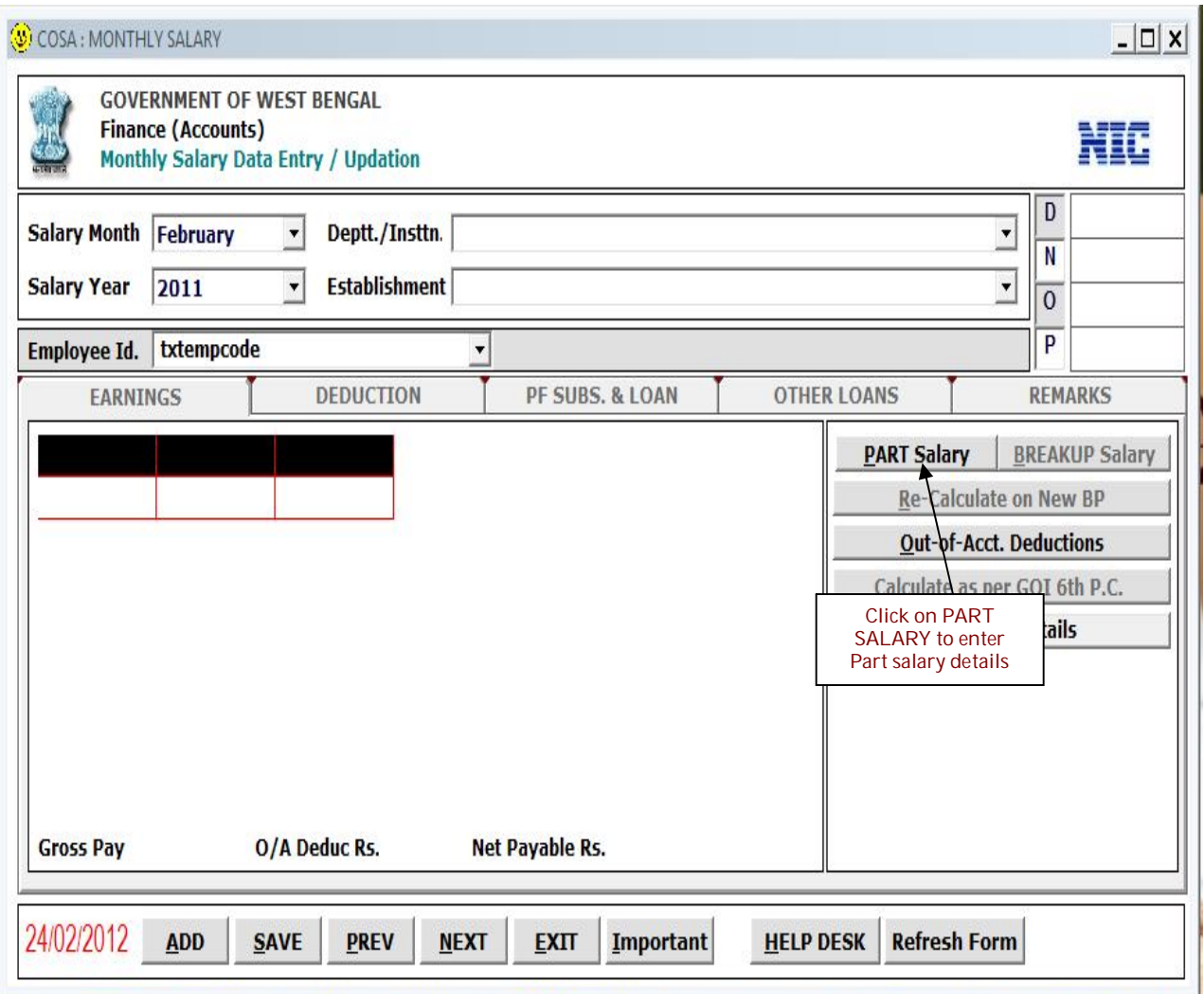

By Clicking <**Part Salary**> button in earnings part then you can see the part salary information.

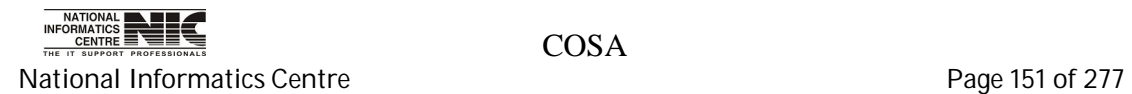

#### User Manual for COSA

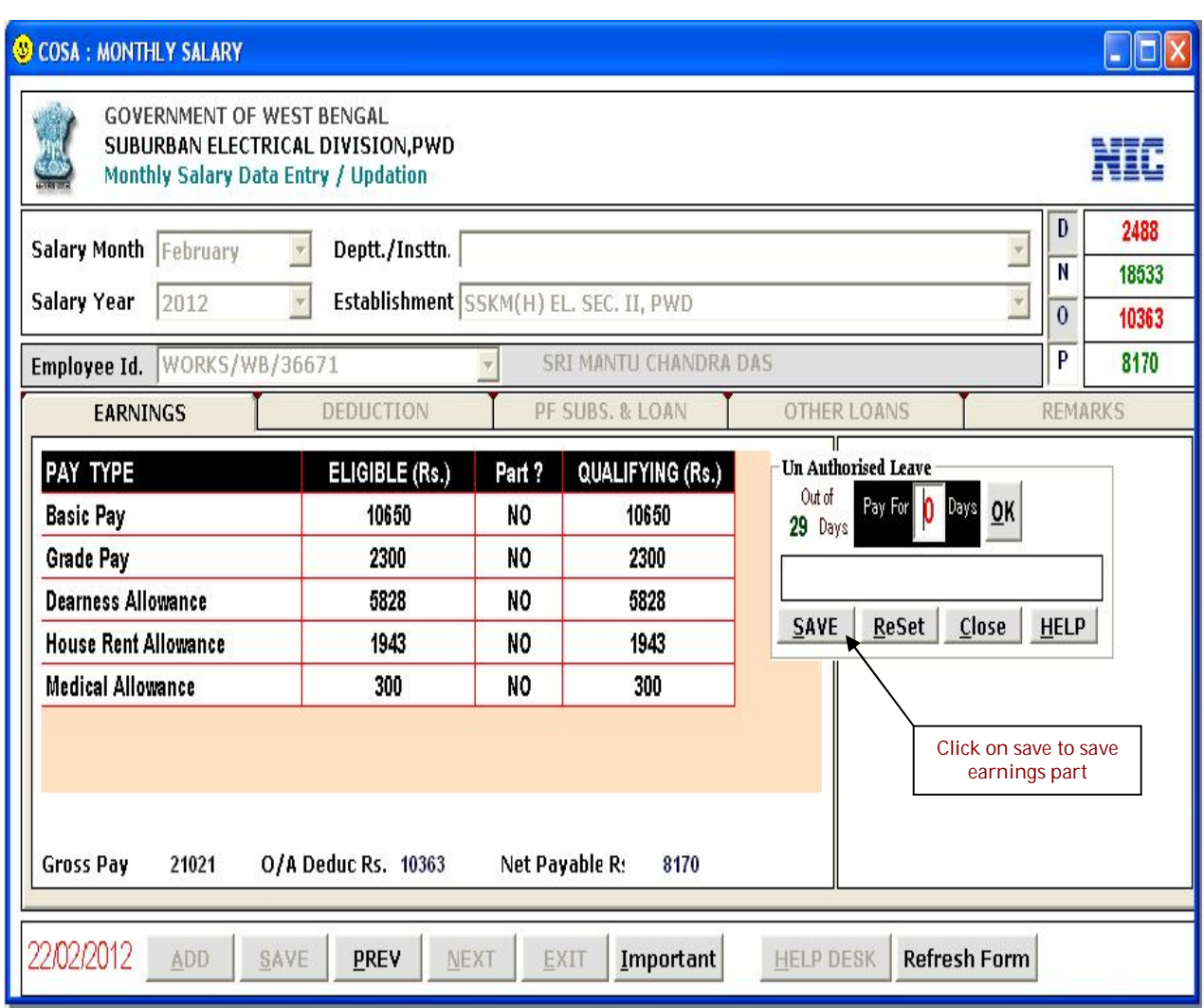

**Figure 7.14**

Click on SAVE to save your earning part .

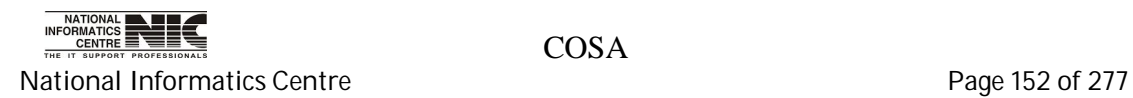

### **SALARY DATA: Out-Of-ACCT. DEDUCTIONS**

**To be used in:** Finance Department, Government of West Bengal

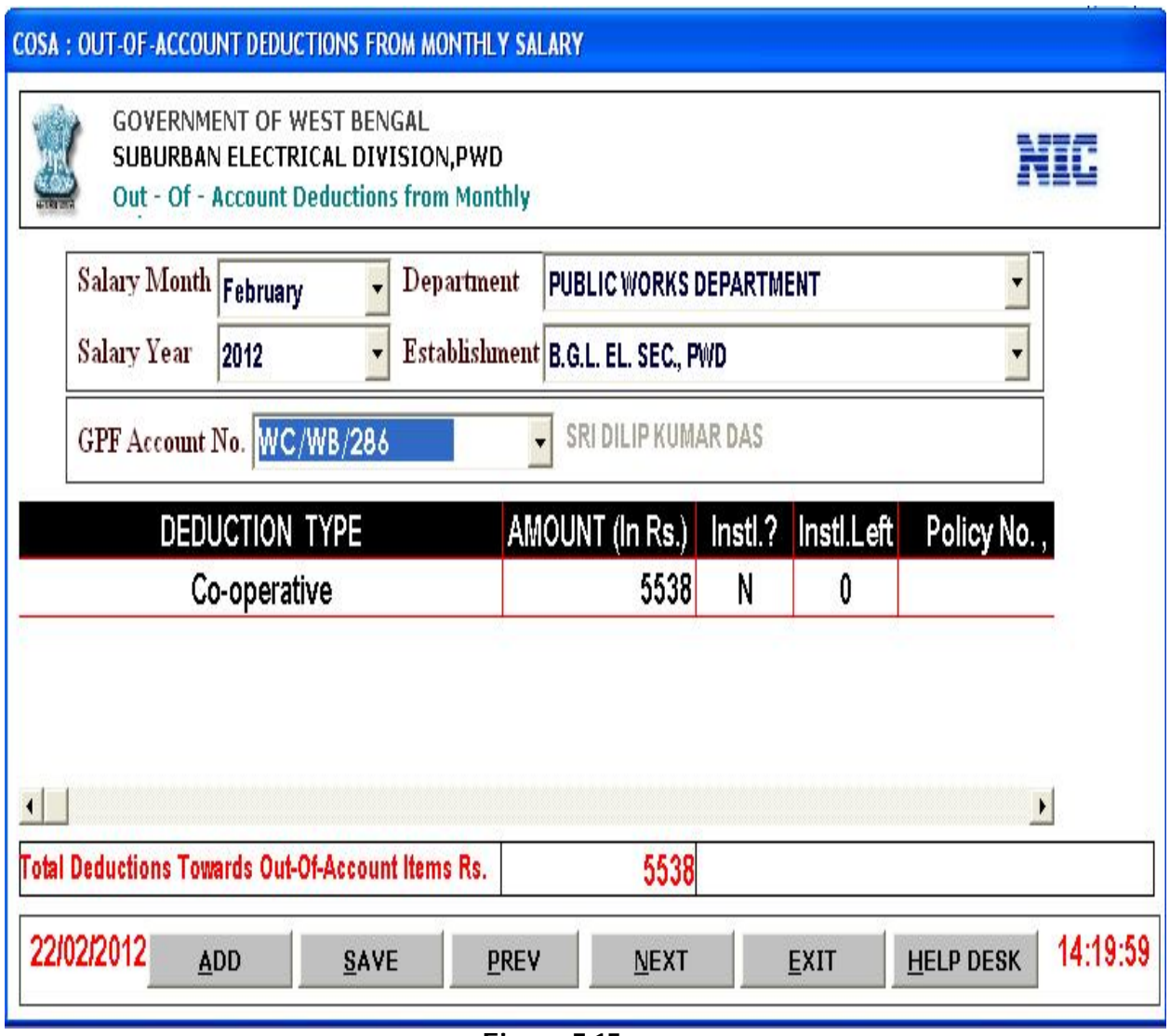

**Figure 7.15**

This form provides the out of account deductions from monthly salary. You can add new records by clicking <**ADD**>, then Click <**SAVE**> to save the new record.

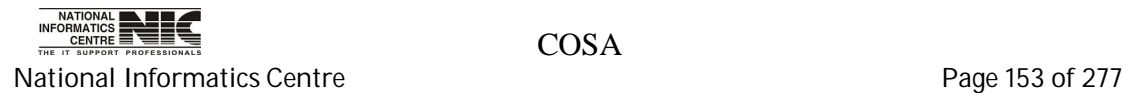

## **SALARY DATA: PF ARREAR MASTER**

**To be used in:** Finance Department, Government of West Bengal

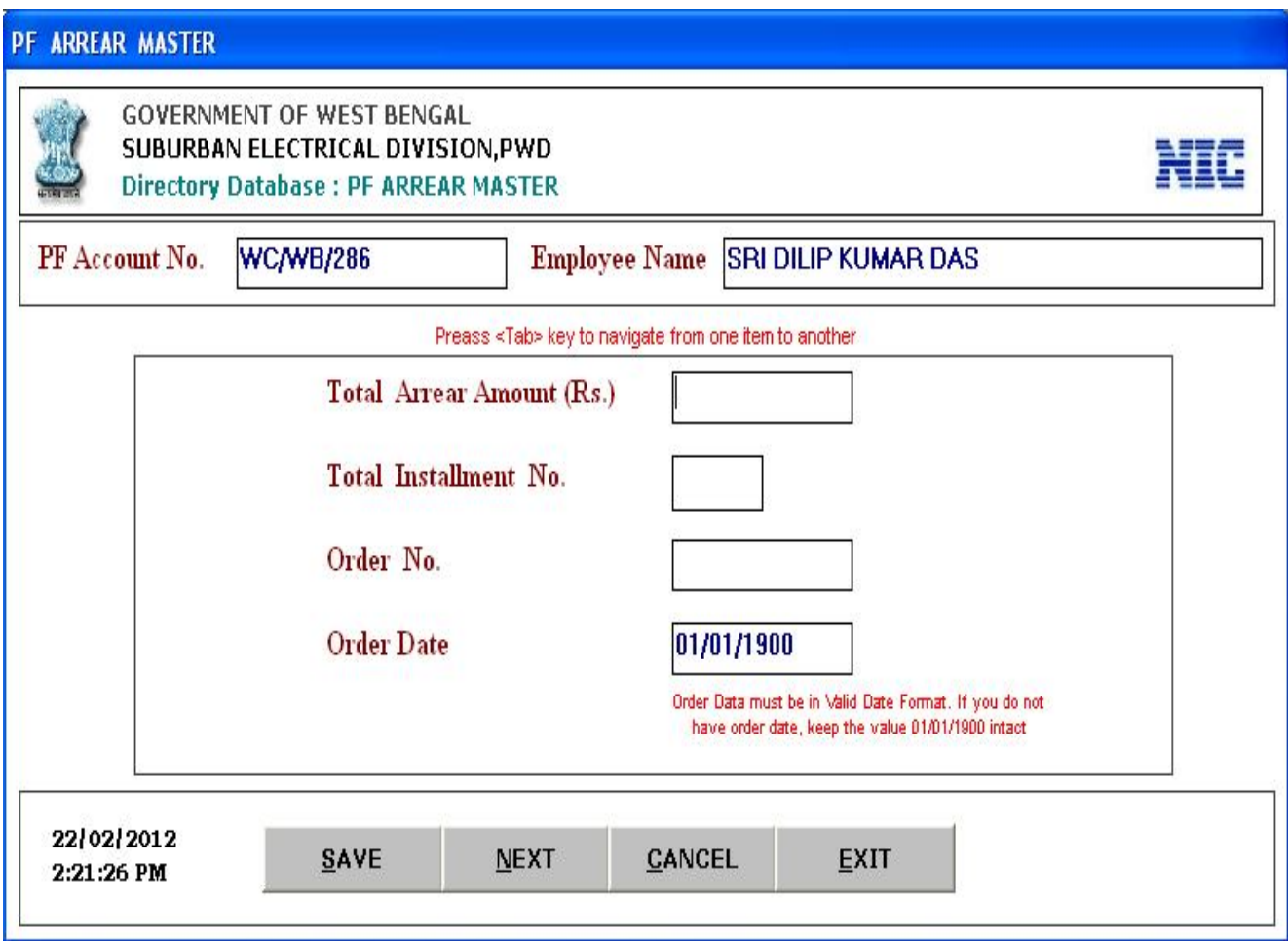

**Figure 7.16**

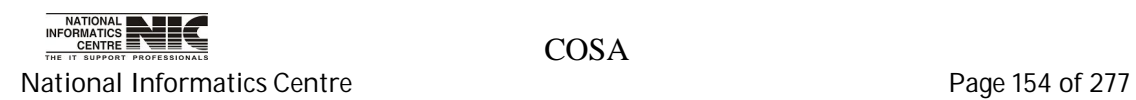

### **SALARY DATA: PF LOAN MASTER DATA**

**To be used in:** Finance Department, Government of West Bengal

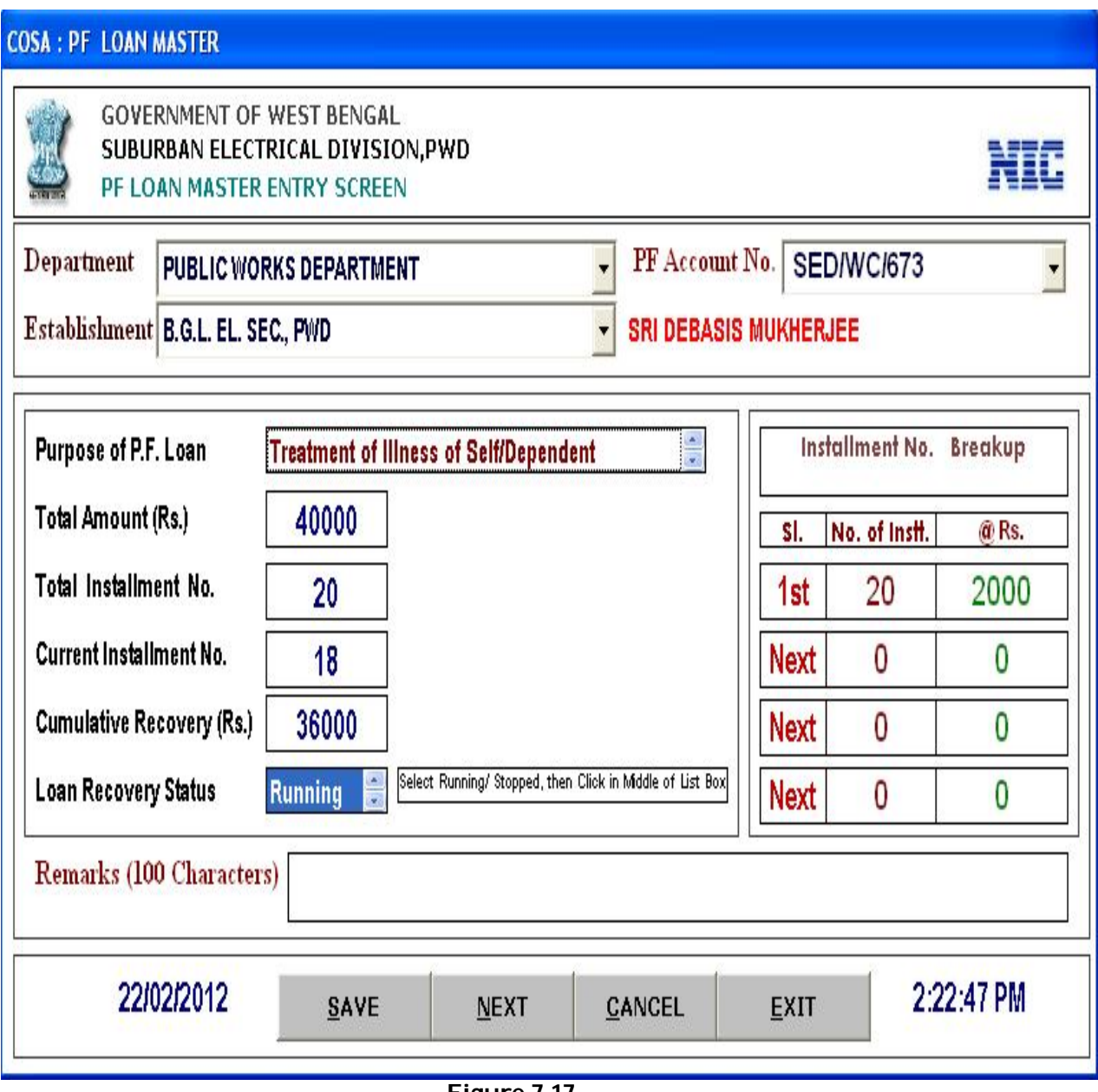

**Figure 7.17**

This is entry form for PF loan for particular employee. Click on <**NEXT**> for the next employee.

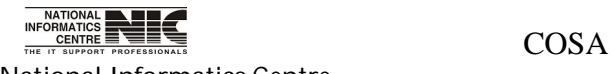

National Informatics Centre **Page 155 of 277** 

#### **SALARY DATA: OTHER LOAN MASTER DATA**

#### **To be used in:** Finance Department, Government of West Bengal

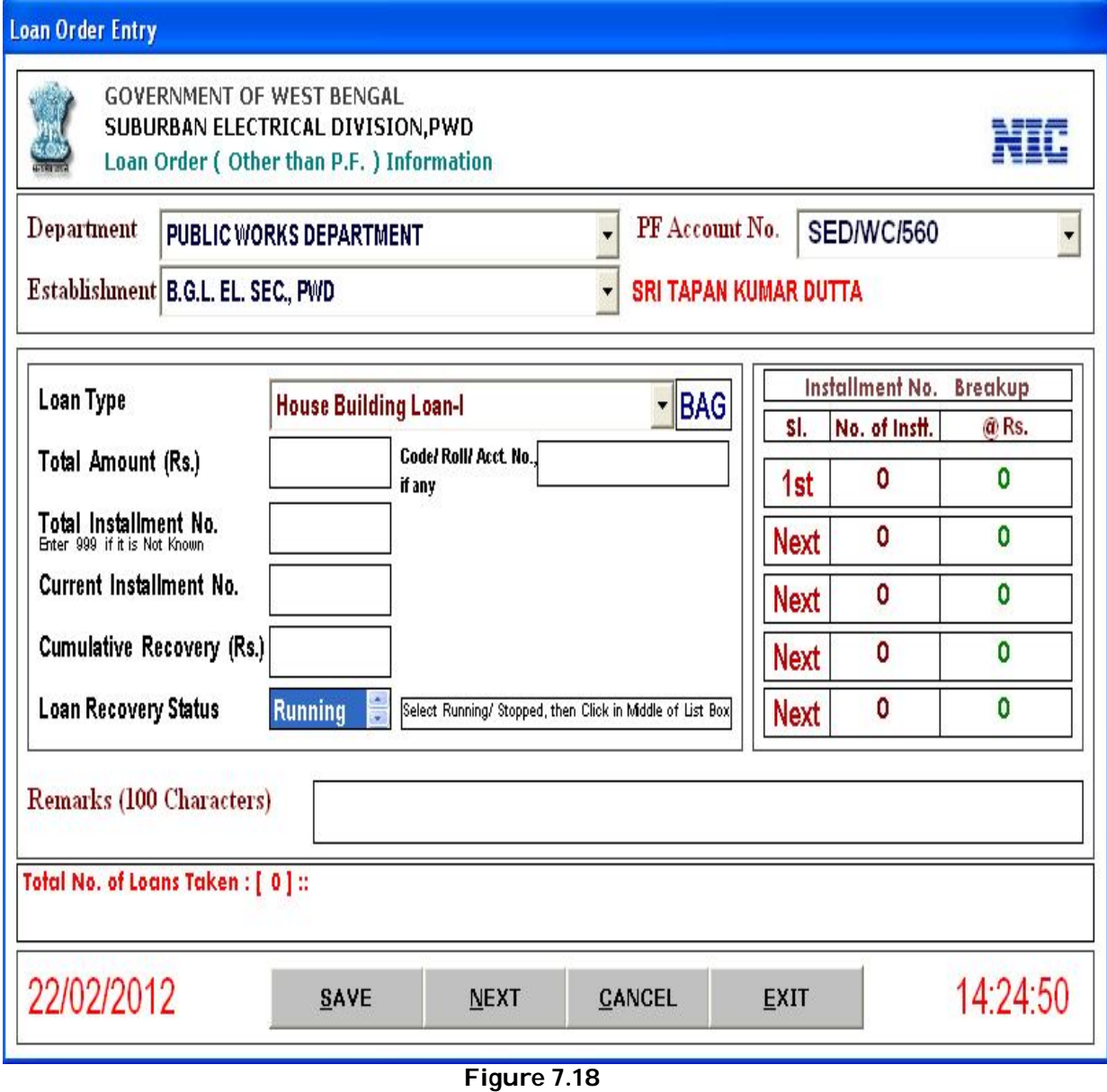

This is Loan Order Information Screen for a particular employee.

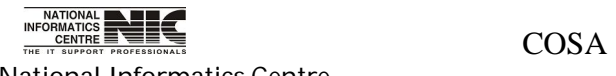

National Informatics Centre **Page 156 of 277** 

#### **SALARY DATA: NORMAL PAY BILL KEY DATA**

**To be used in:** Finance Department, Government of West Bengal

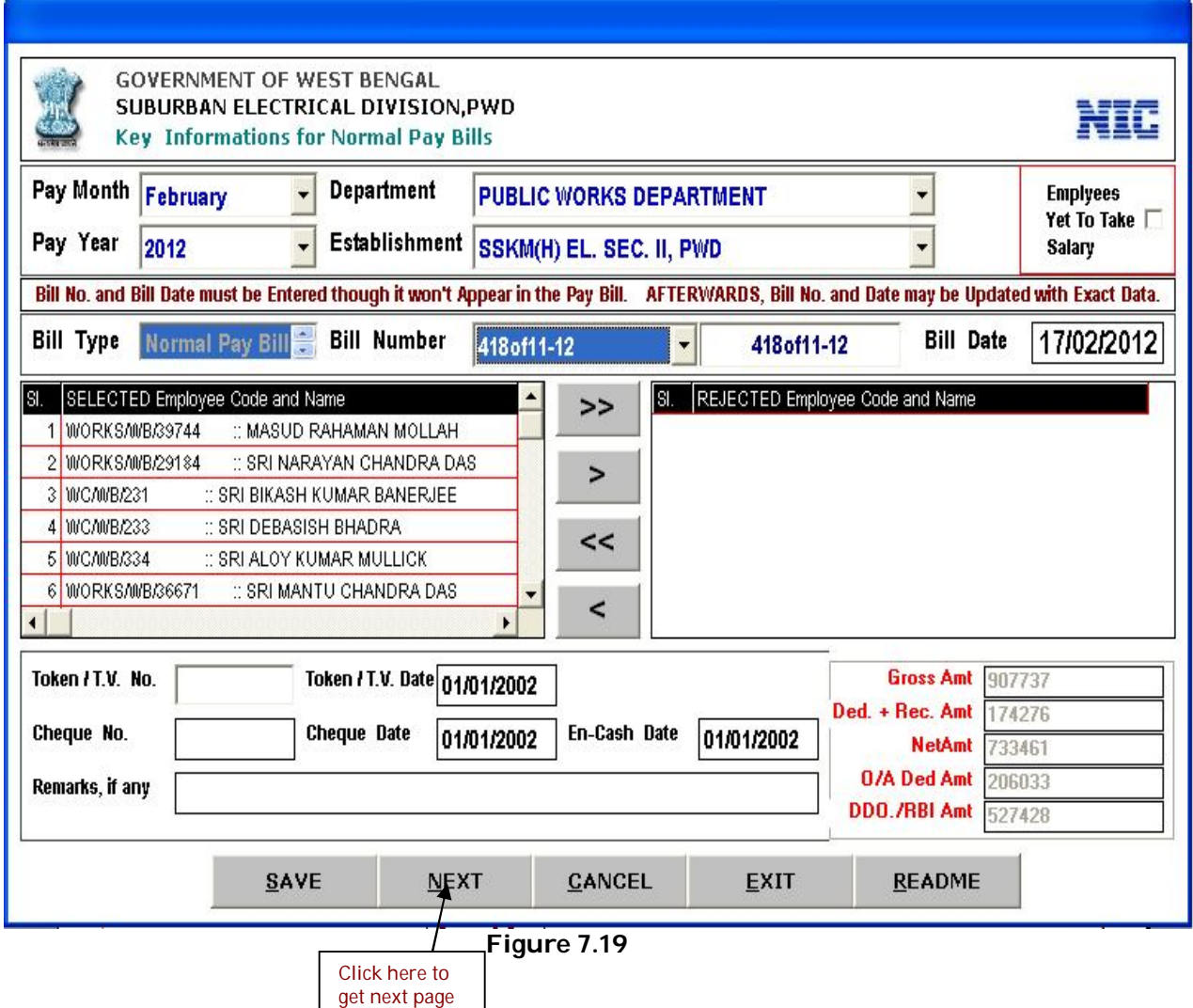

This is Key Information form Normal Pay Bills Screen. You can get information about normal Pay bills. First select pay month, pay year, department and establishment, then . You can update existing bill information & also insert new bill information (e.g. Bill no. bill date etc.).

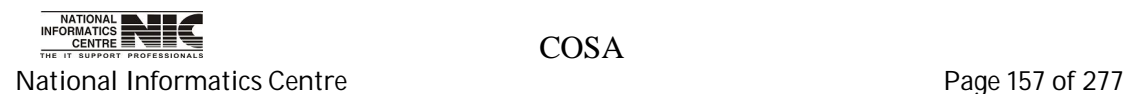

#### **SALARY DATA: SANCTIONED POST**

**To be used in:** Finance Department, Government of West Bengal

#### **Pay Bill Wise Sanctioned Post & Related G.O. Entry Screen**

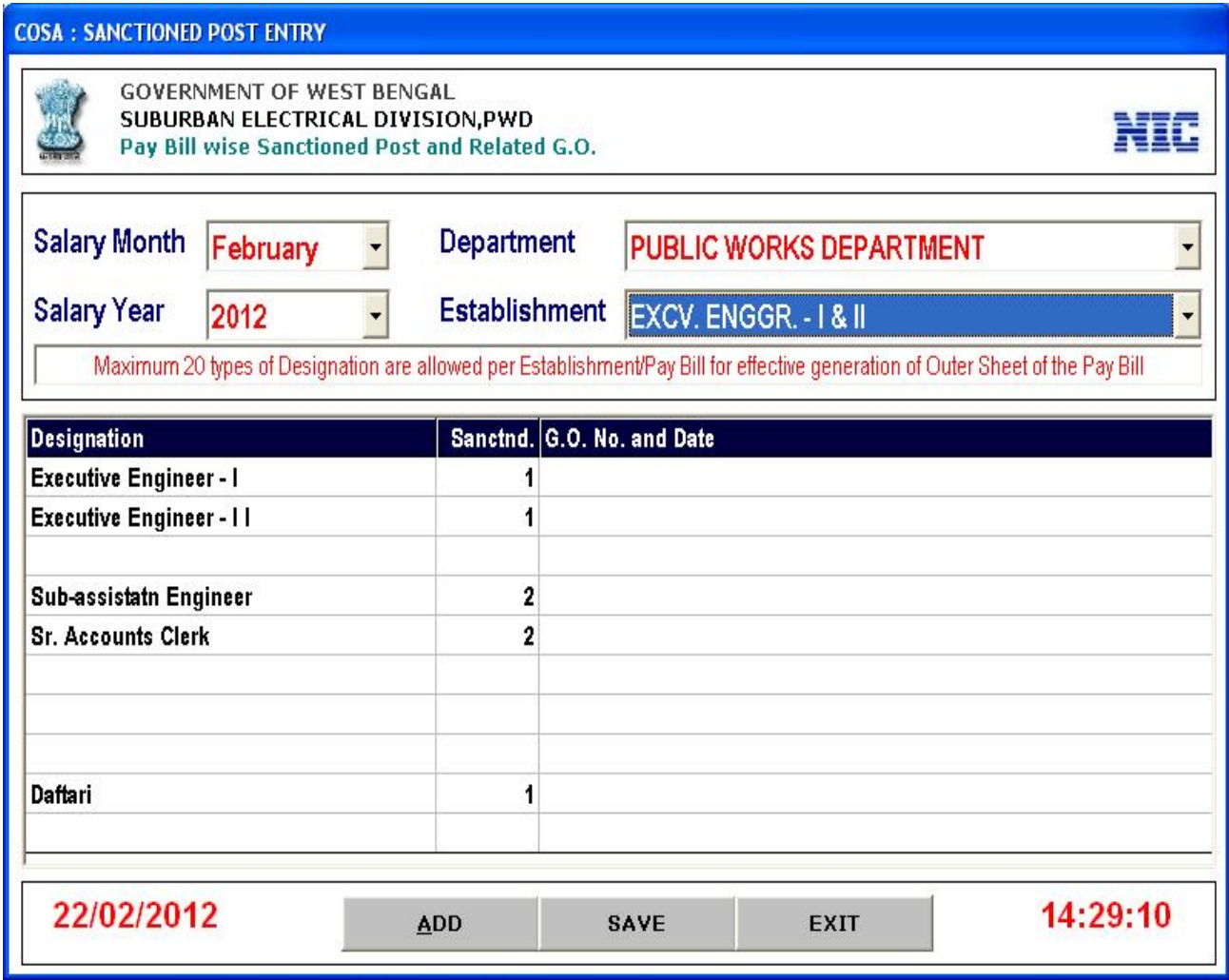

**Figure 7.20**

This form provides information about pay bill wise sanctioned post & related G.O. entry.

First select the salary month & year, department, establishment to see the list. You can add new post by clicking <**ADD**>, you also edit information by clicking corresponding column, then Click <**SAVE**> to save changes.

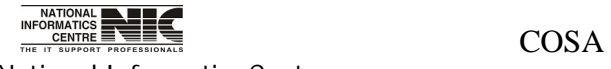

National Informatics Centre **Page 158 of 277** 

### **SALARY DATA: ADJUST SL. NO. IN PAY BILL**

**To be used in:** Finance Department, Government of West Bengal

### **Adjust Employee Serial Number in Pay Bill**

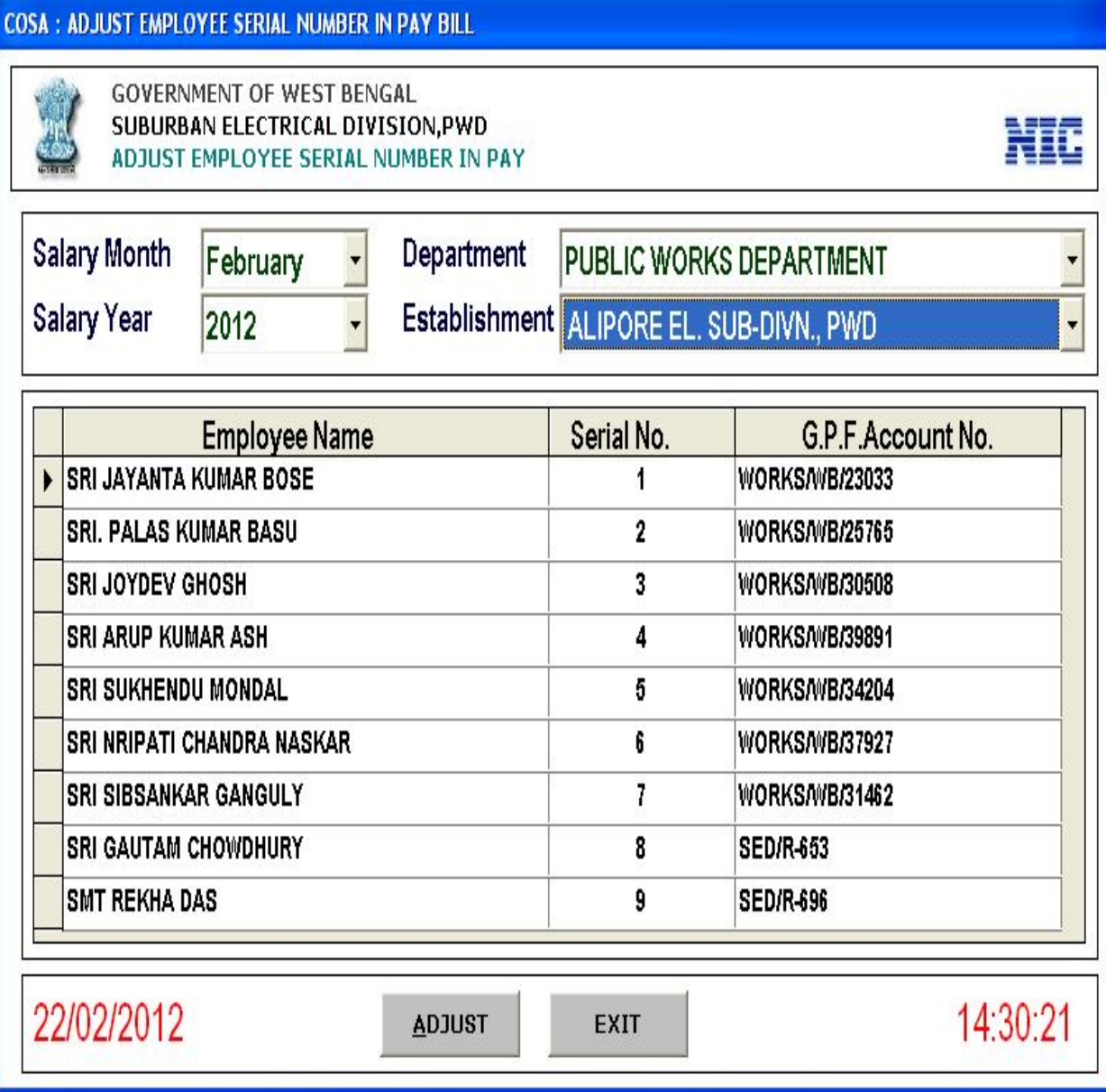

#### **Figure 7.21**

This screen adjusts the employee's serial number in pay bill. Edit the serial no, the click <**Adjust**>.

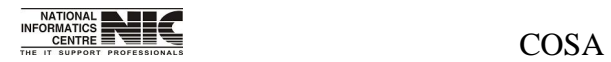

National Informatics Centre **Page 159 of 277** 

### **SALARY DATA: SALARY TAKEN STATUS**

**To be used in:** Finance Department, Government of West Bengal

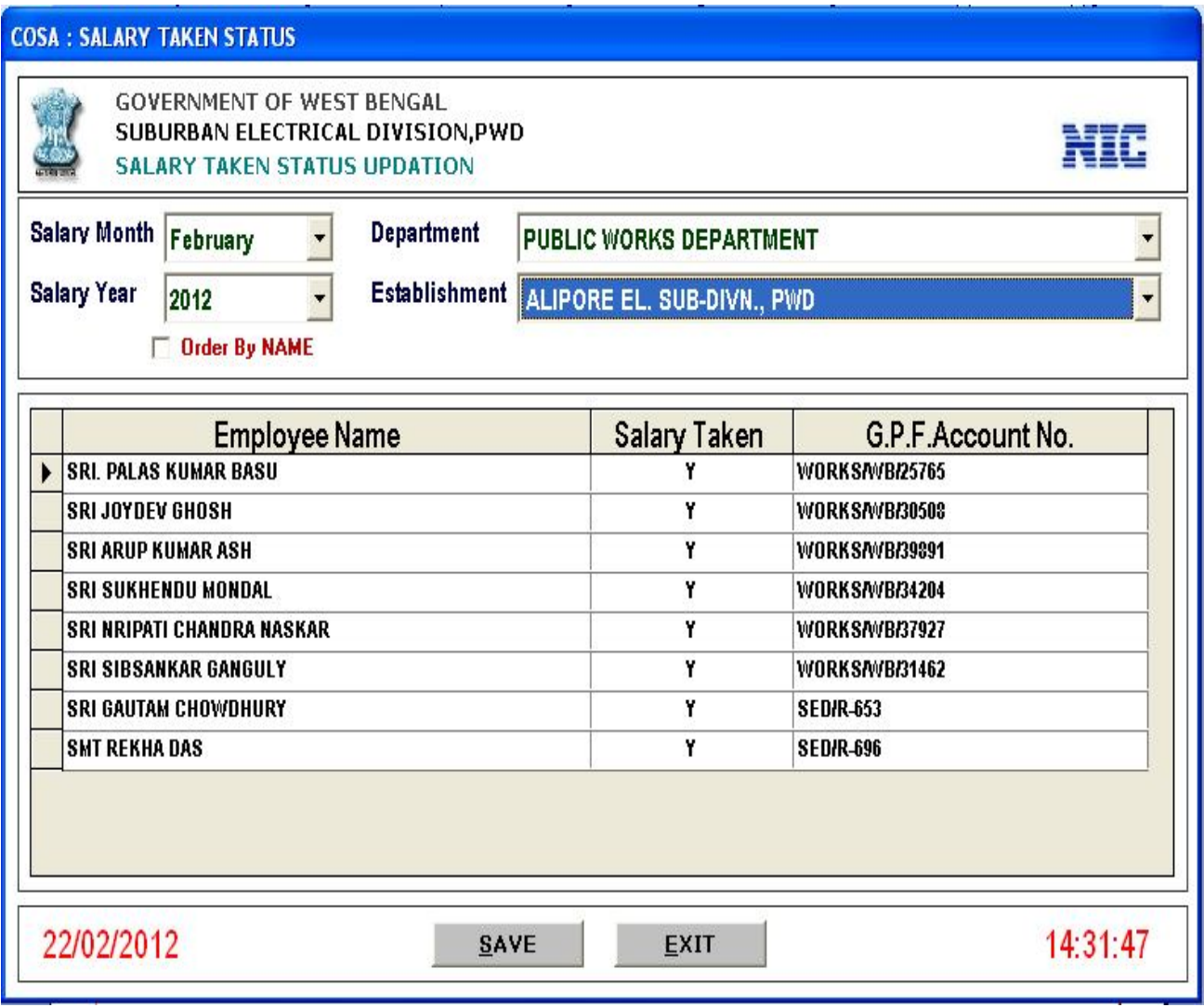

**Figure 7.22**

In this screen you can see the Salary Taken Status Updating information. Select salary month, salary year, department and establishment, then salary taken status will occurred.

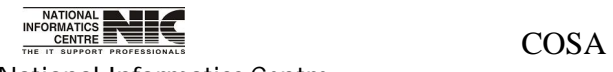

National Informatics Centre **Page 160 of 277** 

### **SALARY DATA: FUND ALLOTMENT ORDER**

**To be used in:** Finance Department, Government of West Bengal

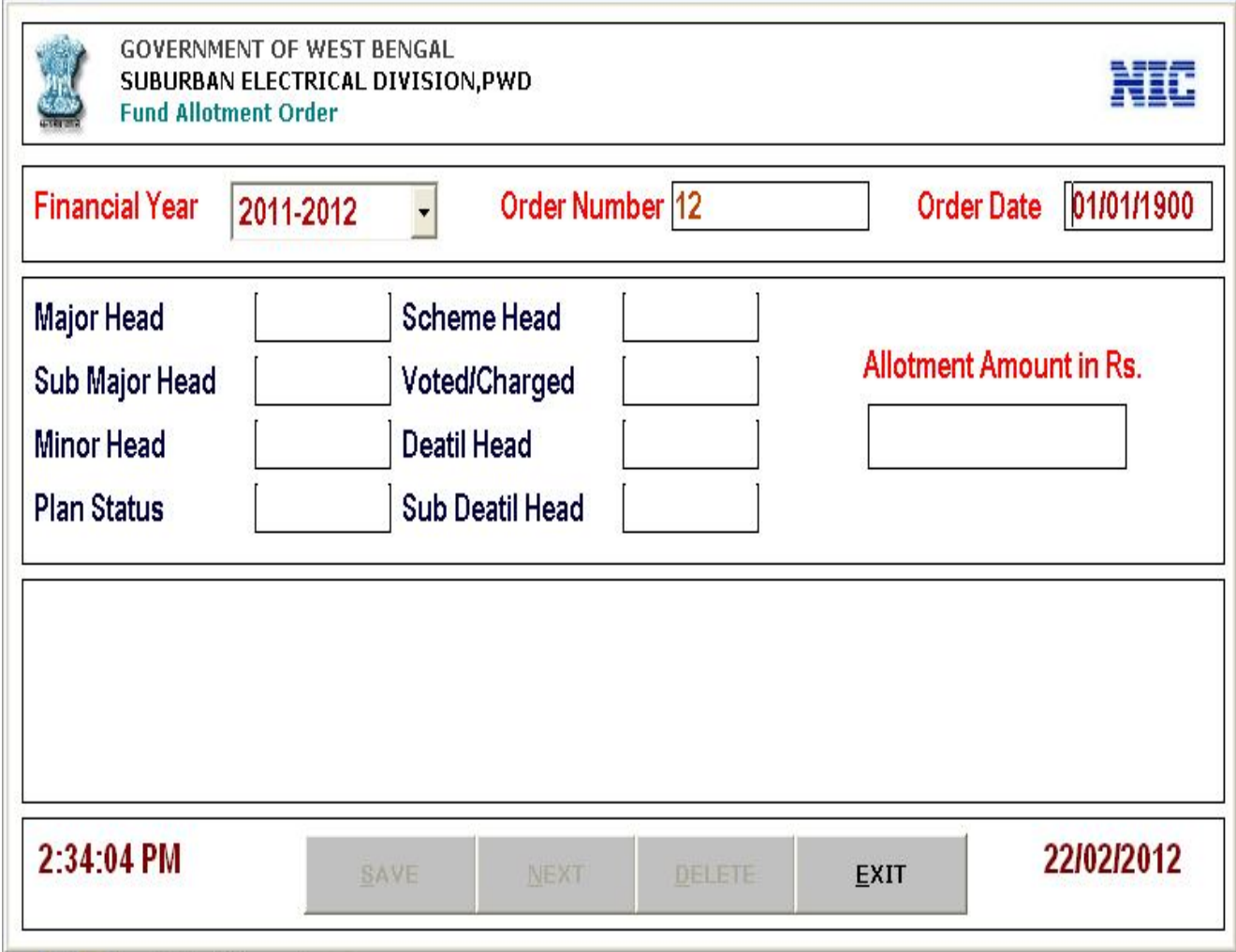

**Figure 7.23**

This form informs about the fund allotment orders.

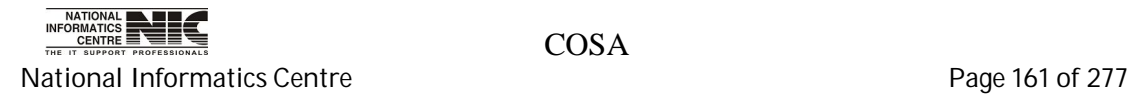

#### **SALARY DATA: FORM-16 DATA ENTRY/REPORT**

**To be used in:** Finance Department, Government of West Bengal

This is an Income Tax Form-16 Data. Give P.F. account no then click <**calculate**>, then all information will be seen. This form is salary income information form. Click on <**NEXT**> to view next employee details.

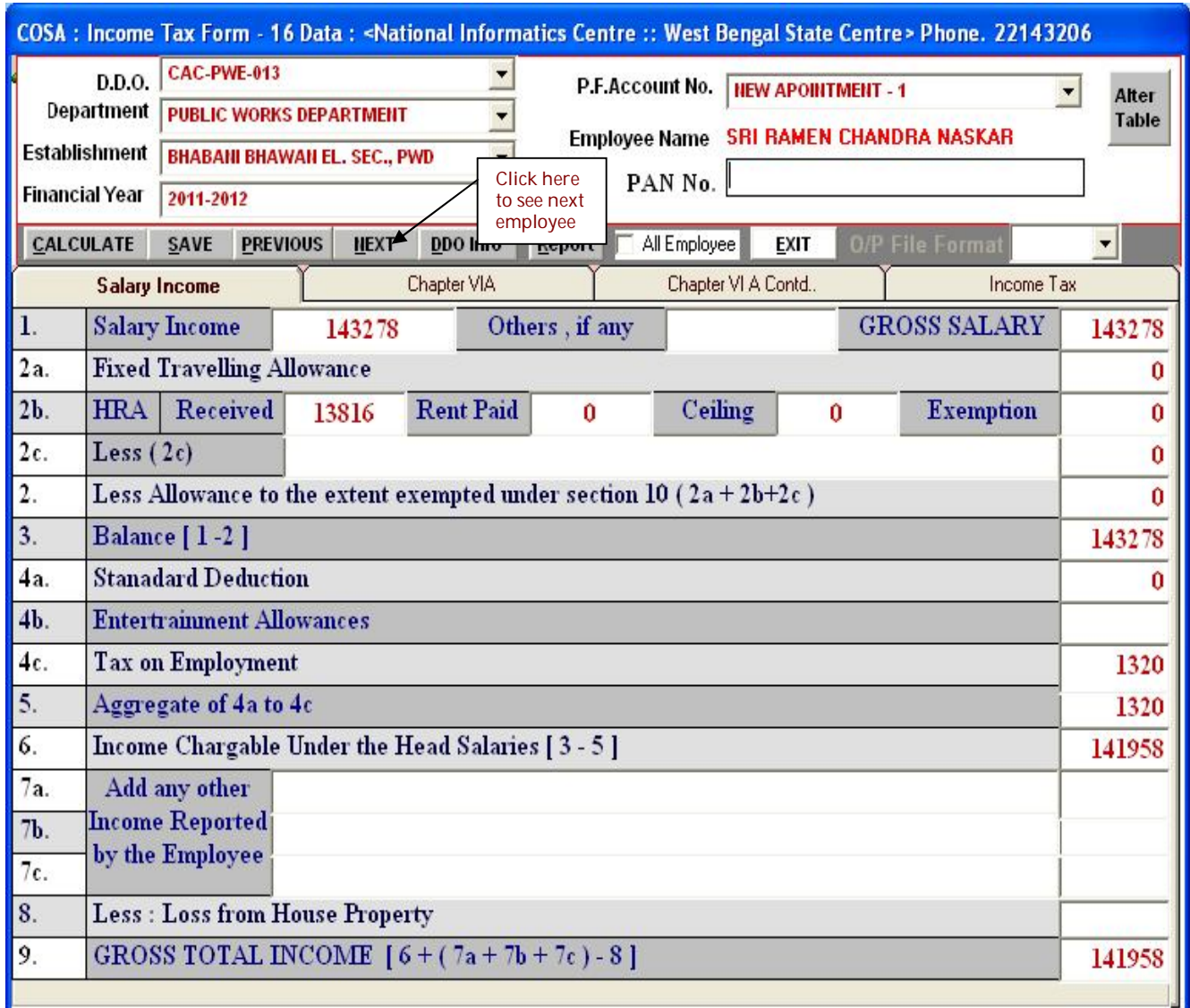

**Figure 7.24**

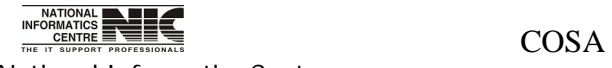

National Informatics Centre **Page 162 of 277** 

This is Chapter VI A form. It is a part of Income Tax Form-16 Data.

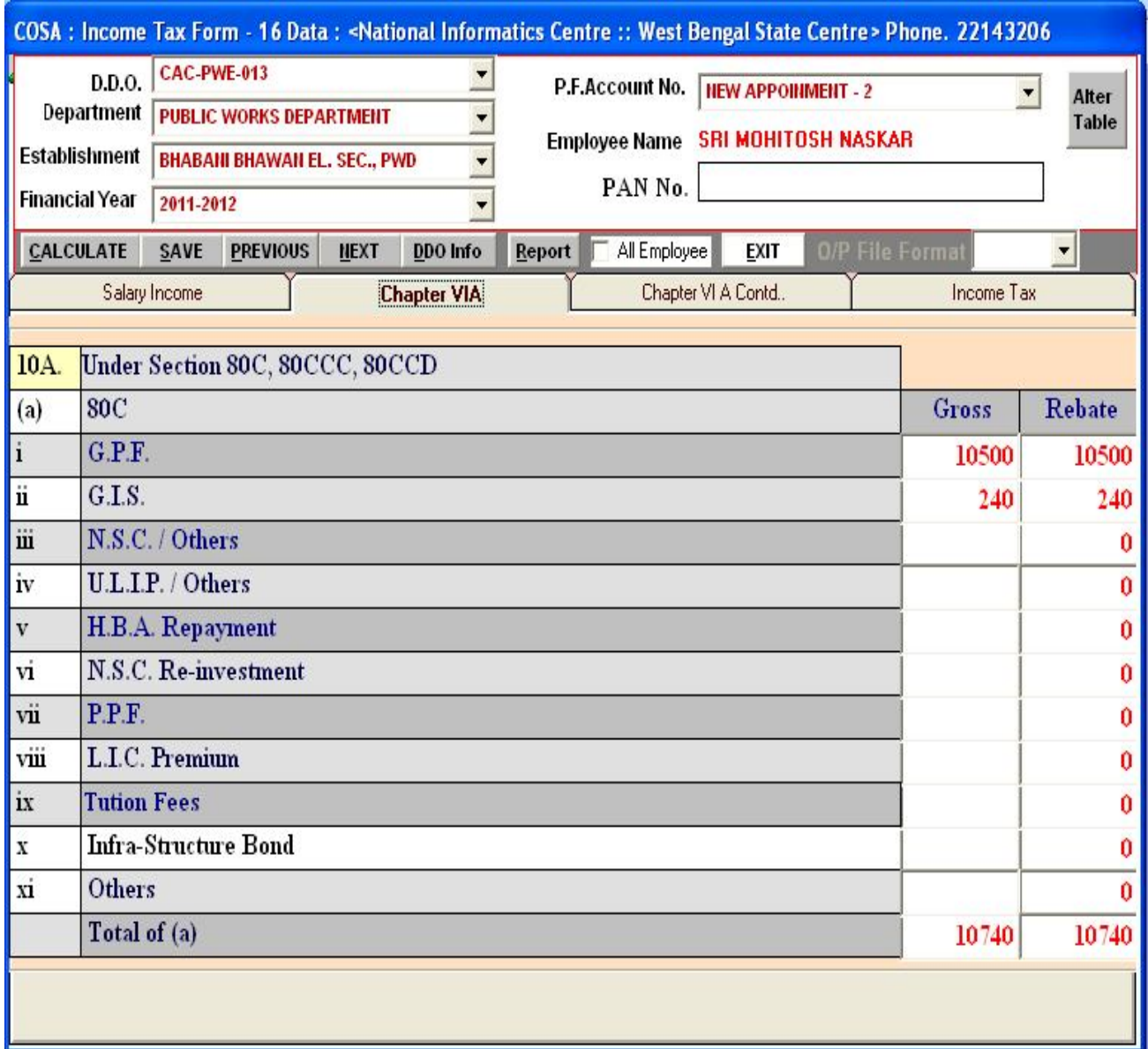

**Figure 7.25**

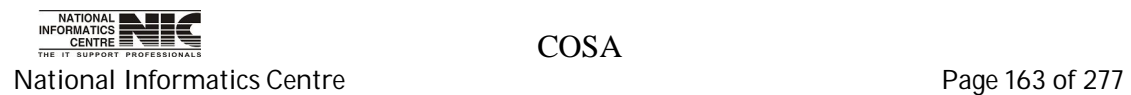

This is Chapter VI A Contd. Form.

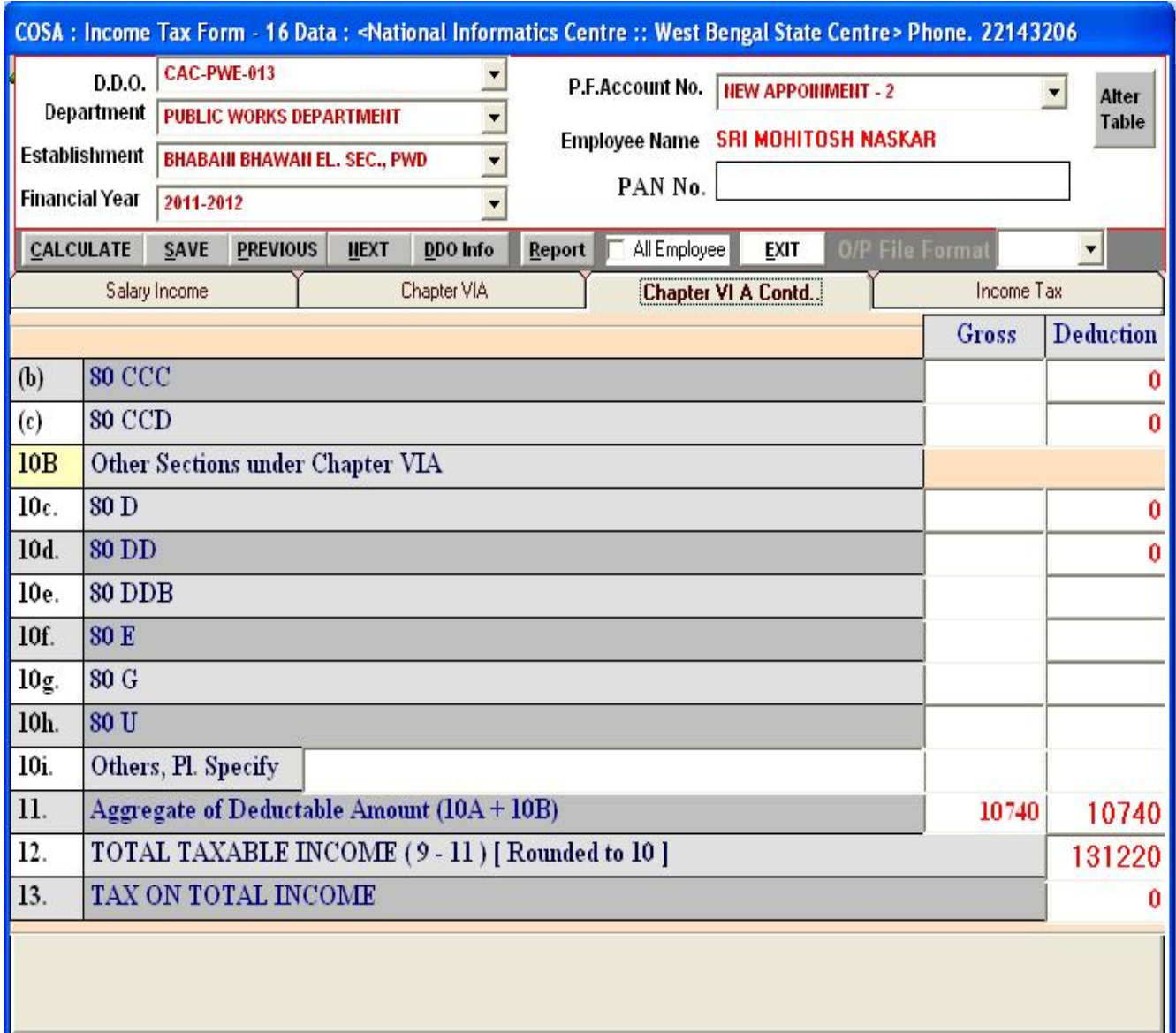

**Figure 7.26**

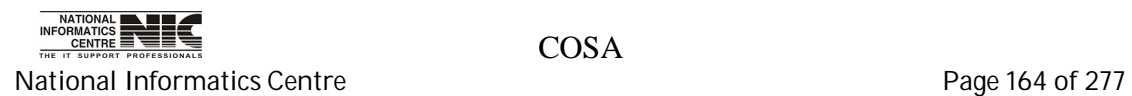

This is Income Tax part of the Income Tax Form-16 Data.

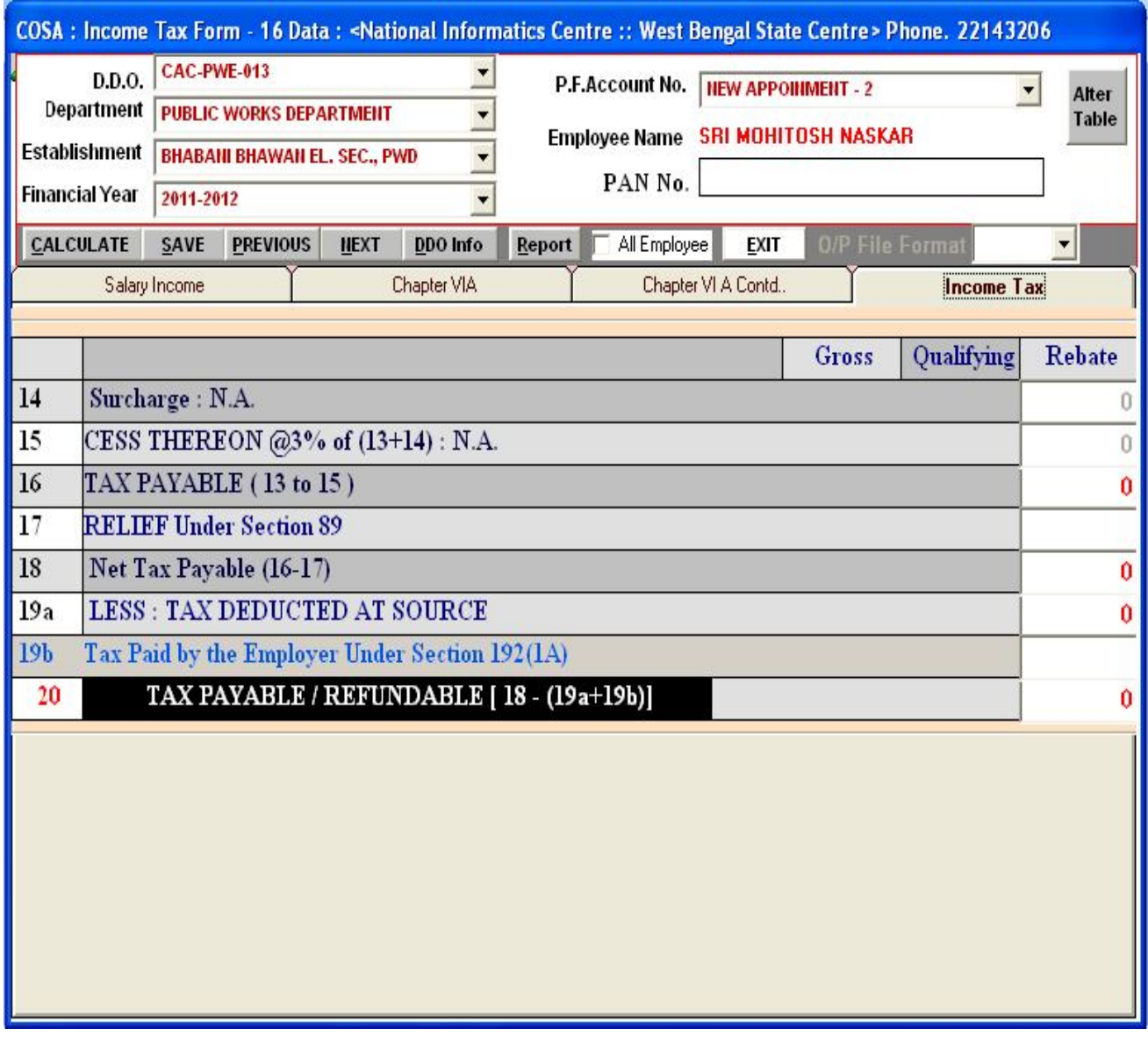

**Figure 7.27**

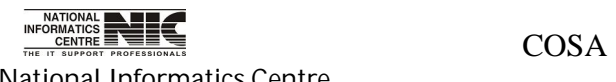

National Informatics Centre **Page 165 of 277** 

## **Chapter – 08:ECS/EPS Etc.**

#### **MAIN MENU: ECS/EPS ETC.**

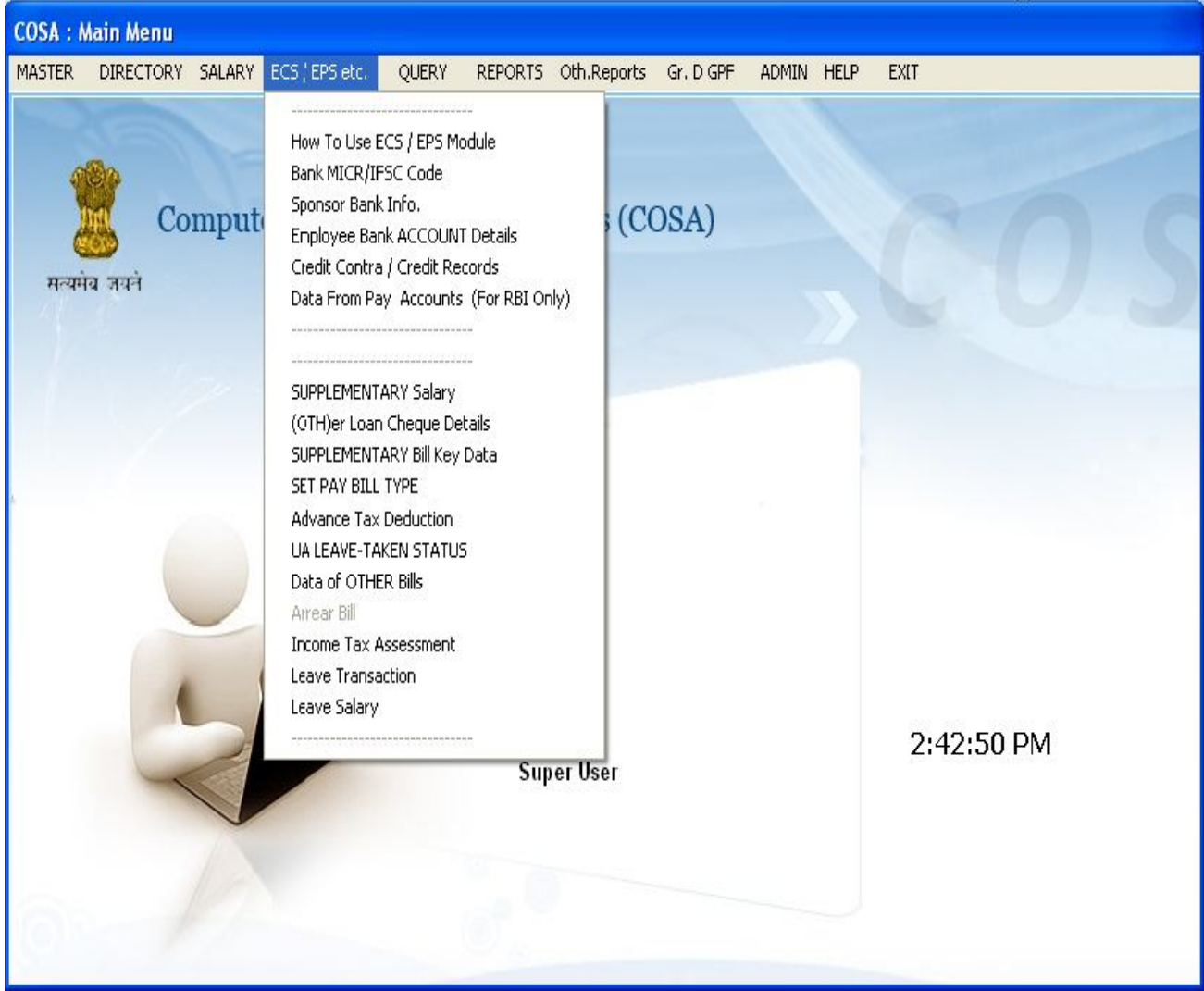

**Figure 8.1**

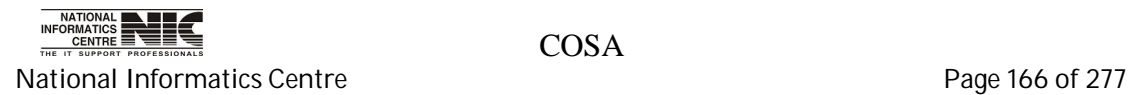

### **ECS/EPS ETC.: HELP DESK**

**To be used in:** Finance Department, Government of West Bengal

This Help Desk form explains about how to use the ECS/EPS Data.

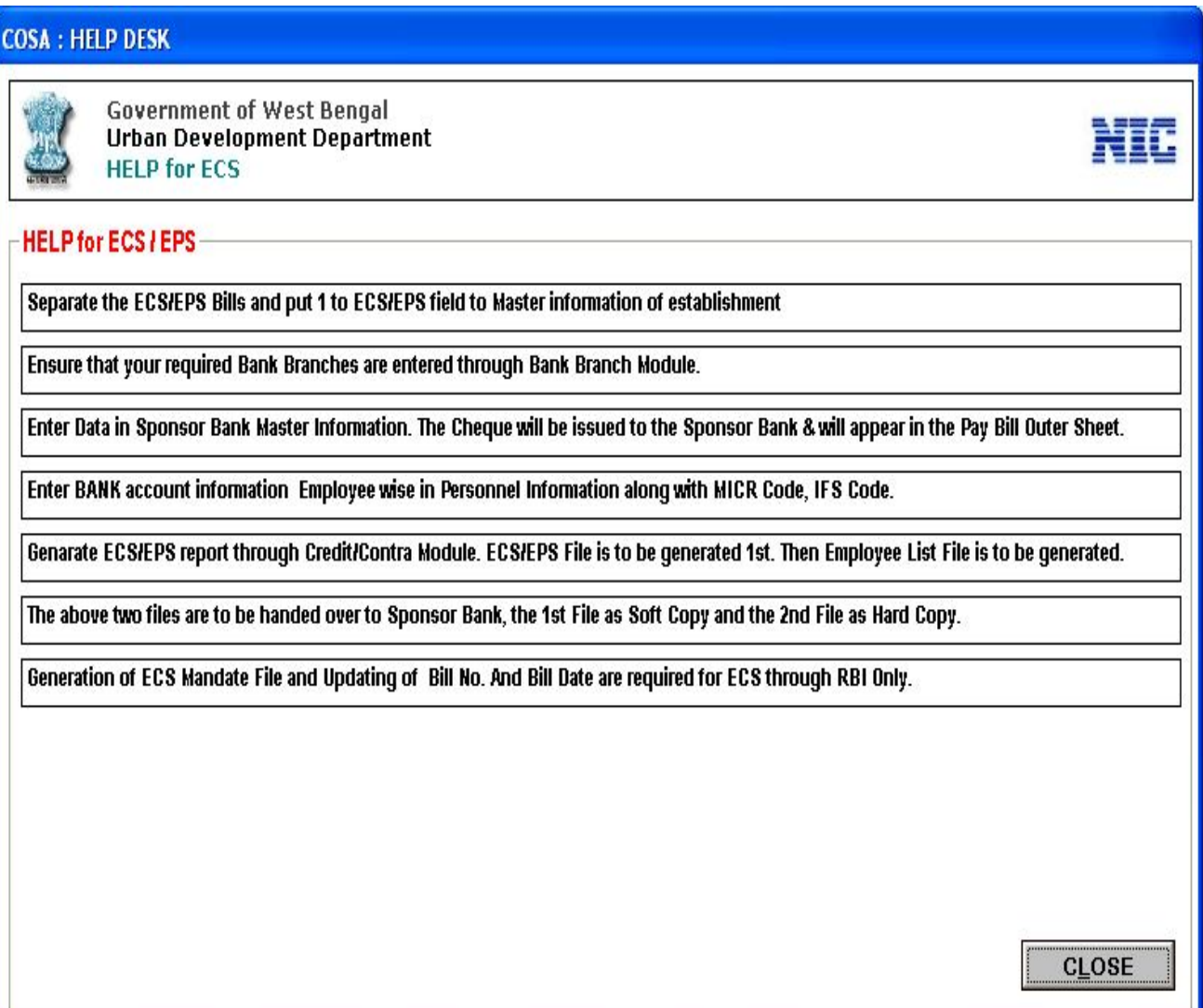

**Figure 8.2**

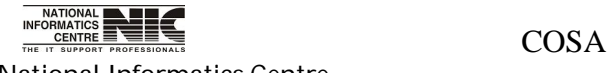

National Informatics Centre **Page 167 of 277** 

### **ECS/EPS ETC.: BANK MICR/IFSC CODE**

**To be used in:** Finance Department, Government of West Bengal

This form defines the Bank Branch Master (MICR, IFS Code) details.

| <b>Establishment</b>  |                                  |                              |                                                                          |                                 |                                  |                  |
|-----------------------|----------------------------------|------------------------------|--------------------------------------------------------------------------|---------------------------------|----------------------------------|------------------|
|                       | <b>GOVERNMENT OF WEST BENGAL</b> |                              | SUBURBAN ELECTRICAL DIVISION, PWD<br>Bank Branch Master (MICR, IFS Code) |                                 |                                  |                  |
| City/Town             |                                  | City Code Bank Codi Br. Code | <b>Bank Name</b>                                                         | <b>Branch Name</b>              | <b>Branch Add</b>                | <b>IFSC Code</b> |
| KOLKATA               | 700                              | 002                          | 000 STATE BANK OF INDIA                                                  | <b>STATE BANK OF INDIA</b>      |                                  |                  |
| <b>KOLKATA</b>        | 700                              | 002                          | 001 STATE BANK OF INDIA                                                  | SERVICE BRANCH(SER)             |                                  |                  |
| KOLKATA               | 700                              | 002                          | 002 STATE BANK OF INDIA                                                  | ALIPORE(ALI)                    | 24/1/1/Ali.Rd.Kol-27 SBIN0000004 |                  |
| <b>KOLKATA</b>        | 700                              | 002                          | 003 STATE BANK OF INDIA                                                  | AMHERST STREET(AMH)             |                                  |                  |
| <b>KOLKATA</b>        | 700                              | 002                          | 004 STATE BANK OF INDIA                                                  | <b>BT ROAD(BTR)</b>             |                                  |                  |
| <b>KOLKATA</b>        | 700                              | 002                          | 005 STATE BANK OF INDIA                                                  | B K PAUL AVENUE(BKA).           |                                  |                  |
| <b>KOLKATA</b>        | 700                              | 002                          | 006 STATE BANK OF INDIA                                                  | BAGHAJATIN BAZAR(BAJ)           |                                  |                  |
| <b>KOLKATA</b>        | 700                              | 002                          | 007 STATE BANK OF INDIA                                                  | BAGHABAZAR(BAB)                 |                                  |                  |
| <b>KOLKATA</b>        | 700                              | 002                          | 008 STATE BANK OF INDIA                                                  | BAGMARI(BAM)                    |                                  |                  |
| <b>KOLKATA</b>        | 700                              | 002                          | 009 STATE BANK OF INDIA                                                  | BAGRI MARKET(BAM)               |                                  |                  |
| KOLKATA               | 700                              | 002                          | 010 STATE BANK OF INDIA                                                  | BALLYGUNGE(BAL)                 |                                  |                  |
| <b>KOLKATA</b>        | 700                              | 002                          | 011 STATE BANK OF INDIA                                                  | BALLYGUNGE RLY.STATION(BL)      |                                  |                  |
| <b>KOLKATA</b>        | 700                              | 002                          | 012 STATE BANK OF INDIA                                                  | <b>BEADON STREET(BNS)</b>       |                                  |                  |
| <b>KOLKATA</b>        | 700                              | 002                          | 013 STATE BANK OF INDIA                                                  | <b>BID MILK COLONY(BDM)</b>     |                                  |                  |
| <b>KOLKATA</b>        | 700                              | 002                          | 014 STATE BANK OF INDIA                                                  | <b>BELIAGHATA(BEL)</b>          |                                  |                  |
| <b>KOLKATA</b>        | 700                              | 002                          | 015 STATE BANK OF INDIA                                                  | BEPIN BEHARI GANGULY STREET     |                                  |                  |
| <b>KOLKATA</b>        | 700                              | 002                          | 016 STATE BANK OF INDIA                                                  | BHOWANIPORE(BHW)                |                                  |                  |
| <b>IZOLIZATA</b><br>€ | ZOO.                             | nnn                          | 047 CTATE BANK OF INDIA                                                  | <b>DUITIEN DOCE AVENUE/DOAY</b> |                                  |                  |
|                       | 22/02/2012                       |                              | <b>ADD</b>                                                               | <b>SAVE</b>                     | <b>EXIT</b>                      | 14:47:20         |

**Figure 8.3**

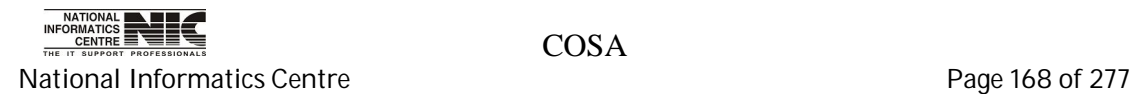

### **ECS/EPS ETC.: SPONSOR BANK INFO.**

**To be used in:** Finance Department, Government of West Bengal

In this form the Designated or Sponsor Bank Information are shown. Here you can add

Designated Bank name and all other details by clicking on <**ADD**> as per your requirements and then click on <**SAVE**> to save records.

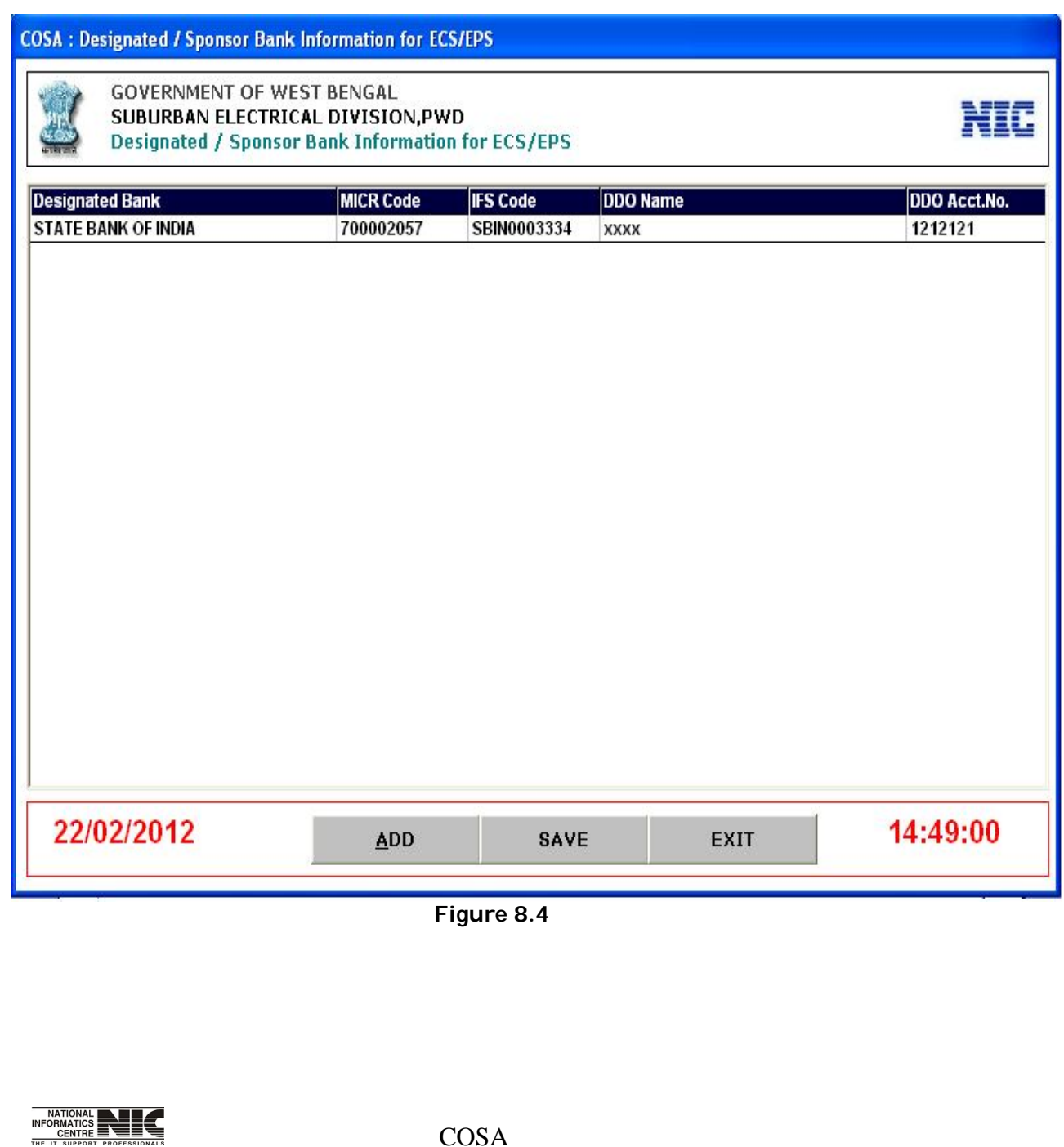

National Informatics Centre **Page 169 of 277** 

### **ECS/EPS ETC.: EMPLOYEE BANK ACCOUNT DETAILS**

**To be used in:** Finance Department, Government of West Bengal

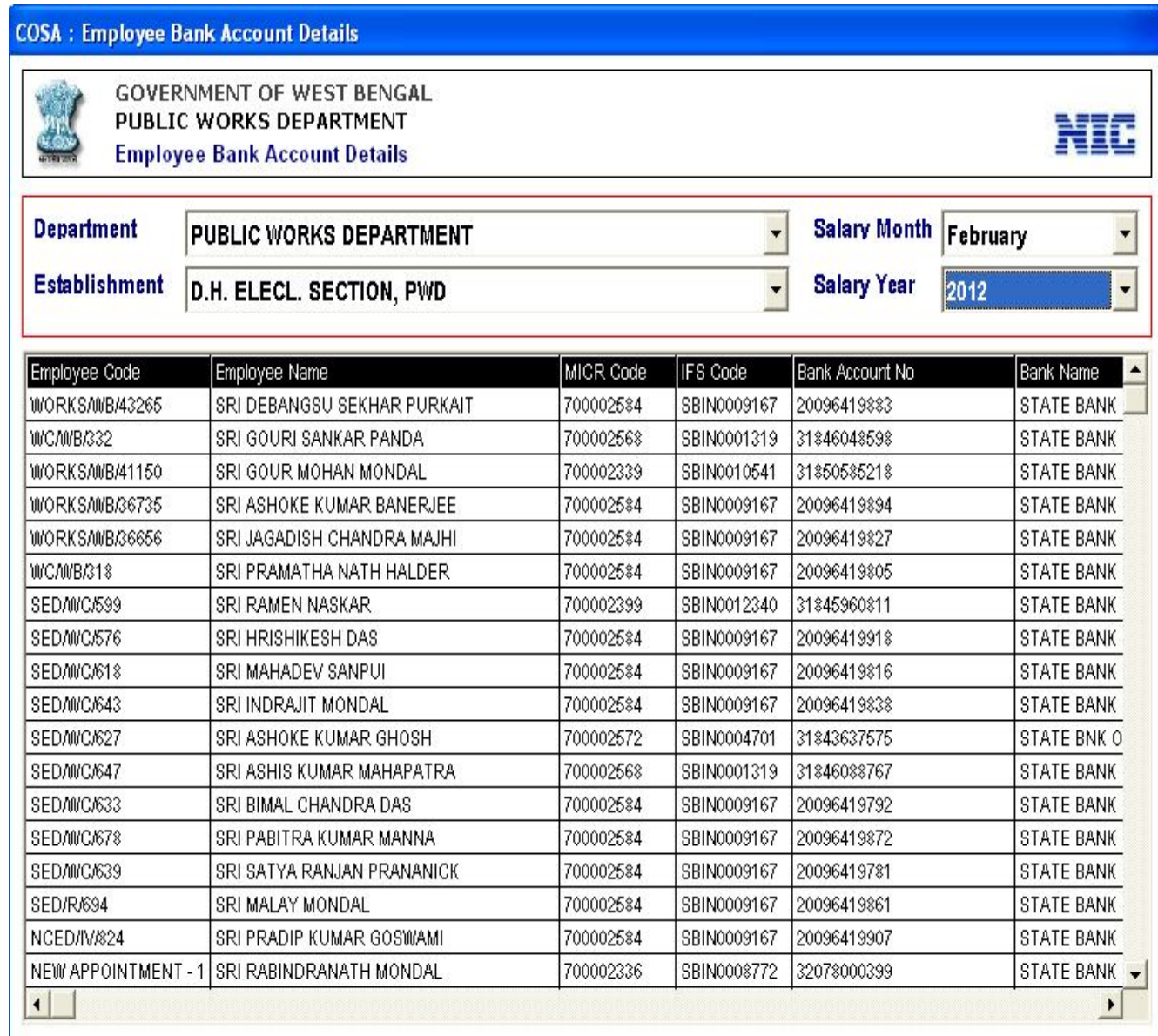

#### **Figure 8.5**

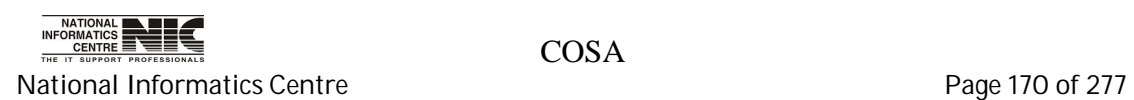

#### **ECS/EPS ETC.: CREDIT CONTRA/CREDIT RECORDS**

**To be used in:** Finance Department, Government of West Bengal

#### **ECS/EPS FILE Generation Module**

This form informs about the ECS/EPS File Generation. Select department, establishment, month, Year and sponsor then click on <QUERY> to get details. If you want to generate report for a Particular employee then give the employee code in the blank place and before It click on check box (Do You want?). Then click on <Next> to get record.

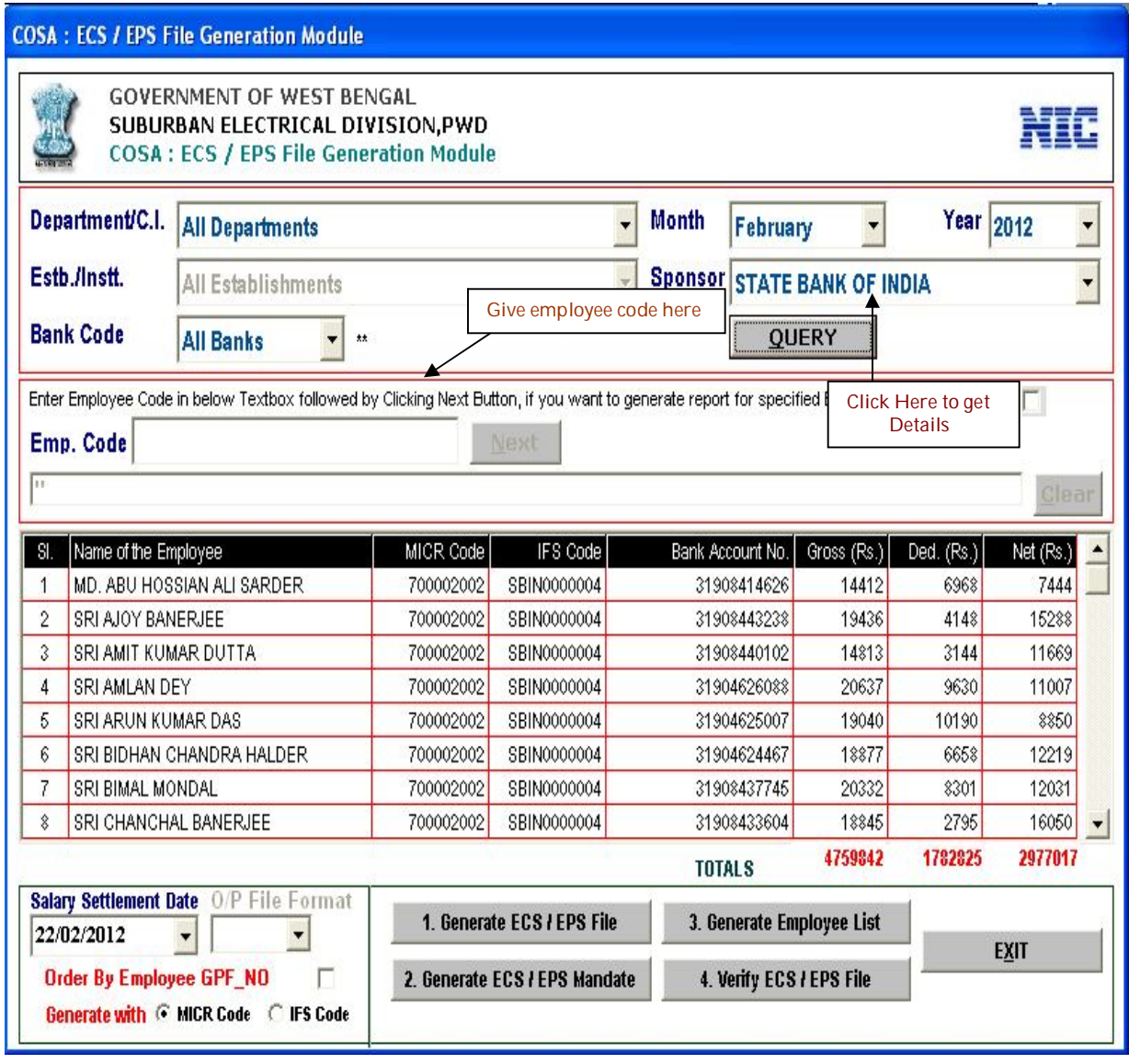

**Figure 8.6**

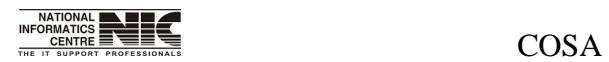

National Informatics Centre **Page 171** of 277

### **ECS/EPS ETC.: SUPPLEMENTARY BILL**

**To be used in:** Finance Department, Government of West Bengal

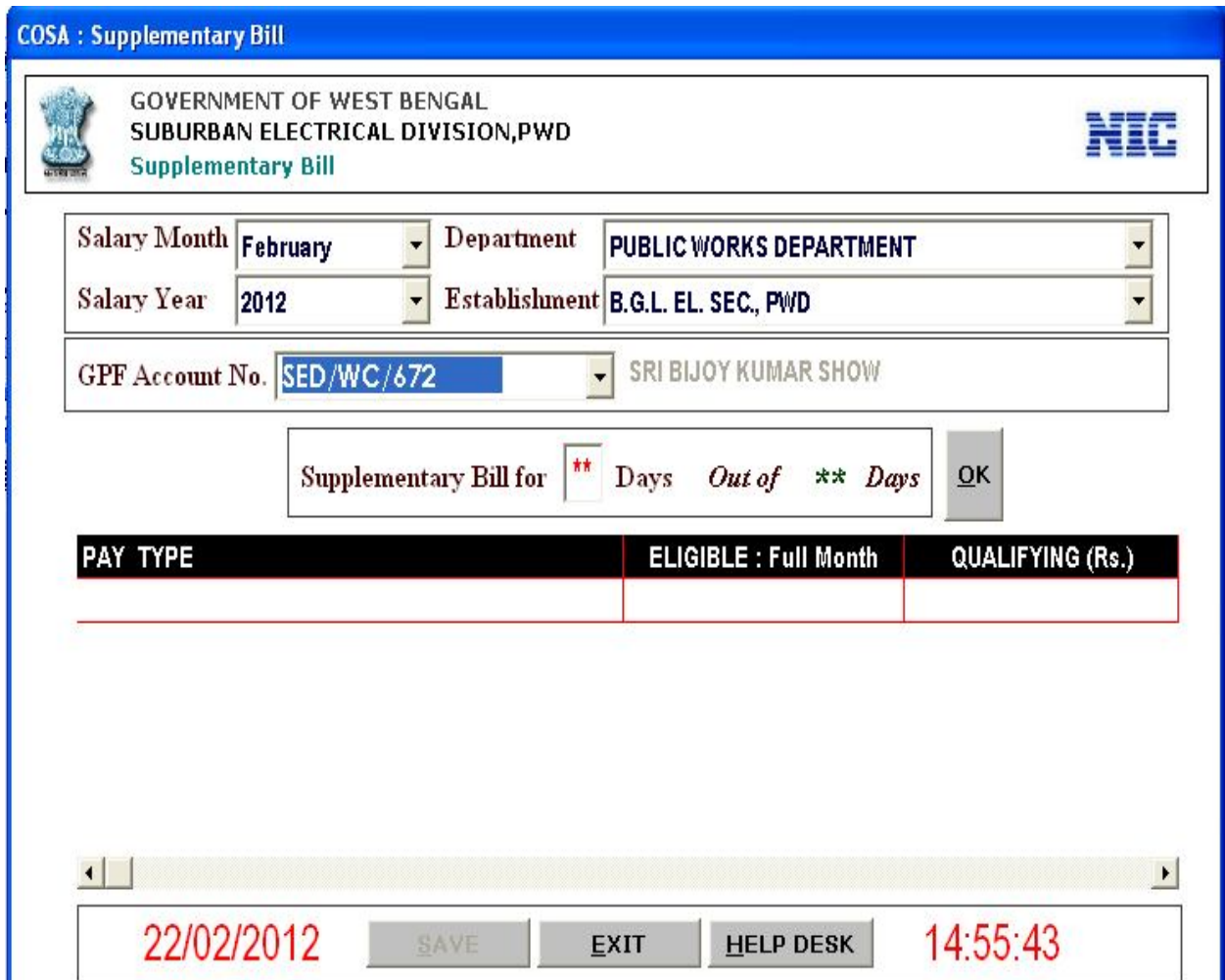

**Figure 8.7**

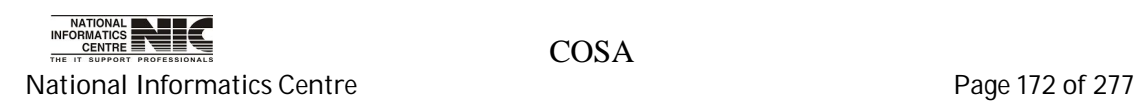

### **ECS/EPS ETC.: INCOME TAX ASSESSMENT**

**To be used in:** Finance Department, Government of West Bengal

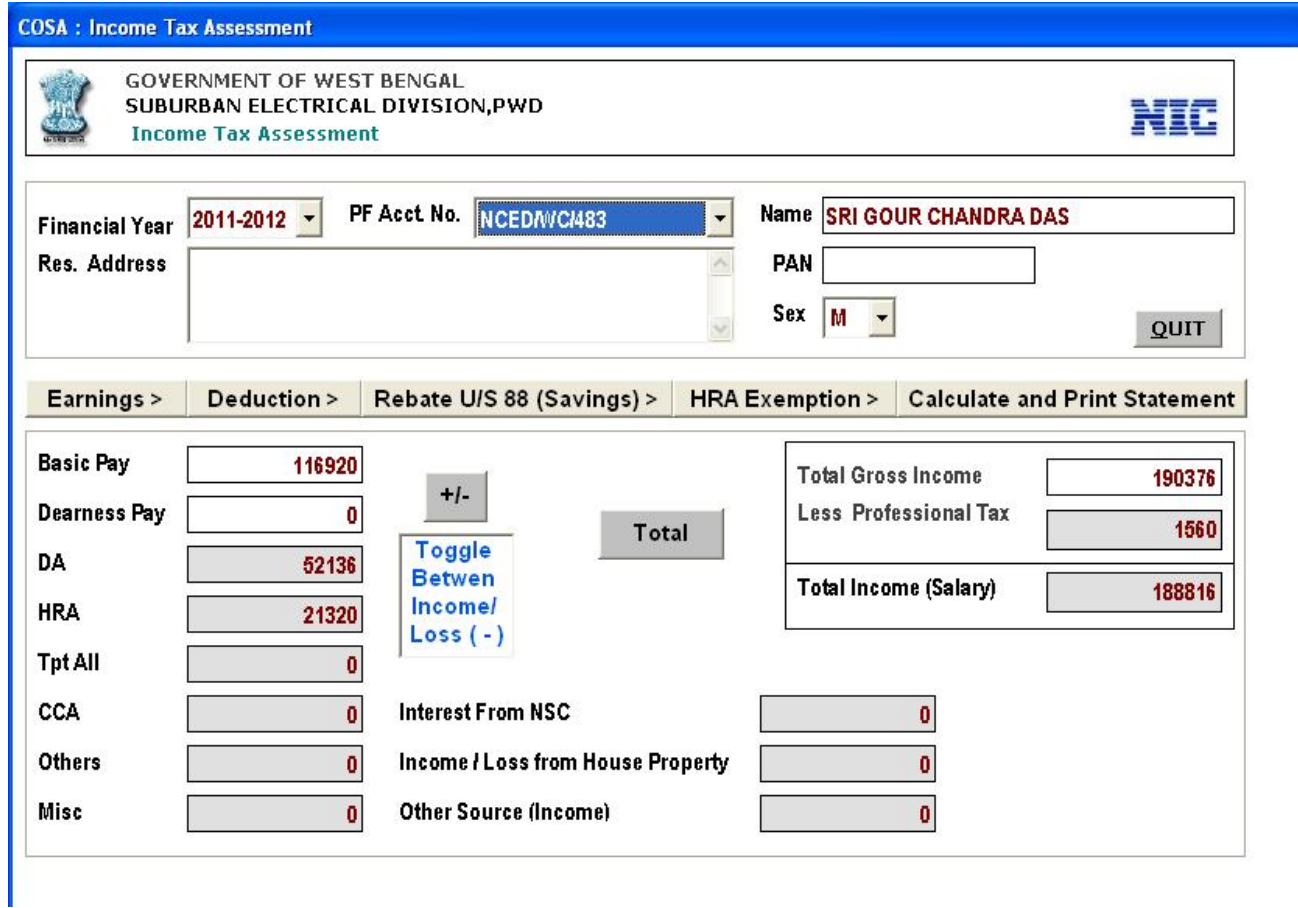

#### **Figure 8.8**

This form defines about the Income Tax Assessment. It has Earnings, Deduction, Rebate U/S 88(Savings), HRA Exemption and Calculate & Print part. You can get those parts by clicking on the tabs.

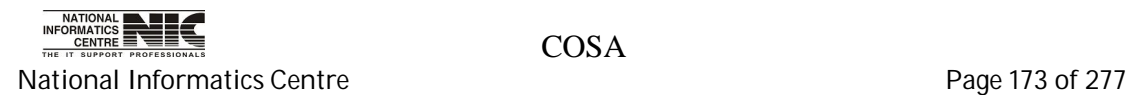

### **ECS/EPS ETC.: UA LEAVE TAKEN STATUS**

#### **Unauthorized leave Taken Status**

**To be used in:** Finance Department, Government of West Bengal

This form provides information about unauthorized leave taken status for particular establishment.

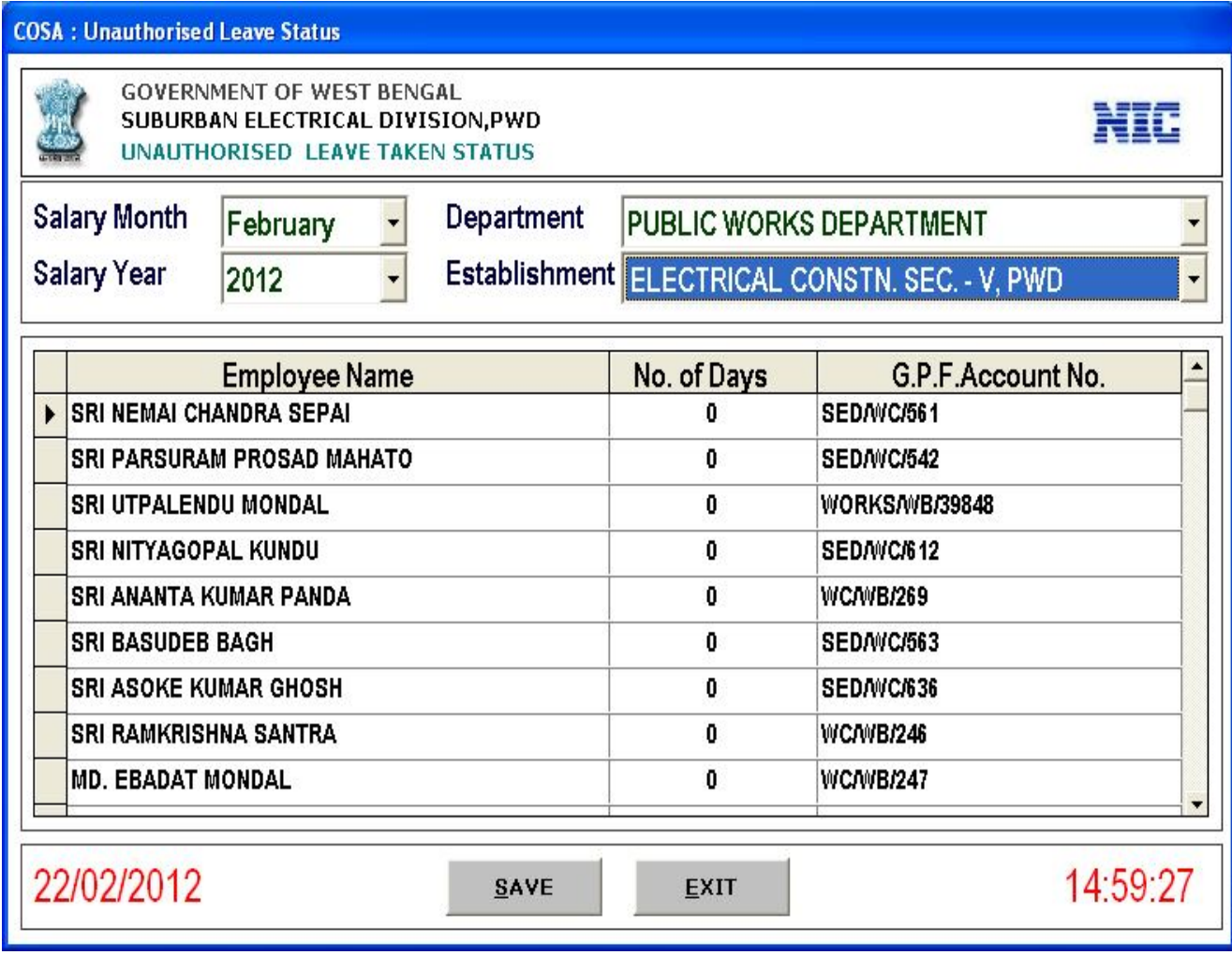

**Figure 8.9**

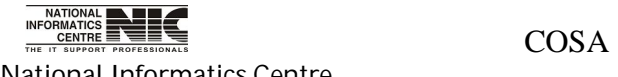

National Informatics Centre **Page 174 of 277** 

## **Chapter – 09: Query**

### **QUERY**

#### **Query Menu**

**To be used in:** Finance Department, Government of West Bengal **Purpose**: This form shows the sub menus under query.

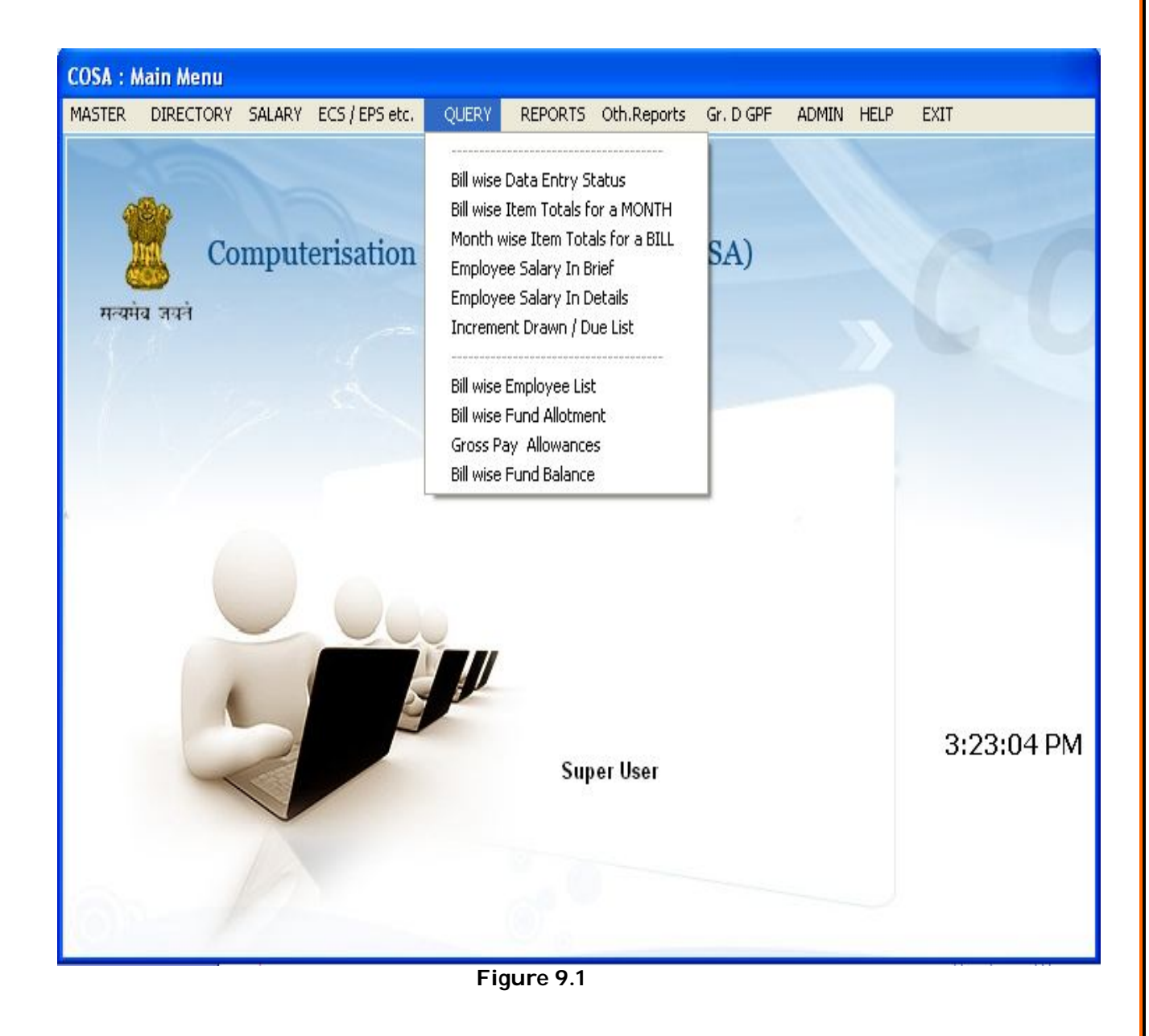

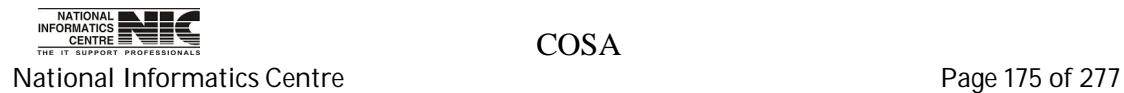

#### **QUERY: BILLWISE DATA ENTRY STATUS**

#### **CHECK CURRENT SALARY MONTH (Screen: 75)**

**To be used in:** Finance Department, Government of West Bengal **Purpose**: This form provides details of current salary month i.e. month upto which salary data is entered into the database.

#### **COSA: Check Current Salary Month**

**GOVERNMENT OF WEST BENGAL** SUBURBAN ELECTRICAL DIVISION, PWD **COSA: Check Current Salary Month** 

# NIC

#### Month Upto which Salary Data is entered into the Database

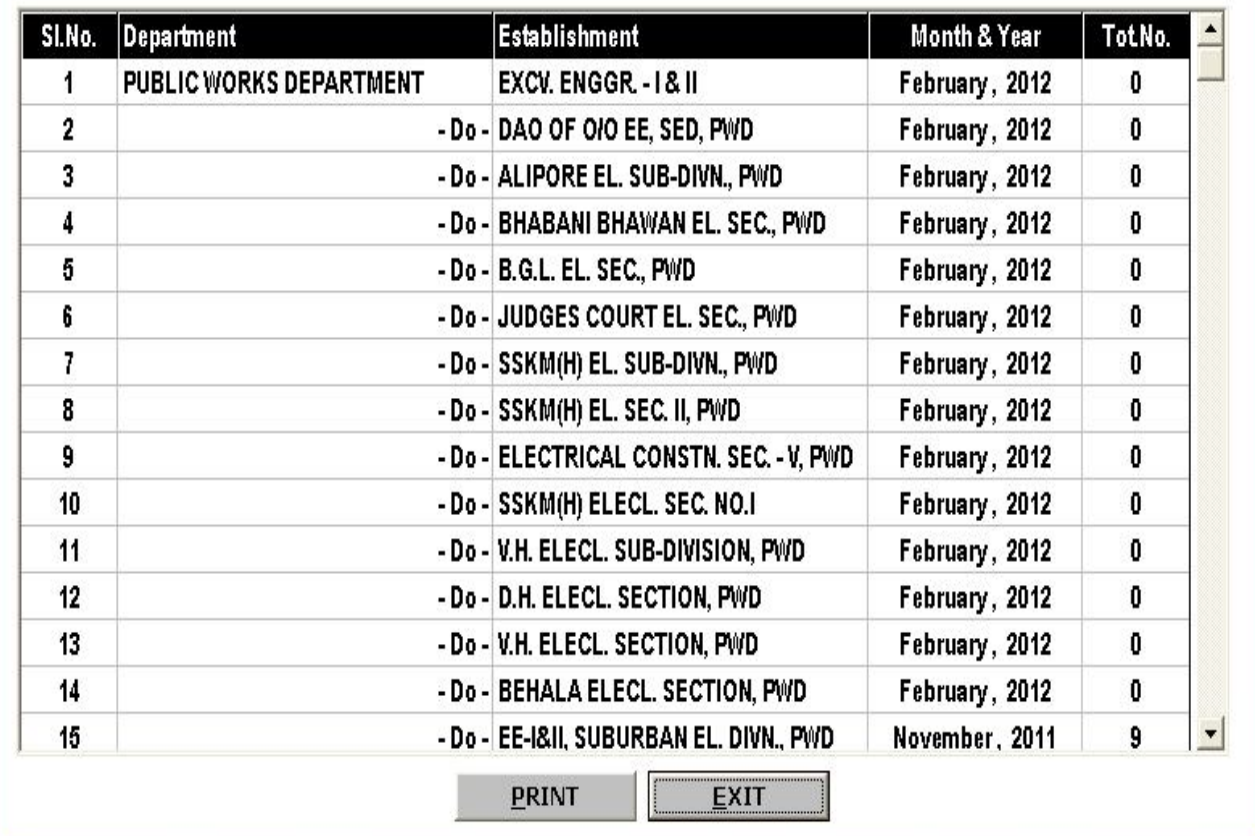

#### **Figure 9.2**

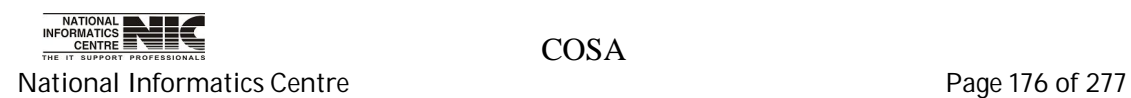

### **QUERY: MONTH WISE ITEM TOTALS FOR A BILL**

#### **MONTH WISE SALARY TOTALS OF A BILL (Screen: 75)**

**To be used in:** Finance Department, Government of West Bengal **Purpose**: This form provides details of current salary month. Select proper department, establishment and financial year then click on <Query> to get month wise salary totals of a bill.

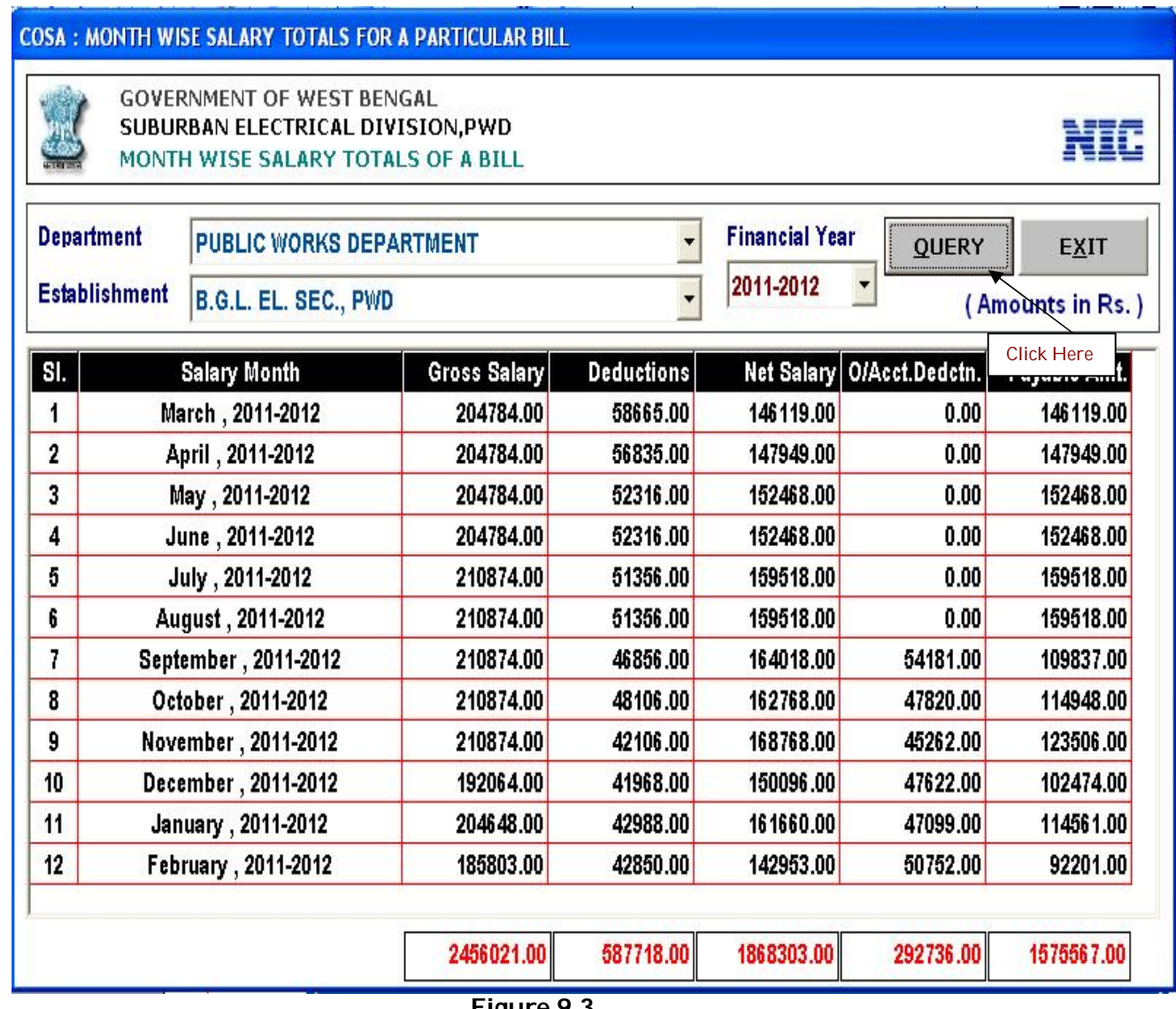

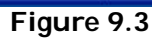

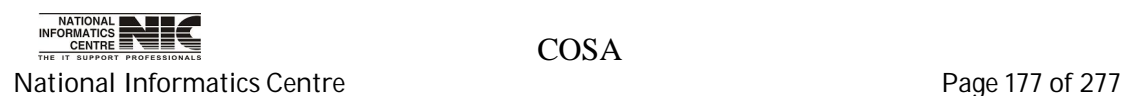

### **QUERY: EMPLOYEE SALARY IN BRIEF**

#### **SALARY BILL GIST (Screen: 75)**

**To be used in:** Finance Department, Government of West Bengal **Purpose**: This query form provides information of gist salary bill. It shows gross salary, Deduction & Net Salary for a particular Establishment in a given month & year.

|                             | PUBLIC WORKS DEPARTMENT<br><b>SALARY BILL GIST</b> |                         |                                 | NIC                                                          |
|-----------------------------|----------------------------------------------------|-------------------------|---------------------------------|--------------------------------------------------------------|
| <b>Department</b>           | <b>PUBLIC WORKS DEPARTMENT</b>                     |                         | <b>Salary Month</b><br>February | $\overline{\phantom{a}}$<br>QUERY                            |
| <b>Establishment</b>        | B.G.L. EL. SEC., PWD                               | $\overline{\mathbf{v}}$ | <b>Salary Year</b><br>2012      | $\overline{\phantom{0}}$<br><b>EXIT</b><br><b>Click Here</b> |
| SI.                         | Name of the Employee                               | Gross Salary (Rs.)      | Deductions (Rs.)                | Net Salary (Rs.)                                             |
|                             | <b>SRI DILIP KUMAR DAS</b>                         | 18624                   | 7500                            | 11124                                                        |
| $\overline{2}$              | <b>SRI SANTI RAM MONDAL</b>                        | 19788                   | 5138                            | 14650                                                        |
| 3<br><b>SRI KANAI DAS</b>   |                                                    | 19436                   | 8138                            | 11298                                                        |
| 4                           | <b>SRI BISWANATH SARKAR</b>                        | 19101                   | 4138                            | 14963                                                        |
| 5                           | <b>SRI SANTOSH KUMAR SAHA</b>                      | 19773                   | 4138                            | 15635                                                        |
|                             | <b>SRI LAKSHMI KANTA BISWAS</b>                    | 19436                   | 6138                            | 13298                                                        |
| 7                           | <b>SRI KANAI LAL MAITY</b>                         | Ō                       | Ō                               |                                                              |
| 8                           | <b>SRI SANKAR KUMAR GHOSH</b>                      | 14412                   | 1120                            | 13292                                                        |
| 9                           | <b>SRI BIJOY KUMAR SHOW</b>                        | 15037                   | 1140                            | 13897                                                        |
| 10                          | <b>SRI DEBASIS MUKHERJEE</b>                       | 14604                   | 2660                            | 11944                                                        |
| <b>SRI JHANTU DAS</b><br>11 |                                                    | 14412                   | 1620                            | 12792                                                        |
| 12                          | <b>SRI PULAK CHAKRABORTY</b>                       | 11180                   | 1120                            | 10060                                                        |

**Figure 9.4**

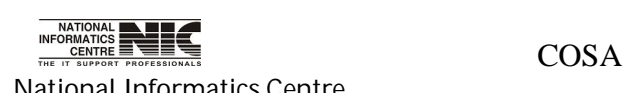

#### **QUERY: EMPLOYEE SALARY IN DETAILS**

#### **Query: SALARY DETAILS SNAPSHOT (Screen: 75)**

**To be used in:** Finance Department, Government of West Bengal **Purpose**: This provides details salary bill. You can get Basic pay, dearness allowances, different deductions, & net salary information for particular employee. You have to first select department then establishment and then proper month and year. Then click on <QUERY> to get the salary in details.

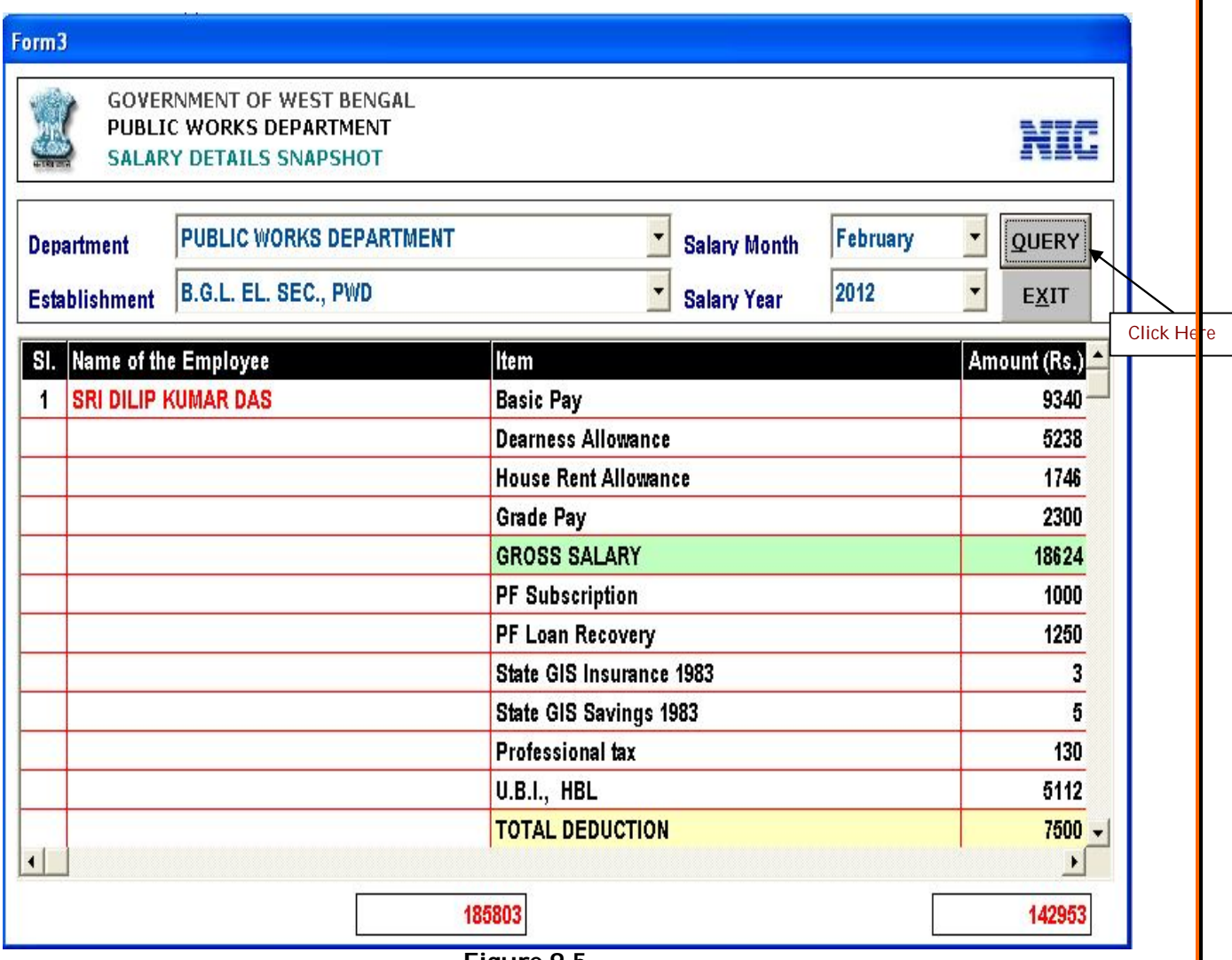

**Figure 9.5**

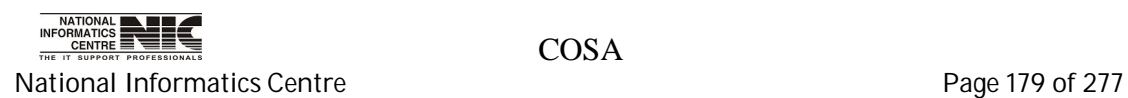

#### **QUERY: INCREMENT DRAWN /DUE LIST**

#### **Query: PAY INCREMENT MONTH SCREEN (Screen: 76)**

**To be used in:** Finance Department, Government of West Bengal **Purpose**: This is pay increment screen. You can get increment information for each employee for a given month & year. You have to first select department then establishment and then proper month and year. Then select Incr. Date Type Due/Drawn .Then click on <QUERY> to get the salary in details.

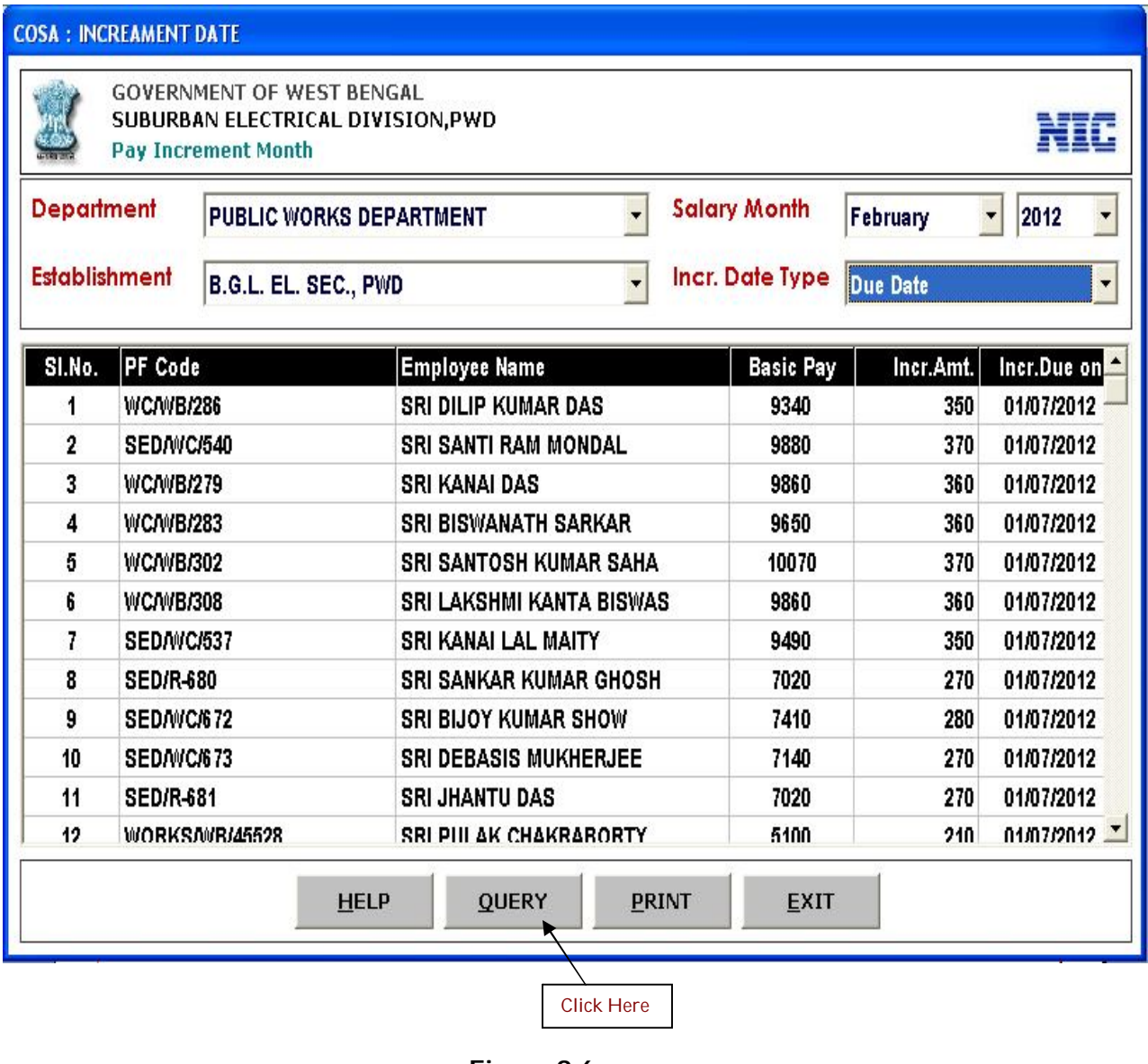

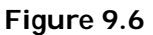

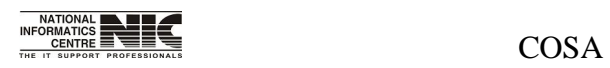

National Informatics Centre **Page 180 of 277**
User Manual for COSA

# **QUERY: BILL WISE EMPLOYEE LIST**

#### **Query: PERSONNEL DETAILS INFORMATION (Screen: 77)**

**To be used in:** Finance Department, Government of West Bengal **Purpose**: This form shows personnel Details Information. First select department, establishment, month, year then Click <Show Details> to see the detail employees' information. Scroll the grid to the right to see all personnel information. You can export the report into excel by clicking on the button <Export To Excel>.

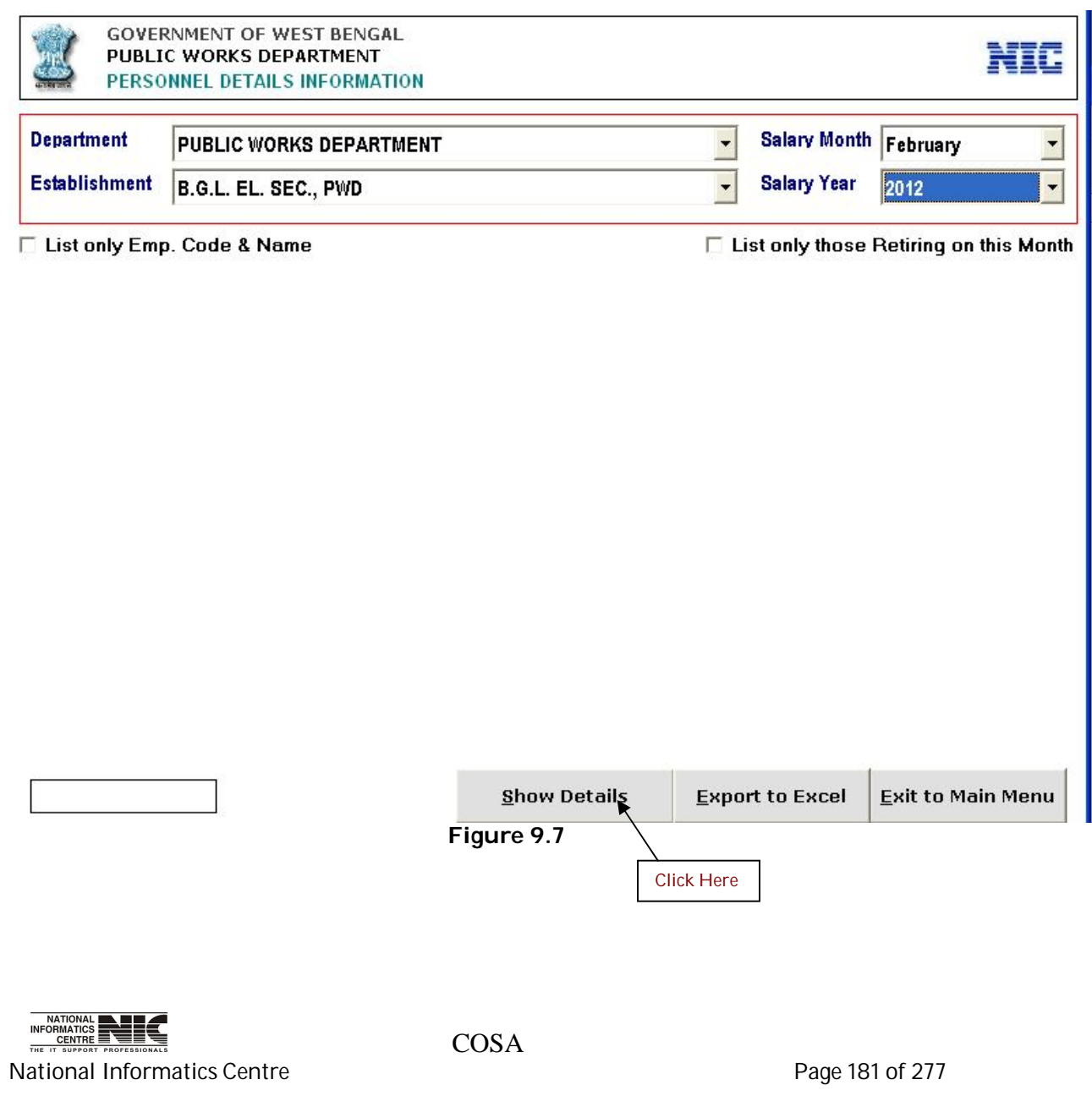

# **QUERY: BILLWISE FUND ALLOTMENT**

#### **Query: ON FUND ALLOTMENT SCREEN (Screen: 78)**

**To be used in:** Finance Department, Government of West Bengal **Purpose**: This form provides information about Query wise fund allotment for a given financial year. Select proper financial year in which you want to get information about fund allotment.

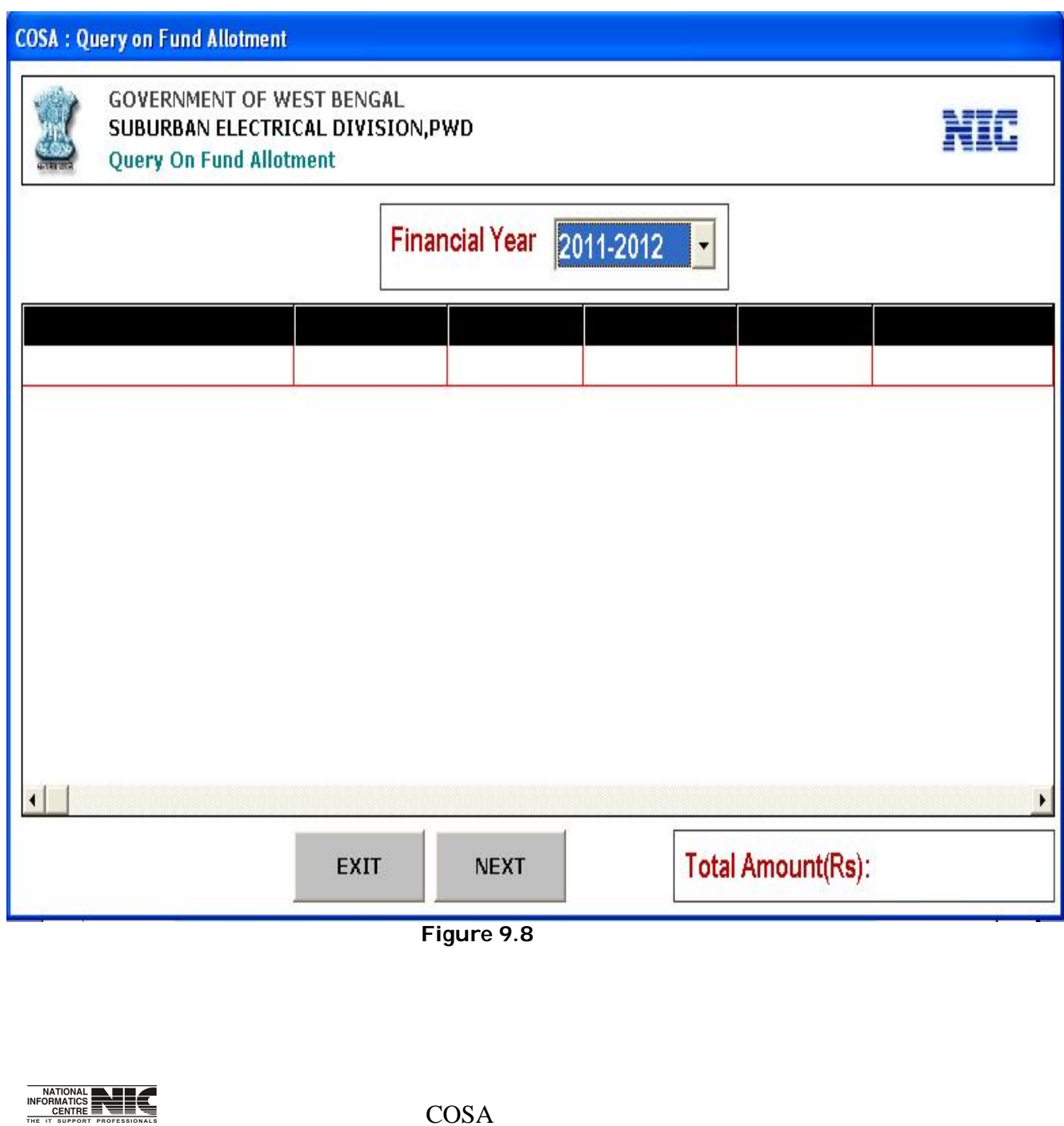

National Informatics Centre **Page 182 of 277** 

# **QUERY: GROSS PAY ALLOWANCES**

# **Query: ON FUND EXPENDITURE (Screen: 79)**

**To be used in:** Finance Department, Government of West Bengal **Purpose**: This form provides information about on Fund Expenditure for a particular financial year. Scroll the grid to right to see total information. Select proper financial year in which you want to get information about fund expenditure.

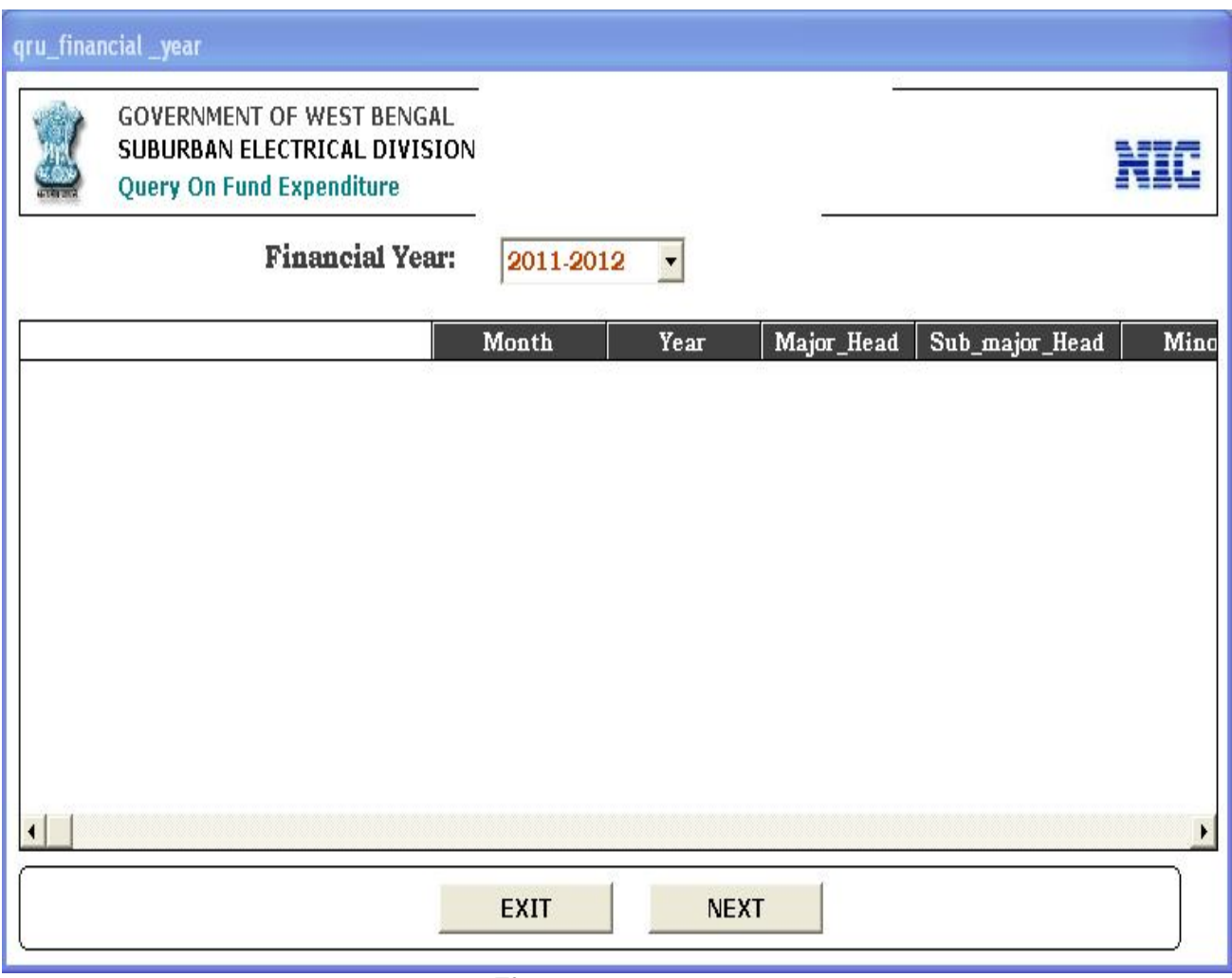

**Figure 9.9**

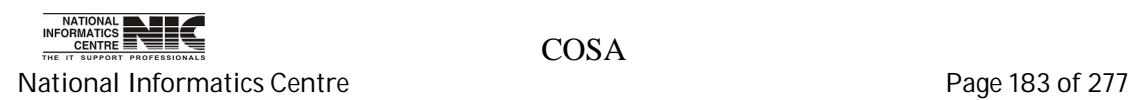

# **Chapter – 10: Reports**

# **REPORTS**

### **MAIN MENU: REPORTS (Screen: 80)**

**To be used in:** Finance Department, Government of West Bengal **Purpose**: This is the menu structure. This screen shot shows the sub menus of REPORT menu.

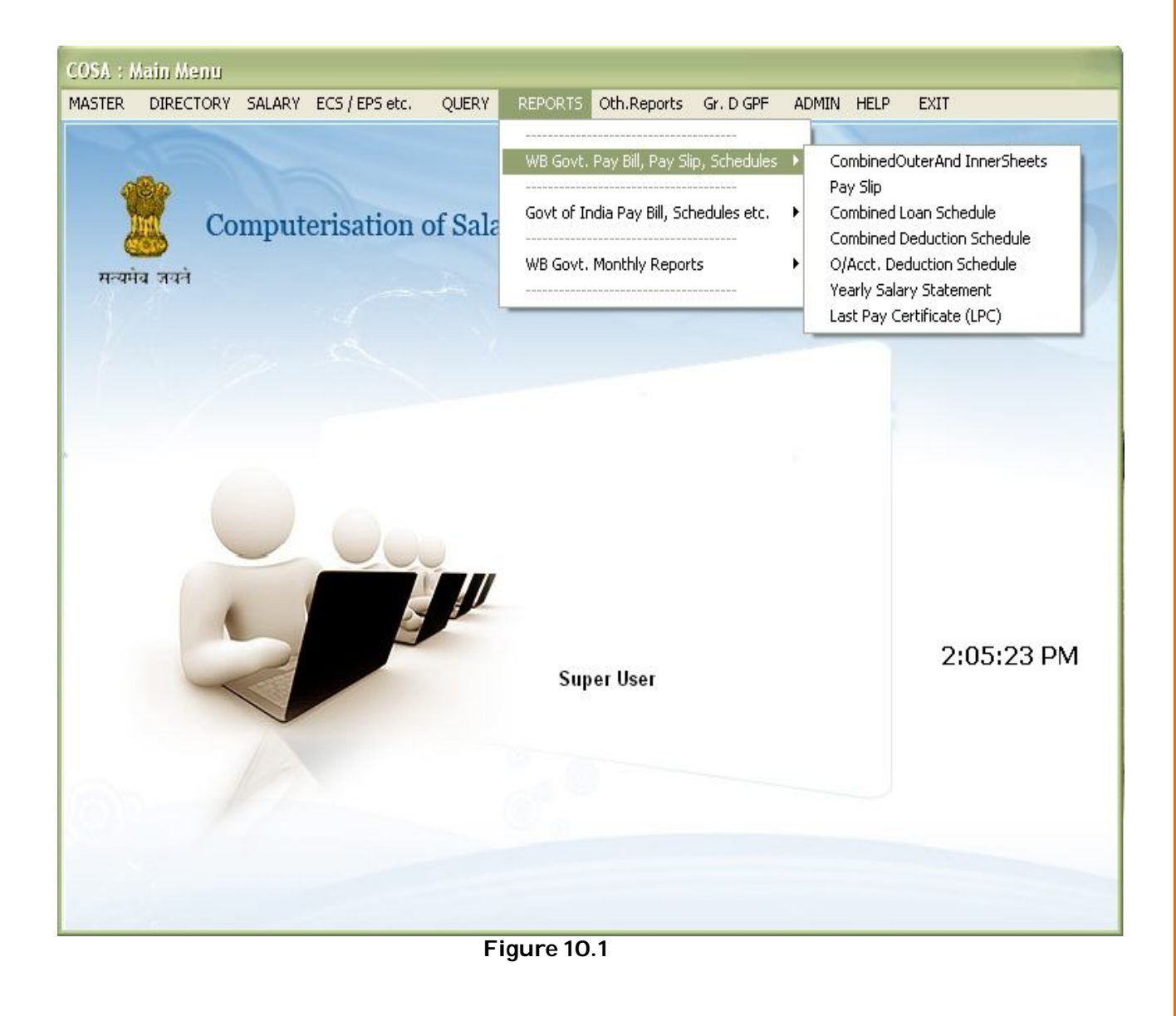

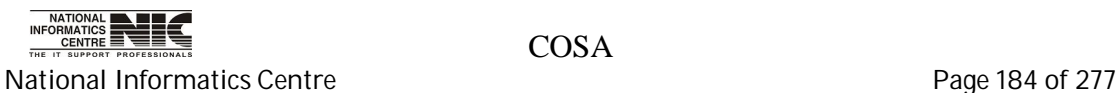

# **REPORT: WB GOVT. MONTHLY REPORTS:PAY BILL INNER & OUTER**

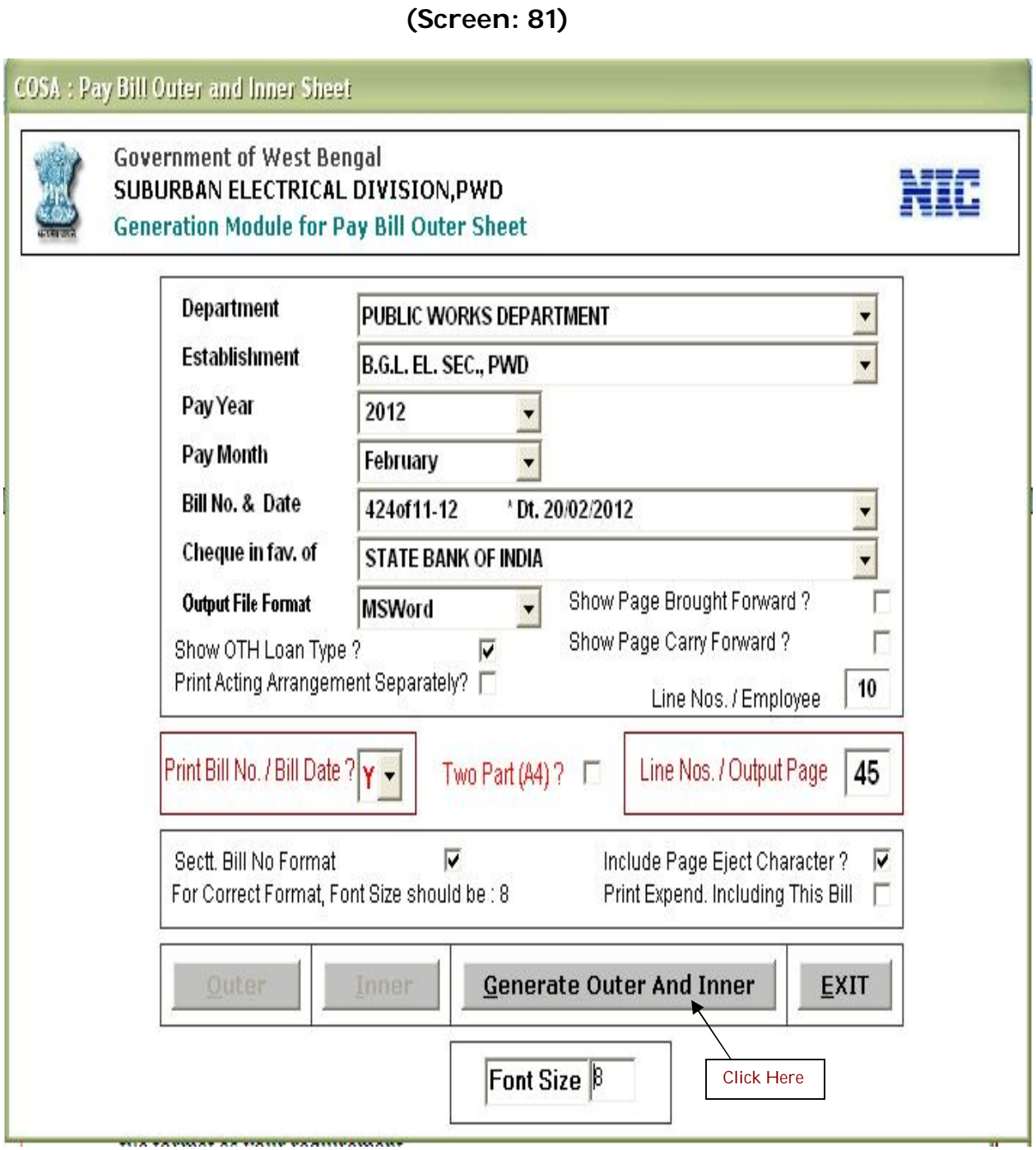

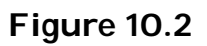

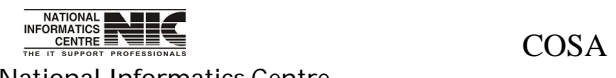

National Informatics Centre **Page 185 of 277** Page 185 of 277

# **GENERATION MODULE FOR PAY BILL OUTER SHEET (Screen: 83)**

**To be used in:** Finance Department, Government of West Bengal **Purpose**: To generate Pay Bill Outer Sheet first select department, establishment, year, month, bill no & date, then Click <Outer Sheet> button to create & see the pay bill outer sheet report. This report is in text format. You can select the output file format as your requirement.

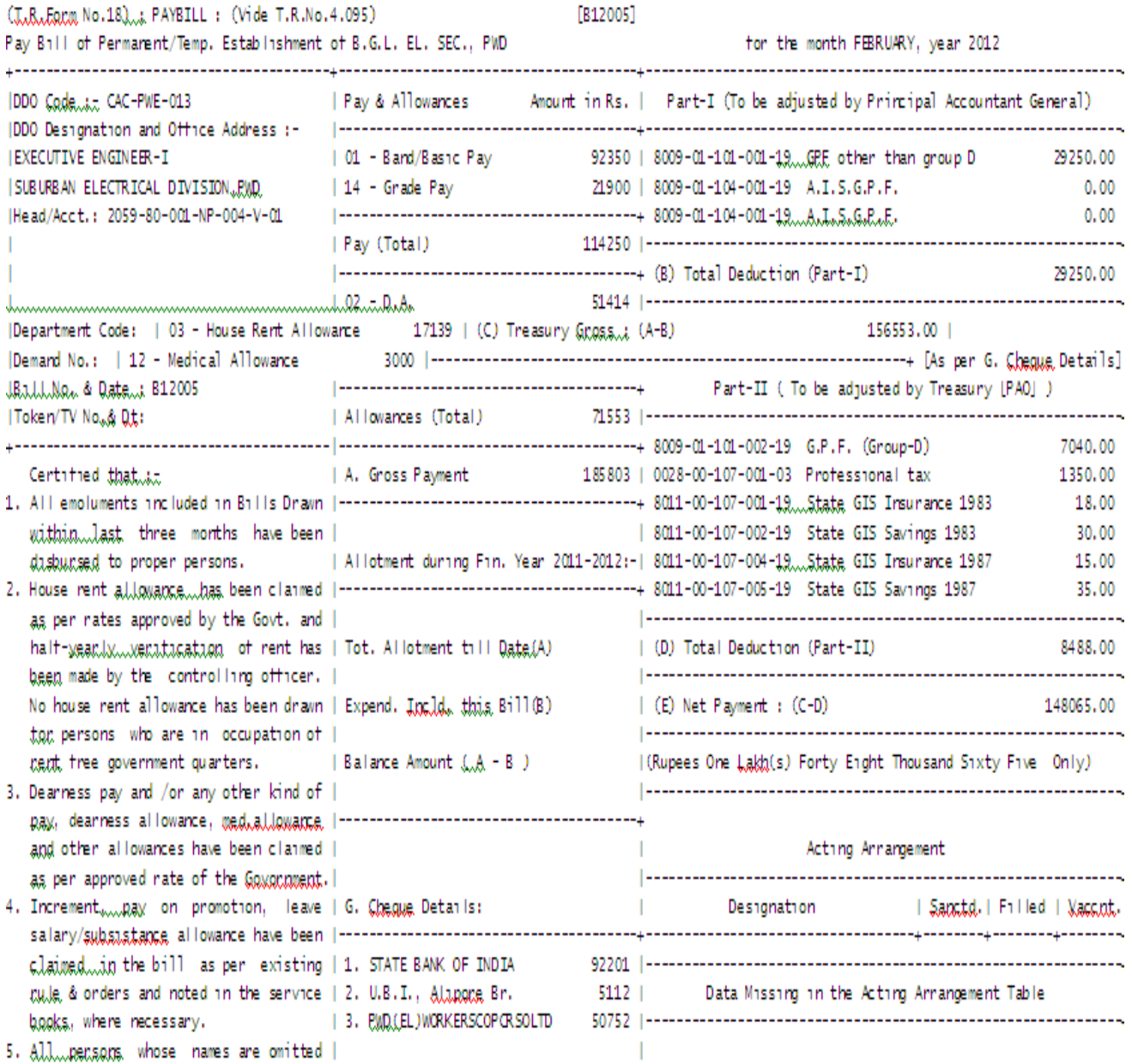

**Figure 10.3**

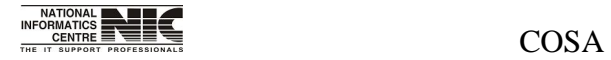

National Informatics Centre **Page 186 of 277** 

#### **GENERATION MODULE FOR PAY BILL INNER SHEET (Screen: 84)**

**To be used in:** Finance Department, Government of West Bengal

 **Purpose**: To generate Pay Bill Inner Sheet first select department, establishment, year, month, bill no & date, then Click <Inner Sheet> button to create & see the report. This report is in text format. You can select the output file format as your requirement.

#### **TEXT REPORT: PAY BILL INNER**

**To be used in:** Finance Department, Government of West Bengal **Purpose**: This is the text report format of Pay Bill Inner.

> PAY BILL INNER SHEET

: PUBLIC WORKS DEPARTMENT, GOVERNMENT OF WEST BENGAL, 75, DIAMOND HARBOUR ROAD, KOLKATA-23 Establishment : B.G. Department Head of Account...; 2059-80-001-NP-004-V-01 D.D.O. Designation: EXECUTIVE ENGINEER-I D.D.O. Code: CAC-PWE-013 Pay Month & Year: Esbruary 2012 Bill No. & Date : B12005

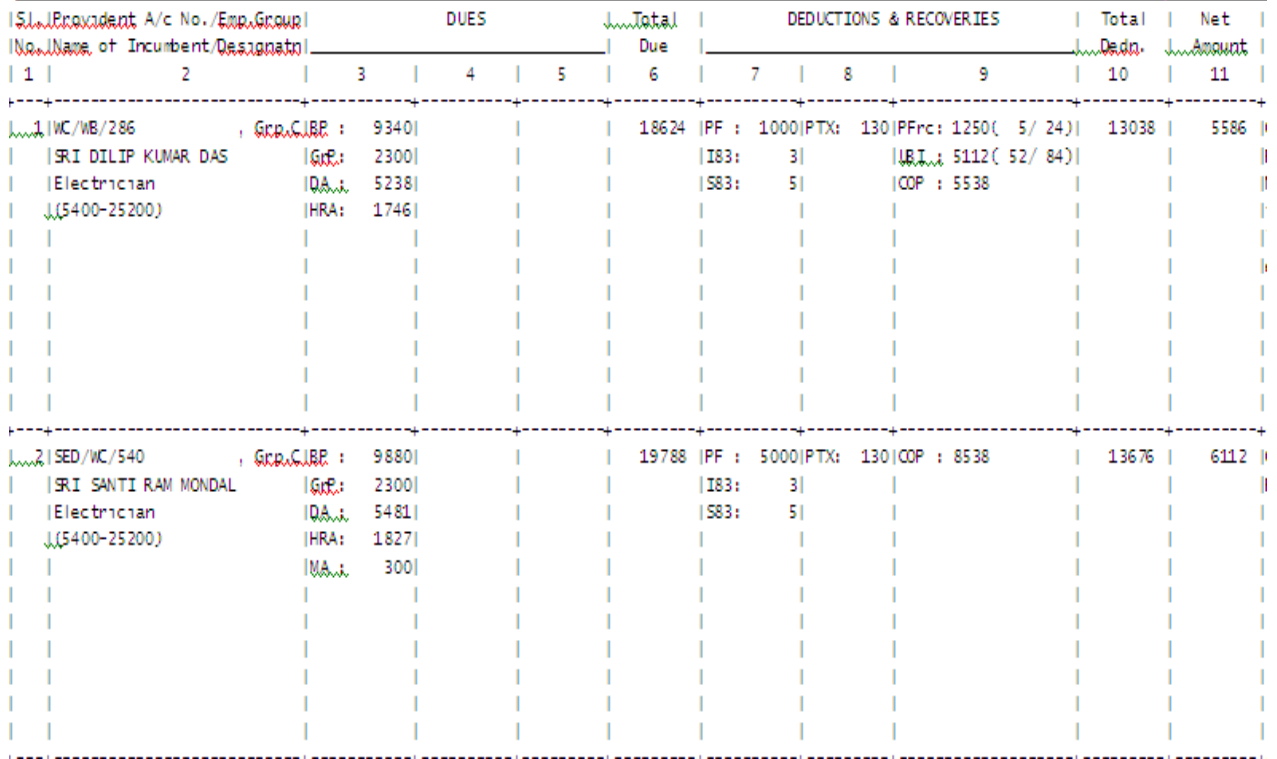

**Figure 10.4**

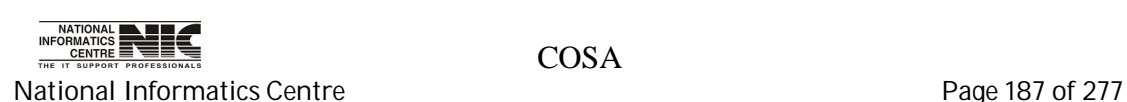

# **REPORT:WB GOVT. MONTHLY REPORTS:PAY SLIP**

**To be used in:** Finance Department, Government of West Bengal **Purpose**: This screen is used to generate report for pay slip for a particular establishment on given month & year. To generate report for pay slip first select department, establishment, year, month, then Click <Generate> button to create & see the report. This report is in MSword format.

# **REPORT GENERATION MODULE FOR PAY SLIP(Screen: 85)**

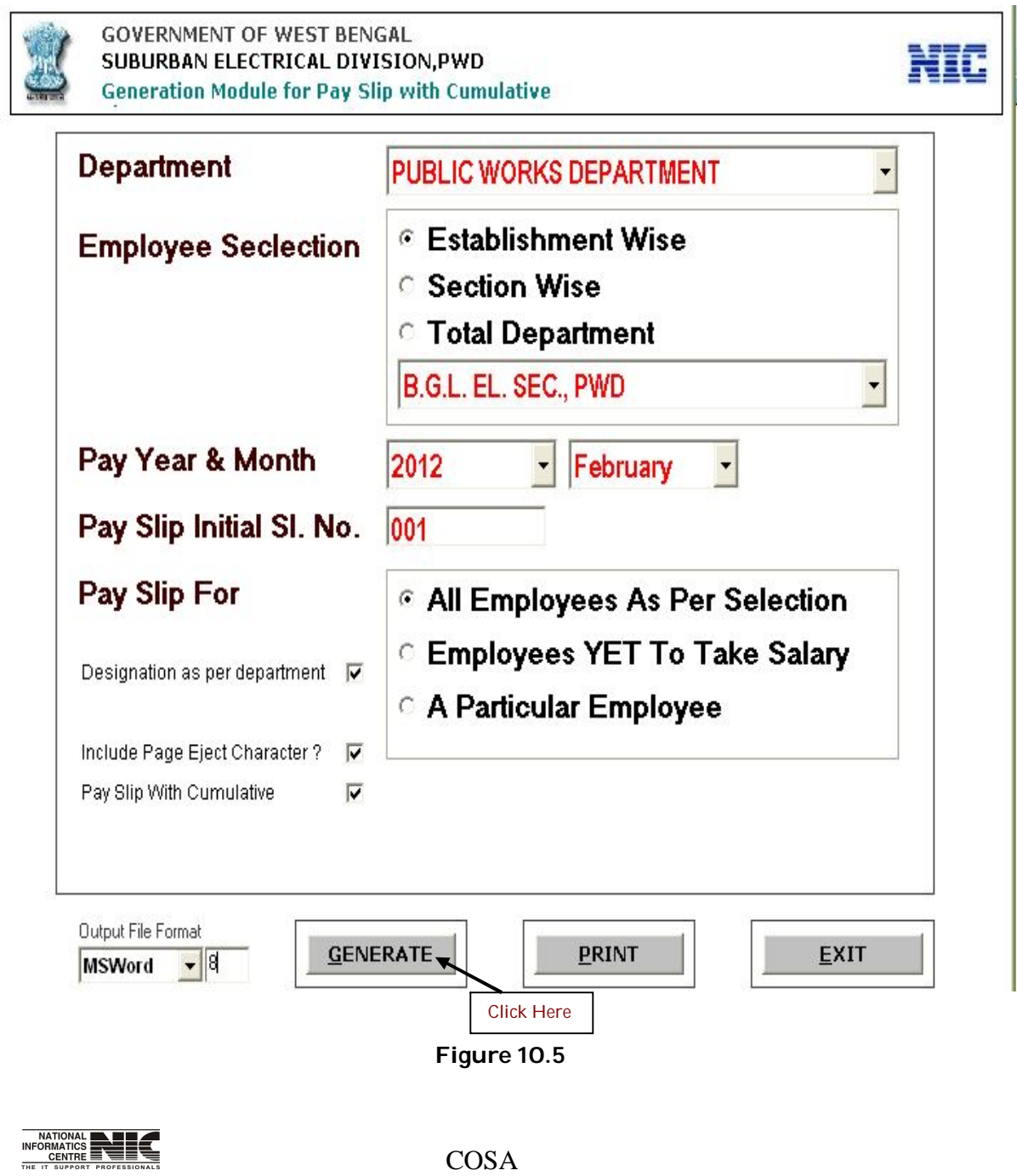

National Informatics Centre **Page 188 of 277** 

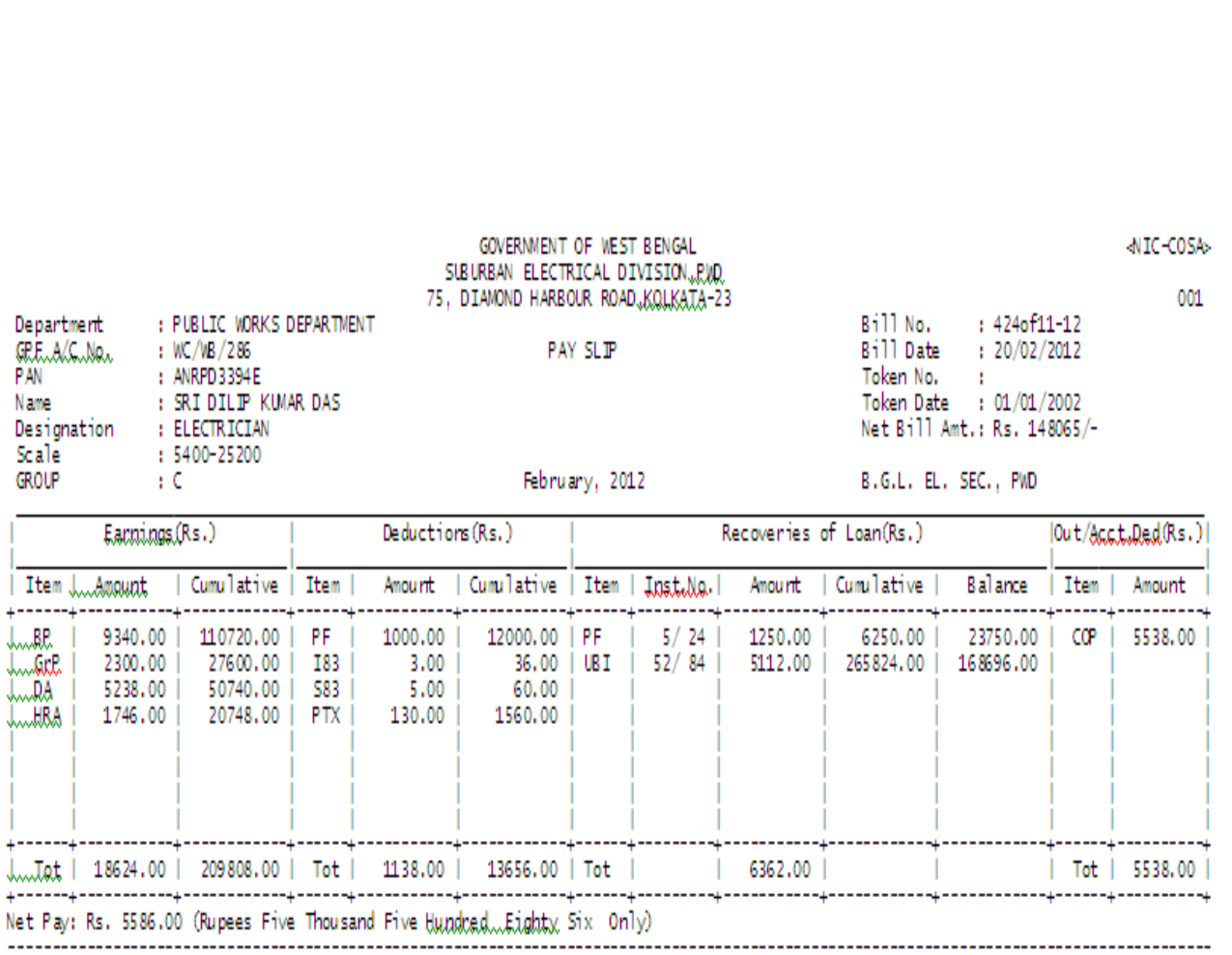

User Manual for COSA

**TEXT REPORT ON PAY SLIP(Screen: 86)**

**To be used in:** Finance Department, Government of West Bengal

BRiBasic Pay \* GrRiGrade Pay \* QAiDearmess Allowance \* URAiHouse Rent Allowance \* I83:State GIS Insurance 1983 \* S83:State GIS Savings –<br>1983 \* RIXiRrofessional tax \* UBI:U.B.I., HBL \* CORiCo-operative \*

EXECUTIVE ENGINER-I

**Figure 10.6**

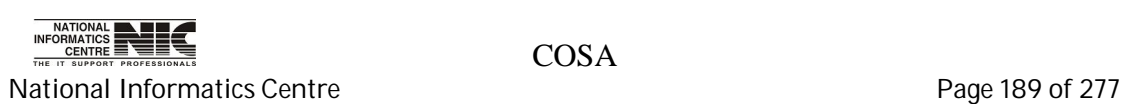

# **REPORT:WB GOVT. Pay Bills,Pay Slips,Schedules:Combined Loan Schedules**

**To be used in:** Finance Department, Government of West Bengal

 **Purpose**: This screen is used to generate report for Combined Loan Schedules for a particular establishment on given month & year. To generate report for Combined Loan Sehedules first select department, establishment, year, month,Bill No & Date then Click <Generate> button to create & see the report. This report is in MSword format.

### **REPORT GENERATION MODULE FOR COMBINED LOAN SCHEDULES (Screen: 87)**

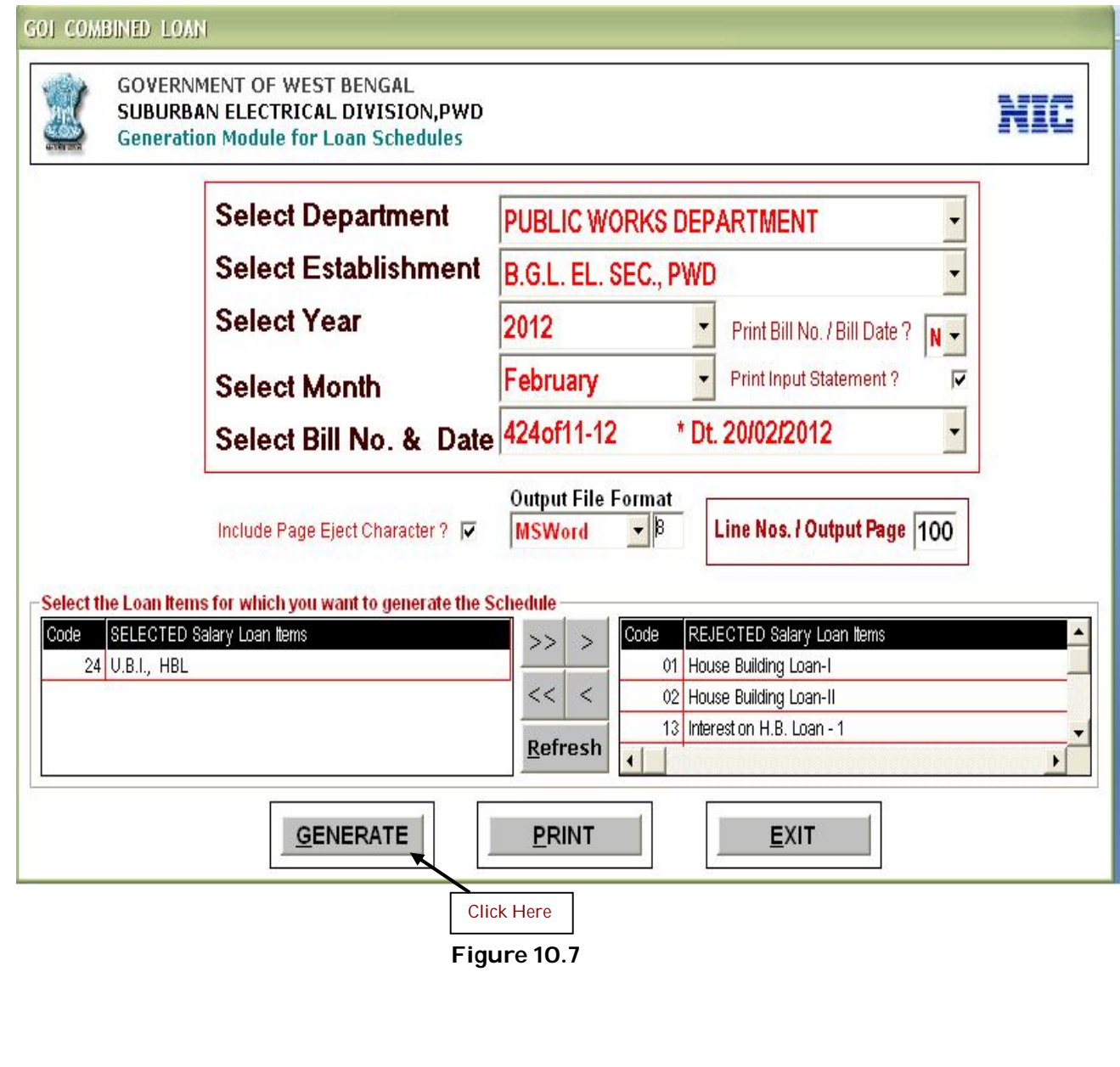

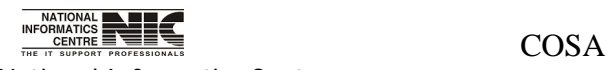

National Informatics Centre **Page 190 of 277** 

# **TEXT REPORT ON COMBINED LOAN SCHEDULE (Screen: 88)**

**To be used in:** Finance Department, Government of West Bengal

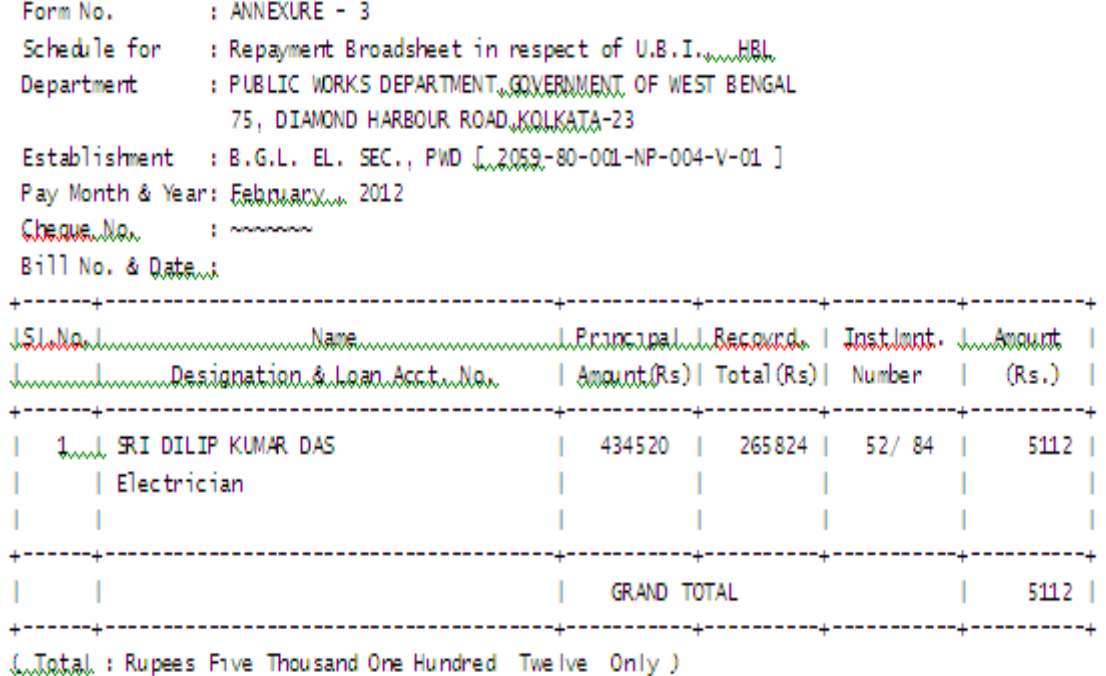

(Signature of EXECUTIVE ENGINEER-I ) Date… ---------------------------\*\* 3:03:20 RM 23/02/2012 \*\* COSA : N.I.C., WBSC \*\* Page No. : 1 \*\*

**Figure 10.8**

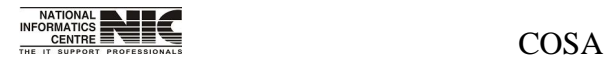

National Informatics Centre **Page 191 of 277** 

#### **REPORT:WB GOVT. Pay Bills,Pay Slips,Schedules:Combined Deduction Schedules**

**To be used in:** Finance Department, Government of West Bengal **Purpose**: This screen is used to generate report for Combined Deduction Schedules for a particular establishment on given month & year. To generate report for Combined Loan Sehedules first select department, establishment, year, month,Bill No & Date then Click <Generate> button to create & see the report. This report is in MSword format

### **REPORT GENERATION MODULE FOR COMBINED DEDUCTION SCHEDULES(Screen: 89)**

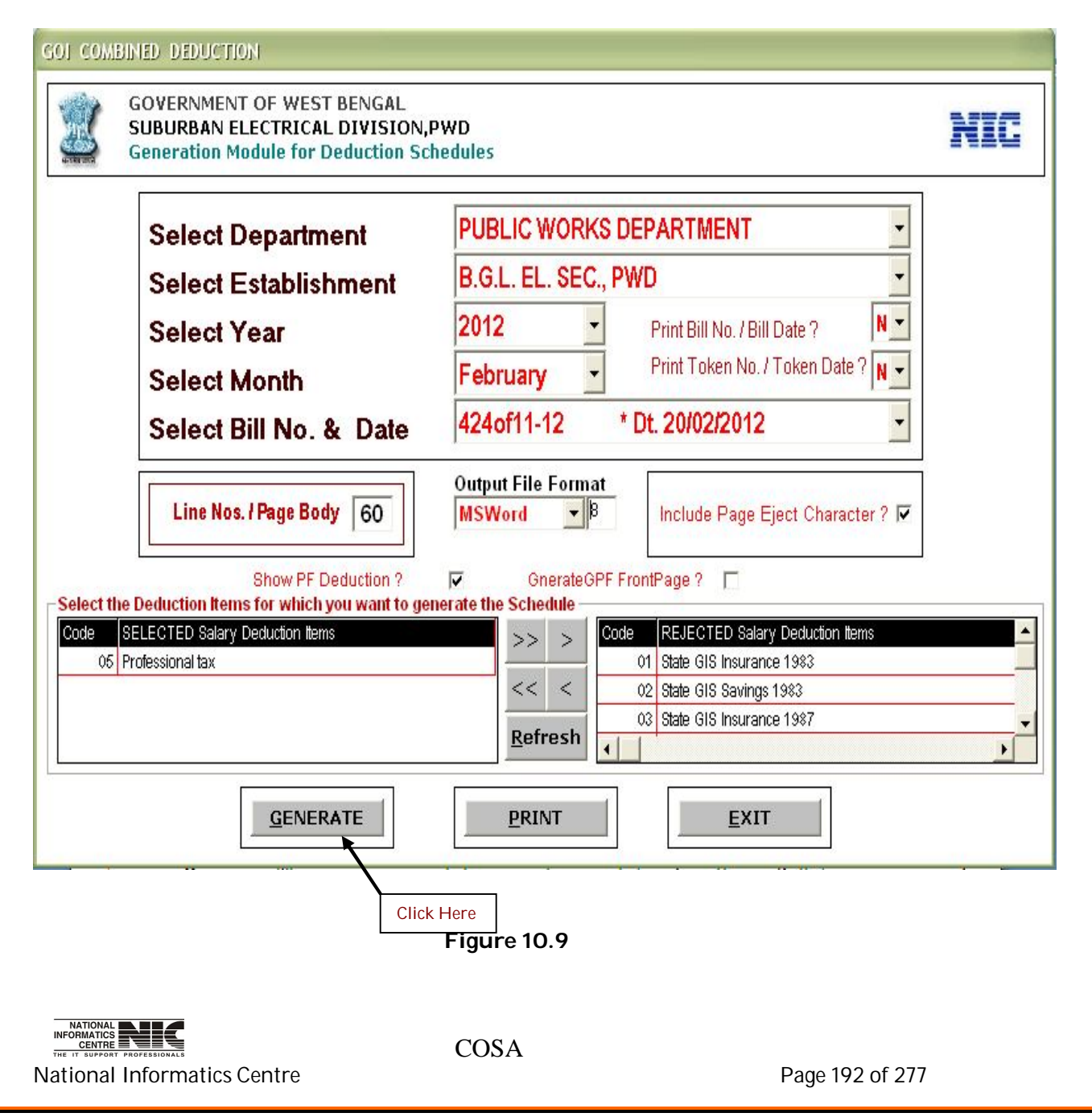

# **TEXT REPORT ON COMBINED DEDUCTION SCHEDULE (Screen: 90)**

**To be used in:** Finance Department, Government of West Bengal

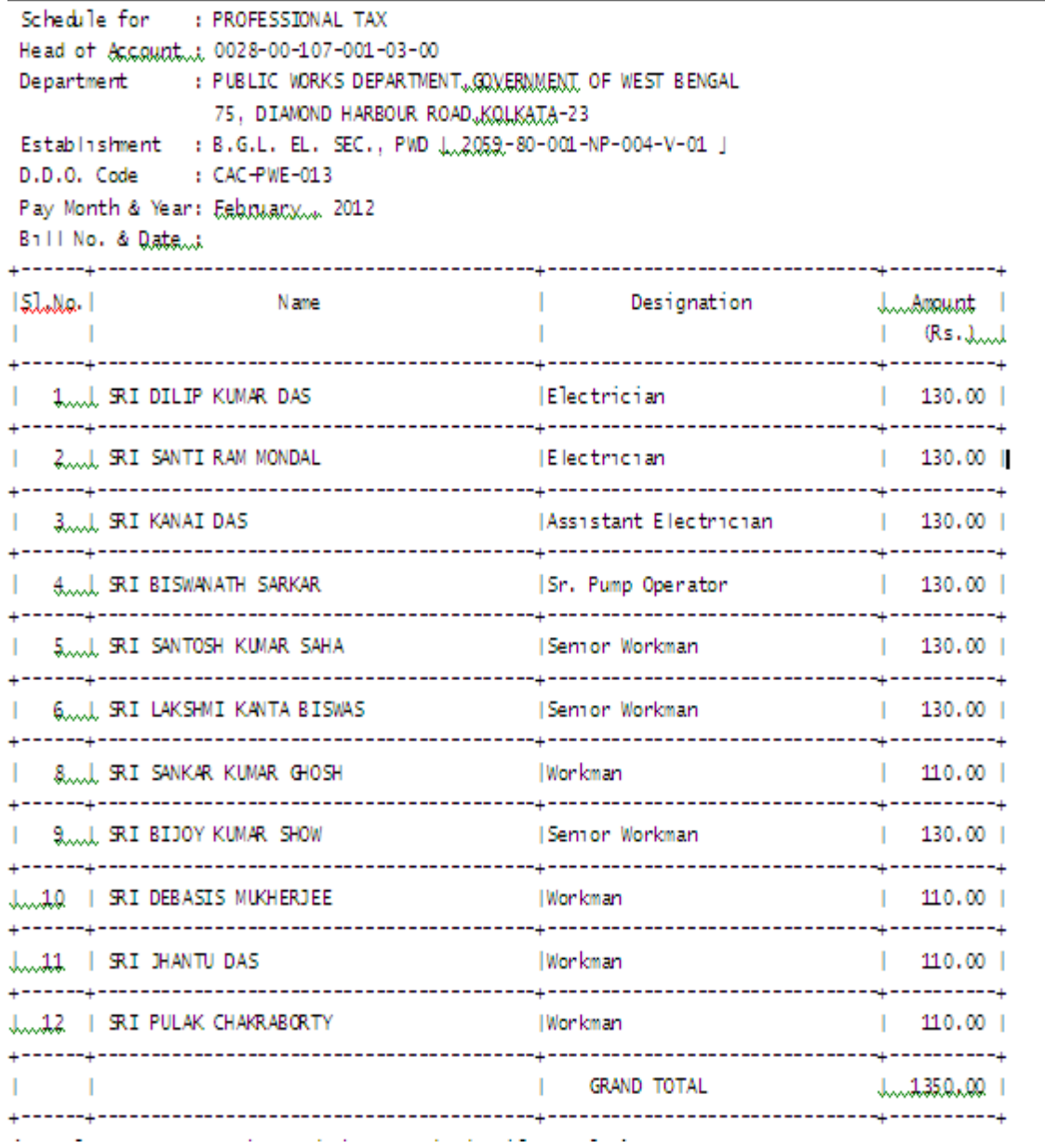

**Figure 10.10**

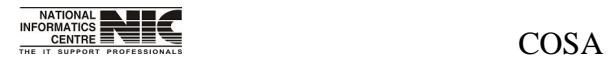

National Informatics Centre **Page 193 of 277** Page 193 of 277

#### **REPORT:WB GOVT. Pay Bills,Pay Slips,Schedules:O/Accnt. Deduction Schedules**

**To be used in:** Finance Department, Government of West Bengal **Purpose**: This screen is used to generate report for O/Accnt. Deduction Schedules for a particular establishment on given month & year. To generate report for Combined Loan Sehedules first select department, establishment, year, month,Bill No & Date then Click <Generate> button to create & see the report. This report is in MSword format.

#### **REPORT GENERATION MODULE FOR O/ACCNT. DEDUCTION SCHEDULES(Screen: 91)**

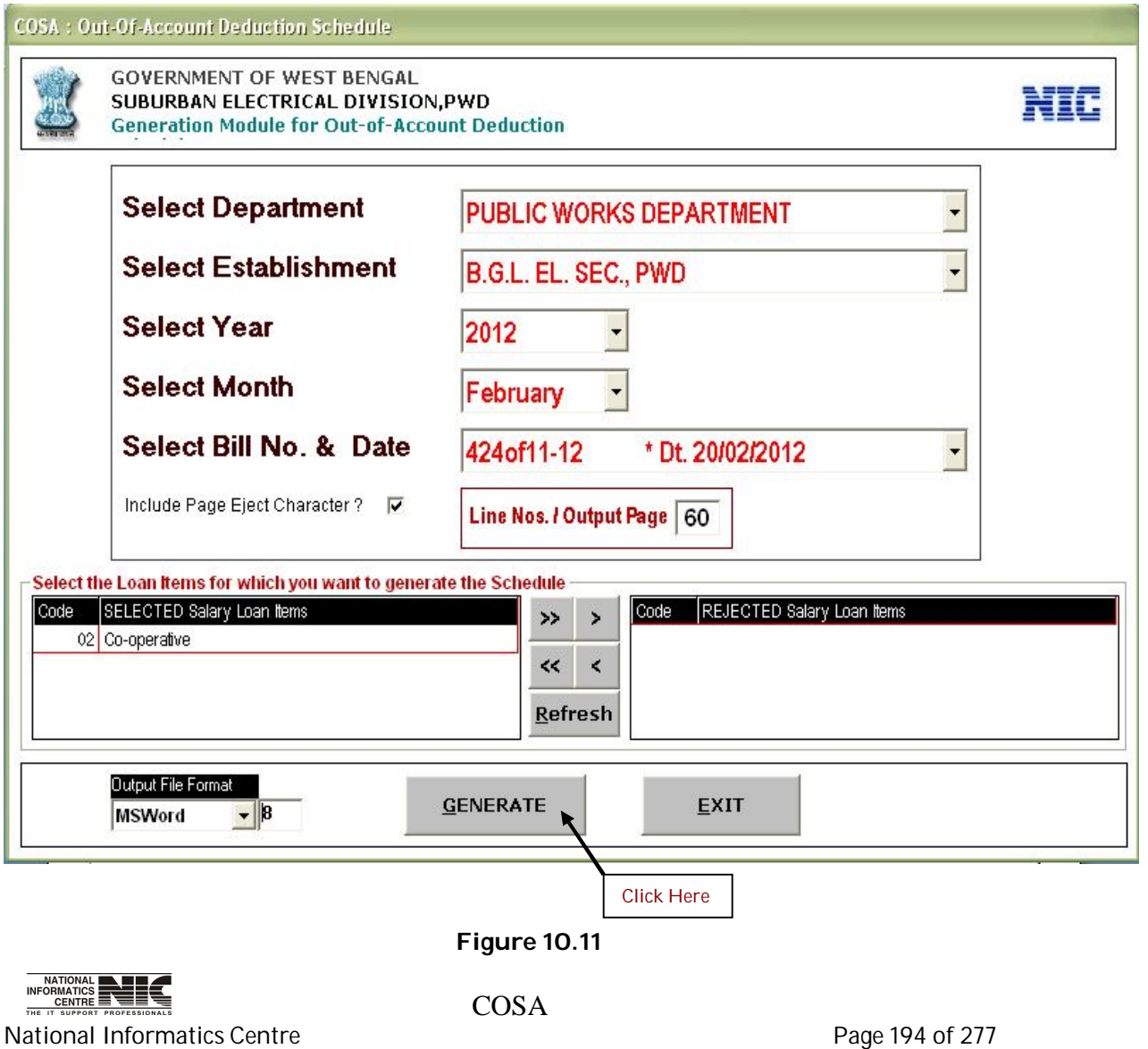

#### **TEXT REPORT ON O/ACCNT. DEDUCTION SCHEDULE(Screen: 92)**

**To be used in:** Finance Department, Government of West Bengal

Schedule for : CO-OPERATIVE Department : GOVERNMENT OF WEST BENGAL, PUBLIC WORKS DEPARTMENT<br>Establishment : B.G.L. EL. SEC., PWD (2059-80-001-NP-004-V-01) D.D.O. Code : CAC-PWE-013 Pay Month & Year: Eebmuary... 2012<br>Bill No. & Qate...: 424of11-12, 20/02/2012

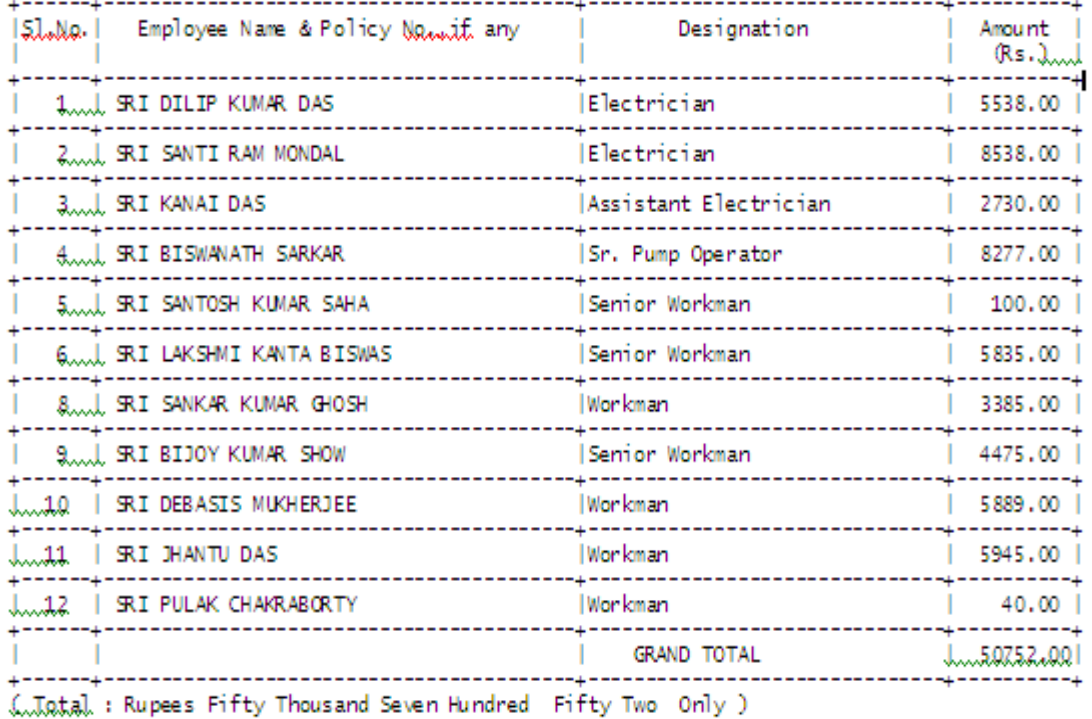

**Date**wi ( Signature of D. D. O. ) ---------------------

\*\* 3:57:56 PM...23/02/2012 \*\* COSA : N.I.C., WBSC \*\* Page No. : 1 \*\*

**Figure 10.12**

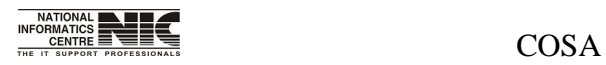

National Informatics Centre **Page 195 of 277** 

# **REPORT:WB GOVT. Pay Bills,Pay Slips,Schedules:Yearly Salary Statement**

**To be used in:** Finance Department, Government of West Bengal **Purpose**: This screen is used to generate report for Yearly Salary Statement for a particular establishment on given month & year. To generate report for Combined Loan Sehedules first select department, establishment, year, month,Bill No & Date then Click <Generate> button to create & see the report. This report is in MSword format.

### **REPORT GENERATION MODULE FOR YEARLY SALARY STATEMENT(Screen: 93)**

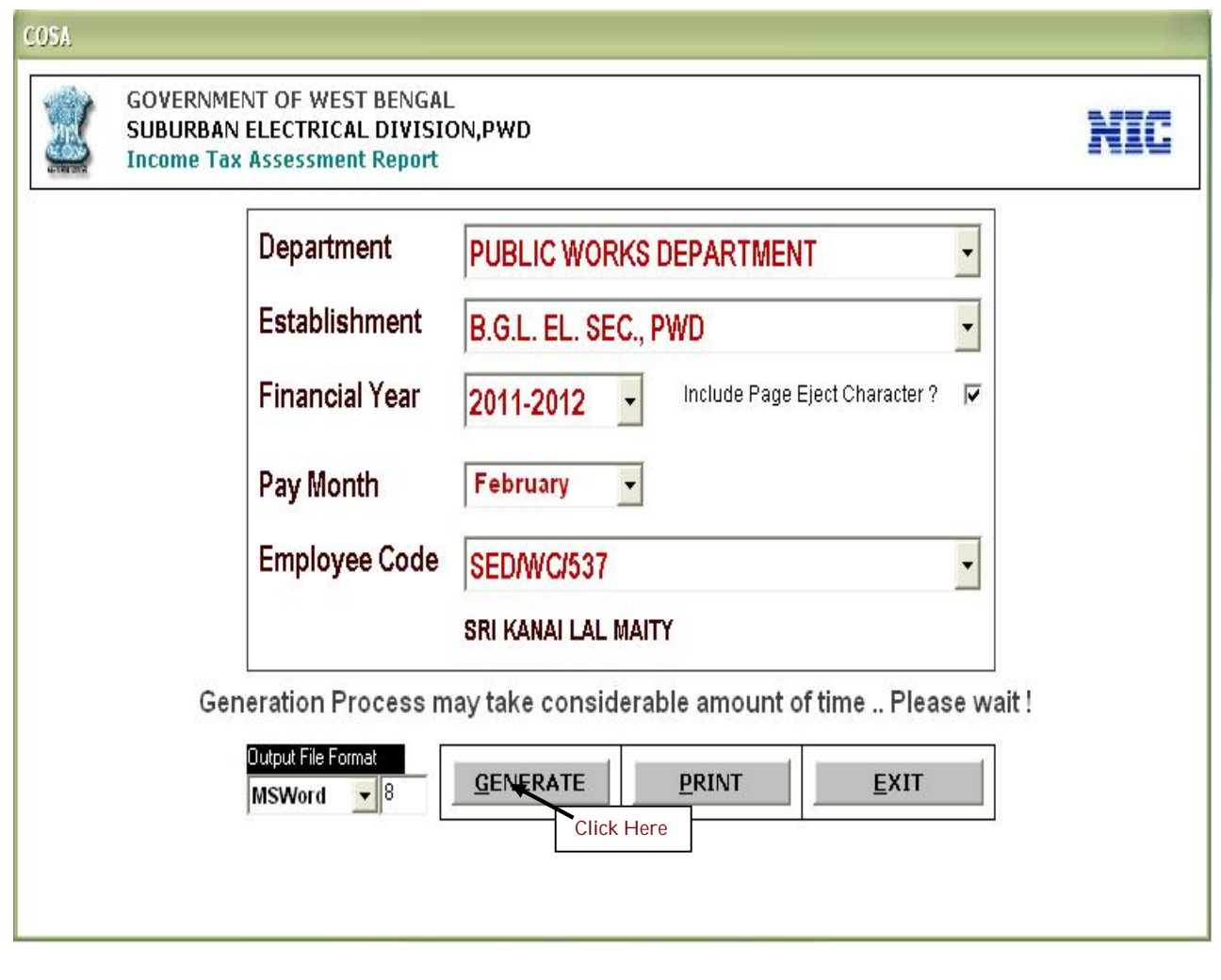

**Figure 10.13**

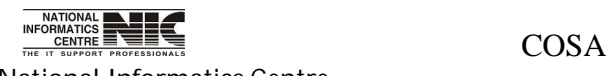

National Informatics Centre **Page 196 of 277** 

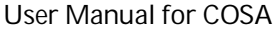

## **TEXT REPORT ON YEARLY SALARY STATEMENT (Screen: 94)**

**To be used in:** Finance Department, Government of West Bengal

Report on : YEARLY SALARY STATEMENT FOR THE FINANCIAL YEAR 2011-2012 : PUBLIC WORKS DEPARTMENT, GOVERNMENT OF WEST BENGAL Department 75, DIAMOND HARBOUR ROAD KOLKATA-23 Establishment : B.G.L. EL. SEC., PWD [.2059-80-001-NP-004-V-01 ] Pay : 2012 : FEBRUARY Pay month **College** B.P. | D.P. | O.P. | D.A. المسلمين النافسين التافسين العام الأحداث المسلمين المسلمين المسلمين المسلمين المسلمين المسلمين المسلمين المسلمين المسلمين المسلمين المسلمين المسلمين المسلمين المسلمين المسلمين المسلمين المسلمين ا Pay | | 1 | 2 | 3 | 4 | 5 | 6 | 7 | 8 | 9 | 10 | 11 | 12 | 13 | 14 | 15 | 16 | 17 | 18 | 19 | 23 | ----+ Employee Name....; SRI KANAI LAL MAITY Gililiacct, No. : SED/WC/537 ----+ . ITOTALI 103030 مستنبسيا الله على المعلميات النبايا المعلمية المعلمية المعلمية المعلمية المستنبسيا المعلمية ال 144147 | ----+

**Figure 10.14**

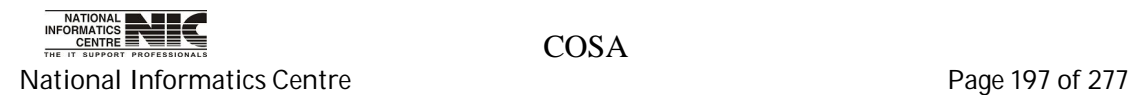

#### **REPORT:WB GOVT. Pay Bills,Pay Slips,Schedules:Last Pay Certificate(LPC)**

**To be used in:** Finance Department, Government of West Bengal **Purpose**: This screen is used to generate report for Last Pay Certificate(LPC) for a particular establishment on given month & year. To generate report for Combined Loan Sehedules first select department, establishment, year, month,Bill No & Date then Click <Generate> button to create & see the report. This report is in MSword format.

# **REPORT GENERATION MODULE FOR LAST PAY CERTIFICATE(LPC) (Screen: 95)**

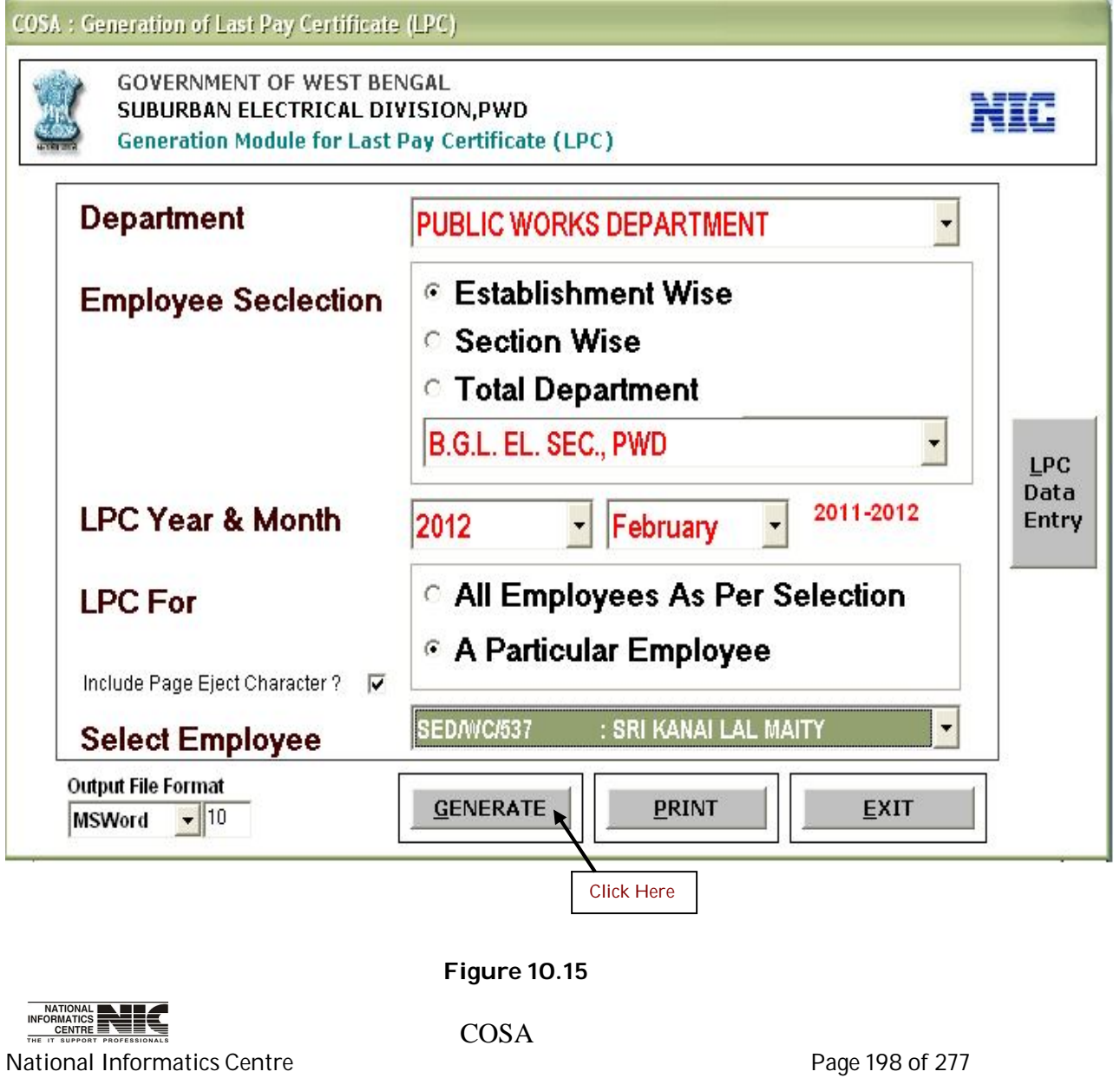

# **TEXT REPORT ON LAST PAY CERTIFICATE(LPC) (Screen: 96)**

**To be used in:** Finance Department, Government of West Bengal

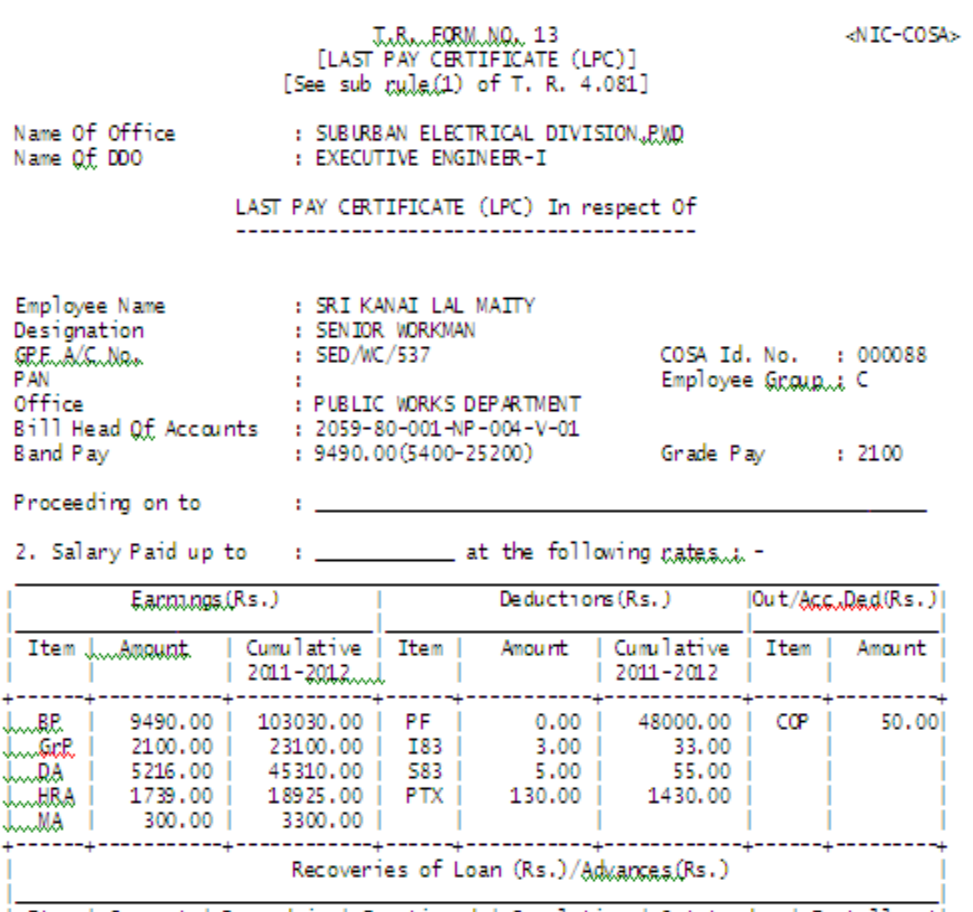

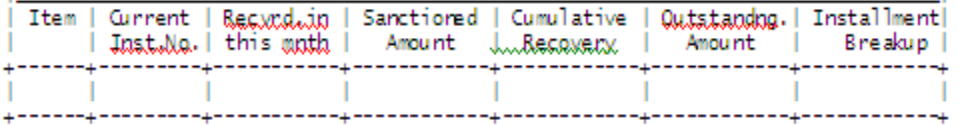

**Figure 10.16**

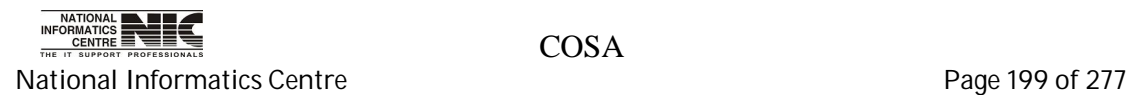

# **REPORT:WB GOVT. MONTHLY REPORTS**

**To be used in:** Finance Department, Government of West Bengal **Purpose**: This screen is used to generate report from the bellow Row(WB Govt. Monthly Reports). **(Screen: 97)**

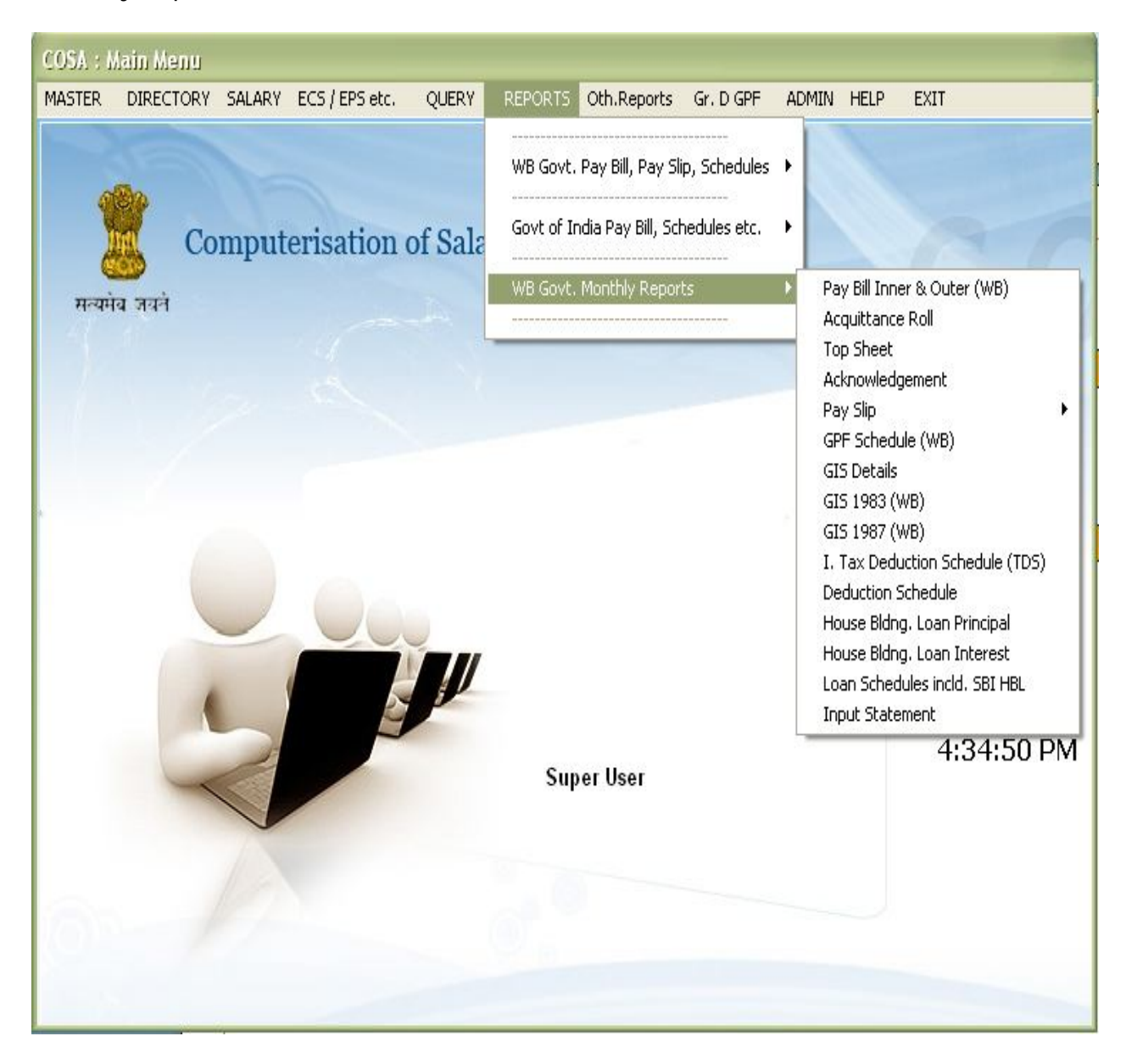

**Figure 10.17**

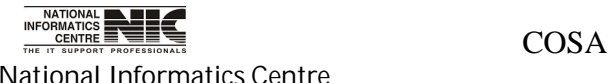

National Informatics Centre **Page 200 of 277** 

### **REPORT:WB GOVT. MONTHLY REPORTS:ACQUITTANCE ROLL**

### **REPORT GENERATION MODULE FOR ACQUITTANCE ROLL (Screen:98)**

**To be used in:** Finance Department, Government of West Bengal **Purpose**: This screen is used to generate report for Acquittance Roll for a particular establishment on given month & year. To generate report for Acquittance roll first select department, establishment, year, month then Click <Generate> button to create & see the report. This report is in text format.

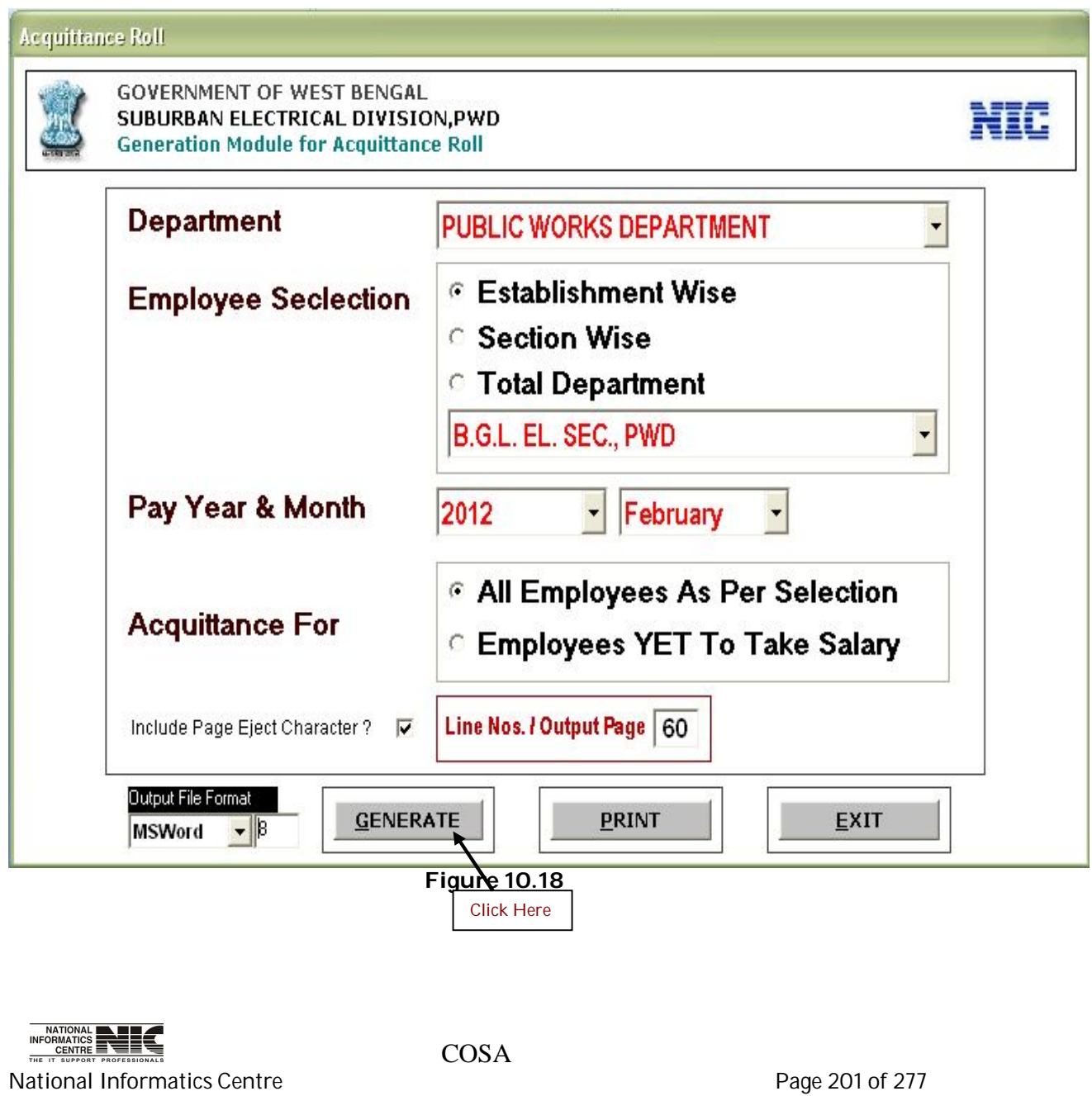

# **TEXT REPORT ON ACQUITANCE ROLL(Screen:99)**

# **To be used in:** Finance Department, Government of West Bengal

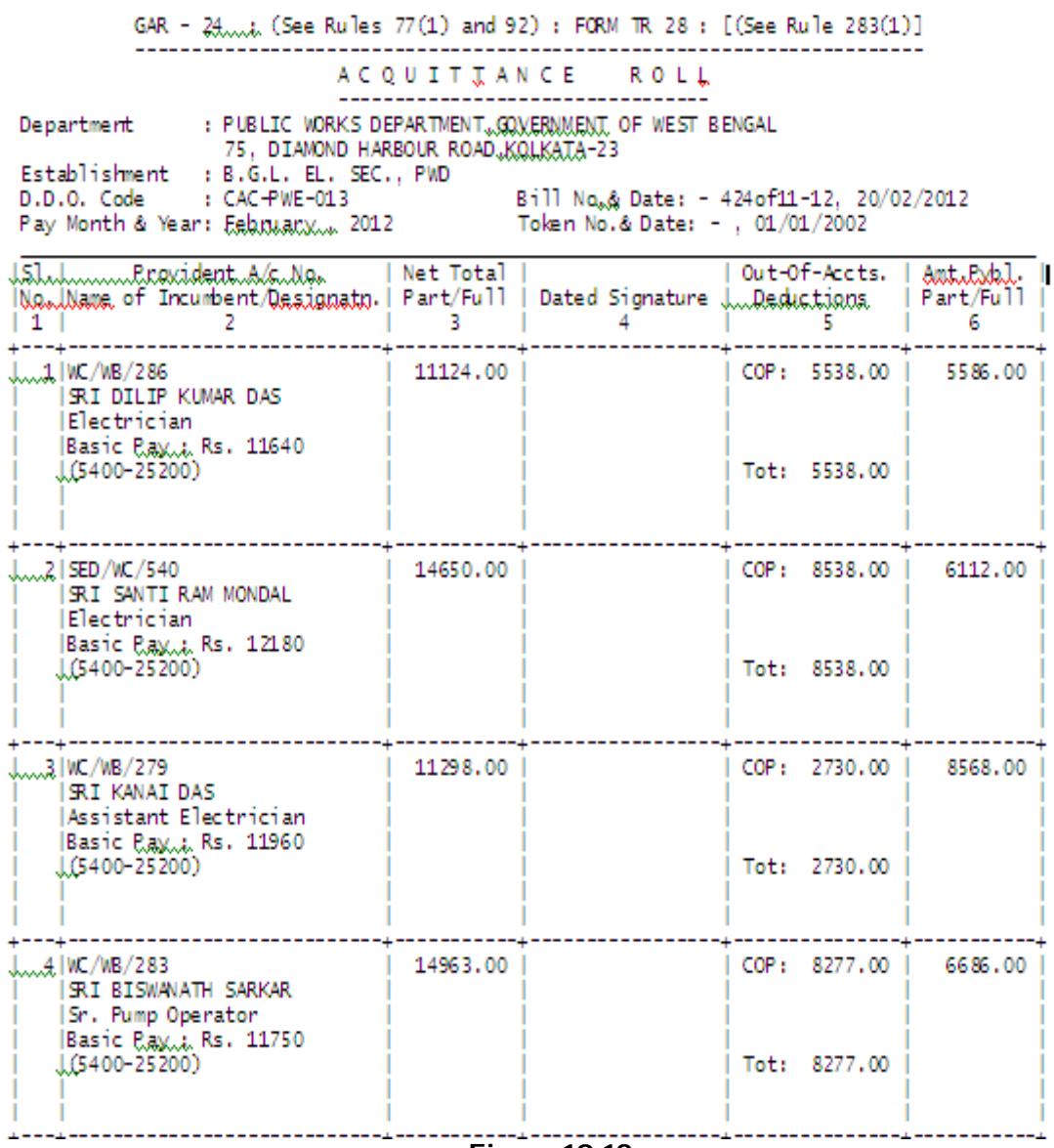

**Figure 10.19**

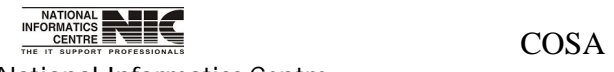

National Informatics Centre **Page 202 of 277** 

# **REPORT:WB GOVT. MONTHLY REPORTS:TOP SHEET**

# **REPORT GENERATION MODULE FOR TOP SHEET (Screen:100)**

**To be used in:** Finance Department, Government of West Bengal **Purpose**: This screen is used to generate report for TOP SHEET for a particular establishment on given month & year. To generate report for Top Sheet first select department, establishment, year, month, then Click <Generate> button to create & see the report. This report is in text format. You can choose another file format also.

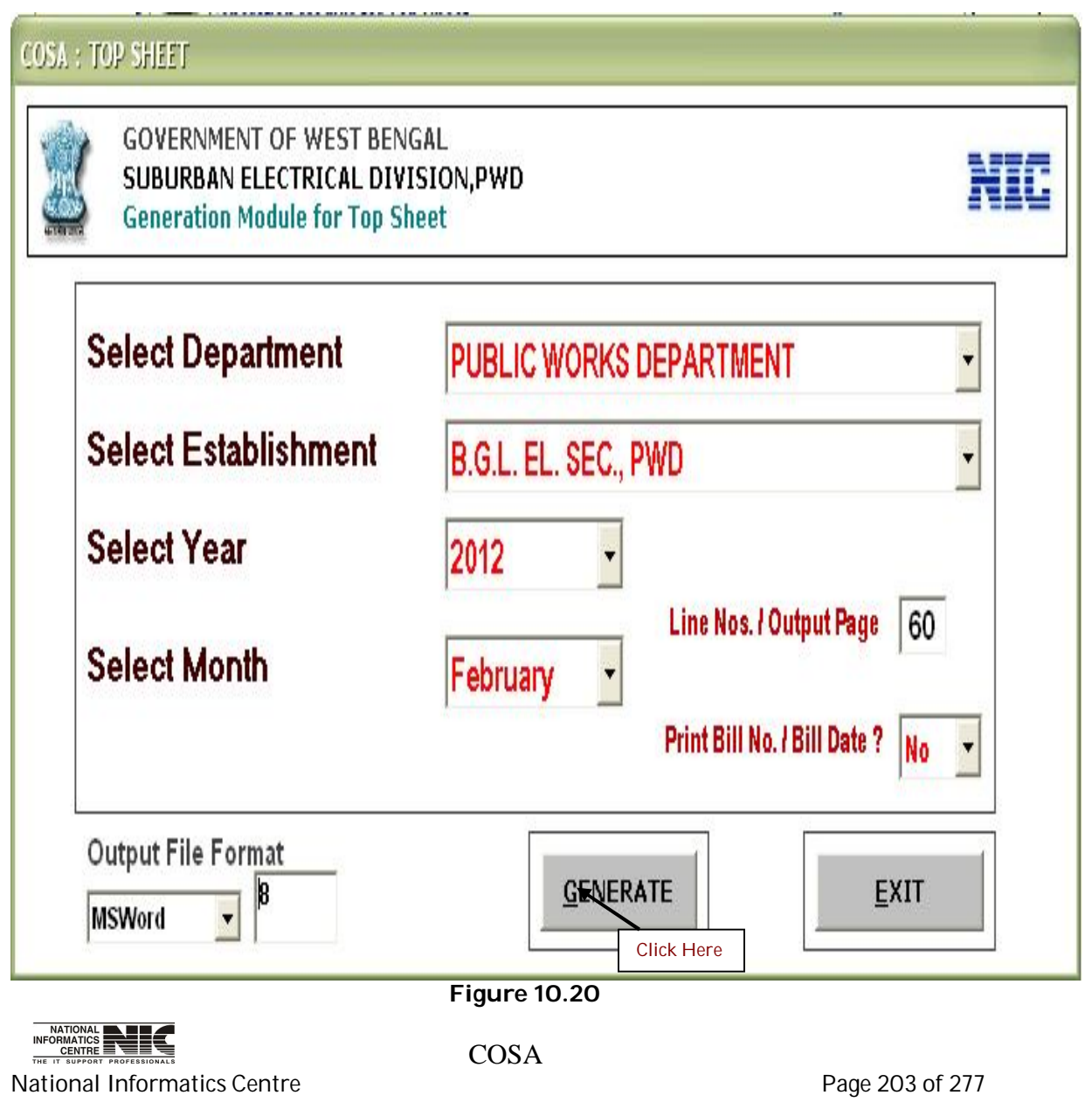

# **TEXT REPORT ON TOP SHEET (Screen:101)**

**To be used in:** Finance Department, Government of West Bengal

#### TO BLUSHE ET -----------

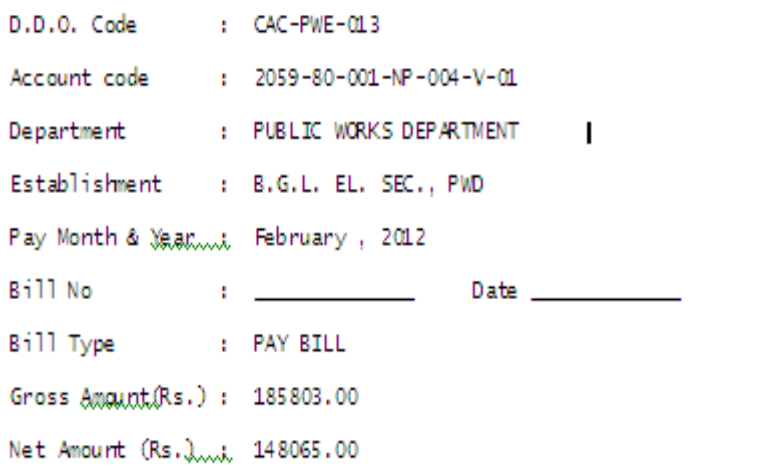

GROUP WISE ANALYSIS OF EMPLOYEES SHOWN IN THE ENCLOSED BILL

(APPLICABLE FOR PAY BILL ONLY)

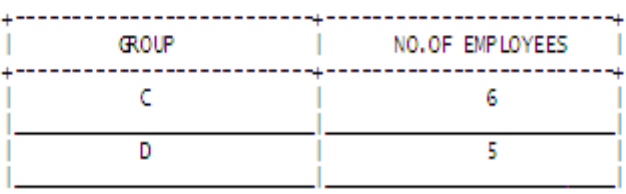

**Figure 10.21**

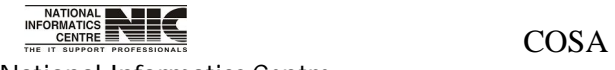

National Informatics Centre **Page 204 of 277** 

**REPORT:WB GOVT. MONTHLY REPORTS:ACKNOWLEDGEMWNT**

## **REPORT GENERATION MODULE FOR ACKNOWLEDGEMENT (Screen:102)**

**To be used in:** Finance Department, Government of West Bengal **Purpose**: This screen is used to generate acknowledgement for a particular establishment on given month & year. To generate acknowledgement first select department, establishment, year, month, then Click <Generate> button to create & see the acknowledgement. This acknowledgement is in text format.

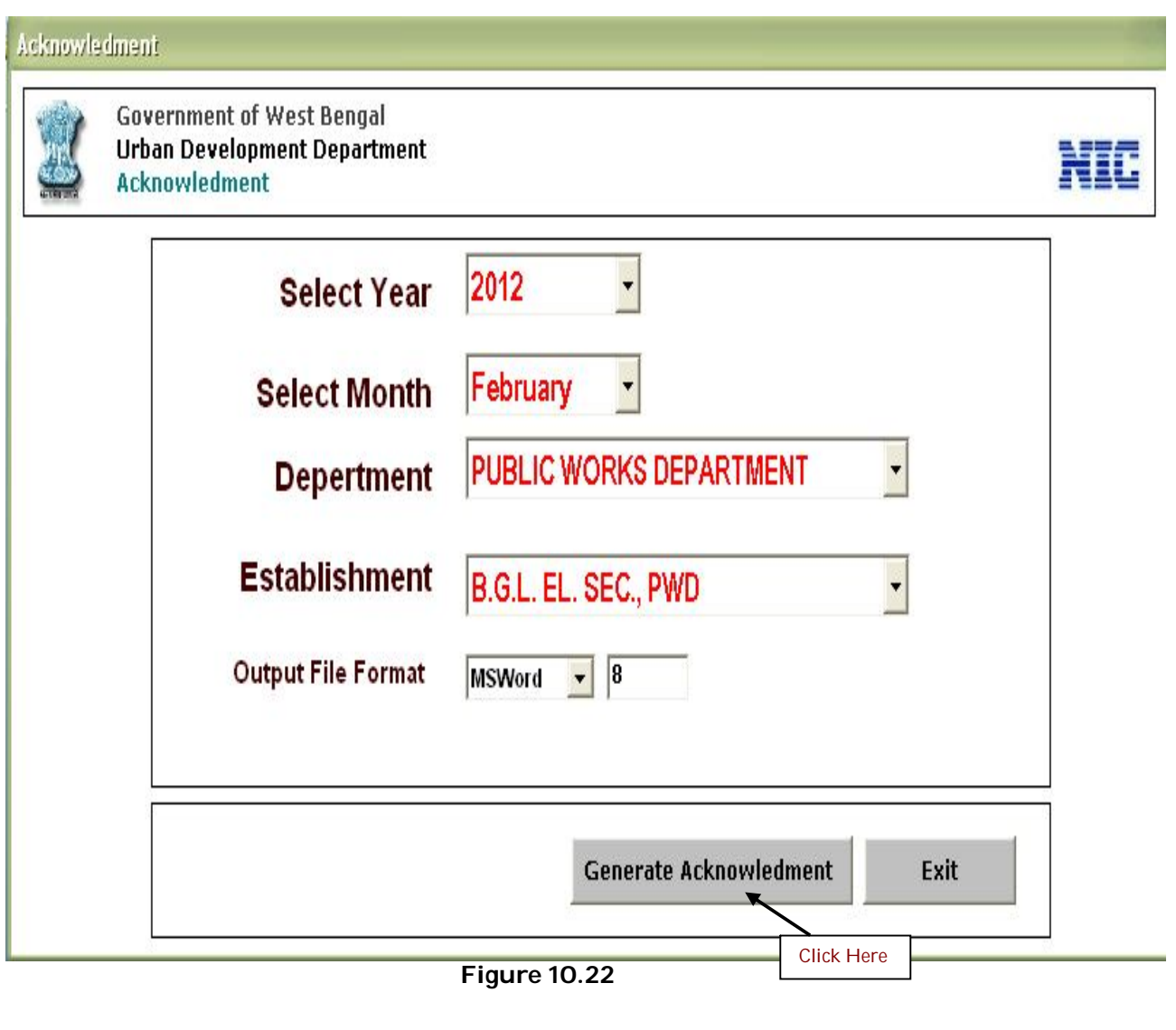

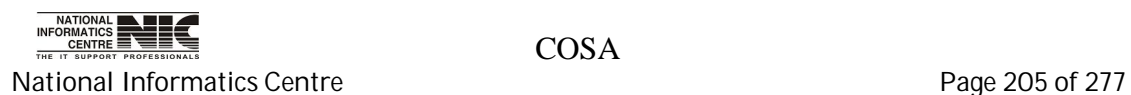

# **ACKNOWLWDGEMENT (Screen:103)**

**To be used in:** Finance Department, Government of West Bengal

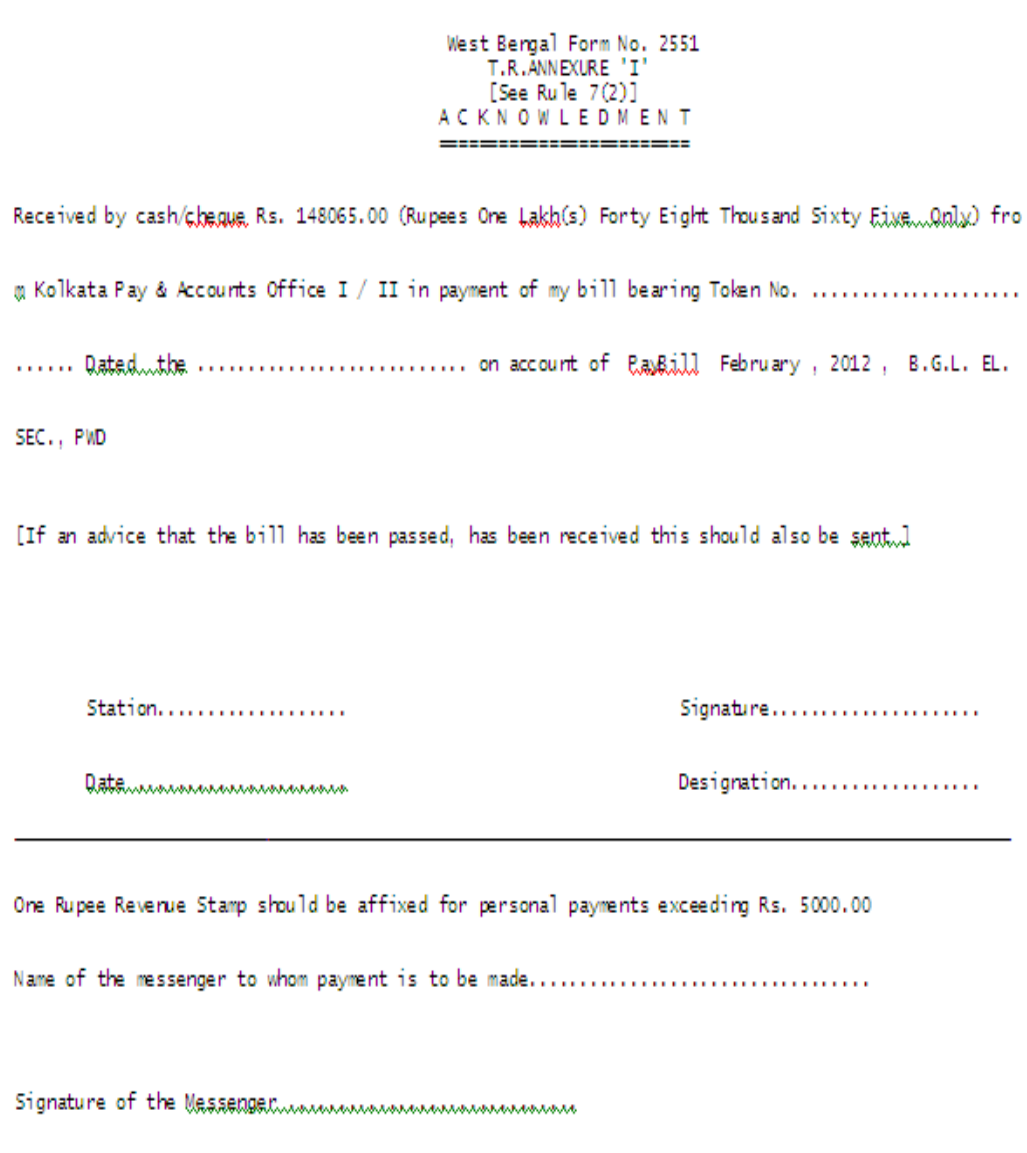

**Figure 10.23**

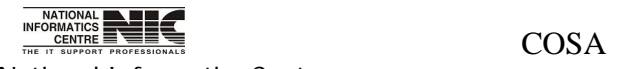

National Informatics Centre **Page 206 of 277** 

User Manual for COSA

# **REPORT:WB GOVT. MONTHLY REPORTS:GPF SCHEDULE(WB)**

# **REPORT GENERATION MODULE FOR G.P.F.SCHEDULE (Screen:104)**

#### **To be used in:** Finance Department, Government of West Bengal

 **Purpose**: This screen is used to generate report for G.P.F. Schedule for a particular establishment on given month & year. To generate report for G.P.F. Schedule first select department, establishment, year, month, bill no & date, then Click <Non-A.I.S. GPF> button to create & see the report. This report is in text format.

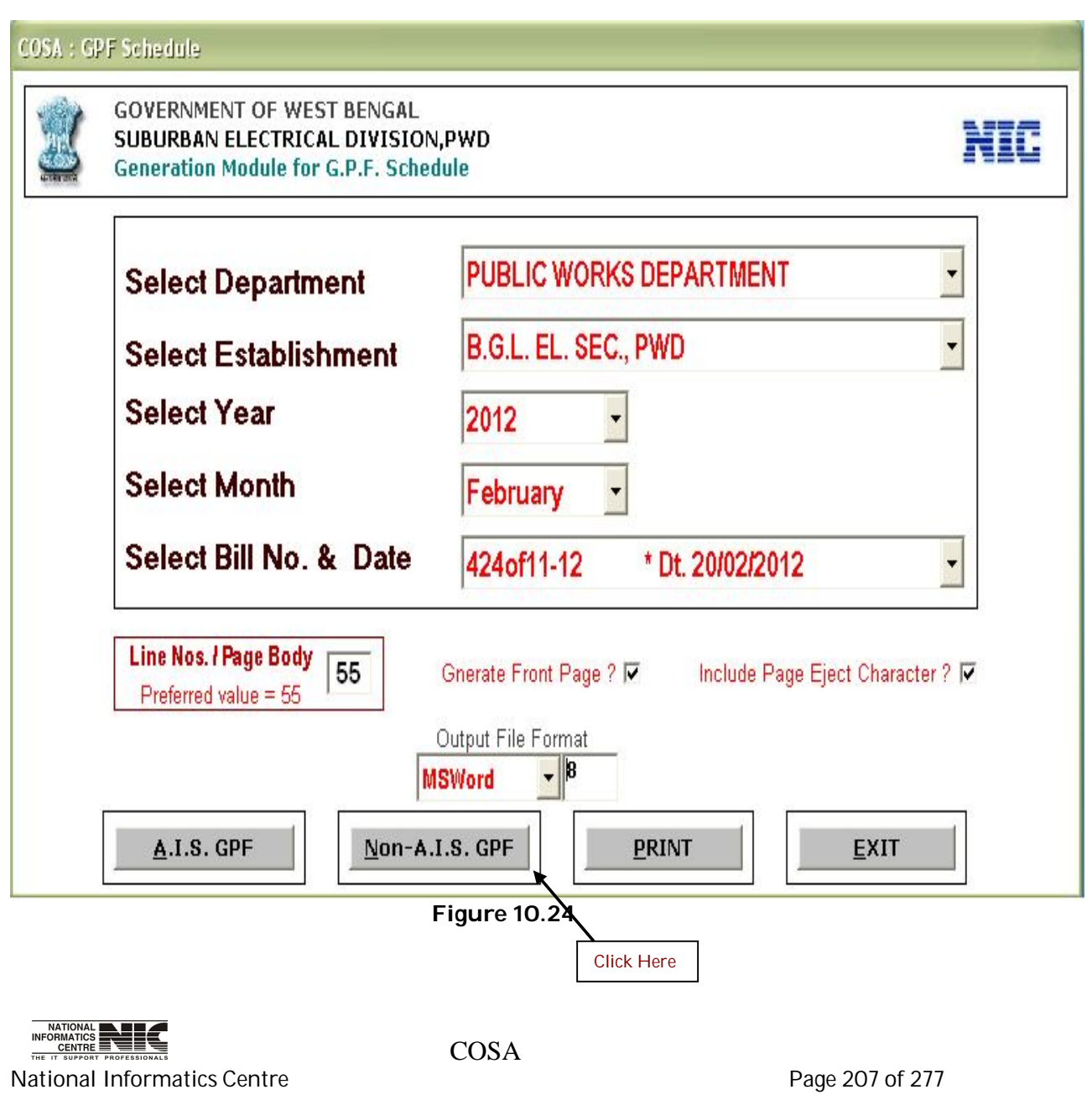

#### **TEXT REPORT ON G.P.F. SCHEDULE (Screen:105)**

**To be used in:** Finance Department, Government of West Bengal

: T.R. Form No. 47 <u>[.See</u> sub-rule(1) of T.R.6.39] Form No.

D.D.O. Code : CAC-PWE-013

Bill No. & Date : 424of11-12... 20/02/2012

Taken (T. V. Na. & Date .. , 01/01/2002

Head of Account Code ... , 2059-80-001-NP-004-V-01

#### Important Instructions...

- (1) This form should not be used for transactions of other Provident Funds for which Form No.T.R.48 has been provided. The Account NUmbers should be arranged in serial order.
- (2) In the remarks column, give reasons for discontinuance of subscriptions, such as [Proceeded on leave]. [Transferred .7 . Office \_\_\_\_\_\_\_\_\_\_\_\_\_\_\_\_\_\_\_ Districts], [Quitted Service], [Died] or [Discontinued under rule 7\_ ta \_\_\_\_\_\_\_\_
- (3) In the remarks columns write description against every new name, such as [ \_ subscriber], [came on District], [Resumed subscription]. transfer from \_\_ \_\_ Office, \_\_
- (4) Separate Schedule should be prepared in respect of persons whose Account Numbers are prefixed by different alphabatical abbreviation.
- (5) In case of Central Government Employees on deputaion from the office of the Accountant General of this State or amy other State the Head of Account may be indicated as [8658 -Suspense Account-00 -101 -PAO Suspense- PAO(Audit), Kolkata]
- (6) In case of other Central Government Civil Employees on deputation, the Head of Account may be indicated as [8658 -Suspense.Accaunt.....00.....1.01.....P.AO.Suspense.......(Name.of..the..concerned.Ministryl.
- (7) In case of Railway Employees on deputation, the Head of Account may be indicated as [8658 Suspense Account- 00 -102.1.Suspense.Account.in.Civil.in...(FA..and.CAQ..of..the.concerned.Railway).l.
- (8) In case of other State Government Employees on deputation, the Udad of Account may be indiacted as [8793 Inter-State Suspense Account - 00 - 101 - (Name of the concerned State)].

#### **Figure 10.25**

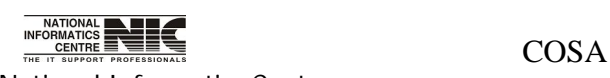

National Informatics Centre **Page 208 of 277** 

#### **REPORT:WB GOVT. MONTHLY REPORTS:GIS 1983**

#### **REPORT GENERATION MODULE FOR G.I.S. 1983 SCHEDULE (Screen:106)**

**To be used in:** Finance Department, Government of West Bengal **Purpose**: This screen is used to generate report for G.I.S. 1983 for a particular establishment on given month & year. To generate report for Top Sheet first select department, establishment, year, month, bill no & date, then Click <Generate> button to create & see the report. This report is in text format.

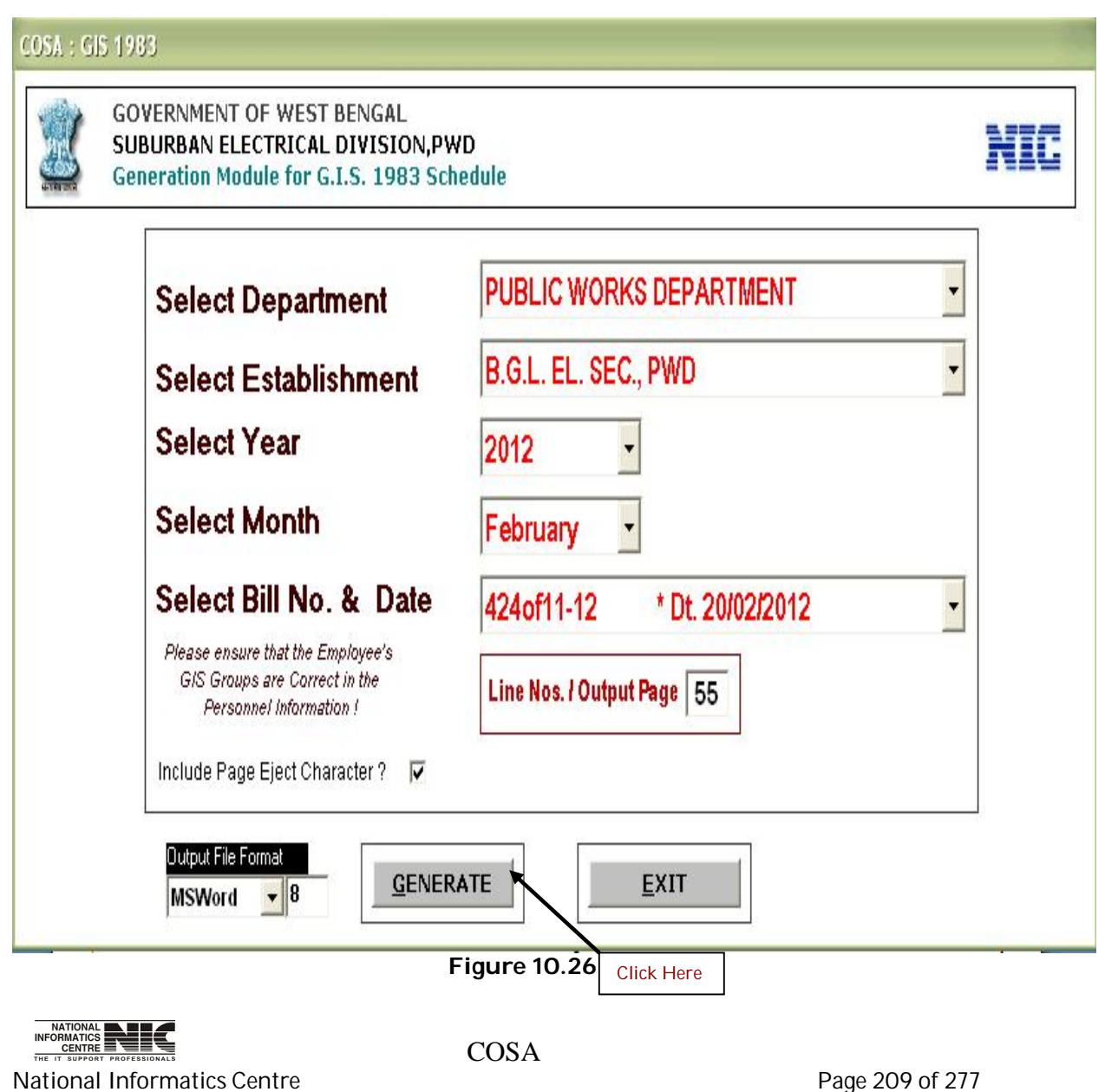

# **TEXT REPORT ON G.I.S.1983 (Screen:107)**

#### **To be used in:** Finance Department, Government of West Bengal

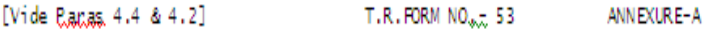

: Recovery of Subscription Under, W.B. Government Employees G.I.S. 1983 Schedule of : PUBLIC WORKS DEPARTMENT, GOVERNMENT OF WEST BENGAL Department 75, DIAMOND HARBOUR ROAD KOLKATA-23 D.D.O. Code : CAC-PWE-013 Establishment : B.G.L. EL. SEC., PWD [12059-80-001-NP-004-V-01 ] Pay Month & Year: February... 2012<br>Bill No. & Qate... 424of11-12, 20/02/2012

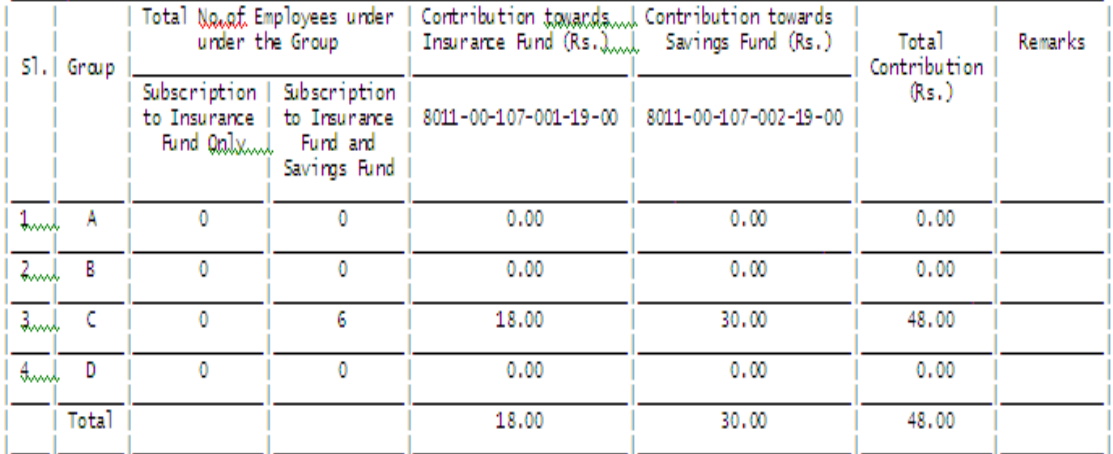

( ... Total : Rupees Forty Eight Only )

(To be prepared by D.D.O)

LuCentified that a sum of Rs 8/- per month on account of contribution towards the scheme has been deducted from salary of each employee and the total amount so deducted has been shown on the first page of the salary bill.

2. Centified that no deduction has been made from the salary of employees appointed on short term vacancies, on adthac basis of others excluded from the scheme (by the exclusion clauses (a) to (h) of Para-3 of the scheme.

#### **Figure 10.27**

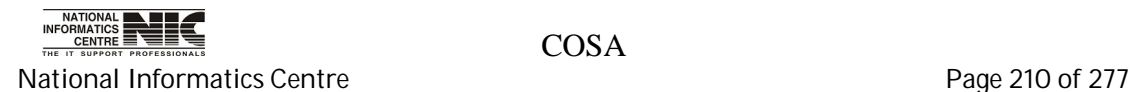

# **REPORT:WB GOVT. MONTHLY REPORTS:G.I.S.1987**

# **REPORT GENERATION MODULE FOR G.I.S. 1987 (Screen:108)**

**To be used in:** Finance Department, Government of West Bengal **Purpose**: This screen is used to generate report for G.I.S. 1987 for a particular establishment on given month & year. To generate report for G.I.S. 1987 first select department, establishment, year, month, bill no & date, then Click <Generate> button to create & see the report. This report is in text format.

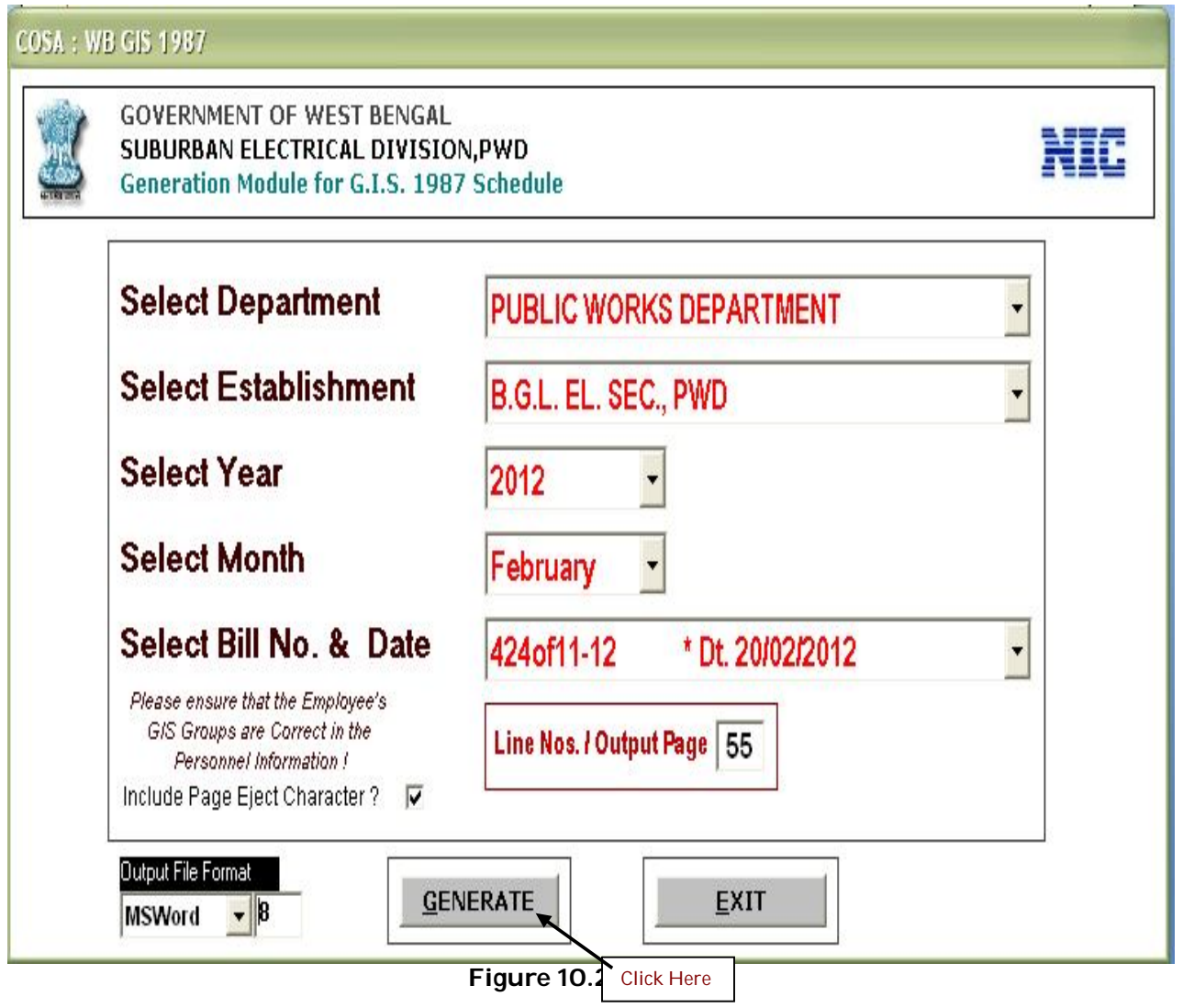

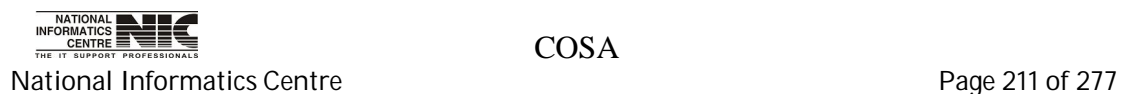

# **TEXT REPORT ON G.I.S 1987 (Screen:109)**

**To be used in:** Finance Department, Government of West Bengal

[Vide Panas, 14(d) & 7] T.R. FORM NO. - 55 ANNEXURE-A G.I.S. 1987

Department : PUBLIC WORKS DEPARTMENT. GOVERNMENT OF WEST BENGAL 75, DIAMOND HARBOUR ROAD, KOLKATA-23 D.D.O. Code : CAC-PWE-013 Establishment : B.G.L. EL. SEC., PWD [.2059-80-001-NP-004-V-01 ]

Pay Month & Year: February 2012<br>Bill No. & Date 424of11-12, 20/02/2012

Fertaining to the Credit Head 8011 - Insurance and Pension Fund - 00 - 107 - West Bengal State Govt.<br>Employees Group Insurance Scheme - (5), Insurance Fund 1987(j),amount received from State Government Schedulle Employees under Group Insurance-cum-Savings Scheme 1987 N.B. - Incase the Subscription remain Arrear, the fact should be shown in Red Ink in Remarks column.

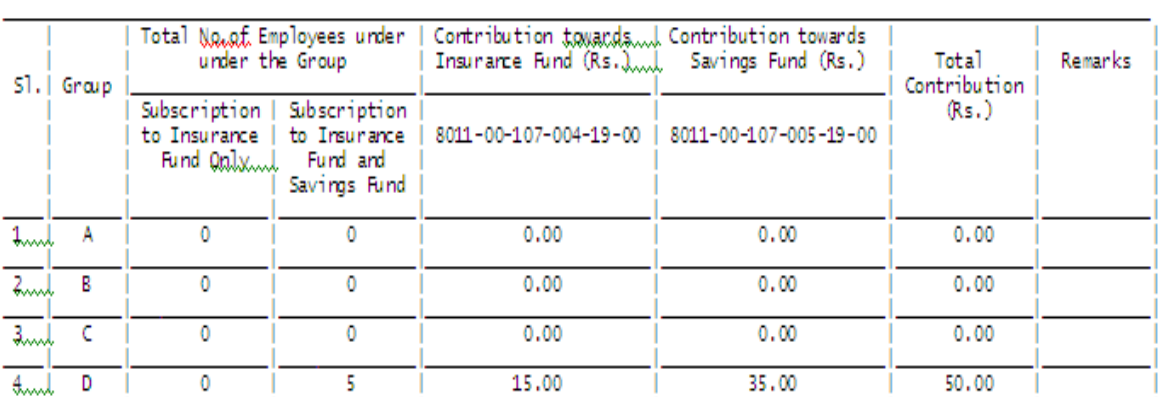

( Lotal : Rupees Fifty Only )

50.00

( EXECUTIVE ENGINEER-I )

\*\* 4:59:54 PM 23/02/2012 \*\* COSA: N.I.C., WBSC \*\*

**Figure 10.29**

15.00

35.00

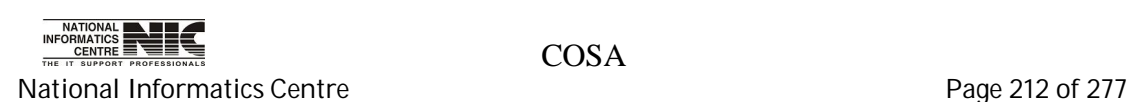

Total

### **REPORT:WB GOVT. MONTHLY REPORTS:I.TAX DEDUCTION SCHEDULE**

# **REPORT GENERATION MODULE FOR I.TAX DEDUCTION (Screen:110)**

**To be used in:** Finance Department, Government of West Bengal **Purpose**: This screen is used to generate report for I.Tax Deduction for a particular establishment on given month & year. To generate report for I.Tax Deduction first select department, establishment, year, month, bill no & date, then Click <Generate> button to create & see the report. This report is in text format.

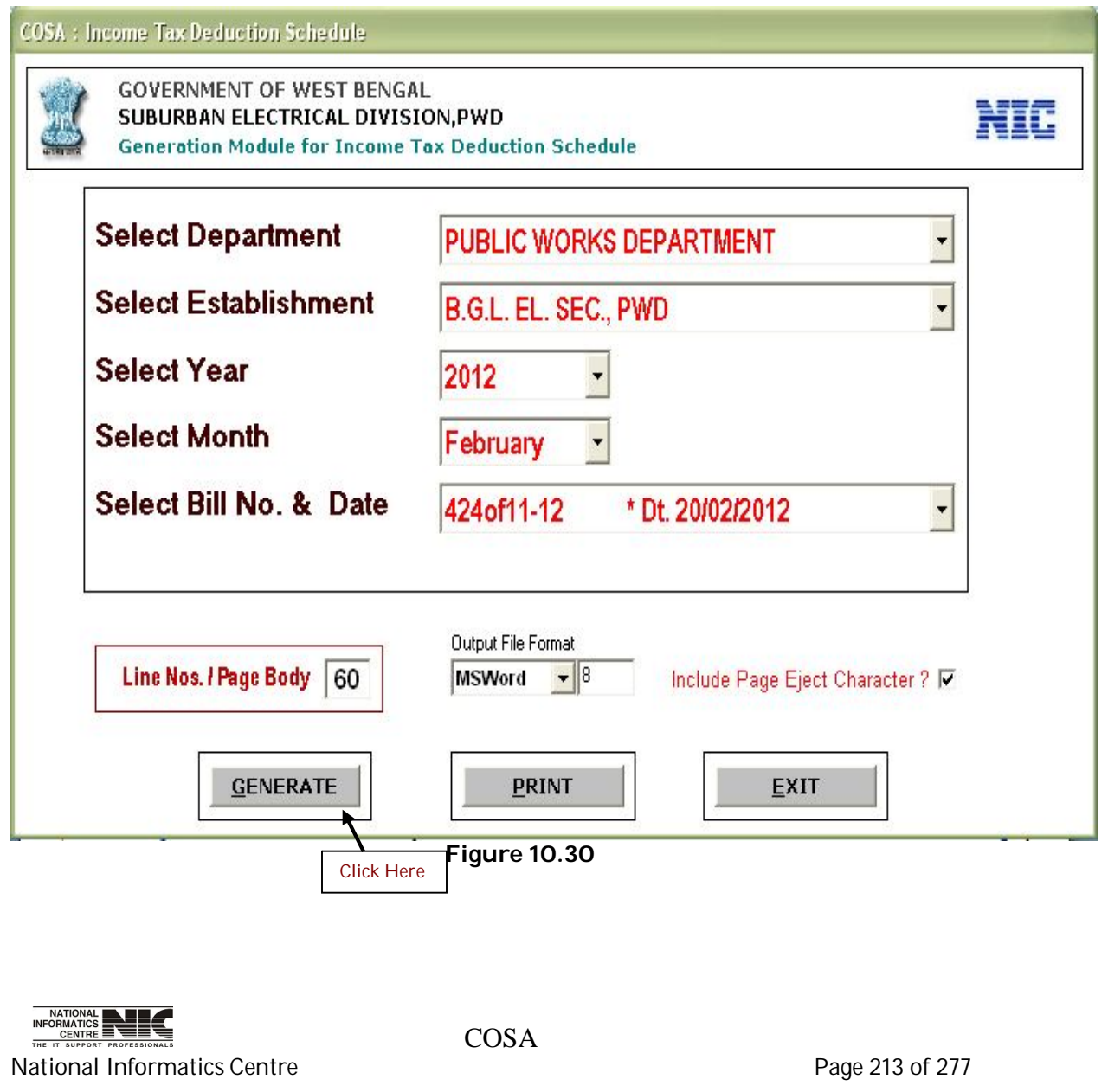

# **TEXT REPORT ON I.TAX DEDUCTION (Screen:111)**

**To be used in:** Finance Department, Government of West Bengal

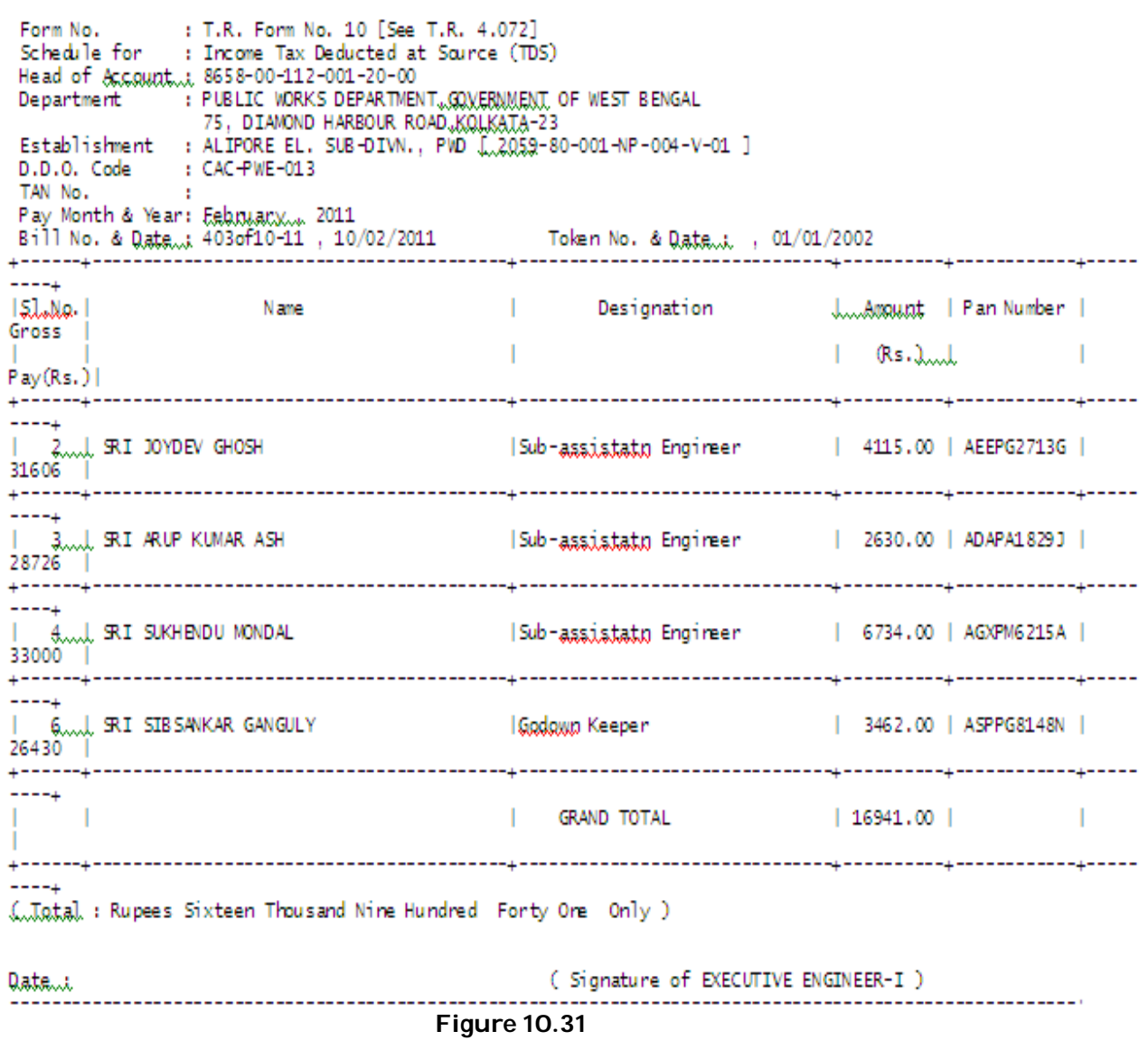

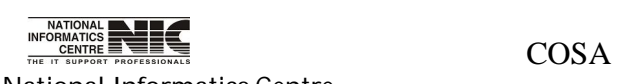

National Informatics Centre **Page 214 of 277** 

#### **REPORT:WB GOVT. MONTHLY REPORTS:DEDUCTION SCHEDULE**

#### **REPORT GENERATION MODULE FOR DEDUCTION SCHEDULE (Screen:112)**

**To be used in:** Finance Department, Government of West Bengal **Purpose**: This screen is used to generate report for deduction schedule for a particular establishment on given month & year. To generate report for deduction schedule first select department, establishment, year, month, bill no & date, then Click <Generate> button to create & see the report. This report is in text format.

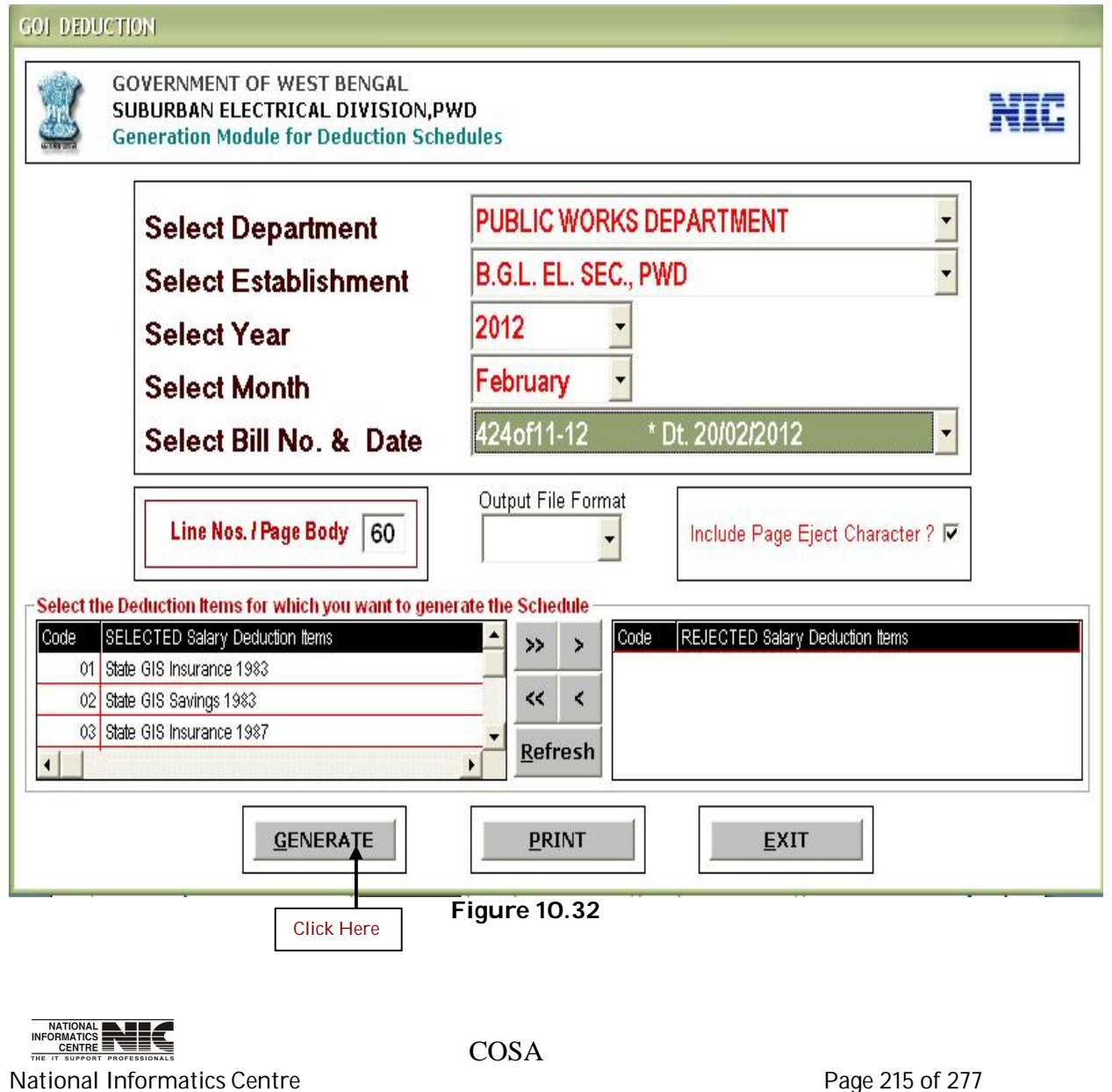

#### **TEXT REPORT ON DEDUCTION SCHEDULE (Screen:113)**

**To be used in:** Finance Department, Government of West Bengal

Form No : T.R. FORM NO.-12 Schedule for : STATE GIS INSURANCE 1983 Head of Account : 8011-00-107-001-19-00 Department : PUBLIC WORKS DEPARTMENT, GOVERNMENT OF WEST BENGAL 75, DIAMOND HARBOUR ROAD, KOLKATA-23 Establishment : B.G.L. EL. SEC., PWD [ 2059-80-001-NP-004-V-01 ] D.D.O. Code : CAC-PWE-013 Pay Month & Year: February , 2011 Bill No. & Date : 414of10-11 , 15/02/2011 Amount  $|S1.No.|$ Name Designation  $(Rs.)$ 1 SRI DILIP KUMAR DAS Electrician  $3.00$ 2 SRI SANTI RAM MONDAL Electrician  $3.00$ 3 SRI KANAI DAS Assistant Electrician  $\mathcal{L} = \mathcal{L}$ 3,00 1 4 | SRI BISWANATH SARKAR Sr. Pump Operator  $3.00$ 5 SRI TAPAN KUMAR DUTTA Senior Workman  $3.00$ 5 SRI RAJ KUKAR RAM Senior Workman  $3.00$  | 5 SRI SANTOSH KUMAR SAHA Senior Workman  $3.00$ 6 | SRI LAKSHMI KANTA BISWAS Senior Workman  $3.00$ 7 SRI KANAI LAL MAITY Senior Workman  $3.00$ GRAND TOTAL  $\mathbb{R}$ 27.00 (Total : Rupees Twenty Seven Only )

**Figure 10.33**

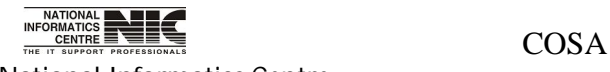

National Informatics Centre **Page 216 of 277**
#### **REPORT:WB GOVT. MONTHLY REPORTS:HOUSE BLDNG. LOAN PRINCIPAL**

#### **REPORT GENERATION MODULE FOR HBL PRINCIPAL (Screen:114)**

**To be used in:** Finance Department, Government of West Bengal **Purpose**: This screen is used to generate report for HBL principal for a particular establishment on given month & year. To generate report for HBL principal first select department, establishment, year, month, bill no & date, then Click <Generate> button to create & see the report. This report is in text format.

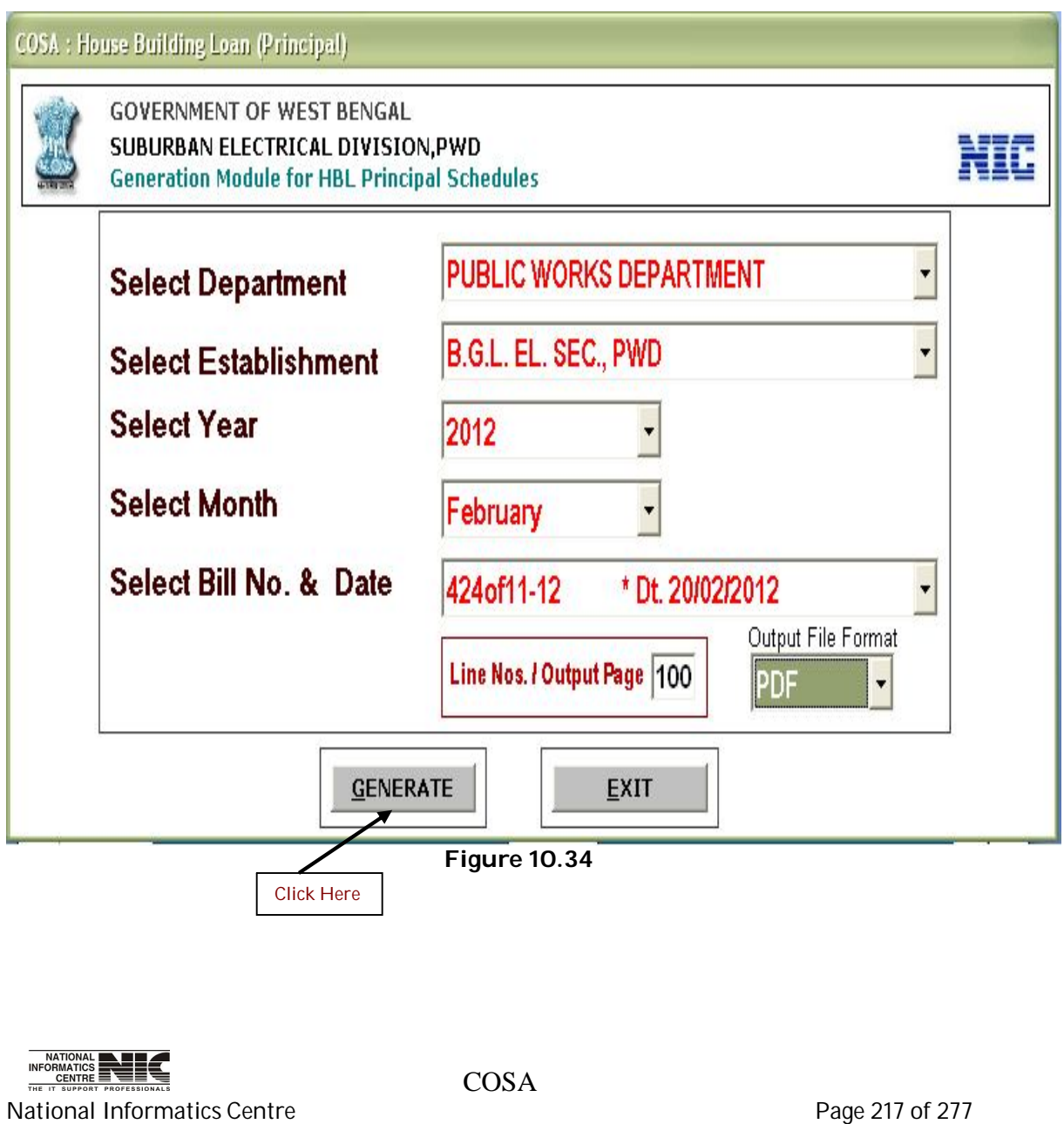

#### **TEXT REPORT ON HOUSE BLDNG. LOAN PRINCIPAL (Screen:115)**

**To be used in:** Finance Department, Government of West Bengal

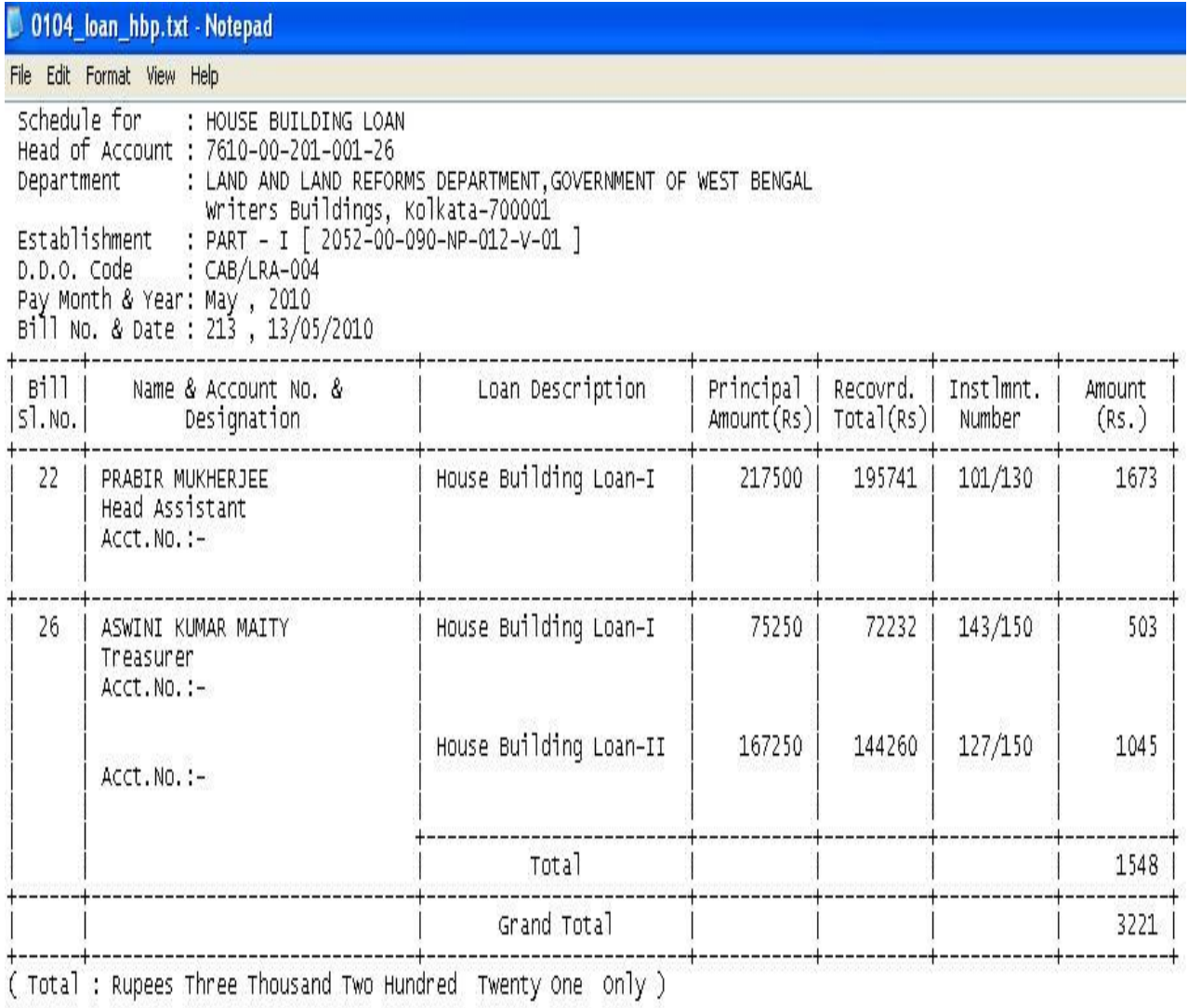

( REGISTRAR AND DDO )

\*\* 11:35:20 AM 28/09/2011 \*\* COSA : N.I.C., WBSC \*\* Page No. : 1 \*\*

--------------

**Figure 10.35**

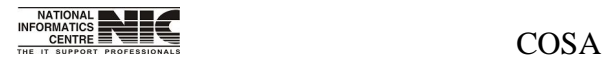

National Informatics Centre **Page 218 of 277** 

#### **REPORT:WB GOVT. MONTHLY REPORTS:HOUSE BLDNG. LOAN INTEREST**

#### **REPORT GENERATION MODULE FOR HBL INTEREST (Screen:116)**

**To be used in:** Finance Department, Government of West Bengal **Purpose**: This screen is used to generate report for House Building loan interest for a particular establishment on given month & year. To generate report for Top Sheet first select department, establishment, year, month, bill no & date, then Click <Generate> button to create & see the report. This report is in text format.

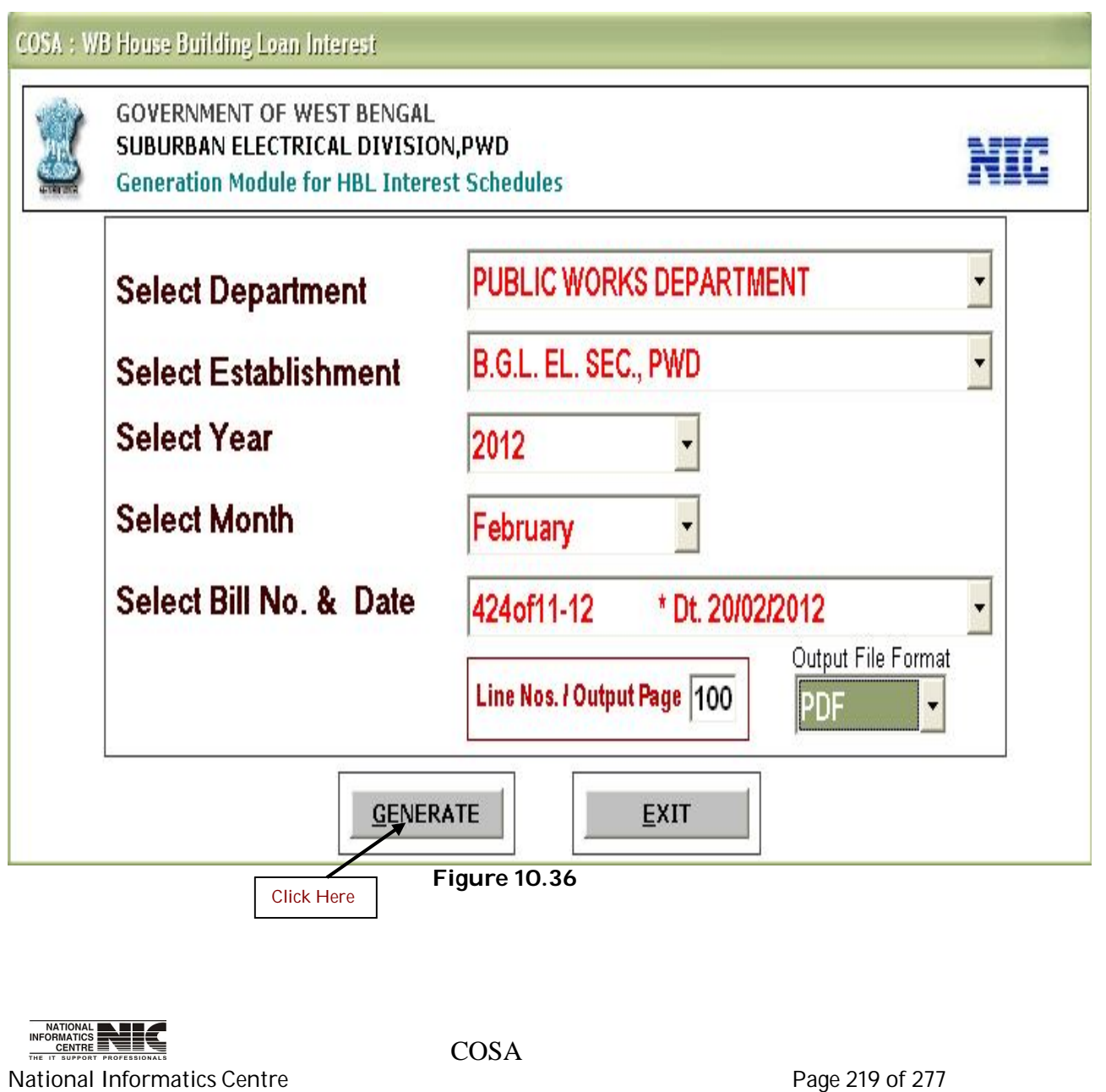

## **TEXT REPORT ON HBL INTEREST (Screen:117)**

**To be used in:** Finance Department, Government of West Bengal

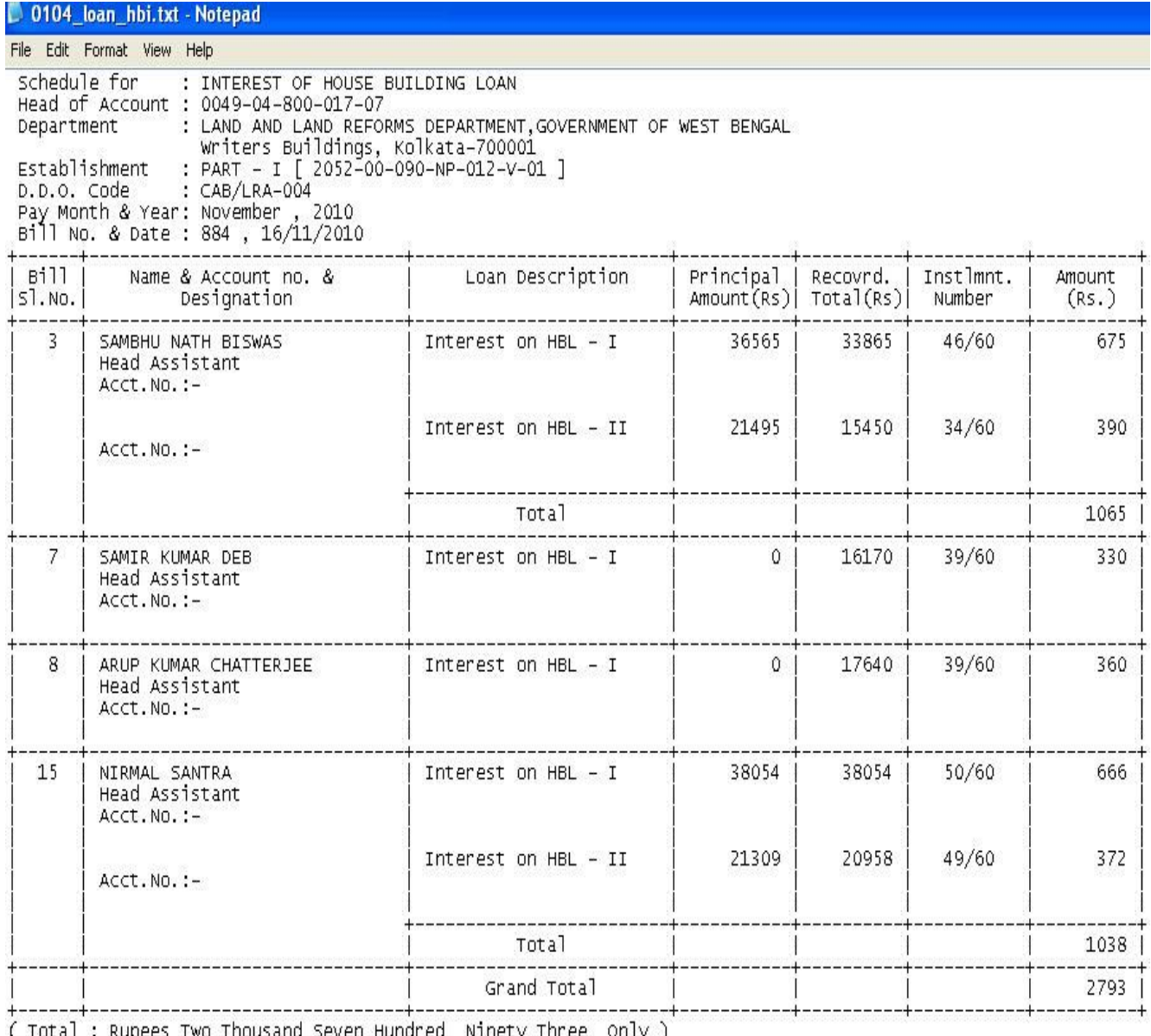

( fotal : Rupees Two Thousand Seven Hundred | NThety Three | Only )

( REGISTRAR AND DDO )

\*\* 11:41:07 AM 28/09/2011 \*\* COSA : N.I.C., WBSC \*\* Page No. : 1 \*\*

**Figure 10.37**

 $\frac{\text{NATIONAL}}{\text{CFGINERI} \times \text{COSAR}}$ 

National Informatics Centre **Page 220 of 277** 

#### **REPORT:WB GOVT. MONTHLY REPORTS:LOAN SCHEDULES INCLD. SBI HBL**

#### **REPORT GENERATION MODULE FOR LOAN SCHEDULES (Screen:118)**

**To be used in:** Finance Department, Government of West Bengal Purpose: First select Department, Establishment, Year, Month, Bill No & Date, then click <Generate> to generate Loan Schedules. This report is in text format.

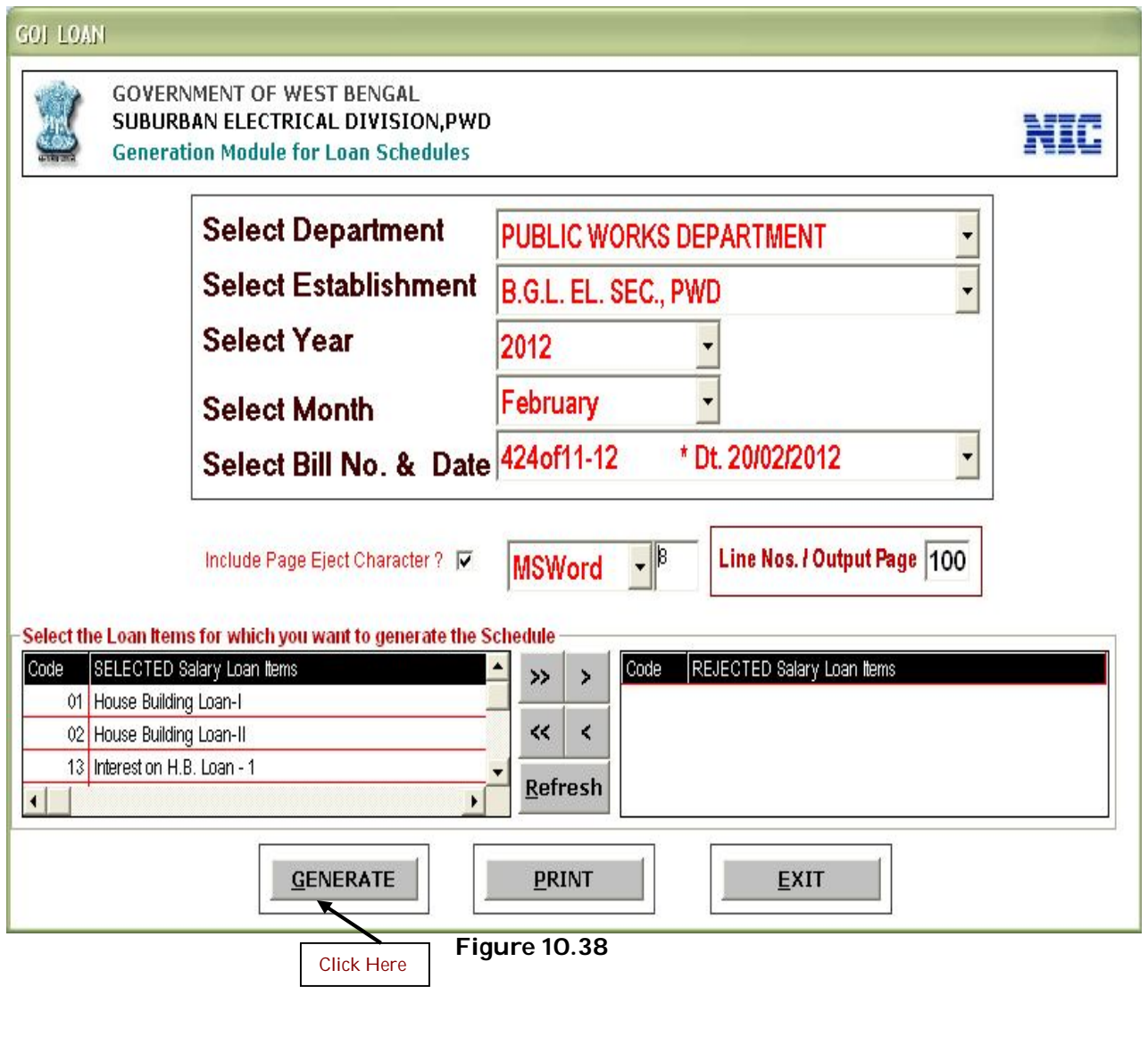

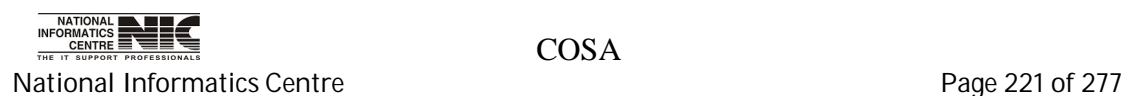

## **TEXT REPORT ON LOAN SCHEDULES (Screen:119)**

**To be used in:** Finance Department, Government of West Bengal

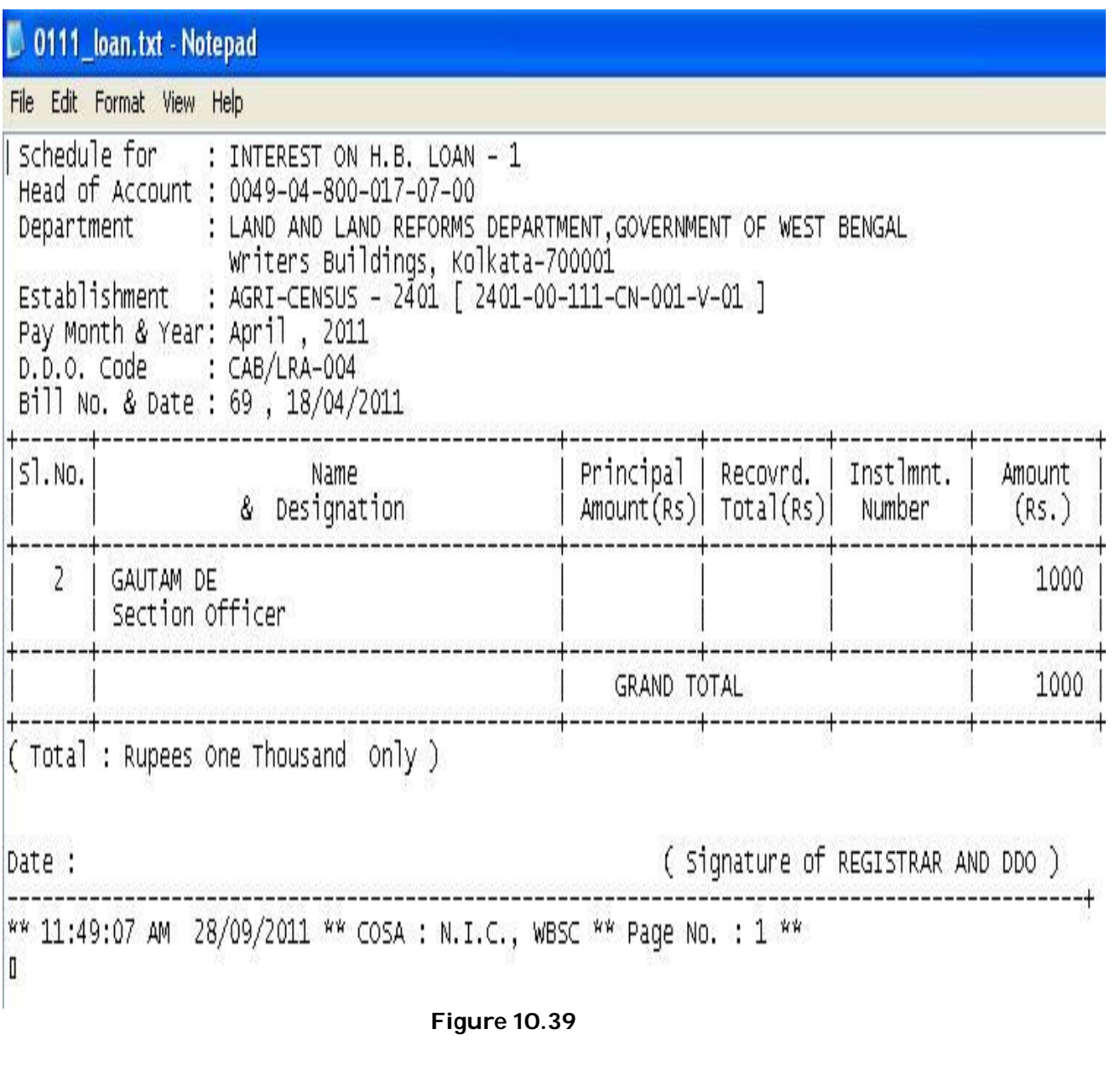

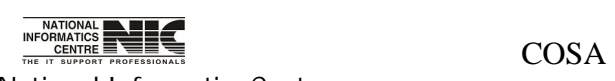

National Informatics Centre **Page 222 of 277** 

#### **REPORT:WB GOVT. MONTHLY REPORTS:INPUT STATEMENT**

#### **REPORT GENERATION MODULE FOR INPUT STATEMENT (Screen:120)**

**To be used in:** Finance Department, Government of West Bengal **Purpose**: This screen is used to generate report for input statement for a particular establishment on given month & year. To generate report for input statement first select department, establishment, year, month then Click <Generate> button to create & see the report. This report is in text format.

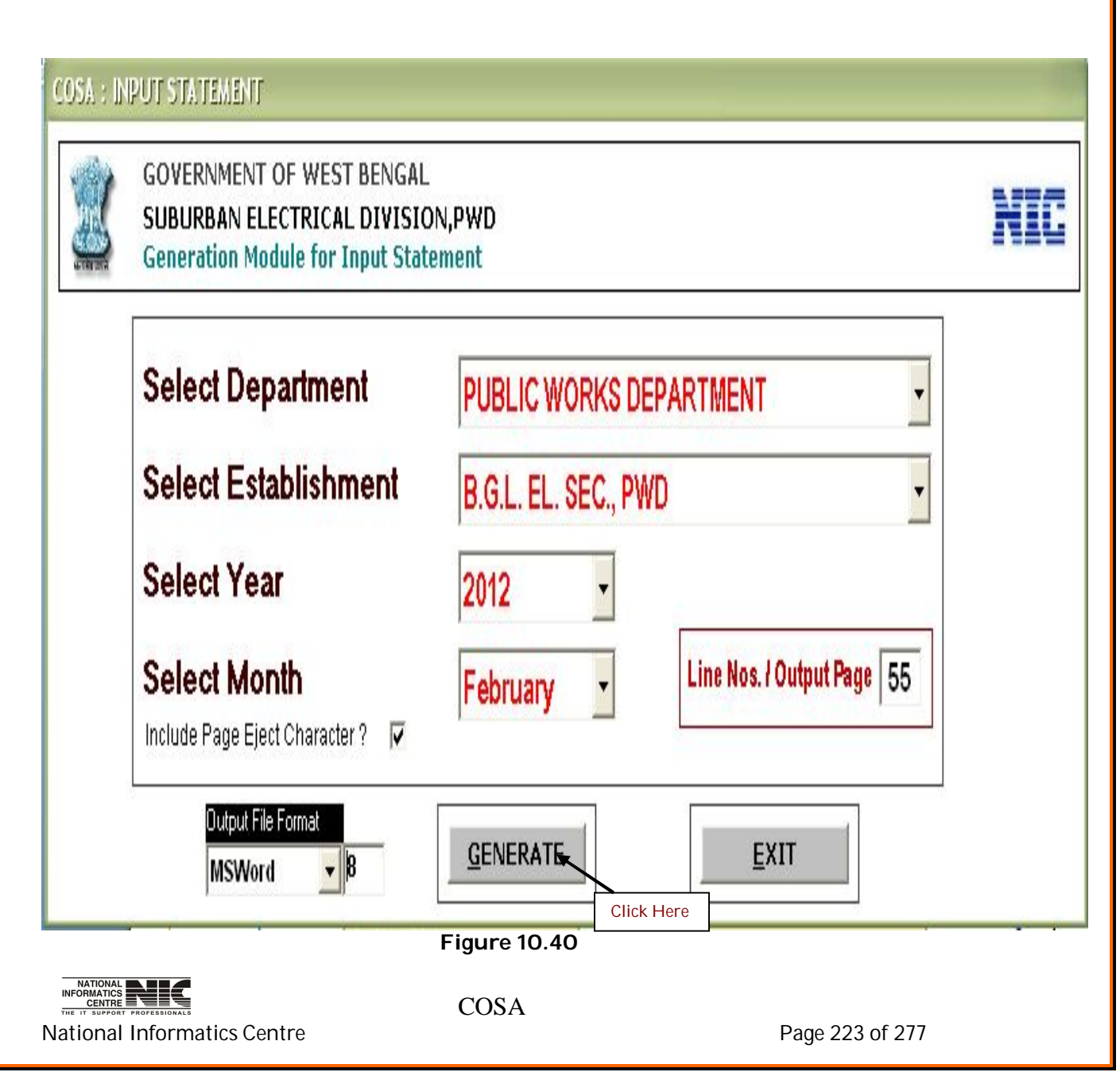

#### **TEXT REPORT ON INPUT STATEMENT (Screen:121)**

**To be used in:** Finance Department, Government of West Bengal

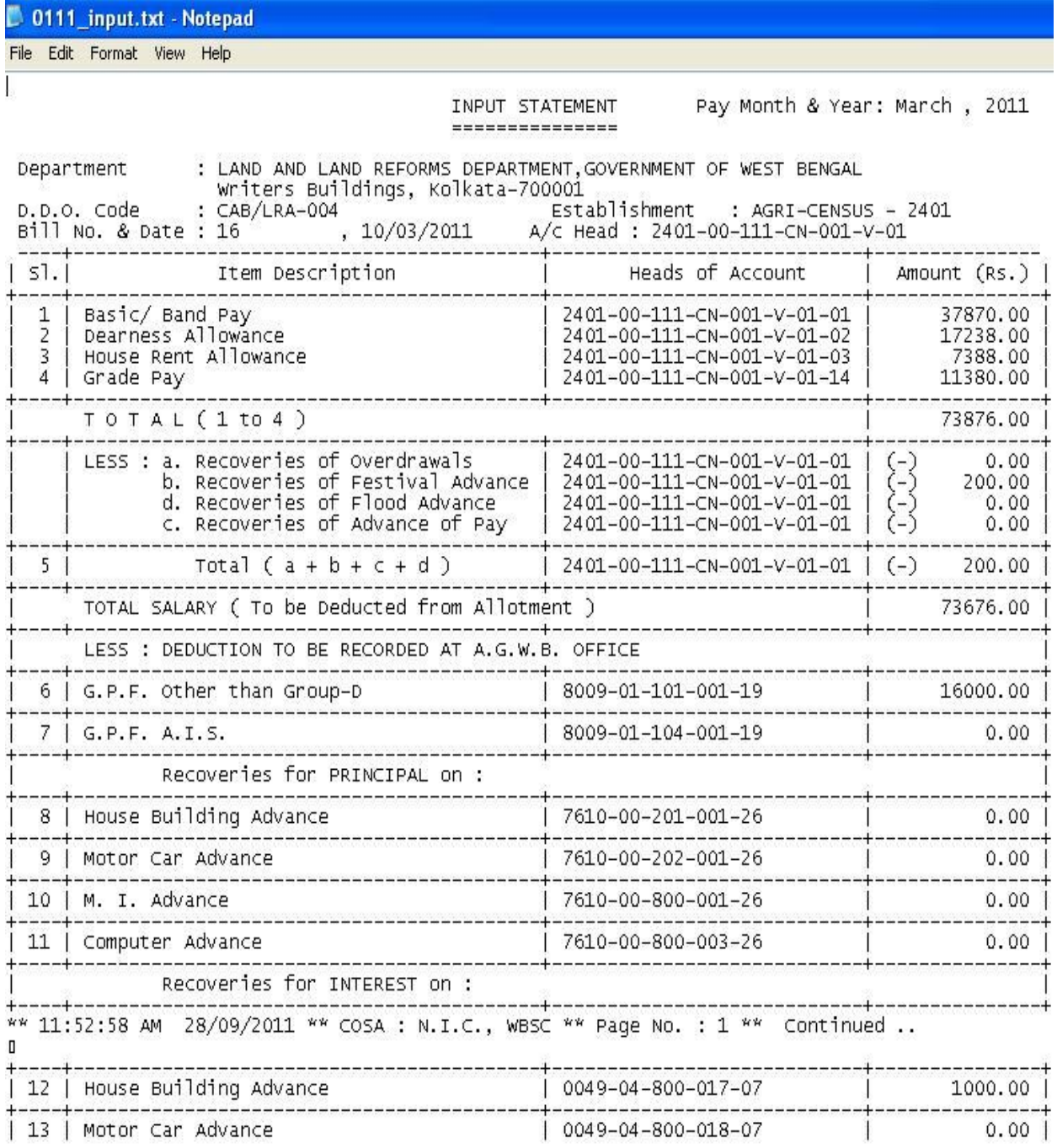

**Figure 10.41**

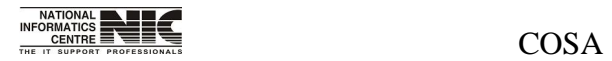

National Informatics Centre **Page 224 of 277** 

# **Chapter – 11: OTH. REPORTS**

**OTH. REPORTS**

**To be used in:** Finance Department, Government of West Bengal **Purpose**: This screen is used to show menu structure of other reports. **(Screen:122)**

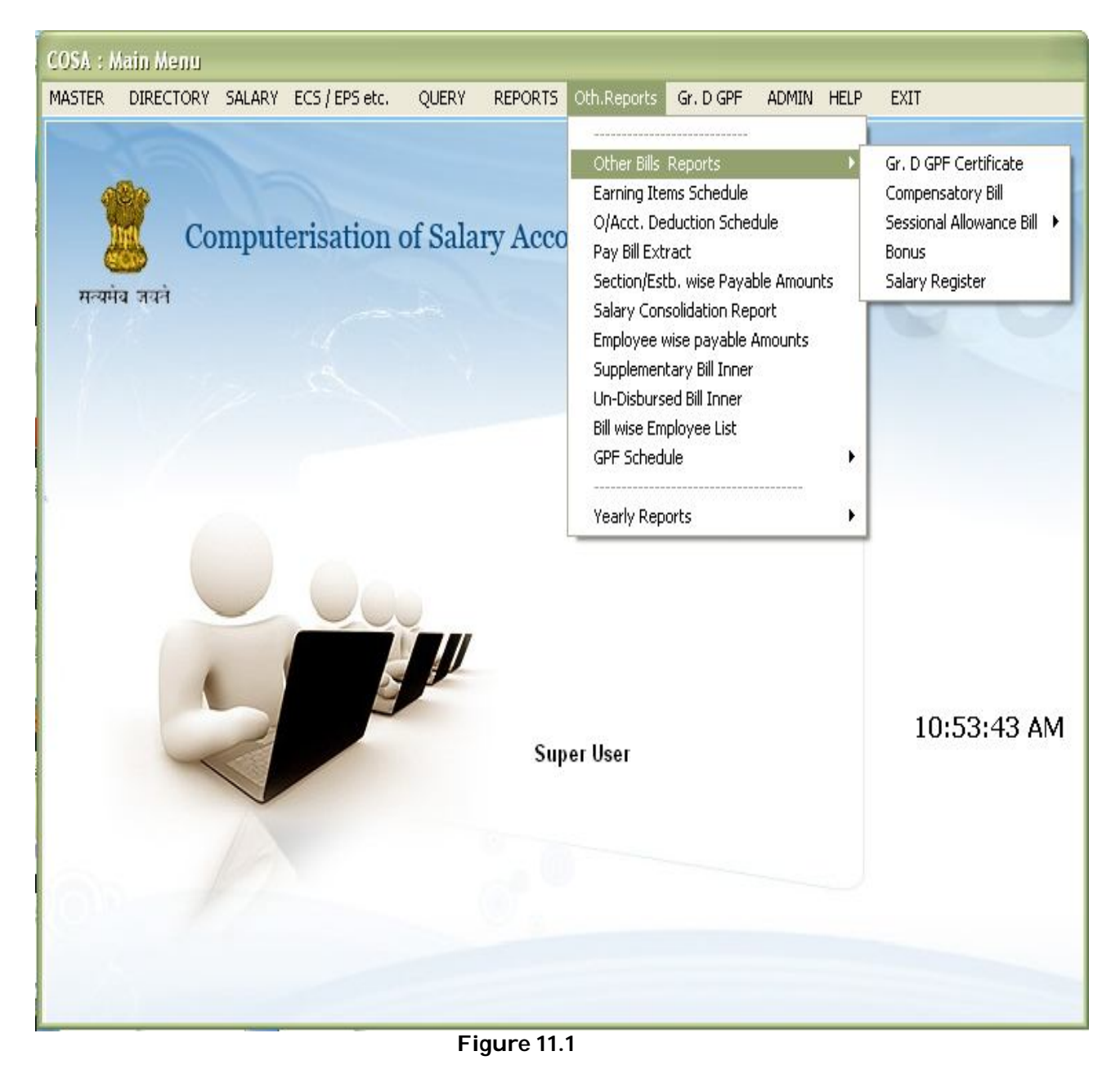

INFURNALISE THE SERVICE SIDE OF THE TEST OF THE TEST PROFESSIONALS National Informatics Centre **Page 225 of 277** 

## **OTH. REPORT:O/ACCT. DEDUCTION SCHEDULE**

#### **REPORT GENERATION MODULE FOR OUT OF ACCOUNT DEDUCTION (Screen:123)**

**To be used in:** Finance Department, Government of West Bengal **Purpose**: This screen is used to generate report for out of account deduction for a particular establishment on given month & year. To generate the report first select department, establishment, year, month, bill no & date, then Click <Generate> button to create & see the report. This report is in text format.

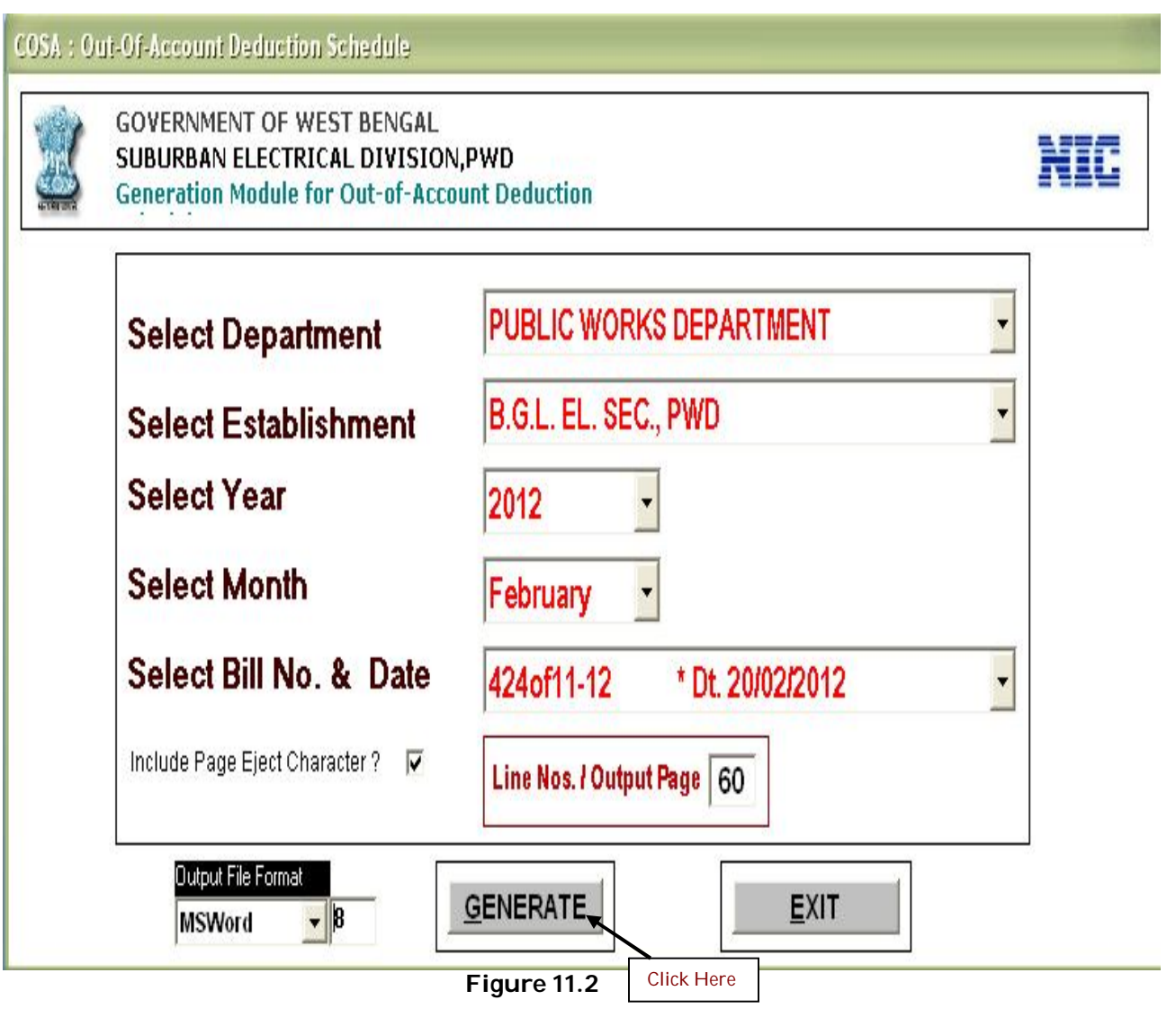

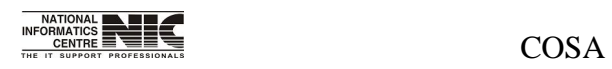

National Informatics Centre **Page 226 of 277** 

User Manual for COSA

## **OTH. REPORTS:PAY BILL EXTRACT**

#### **GENERATION MODULE FOR PAY BILL EXTRACT(Screen:124)**

**To be used in:** Finance Department, Government of West Bengal Purpose: This screen is used to generate report for Pay Bill Extract for a particular establishment on given month & year. If you want the report for selected section you can do it by selecting <section wise>.

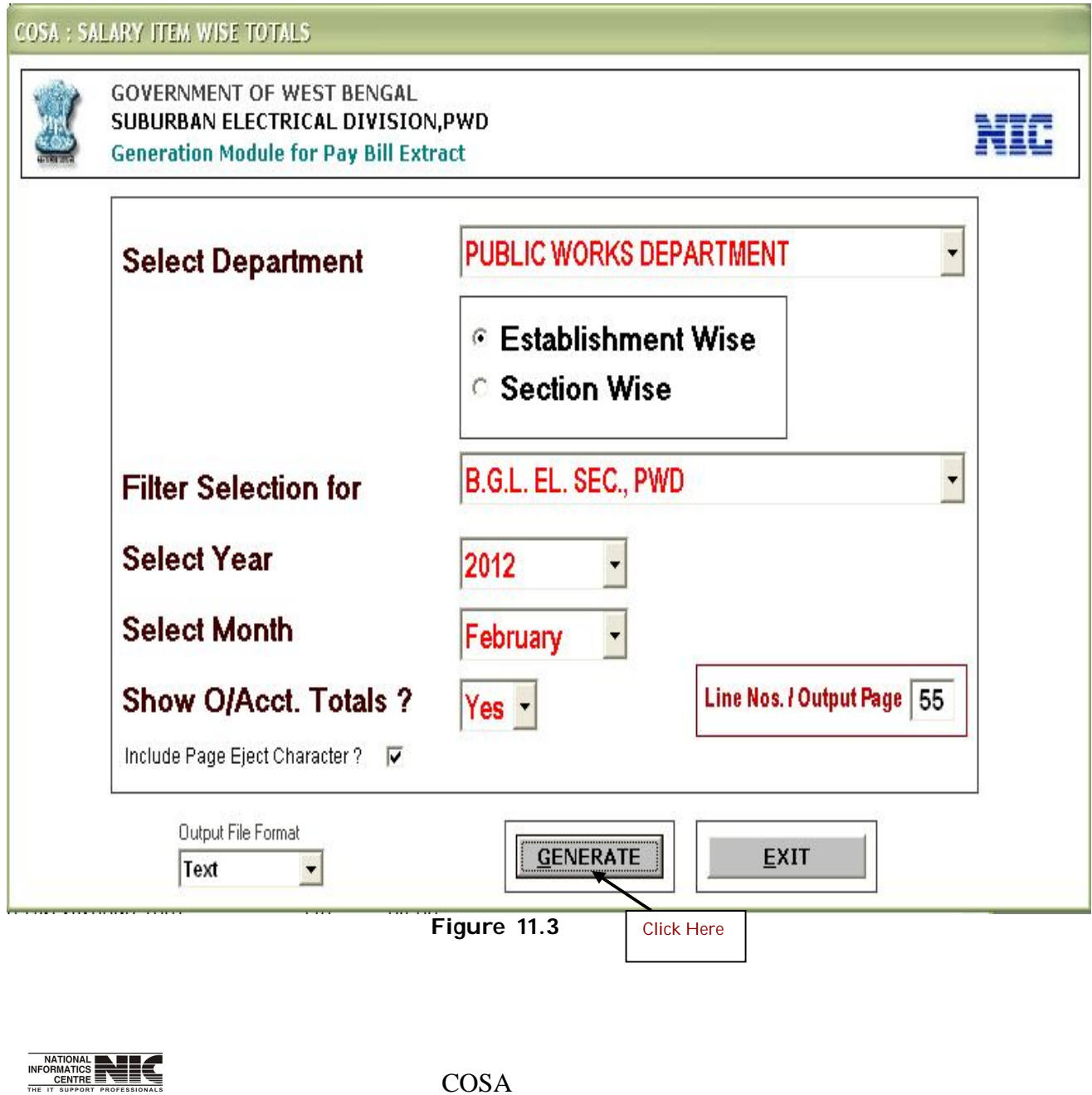

National Informatics Centre **Page 227** of 277

i<br>I

## **TEXT REPORT FOR PAY BILL EXTRACT(Screen:125)**

**To be used in:** Finance Department, Government of West Bengal

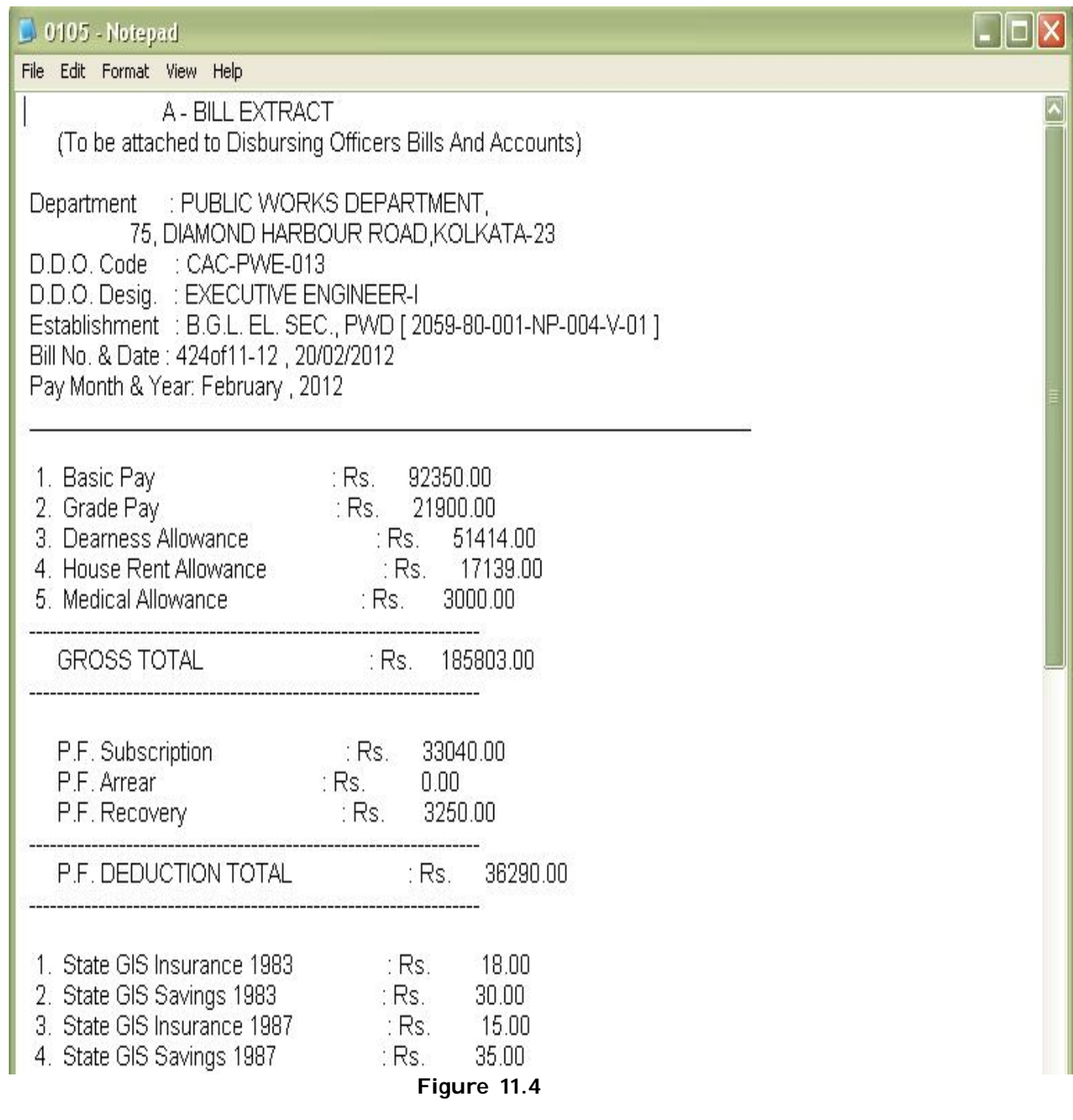

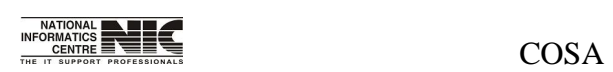

National Informatics Centre **Page 228 of 277** 

## **REPORT: SALARY CONSOLIDATION REPORT**

## **SALARY CONSOLIDATION REPORT (Screen: 126)**

**To be used in:** Finance Department, Government of West Bengal **Purpose**: This screen is used to generate report for salary consolidation for a particular section on given month & year. If you want the report for particular establishment then you can do it by selecting <Establishment Wise>.Then click on <QUERY> to generate the report.

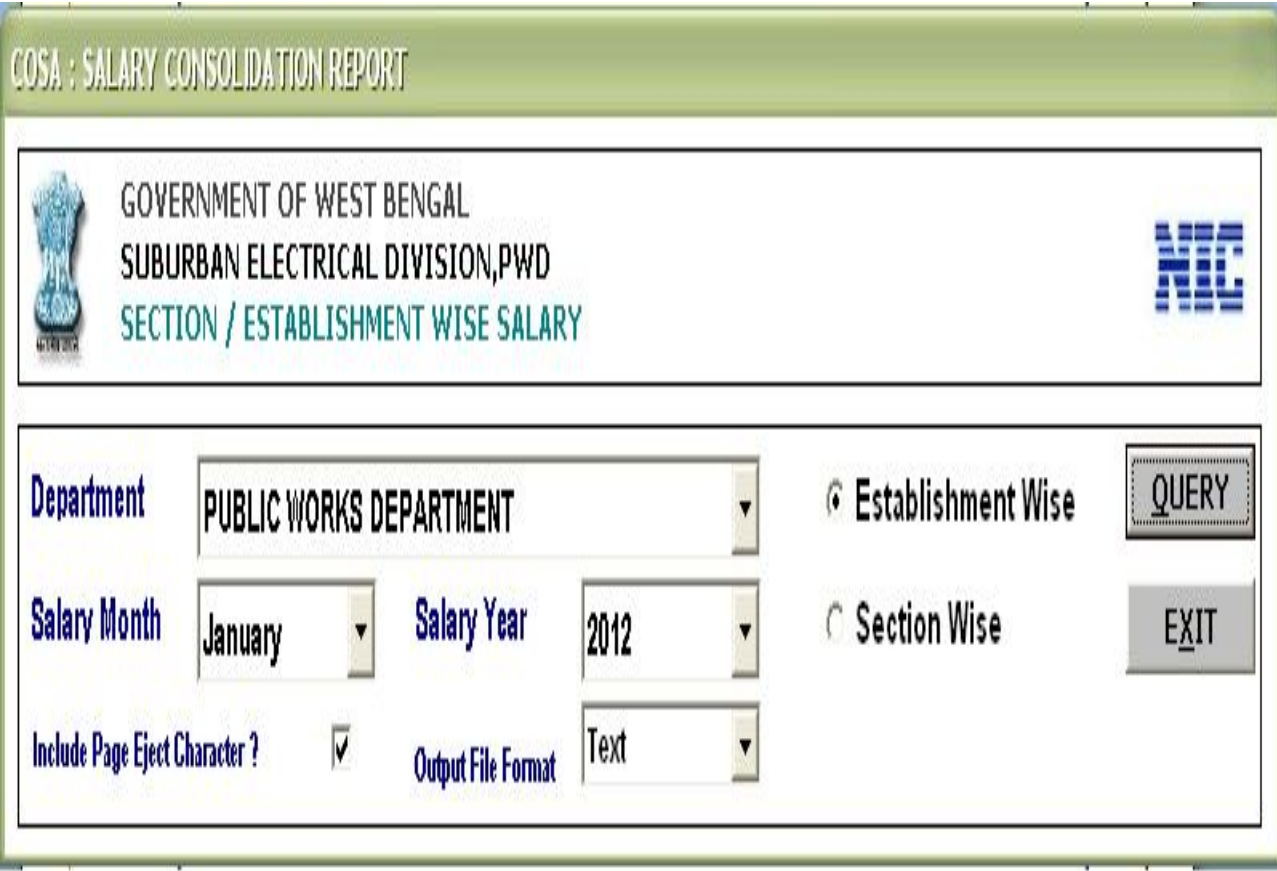

**Figure 11.5**

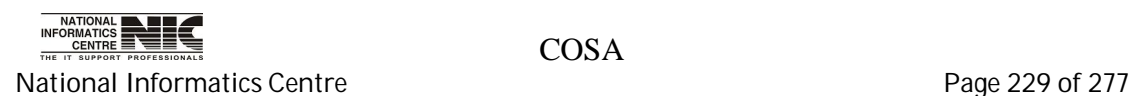

## **SALARY CONSOLIDATION REPORT (Screen: 127)**

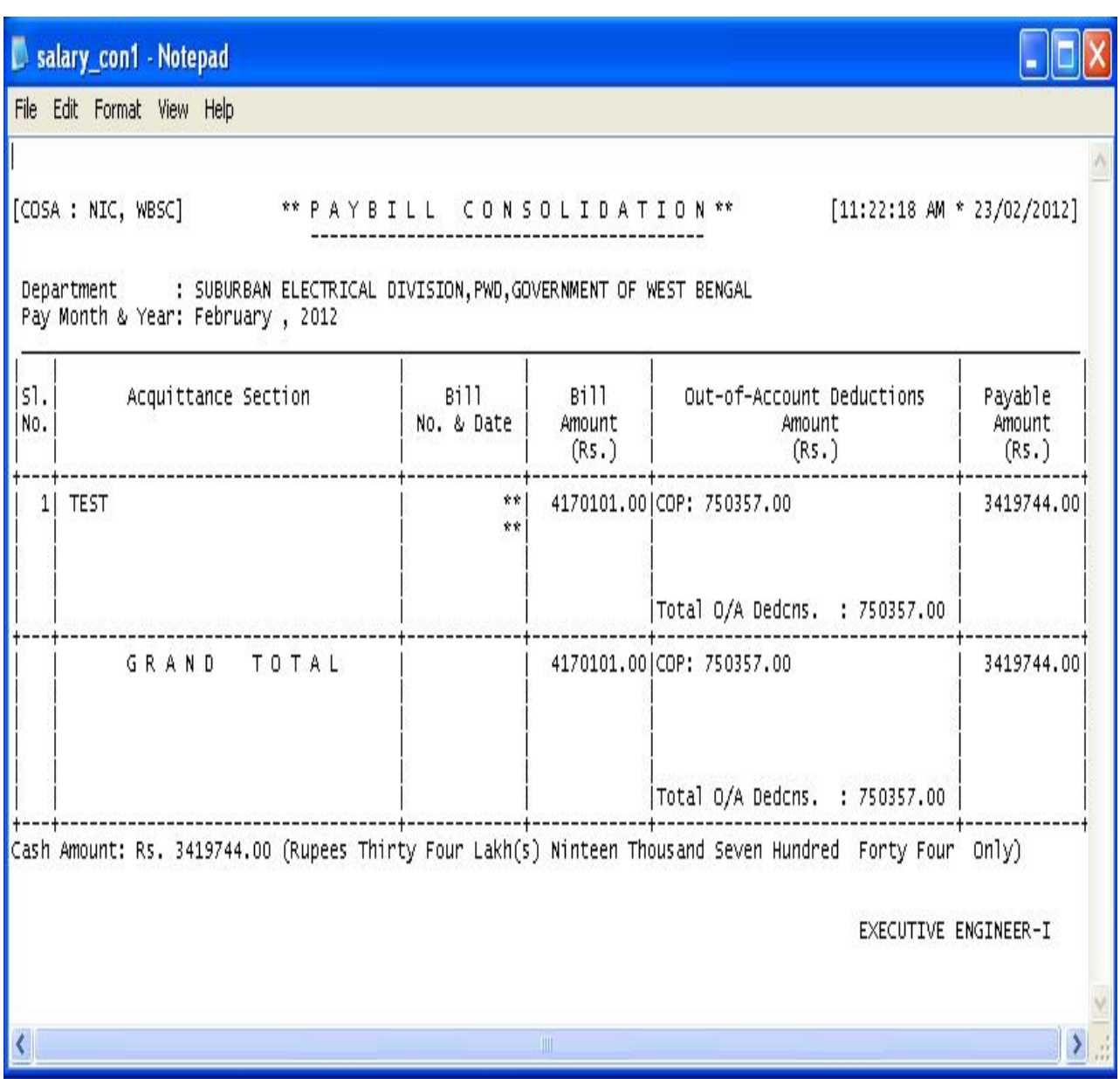

**Figure 11.6**

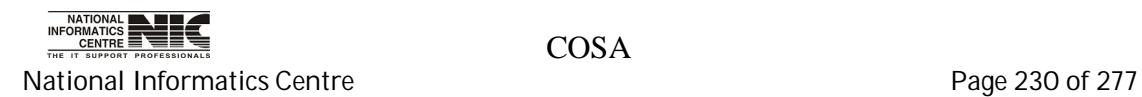

## **OTH. REPORTS:BILL WISE EMPLOYEE LIST**

#### **GENERATION MODULE FOR PAY BILL WISE EMPLOYEE LIST(Screen:128)**

**To be used in:** Finance Department, Government of West Bengal Purpose: This screen is used to generate report for G.I.S. 1987 Schedule for a particular establishment on given month & year.

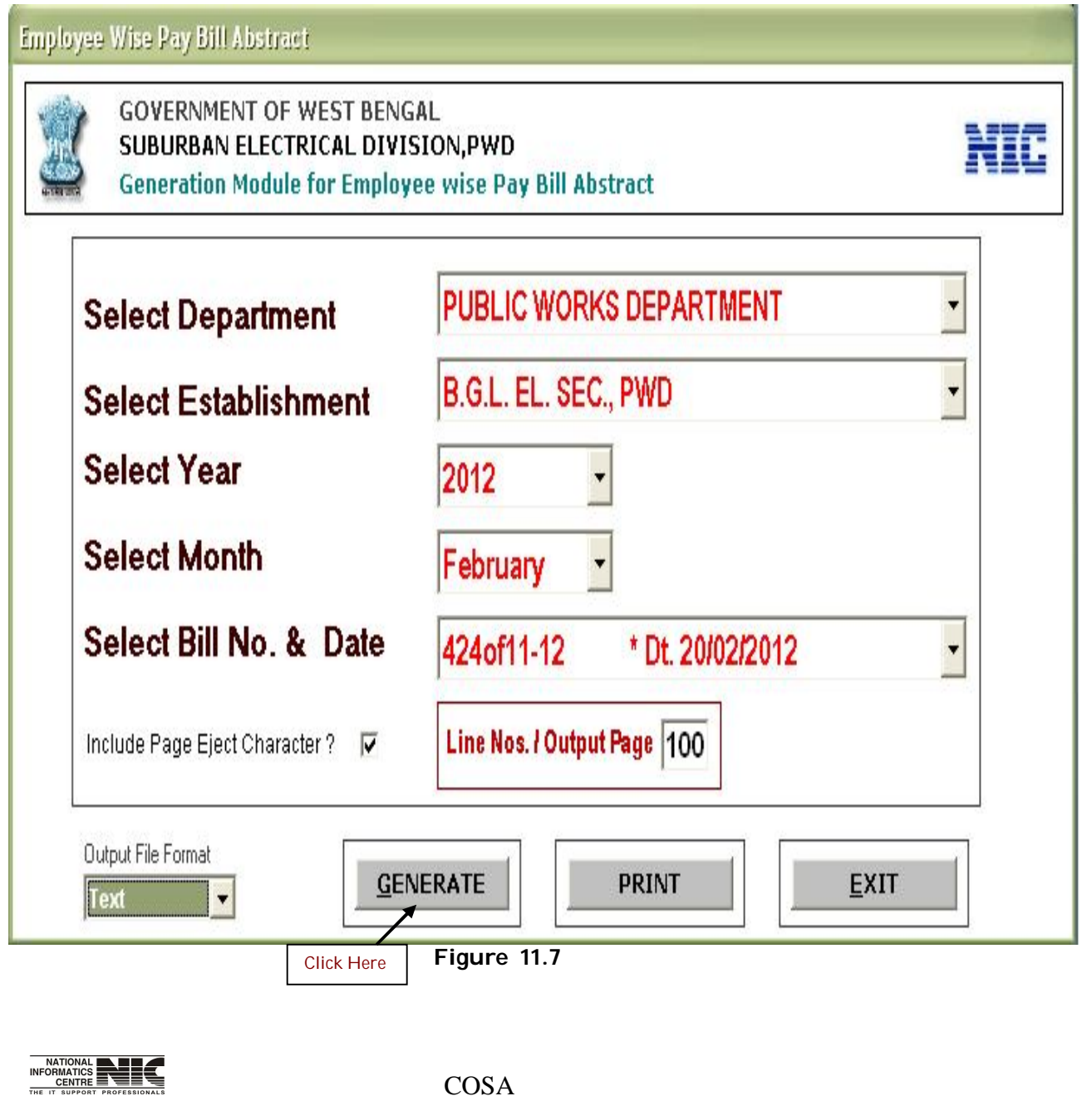

National Informatics Centre **Page 231 of 277** 

i<br>I

## **TEXT REPORT FOR PAY BILL EXTRACT(Screen:129)**

**To be used in:** Finance Department, Government of West Bengal

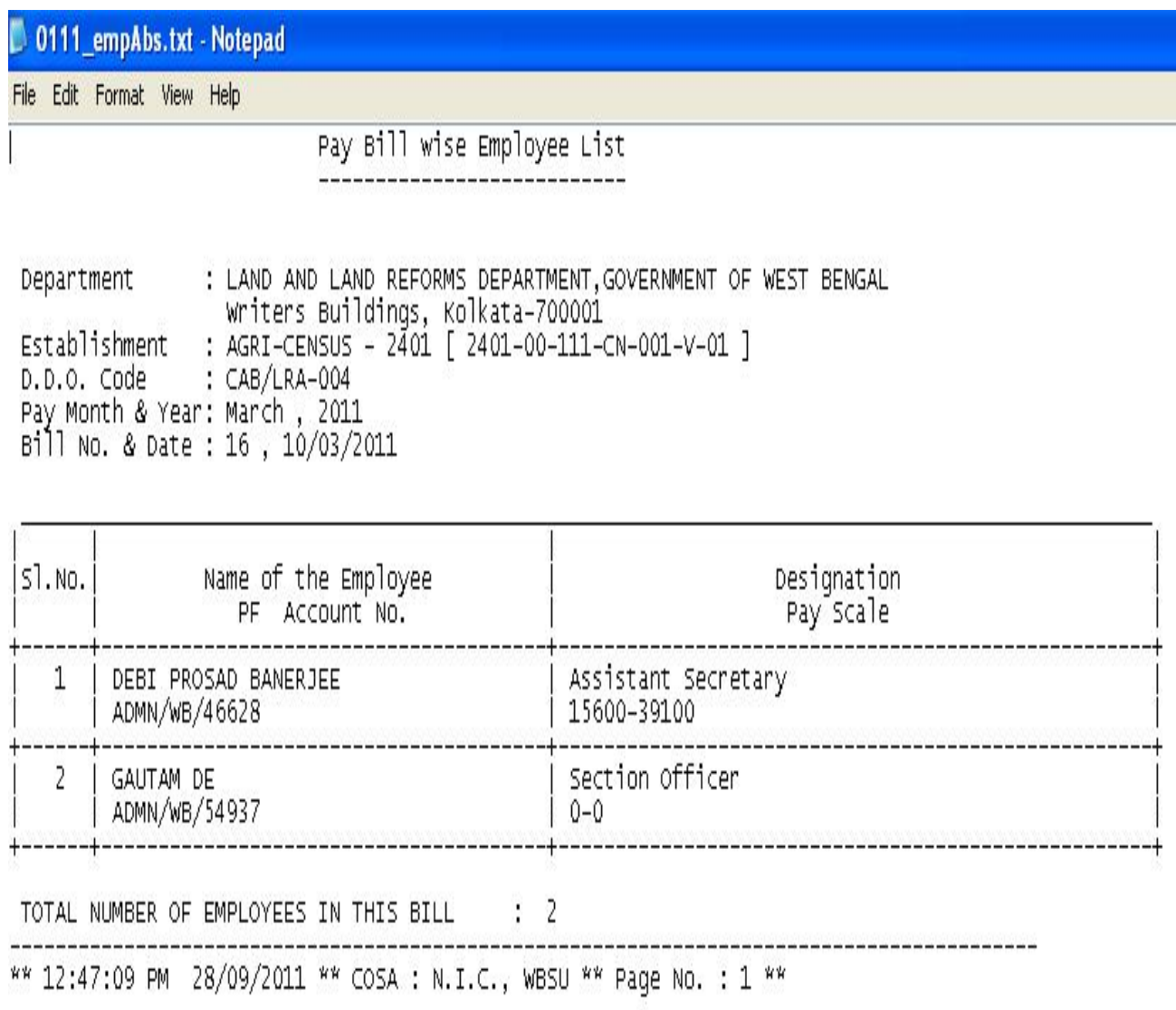

**Figure 11.8**

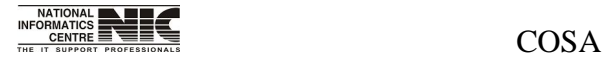

National Informatics Centre **Page 232 of 277** 

## **OTH. REPORTS:YEARLY REPORTS:YEARLY SALARY STATEMENT**

#### **GENERATION MODULE FOR PAY BILL WISE EMPLOYEE LIST(Screen:130)**

**To be used in:** Finance Department, Government of West Bengal **Purpose**: This screen is used to generate report for yearly pay statement Schedule for a particular establishment on given month & year.

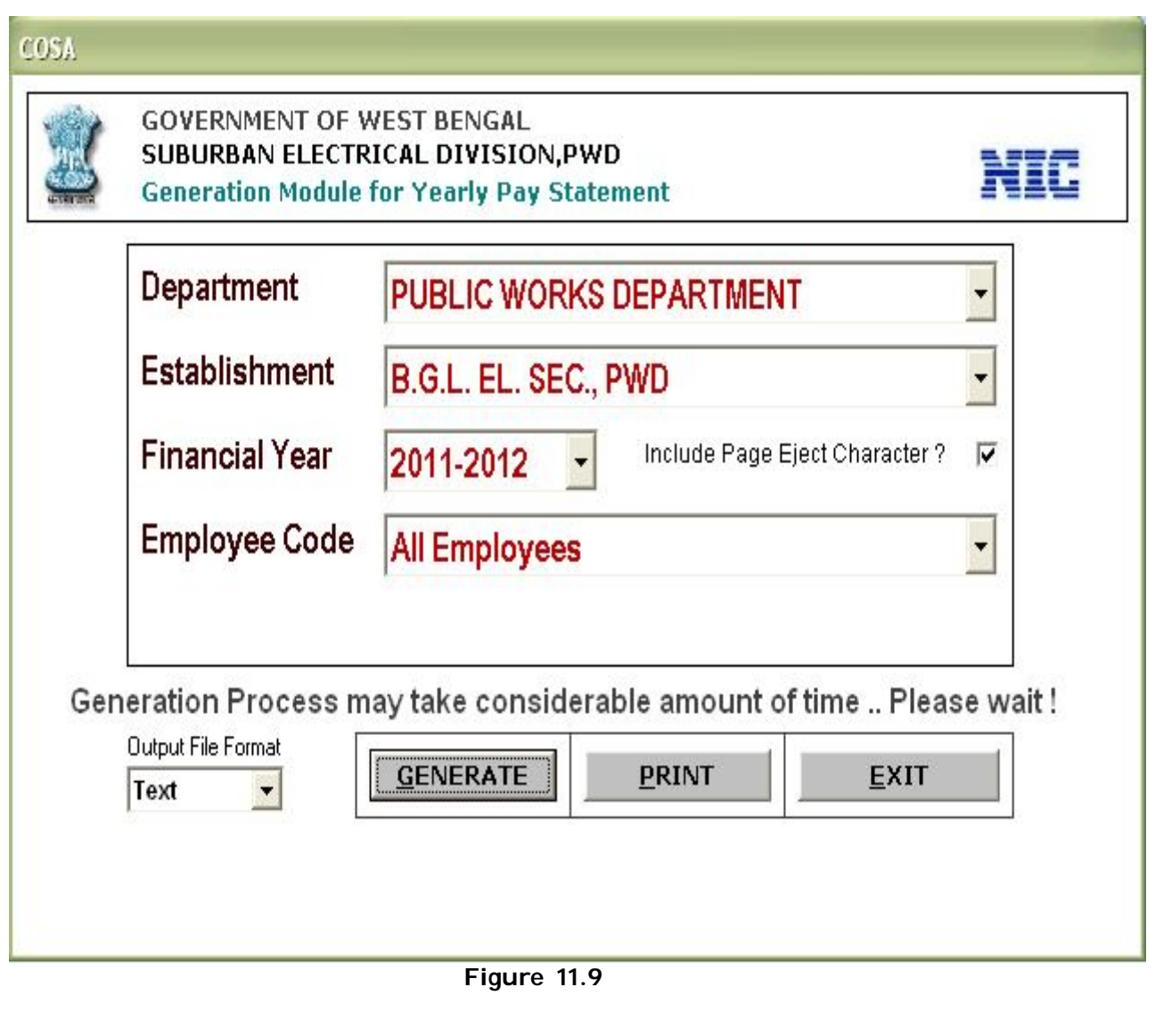

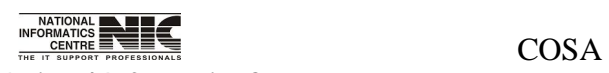

National Informatics Centre **Page 233 of 277** 

### **TEXT REPORT FOR YEARLY SALARY STATEMENT (Screen: 131)**

**To be used in:** Finance Department, Government of West Bengal

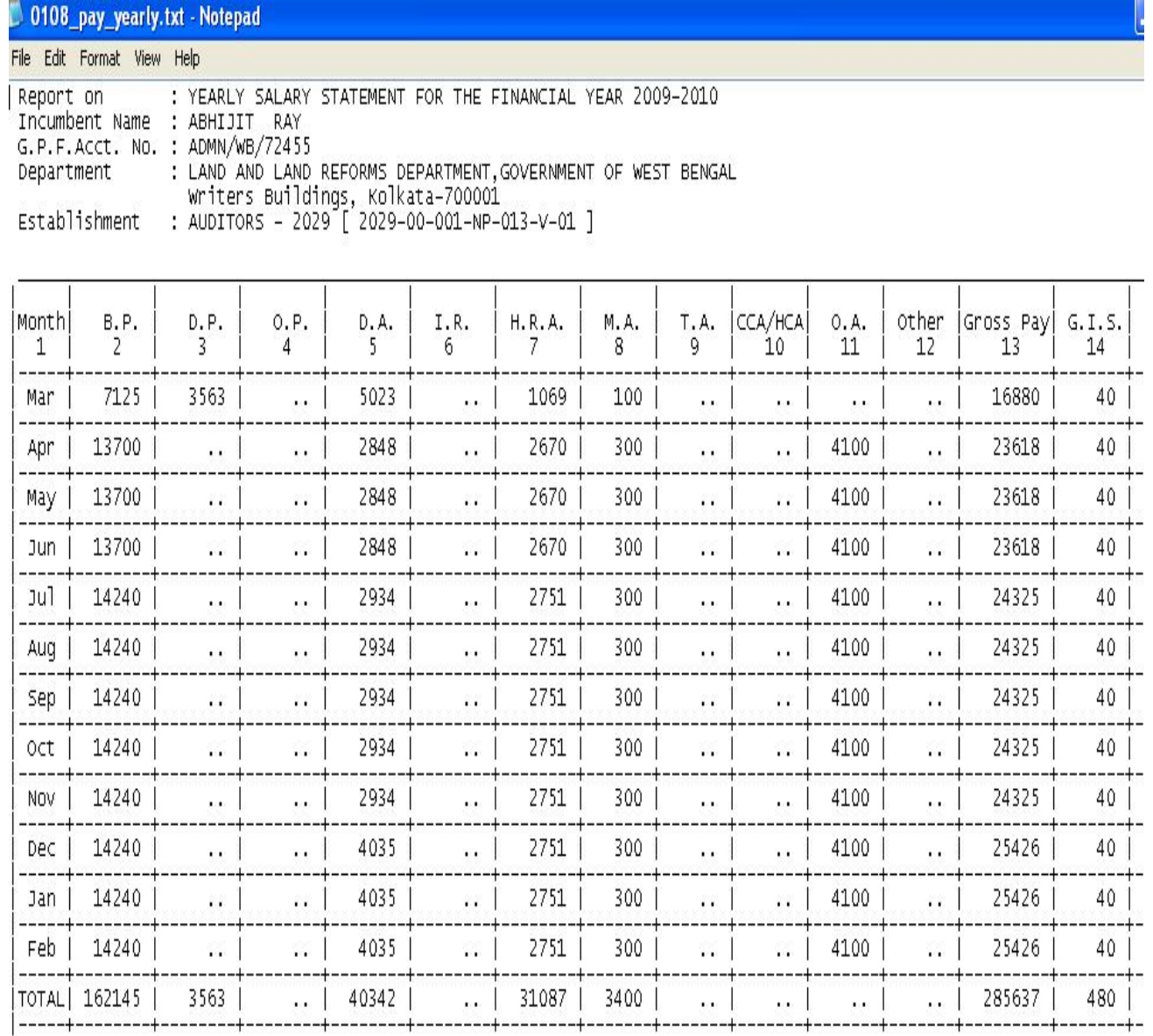

**Figure 11.10**

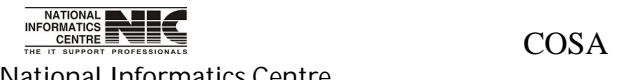

National Informatics Centre **Page 234 of 277** 

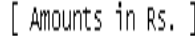

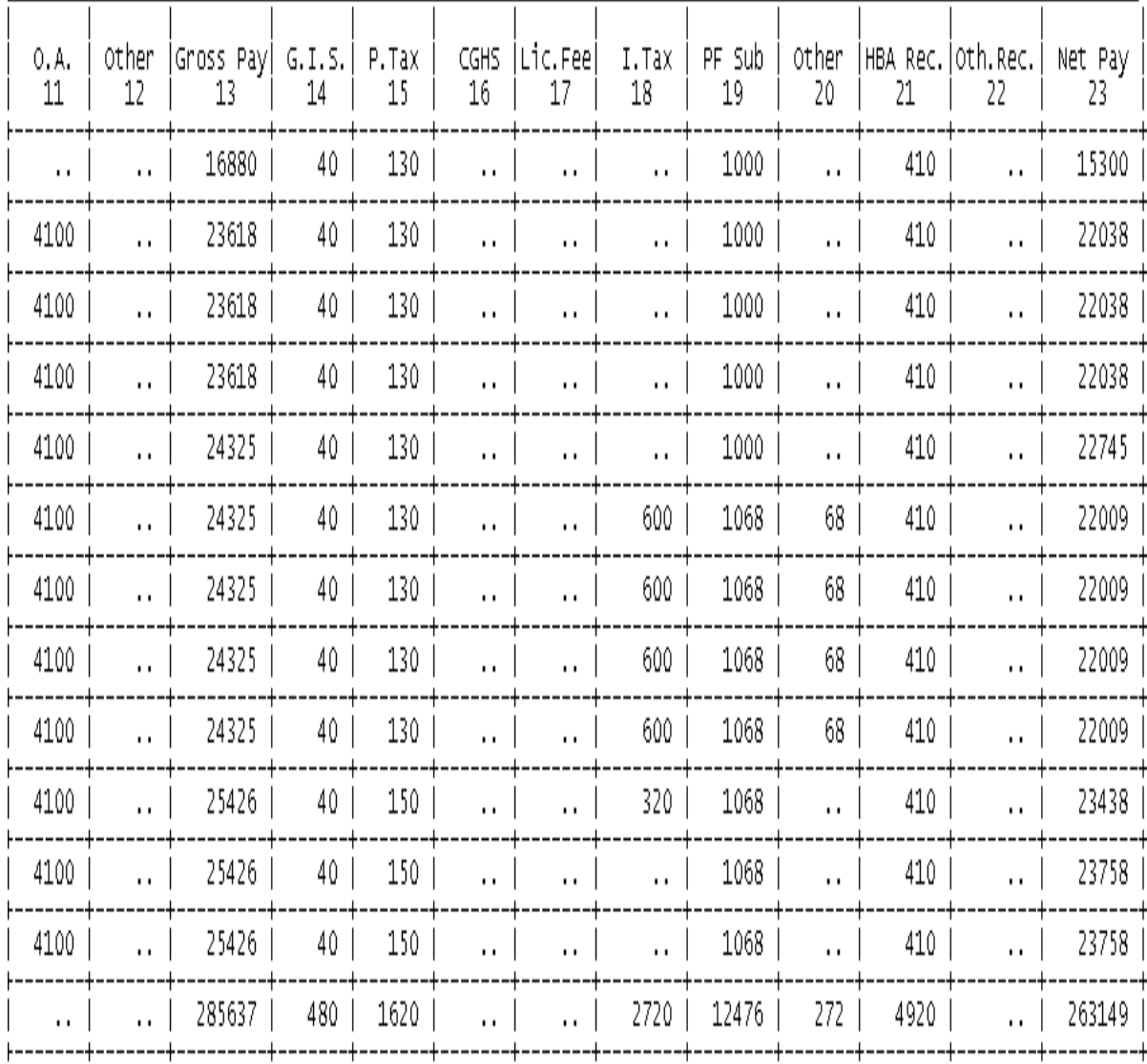

**Figure 11.11**

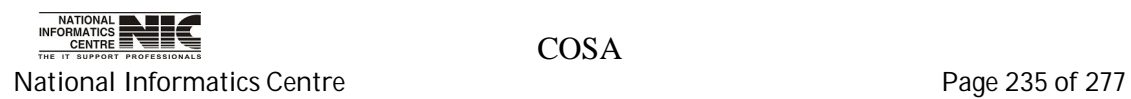

**OTH REPORT: SECTION/ESTB. WISE PAYABLE AMOUNT**

### **SECTION/ESTABLISHMENTWISE SALARY TOTALS (SECTION WISE) (Screen: 132)**

**To be used in:** Finance Department, Government of West Bengal Purpose: By this form you can generate salary totals. First select Department, Establishment, Year, Month, then Click <Query> to generate the pay bill.

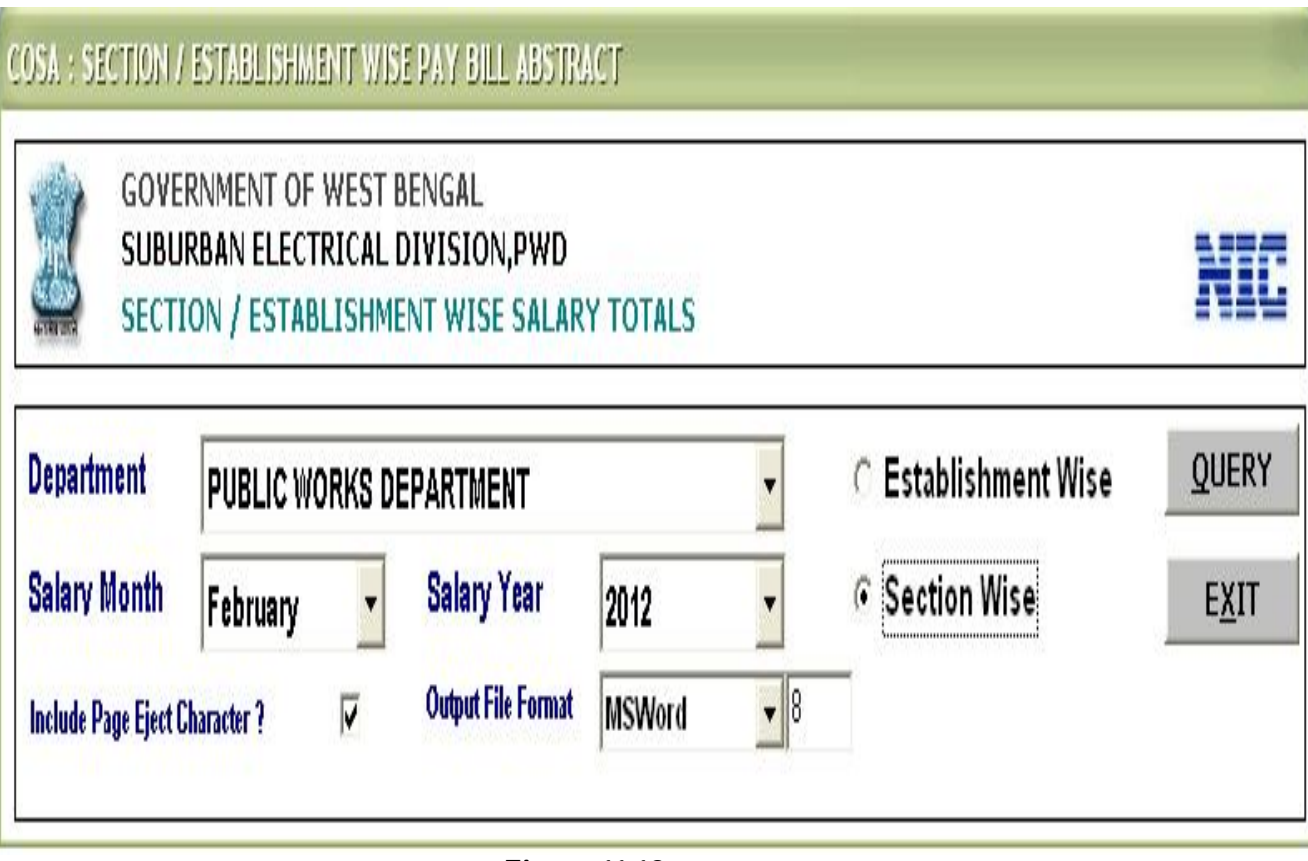

**Figure 11.12**

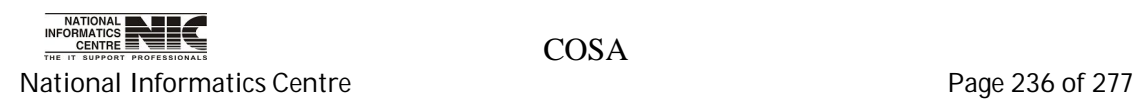

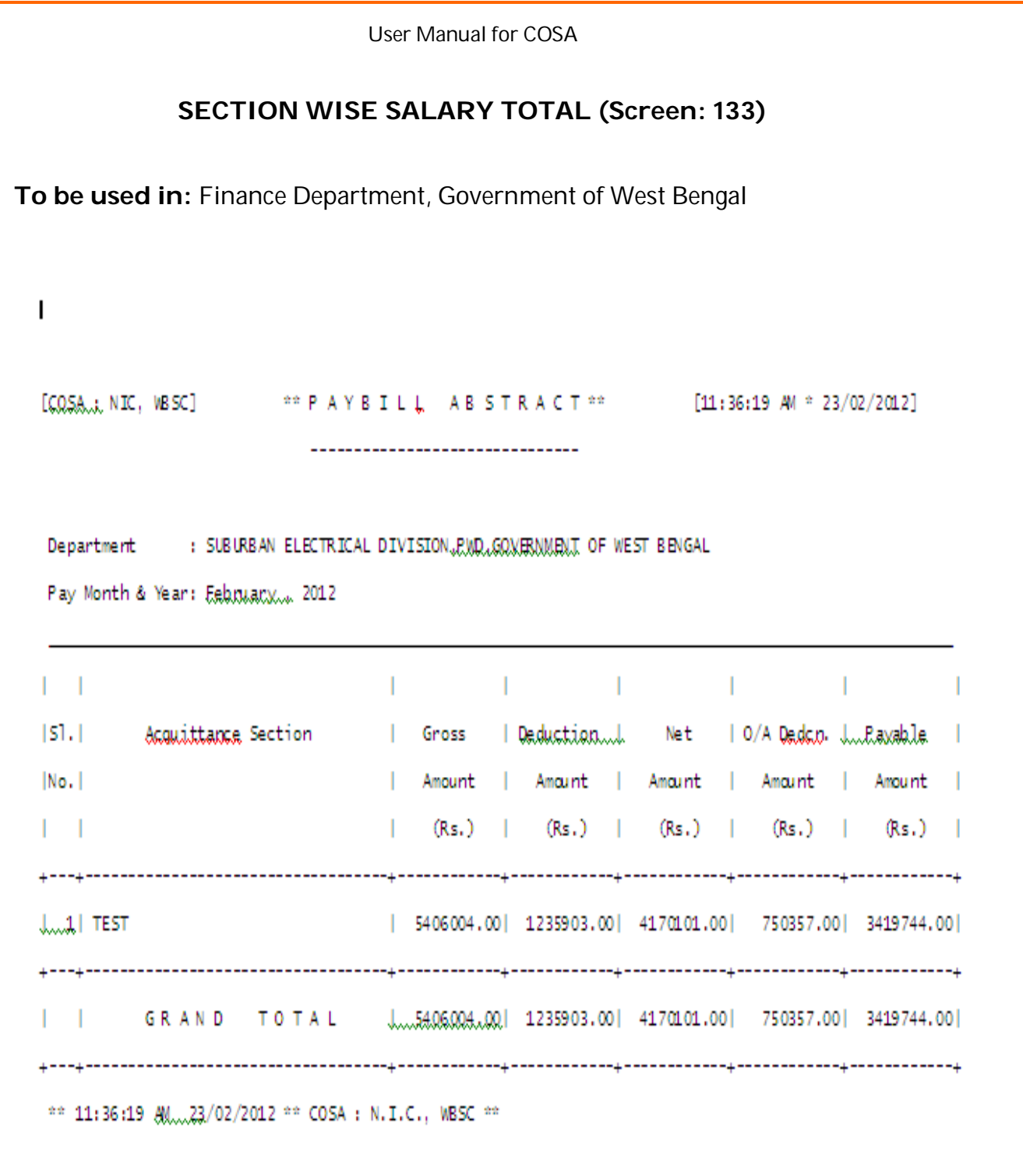

**Figure 11.13**

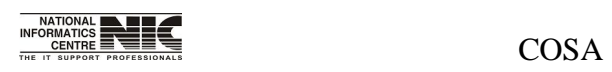

National Informatics Centre **Page 237** of 277

## **OTH REPORT: UN-DISBURSED BILL INNER**

#### **MODULE FOR GENERATION OF UN-DISBURSED PAY BILL INNER SHEET (Screen: 134)**

**To be used in:** Finance Department, Government of West Bengal **Purpose**: By this form you can generate Un-disbursed Pay bill inner sheet. First select Department, Establishment, Year, Month, Bill no, then Click <Generate> to generate the pay bill.

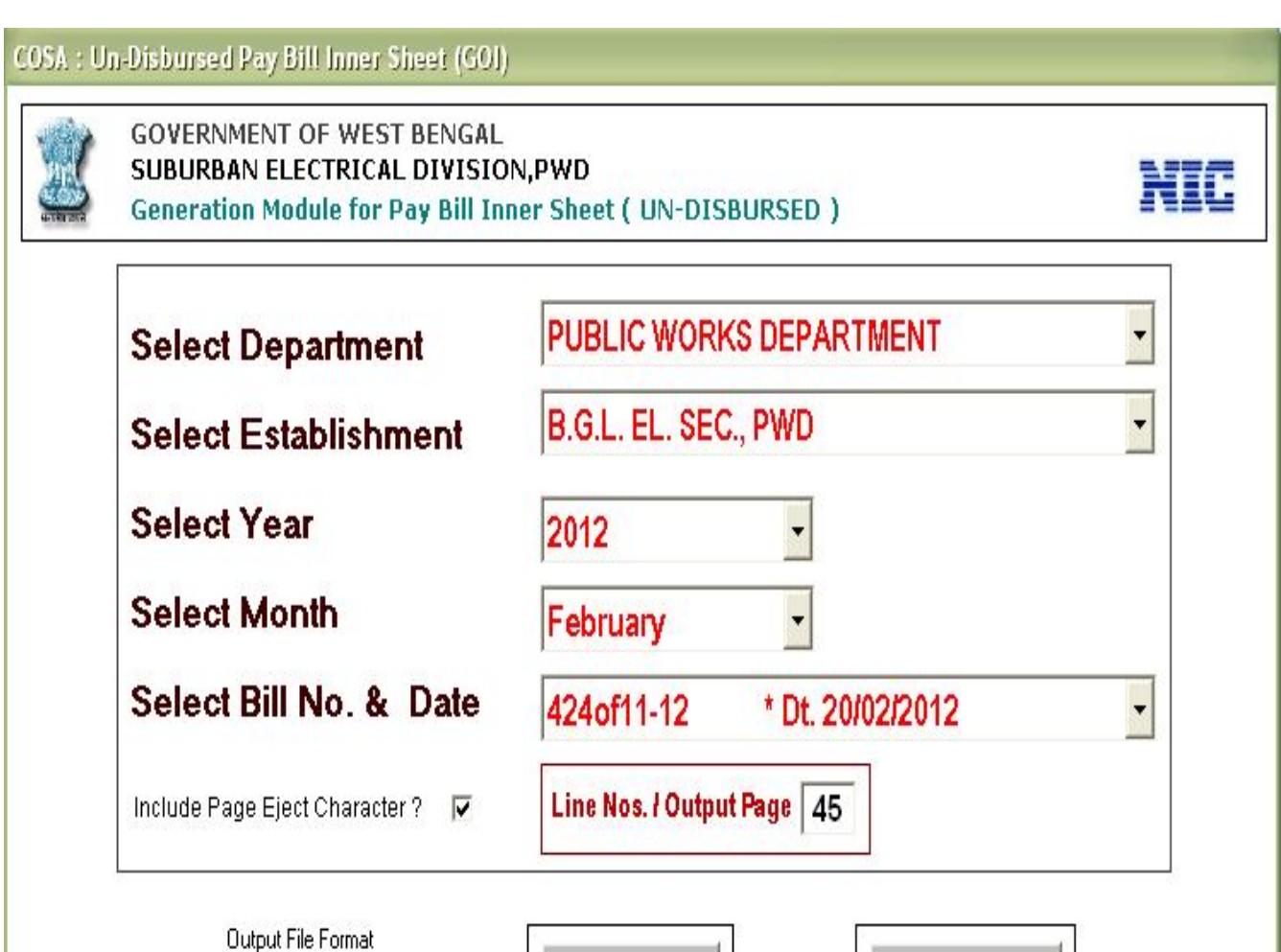

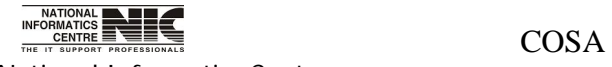

National Informatics Centre **Page 238 of 277** 

Text

 $\left| \cdot \right|$ 

**Figure 11.14**

**GENERATE** 

Click Here

EXIT

#### **PAY BILL INNER SHEET (Screen: 135)**

**To be used in:** Finance Department, Government of West Bengal

#### A.C. G. 20. LPAY BILL INNER SHEET

epartmert : PUBLIC VORKS DEPARTMENT. GOVERNMENT, OF WEST BENGAL, 75, DIAMOND HARBOUR ROAD, KOLKATA-23 stablishment : B.G.L. EL. SEC., PND [1,2059,-80-001-NP-004-V-01 ] D.D.O. Code : CAC-PWE-013 ay Month & Year: February... 2012 Bill No. & Date...; 424of11-12, 20/02/2012

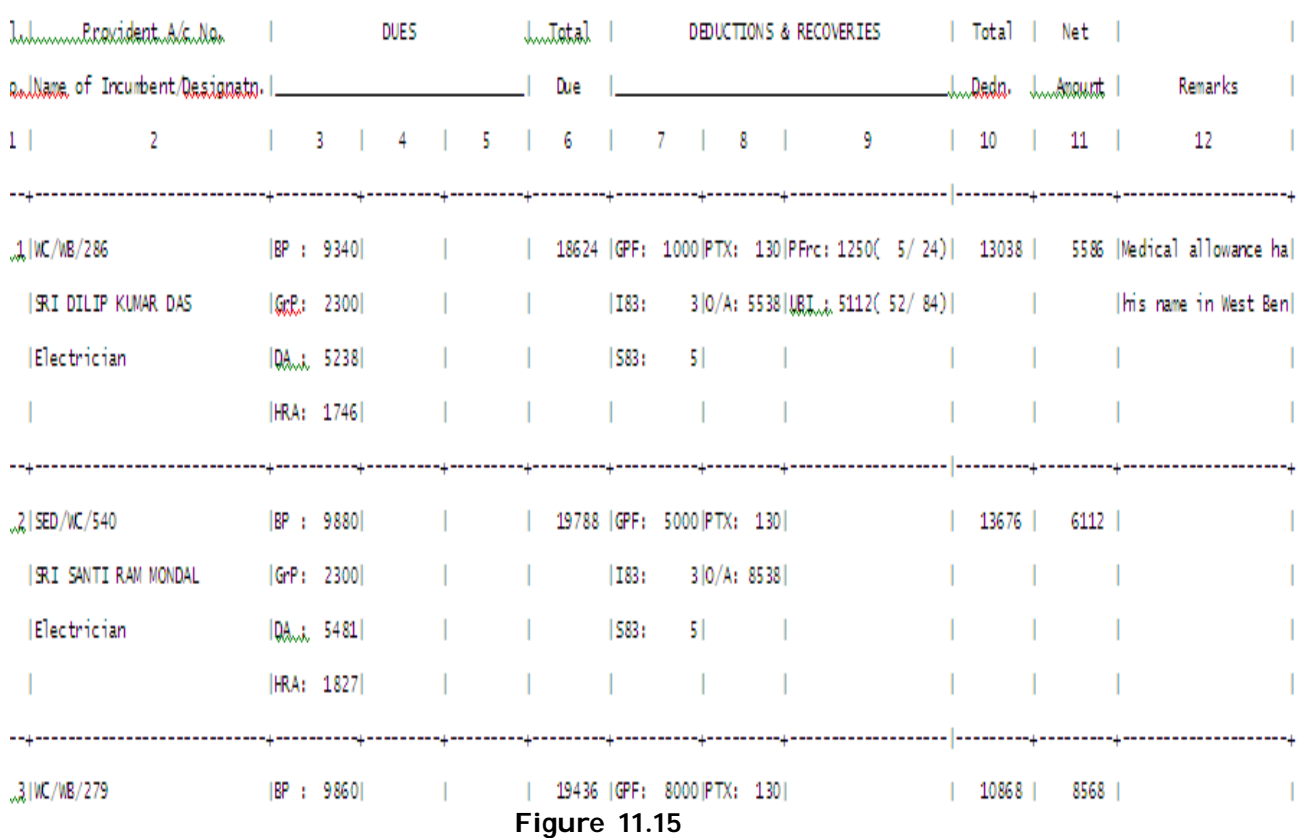

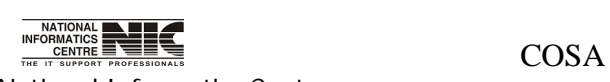

National Informatics Centre **Page 239 of 277** 

User Manual for COSA

A. C. G. 20. LEAY BILL INNER SHEET

:PARTMENT. GOVERNMENT OF WEST BENGAL, 75, DIAMOND HARBOUR ROAD, KOLKATA-23

, PMD [1,2059,-80-001-NP-004-V-01 ] D.D.O. Code : CAC-PWE-013

! Bill No. & Date 124of11-12, 20/02/2012

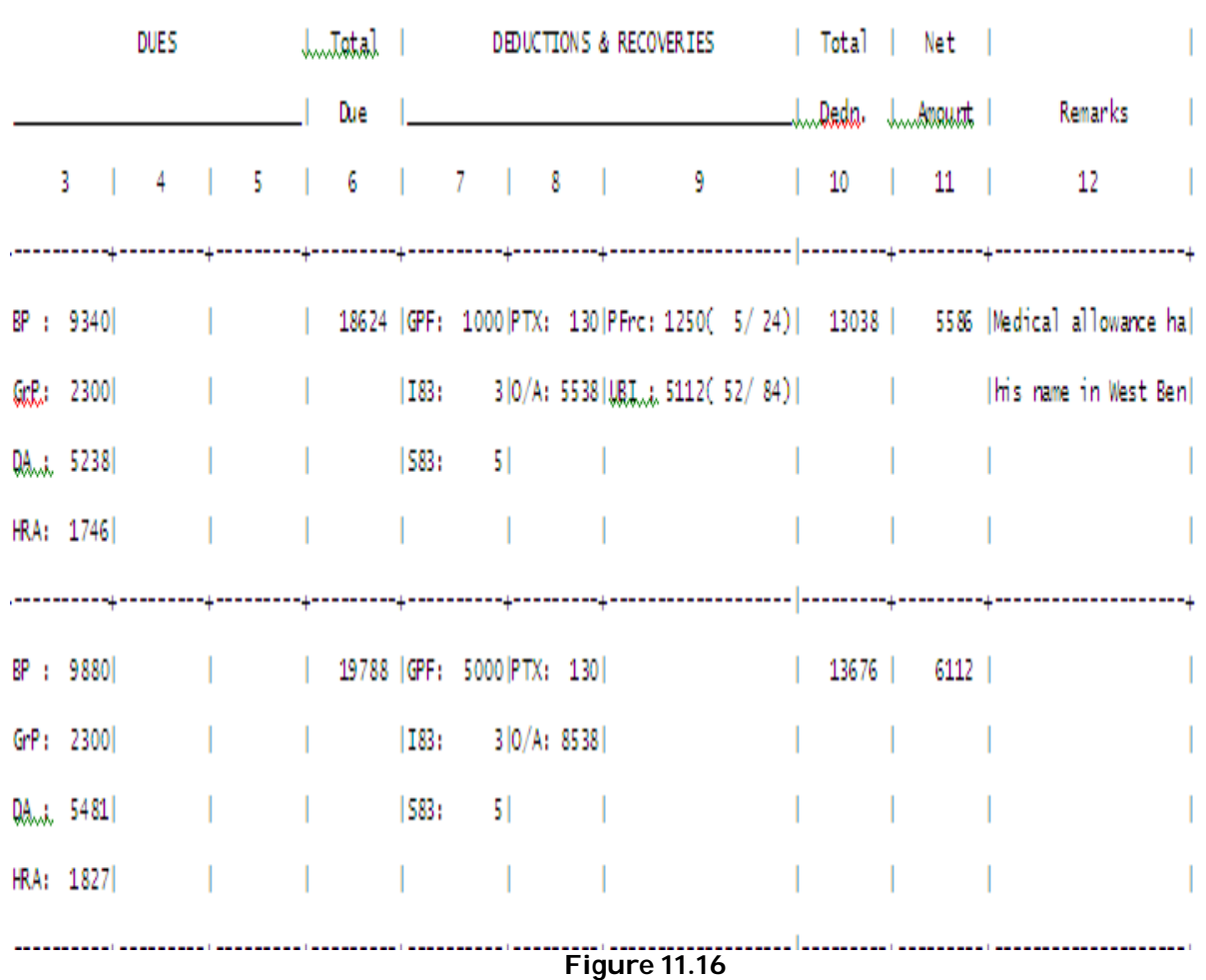

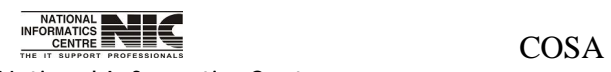

National Informatics Centre **Page 240 of 277** 

User Manual for COSA

# **Chapter – 12: G.P.F. MODULE**

## **G.P.F. MODULE:YEARLY INTEREST RATE**

## **MODULE FOR YEARLY INTEREST CALCULATION (Screen: 136)**

**To be used in:** Finance Department, Government of West Bengal **Purpose**: This form shows the sub menus under GPF Module.

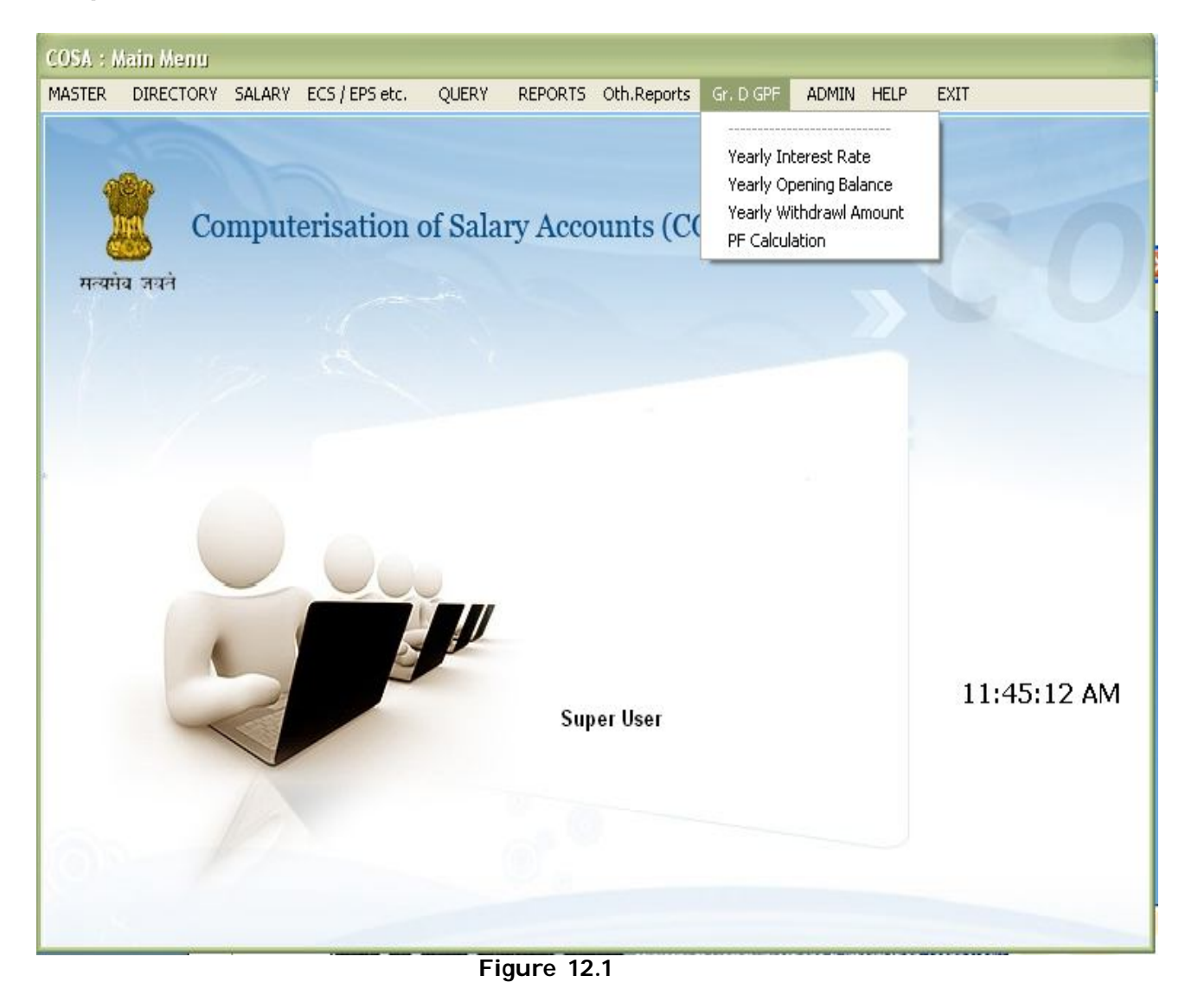

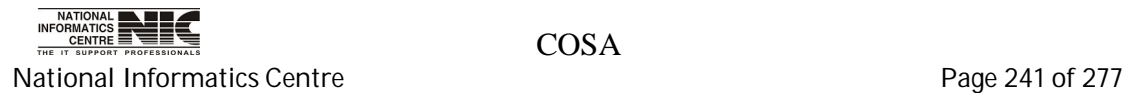

## **G.P.F. MODULE: YEARLY INTEREST RATE**

## **MODULE FOR YEARLY INTEREST CALCULATION (Screen: 137)**

**To be used in:** Finance Department, Government of West Bengal **Purpose**: In this form you can add new interest rate by clicking on the <ADD> button. Then type financial year press enter then type interest rate , press enter after that click on <save>.

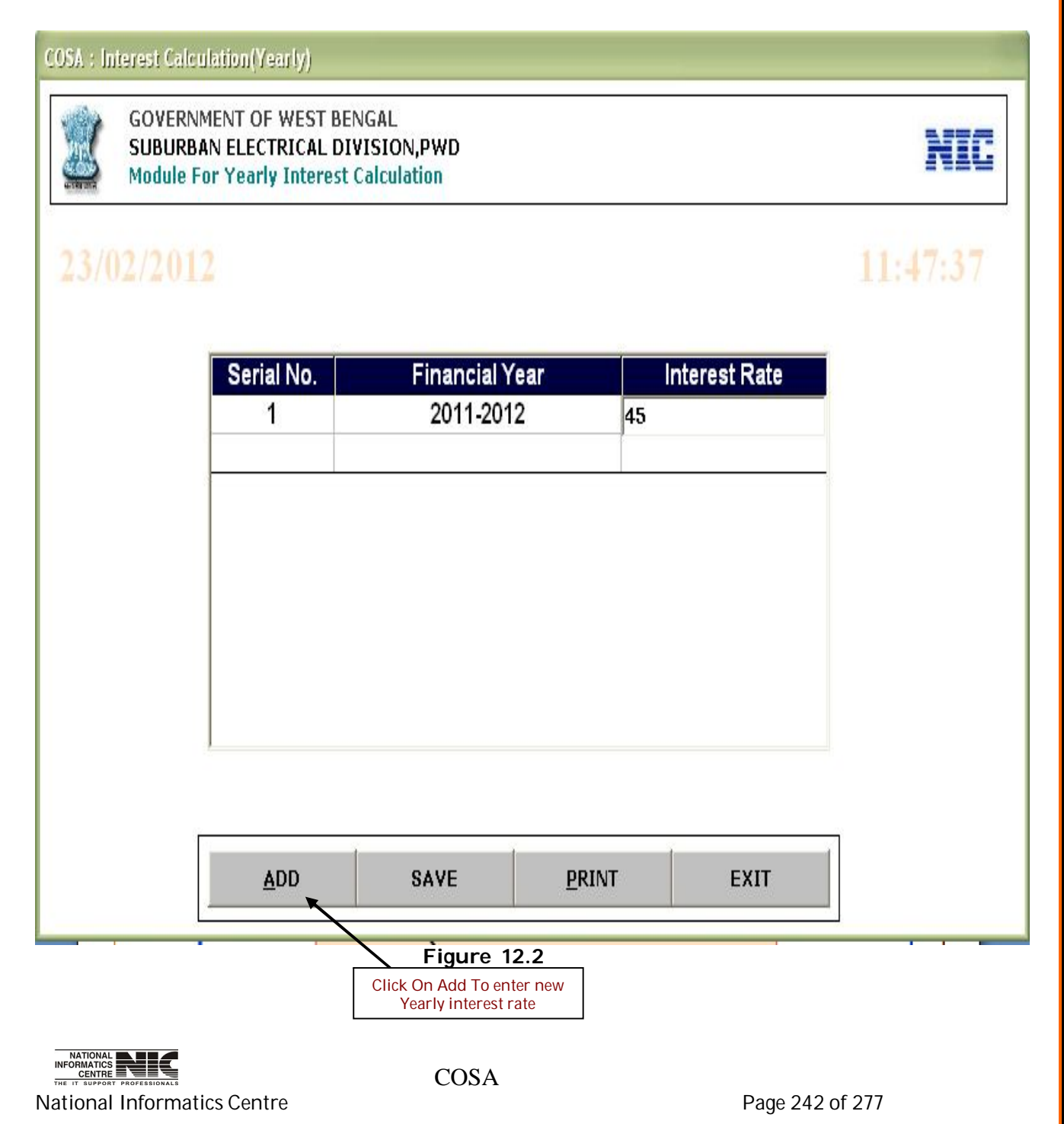

## **G.P.F. MODULE: YEARLY OPENING BALANCE**

#### **MODULE FOR YEARLY OPENING BALANCES CALCULATION (Screen: 138)**

**To be used in:** Finance Department, Government of West Bengal **Purpose**: By this form you can generate report on opening balance .First select Department, Establishment, financial year, then Click <Generate> to generate the pay bill.

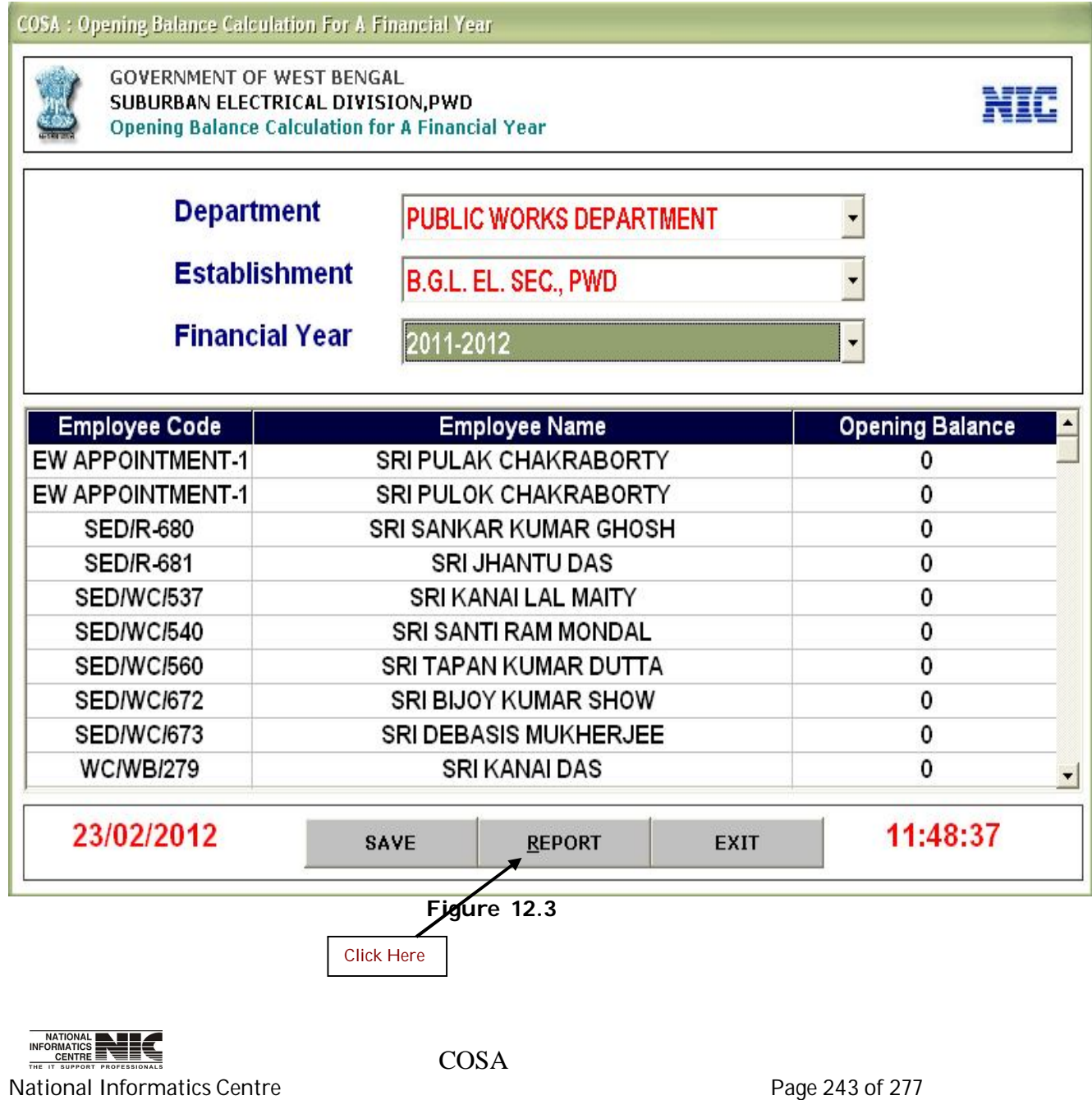

#### **REPORT FOR YEARLY OPENING BALANCE CALCULATION(Screen:139)**

PROVIDENT FUND OPENING BALANCE (YEARLY) CALCULATION 

Department : PUBLIC WORKS DEPARTMENT D.D.O. Code : CAC-PWE-013 Establishment : B.G.L. EL. SEC., PWD Financial Year : 2011-2012

| sl no | Employee Code      | Name Of Employee       | Opening Balance |
|-------|--------------------|------------------------|-----------------|
|       | NEW APPOINTMENT-12 | SRI PULAK CHAKRABORTY  |                 |
|       | NEW APPOINTMENT-12 | SRI PULOK CHAKRABORTY  |                 |
| 3     | $SED/R-680$        | SRI SANKAR KUMAR GHOSH |                 |
|       | $SED/R-681$        | SRI JHANTU DAS         |                 |
| 5     | <b>SED/WC/537</b>  | SRI KANAI LAL MAITY    |                 |
| 6     | SED/WC/540         | SRI SANTI RAM MONDAL   |                 |
|       | SED/WC/560         | SRI TAPAN KUMAR DUTTA  |                 |
| R     | SED/WC/672         | SRI BIJOY KUMAR SHOW   |                 |
| 9     | SED/WC/673         | SRI DEBASIS MUKHERJEE  |                 |
| 10    | WC/WB/279          | SRI KANAI DAS          |                 |
| 11    | WC/WB/283          | SRI BISWANATH SARKAR   |                 |

**Figure 12.4**

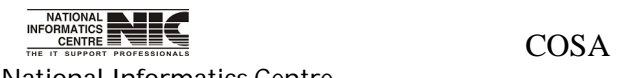

National Informatics Centre **Page 244 of 277** 

## **G.P.F. MODULE: YEARLY WITHDRAWAL AMOUUNT**

### **MODULE FOR PF WITHDRAWAL (Screen: 140)**

**To be used in:** Finance Department, Government of West Bengal **Purpose**: By this form you can get information regarding PF withdrawal. First select Department, Establishment, Financial Year then Emp Code to get the PF withdrawal information.

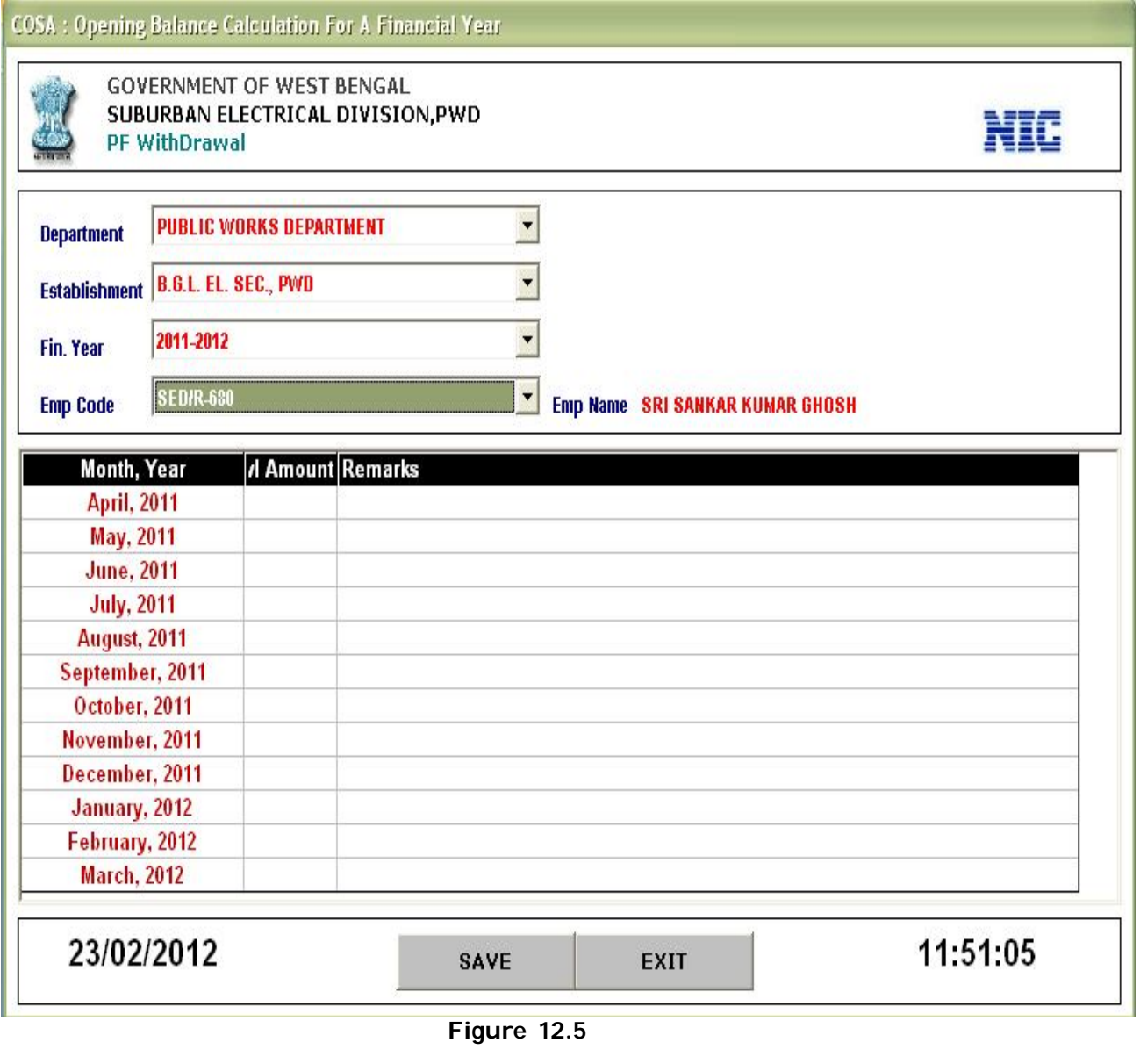

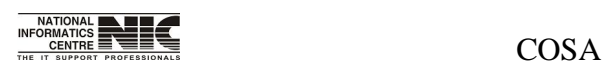

National Informatics Centre **Page 245 of 277** 

User Manual for COSA

#### **G.P.F. MODULE:PF CALCULATION**

#### **MODULE FOR PF CALCULATION (Screen: 141)**

**To be used in:** Finance Department, Government of West Bengal **Purpose**: By this form you can get PF Calculation for a financial year. First select Department, Establishment, Financial Year, then select Employee code to get Pf calculation for this particular employee.

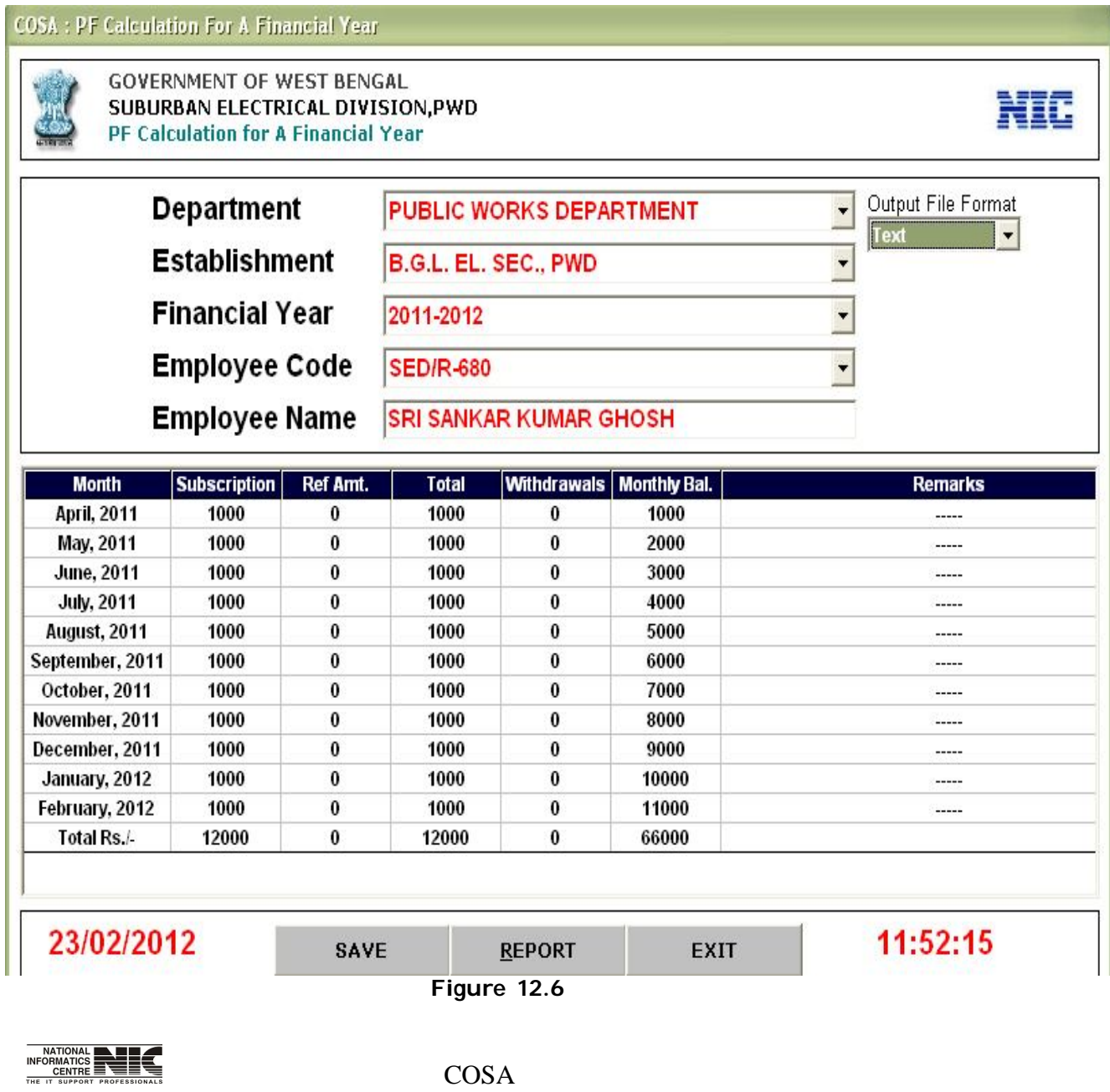

National Informatics Centre **Page 246 of 277** 

User Manual for COSA

#### **REPORT FOR PF CALCULATION (Screen: 142)**

GENERAL PROVIDENT FUND LEDGER ACCOUNT 

Department : PUBLIC WORKS DEPARTMENT D.D.O. Code : CAC-PWE-013 Establishment : B.G.L. EL. SEC., PWD Financial Year : 2011-2012 Name Of Employee: SRI SANKAR KUMAR GHOSH

GPF Account No. : SED/R-680

 $\ldots\ldots\ldots\ldots\ldots\ldots\ldots$  Nunber  $\ldots\ldots\ldots\ldots\ldots\ldots\ldots$  . Discontinue  $\ldots\ldots\ldots\ldots\ldots\ldots\ldots\ldots\ldots\ldots\ldots\ldots\ldots$ 

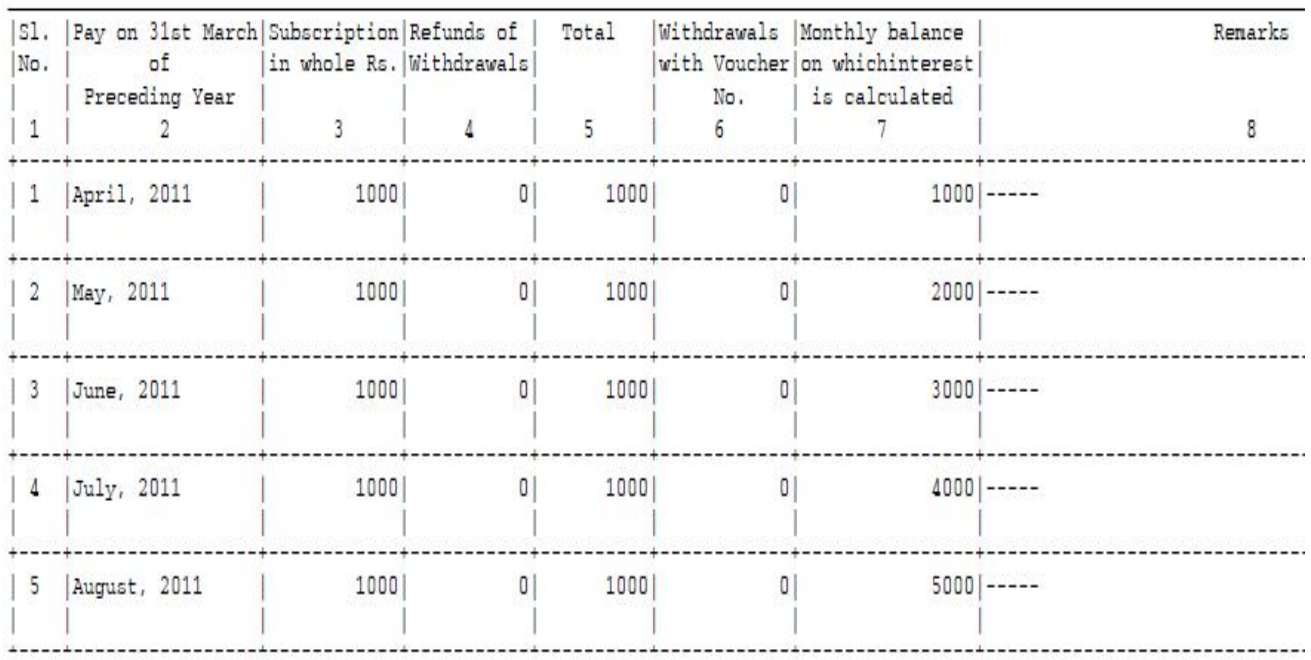

**Figure 12.7**

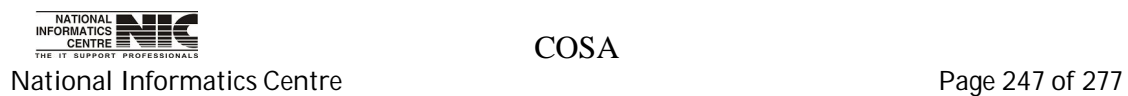

## **Chapter – 13: ADMIN**

#### **MAIN MENU: ADMIN**

#### **MAIN MENU: ADMIN (Screen: 143)**

**To be used in:** Finance Department, Government of West Bengal  **Purpose**: This form shows the sub menus in admin.

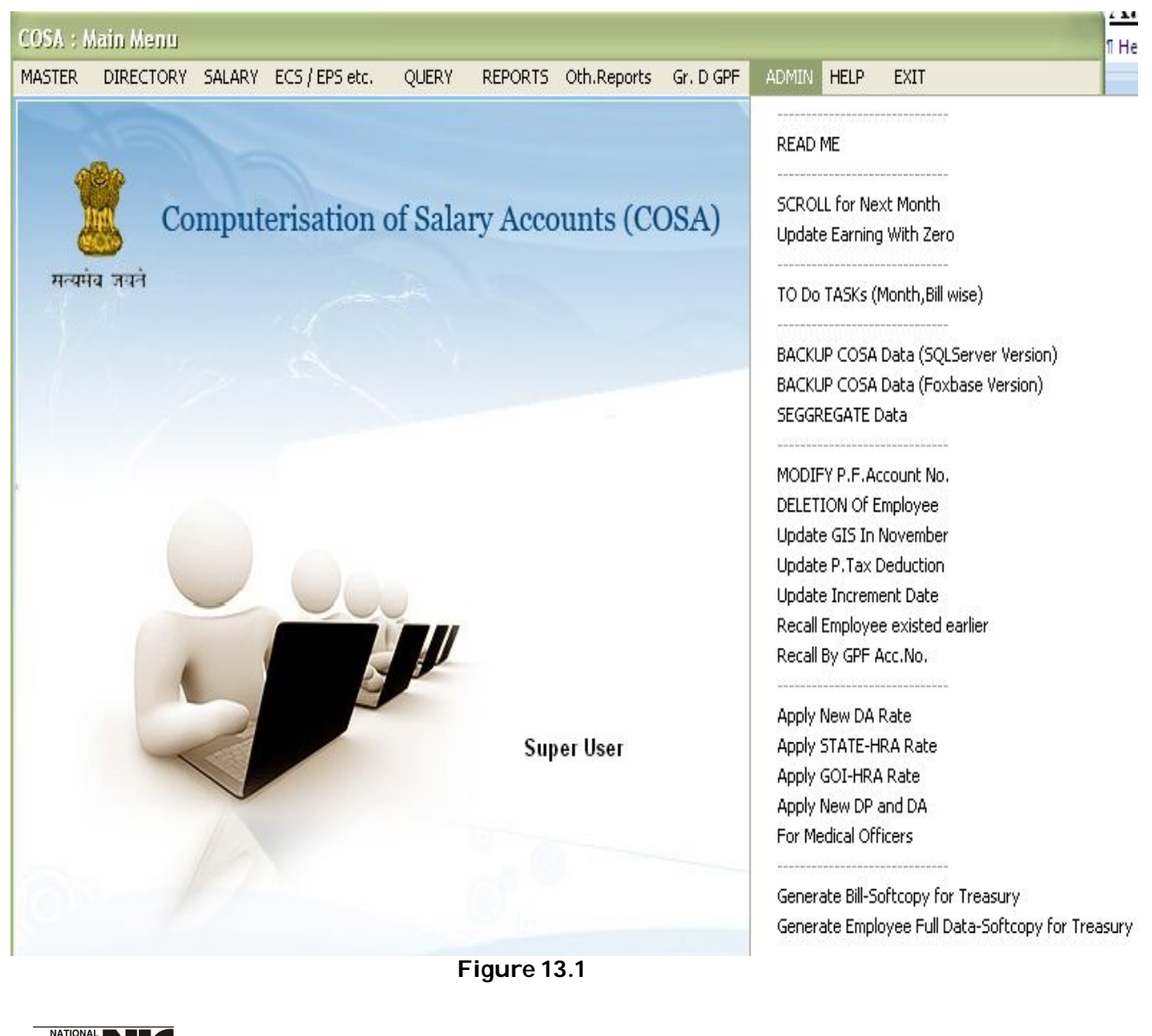

 COSA National Informatics Centre **Page 248 of 277** 

User Manual for COSA

### **ADMIN: SCROLL FOR NEXT MONTH**

### **GENERATION OF NEXT MONTH'S SALARY DATA (Screen: 144)**

**To be used in:** Finance Department, Government of West Bengal Purpose: This form is used for generation of next month's salary data. Select Department, Establishment, Year, Month, and then Click <Generate> to generate salary data for next month. On completion, Task completion message will appear. Before generate the Salary Data first click <Read me>, and read the instruction carefully.

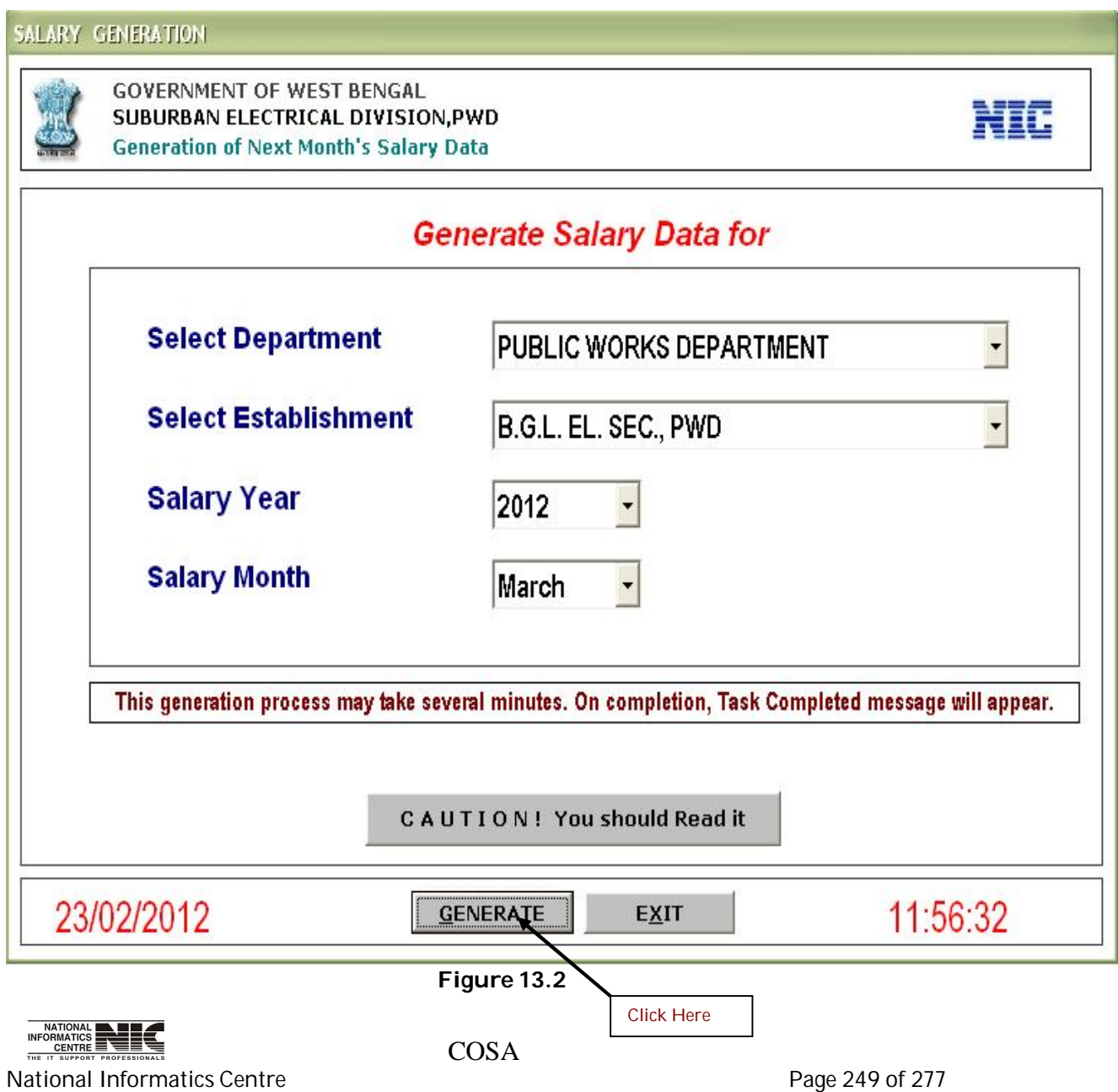

#### **GENERATION OF NEXT MONTH'S SALARY DATA (Screen:145)**

**To be used in:** Finance Department, Government of West Bengal Purpose: This form contains important information regarding generation of Next month's salary data. Click on <CLOSE MSG.> button to close the message after reading it.

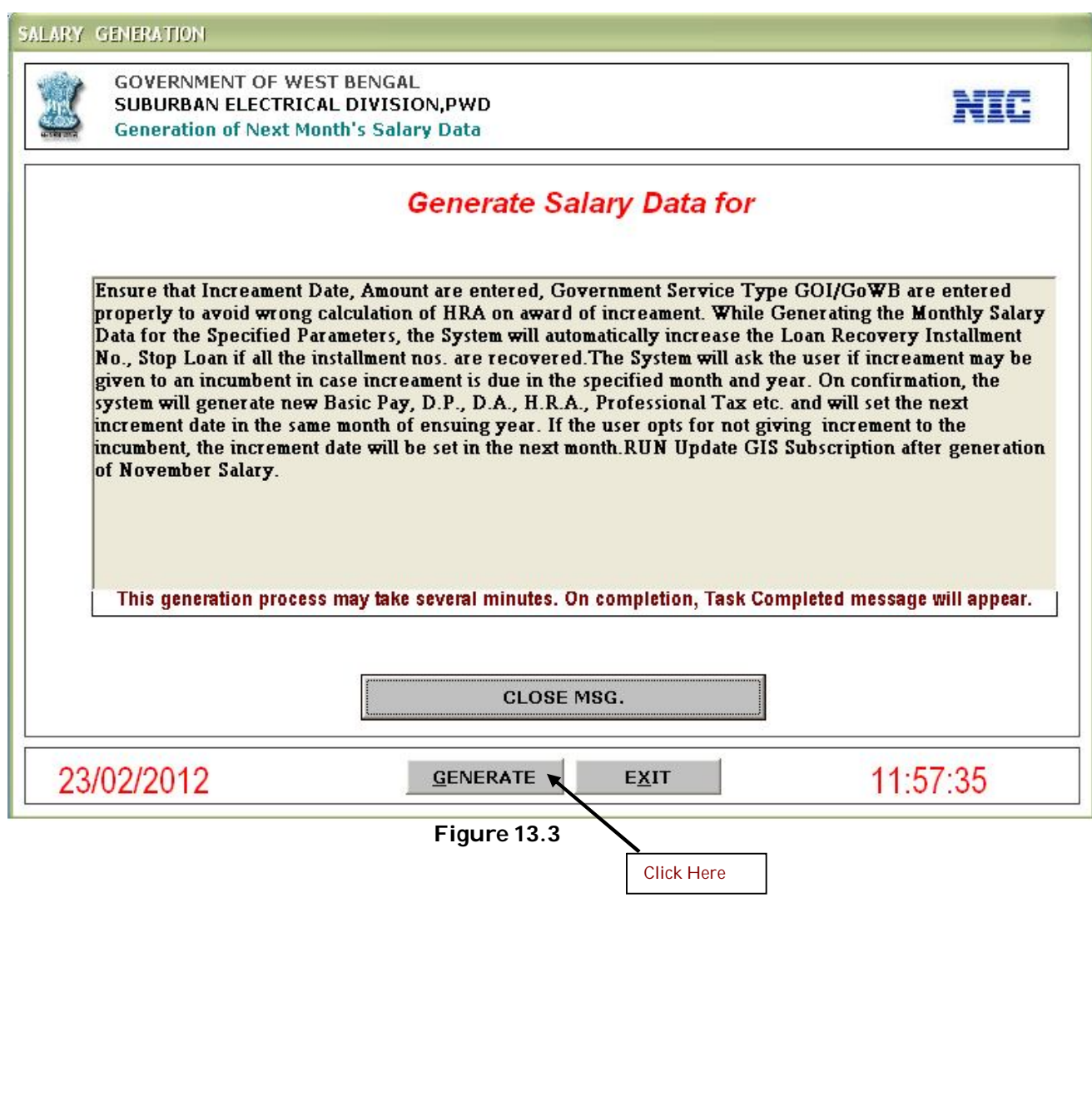

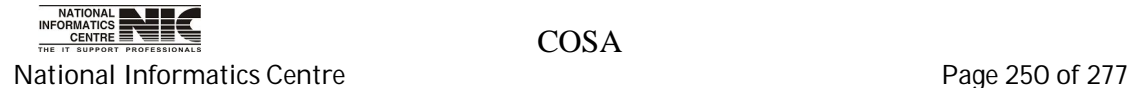

## **ADMIN: TO DO TASKS**

## **TO DO TASKS (MONTH/BILL WISE) (Screen: 146)**

**To be used in:** Finance Department, Government of West Bengal **Purpose:** To add new task Click <ADD>, then enter new task to be performed, then Click <SAVE>. For printing the task description Click <Print>, a text editor appears, you can print from there.

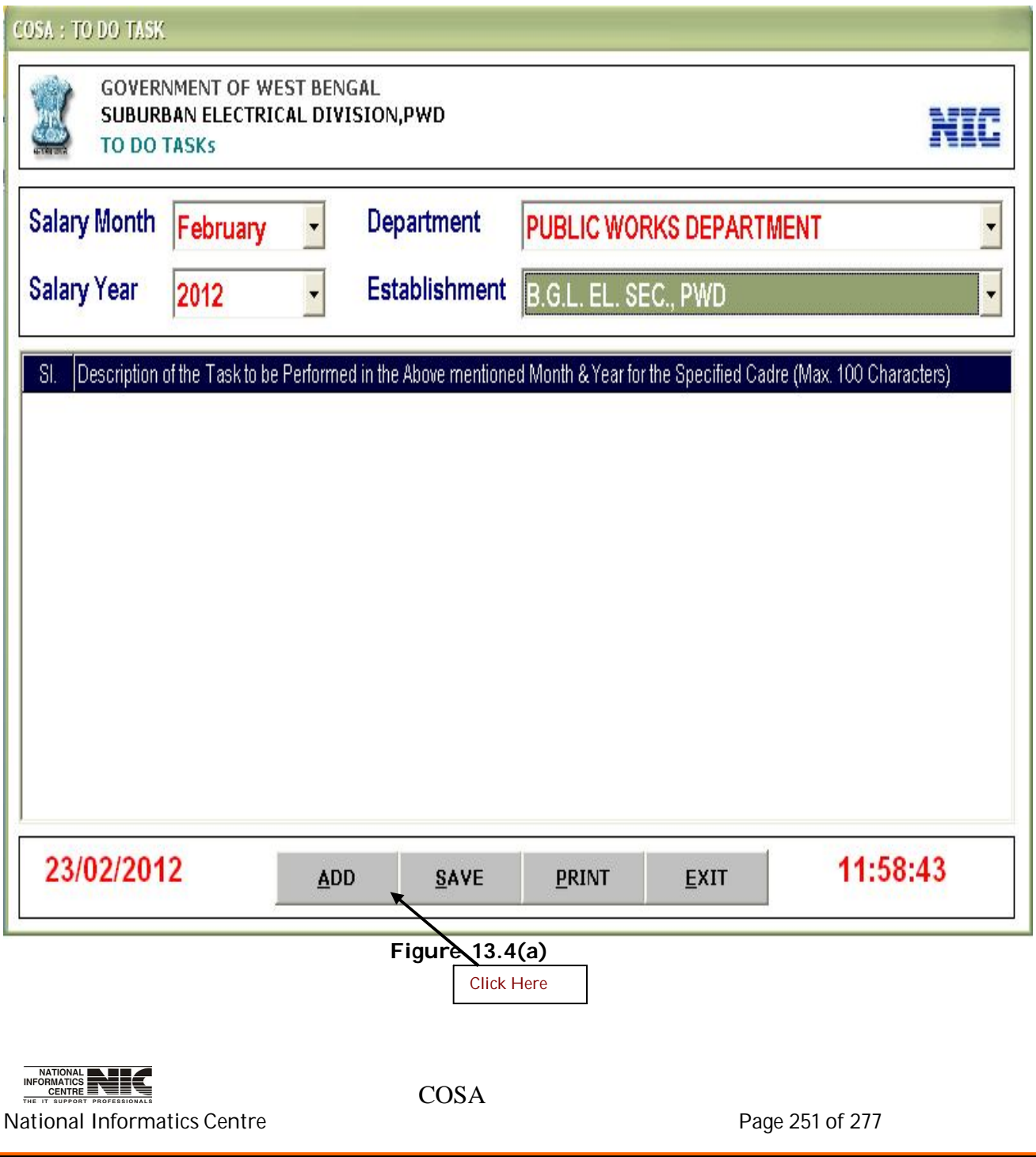

**Purpose:** Click <SAVE> to save new data. For printing the task description Click <Print>, a text editor appears, you can print from there. **(Screen: 147)**

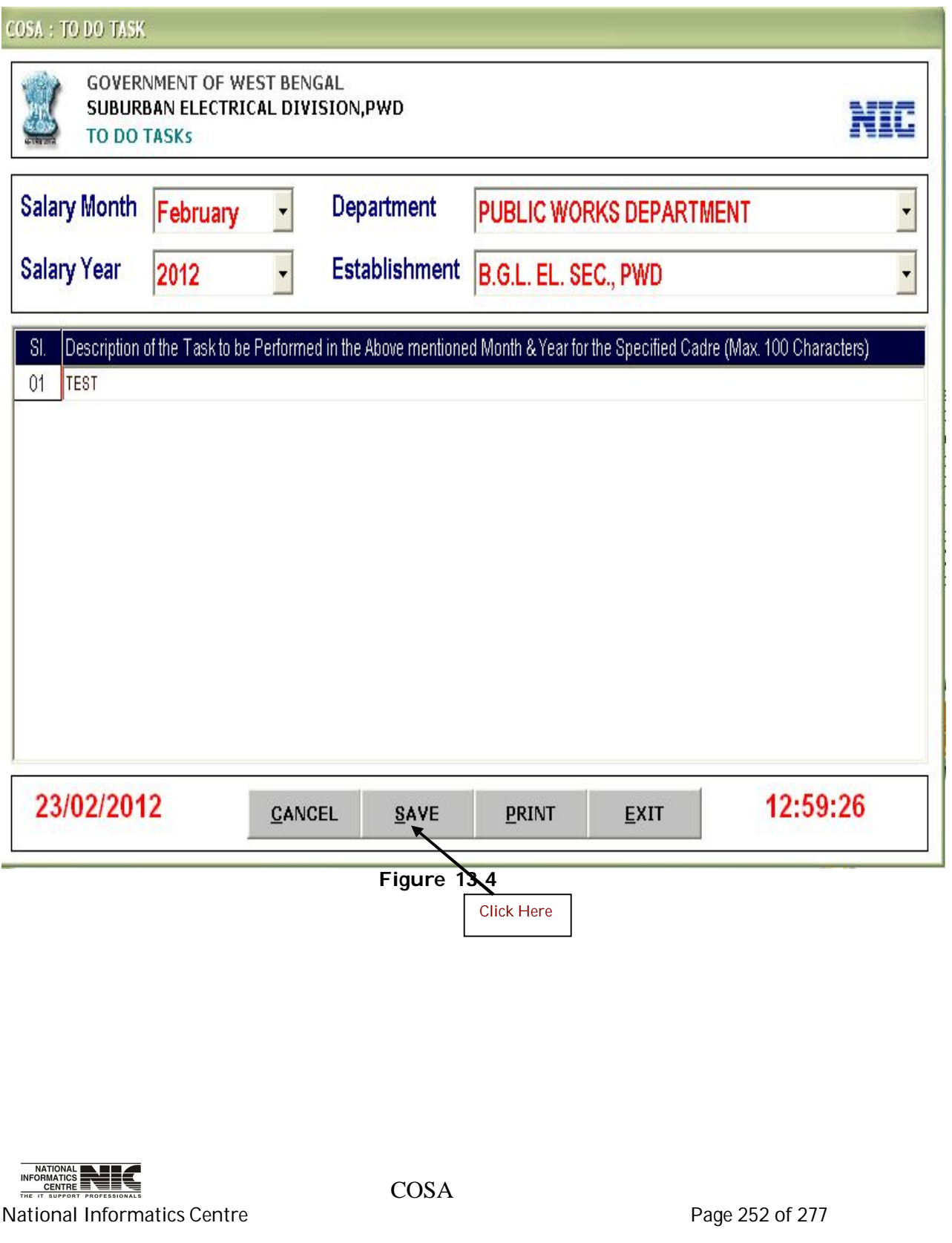
### **ADMIN: BACKUP FOR SQL SERVER VERSION**

#### **DATABASE BACKUP SCREEN FOR SQL SERVER (Screen: 148)**

**To be used in:** Finance Department, Government of West Bengal **Purpose:** Specify the path of COSA. After that Click the <BACKUP> button to take database Backup. After successful back up completion it will give a message as shown in figure in red color.

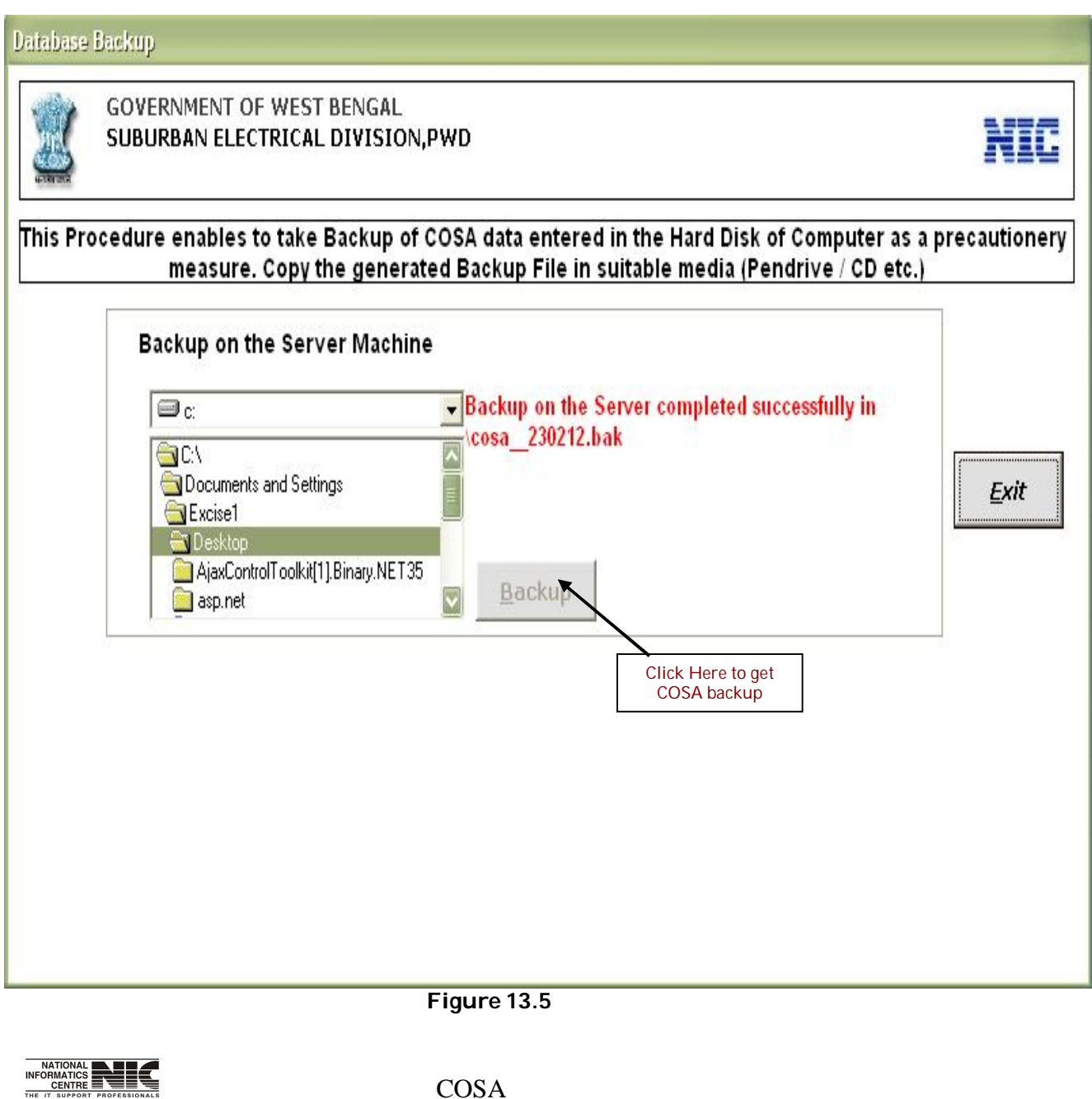

National Informatics Centre **Page 253 of 277** 

### **ADMIN: UPDATE GIS IN NOVEMBER**

## **UPDATE GIS SUBSCRIPTION OF THE EMPLOYEES (Screen: 149)**

**To be used in:** Finance Department, Government of West Bengal **Purpose**: This form is used to update GIS Subscription of the Employee. First Scroll & Generate Salary for the month then executes this menu.

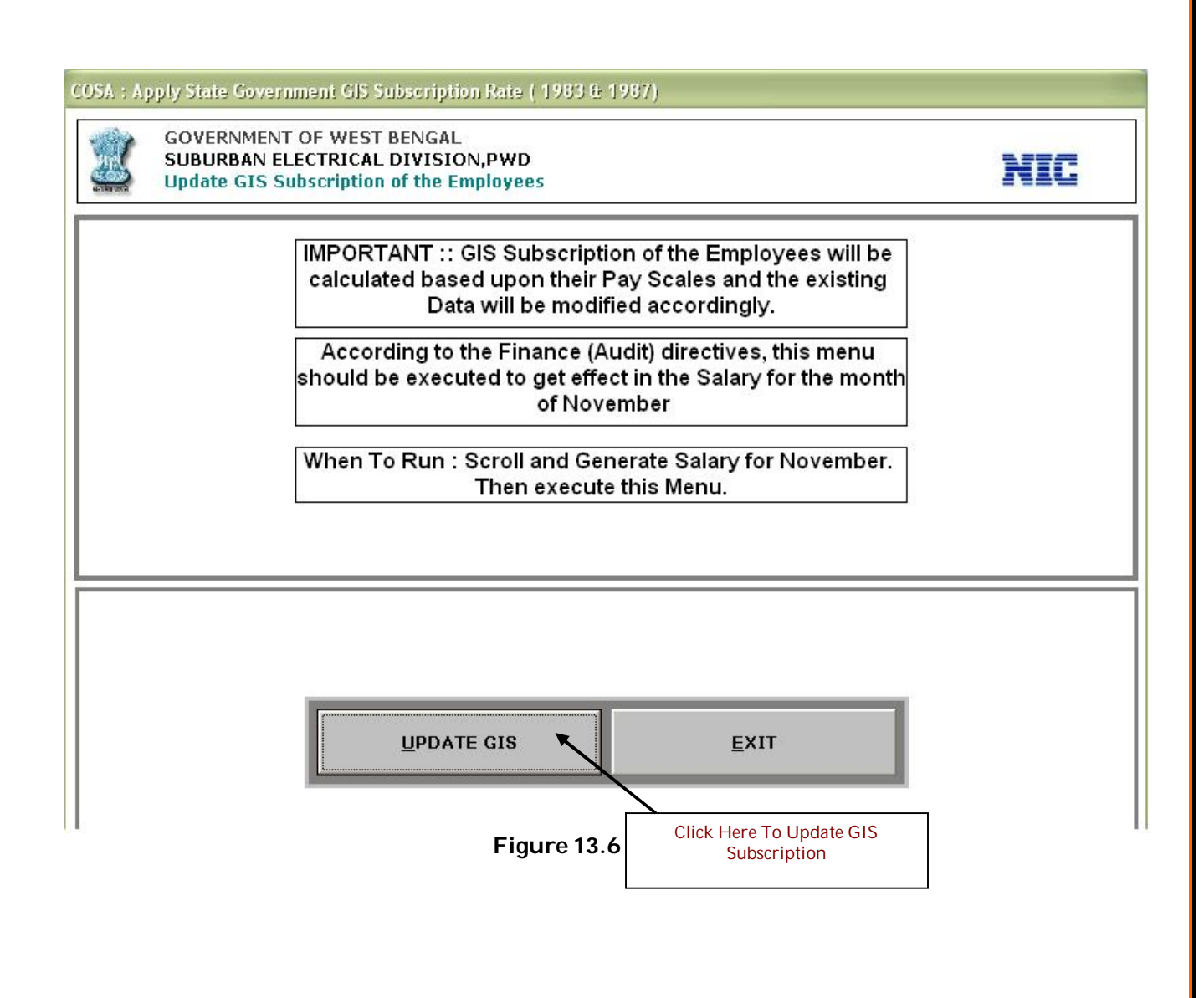

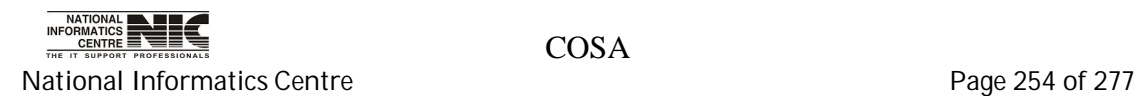

## **ADMIN: UPDATE P.TAX DEDUCTION**

## **UPDATION SCREEN OF PROFESSIONAL TAX DEDUCTION (Screen: 150)**

**To be used in:** Finance Department, Government of West Bengal **Purpose**: First select Month & put Salary Year, then Click <UPDATE> to update P.Tax Deduction. It will take a few minutes to complete.

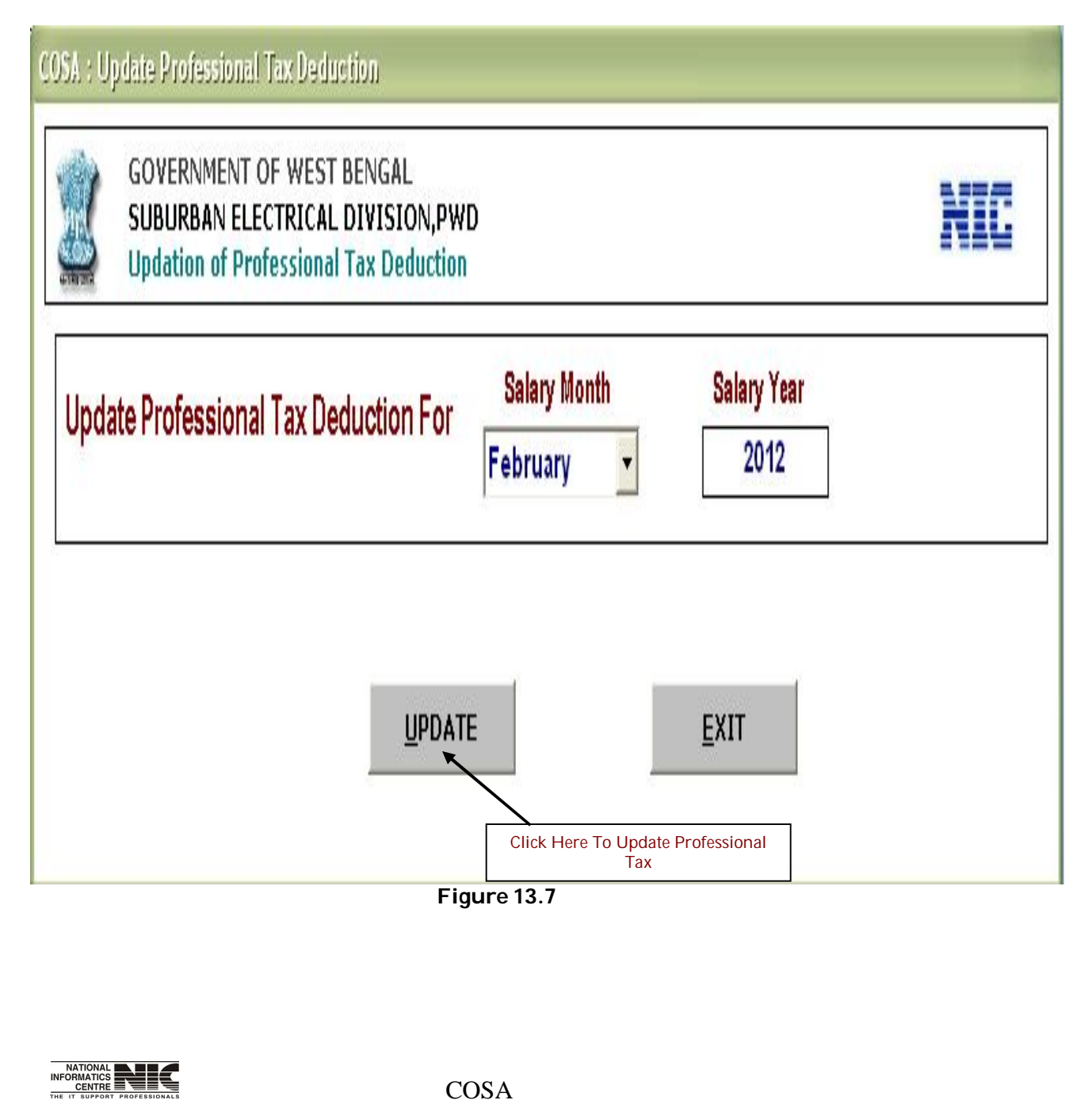

National Informatics Centre **Page 255 of 277** 

### **UPDATION SCREEN OF PROFESSIONAL TAX DEDUCTION (Screen: 151)**

**To be used in:** Finance Department, Government of West Bengal **Purpose**: First select Month & put Salary Year, then Click <UPDATE> to update P.Tax Deduction. It will take a few minutes to complete.

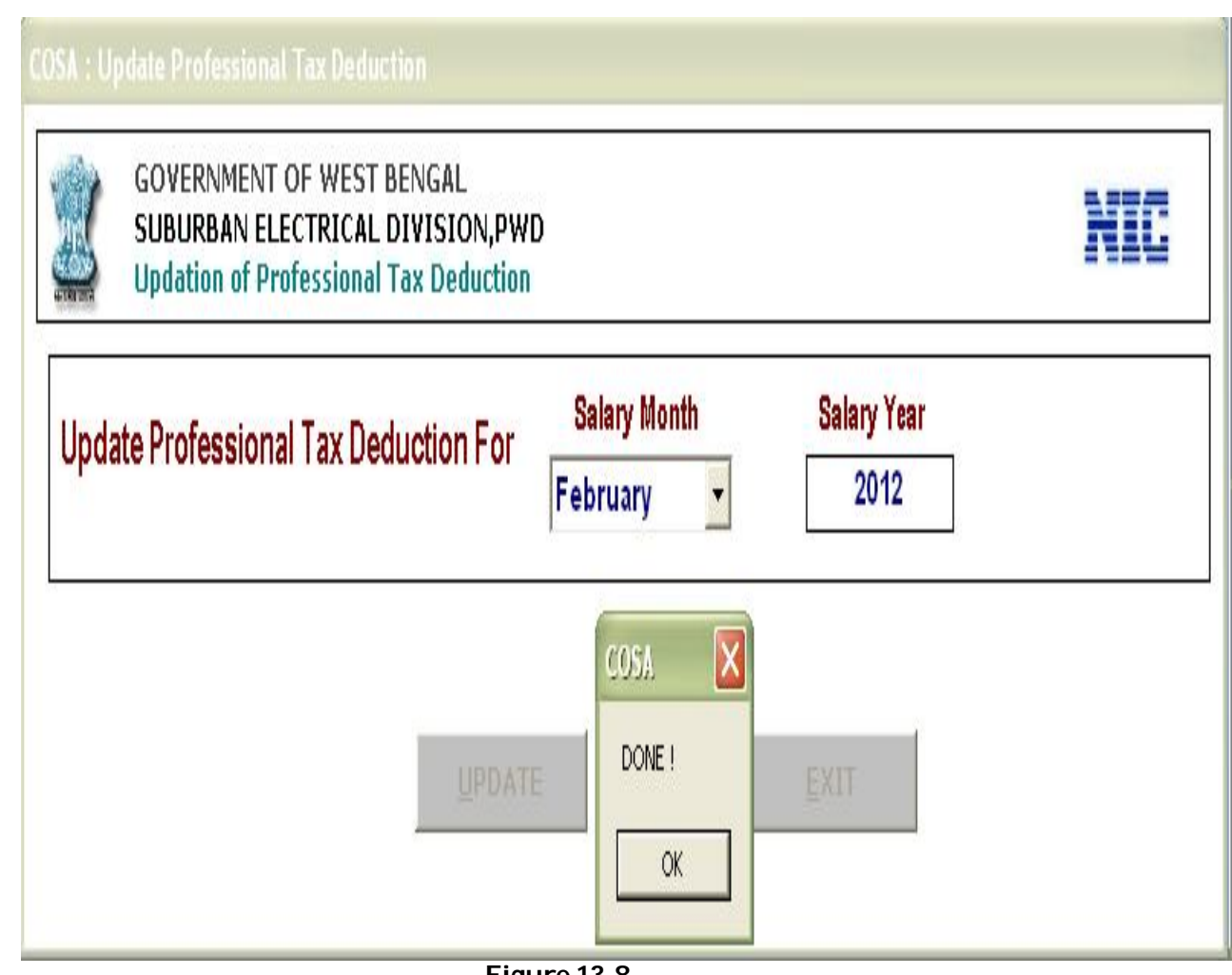

**Figure 13.8**

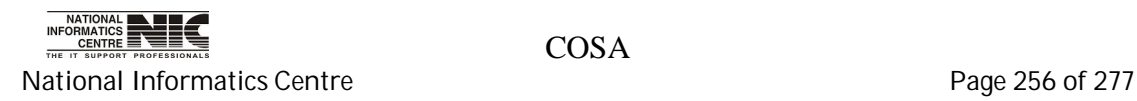

#### **ADMIN: APPLY NEW DA RATE**

#### **APPLY NEW DA RATE FOR STATE GOVERNMENT EMPLOYEES (Screen:152)**

**To be used in:** Finance Department, Government of West Bengal **Purpose**: Dearness Allowances of all State Government Employees will be changed as per the last DA Rate. This will affect the Monthly Salaries from the months appropriate to the effect date for DA Rate as entered in the DA Rate Table. DA will be calculated considering Basic Pay and Non-Practicing Pay. Click <Apply New DA Rate> button to change the DA Rate.

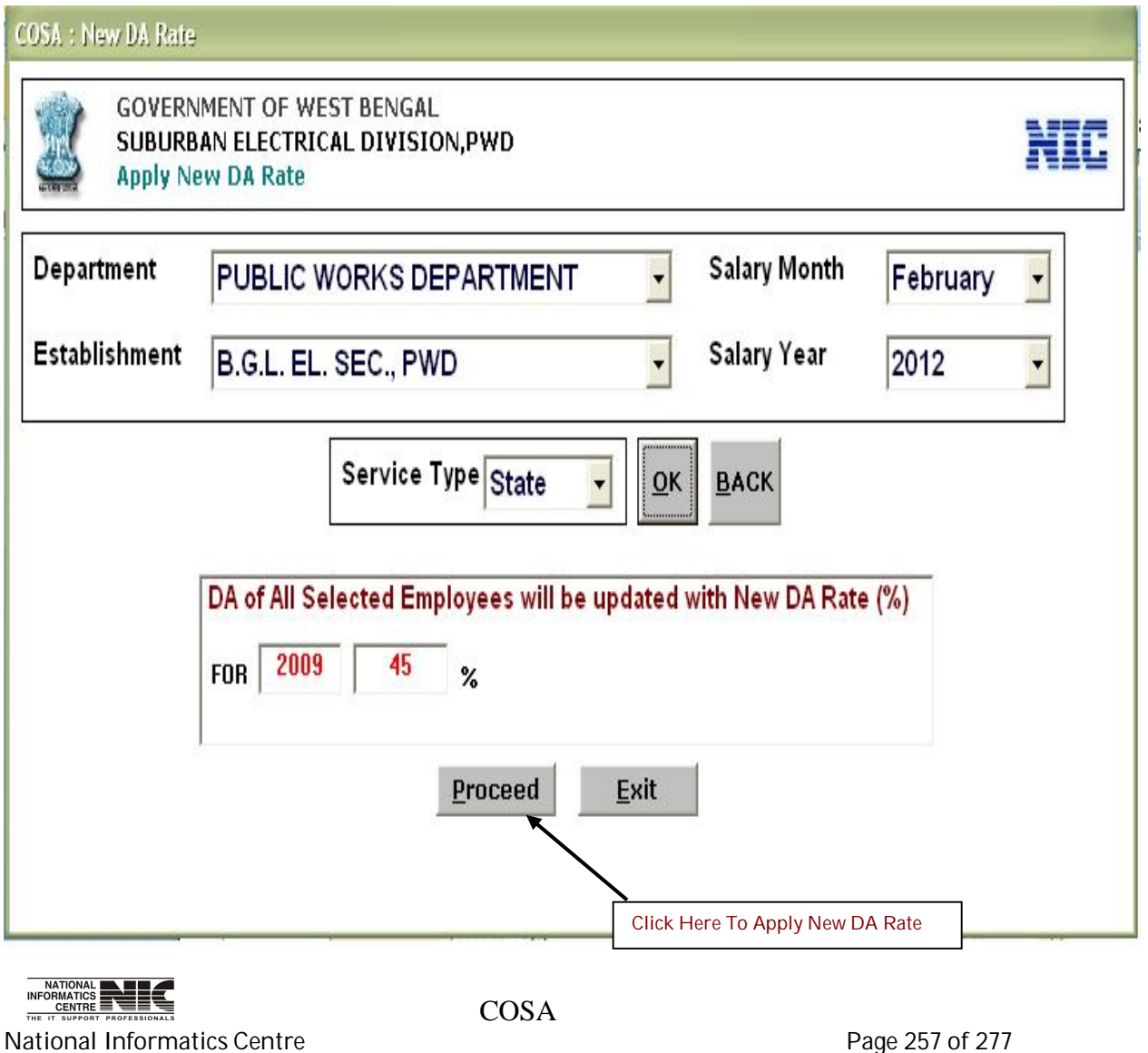

**Figure 13.9**

# **ADMIN: APPLY STATE-HRA RATE**

#### **APPLY NEW HRA RATE FOR STATE GOVERNMENT EMPLOYEES (Screen: 153)**

**To be used in:** Finance Department, Government of West Bengal **Purpose**: House Rent Allowances of all State Government Employees will be changed as per the HRA Rate. To apply new HRA Rate Click <Apply New HRA Rate> button, then Click 'Yes'.

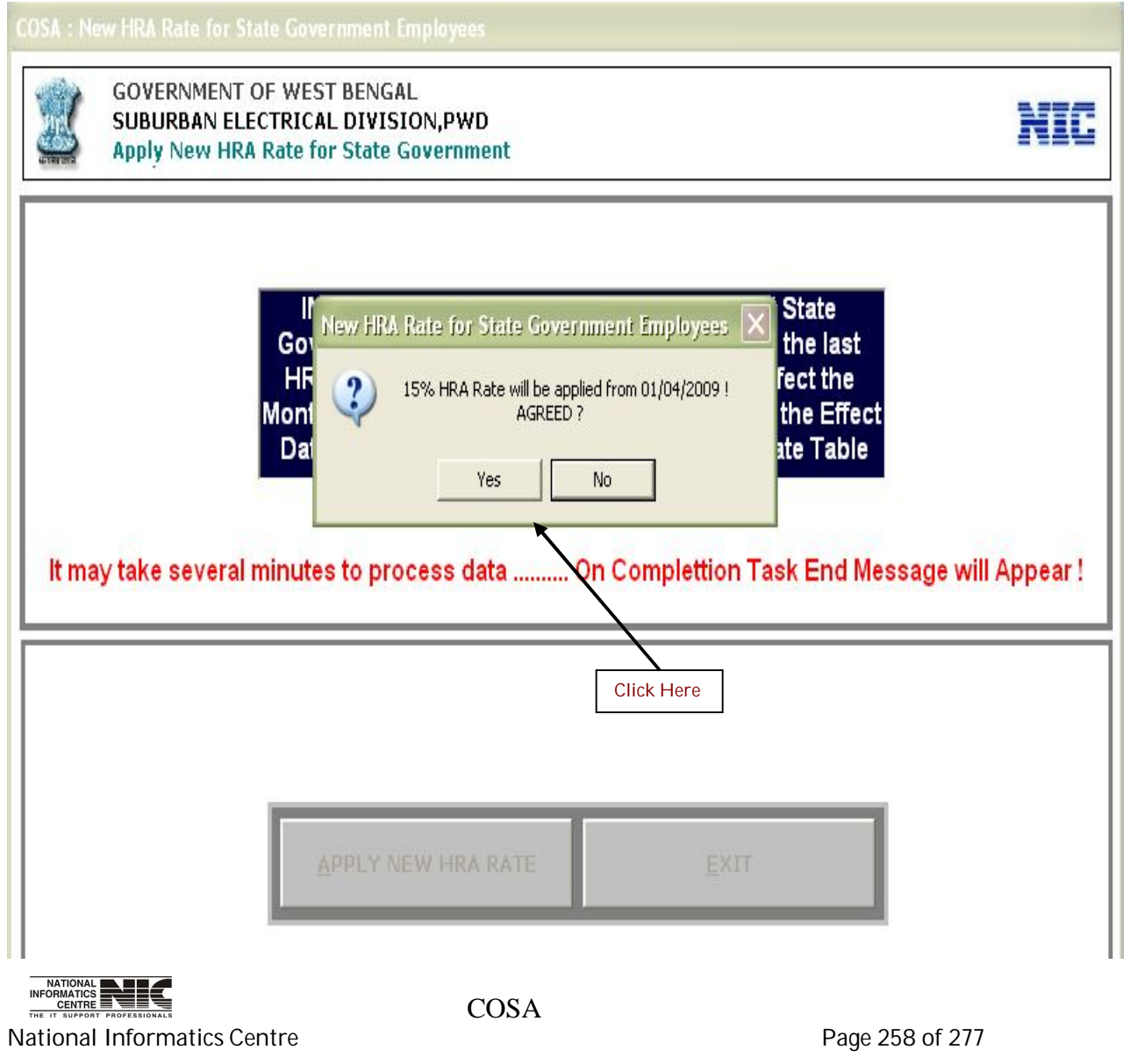

**Figure 13.11**

### **ADMIN: APPLY NEW DA RATE**

#### **APPLY NEW DA RATE FOR CENTRAL GOVERNMENT EMPLOYEES (Screen:154)**

**To be used in:** Finance Department, Government of West Bengal **Purpose**: Dearness Allowances of all Central Government Employees will be changed as per the new DA Rate. Select department and then establishment. If you want to apply new DA Rate for State Government then select service type=GOI. Then click on <OK>. Then click on <Proceed>, it will take few minutes to complete.

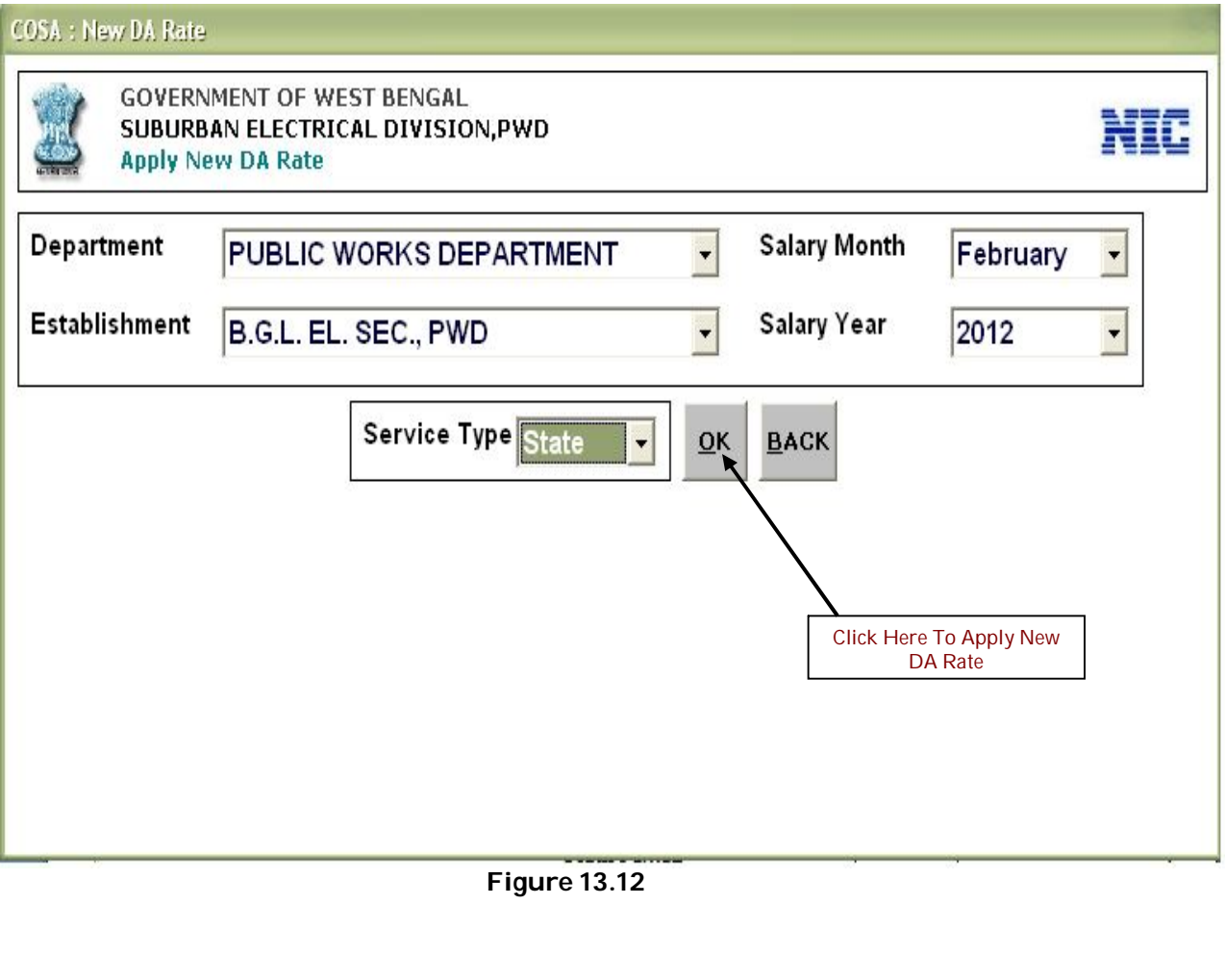

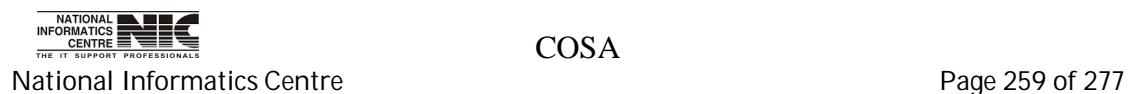

#### **ADMIN: APPLY GOI-HRA RATE**

#### **APPLY NEW HRA RATE FOR CENTRAL GOVT. EMPLOYEES (Screen:155)**

**To be used in:** Finance Department, Government of West Bengal **Purpose**: House Rent Allowances of all Central Government Employees will be changed as per the HRA Rate. To apply new HRA Rate Click <Apply New HRA Rate> button, then Click 'Yes'.

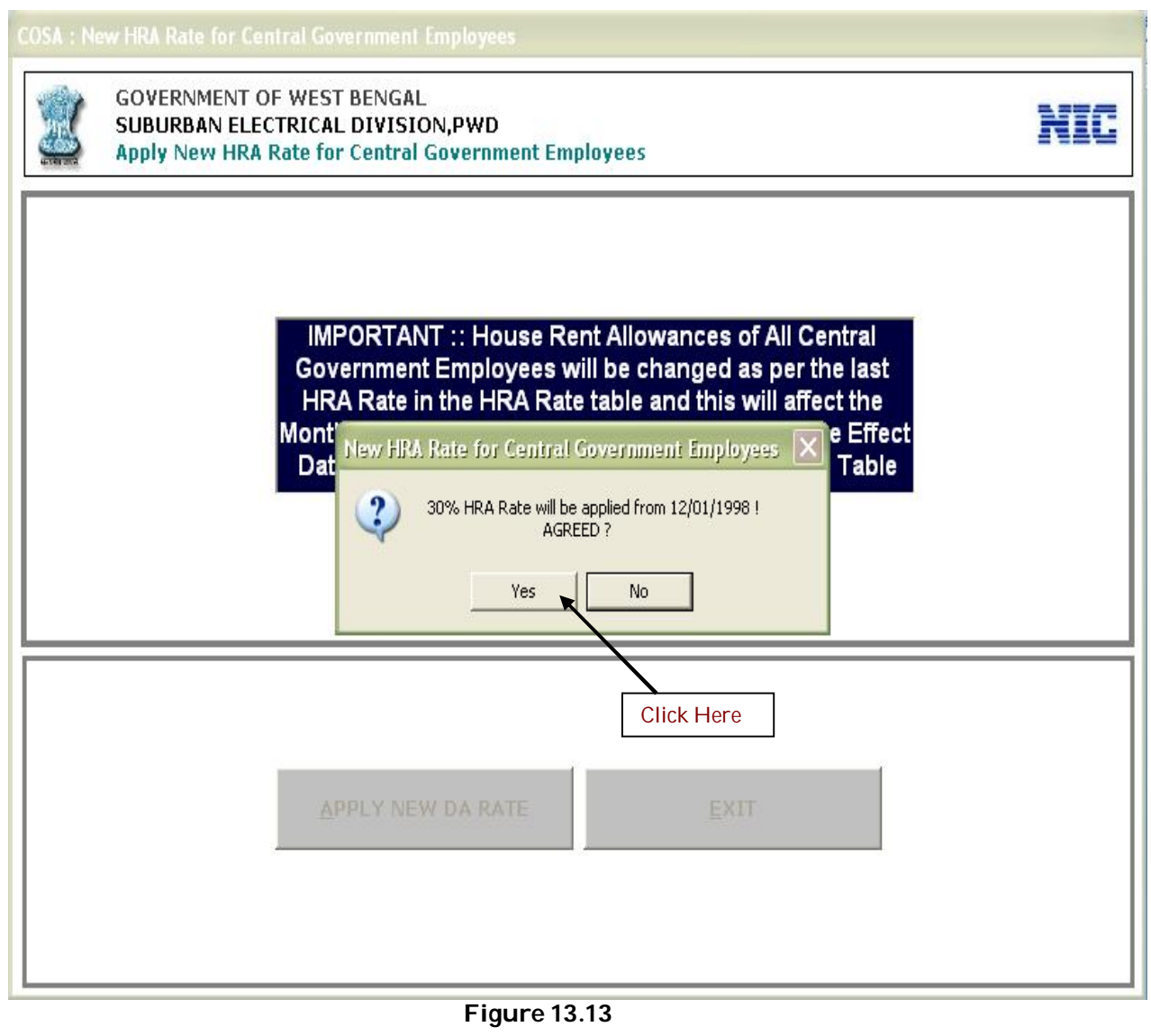

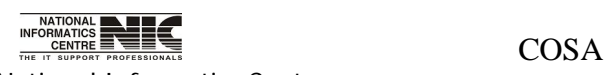

National Informatics Centre **Page 260 of 277** 

## **ADMIN: UPDATE INCREMENT DATE**

### **UPDATE PAY INCREMENT MONTH (Screen: 156)**

**To be used in:** Finance Department, Government of West Bengal **Purpose**: This form is to update pay increment month. Click on <Update> to update pay increment month.

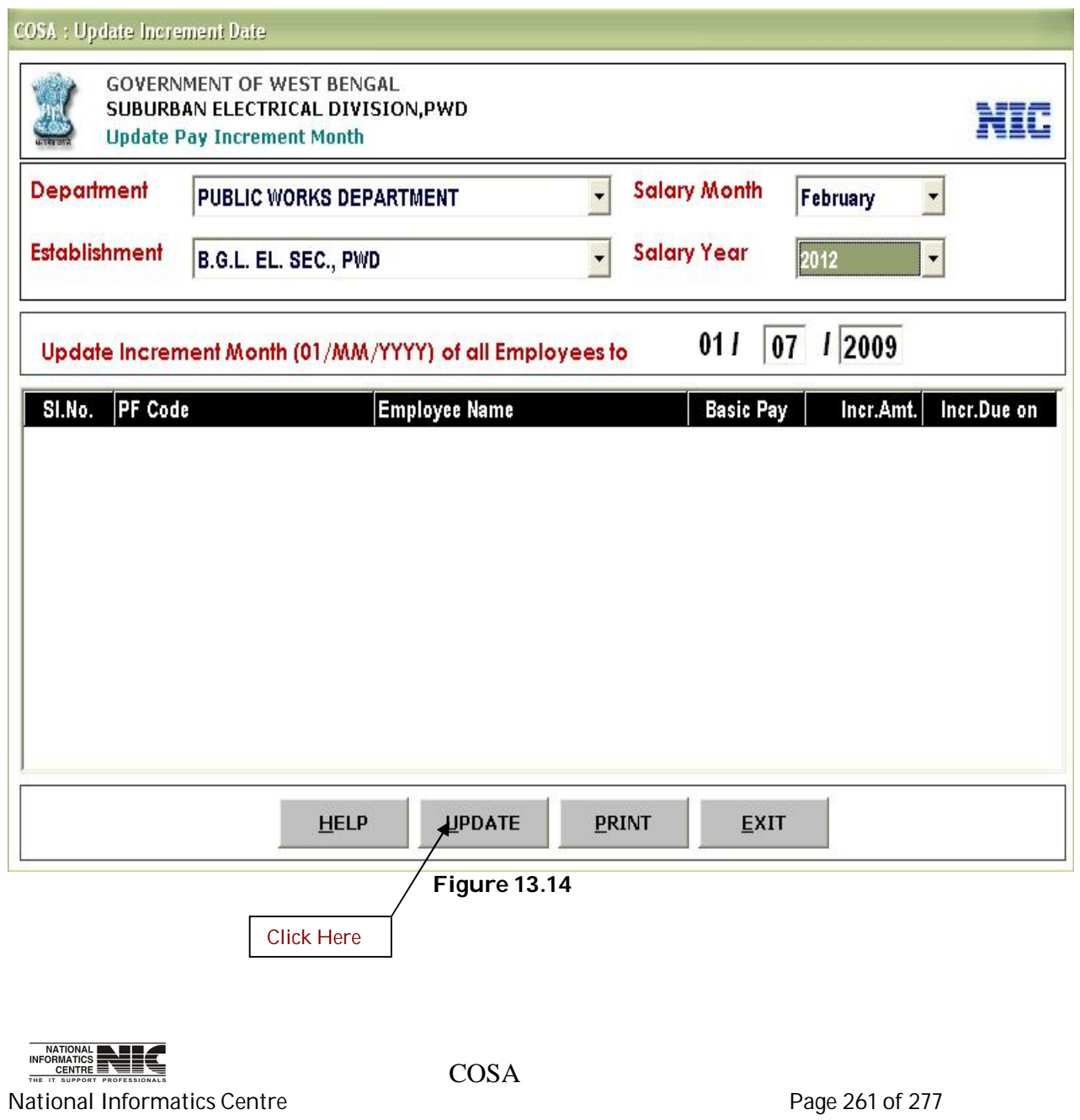

### **ADMIN: READ ME**

## **TIPS (Screen: 157)**

**To be used in:** Finance Department, Government of West Bengal **Purpose**: This page provides some important tips regarding this Package. Read this instruction carefully before start. Click on <More Info> to read more tips.

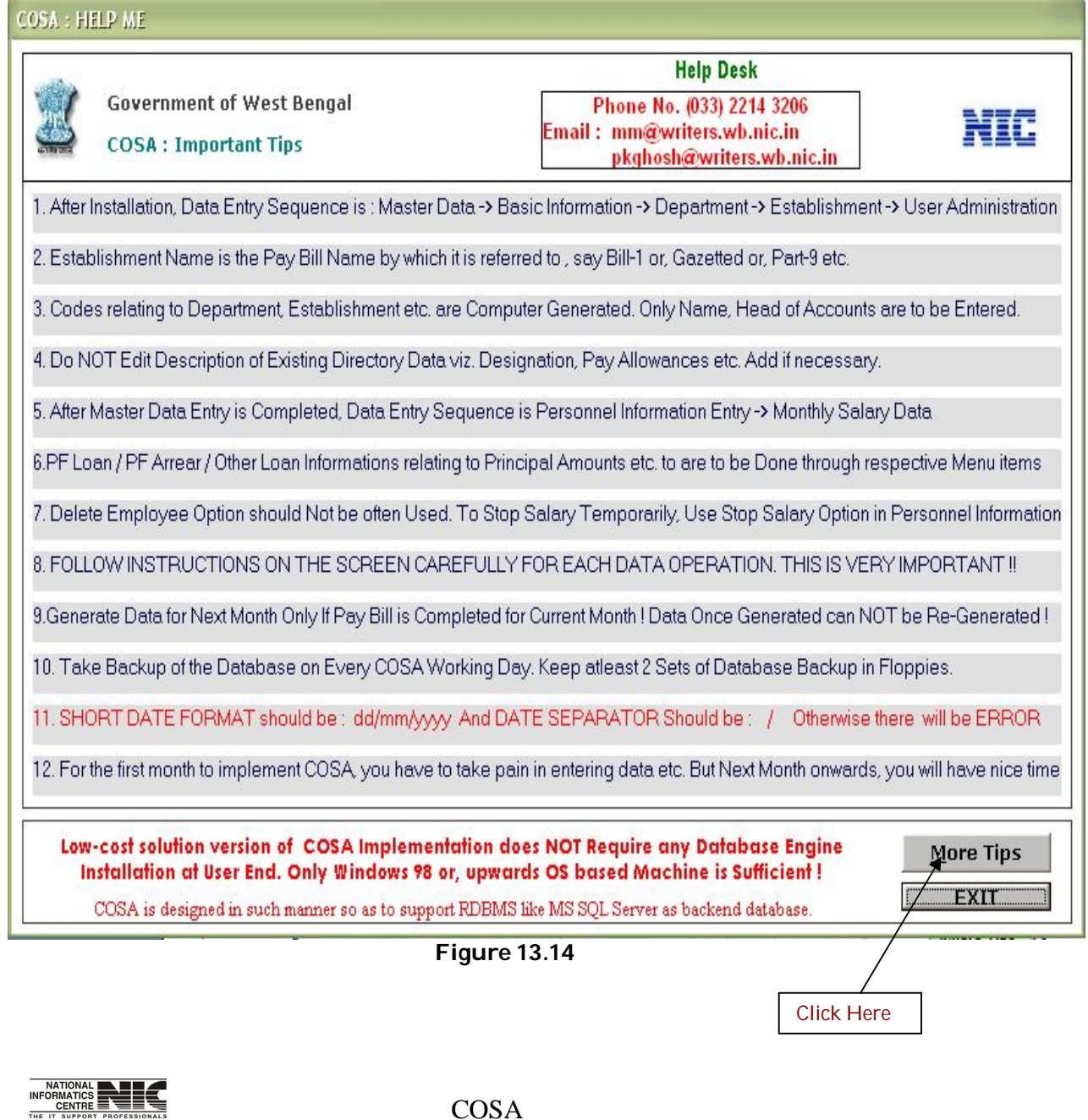

National Informatics Centre **Page 262 of 277** 

### **ADMIN: READ ME**

## **TIPS (Screen: 158)**

**To be used in:** Finance Department, Government of West Bengal **Purpose**: This page provides some more tips regarding COSA. Read this instruction carefully before start.

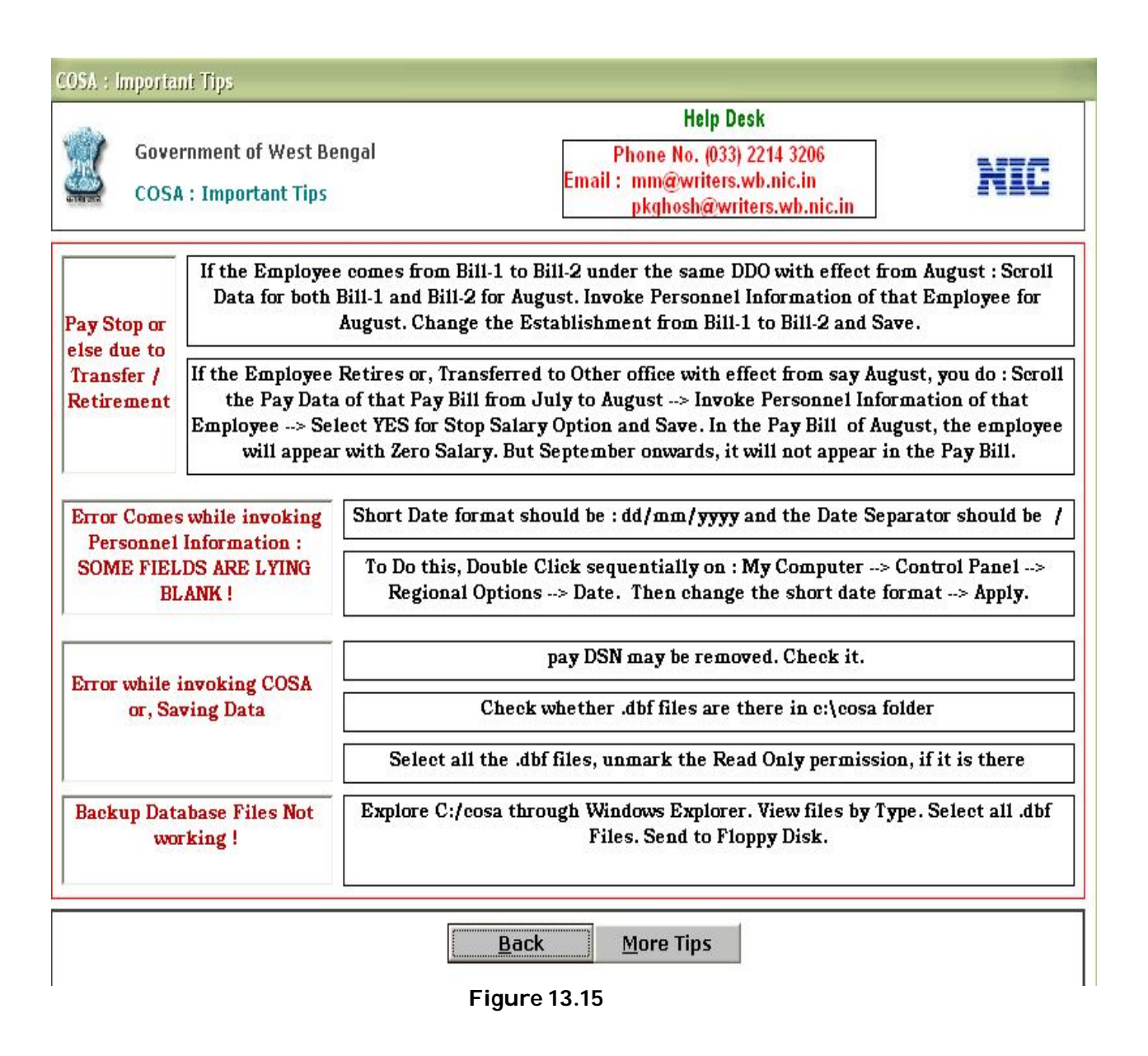

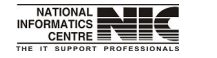

National Informatics Centre **Page 263 of 277** 

COSA

# **ADMIN: FOR MEDICAL OFFICERS**

#### **MODULE FOR INDIVISUAL PAY SLIP(Screen:159)**

**To be used in:** Finance Department, Government of West Bengal **Purpose**: This form generates individual pay slip. Select department, establishment, pay year, pay month. Then select G.P.F Ac/No and percentage to generate individual pay slip for officers.

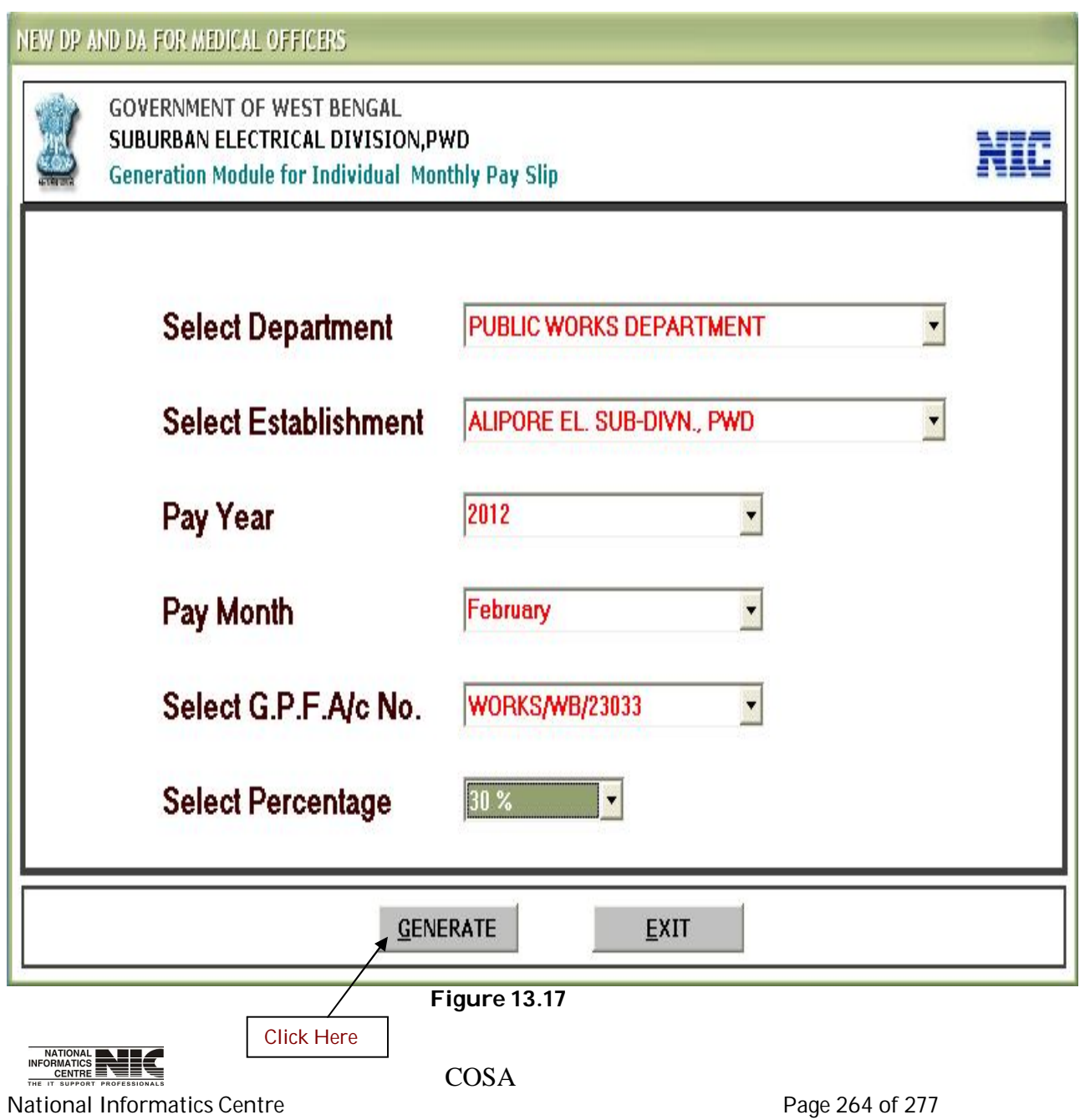

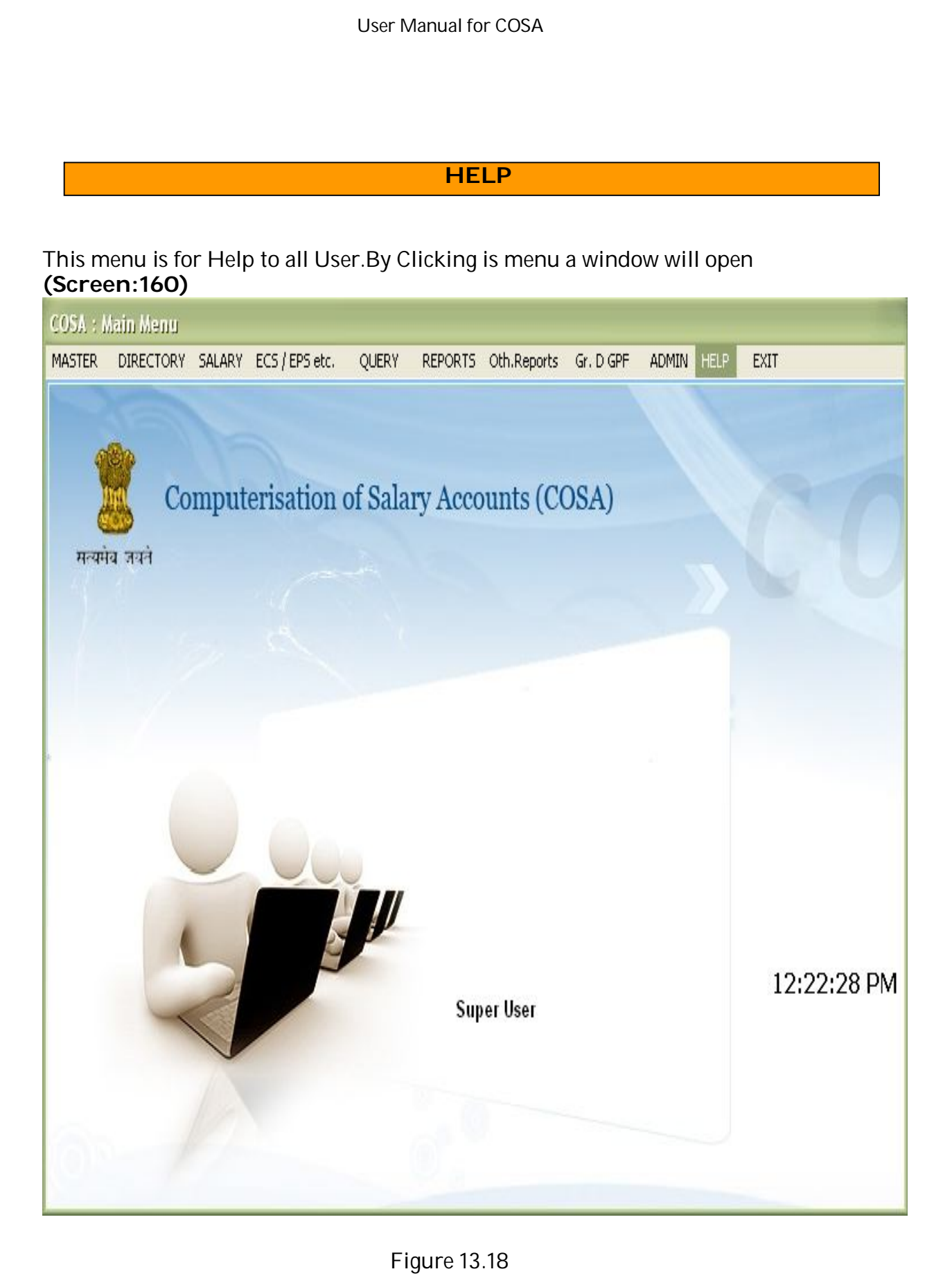

 $\frac{\text{NATIONAL}}{\text{COSAR}} = \underbrace{\text{NISTOMAL}}_{\text{The it support probability of the data}} \cdot \text{COSA}$ National Informatics Centre **Page 265 of 277** 

Then click on >OPEN COSA HELP FILE and Solve your quiries.**(Screen:161)**

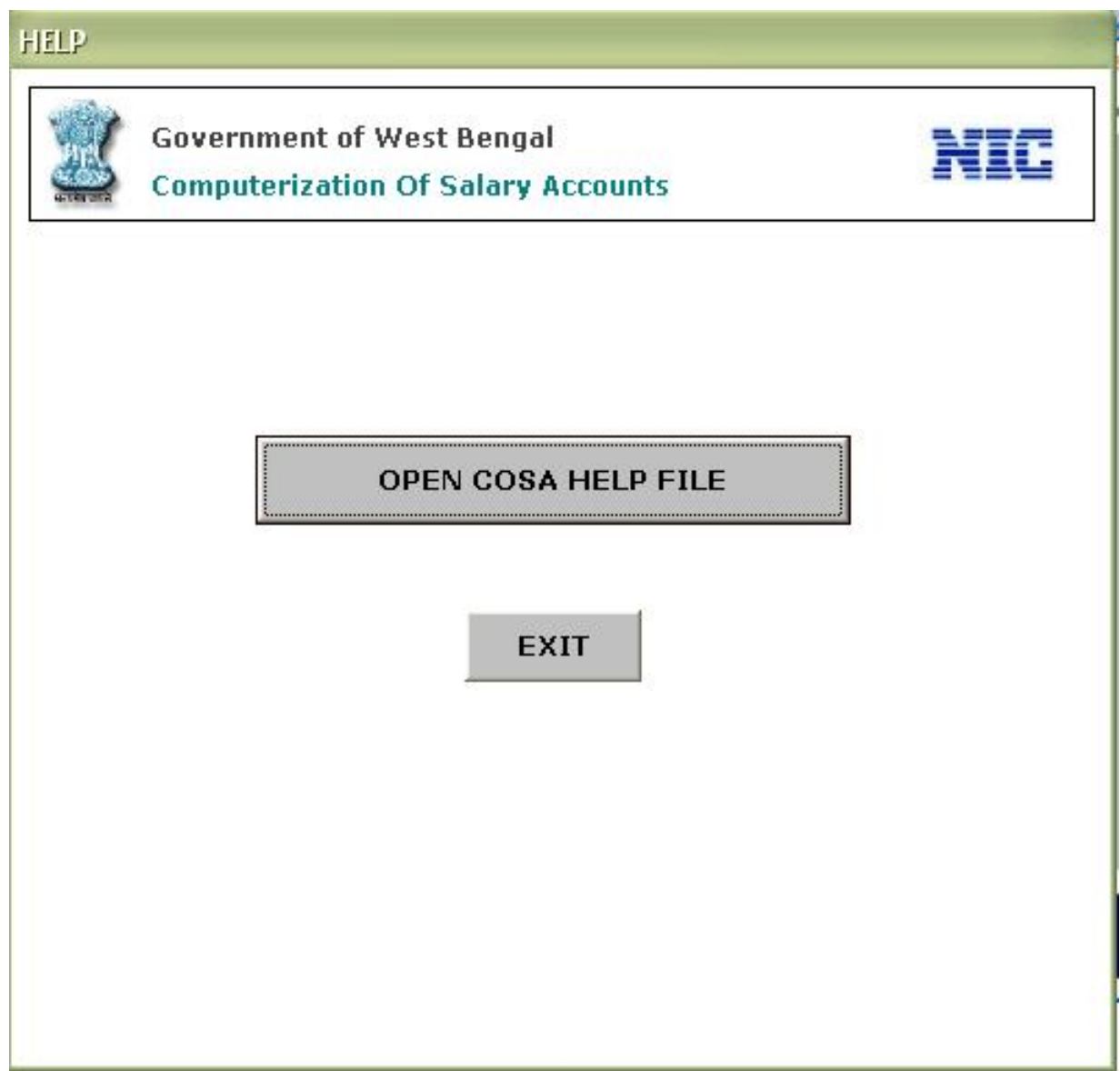

Figure 13.19

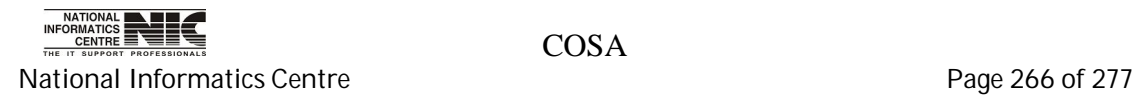

# **Chapter – 14: Do's And Don'ts For DDOs**

# **DO'S**

- 1. Keep Printed User Manual of COSA with you during day-today operation of COSA
- 2. Consult COSA Operating Manual available under Help Menu to quickly solve operational issues
- 3. Ensure to install COSA database in single PC
- 4. Keep earmarked PC for COSA in healthy condition
- 5. Take Backup of COSA Database regularly without any fail using Backup Utility available in COSA
- 6. Take COSA backup in PC hard disk and in redundant Removable media (USB Pen drive, HDD etc.)
- 7. Opt for Pay Stop option of Personnel Info Menu only after Scrolling of Monthly data
- 8. Install Anti-virus software in PC earmarked for COSA
- 9. For critical problems, consult COSA Support Team
- 10. When new DA announces, Apply new DA Rate from ADMIN menu only after Scrolling
- 11. In case of employee Transfer/Death/VRS , Stop the salary from Personnel menu after scrolling

# **DON'TS**

- 1. Do not operate COSA in Standalone mode in more than 1 location to avoid losing data integrity
- 2. Do not share Administrator Password with common user to avoid tampering of Master data
- 3. Do not use COSA earmarked PC for other purposes as much as possible
- 4. Do not operate COSA Database in Raw Mode (without through COSA application)
- 5. Do not use Removable Media (earmarked for COSA backup) for other purposes
- 6. Do not Delete employee, in case of employee Transfer/Death

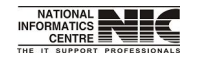

National Informatics Centre **Page 267** of 277

**COSA** 

# **Chapter – 15: GLOSSARY**

## **ABBREVIATION**

- AAO Assistant Accounts Officer
- ADO Agriculture Development Officer
- AMC Annual Maintenance Contract
- AO Accounts Officer
- CD Compact Disk
- COSA Computerization of Salary Accounts
- DDO Drawing and Disbursement Officer
- DEO Data Entry Operator
- DLI Deposited Link Insurance
- DM District Manager
- DOA Department of Agriculture
- DOS Disk Operating System
- DRW Daily Rated Worker
- DU District Unit
- EPF Employee Provident Fund
- FAO Finance & Account Officer
- GO Government Order
- GOI Government of India
- GOWB- Government of West Bengal
- HDD Hard Disk Drive
- HQ Head Quarter
- IT Information Technology
- JAO Junior Accounts Officer
- LAN Local Area Network
- MD Managing Director
- MIS Management Information System
- MS Microsoft
- NIC National Informatics Centre
- NICSI National Informatics Centre Service Incorporated
- OIC Officer In-charge
- OS Operating System
- PAO Principal Agricultural Officer
- PC Personal Computer
- PFS Pension Fund System
- PL Project Leader
- PM Project Manager
- PSA Principal Systems Analyst
- QMS Quality Management System
- QRG QMS Review Group

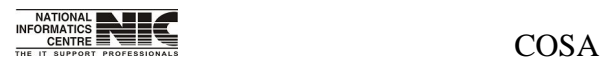

National Informatics Centre **Page 268 of 277** 

RAM - Random Access Memory

RDBMS- Relational Database Management System

- SAO Sub-divisional Agricultural Officer<br>SC Schedule Cast
- Schedule Cast
- SDG Software Development Group
- SRS System Requirement Specification<br>ST Schedule Tribes
- Schedule Tribes
- UM User Manual
- UPS Uninterrupted Power System
- WBSC- West Bengal State Centre
- WBSSCL- West Bengal State Seed Corporation Ltd.
- XP Extreme Programming

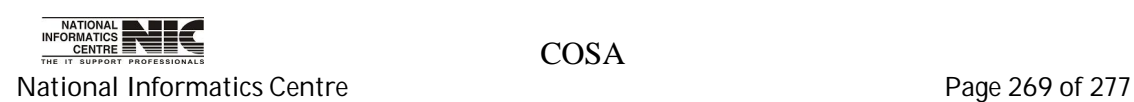

# **Chapter – 16: ACHIEVEMENT**

- **A) Issuance of G.O. No. 9491-F Dated 20-09-2002 by WB**
- **B) COSA has bagged the Good E-Governance Project Award in the Microsoft Leadership Summit 2007 held in New Delhi, on 27th November 2007**

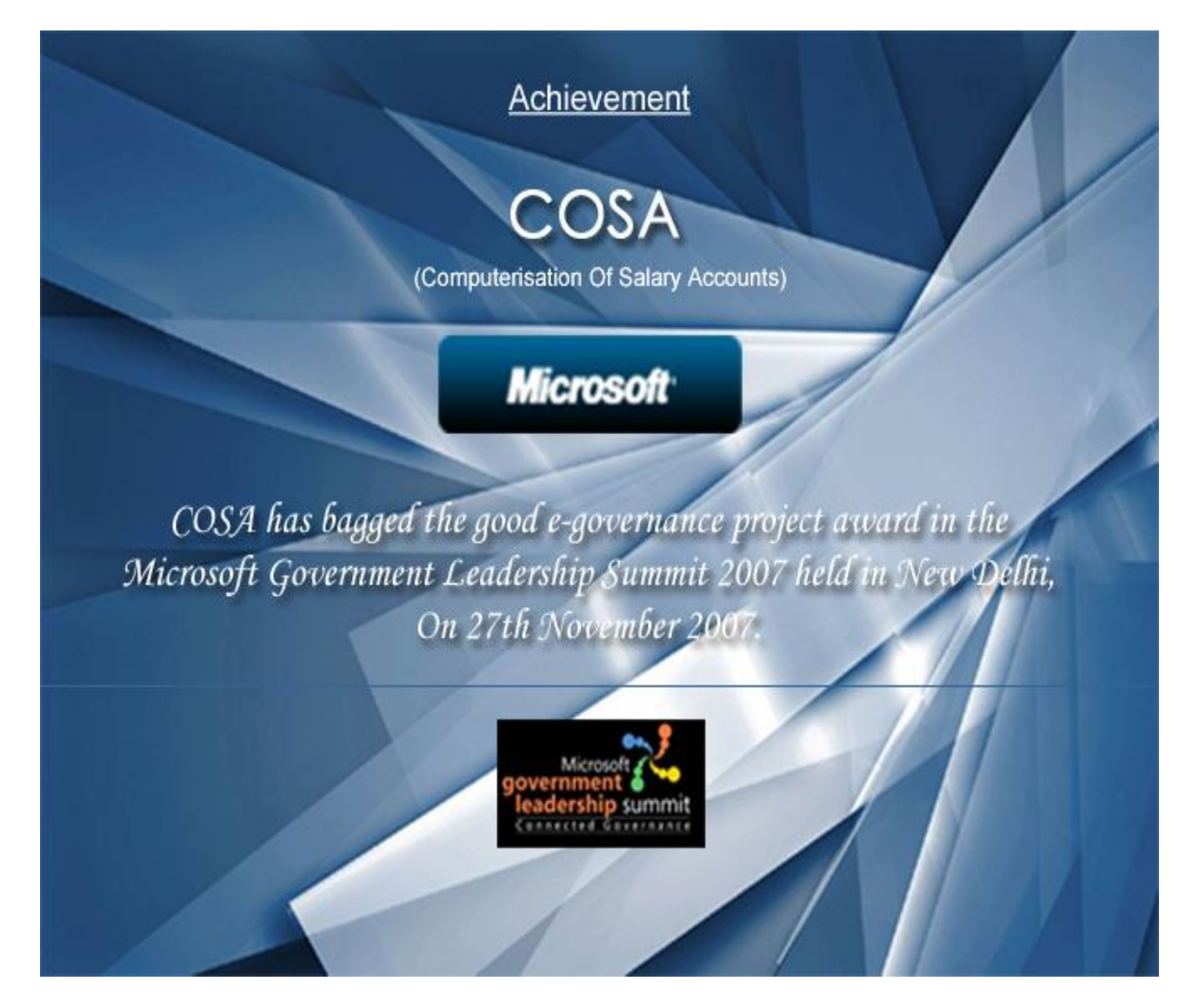

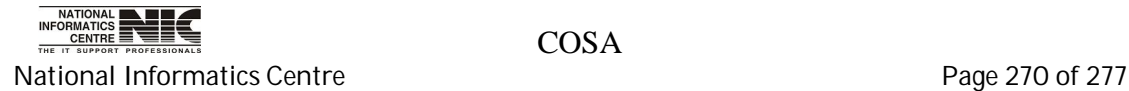

# **Chapter – 17 Troubleshooting Tips**

1. **Issue**: I cannot login. Error message shows: "Wrong User Id/Password! Please Try Again".

 **Answer:** Error message indicates that an incorrect Logon ID and/or password were entered. Please verify that the correct Logon ID and password were entered. The **password** is **case sensitive**. Make sure you have completed the registration process.

2. **Issue**: "Wrong User Id./Password! Please Try Again" message is displayed sometime.

 **Answer :** Please Ensure that Caps Lock is not On. The **user id and password** is **case sensitive**.

3. **Issue**: After Clicking the Print Icon, the printing of the document can not be started.

**Answer** : Please Ensure that the Printer device is correctly connected.

4. **Issue**: While Taking the printout of the IP/NOC ,the format of the document is distorted.

 **Answer** : Please follow the following Steps:--

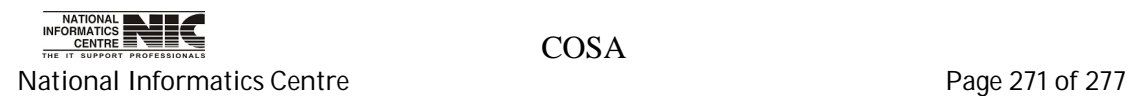

Click on **"**Start**"** and then Click on **"**Control Panel**"**.

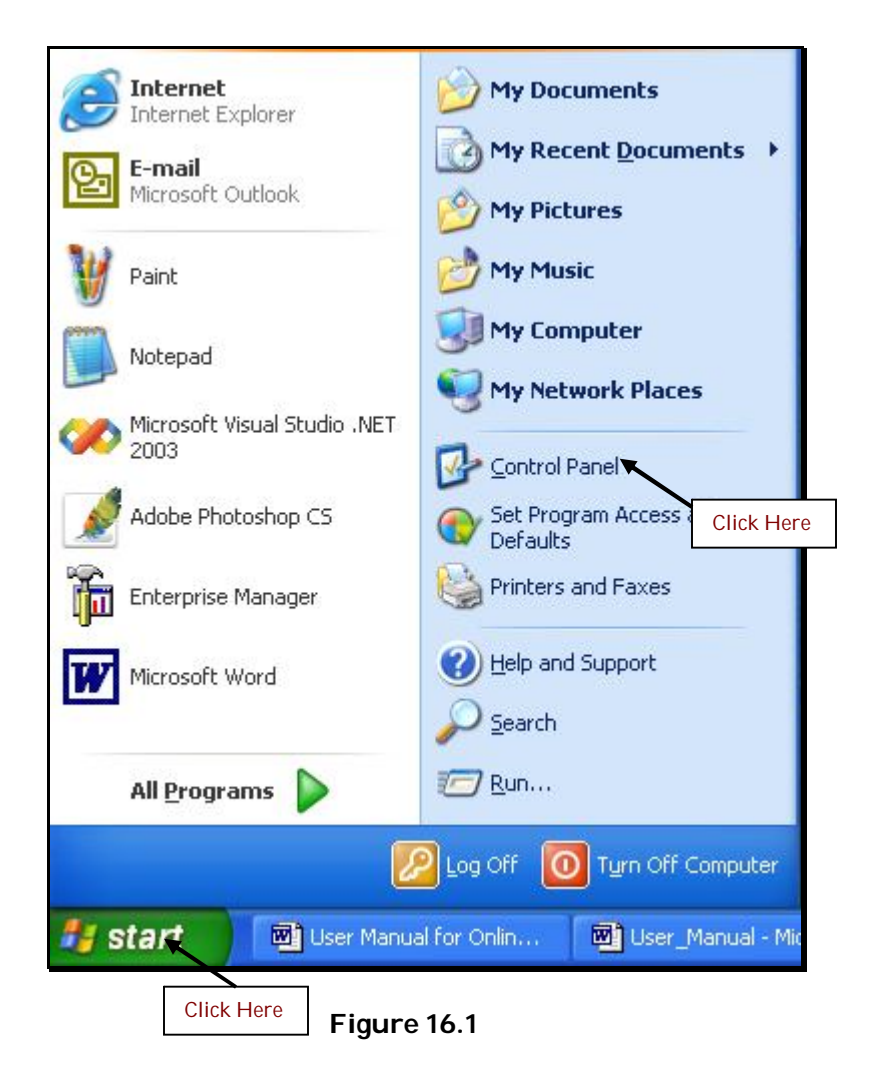

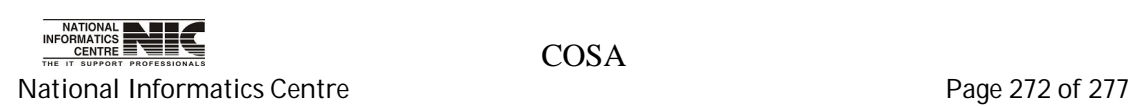

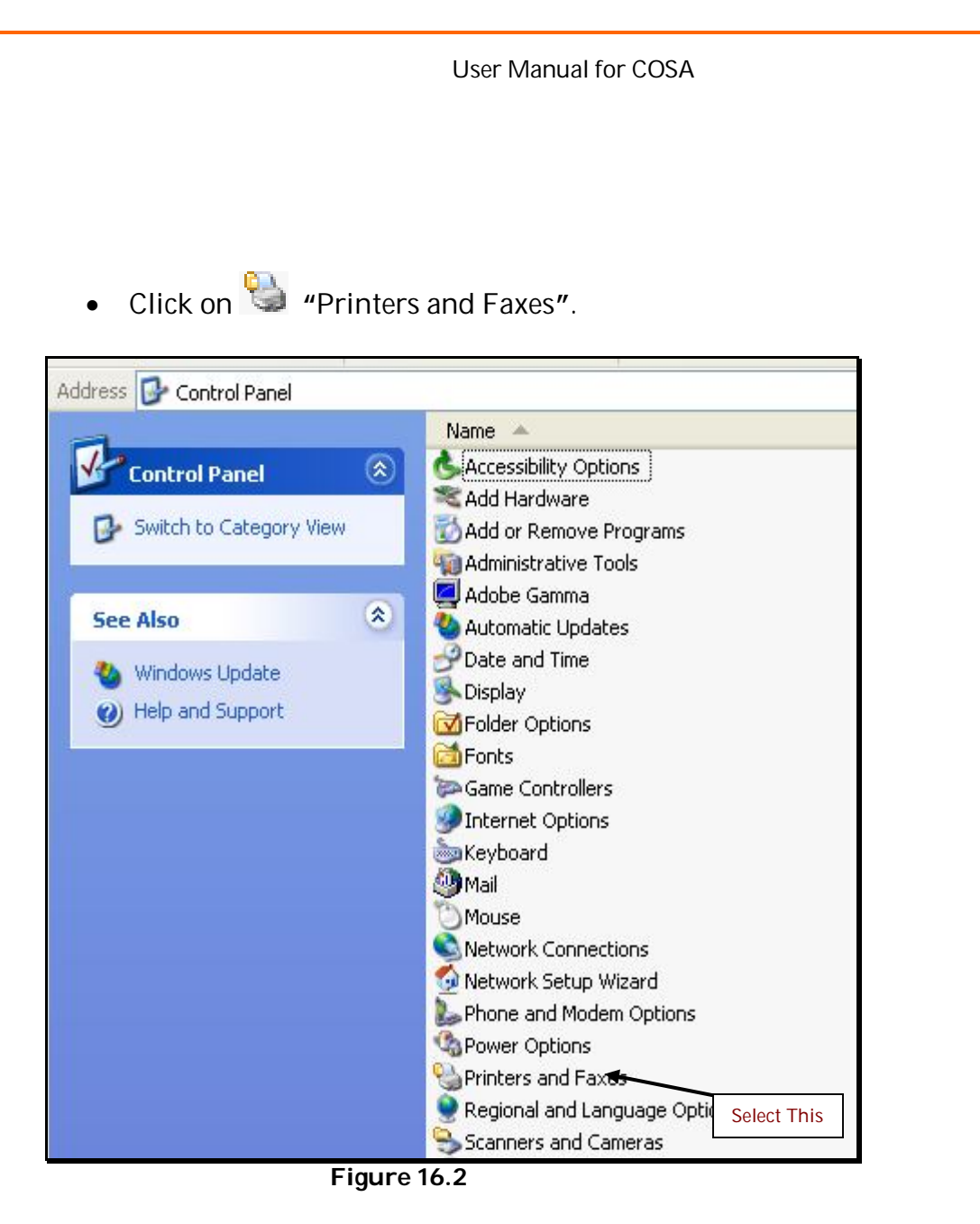

On Clicking, Below page is displayed.

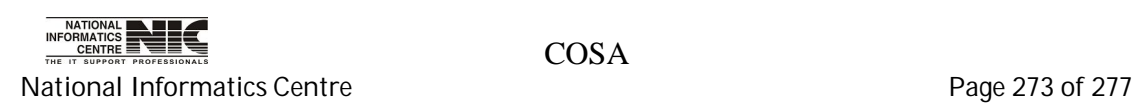

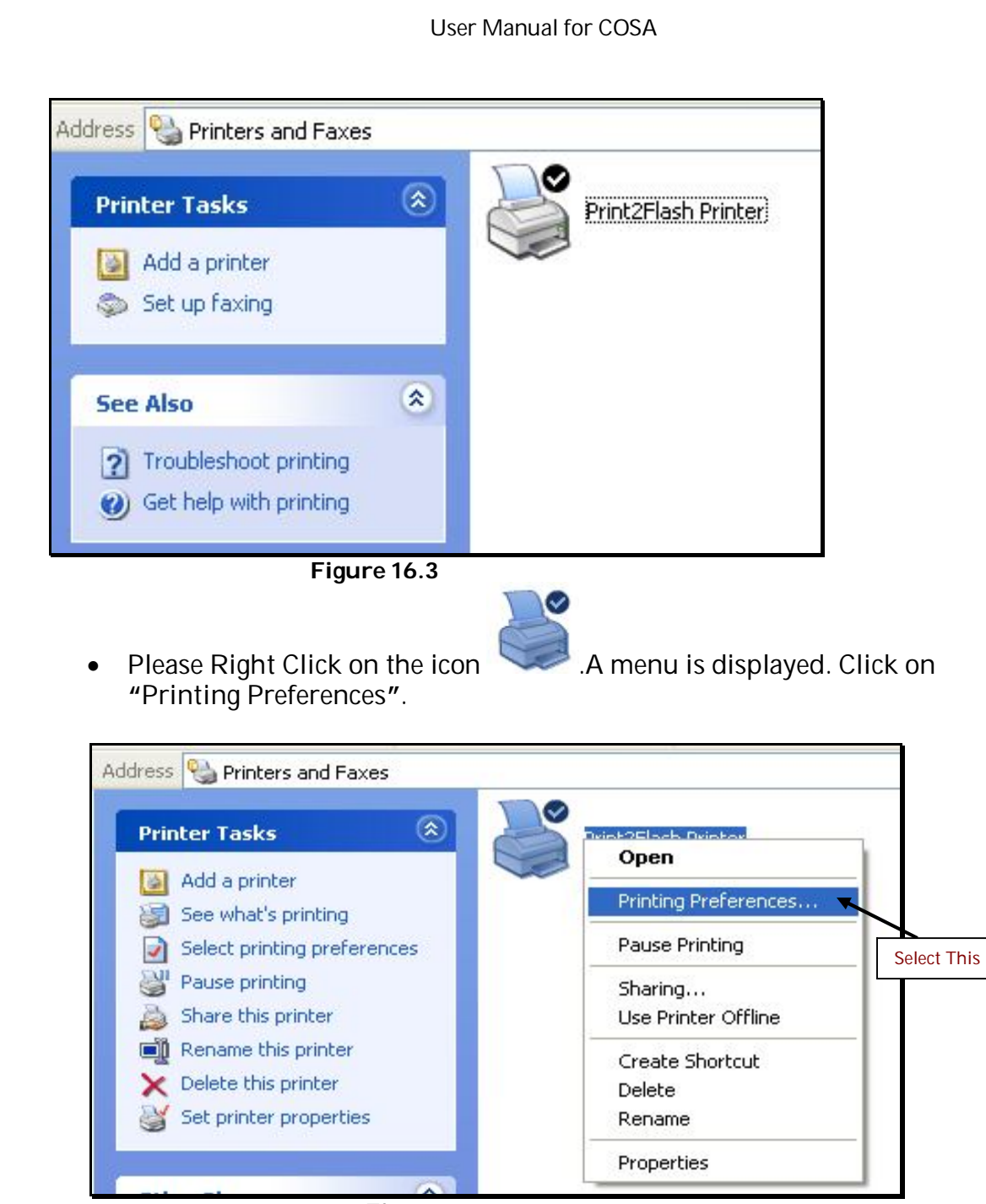

**Figure 16.4**

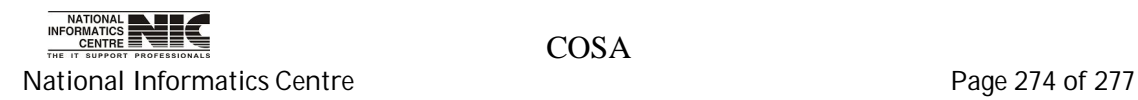

On Clicking, below page is displayed.

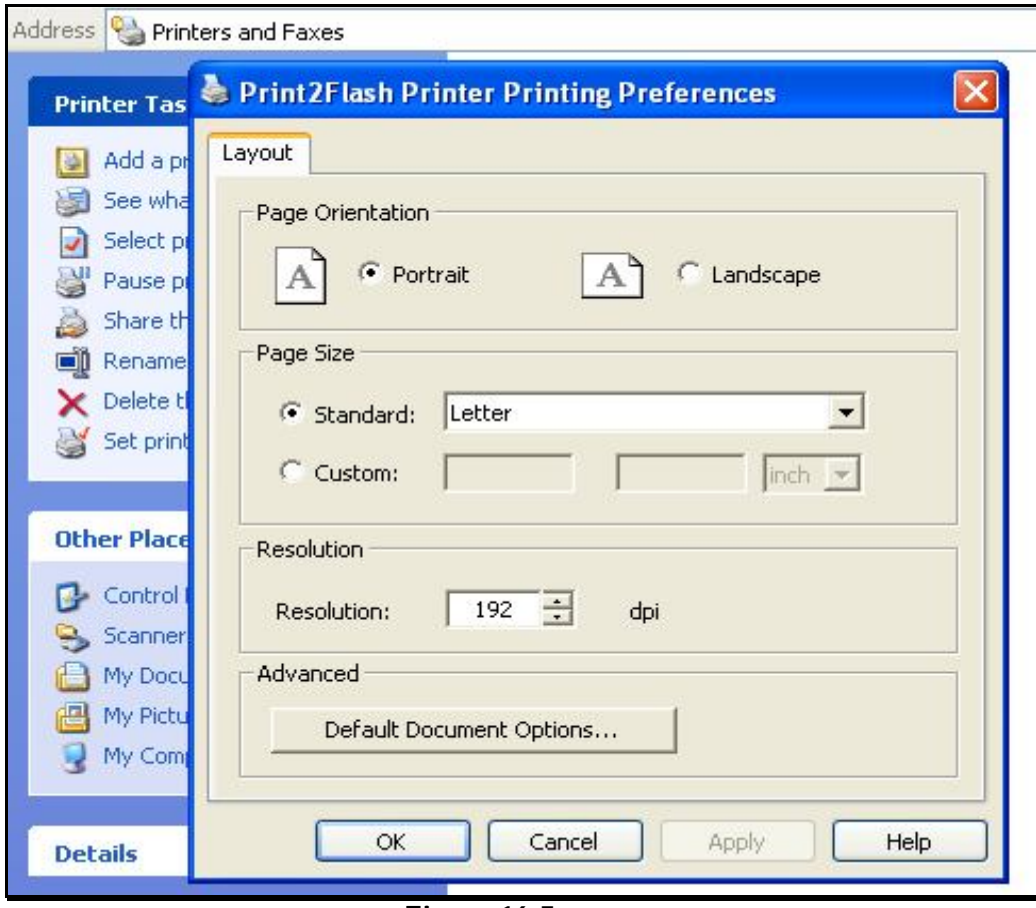

 **Figure 16.5**

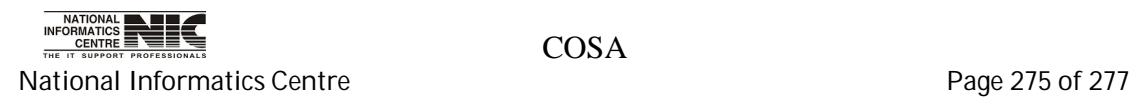

Please Select the A4 Page Size from the Standard Dropdownlist.

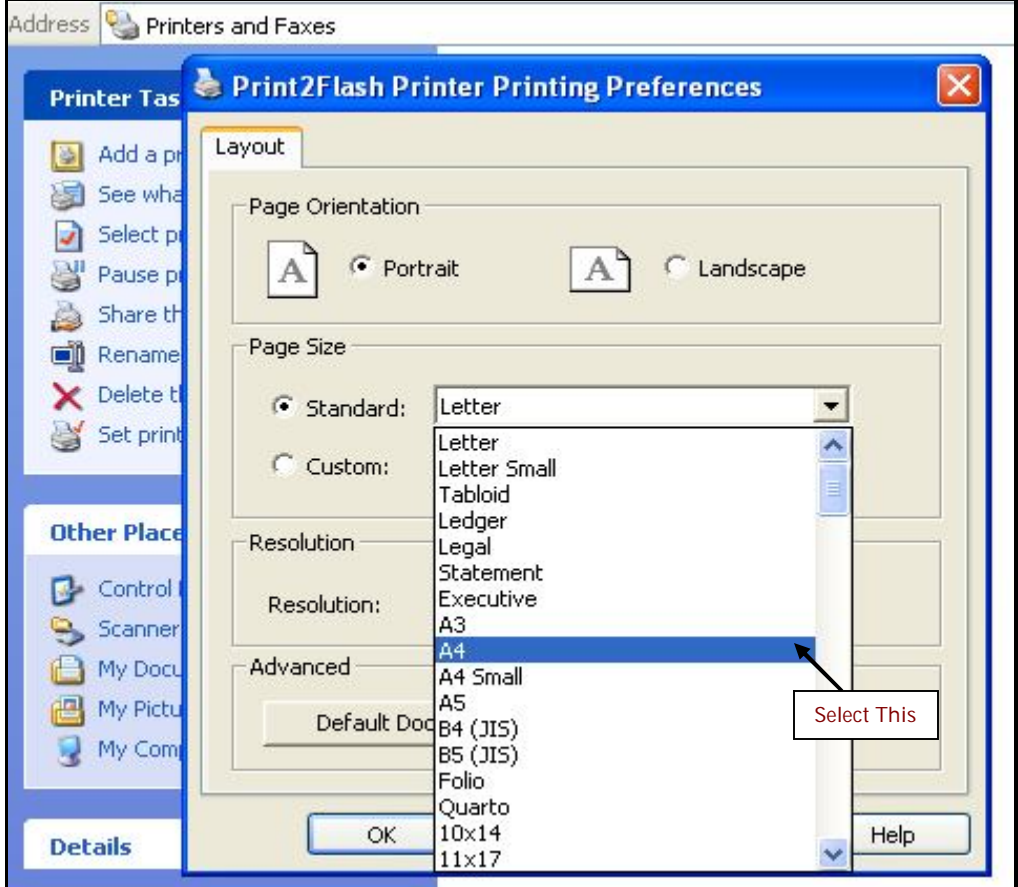

 **Figure 16.6**

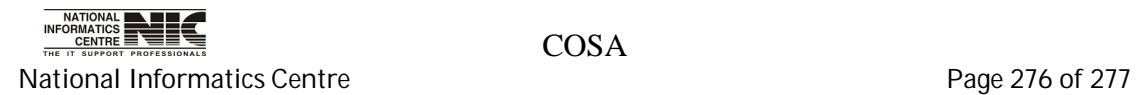

Please Click **"**Ok**".**

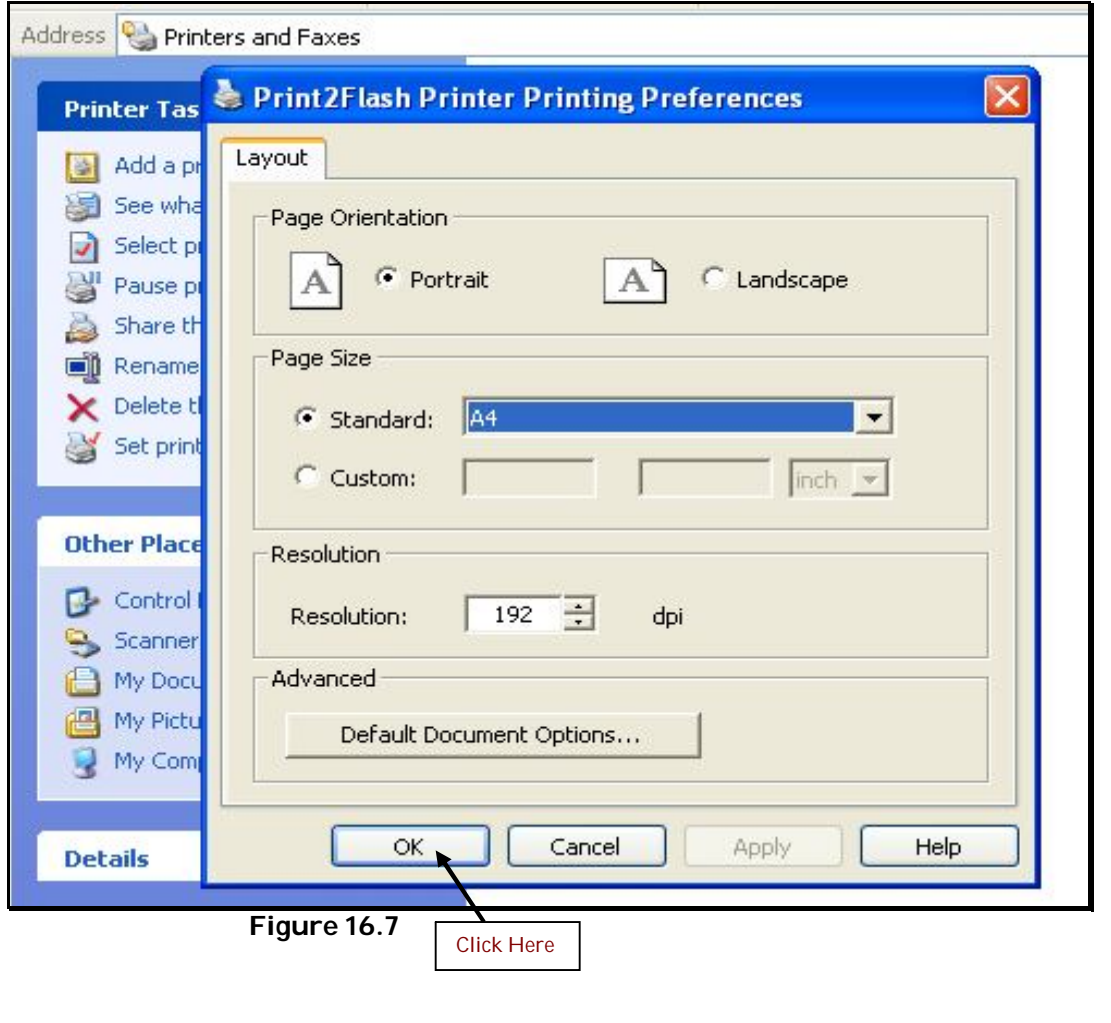

• Please Then Click Print Icon of the Document.PrintOut with Proper format can now be generated.

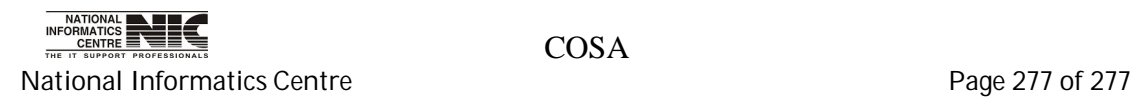